<span id="page-0-0"></span>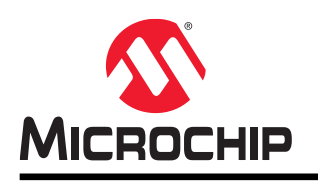

# **Atmel Studio 7 User Guide**

# **Atmel Studio 7**

# **Preface**

Atmel Studio is an Integrated Development Environment (IDE) for writing and debugging AVR $^\circ$ /ARM $^\circ$ applications in Windows<sup>®</sup> XP/Windows Vista<sup>®</sup>/Windows 7/8 environments. Atmel Studio provides a project management tool, source file editor, simulator, assembler, and front-end for C/C++, programming, and on-chip debugging.

Atmel Studio supports the complete range of Microchip AVR tools. Each new release contains the latest updates for the tools as well as support for new AVR/ARM devices.

Atmel Studio has a modular architecture, which allows interaction with 3<sup>rd</sup> party software vendors. GUI plugins and other modules can be written and hooked to the system. Contact [Microchip](http://www.microchip.com/) for more information.

# **Table of Contents**

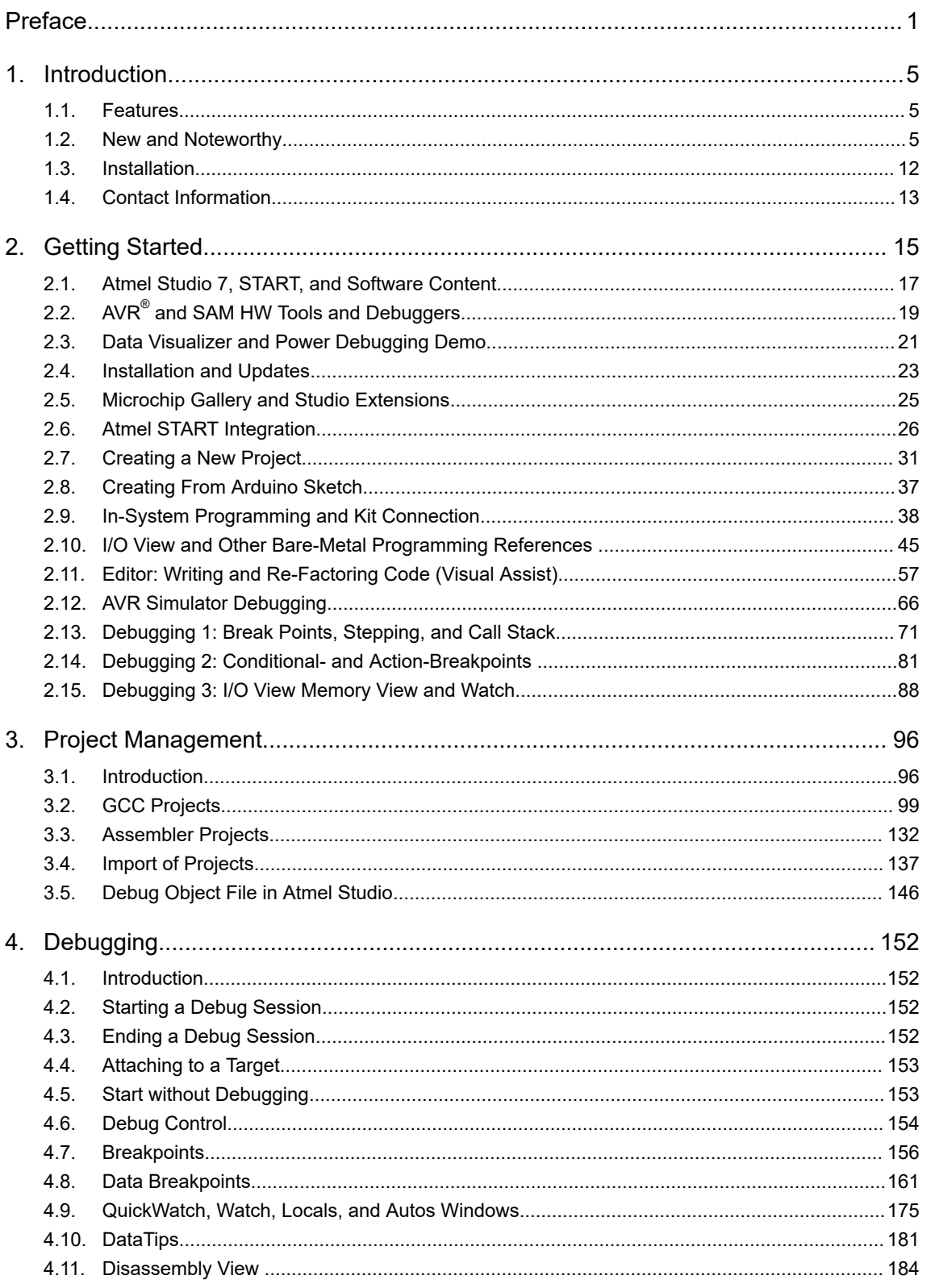

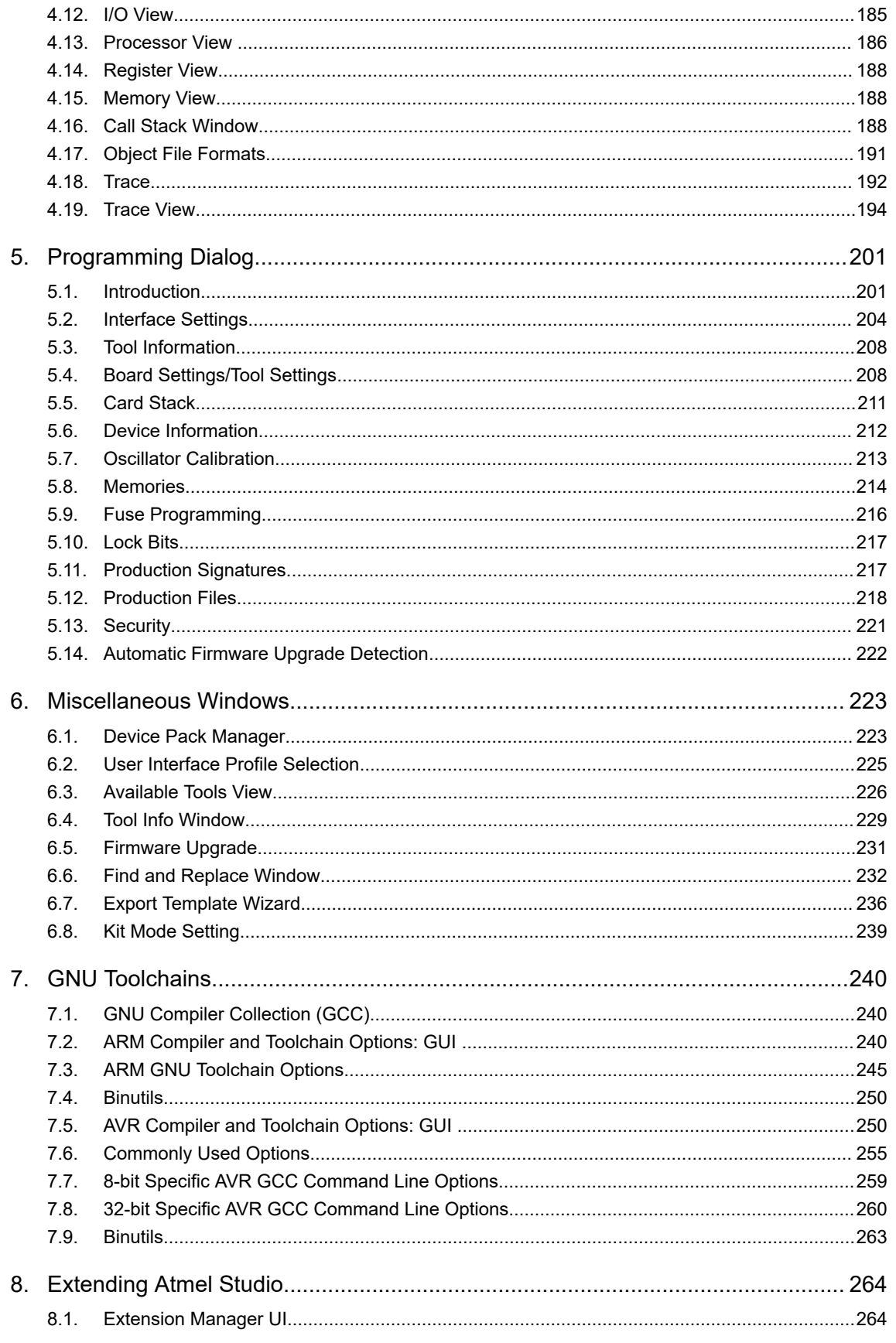

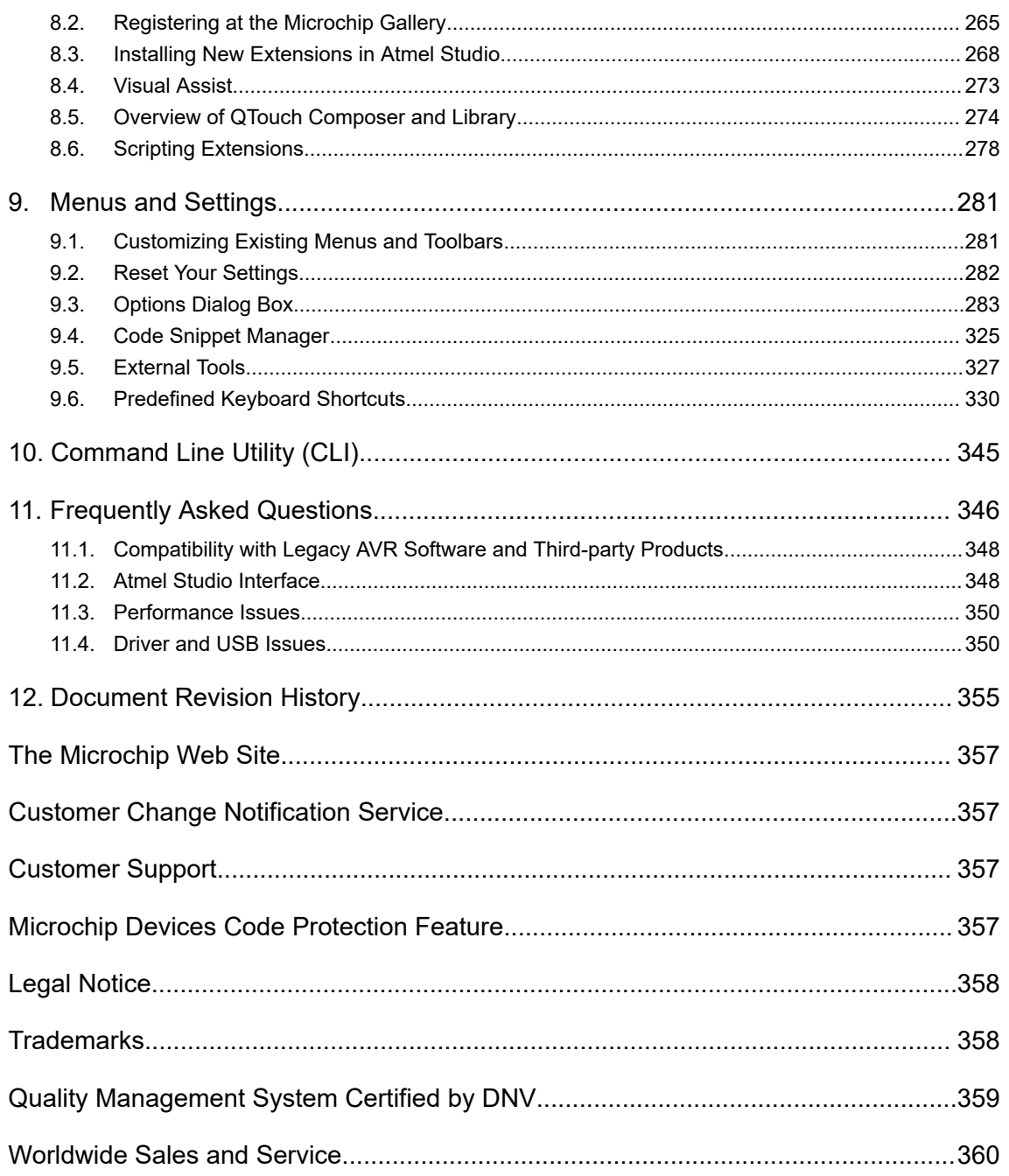

# <span id="page-4-0"></span>**1. Introduction**

### **1.1 Features**

Atmel Studio provides a large set of features for project development and debugging. The most notable features are listed below.

- Rich code editor for C/C++ and Assembly featuring the powerful Visual Assist extension
- Cycle correct simulator with advanced debug functionality
- Advanced Software Framework allowing creation of modular applications and providing building blocks for a prototype on any AVR platform
- Debugging on actual devices using Debugging Tools
- Rich SDK to enable tight integration of customer plugins
- Compatible with many Microsoft® Visual Studio® plugins

### **1.2 New and Noteworthy**

New features available.

#### **1.2.1 Atmel Studio 7.0**

#### **Atmel Studio 7.0.1645**

Atmel Studio 7.0.1645 contains:

- Advanced Software Framework 3.35.1.898
- Support for devices:
	- ATmega4808, ATmega4809
	- ATtiny1614, ATtiny3214, ATtiny3216, ATtiny3217
	- ATSAMC[20|21][J|N][15|17|18]A
	- ATSAMD20[E|G|J][14|15|16]B
	- ATSAMD51[G|J|N|P][18|19|20]A
	- ATSAME[51|53|54][J|N][18|19|20]
	- ATSAME70[N|Q][19|20|21]B
	- ATSAMS70[J|N|Q][19|20|21]B
- AVR 8-bit GCC Toolchain 3.6.1
- ARM GCC Toolchain 6.3.1 with upstream versions: gcc (ARM/embedded-6-branch revision 249437), GNU ARM Embedded Toolchain: 6-2017-q2-update
- Atmel Studio 7.0.1645 contains fixes for the following issues that were present in 7.0.1417:
	- AVRSV-7798: ATtiny817 fuse programming from ELF issue fixed.
	- AVRSV-7742: Compiling an imported Arduino sketch for Arduino zero shows error.
	- AVRSV-7903: Studio automatically sets GPNVM bits [7:8] thereby enabling TCM.
	- AVRSV-7892: Writing SAML22 RWW flash fails.
	- AVRSV-7889: Skewed debug info for AVR 8-bit in AS 7.0.1417.
	- AVRSV-7883: Incorrect warning message for KB2978092 during installation of AS 7.0.1417.

**Introduction**

- $-$  AVRSV-7106: Hex parser fails on UNIX $^{\circ}$  line endings.
- AVRSV-4914: Add support for new avr-gcc \_\_int24 and \_\_uint24 types.
- AVRSV-7877: Devices with external SRAM fails to calculate available SRAM.
- AVRSV-7845: Crash in \_ReallyTerminateAfterLaunchFinished.
- AVRSV-7834: Pack manager fails to download CMSIS DFPs.
- AVRSV-7876: Add checksum fields to http header for KitsDatabase.xml.
- AVRSV-7854: NaN values not handled by atprogram.
- AVRSV-7911: Problems reading device ID on ATmega4809.
- AVRSV-7202: Arduino Library Grouping can have better representation.
- AVRSV-7927: Security Bit Window in Device Programming should not always be available depending on the MCUs.
- AVRSV-7973: Chip erase outside prog session fails on SAM4L.
- AVRSV-7961: FUSE configuration warning for BOD( BODCFG.LVL) is incorrect in Atmel Studio.

**Note:**  QTouch® Composer extension must be updated to version 5.9.122 or later to work with Atmel Studio 7.0.1645.

# **Atmel Studio 7.0.1417**

Atmel Studio 7.0.1417 contains a fix for the following issue that was present in 7.0.1416:

• AVRSV-7827: New WinUSB driver fails to install on 32-bit Windows

# **Atmel Studio 7.0.1416**

The following changes are done in Atmel Studio 7.0.1416:

- Changed driver to WinUSB for AVR Dragon™, AVRISP mkII, JTAGICE mkII, JTAGICE3, AVR ONE!,  $\mathsf{STK}^\circledast$ 600, and QT600
- Installer improvements
- Improved support for installing older device family packs
- AVR 8-bit GCC Toolchain 3.6.0 with upstream versions:
	- $-$  gcc 5.4.0
	- Binutils 2.26.20160125
	- avr-libc 2.0.0
	- $-$  adb  $7.8$
- ARM GCC Toolchain 6.2.1 with upstream versions:
	- gcc (ARM/embedded-6-branch revision 243739), GNU ARM Embedded Toolchain: 6-2016 q4-major
	- Binutils 2.27
	- $-$  qdb  $7.12$
- Advanced Software Framework 3.34.1

Atmel Studio 7.0.1416 contains a fix for the following issues that were present in 7.0.1188:

- AVRSV-7492: Illegal PC value after a few resume-suspend cycles on SAMD10.
- AVRSV-7486: Debugging may fail in Cortex-M0+ SAM devices at high clock.
- AVRSV-7693: Go to source from Watch window crashes studio.

• AVRSV-7741: Writing Flash or EEPROM with size of 0x100 or 0x1000 fails on ISP/SPI programming.

#### **Atmel Studio 7.0.1188**

The following changes are done in Atmel Studio 7.0.1188:

- Added support for new AVR8X architecture
- Installer improvements
- Improved Arduino import
- Change how fuses are listed in the programming dialog
- AVR 8-bit GCC Toolchain 3.5.4 with upstream versions:
	- gcc 4.9.2
	- Binutils 2.26
	- avr-libc 2.0.0
	- $-$  adb  $7.8$

Atmel Studio 7.0.1188 contains a fix for the following issues that were present in 7.0.1006:

- AVRSV-7149: When writing EEPROM, bytes that are 0xFF are wrongly skipped.
- AVRSV-7393: Atmel Studio backend crashes when debugging a COFF object file.
- AVRSV-7564: Atmel Studio installation is hanging.
- AVRSV-7580: Atmel Studio not handling DCACHE properly on SAM Cortex® M7 devices.
- AVRSV-7582: Remove white spaces while saving file does not show the anticipated effect.
- AVRSV-7594: Atmel Studio crashes in some cases when you stop debugging.
- AVRSV-7602: Cannot find bounds of the current function.
- AVRSV-7607: Invalid MTB buffer start address for SAML2x and SAMC2x devices.

#### **Atmel Studio 7.0.1006**

The following changes are done in Atmel Studio 7.0.1006:

- New Atmel START extension that allows the user to create and configure Atmel START projects within Atmel Studio
- Ability to load multiple modules in a debug session (experimental)
- AVR 8-bit GCC Toolchain 3.5.3 with upstream versions:
	- $-$  qcc 4.9.2
	- Binutils 2.26
	- avr-libc 2.0.0
	- gdb 7.8
- ARM GCC Toolchain 5.3.1 with upstream versions:
	- gcc (ARM/embedded-5-branch revision 234589)
	- Binutils 2.26
	- $-$  qdb  $7.10$

Atmel Studio 7.0.1006 contains a fix for the following issues that were present in 7.0.943:

- AVRSV-6878: Atmel Studio write the write-once wdt registers on some SAM devices.
- AVRSV-7470: SAM Cortex®-M7 devices fails launch occasionally.
- AVRSV-7471: Devices with external and internal RAM lists all the RAM as available.
- AVRSV-7473: Atmel Studio hangs during startup.
- AVRSV-7474: Kits connected to Atmel Studio are not getting enumerated in the QTouch Start Page.
- AVRSV-7477: Show all files does not work from solution explorer.
- AVRSV-7482: Exception when adding a breakpoint on SAM4L.
- AVRSV-7486: Debugging may fail in Cortex-M0+ SAM devices at high clock speeds.

#### **Atmel Studio 7.0.943**

Atmel Studio 7.0.943 contains a fix for the following issue:

• AVRSV-7459: Projects containing files with uppercase file names can fail to build. Saving files with uppercase file names convert file names to lower case.

#### **Atmel Studio 7.0.934**

The following changes are done in Atmel Studio 7.0.934:

- AVR 8-bit GCC Toolchain 3.5.2 with upstream versions:
	- $-$  acc 4.9.2
	- Binutils 2.26
	- avr-libc 2.0.0
	- gdb 7.8
- AVR 32-bit GCC Toolchain 3.4.3 with upstream versions:
	- $-$  gcc 4.4.7
	- Binutils 2.23.1
	- Newlib 1.16.0
- ARM GCC Toolchain 4.9.3 with upstream versions:
	- gcc (ARM/embedded-4\_9-branch revision 224288)
	- Binutils 2.24
	- gdb 7.8.0.20150304-cvs

Atmel Studio 7.0.934 resolves the following issues present in Atmel Studio 7.0.790:

- AVRSV-7376: Atmel-ICE slow programming.
- AVRSV-7379: Unhandled exception when writing fuses or lock bits when Auto Read is turned off.
- AVRSV-7396: Some machines shows an error regarding 'Exception in MemoryPressureReliever'.
- AVRSV-7400: When in Standard mode, **Disable debugWire and Close** are not visible in the Debug menu.
- AVRSV-7408: When using Atmel Studio in Standard mode, the **Set Startup Project** menu is missing.

#### **Atmel Studio 7.0.790**

The following features are added in Atmel Studio 7.0.790:

- Support for mass storage mode in embedded debugger (EDBG), enabling drag and drop programming
- Introduction of user interface profiles. The user can choose an interface where some of the toolbar buttons and menu items are removed.
- Support for importing libraries to previously imported sketches. Added support for Arduino Zero and Zero Pro.
- Parallel build turned on by default

Atmel Studio 7.0.790 resolves the following issues present in Atmel Studio 7.0.634:

- AVRSV-7084: Persist user settings during the upgrade.
- AVRSV-7014: Some ATmega and ATtiny devices failed to start debugging with the Simulator.
- AVRSV-7230: 'Show all files' in Solution Explorer not consistent.
- AVRSV-7062: Firmware upgrade of Xplained Mini kits not detected.
- AVRSV-7164: Reading flash to .bin file created incorrect .bin file.
- AVRSV-7106: Hex files with UNIX or mixed file endings fail to load.
- AVRSV-7126: Data breakpoints for ARM should not be limited to RAM.

#### **Atmel Studio 7.0.634**

This release adds device support for the SAM B11 device family.

Atmel Studio 7.0.634 resolves the following issues present in Atmel Studio 7.0.594:

- AVRSV-6873: Jungo Driver issue with Windows 10.
- AVRSV-6676: Launching debugging fails due to an issue with Intel graphics driver.

#### **Atmel Studio 7.0.594**

Atmel Studio 7.0.594 resolves the following issues present in Atmel Studio 7.0.582:

- AVRSV-7008: Opening a 6.2 project in Atmel Studio 7.0.582 persists Debug configuration settings for all the other configurations.
- AVRSV-6983: Uninstalling Studio extensions does not work in some cases.
- AVRSV-7018: Project Creation fails with some culture-specific user-names.
- AVRSV-7019: Help Viewer does not work on 32-bit machines.
- Issues with getting tools/debuggers recognized or visible see section 2.4 in 'Atmel Studio 7.0.594 readme.pdf' for workarounds.

#### **Atmel Studio 7.0.582**

- Updated to Visual Studio Isolated Shell 2015
- Integration with Atmel START
	- This tool will help you select and configure software components, drivers, middle-ware, and example projects to tailor your embedded application in a usable and optimized manner
- New device support system, CMSIS Pack compliant
- Data Visualizer, used for processing and visualizing data
- Updated help system, improved context-sensitive help
- Advanced Software Framework version 3.27.3. ASF is an extensive software library of software stacks and examples.
- A major upgrade of the Visual Assist extension to Atmel Studio that assists with reading, writing, refactoring, navigating code fast
- Import Arduino Sketch projects into Atmel Studio
- Support for Flip-compatible bootloaders in atprogram and programming dialogue. The connected device appears as a tool.
- AVR 8-bit GCC Toolchain 3.5.0 with upstream versions<sup>1</sup>:
	- $-$  qcc 4.9.2
	- Binutils 2.25
	- avr-libc 1.8.0svn
- $-$  gdb  $7.8$
- AVR 32-bit GCC Toolchain 3.4.3 with upstream versions<sup>1</sup>:
	- $-$  gcc 4.4.7
	- Binutils 2.23.1
	- Newlib 1.16.0
- ARM GCC Toolchain 4.9.3 with upstream versions<sup>1</sup>:
	- gcc 4.9 (revision 221220)
	- Binutils 2.24
	- gdb 7.8.0.20150304-cvs

#### **1.2.2 Atmel Studio 6.2 Service Pack 2**

- Advanced Software Framework 3.21.0
- Added support for the ATSAML21 device family
- Added support for the ATSAMV7 device family, based on the ATM Cortex-M7 core

#### **1.2.3 Atmel Studio 6.2 Service Pack 1**

- Advanced Software Framework 3.19.0
- AVR 8-bit Toolchain 3.4.5 with upstream versions:
	- GCC 4.8.1
	- Binutils 2.41
	- avr-libc 1.8.0svn
	- $-$  gdb  $7.8$
- AVR 32-bit Toolchain 3.4.2 with upstream versions:
	- GCC 4.4.7
	- Binutils 2.23.1
- ARM GCC Toolchain 4.8.4 with upstream versions:
	- GCC 4.8.4
	- Binutils 2.23.1
	- $-$  adb  $7.8$
- Support for trace buffers for ARM (MTB) and 32-bit AVR UC3 (NanoTrace)
- Support for attaching to targets

#### **1.2.4 Atmel Studio 6.2**

- Advanced Software Framework 3.17.0
- AVR 8-bit Toolchain 3.4.4 (with upstream GCC 4.8.1)
- AVR 32-bit Toolchain 3.4.2 (with upstream GCC 4.4.7)
- ARM GCC Toolchain 4.8.3
- Support for Atmel-ICE

© 2018 Microchip Technology Inc. **User Guide** DS50002718B-page 10

 $<sup>1</sup>$  For more information, see the readme that is installed as part of the toolchain.</sup>

 $2$  For more information, see the readme that is installed as part of the toolchain.

- Support for Xplained Mini
- Support for data breakpoints
- Read OSCCAL calibration for tinyAVR $^\circ$  and megaAVR $^\circ$
- Create ELF production files for AVR 8-bit using the programming dialogue
- **Live Watch**
- Non-intrusive trace support for SAM3 and SAM4 family of devices including
	- Interrupt trace and monitoring
	- Data trace
	- FreeRTOS™ awareness
	- Statistical code profiling
- Polled Data trace support for Cortex M0+
- Default debugger for SAM devices is now GDB. GDB does in some scenarios handle debugging of optimized code better.
- Support to create a GCC Board project (Atmel board\User board) for ALL the installed versions of ASF
- New ASF Board Wizard, to Add or Remove Board Project Template
- Improved loading time of New Example Project dialog, by loading only one ASF version by default
- IDR events now gets displayed in a separate pane in the output window
- LSS file syntax highlighting

#### **1.2.5 Atmel Studio 6.1 Update 2**

- Support for SAM D20 devices on the JTAGICE3
- Advanced Software Framework 3.11.0

#### **1.2.6 Atmel Studio 6.1 Update 1.1**

- Fix programming of boot section for XMEGA® devices introduced in 6.1 update 1
- Fix SAM4LSP32 bare-bone project setup

#### **1.2.7 Atmel Studio 6.1 Update 1**

- Advanced Software Framework 3.9.1
- Extension Development Kit (XDK). Support for packaging an Embedded Application project into an Atmel Gallery Extension.
- Support for SAM D20 and SAM4N devices
- ARM GCC Toolchain 4.7.3 with experimental newlib-nano and multilibs

#### **1.2.8 Atmel Studio 6.1**

- Support for Embedded Debugger platform
- Support for Xplained Pro kits
- Advanced Software Framework 3.8.0
- AVR 8-bit Toolchain 3.4.2 (with upstream GCC 4.7.2)
- AVR 32-bit Toolchain 3.4.2 (with upstream GCC 4.4.7)
- ARM GCC Toolchain 4.7.3
- CMSIS 3.20
- Updated Visual Assist
- <span id="page-11-0"></span>• Command line utility for firmware upgrade
- Stimulus for simulator. Create a stimuli file to write register values while executing simulation.

#### **1.2.9 Atmel Studio 6.0**

- Support for ARM-based MCUs with SAM-ICE<sup>™</sup>
- Advanced Software Framework 3.1.3
- AVR Toolchain 3.4.0
- ARM Toolchain 3.3.1
- Advanced Software Framework Explorer
- Support for QTouch Composer as extension
- Updated Visual Assist
- New extension gallery

#### **1.2.10 AVR Studio 5.1**

- New version of AVR Software Framework (ASF)
- Availability and installation of new ASF versions through extension manager, without having to upgrade Studio 5
- Support for side by side versioning of ASF, with the ability to upgrade projects
- Syntax highlighting and better debugging support for C++ projects
- Support for importing AVR 32 Studio C++ projects
- New version of AVR Toolchain
- New command line utility (atprogram) with support for all Microchip AVR tools and devices
- Enhancements to programming dialog including support for ELF programming
- New version of Visual Assist with several enhancements and bugfixes

### **1.3 Installation**

Installation instructions.

#### **Supported Operating Systems**

- Windows 7 Service Pack 1 or higher
- Windows Server 2008 R2 Service Pack 1 or higher
- Windows 8/8.1
- Windows Server 2012 and Windows Server 2012 R2
- Windows 10

#### **Supported Architectures**

- 32-bit (x86)
- 64-bit (x64)

#### **Hardware Requirements**

- Computer that has a 1.6 GHz or faster processor
- RAM
	- $-$  1 GB RAM for  $x86$
- <span id="page-12-0"></span>– 2 GB RAM for x64
- An additional 512 MB RAM if running in a Virtual Machine
- 6 GB of available hard disk space

#### **Downloading and Installing**

- Download the latest Atmel Studio installer
- Atmel Studio can be run side-by-side with older versions of Atmel Studio and AVR Studio. Uninstallation of previous versions is not required.
- Verify the hardware and software requirements from the 'System Requirements' section
- Make sure your user has local administrator privileges
- Save all your work before starting. The installation might prompt you to restart if required.
- Disconnect all USB/Serial hardware devices
- Double-click the installer executable file and follow the installation wizard
- Once finished, the installer displays an option to **Start Atmel Studio after completion**. If you choose to open, then note that Atmel Studio will launch with administrative privileges, since the installer was either launched as administrator or with elevated privileges.

### **1.4 Contact Information**

Report any problems you experience with this version of Atmel Studio. We would also like to receive good ideas and requests that can help to improve further development and releases of Atmel Studio.

Check out the [Microchip Support](http://www.microchip.com/support/hottopics.aspx) for any issues that you might encounter. From this page it is possible to contact Microchip Support through the support portal.

For the latest updates visit the Atmel Studio 7 product page on the Microchip web site.

#### **Reporting Bugs**

Copy the information from the version dialog (see the figure below) and include it in the email to Microchip. Also, make sure to provide a detailed description of the problem:

- 1. Describe how to recreate the problem.
- 2. Attach any test program that causes the problem.
- 3. Check that the copied version information contains used debug platform and device.

The version dialog is opened by the file menu **Help** → **About Atmel Studio**. Debug platform and device are only displayed if you are in debug mode. Push the copy button to copy the contents to the clipboard.

# **Atmel Studio 7 User Guide Introduction**

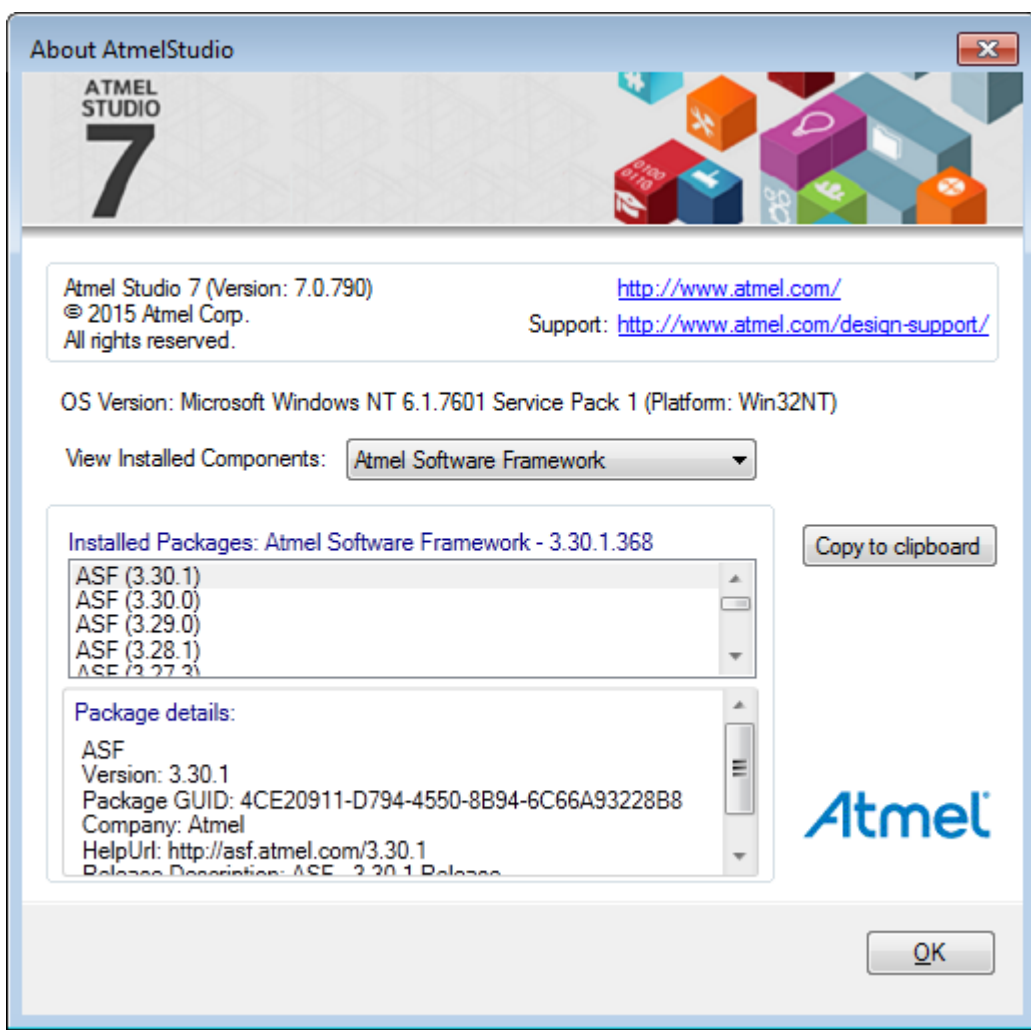

#### **Figure 1-1. Atmel Studio About Box**

# <span id="page-14-0"></span>**2. Getting Started**

Getting Started Atmel Studio 7 - [playlist.](https://www.youtube.com/playlist?list=PL9B4edd-p2ajbkbFpi47P9PfMtQuV0OwQ)

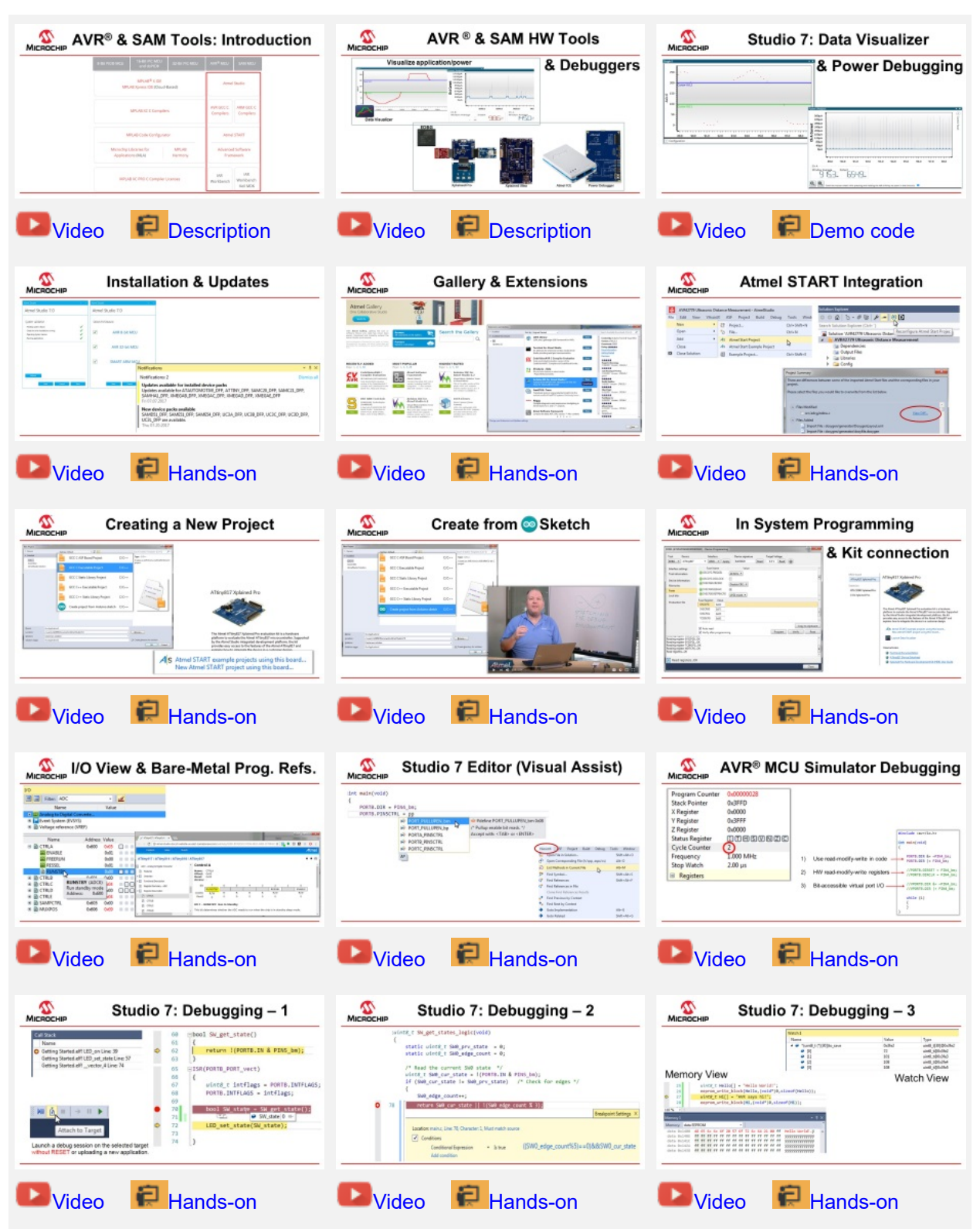

This Getting Started training for Atmel Studio 7 will guide you through all the major features of the IDE. It is designed as a video series with accompanying hands-ons. Each section starts with a video, which covers that section.

#### **Prerequisites**

Much of the training could be completed by using the editor and simulator, however, in order to cover everything the following is recommended.

Hardware prerequisites:

- ATtiny817 Xplained Pro
- Standard-A to Micro-B USB cable

Software prerequisites:

- Atmel Studio 7.0
- avr-gcc toolchain
- Latest Part Pack for tinyAVR® devices

Atmel Studio 7.0 plugins used:

- Atmel START 1.0.113.0 or later
- Data Visualizer Extension 2.14.709 or later

#### **Icon Key Identifiers**

The following icons are used in this document to identify different assignment sections and to reduce complexity.

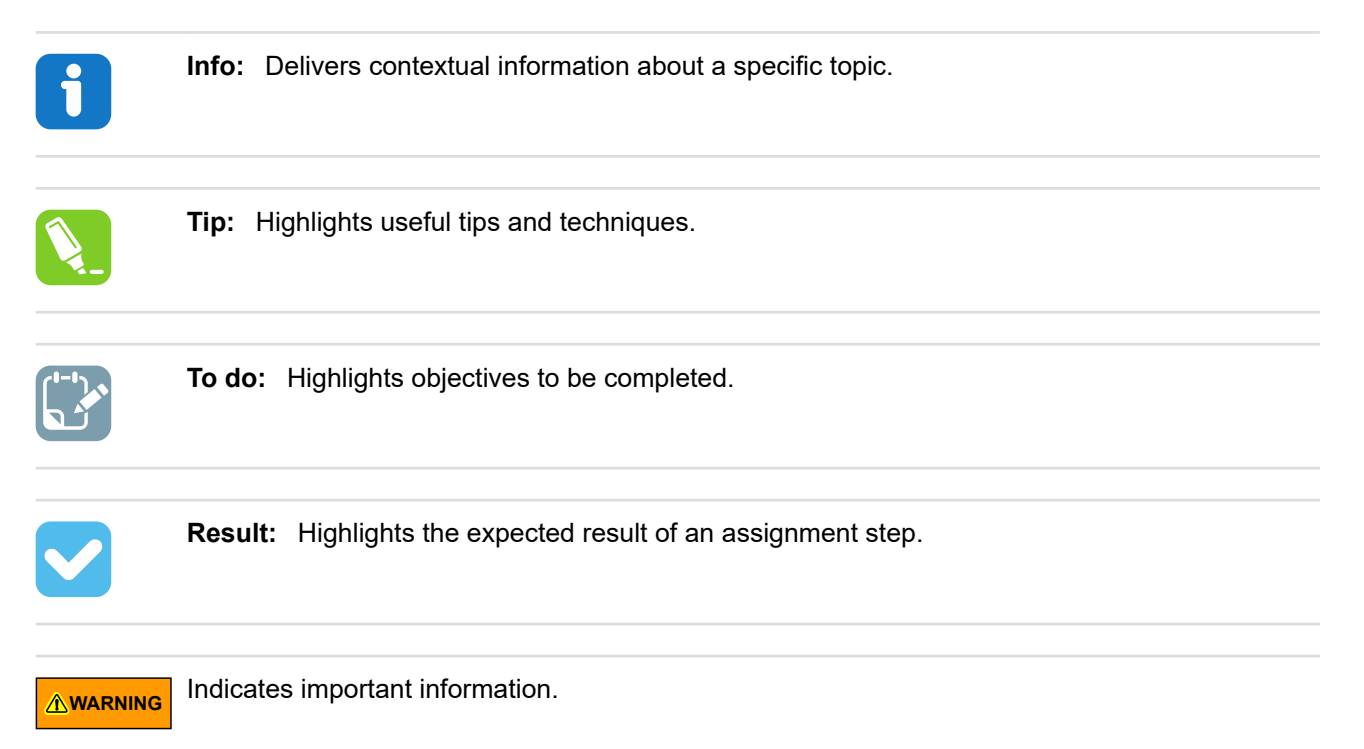

<span id="page-16-0"></span>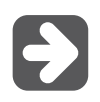

**Execute:**  Highlights actions to be executed out of the target when necessary.

# **2.1 Atmel Studio 7, START, and Software Content**

This section gives an overview of the various pieces in the AVR $^\circ$  and SAM Tools ecosystem and how they relate to each other.

[Getting Started Topics](http://alexandria.atmel.com/keyword/ATMEL.VSIDE.AVRSTUDIO.GETTINGSTARTED/redirect)

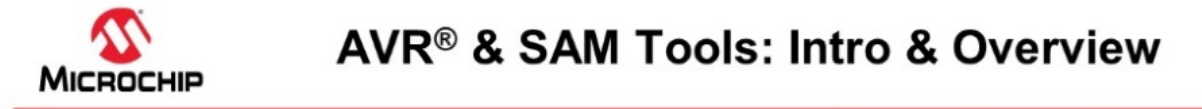

#### In this video:

**Context in Microchip Tools Ecosystem** . IDE, Compiler, MCU & SW configurator tools, MPLAB<sup>®</sup> X IDE **Firmware Libraries** Atmel Studio MPLAB Xpress IDE (Cloud-Based) **START, Software Content and IDEs** AVR GCC C ARM GCC C **MPLAB XC C Compilers** • How these pieces fit together. Compilers Compilers • START-based development · START user manual MPLAB Code Configurator Atmel START · Getting Started projects in START Advanced Software Microchip Libraries for MPLAB **Atmel Studio 7** Applications (MLA) Harmony Framework · Bare-metal- vs. START-based development **IAR** · Build from scratch (bare-metal): **IAR** MPLAB XC PRO C Compiler Licenses Workbend Norkbench · Getting Started Atmel Studio 7 Keil MDK · Getting Started with AVR Tools

#### [Video: AVR and SAM Tools ecosystem overview](https://youtu.be/8HNG8EnAjfw?list=PL9B4edd-p2ajbkbFpi47P9PfMtQuV0OwQ)

#### **2.1.1 Atmel START**

Atmel START is a web-based software configuration tool, for various software frameworks, which helps you get started with MCU development. Starting from either a new project or an example project, Atmel START allows you to select and configure software components (from **ASF4** and **AVR Code**), such as drivers and middleware to tailor your embedded application in a usable and optimized manner. Once an optimized software configuration is done, you can download the generated code project and open it in the IDE of your choice, including Studio 7, IAR Embedded Workbench<sup>®</sup>, Keil<sup>®</sup> μVision<sup>®</sup>, or simply generate a makefile.

Atmel START enables you to:

- Get help with selecting an MCU, based on both software and hardware requirements
- Find and develop examples for your board
- Configure drivers, middleware, and example projects
- Get help with setting up a valid PINMUX layout

### • Configure system clock settings **Figure 2-1. Relation between START, Software Content, and IDEs**

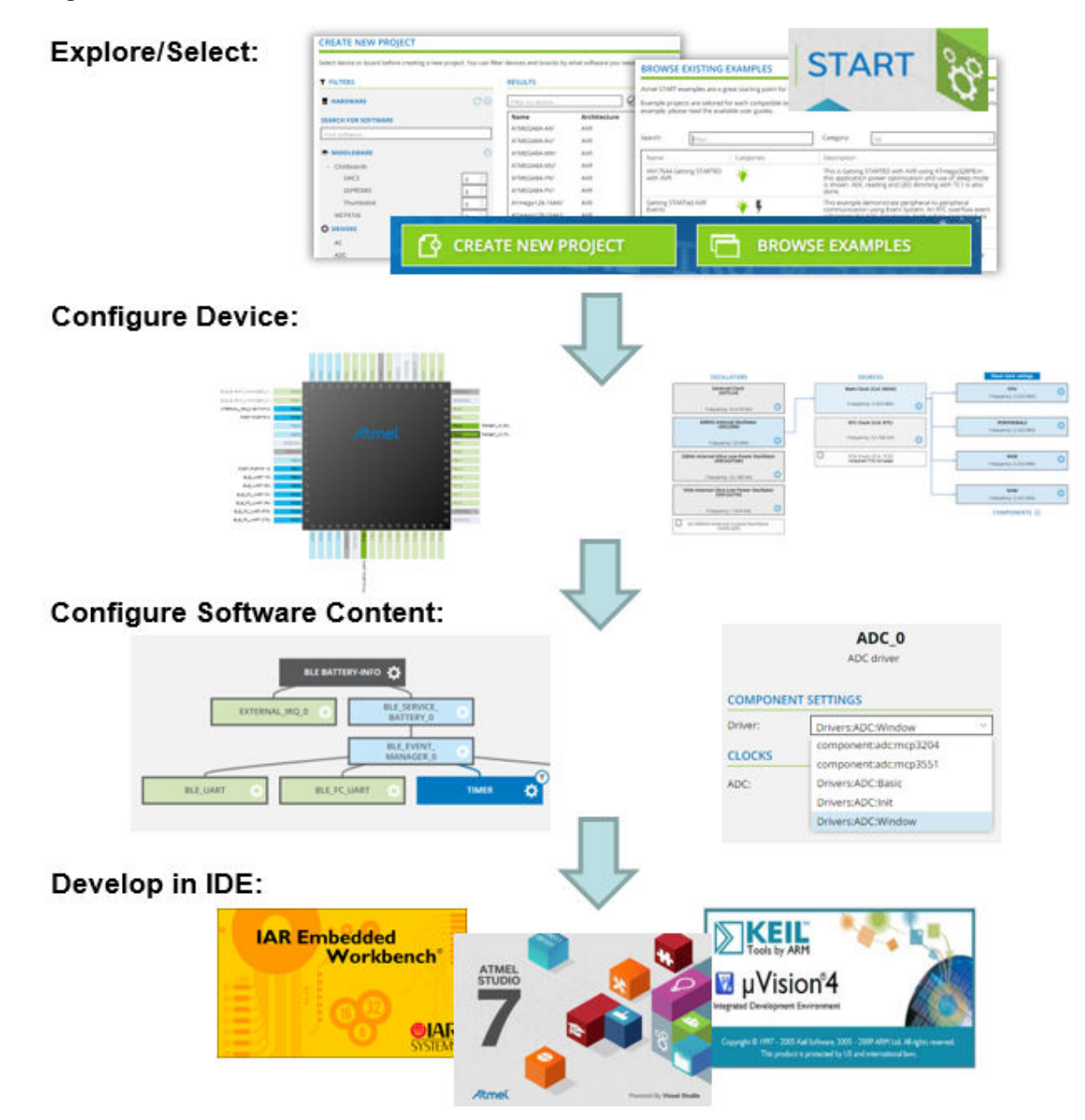

### **2.1.2 Software Content (Drivers and Middlewares)**

#### **Advanced Software Framework(ASF)**

ASF, the Advanced Software Framework, provides a rich set of proven drivers and code modules developed by experts to reduce customer design-time. It simplifies the usage of microcontrollers by providing an abstraction to the hardware through drivers and high-value middlewares. ASF is a free and open-source code library designed to be used for evaluation, prototyping, design, and production phases.

**ASF4**, supporting the SAM product line, is the fourth major generation of ASF. **c** represents a complete re-design and -implementation of the whole framework, to improve the memory footprint, code

© 2018 Microchip Technology Inc. **User Guide** DS50002718B-page 18

<span id="page-18-0"></span>performance, as well as to better integrate with the Atmel START web user interface. ASF4 must be used in conjunction with Atmel START, which replaces the ASF Wizard of ASF2 and 3.

**Microchip.com:** ASF Product Page

#### **AVR Code**

**AVR Code**, supporting the AVR product line, is a simple firmware framework for AVR 8-bit MCUs, equivalent to Foundation Services, which supports 8- and 16-bit **PIC** MCUs. **AVR Code** is optimized for code-size and -speed, as well as simplicity and readability of code. AVR Code is configured by Atmel START.

#### **2.1.3 Integrated Development Environment (IDE)**

An **IDE** (Integrated Development Environment) is used to develop an application (or further develop an example application) based on the software components, such as drivers and middlewares, configured in and exported from Atmel START. Atmel START supports a range of IDEs, including Studio 7, IAR Embedded Workbench<sup>®</sup>, Keil<sup>®</sup> μVision<sup>®</sup>.

**Atmel Studio 7** is the integrated development platform (IDP) for developing and debugging all AVR and SAM microcontroller applications. The Atmel Studio 7 IDP gives you a seamless and easy-to-use environment to write, build, and debug your applications written in C/C++ or assembly code. It also connects seamlessly to the debuggers, programmers, and development kits that support AVR and SAM devices. The development experience between Atmel START and Studio 7 has been optimized. Iterative development of START-based projects in Studio 7 is supported through re-configure and merge functionality.

This [Getting Started training for Atmel Studio 7](http://alexandria.atmel.com/keyword/ATMEL.VSIDE.AVRSTUDIO.GETTINGSTARTED/redirect) will guide you through all the major features of the IDE. It is designed as a video series with accompanying hands-on. Each section starts with a video, which covers that section.

# **2.2 AVR® and SAM HW Tools and Debuggers**

This section describes the HW Tools ecosystem for AVR $^\circ$  and SAM MCUs.

[Getting Started Topics](#page-14-0)

# AVR ® & SAM HW Tools & Debuggers

#### In this video:

Debugging Platform & user interface

- Xplained Development kit platform
- In circuit debuggers
	- · Atmel ICE / Power Debugger
- Data Visualizer
	- · User Interface for debugging platform
	- · Visualizes data to give insight to application
	- Analyze and correlate power consumption to code

#### Visualize application/power

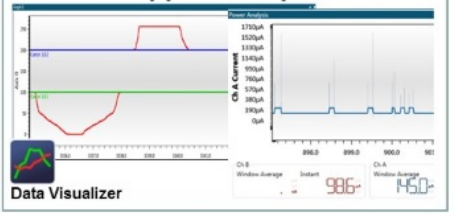

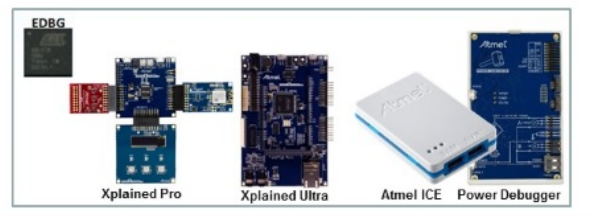

#### [Video: AVR & SAM HW Tools & Debuggers](https://youtu.be/5iYGBPrje8w?list=PL9B4edd-p2ajbkbFpi47P9PfMtQuV0OwQ)

#### **Data Visualizer**

The Data Visualizer is a program to process and visualize data. The Data Visualizer is capable of receiving data from various sources such as the Embedded Debugger Data Gateway Interface (DGI) and COM ports. Track your application's run-time using a terminal or graph, or analyze the power consumption of your application through correlation of code execution and power consumption, when used together with a supported probe or board. Having full control of your codes' run-time behavior has never been easier.

Both a stand-alone and a plug-in version for Atmel Studio 7 are available at the website link below.

*Website:* [Data Visualizer.](http://www.microchip.com/development-tools/atmel-studio-7/data-visualizer)

#### **Atmel-ICE**

Atmel-ICE is a powerful development tool for debugging and programming AVR microcontrollers using UPDI, JTAG, PDI, debugWIRE, aWire, TPI, or SPI target interfaces and  $\mathsf{ARM}^\circ$  Cortex $^\circ$ -M based SAM microcontrollers using JTAG or SWD target interfaces.

Atmel-ICE is a powerful development tool for debugging and programming ARM Cortex-M based SAM and AVR microcontrollers with on-chip debug capability.

#### *Website:* [Atmel-ICE](http://www.microchip.com/DevelopmentTools/ProductDetails.aspx?PartNO=ATATMEL-ICE)

#### **Power Debugger:**

Power Debugger is a powerful development tool for debugging and programming AVR microcontrollers using UPDI, JTAG, PDI, debugWIRE, aWire, TPI, or SPI target interfaces and ARM Cortex-M based SAM microcontrollers using JTAG or SWD target interfaces.

In addition, the Power Debugger has two independent current sensing channels for measuring and optimizing the power consumption of a design.

<span id="page-20-0"></span>Power Debugger also includes a CDC virtual COM port interface as well as Data Gateway Interface channels for streaming application data to the host computer from an SPI, USART, TWI, or GPIO source.

The Power Debugger is a CMSIS-DAP compatible debugger which works with [Studio 7.0](http://www.microchip.com/development-tools/atmel-studio-7) or later, or other frontend software capable of connecting to a generic CMSIS-DAP unit. The Power Debugger streams power measurements and application debug data to the [Data Visualizer](http://www.microchip.com/development-tools/atmel-studio-7/data-visualizer) for real-time analysis.

*Website:* [Power Debugger](http://www.microchip.com/developmenttools/productdetails.aspx?partno=atpowerdebugger)

### **2.3 Data Visualizer and Power Debugging Demo**

This section shows a demo using the Data Visualizer including Power Debugging.

[Getting Started Topics](#page-14-0)

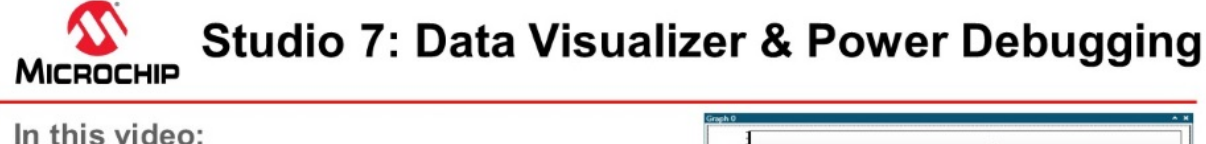

Studio 7: Data Visualizer & Power Debugging Context

Low-power demo: RTC periodic timer, starts ADC conversion, via event system. ADC result sent on USART.

#### **Features covered:**

- · mEDBG: ATtiny817 Xplained Mini
	- · Data input: serial port
	- · Visualization: terminal, graph
- **EDBG: ATtiny817 Xplained Pro** 
	- · Data Input: Serial + DGI (USART, SPI, I<sup>2</sup>C, GPIO) · Visualization: Graph (serial + DGI GPIO)
- · Power Debugger Analog module: **ATtiny817 Xplained Pro** 
	- · Power measurement& DGI GPIO graphs
- User-guide
	- · Tips for F1 access

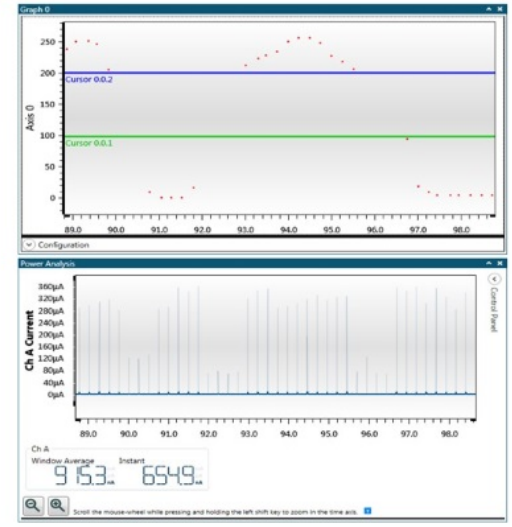

#### [Video: Data Visualizer and Power Debugging Demo](https://youtu.be/_IT9flLMMqw?list=PL9B4edd-p2ajbkbFpi47P9PfMtQuV0OwQ)

```
/*
* Power Demo ADC SleepWalking.c
* Device/board: ATtiny817 Xplained Pro
* Created: 8/6/2017 3:15:21 PM
*/
#include <avr/io.h>
#include <avr/interrupt.h> 
#include <avr/sleep.h>
#define F_CPU (20E6/2)
void sys_init(void)
{
       PROTECTED_WRITE(CLKCTRL.MCLKCTRLB, CLKCTRL_PEN_bm | CLKCTRL_PDIV_2X_qc);
}
void rtc_pit_init(void)
{
        RTC.CLKSEL = RTC_CLKSEL_INT1K_gc;
       RTC.PITCTRLA = RTC PITEN bm | RTC PERIOD CYC256 gc;
```

```
//picoPower 4: Event system vs. IRQ. Compare to not using IRQ 
void evsys_init(void)
{
        EVSYS.ASYNCCH3 = EVSYS_ASYNCCH3_PIT_DIV128_gc;
       EVSYS.ASYNCUSER1 = EVSYS ASYNCUSER1<sup>-ASYNCCH3</sup> gc;
}
//picoPower 3: Evaluate own sample, e.g. window mode. 
// Significantly reduce awake time. 
void adc_init(void)
{
ADCO.CTRLC = ADC_PRESC_DIV8_gc | ADC_REFSEL_VDDREF_gc;
ADCO.CTRLA = ADC_ENABLE_bm | ADC_RESSEL_8BIT_gc;
       ADC0.MUXPOS = ADCMUXPOS - AING GC ADC0.CTRLA |= ADC_RUNSTBY_bm; //picoPower 1: So can run in sleep. 
       ADC0.CTRLE = ADC WINCM_OUTSIDE_gc; //picoPower 3: So can evaluate own sample.
       ADCO.INTCTRL = \overline{ADC} wCMP bm;
ADCO.WINHT = 200;
ADCO.WINLT = 100;
       ADC0.EVCTRL = ADC STARTEI bm; //picoPower 4: So event can trigger conversion
}
uint8 t adc get result(void)
{
       return ADC0.RESL;
}
//picoPower 5: Send quickly, then back to sleep: compare 9600, 115200, 1250000 baud rates
//note only sending 1 byte
#define BAUD_RATE 57600 
void usart init()
{
        USART0.CTRLB = USART_TXEN_bm;
       USART0.BAUD = (F CPU^{-*} 64.0) / (BAUD RATE * 16.0);}
void usart put c(uint8 t c)
{
        VPORTB.DIR |= PIN2_bm | PIN6_bm; //picoPower 2b: see Disable Tx below
       USART0. STATUS = USART_TXCIF \overline{b}m;
     VPORTB.OUT |= PIN6_bm;
      USART0. TXDATAL = c;
       while(!(USART0.STATUS & USART TXCIF bm));
    VPORTB.OUT &= ~PIN6 bm;
      VPORTB.DIR &= \simPIN2 bm | PIN6 bm;
                      //picoPower 2b: Disable Tx pin in-between transmissions 
}
//picoPower 2: Disable unused GPIO
              compare: Nothing, PORT ISC INPUT DISABLE gc, PORT PULLUPEN bp
void io_init(void)
{
       for (uint8 t pin=0; pin < 8; pin++)
       \left\{ \right. (&PORTA.PIN0CTRL)[pin] = PORT_ISC_INPUT_DISABLE_gc;
 (&PORTB.PIN0CTRL)[pin] = PORT_ISC_INPUT_DISABLE_gc;
 (&PORTC.PIN0CTRL)[pin] = PORT_ISC_INPUT_DISABLE_gc;
        }
}
int main(void)
{
       sys init();
      rtc_pit_init();
       evsys \overline{i}nit();
       adc init();
       io \overline{init}();
      usart init();
   VPORTB.DIR | = PIN6 bm;
```
}

```
VPORTB.OUT &= ~PIN6 bm;
        sei();
         //picoPower 1: Go to sleep. Compare with no sleep, IDLE and STANDBY
        set sleep mode(SLEEP MODE STANDBY);
     while (1)
\left\{\begin{array}{ccc} \end{array}\right\} sleep_mode();
 }
}
ISR(ADC0_WCOMP_vect) //picoPower 3: Only called if relevant sample
{
         ADC0.INTFLAGS = ADC_WCMP_bm;
        usart put c (adc get result());
}
```
## **2.4 Installation and Updates**

This section describes the process of installing Atmel Studio 7, installing updates for Studio or plugins, as well as adding support for new devices.

#### [Getting Started Topics](#page-14-0)

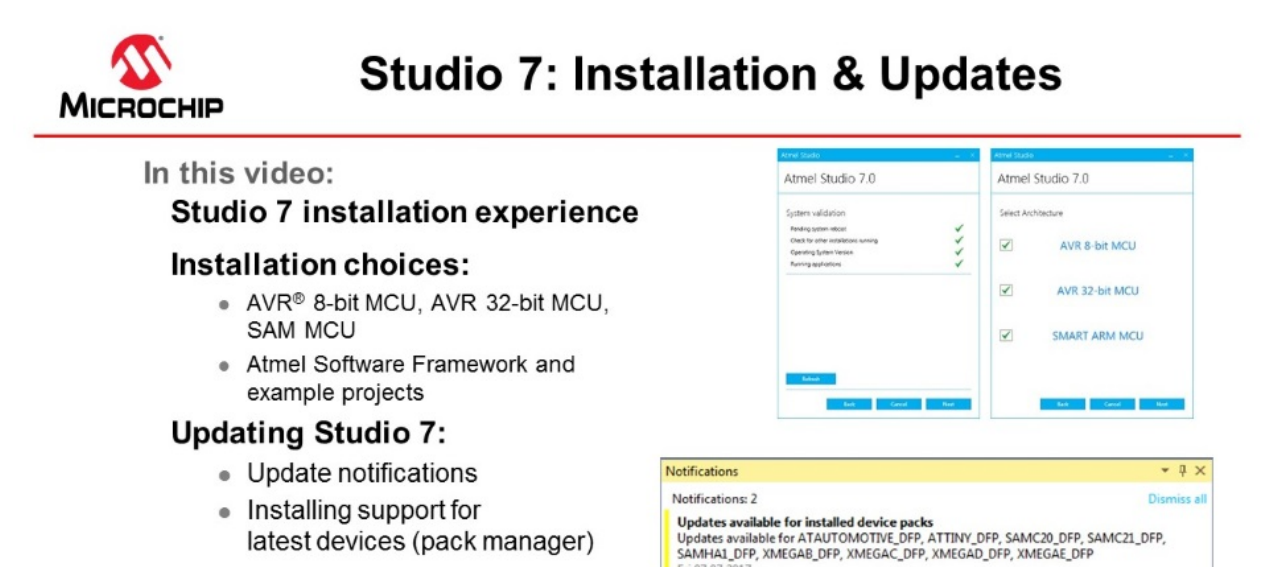

Fri 07.07.2

Thu 07.20.2017

New device packs available<br>SAMD51\_DFP, SAME51\_DFP, SAME54\_DFP, UC3A\_DFP, UC3B\_DFP, UC3C\_DFP, UC3D\_DFP,<br>UC3L\_DFP are available.

#### [Video: Installation and Updates](https://youtu.be/Q2G5etc10s8?list=PL9B4edd-p2ajbkbFpi47P9PfMtQuV0OwQ)

#### **2.4.1 Installation**

#### **Supported Operating Systems**

- Windows 7 Service Pack 1 or higher
- Windows Server 2008 R2 Service Pack 1 or higher
- Windows 8/8.1
- Windows Server 2012 and Windows Server 2012 R2

Windows 10

#### **Supported Architectures**

- 32-bit (x86)
- 64-bit (x64)

#### **Hardware Requirements**

- A computer that has a 1.6 GHz or faster processor
- RAM
	- 1 GB RAM for x86
	- $-2$  GB RAM for  $x64$
	- An additional 512 MB RAM if running in a Virtual Machine
- 6 GB available hard disk space

#### **Downloading and Installing**

- Download the latest Atmel Studio installer: [Atmel Studio 7](http://www.microchip.com/avr-support/atmel-studio-7)
	- The web installer is a small file (<10 MB) and will download specified components as needed
	- The offline installer has all components embedded
- Atmel Studio can be run side-by-side with older versions of Atmel Studio and AVR Studio<sup>®</sup>. Uninstallation of any previous versions is not required.
- Verify the hardware and software requirements from the 'System Requirements' section
- Make sure your user has local administrator privileges
- Save all your work before starting. The installation might prompt you to restart if required.
- Disconnect all USB/Serial hardware devices
- Double-click the installer executable file and follow the installation wizard
- Once finished, the installer displays an option to **Start Atmel Studio after completion**. If you choose to open, then note that Atmel Studio will launch with administrative privileges, since the installer was either launched as administrator or with elevated privileges.
- In Atmel Studio you may see an update notification (flag symbol) next to the Quick Launch field in the title bar. Here you may select and install updated components or device support.

#### **2.4.2 Downloading Offline Documentation**

If you would like to work offline, it would be advisable to use the offline documentation for Studio 7. To do this, from the *Studio 7 Start Page,* click on *Download documentation*. When the help viewer pops up, first click the *Online button* and search for documentation of interest, such as *data sheets*, *user manuals*, and *application notes* (wait for the available documents to show up).

In the example below, we are choosing to download the *Power Debugger user manual*, the *ATtiny817 Xplained Pro user manual*, as well as the *ATtiny817 Complete data sheet*. Clicking update will then initiate the download.

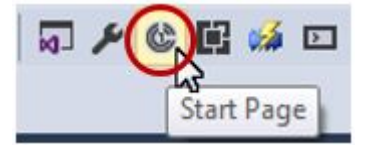

# **Atmel Studio 7 User Guide Getting Started**

<span id="page-24-0"></span>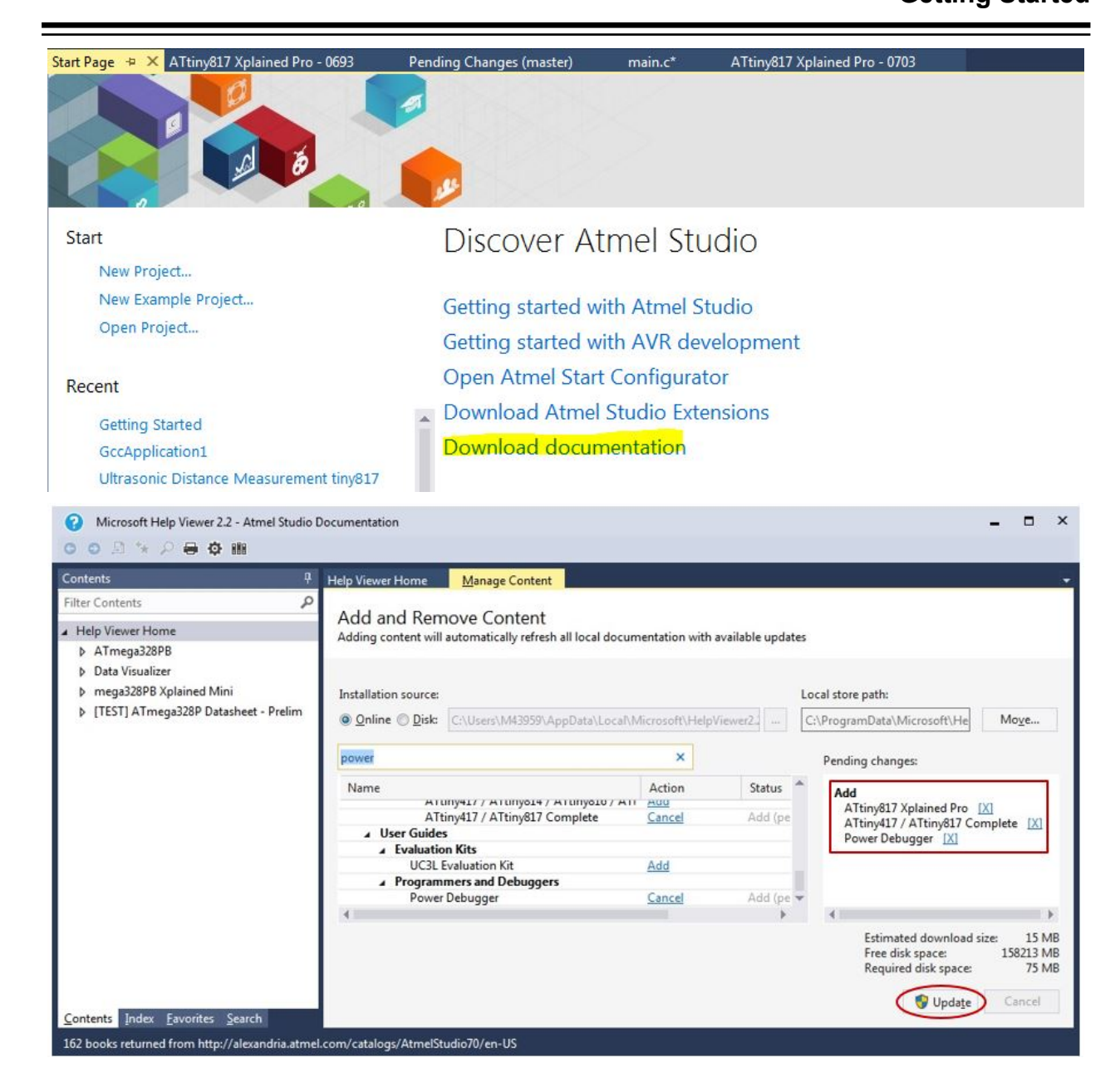

# **2.5 Microchip Gallery and Studio Extensions**

This section describes how Atmel Studio can be extended and updated through the Microchip Gallery. Some of the most useful and popular extensions are described.

[Getting Started Topics](#page-14-0)

<span id="page-25-0"></span>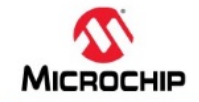

# **Studio 7: Gallery & Extensions**

In this video:

#### How to add extensions

· Tools -> Gallery Profile

#### **Extensions:**

- Part of Studio 7: Visual Assist, Atmel START, Data Visualizer, Toolchain
- . Popular: Arduino<sup>®</sup> IDE for Studio 7. LUFA Library, ASF (Naggy)
- · Used in series: Doxygen integrator, Git Source Control Provider,

#### **Extension options/settings**

● Tools → Options

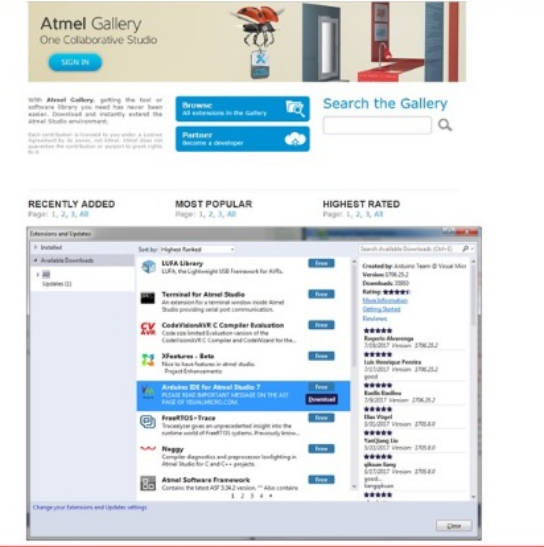

#### [Video: Gallery, Studio Extensions, and Updates](https://youtu.be/JacebqdSBoA?list=PL9B4edd-p2ajbkbFpi47P9PfMtQuV0OwQ)

This short video describes the process of adding extensions to Atmel Studio. It covers extensions included by default, what these are used for. Popular extensions are also covered, as well as how to modify Extension Options and Settings.

See [8.2 Registering at the Microchip Gallery](#page-264-0) for more information about how to get started.

Website: [Microchip Gallery](https://gallery.microchip.com/).

### **2.6 Atmel START Integration**

The development experience between Atmel START and Studio 7 has been optimized. This section demonstrates the iterative development process of START-based projects in Studio 7, through the *reconfigure* and *merge* functionality.

[Getting Started Topics](#page-14-0)

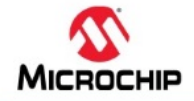

# **Studio 7: Atmel START Integration**

In this video:

#### START-based dev. in Studio 7

Creating:

- New Atmel START project
- New Atmel START example project
	- · Open: Ultrasonic distance measurement example

#### **Iterative development**

- Re-configure Atmel START project
- Handling Diff/Merge
- AVR® code project documentation

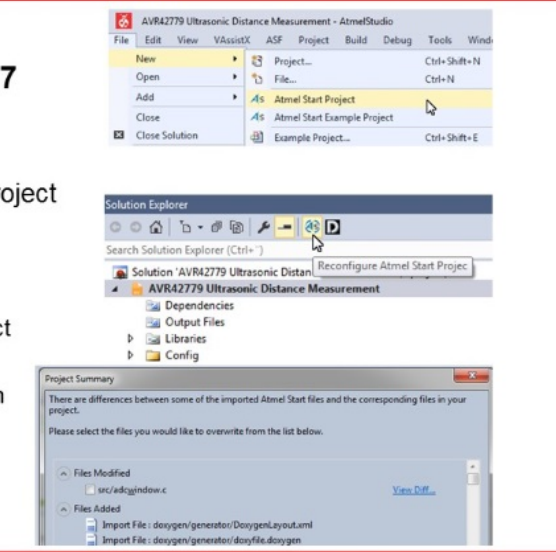

#### [Video: Atmel START Integration](https://youtu.be/j78ggh5wtgM?list=PL9B4edd-p2ajbkbFpi47P9PfMtQuV0OwQ)

**To do:**  Exporting the Project from Atmel START.

- 1. On the Atmel START website, create a new project (Example or Board).
- 2. Click on the Export Software Component button. Make sure the Atmel Studio check-box is checked.
- 3. Click on Download pack. An atmelstart.atzip pack file will be downloaded.

#### **Figure 2-2. Download Your Configured Project**

#### **DOWNLOAD YOUR CONFIGURED PROJECT**

Download a generated pack containing all your configured software components.

Select which IDE or command line tool you want the pack to include support files for:

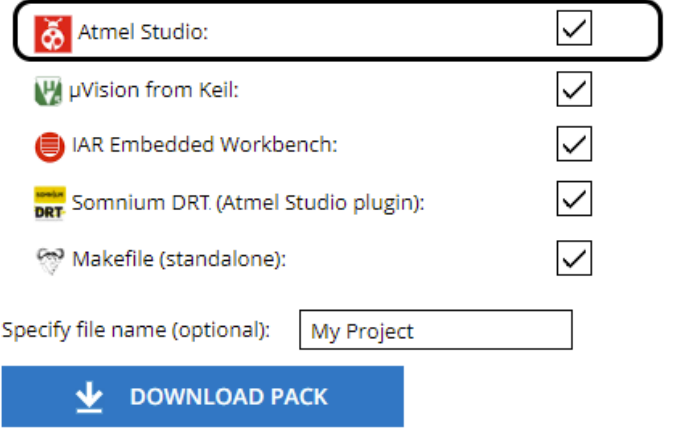

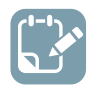

**To do:**  Import the Atmel START Output into Atmel Studio.

- 4. Launch Atmel Studio.
- 5. Select File > Import > Atmel START Project.

#### **Figure 2-3. Import Atmel START Project**

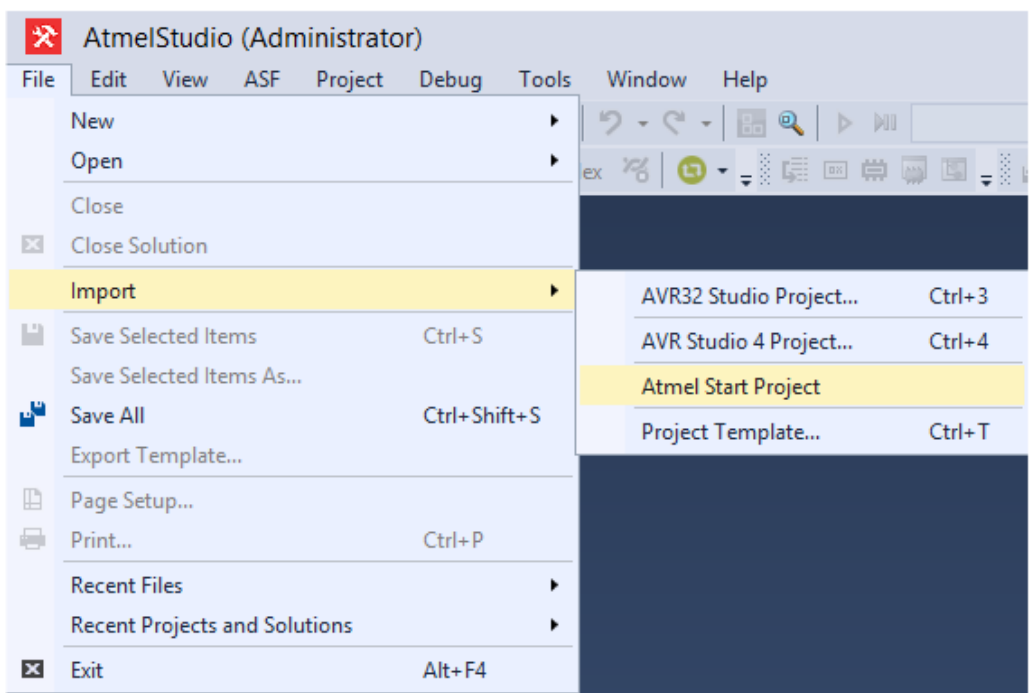

- 6. Browse and select the downloaded atmelstart.atzip file.
- 7. The Atmel START Importer dialog box will open. Enter the project details as Project name, Location, and Solution name. Click OK.

**Figure 2-4. START Project Importer**

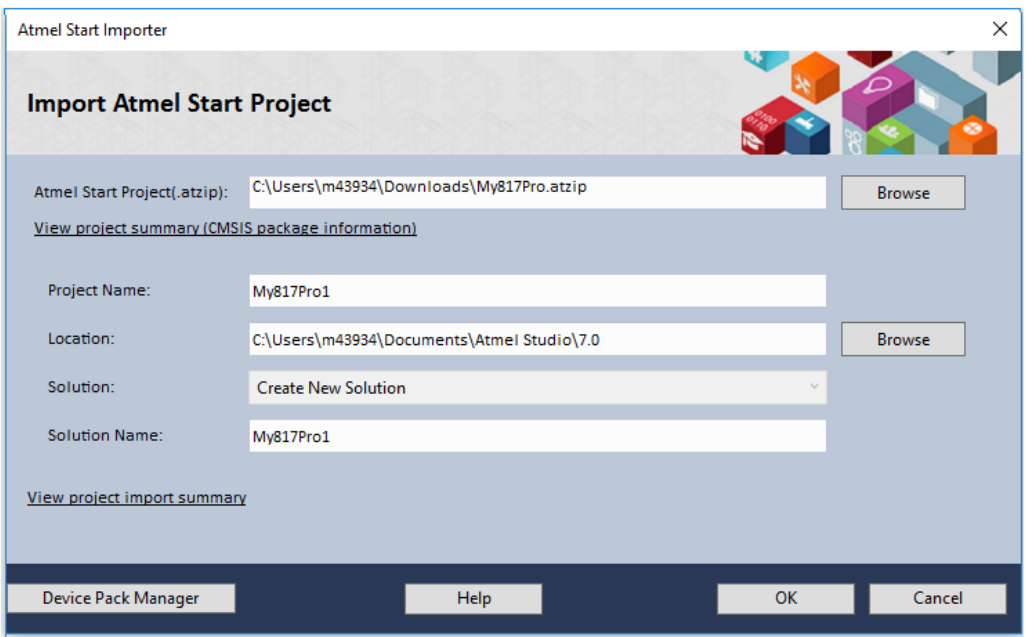

8. A new Atmel Studio project will be created and the files will be imported.

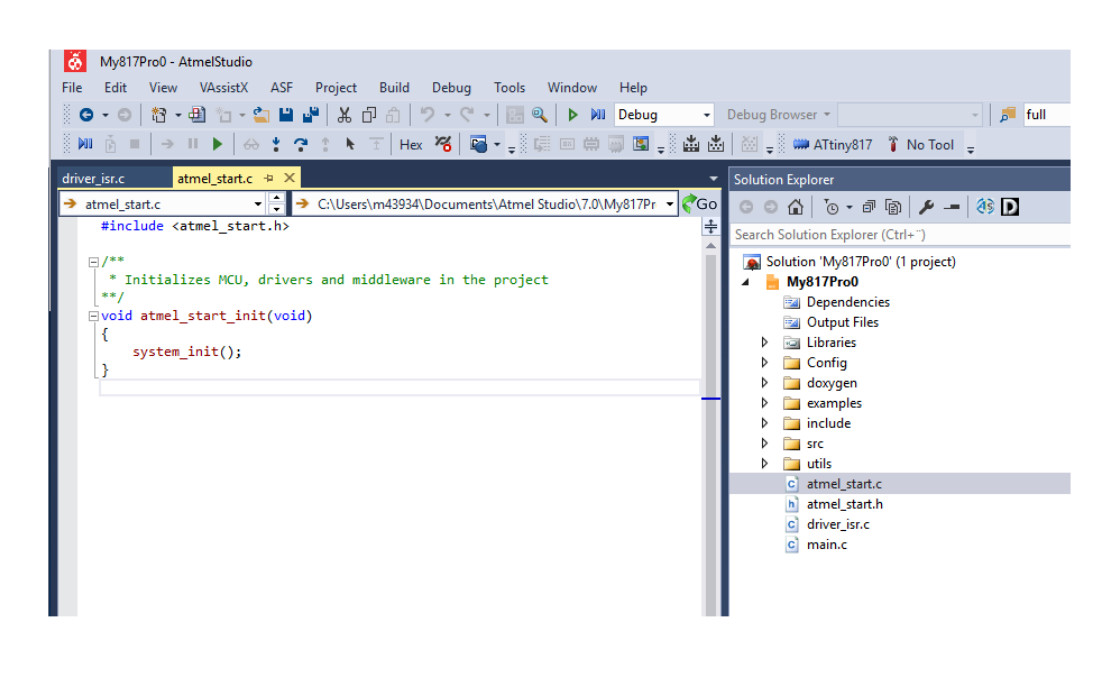

**To do:**  Import the Atmel START Output into Atmel Studio.

- 9. Some projects contain documentation formatted for Doxygen. **Note:**  Doxygen must be downloaded from http://www.doxygen.org and installed. You will be asked to configure Studio to locate Doxygen executable, this defaults to C:\Program Files\doxygen\bin \doxygen.exe.
- 10. Click on the Doxygen button to generate the documentation. Doxygen will run and the generated documentation will open in a new window.

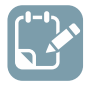

**To do:**  Reconfigure the project using Atmel START.

- 11. Click on the Reconfigure button or right-click on the project node in the Solution Explorer, and, from the menu, select Reconfigure Atmel START Project.
- 12. Atmel START will open in a window inside Atmel Studio.

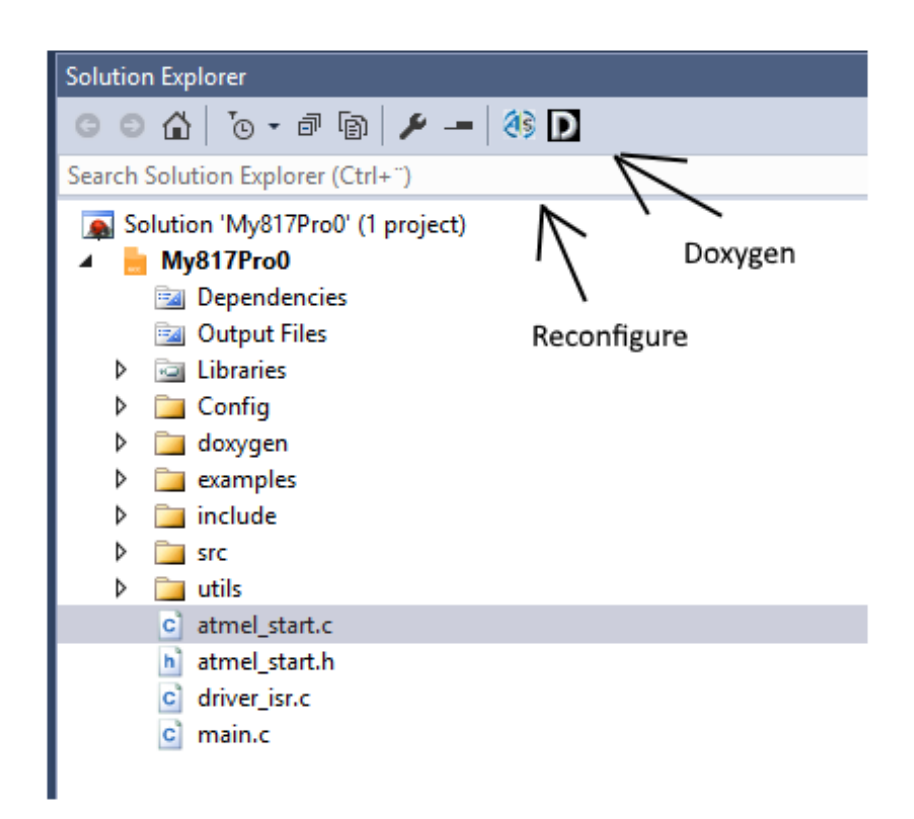

<span id="page-30-0"></span>**Figure 2-5. Reconfigure START Project and Doxygen Buttons**

13. Do the necessary changes to the project. Click the GENERATE PROJECT button at the bottom of the Atmel START window.

# **2.7 Creating a New Project**

This section will outline the process of creating a new Atmel Studio project.

[Getting Started Topics](#page-14-0)

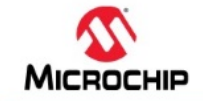

# **Studio 7: Creating a New Project**

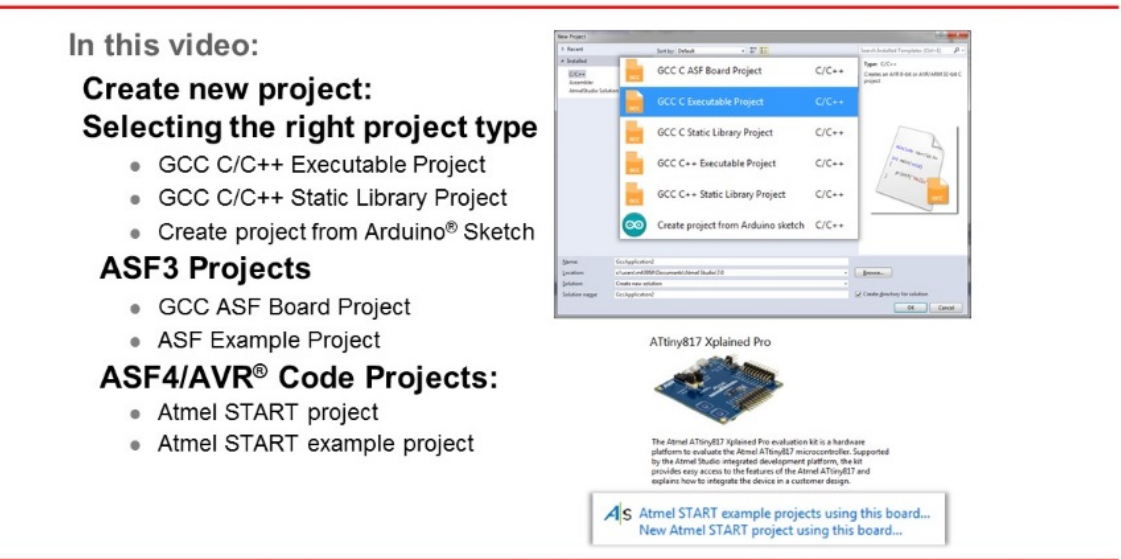

#### [Video: Create New Project](https://youtu.be/ySwev9nLkBE?list=PL9B4edd-p2ajbkbFpi47P9PfMtQuV0OwQ)

**To do:**  Create a new bare-metal GCC C Executable project for the ATtiny817 device.

- 1. Open **Atmel Studio**.
- 2. In **Atmel Studio**, go to **File → New → Project** as depicted in [Figure 2-6](#page-32-0).

<span id="page-32-0"></span>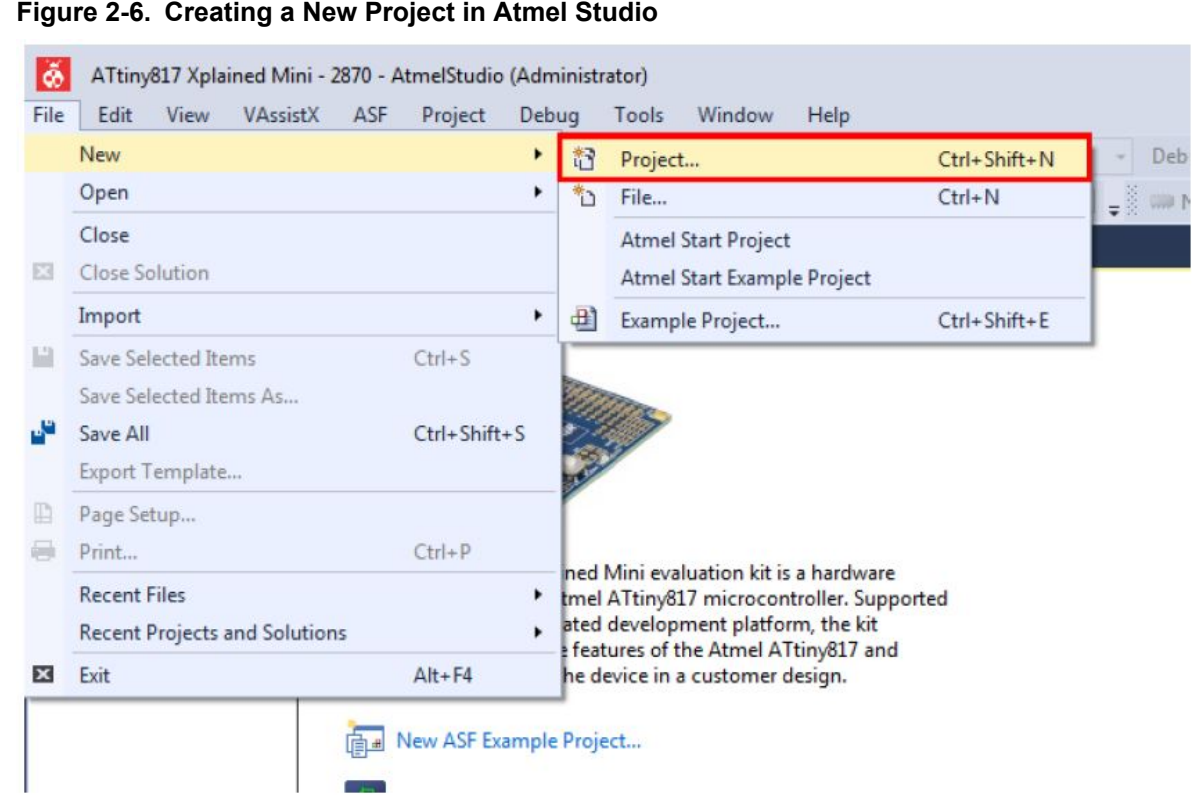

3. The project generation wizard will appear. This dialog provides the option to specify the programming language and project template to be used. This project will use C, so make sure **C/C+ +** is selected in the upper left corner. Select the **GCC C Executable Project** option from the template list to generate a bare-bones executable project. Give the project a **Name** and click **OK**. See [Figure 2-7](#page-33-0).

<span id="page-33-0"></span>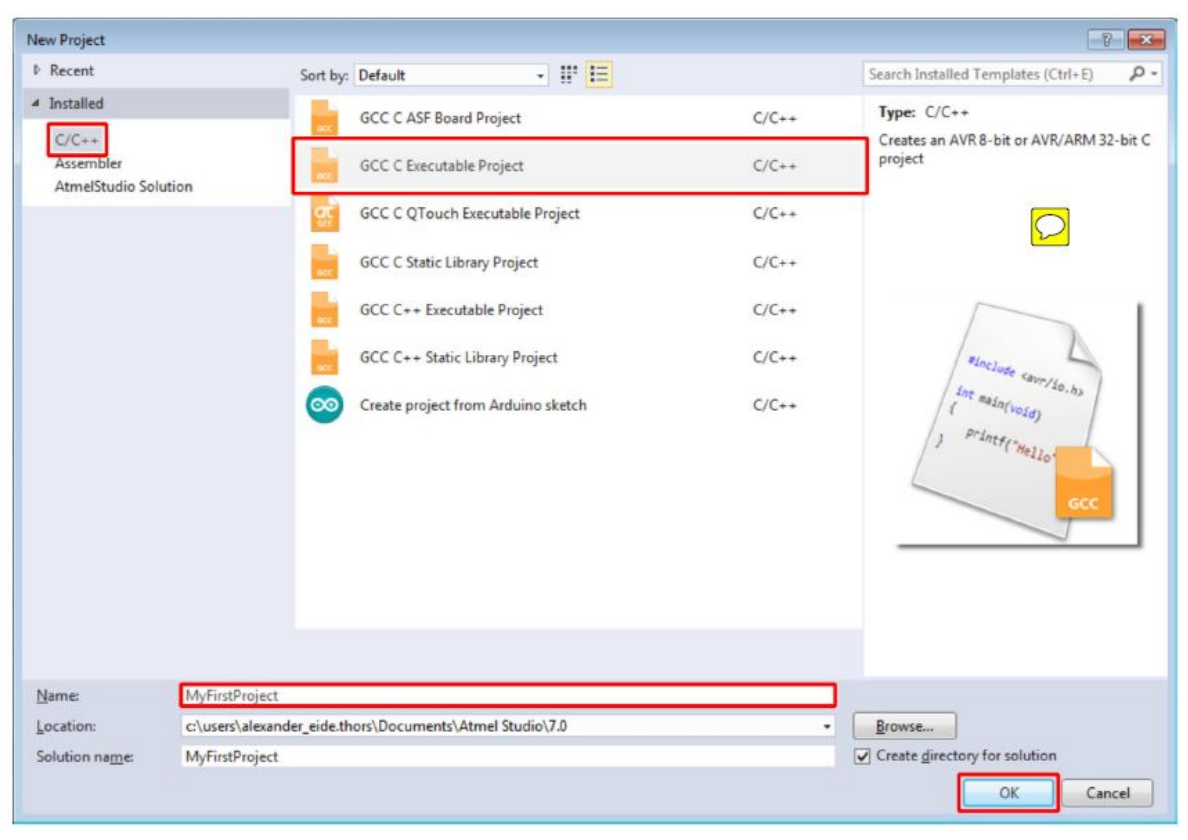

**Figure 2-7. New Project Programming Language and Template Selection**

**Tip:**  All Atmel Studio projects belong to a solution, and by default, Atmel Studio will use the same name for both the newly created solution and the project. The solution name field can be used to manually specify the solution name.

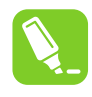

**Tip:**  The *create directory for solution* check-box is checked by default. When this box is ticked, Atmel Studio will generate a new folder with the specified solution name at the location specified by the Location field.

#### **About Project Types**

#### **Table 2-1. Project Types**

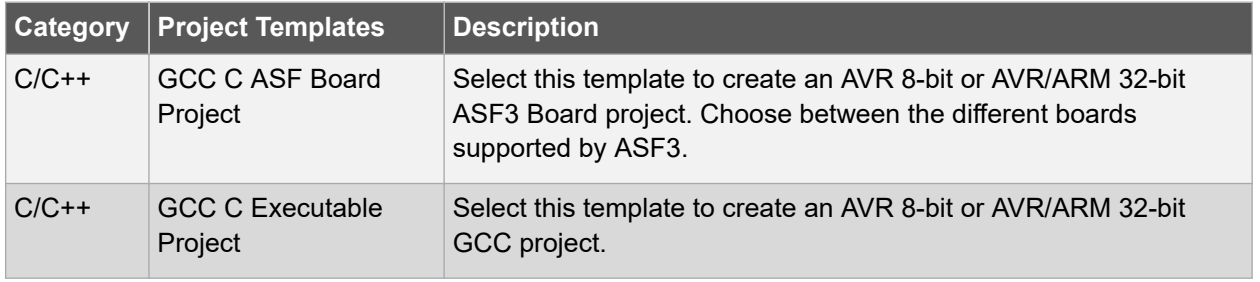

# **Atmel Studio 7 User Guide Getting Started**

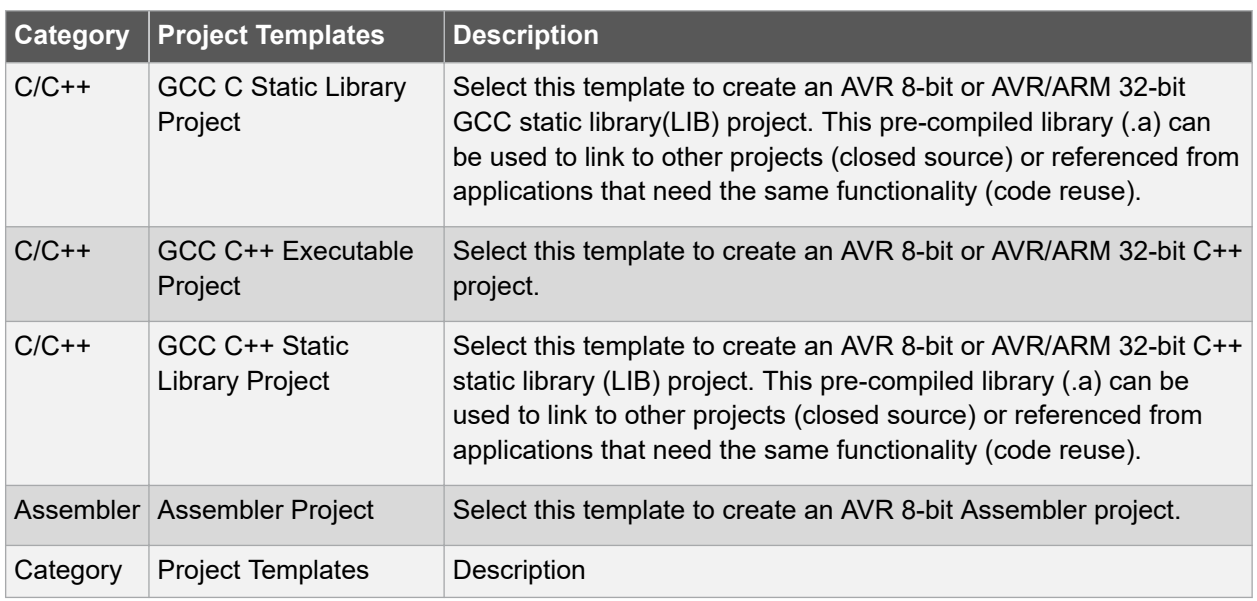

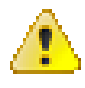

**Attention:**  This table only lists the default project types. Other project types may be added by extensions.

4. Next, it is necessary to specify which device the project will be developed for. A list of devices will be presented in the *Device Selection* dialog, which can be scrolled through, as depicted in [Figure](#page-35-0) [2-8.](#page-35-0) It is possible to narrow the search by using the *Device Family* drop-down menu or by using the search box. This project will be developed for the ATtiny817 AVR device, so enter **'817'** in the search box in the top right corner. Select the **ATtiny817** entry in the device list and confirm the device selection by clicking **OK**.

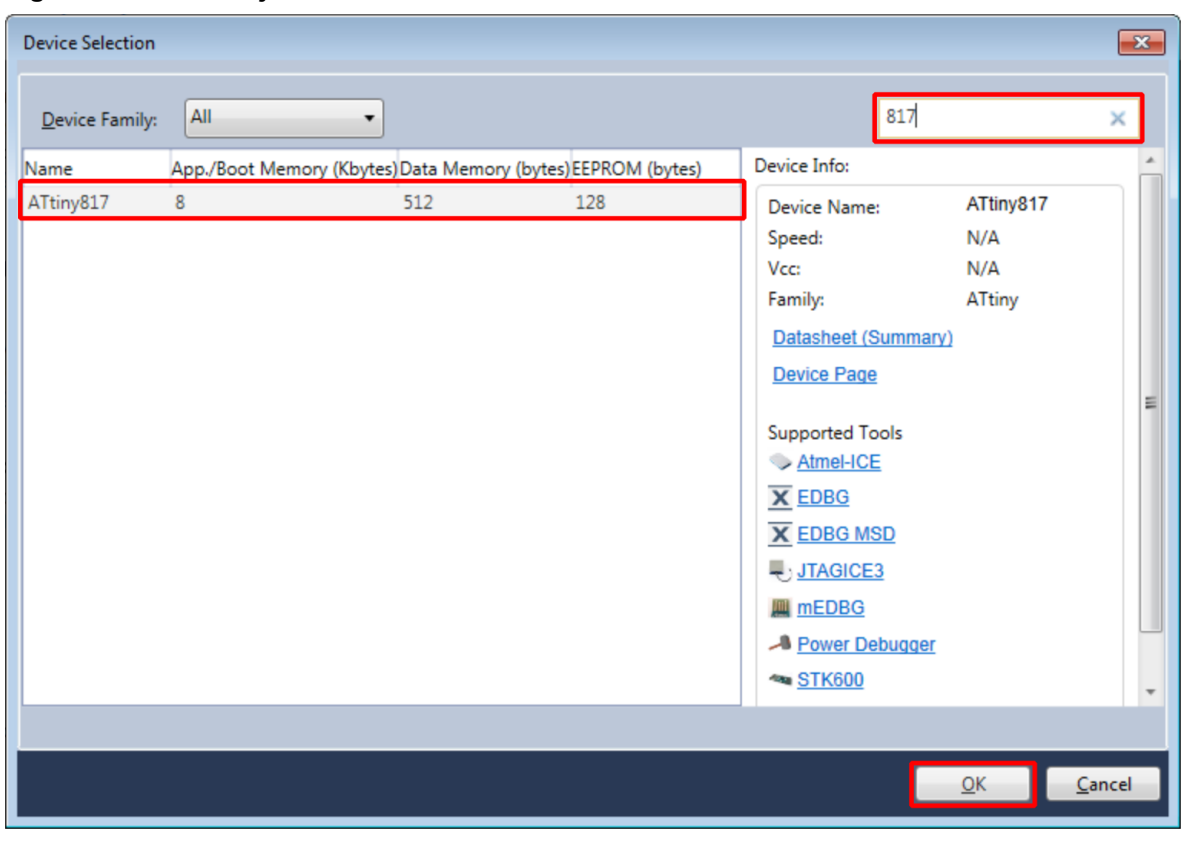

<span id="page-35-0"></span>**Figure 2-8. New Project Device Selection**

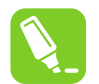

**Tip:**  A search for 'tiny' will provide a list of all supported ATtiny devices. A search for 'mega' will provide a list of all supported ATmega devices. **Tools → Device Pack Manager** can be used to install support for additional devices.
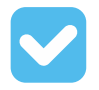

**Result:**  A new GCC C Executable project has now been created for the ATtiny817 device. The **Solution Explorer** will list the content of the newly generated solution, as depicted in Figure 2-9. If not already open, it can be accessed through **View → Solution Explorer** or by pressing Ctrl+Alt+L.

#### **Figure 2-9. Solution Explorer**

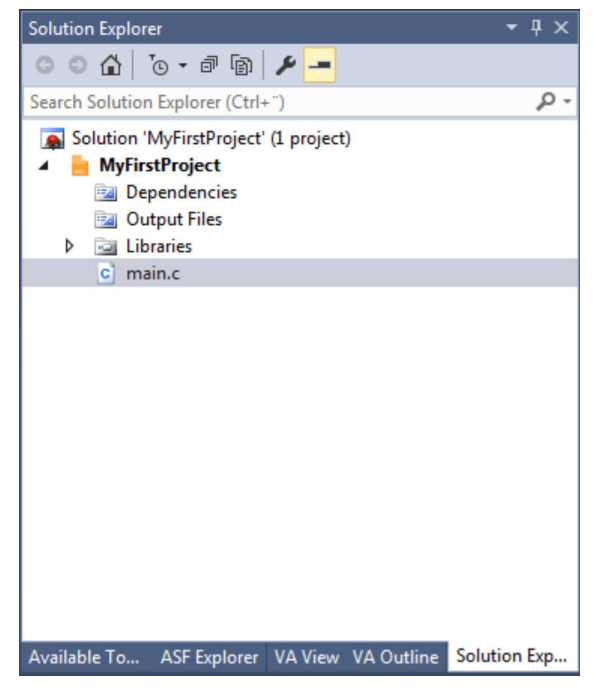

### **2.8 Creating From Arduino Sketch**

This section will outline the process of creating a new Atmel Studio project from an Arduino Sketch.

[Getting Started Topics](#page-14-0)

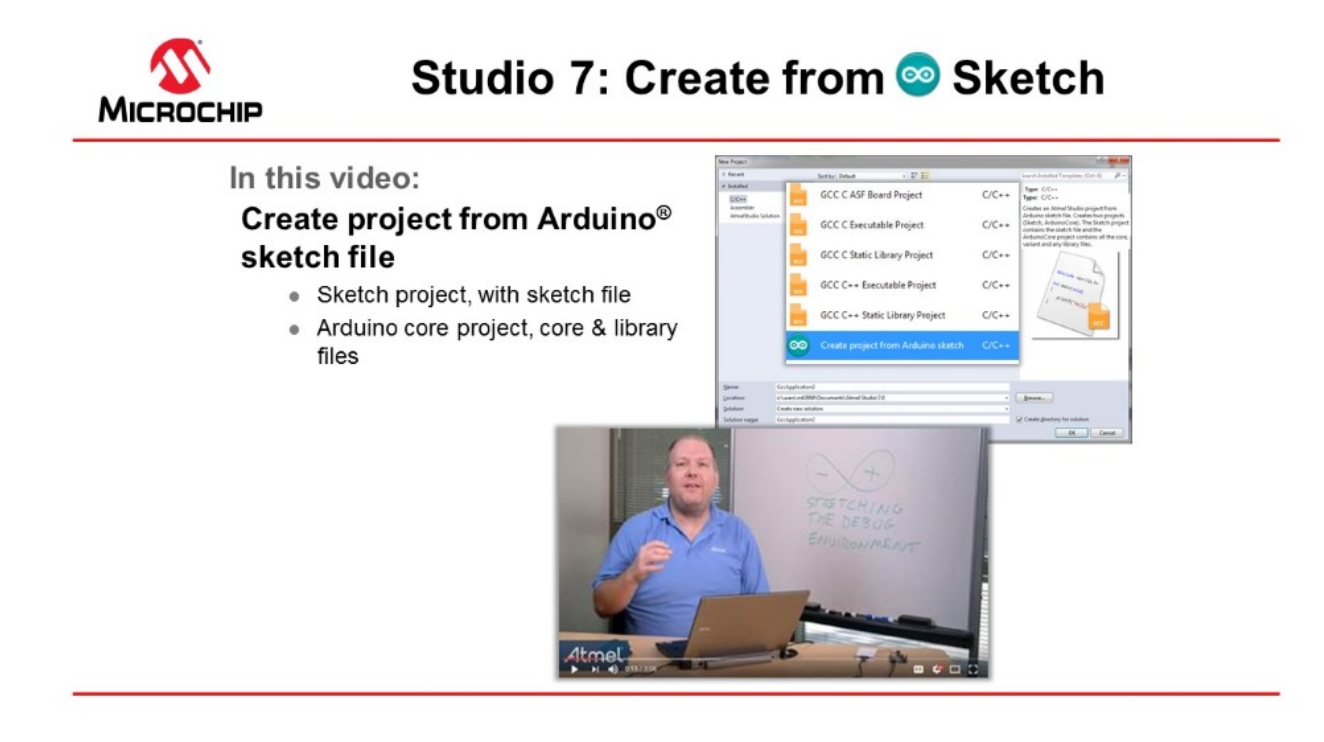

#### [Video: Create from Arduino Sketch](https://youtu.be/7WnOe00dVu0?list=PL9B4edd-p2ajbkbFpi47P9PfMtQuV0OwQ)

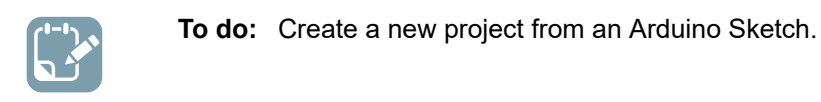

### **2.9 In-System Programming and Kit Connection**

This video gives an overview of the Device Programming dialog box, to check the kit connection. The ATtiny817 Xplained Pro kit has an on-board embedded debugger (EDBG) which eliminates the need for a dedicated programmer/debugger. This section will also go through the process of associating the EDBG with your project.

[Getting Started Topics](#page-14-0)

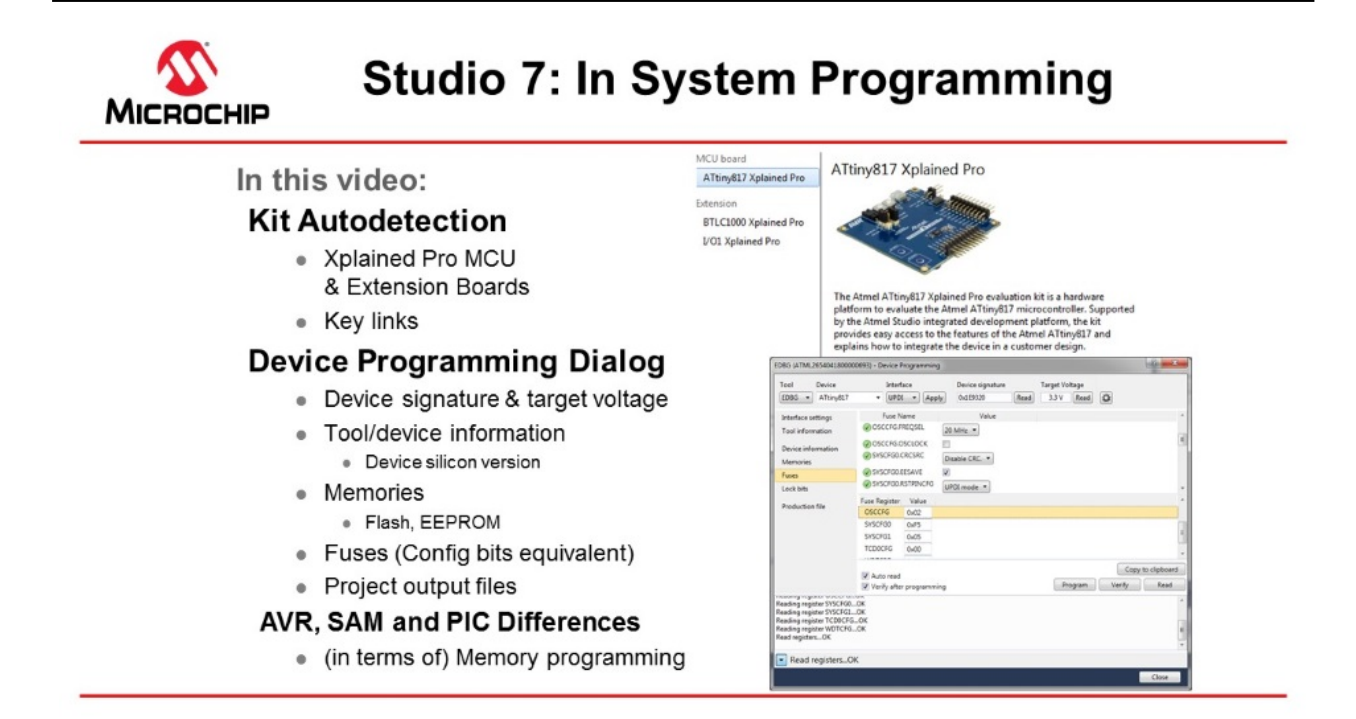

#### [Video: Kit Connection and In-System Programming](https://youtu.be/vG7Lh7Kg_sI?list=PL9B4edd-p2ajbkbFpi47P9PfMtQuV0OwQ)

**To do:**  Associate the EDBG on your ATtiny817 Xplained Pro kit with your project.

1. Connect the **ATtiny817 Xplained Pro** board to the computer using the provided Micro-USB cable. The kit page should be present in Atmel Studio as in the figure below.

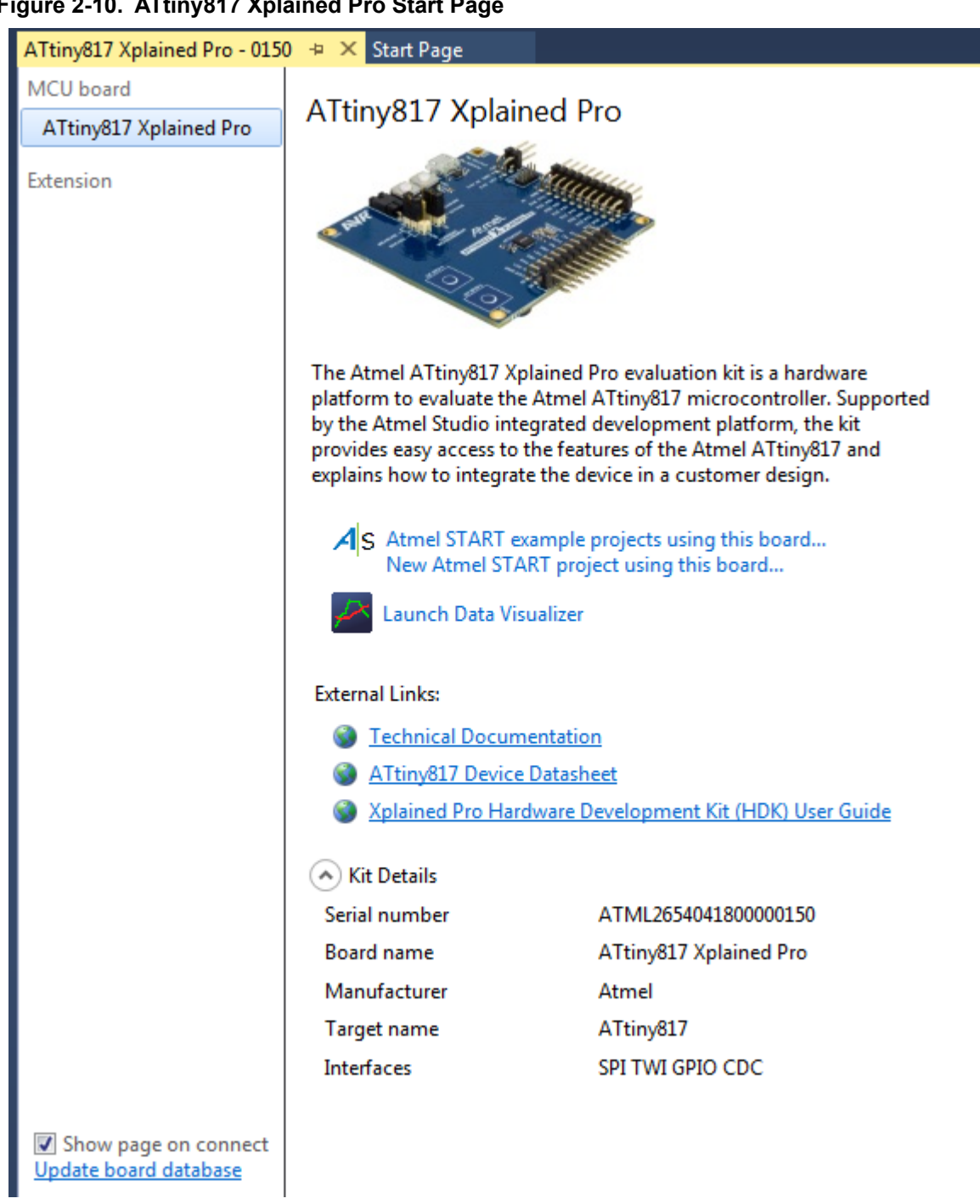

#### **Figure 2-10. ATtiny817 Xplained Pro Start Page**

- 1.1. There are links to documentation for the board and data sheet for the device.
- 1.2. It is possible to create an Atmel START project for the board. Clicking on the Atmel START links project links will bring you into Atmel START where you get options for this specific board.
- 2. Opening the **Programming Dialog** by Tools → Device Programming.
	- 2.1. Select EDBG Tool and assure that Device = ATtiny817, then you may read Device Signature and Target Voltage.
- 2.2. Interface settings: You may see and change the interface clock frequency.
- 2.3. Tool information: Shows information about the EDBG tool.
- 2.4. Device information: Shows information about the device. Note that you can also see the silicon revision of the device. This may be useful in customer support cases.
- 2.5. Memories: May program the flash, EEPROM, and user signature separately from the files.
- 2.6. Fuses: Read and set fuses, for instance, oscillator frequency (16 or 20 MHz), brown-out voltage detection etc.
- 2.7. Lock bits: Lock memory.
- 2.8. Production file: Program the device using a production file to program flash, EEPROM, and user signatures.
- 2.9. Note that AVR has flash in the HEX file and EEPROM in the EEP files, while PIC has everything, even fuses, in a HEX file.
- 2.10. For instance, SAML21J devices don't have EEPROM (may be emulated in flash). It also has a security bit option to lock the device.
- 3. **Create a new project** by selecting File → New project, select for instance C executable project, select the device by filtering on the device name. Different project types are discussed in another Getting Started video.
- 4. If a project is selected, click the **Tool** button located in the top menu bar to open the tool dialog as indicated in the figure below.

**Figure 2-11. Tool Button**

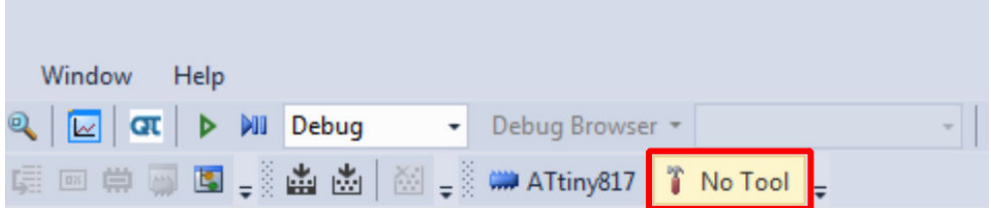

5. The *Tool* tab of the **Project Properties** will open. In the drop-down menu, select the **EDBG** tool, as indicated in the figure below. The interface should automatically initiate to UPDI (Unified Programming Debugging Interface).

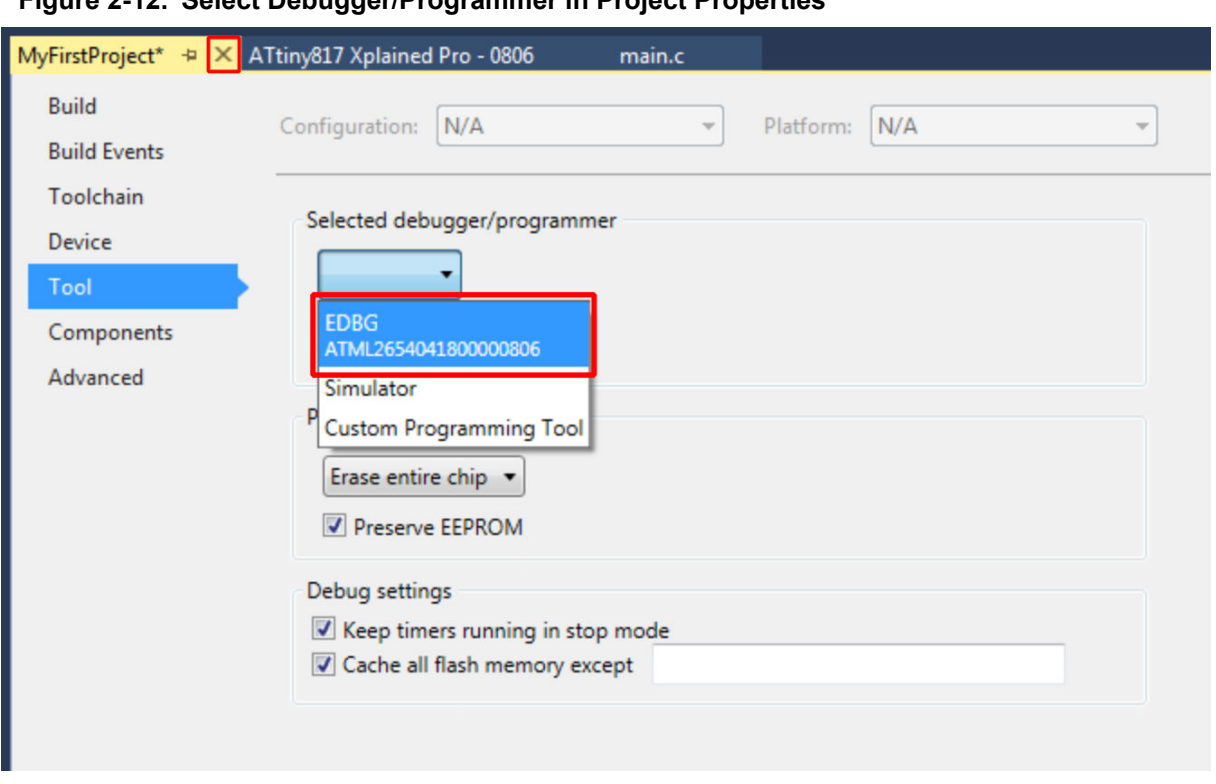

#### **Figure 2-12. Select Debugger/Programmer in Project Properties**

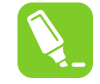

**Tip:**  The serial number of the tool will accompany its name in the drop-down menu. This serial number is printed on the backside of each tool, allowing differentiation when more than one is connected.

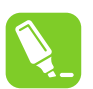

**Tip:**  These steps can always be repeated if a different tool should be used for the next debug/ program session.

**AWARNING** On the ATtiny817 Xplained Pro, the EDBG is permanently connected to the target MCU, but for a custom hardware solution it is necessary to ensure the target device is powered and properly connected before a debug session can be launched.

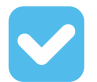

**Result:**  The tool to be used by Atmel Studio when a debug/programming session is launched, has now been specified.

#### **2.9.1 Settings Verification**

This section is a guide to verifying the tool and project configuration setup by compiling the empty project and writing it to the ATtiny817.

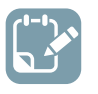

**To do:**  Verify the tool and project configuration setup done in the previous sections.

1. Click the **Start Without Debugging** button located in the **Debug** menu, as shown in the figure below. This will compile the project and write it to the specified target MCU using the configured tool.

#### **Figure 2-13. Start Without Debugging**

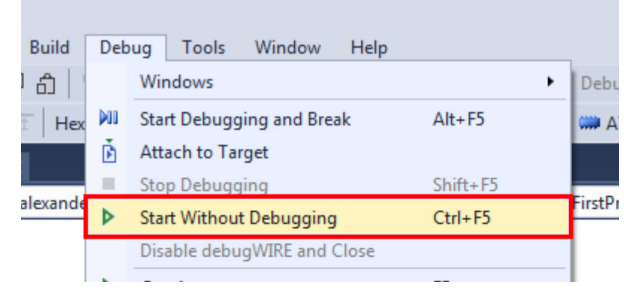

- 2. When *Atmel Studio 7* builds the project (automatically done when pressing **Start Without Debugging**), several **generated output files** will show up in the Solution Explorer window. The following output files are generated:
	- 2.1. EEP file: EEPROM content written to the device.
	- 2.2. ELF file: Contains everything written to the device, including program, EEPROM, and fuses.
	- 2.3. HEX file: Flash content written to the device.
	- 2.4. LSS file: Disassembled ELF file.
	- 2.5. MAP file: Linker info, what did the linker do, decisions about where to put things.
	- 2.6. SREC file: Same as HEX but in Motorola format.

**Info:**  If there is new firmware available for the selected tool, the **Firmware Upgrade** dialog will appear, as depicted in Figure 2-14. Click the **Upgrade** button to start the firmware upgrade. **Figure 2-14. Firmware Upgrade Dialog**

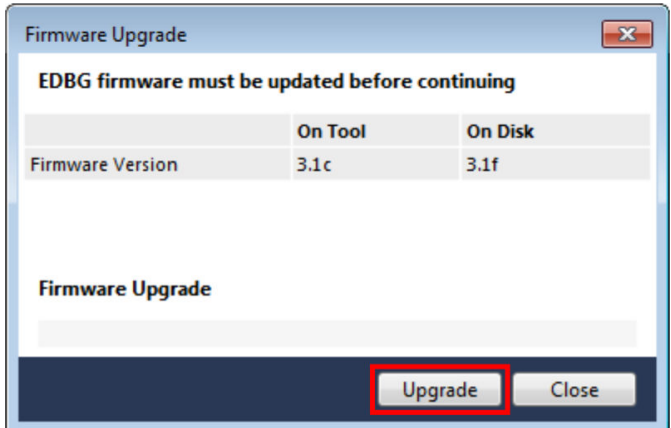

Depending on the state of the connected tool and the actual firmware upgrade, the upgrade may fail on the first attempt. This is normal and can be resolved by disconnecting and reconnecting the kit before clicking **Upgrade** again. After the upgrade has completed, the dialog should say 'EDBG Firmware Successfully Upgraded'. **Close** the dialog box and make a new attempt at programming the kit by clicking the **Start Without Debugging** button again.

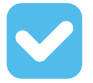

**Result:**  By compiling the empty project and writing it to the ATtiny817 the following has been verified:

- The project is configured for the correct MCU
- The correct tool has been selected
- The tool's firmware is up-to-date

Under *View > Available Tools* you are able to see a list of available or recently used Tools. Here you can specifically ask *Atmel Studio 7* to upgrade the firmware for a tool.

#### **Figure 2-15. Atmel Studio 7 Available Tools (on view menu)**

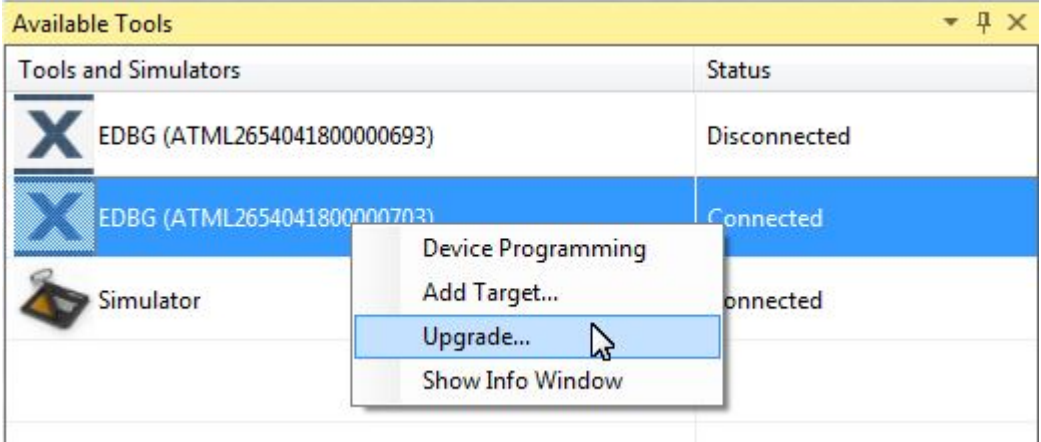

### <span id="page-44-0"></span>**2.10 I/O View and Other Bare-Metal Programming References**

This section describes how you would typically write code in *Studio 7*, independent of a software configuration tool or framework, i.e. bare-metal. This is covered both as video (linked below) and handson document. The main focus is on each of the relevant programming references, how each is accessed, and what each is used for. The project context is to turn ON an LED, then blink with a delay. Although the *ATtiny817 Xplained Pro* is used the principles are general enough to use with any kit in *Studio 7*, though the principles apply to most devices supported in *Studio 7*.

[Getting Started Topics](#page-14-0)

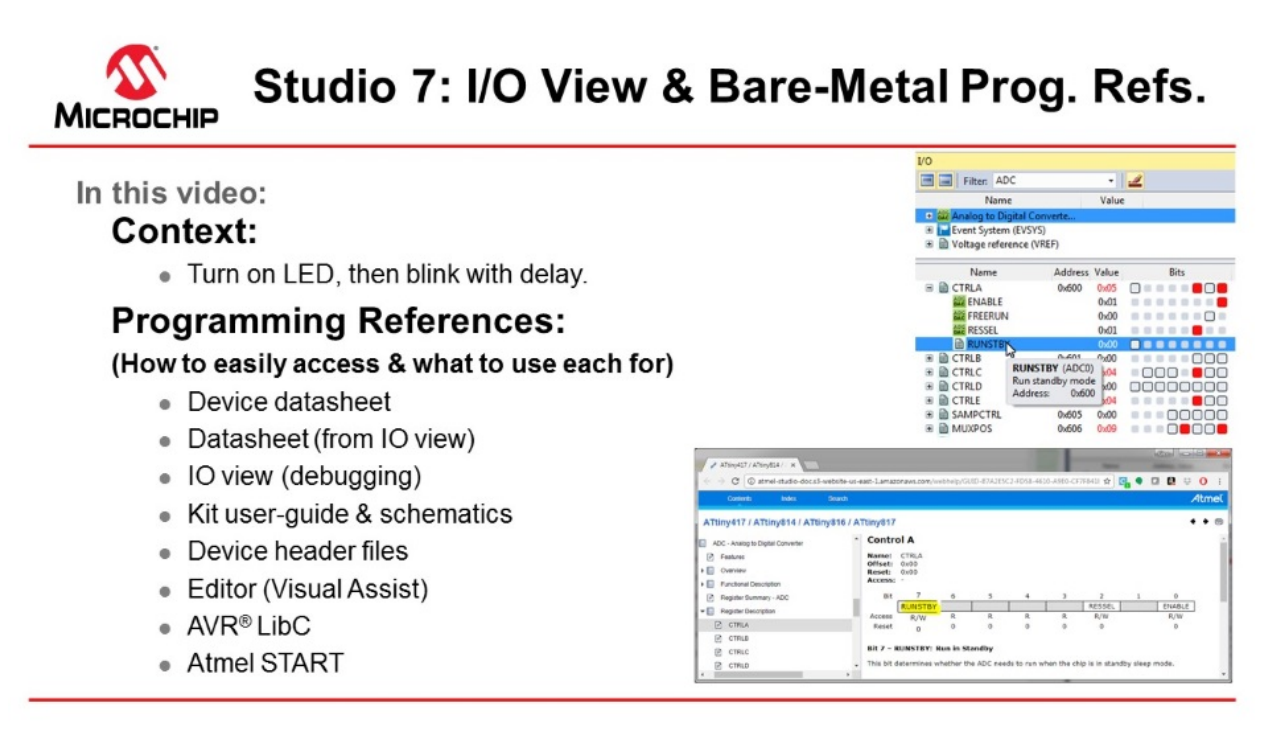

#### [Video: I/O View and Bare-metal programming references](https://youtu.be/dATjhaSslO4?list=PL9B4edd-p2ajbkbFpi47P9PfMtQuV0OwQ)

The list below is an overview of the programming references which are typically used. Particular emphasis is placed on I/O View, which provides a way to navigate data sheet register descriptions when editing or debugging, as well as to understand the current configuration when debugging. This second use of I/O view when debugging is also used to test new register configurations.

This topic is closely related to both [2.15 Debugging 3: I/O View Memory View and Watch](#page-87-0) as well as [2.11](#page-56-0)  [Editor: Writing and Re-Factoring Code \(Visual Assist\).](#page-56-0)

- Device data sheet
- Data sheet (from I/O view)
- Kit user guide and schematics
- I/O View (debugging)
- Editor (Visual Assist)
- Device header files
- AVR Libc (AVR specific)
- Atmel START: ATtiny817 project

In the process the following code is written. Although the code is simple, the decision process, using the list of programming references above, is described.

```
#include <avr/io.h>
#define F_CPU 3333333
#include <util/delay.h>
int main(void)
{
    PORTB.DIR = PIN4_bm; 
    while (1) 
    {
delay ms(500);PORTB.OUTTGL = PIN4 bm;
 }
}
```
**AWARNING** Be sure to keep the #include <avr/io.h> line at the top of *main.c*. This header file will include the correct register map for the selected device, and without this statement, the compiler will not recognize any of the macros referenced in the code above.

#### **Device Data Sheet (PDF)**

Although I/O View allows easy access to navigate the data sheet at a register level, the PDF version still has a role. The device data sheet, in PDF format, tends to be used at least to get an understanding of the peripheral, through the **block diagram** and **functional description**. For example, to understand the PORT peripheral of the ATtiny817, we consulted the *PORT Block Diagram* and *Functional Description > Principle of operation* sections of the data sheet. These two sections together, connecting the description to the diagram, give a basic understanding of the PORT peripheral.

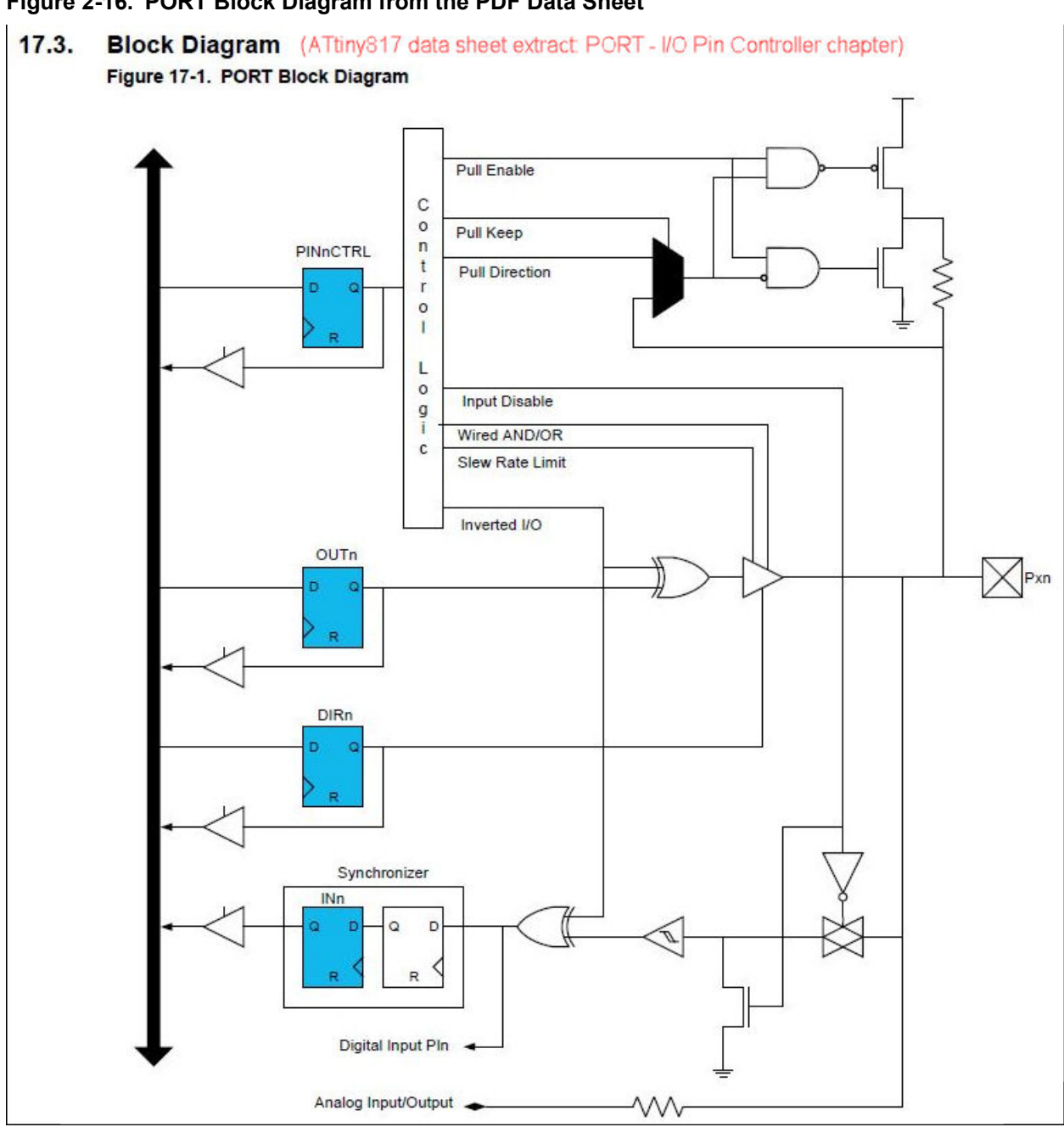

#### **Figure 2-16. PORT Block Diagram from the PDF Data Sheet**

#### **Figure 2-17. Principle of Operation from the PDF Data Sheet of ATtiny817**

#### Functional Description (ATtiny817 data sheet extract PORT - I/O Pin Controller chapter)  $17.6.$

#### 17.6.1. Principle of Operation

The I/O pins of the device are controlled by PORT peripheral registers. Each of the port pins has a corresponding bit in the Data Direction (PORT.DIR) and Data Output Value (PORT.OUT) registers to enable that pin as an output and to define the output state. For example, pin PB3 is controlled by DIR[3] and OUT[3] of the PORTB instance.

The direction (input or output) of each pin in a pin group is configured by the PORT.DIR register.

When the direction is set as output, the corresponding bit in the PORT.OUT register will select the level of the pin. If bit n in PORT.OUT is written to '1', pin n is driven HIGH. If bit n in PORT.OUT is written to '0', pin n is driven LOW. Pin configuration can be set by writing to the Pin n Control registers (PORT\_PINnCTRL) with n=0..7 representing the bit position.

The Data Input Value (PORT.IN) is set as the input value of a PORT pin with resynchronization to the Main Clock. To reduce power consumption, these input synchronizers are clocked only when the value of the Input Sense Configuration bit field (ISC) in PORT.PINnCTRL is not INPUT DISABLE. The value of the pin can always be read, whether the pin is configured as input or output.

#### **Note:**  We used the **device data sheet** for the **peripheral block diagram**, as well as a description of the **PORT DIR and OUT registers**.

#### **I/O View Data Sheet**

Studio 7 allows to easily access the data sheet register descriptions by clicking F1 on the relevant register description. The HTML version of the data sheet opens online (by default). The data sheet will open in the context of the relevant register description.

**Note:**  In this way we use the **Data sheet from I/O View** to understand that:

- 1. Writing a '1' to PORT.DIR[n] configures and enables pin n as an output pin.
- 2. If OUT[n] is written to '0', pin n is driven low.

#### **Figure 2-18. Opening an Online Data Sheet from I/O View**

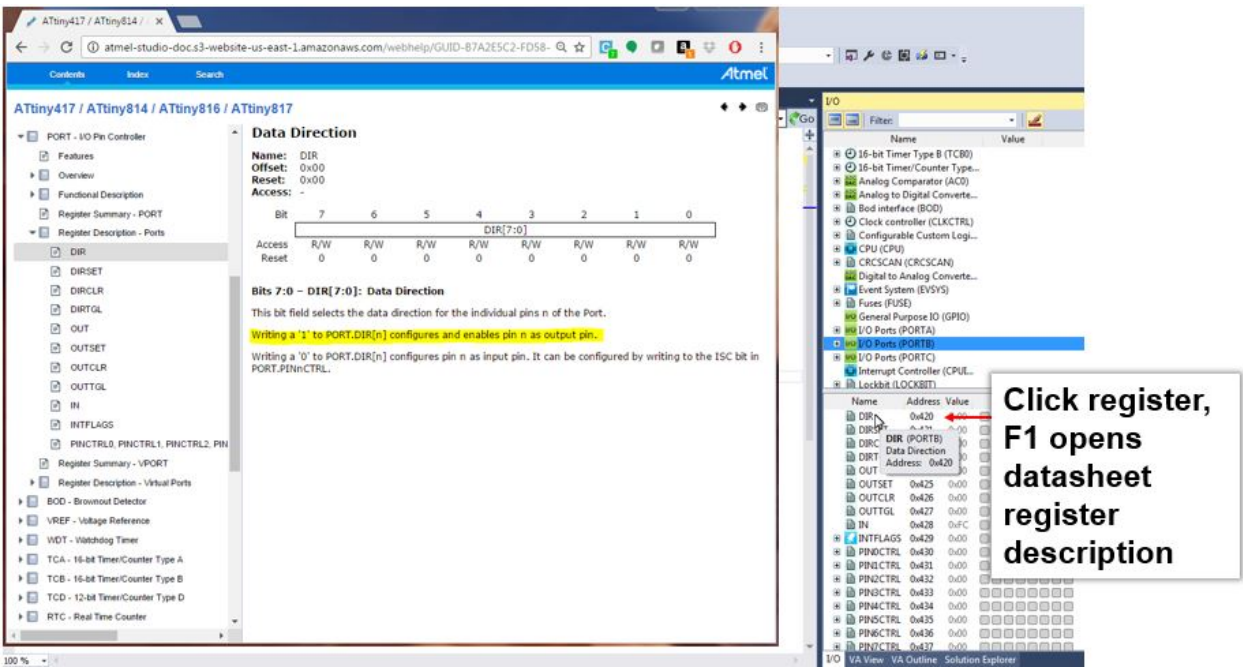

#### **I/O View (Debugging)**

This functionality can directly be tested by starting a debug session, using *Start Debugging and Break*. So we are now able to begin testing functionality, as shown in the image below.

I/O View is covered in more detail in [2.15 Debugging 3: I/O View Memory View and Watch.](#page-87-0)

**Note:**  I/O View when debugging is used to:

- 1. Verify that writing a '1' to PORT.DIR4, sets pin as OUTPUT, LOW by default to LED turns ON.
- 2. Verify that writing a '1' to PORT.OUT4, turns OFF the LED.

**Table 2-2. Atmel Studio Button Functionality (Programming and Launching Debug Sessions)**

| <b>Button</b> | <b>Functionality</b>           | <b>Keyboard Shortcut</b> |
|---------------|--------------------------------|--------------------------|
|               | Start Debugging and Break      | $Alt + F5$               |
| ₿             | Attach to Target               |                          |
|               | <b>Start Debugging</b>         | F <sub>5</sub>           |
| П             | <b>Break All</b>               | $Ctrl + Alt + Break$     |
|               | <b>Start Without Debugging</b> | $Ctrl + F5$              |

**Figure 2-19. Turning ON/OFF Kit LEDs Through Manipulating I/O View Registers when Debugging**

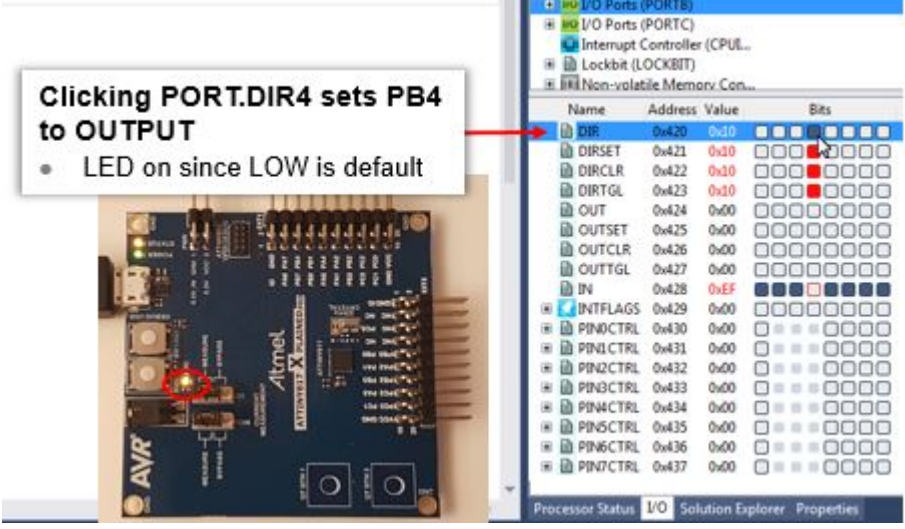

#### **Downloading Studio 7 Documentation**

The data sheet can also be downloaded by using the Studio 7 help system. In this case, a similar functionality will work offline. This is described here: [2.4.2 Downloading Offline Documentation](#page-23-0).

#### **Atmel Studio 7 Editor (Visual Assist)**

The Studio 7 Editor, powered by [Visual Assist](https://www.wholetomato.com/) has powerful features to help you write and refactor code, as well as easily navigate large projects. Suggestion functionality is shown in [Figure 2-20](#page-49-0), while an overview of the code navigation is shown in [Figure 2-21.](#page-49-0) In the next section, [2.11 Editor: Writing and Re-](#page-56-0)[Factoring Code \(Visual Assist\),](#page-56-0) the editor features are covered in more detail.

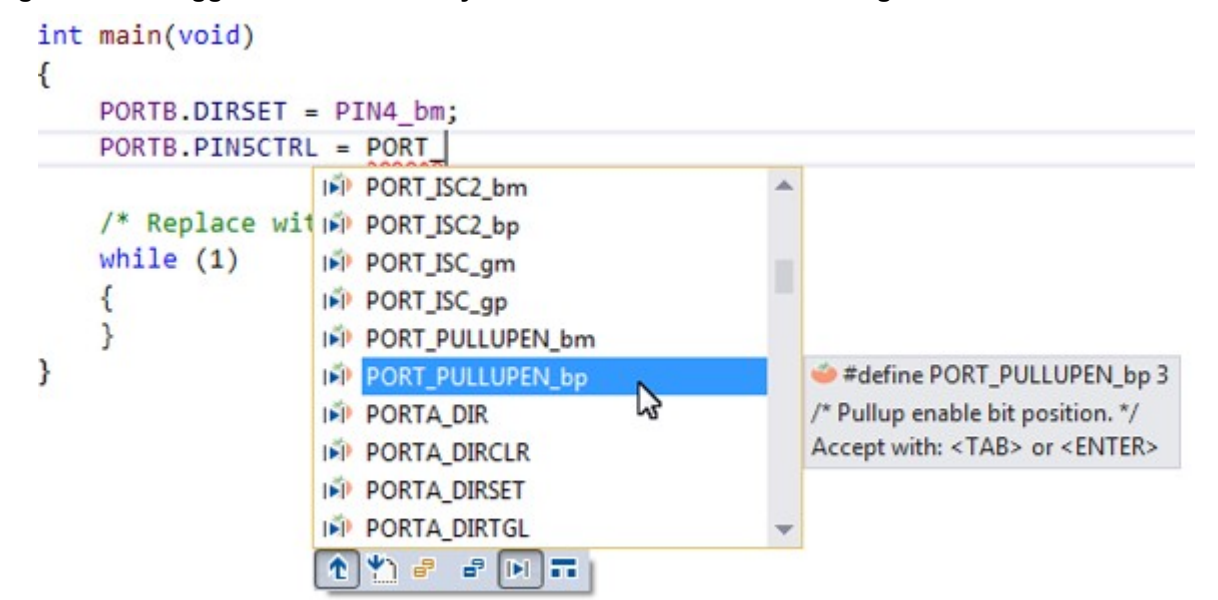

<span id="page-49-0"></span>**Figure 2-20. Suggestion Functionality in the Studio 7 Editor for Writing Code**

**Figure 2-21. Atmel Studio 7 Editor Navigation Overview**

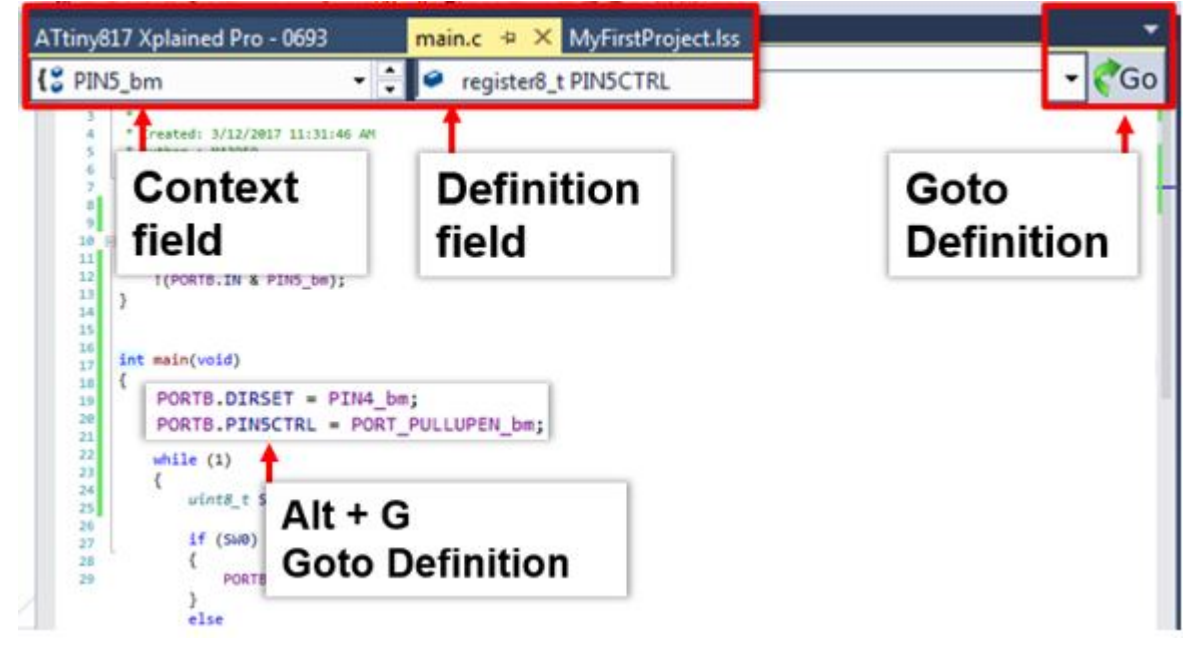

Specifically in the video related to this section, the editor is used for the following.

#### **Device Header Files**

Through the *Goto Definition* functionality of the editor, it is easy to access the MCU device header files, i.e. by clicking on any register and then clicking on the goto button, or typing Alt+G. Writing PORTB. gives a suggestion list of potential registers, from the PORT structure, shown in figure [Suggestion lists and the](#page-50-0) [MCU device header files](#page-50-0). For more information about how the AVR header files are structured, see **[AVR1000](http://www.microchip.com/wwwappnotes/appnotes.aspx?appnote=en591581)** for more information.

| CFile1.txt    | ATtiny817 Xplained Pro - 0113<br>iotn817.h $\approx$ X main.c*                      | <b>Start Page</b><br>interrupt.h $\blacksquare$ $\times$ |
|---------------|-------------------------------------------------------------------------------------|----------------------------------------------------------|
| PORT ISC enum | - 1<br>+ typedef enum PORT ISC enum                                                 | Go                                                       |
| 1169          | $/$ * I/O Ports */                                                                  | v pin5ctrl                                               |
|               | 1170 Stypedef struct PORT struct                                                    | An AD * Current Document                                 |
| 1171          | ₹.<br>$/*$ Data Direction $*$<br>register8 t DIR:                                   |                                                          |
| 1172          |                                                                                     | PORTB.                                                   |
| 1173          | register8 t DIRSET;/* Data Direction Set *,                                         | <b>OP DIR</b><br>┻                                       |
| 1174<br>1175  | register8 t DIRCLR;/* Data Direction Clear */                                       |                                                          |
| 1176          | register8 t DIRTGL;/* Data Direction Toggle*/                                       | <b>DIRCLR</b>                                            |
| 1177          | register8 t OUT; /* Output Value */                                                 |                                                          |
| 1178          | register8 t OUTSET;/* Output Value Set */                                           | <b>DIRSET</b>                                            |
| 1179          | register8 t OUTCLR;/* Output Value Clear */                                         |                                                          |
| 1180          |                                                                                     | <b>DIRTGL</b>                                            |
| 1181          | register8 t OUTTGL;/* Output Value Toggle */                                        | <b>IN</b><br>o                                           |
| 1182          | register8 t reserved 8x8A;                                                          |                                                          |
| 1183<br>1184  | register8 t reserved 0x08;<br>register8 t reserved 0x0C;                            | <b>OF INTFLAGS</b>                                       |
| 1185          | register8 t reserved 0x0D;                                                          |                                                          |
| 1186          | register8 t reserved 0x0E;                                                          | $\bullet$ OUT                                            |
| 1187          | register8 t reserved 0x0F;                                                          |                                                          |
| 1188          | register8 t PINOCTRL; /* Pin 0 Control */                                           | OUTCLR                                                   |
| 1189          | register8_t PINICTRL; /* Pin 1 Control */                                           |                                                          |
| 1190          | register8 t PIN2CTRL; /* Pin 2 Control */                                           | OUTSET                                                   |
| 1191          | register8_t PIN3CTRL; /* Pin 3 Control */                                           | OUTTGL                                                   |
| 1192          | register8 t PIN4CTRL; /* Pin 4 Control */                                           |                                                          |
| 1193          | register8 t PINSCTRL; /* Pin 5 Control */                                           | $\bullet$<br>Ť                                           |
| 1194          | register8 t PIN6CTRL; /* Pin 6 Control */                                           |                                                          |
| 1195<br>1196  | register8 t PIN7CTRL; /* Pin 7 Control */<br>register8 t reserved 0x18;             |                                                          |
| 1197          | register8 t reserved 0x19;                                                          |                                                          |
| 1198          | register8 t reserved 0x1A;                                                          |                                                          |
| 1199          | register8 t reserved 0x1B;                                                          | <b>Typing PORTB.</b>                                     |
| 1200          | register8 t reserved 0x1C;                                                          |                                                          |
| 1201          | register8 t reserved 0x1D;                                                          |                                                          |
| 1282          | register8 t reserved 0x1E;                                                          | References PORT struct                                   |
| 1203          | register8 t reserved 0x1F;                                                          |                                                          |
| 1204          | } PORT t;                                                                           |                                                          |
| 1285          |                                                                                     | (device header file)                                     |
| 1286          | /* Input/Sense Configuration select */                                              |                                                          |
| 1208          | 1207 Stypedef enum PORT ISC enum<br>T.                                              |                                                          |
| 1289          | PORT ISC INTDISABLE gc = (0x00<0), /* Iterrupt disabled but input buffer enabled */ |                                                          |
| 1210          | PORT_ISC_BOTHEDGES_gc = (0x01<<0), /* Sense Both Edges "/                           |                                                          |
| 1211          | PORT ISC_RISING_gc = (0x02<<0), /* Sense Rising Edge */                             |                                                          |
| 1212          | PORT ISC FALLING gc = (0x03<<0), /* Sense Falling Edge */                           |                                                          |
| 1213          | PORT ISC INPUT DISABLE gc = (0x04<<0), /* Digital Input Buffer disabled */          |                                                          |
| 1214          | PORT ISC_LEVEL_gc = (0x05<<0), /* Sense low Level */                                |                                                          |
| 1215          | } PORT ISC t;                                                                       |                                                          |
|               |                                                                                     |                                                          |

<span id="page-50-0"></span>**Figure 2-22. Suggestion lists and the MCU device header files**

#### **Kit Schematics and User Guide**

The kit schematics and user guide are useful to understand the MCU pin connections on the kit. Full schematics and kit design files, such as Gerbers, are available on [www.microchip.com,](http://www.microchip.com) on the kit's product page.

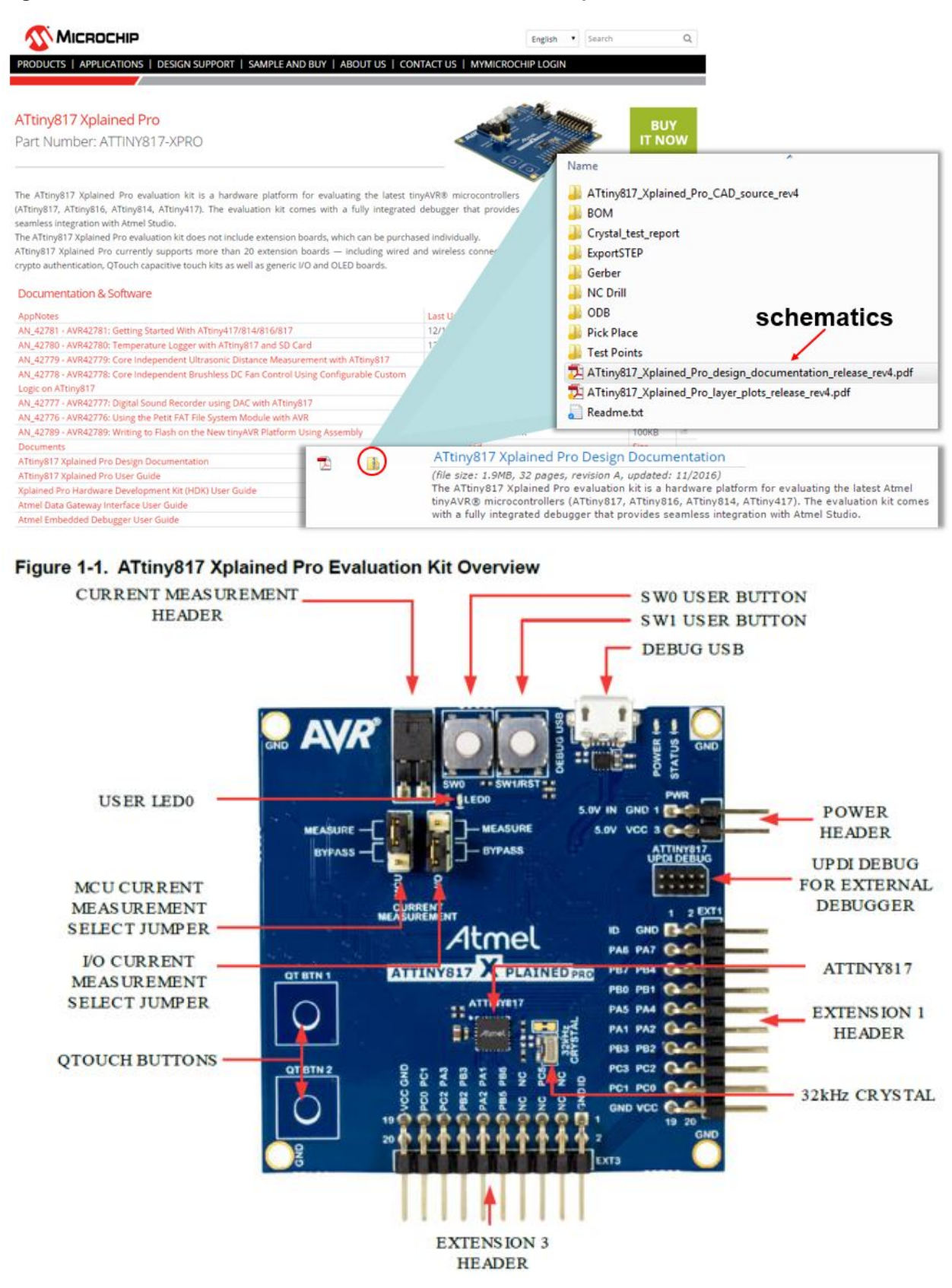

#### **Figure 2-23. How to Find Schematics for a Particular Development Board**

The LED and button are connected to the pins as per the table below, from the [ATtiny817 Xplained Pro](http://ww1.microchip.com/downloads/en/DeviceDoc/50002684A.pdf) [User Guide.](http://ww1.microchip.com/downloads/en/DeviceDoc/50002684A.pdf)

**Table 2-3. ATtiny817 Xplained Pro GPIO Connections**

| Silkscreen Text  | <b>ATtiny817 GPIO Pin</b> |
|------------------|---------------------------|
| LED <sub>0</sub> | P <sub>B4</sub>           |
| SW <sub>0</sub>  | PB <sub>5</sub>           |

The ATtiny817 Xplained Pro design documentation schematic shows the connections for the LED and button, as in the figure below.

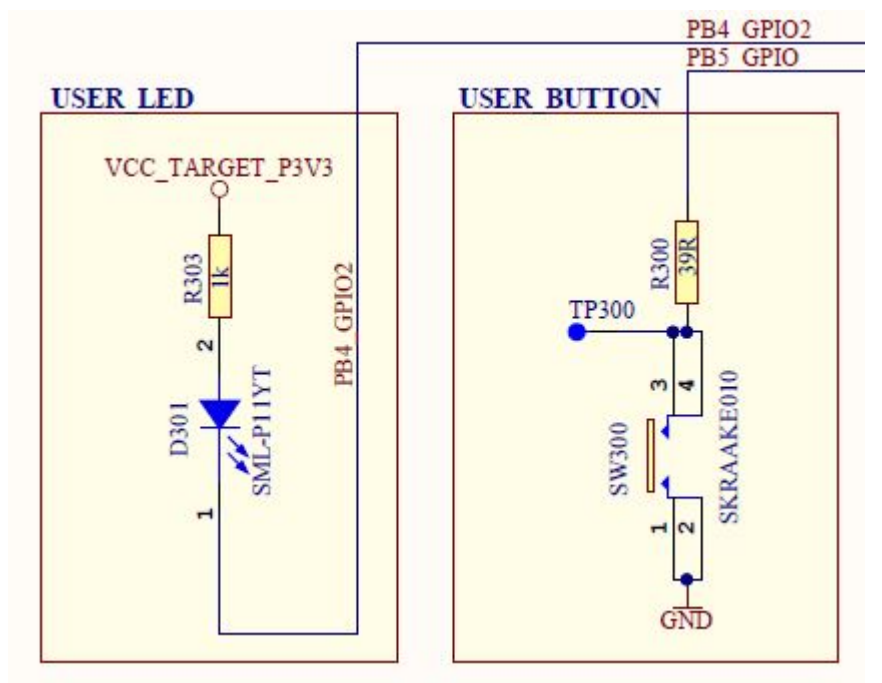

#### **Figure 2-24. ATtiny827 Xplained Pro GPIO Connection Schematics**

From the schematics, it is concluded that:

- The LED can be turned ON by driving PB4 low.
- SW0 is connected directly to GND and to PB5 through a current limiting resistor.
- SW0 does not have an external pull-up resistor.
- SW0 will be read as '0' when pushed and as '1' when released, if the ATtiny817 internal pull-up is enabled.

#### **AVR Libc**

All the references covered to this point are just as relevant for SAM as for AVR, however, as the name suggests, this one is specific to AVR. [AVR Libc](http://www.nongnu.org/avr-libc/) is a Free Software project whose goal is to provide a highquality C library for use with GCC on AVR microcontrollers. Together, avr-binutils, avr-gcc, and avr-libc form the heart of the Free Software toolchain for the AVR microcontrollers. Further, they are accompanied by projects for in-system programming software [\(avrdude](http://savannah.nongnu.org/projects/avrdude)), simulation [\(simulavr](http://savannah.nongnu.org/projects/simulavr/)), and debugging (avrgdb, [AVaRICE\)](http://sourceforge.net/projects/avarice/).

The [library reference](http://www.nongnu.org/avr-libc/user-manual/modules.html) is usually a quick interface into AVR Libc, as shown in [Figure 2-25](#page-53-0). One can quickly search the page for a relevant library. Relevant header files, which should be added to the project, are

© 2018 Microchip Technology Inc. **User Guide** DS50002718B-page 53

<span id="page-53-0"></span>indicated in the module name. For example searching for 'interrupts', the relevant include will be #include <avr/interrupt.h>. Clicking into the module, a list of available functions and relevant interrupt callbacks can be found, as shown in [Figure 2-26](#page-54-0).

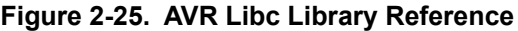

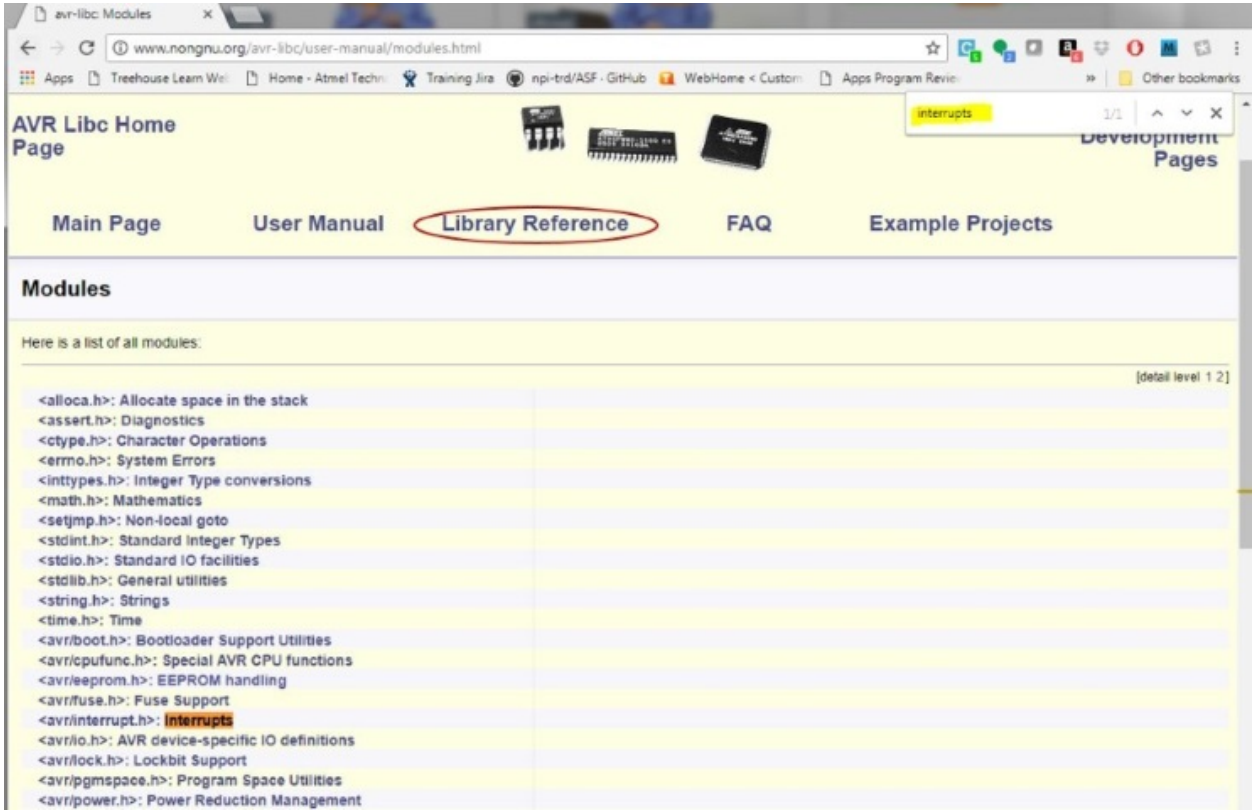

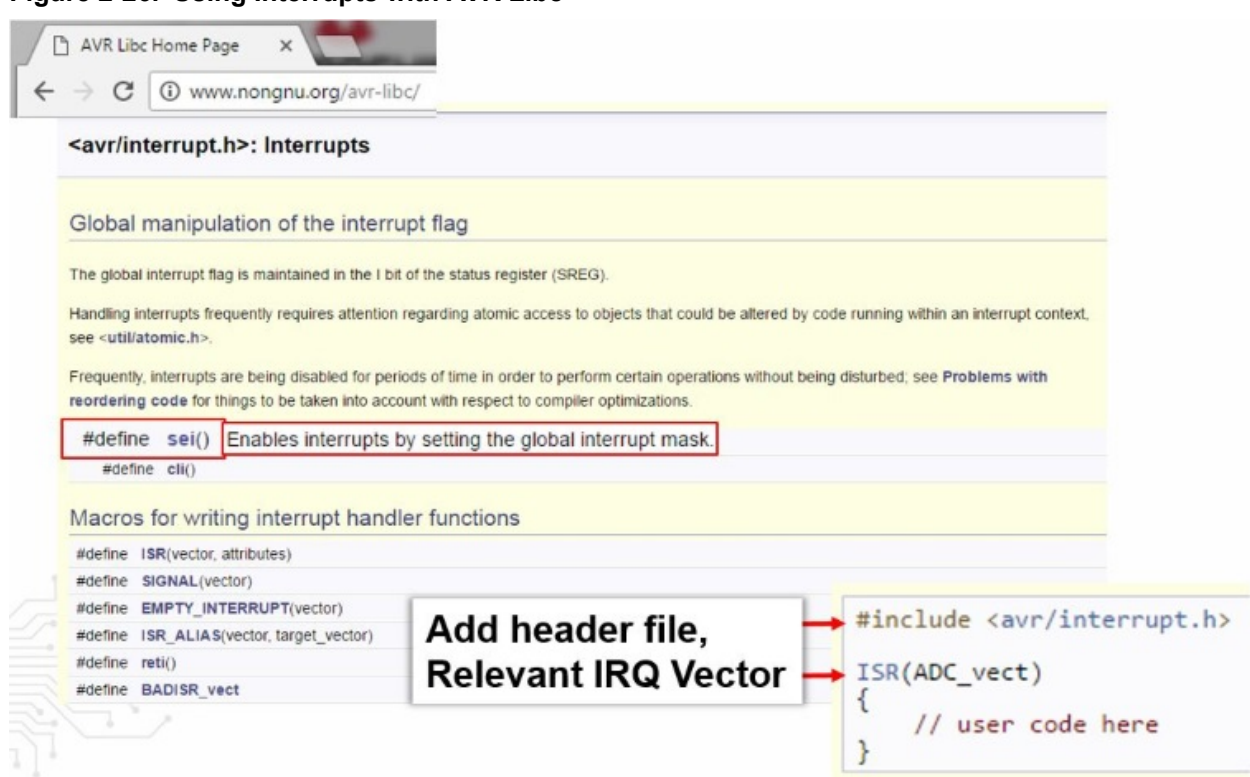

#### **Atmel START**

<span id="page-54-0"></span>**Figure 2-26. Using Interrupts with AVR Libc**

[Atmel START](http://start.atmel.com) is a web-based software configuration tool, for various software frameworks, which helps you getting started with MCU development. Starting from either a new project or an example project, Atmel START allows you to select and configure software components (from **ASF4** and **AVR Code**), such as drivers and middleware to tailor your embedded application in a usable and optimized manner. Once an optimized software configuration is done, you can download the generated code project and open it in the IDE of your choice, including Studio 7, IAR Embedded Workbench, Keil μVision, or simply generate a make-file.

Although Atmel START is a tool for MCU and software configuration, it can still be useful even in baremetal development, i.e. writing code from scratch using the list of programming references described in this section. Creating a new project for the kit you are using, can be a useful alternative to the board schematic, using the PINMUX view. In addition, the CLOCKS view can be useful to check the default clocks of a device. Furthermore, viewing the configuration code, useful pieces can be pasted back into your project. For example, the AVR Libc delay functions require that the clock frequency is defined, as shown in [Figure 2-29.](#page-56-0) For the ATtiny817 this default value would be: #define F\_CPU 3333333.

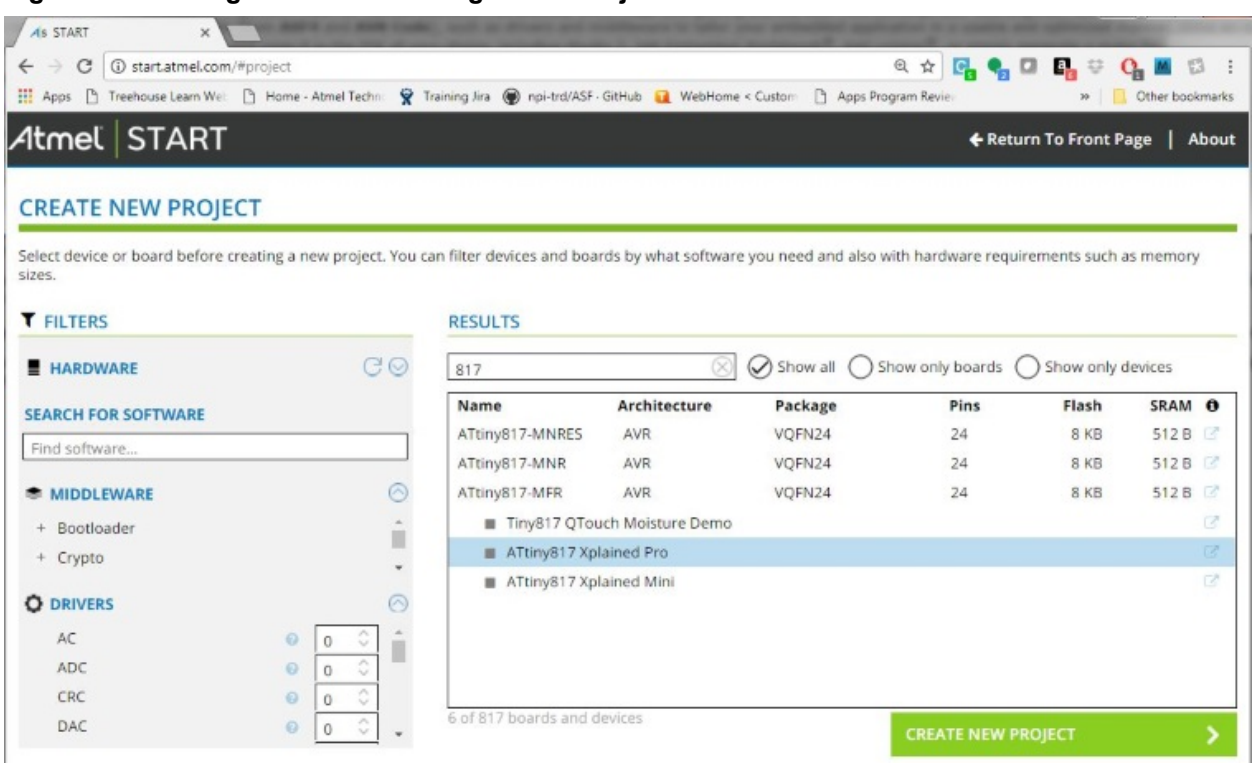

#### **Figure 2-27. Using START to Creating a New Project for a Relevant Board**

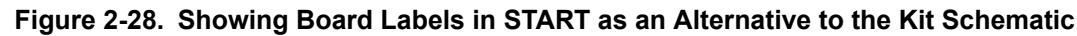

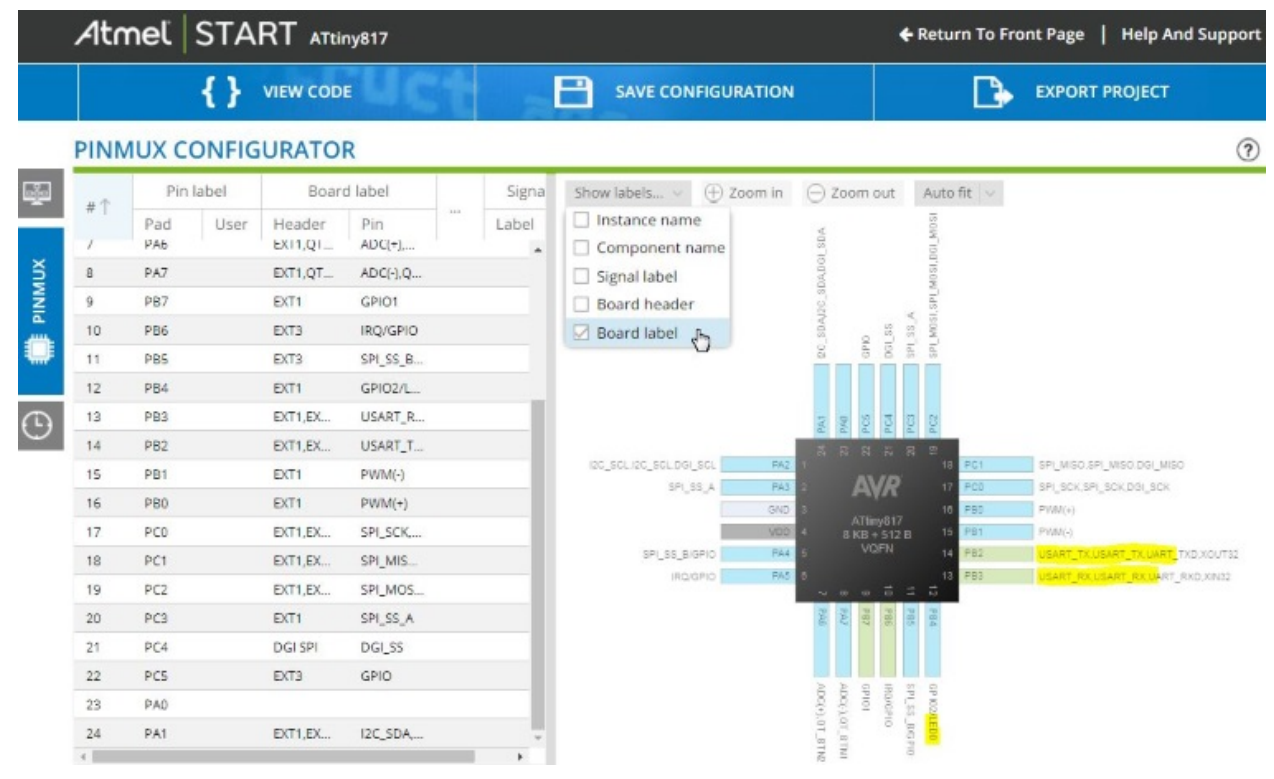

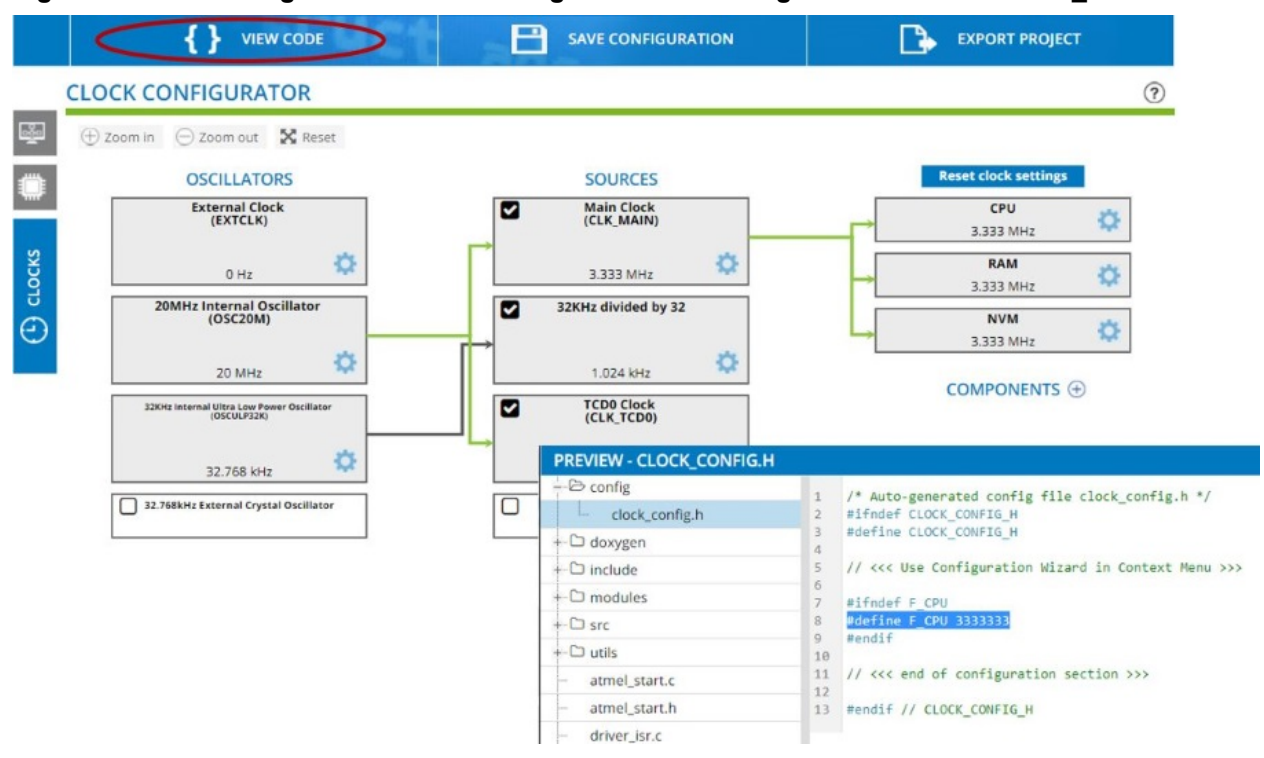

#### <span id="page-56-0"></span>**Figure 2-29. Checking Default Clock Configuration and Using VIEW CODE to Find F\_CPU Define**

#### **2.11 Editor: Writing and Re-Factoring Code (Visual Assist)**

The Studio 7 Editor is powered by an extension called *Visual Assist*, a productivity tool for re-factoring, reading, writing, and navigating C and C++ code.

#### [Getting Started Topics](#page-14-0)

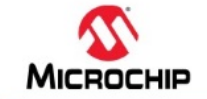

# **Studio 7: Editor (Visual Assist)**

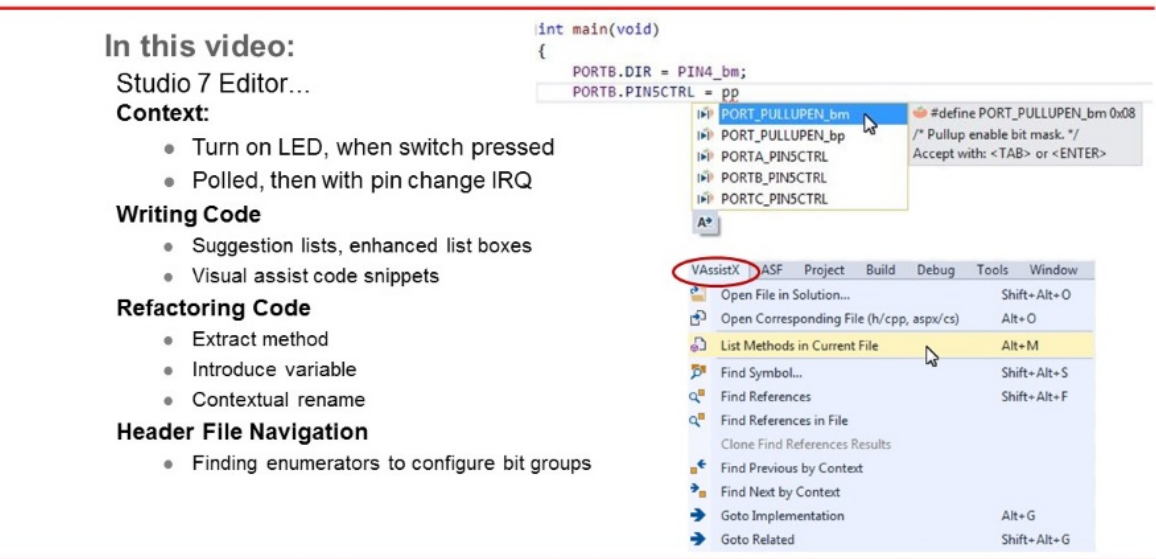

#### [Video: Studio 7 Editor \(Visual Assist\)](https://youtu.be/IhOYgq3xBtk?list=PL9B4edd-p2ajbkbFpi47P9PfMtQuV0OwQ)

1. Starting with the basic functionality from [2.10 I/O View and Other Bare-Metal Programming](#page-44-0) [References](#page-44-0) , main.c has the following code:

```
#include <avr/io.h>
int main(void)
{
     PORTB.DIR = PIN4_bm; 
     while (1) 
     {
 }
}
```
The ATtiny817 Xplained Pro design documentation schematic shows the connections for the LED and button, as in the figure below.

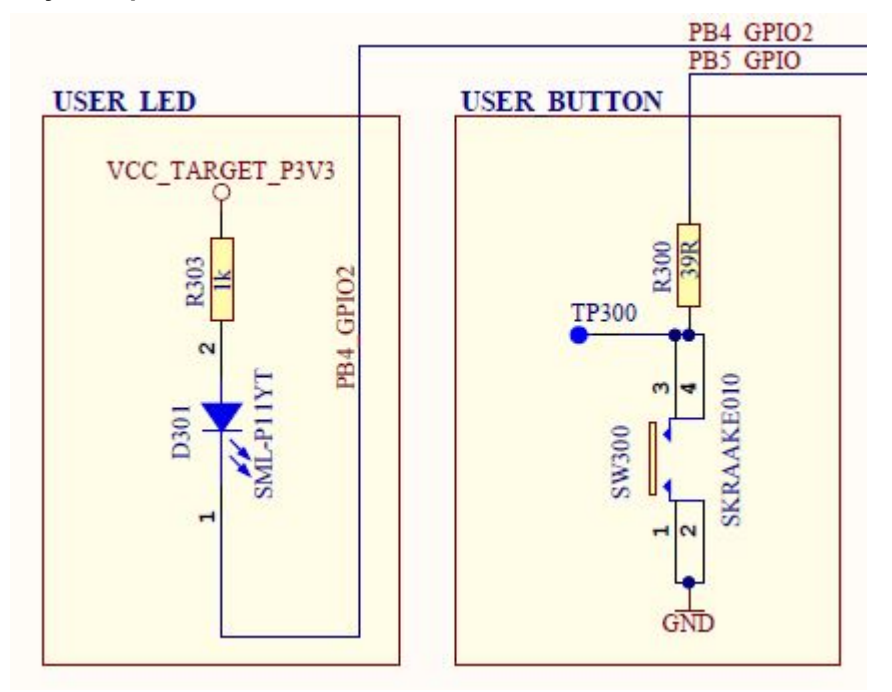

#### **Figure 2-30. ATtiny827 Xplained Pro GPIO Connection Schematics**

From the schematics, it is concluded that:

- The LED can be turned ON by driving PB4 low.
- SW0 is connected directly to GND and to PB5 through a current limiting resistor.
- SW0 does not have an external pull-up resistor.
- SW0 will be read as '0' when pushed and as '1' when released, if the ATtiny817 internal pull-up is enabled.
- 1. Enable the pull-up on PORTB5, **using suggestion list** and **enhanced list box**. Note that suggestion lists support acronyms, so typing 'pp' PORT\_PULLUPEN is the top suggestion.

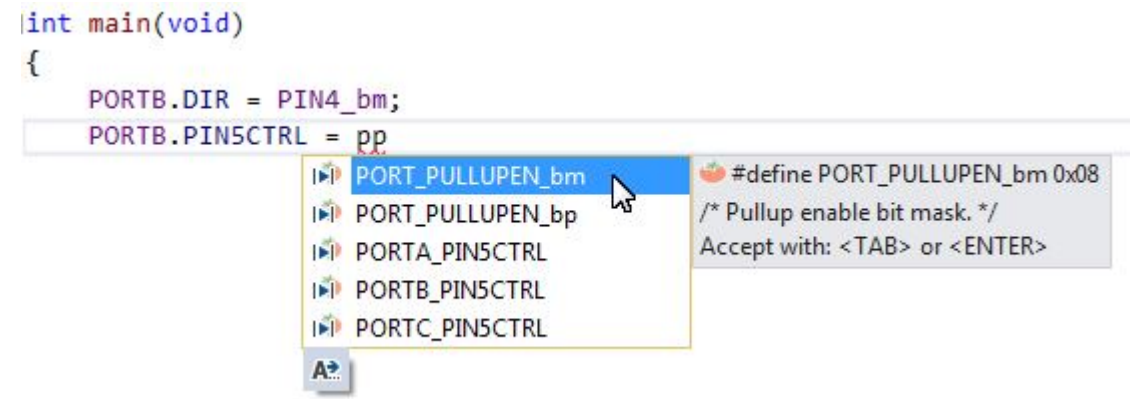

2. However, before hitting enter, first type 'POR', then hit CTRL+SPACE. This will bring up the Enhanced Listbox with all possible options. Now it is possible to filter suggestions by type, as indicated in the picture below.

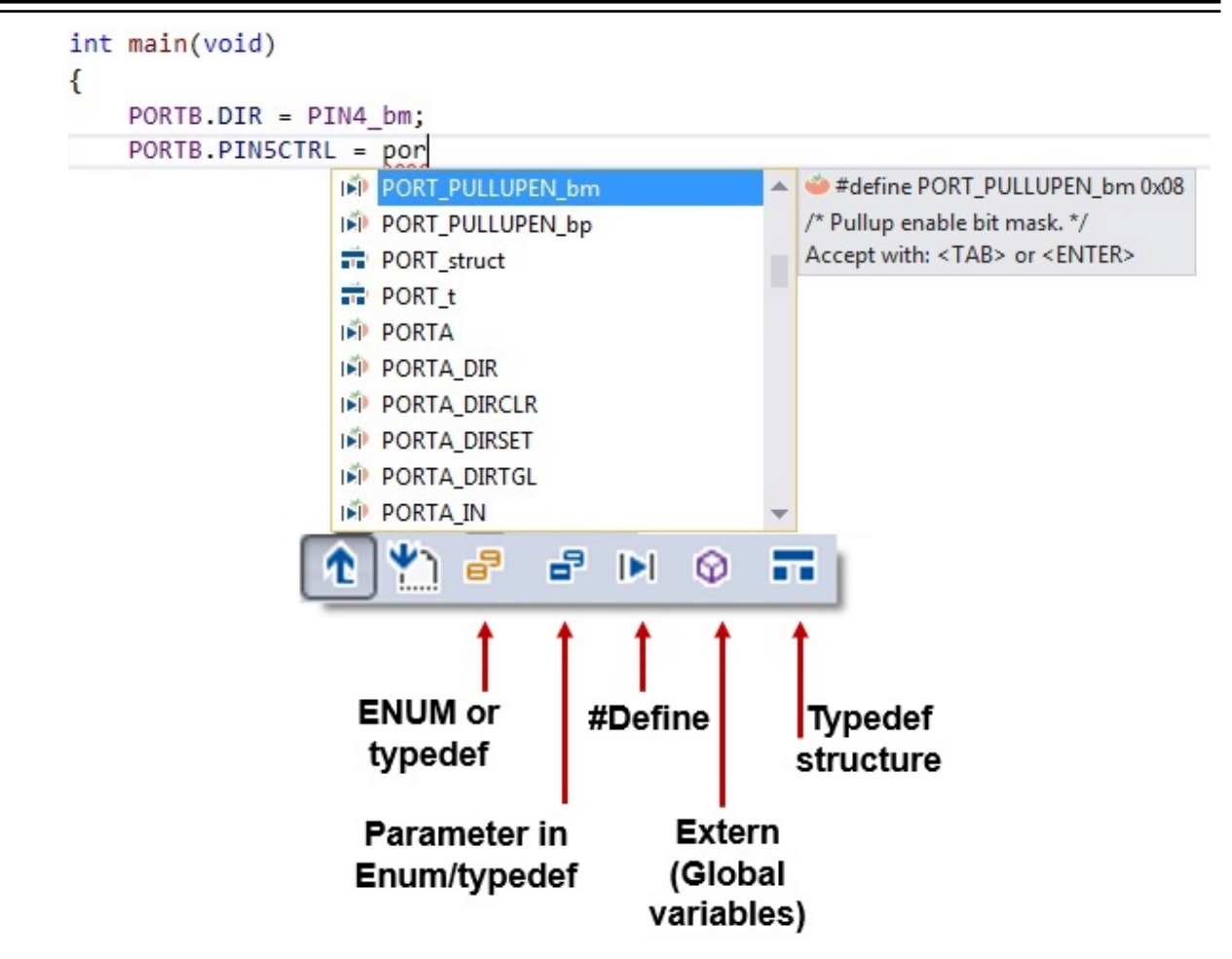

3. Test if SW0 is pressed, using **if( ){...}else{...} visual assist code snippet.** Simply typing 'if' will bring up the option. Or, you could *R-click* and choose **Surround With (VA)**, which gives a full list of snippets. This is an editable list, so you can add your own snippets.

```
int main(void)
€
     PORTB.DIR = PIN4_bm;PORTB.PIN5CTRL = PORT PULLUPEN bm;
     if
 G if
 \rightarrow if 0\{-1\}\left\{ else\left\{ \right. \right\}if 0 \leq mVA Snippet [ Edit ]
                     Accept with: <TAB> or <ENTER>
             ٣Ą
 A<sup>+</sup>
int main(void)
€
     PORTB.DIR = PIN4_bm;PORTB.PIN5CTRL = PORT_PULLUPEN_bm;
```
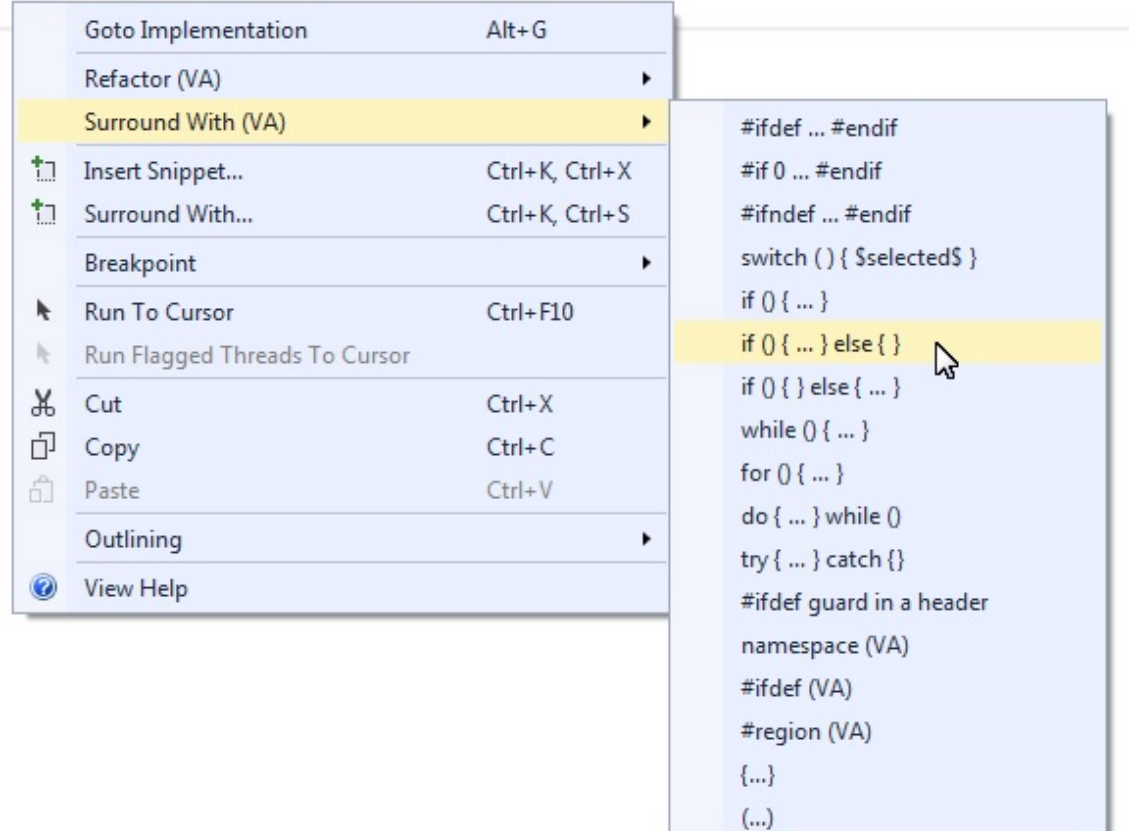

4. Test if the switch is pressed, as the **if( ){...}else{...}** condition, turn the LED ON if pressed and OFF if not. *main.c* should now look as follows:

```
#include<avr/io.h>
int main(void)
{
 PORTB.DIRSET = PIN4_bm; /* Configure LED Pin as output */
PORTB.PIN5CTRL = PORT PULLUPEN bm; /* Enable pull-up for SW0 pin */
```

```
 while(1)
                 {
                                if (!(PORTB.IN & PIN5 bm)) /* Check switch state */
\left\{ \begin{array}{cc} 0 & 0 & 0 \\ 0 & 0 & 0 \\ 0 & 0 & 0 \\ 0 & 0 & 0 \\ 0 & 0 & 0 \\ 0 & 0 & 0 \\ 0 & 0 & 0 \\ 0 & 0 & 0 \\ 0 & 0 & 0 \\ 0 & 0 & 0 \\ 0 & 0 & 0 \\ 0 & 0 & 0 \\ 0 & 0 & 0 & 0 \\ 0 & 0 & 0 & 0 \\ 0 & 0 & 0 & 0 \\ 0 & 0 & 0 & 0 & 0 \\ 0 & 0 & 0 & 0 & 0 \\ 0 & 0 & 0 & 0 & 0 \\ 0 & 0 & 0 & 0 & 0 \\ 0 & 0PORTB.OUTCLR = PIN4 bm; /* Turn LED off */
 }
                                else
\left\{ \begin{array}{cc} 0 & 0 & 0 \\ 0 & 0 & 0 \\ 0 & 0 & 0 \\ 0 & 0 & 0 \\ 0 & 0 & 0 \\ 0 & 0 & 0 \\ 0 & 0 & 0 \\ 0 & 0 & 0 \\ 0 & 0 & 0 \\ 0 & 0 & 0 \\ 0 & 0 & 0 \\ 0 & 0 & 0 & 0 \\ 0 & 0 & 0 & 0 \\ 0 & 0 & 0 & 0 \\ 0 & 0 & 0 & 0 & 0 \\ 0 & 0 & 0 & 0 & 0 \\ 0 & 0 & 0 & 0 & 0 \\ 0 & 0 & 0 & 0 & 0 \\ 0 & 0 & 0 & 0 & 0PORTB.OUTSET = PIN4_bm; /* Turn LED on */ }
 }
```
5. **Verify that LED0 lights up when pushing SW0**. Run the code by clicking *Start Without*

*Debugging* (Ctrl+Alt+F5), to verify that LED0 lights up when pushing SW0 on the ATtiny817 Xplained Pro kit.

Now that the basic functionality is in place, let's refactor the code to make it more readable.

6. **Create functions LED\_on( ) and LED\_off( ) using Refactor → Extract Method** The line of code to turn the LED ON is executed when SW0 is pressed. Highlight this line of code, right-click and go to it, as indicated in the figure below.

**Figure 2-31. Extract Method**

}

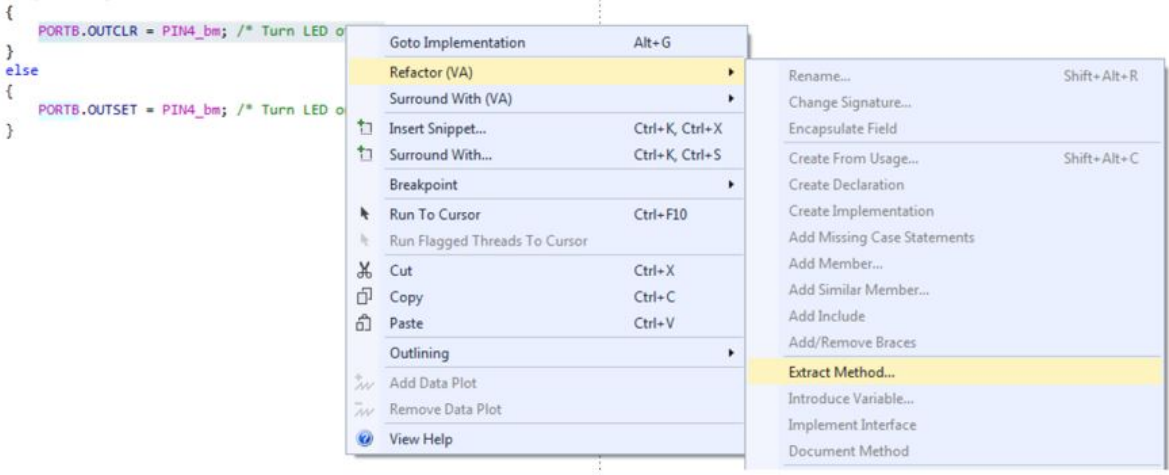

A **Extract Method** dialog will appear. Name the function 'LED\_on', as indicated in the following figure.

#### **Figure 2-32. Extract Method Dialog**

**Figure 2-33. Introduce Variable**

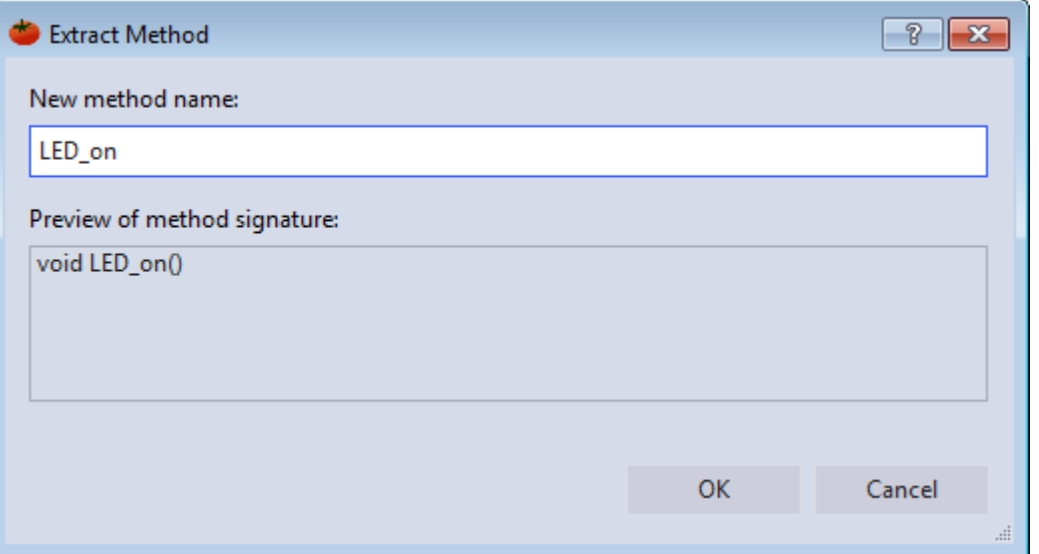

Click OK, and the code should change. A new function called LED on() should appear at the top of the file, with a function call where the line of code used to be. Use the same method to implement LED\_off().

7. **Create a variable for SW0 state, using Refactor → Introduce Variable**. Next, it is necessary to create a variable for the SW0 state. Highlight the condition inside the  $if()$  in the main() while(1) loop. Right-click and go to it, as indicated in the figure below.

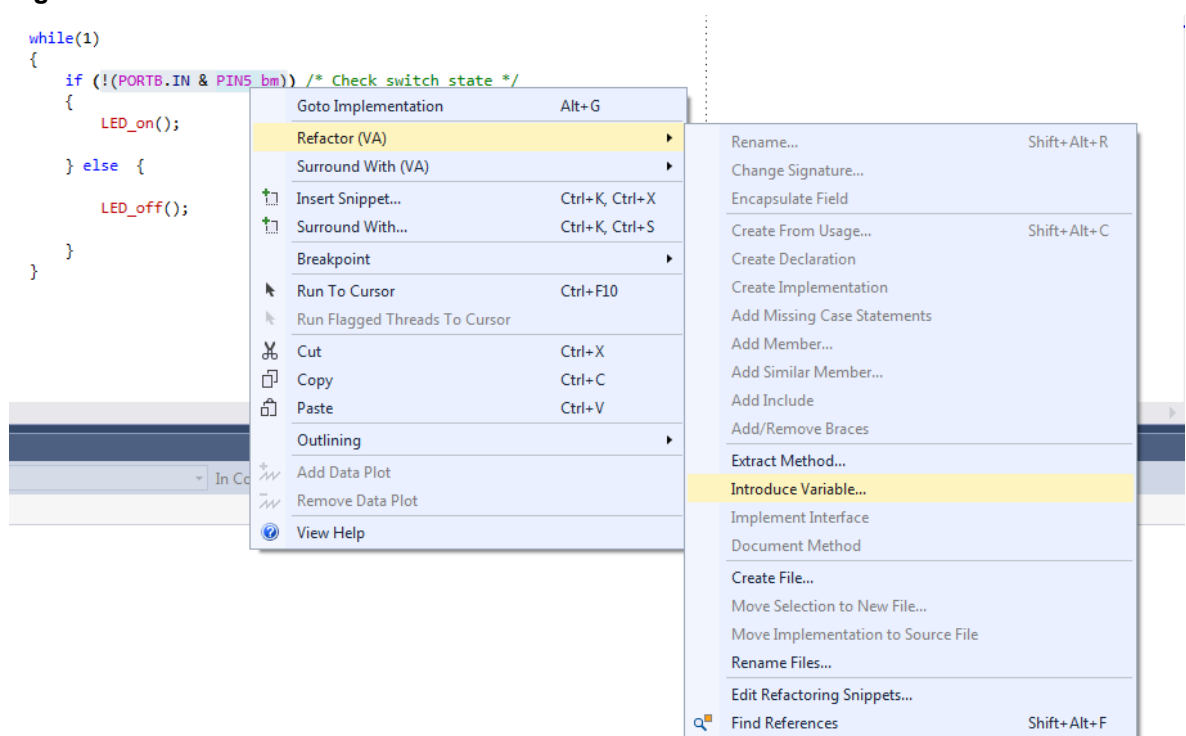

The **Introduce Variable** dialog will appear, as depicted in [Figure 2-34.](#page-63-0) Name the variable 'uint8\_t SW0\_state'.

#### <span id="page-63-0"></span>**Figure 2-34. Introduce Variable Dialog**

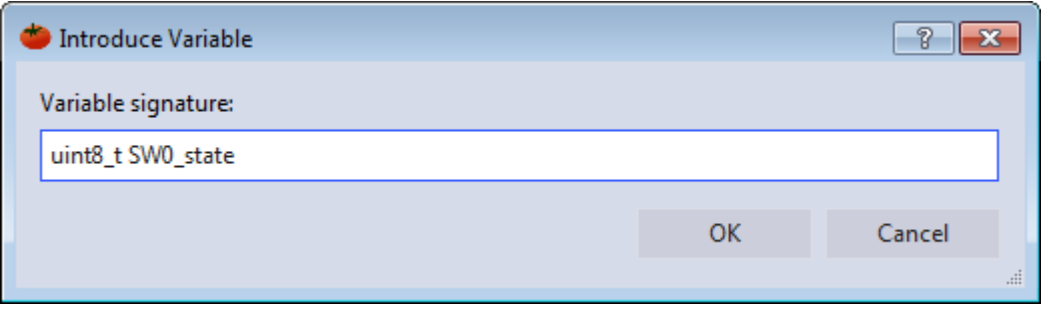

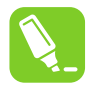

**tip:** Change the automatically generated bool return value to uint 8 to avoid having to include an extra header to deal with Boolean values.

Click **OK** and the code should change. The condition inside the  $if()$  statement should now reference a variable assigned to the variable on the line above it, as shown in the code block below.

```
 while (1) 
\left\{\begin{array}{ccc} \end{array}\right\}uint8 t SW0 state = !( PORTB.IN & PIN5 bm);
           i\overline{f} (SWO<sup>-</sup>state)
            {
                 LED_on();
 }
            else
            {
                  LED_off(); 
 }
 }
```
- 8. **Create a function SW\_get\_state, using Refactor → Extract Method.** Select the right side of the SW0 state assignment and extract a method for SW get state.
- 9. **Implement a function void LED\_set\_state(uint8\_t state)**. Extract the method. Atmel Studio will detect the argument SWO state, as indicated in Figure 2-35.

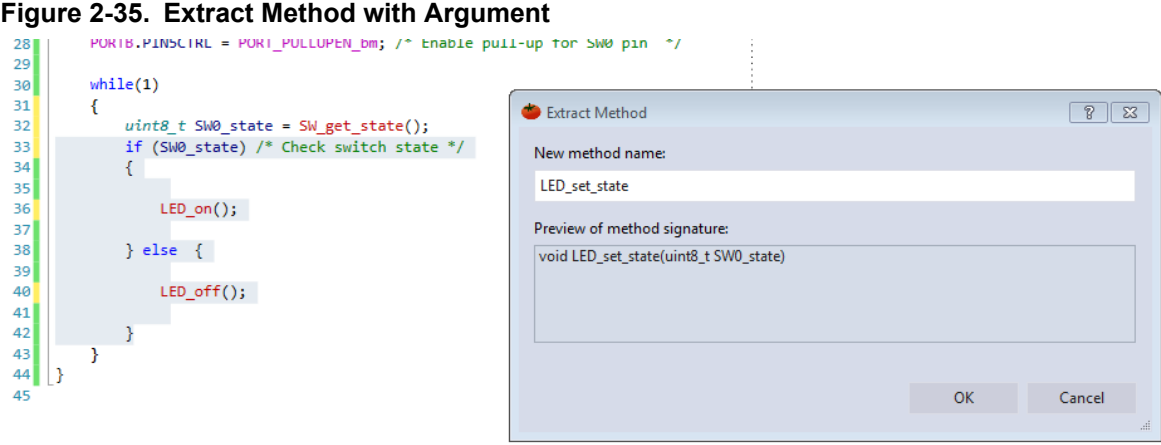

Click **OK** and the code should change. Now, there is a separate method for setting the LED state.

10. **In function** *void LED\_set\_state(uint8\_t state)* **rename SW0\_state to state using Refactor → Rename**. In a larger application, this function may be used for setting the LED state in a context

that is irrelevant to the SW0 state. Atmel Studio is capable of contextual renaming, so this feature can be used to easily rename the argument and avoid confusion. Inside the LED set state() function, right-click on the SW0\_state variable and go to **Refactor → Rename**, as indicated in Figure 2-36.

#### **Figure 2-36. Contextual Rename**

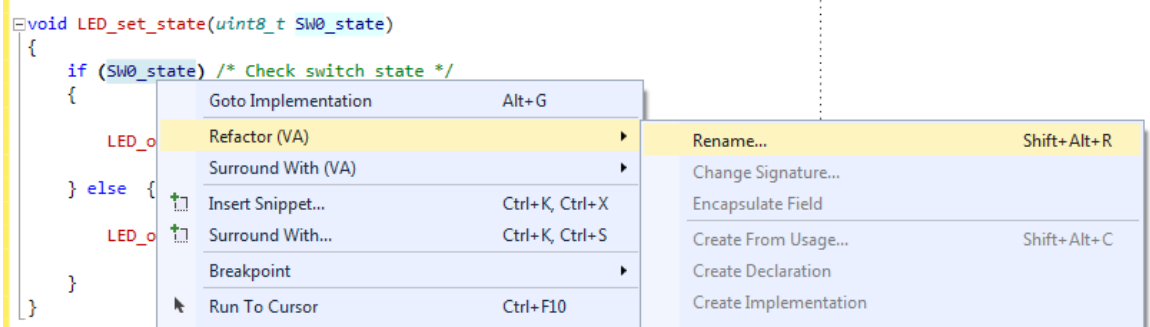

The Rename dialog will appear, as depicted in Figure 2-37. Rename the SW0 state variable to 'state'. Atmel Studio will detect all occurrences of the variable with the same context as the one which has been selected, and which are presented in a list and able to be individually selected or deselected.

#### **Figure 2-37. Contextual Renaming Dialog**

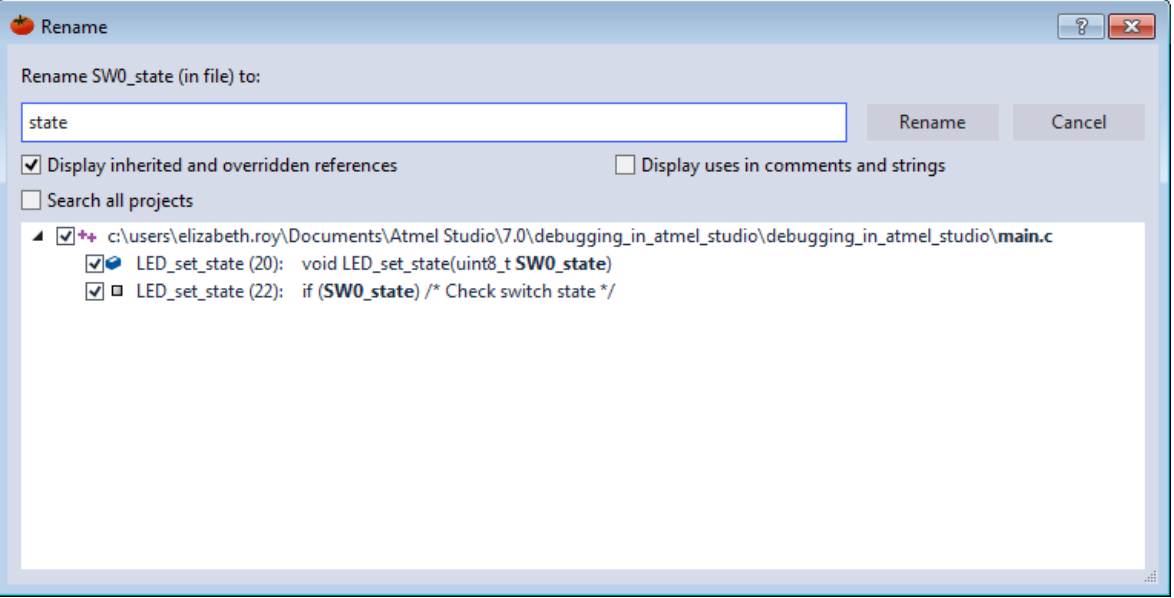

Click **Rename** and the code should change. Observe that the argument of LED set state() and all of its references inside the function have been renamed, but the references to SW0 state in main() have remained the same.

11. Create function definitions, moving created functions below main(). main.c should now look as follows:

```
#include <avr/io.h>
void LED_on(void);
void LED_off(void);
void LED_set_state(uint8 t state);
uint8 t \overline{SW} get state(void);
```

```
int main(void)
{
PORTB.DIRSET = PIN4 bm; /* Configure LED Pin as output */
 PORTB.PIN5CTRL = PORT_PULLUPEN_bm; /* Enable pull-up for SW0 pin */
    while(1) {
        uint8_t SW0_state = SW_get_state(); /* Read switch state */<br>LED set state(SW0 state); /* Set LED state */
        LED_set_state(SWO_state); - }
}
uint8_t SW_get_state(void)
{
    return !(PORTB.IN & PIN5 bm); /* Read switch state */}
void LED_off(void)
{
    PORTB.OUTSET = PIN4 bm; /* Turn LED off */}
void LED_on(void)
{
    PORTB.OUTCLR = PIN4 bm; /* Turn LED on */}
void LED set state(uint8 t state)
{
     if (state)
     {
        LED_on();
     }
     else
    \{LED off();
     }
}
```
### **2.12 AVR Simulator Debugging**

This section will demonstrate the use of the AVR Simulator key features, such as: Cycle Counter, Stopwatch (only available in the simulator), and basic debugging (setting breakpoints and stepping through code). We will also show how to simulate interrupts.

[Getting Started Topics](#page-14-0)

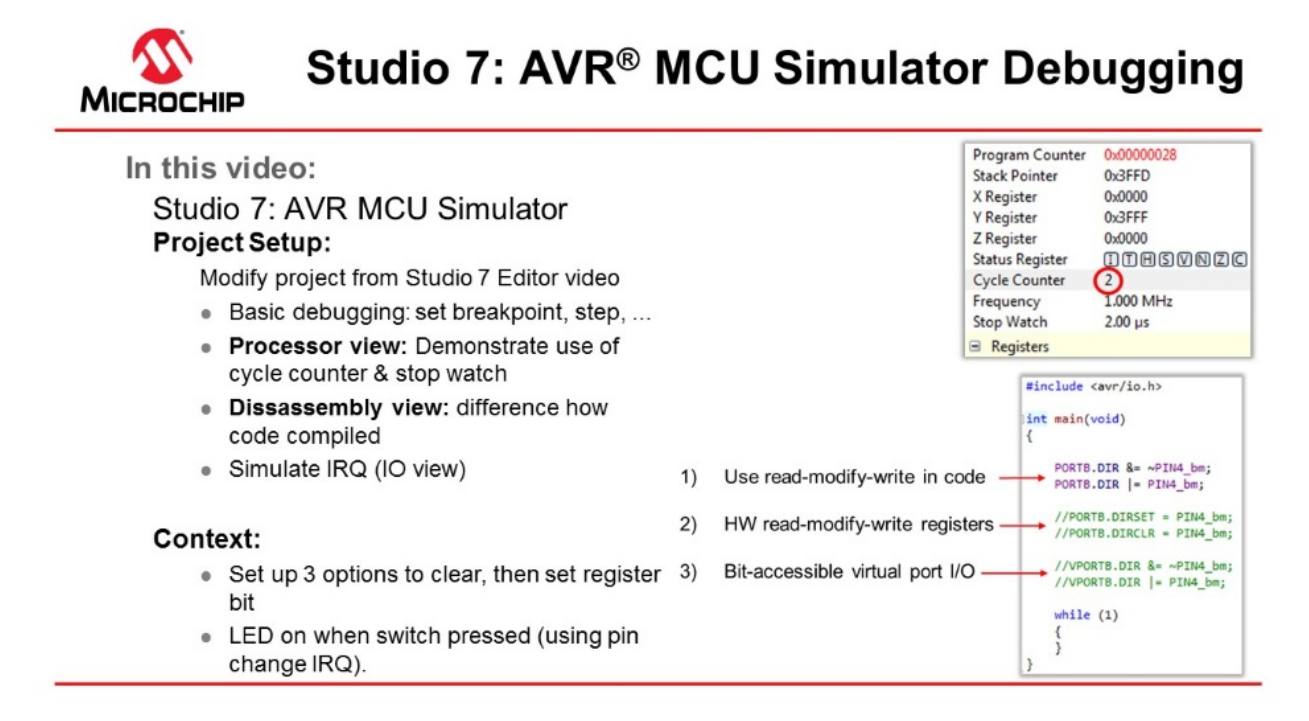

#### [Video: AVR Simulator Debugging](https://youtu.be/w-qQW0eZTtc?list=PL9B4edd-p2ajbkbFpi47P9PfMtQuV0OwQ)

The [code](#page-69-0) used in the video above was written in the video: [2.11 Editor: Writing and Re-Factoring Code](#page-56-0) [\(Visual Assist\).](#page-56-0)

To associate the simulator with the project, click on the Tool icon  $\blacksquare$ , then select Simulator.

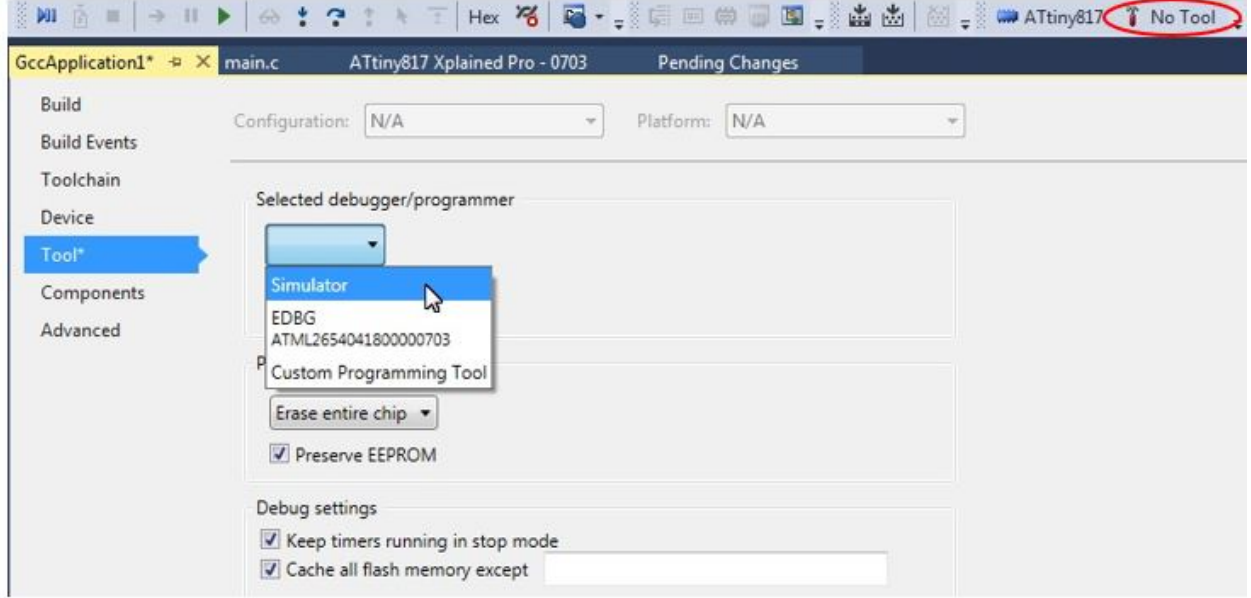

The **Cycle Counter** and **Stopwatch** is only available with the simulator. To use these, first, click *Start Debugging and Break* **All** to start a debug session and then open the **Processor Status** window by

typing 'Processor' into the quick-launch bar and hitting enter (or this can be found under Debug > Windows > Processor Status). Similarly, the **Disassembly** window can also be opened.

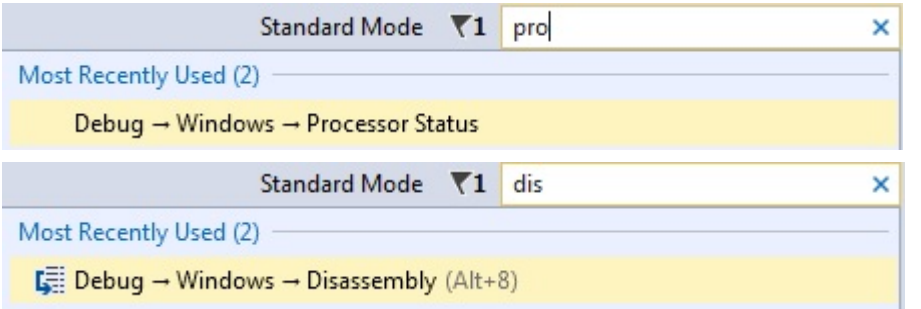

The AVR Simulator is using models based on the same RTL code used to make the real device. This makes the **Cycle Counter** both bug and delay accurately. Note that the **Stop Watch** is related to the **Frequency**, which you can set by double-clicking on the value and entering the clock frequency you would like to use.

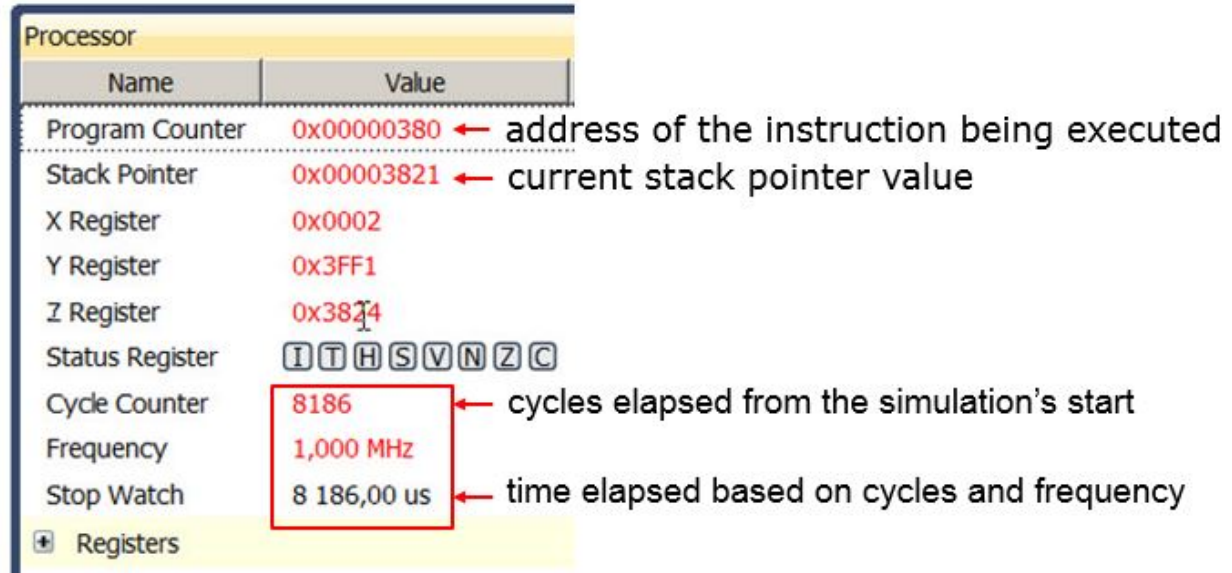

The **Cycle Counter** can be reset by clicking on the value and entering 0. Values in the Processor Status window are updated every time the program breaks, similar to the I/O view. Then running to a breakpoint.

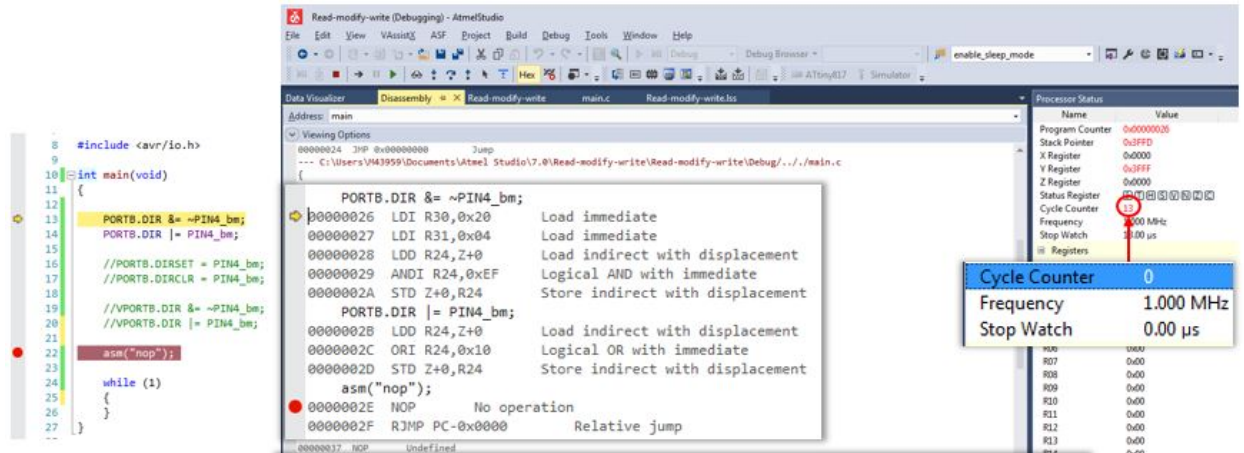

Note the difference in generated assembly code between the SW read-modify-write (above) and the virtual port registers (see below).

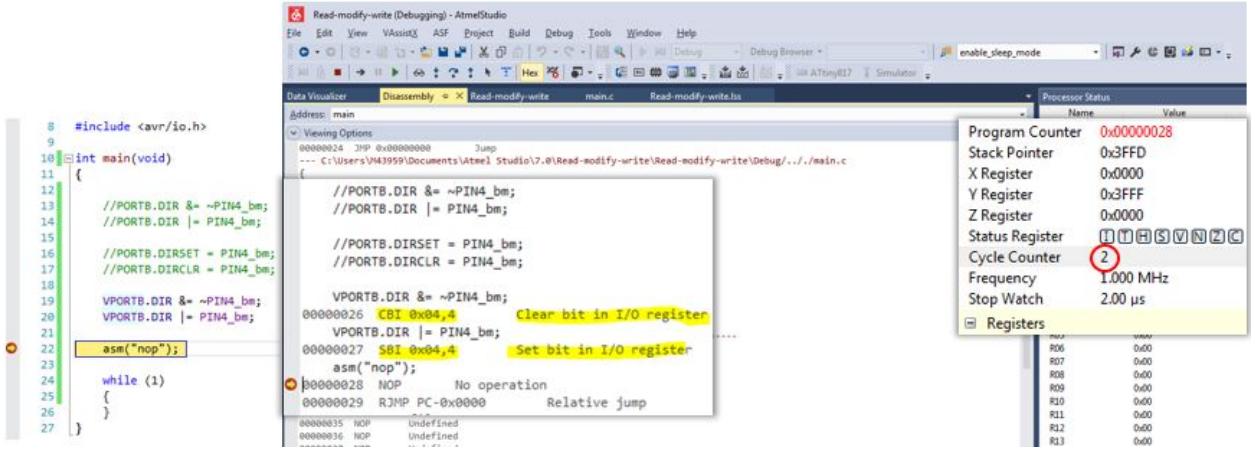

The result of comparing these three methods are summarized in the table below:

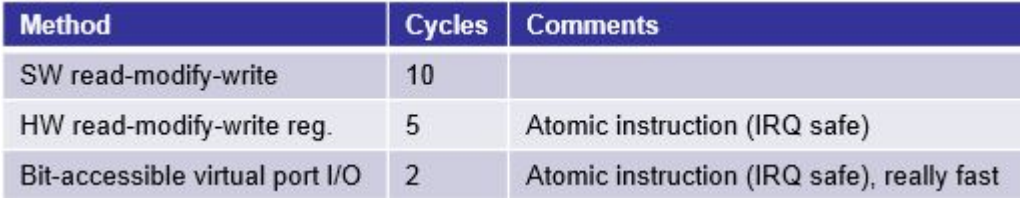

Next, we would like to simulate a pin change IRQ. We can do this by setting the relevant IRQ flag in the I/O view when debugging.

<span id="page-69-0"></span>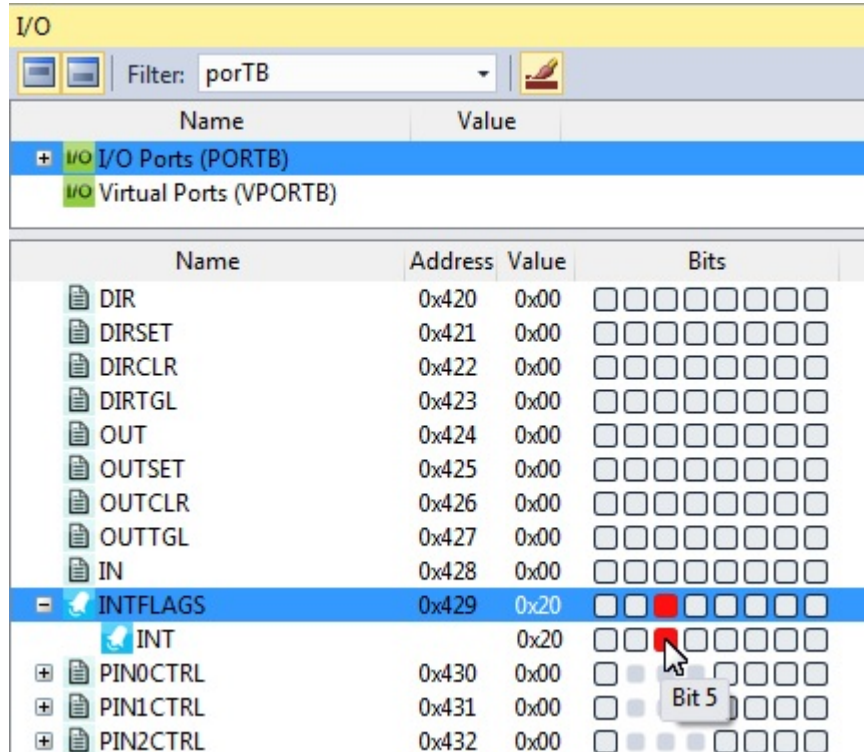

As shown below the ISR is hit. Note that the INTERRUPT still needs to be enabled, as shown in the write to PORTB.PIN5CTRL in the code below.

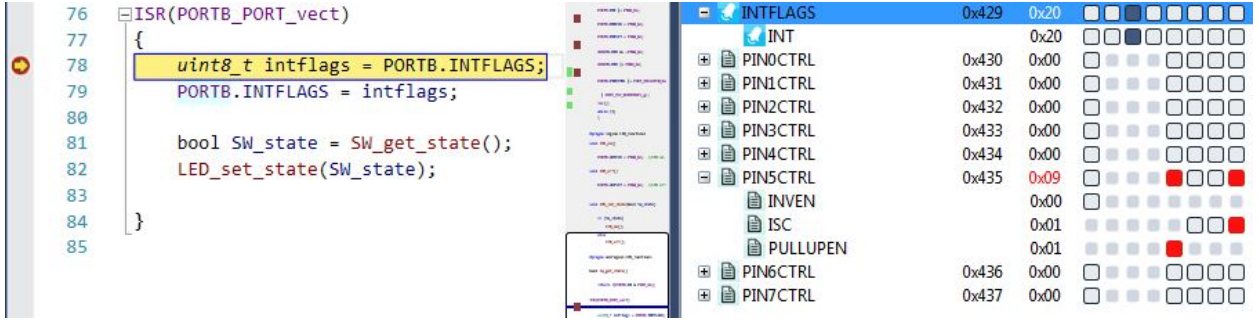

The pin change IRQ could also have been triggered by writing to the Port Input register in the I/O view. Writing a bit in the Port Input register is the same as applying that value to the physical pin of the device package. The internal Port logic will then trigger the interrupt if it is configured accordingly.

Most of the standard debugging features of **Studio 7** are available when using the simulator, and those features will also be available on devices that lack on-chip debugging capabilities and cannot be debugged using hardware debuggers. See the debugging sections of this Getting Started guide.

#### **Code Used to Demonstrate AVR Simulator (Written for ATtiny187)**

```
#include <avr/io.h>
#include <stdbool.h>
#include <avr/interrupt.h>
void LED_on();
void LED\overline{off}();
bool SW_get_state();
void LED set state(bool SW state);
```

```
int main(void)
{
    PORTB.DIR &= ~PIN4 bm;
    PORTB.DIR |= PIN4 \overline{b}m;
     PORTB.DIRCLR = PIN4_bm;
       PORTB.DIRSET = P\overline{I}N4 bm;
 VPORTB.DIR &= ~PIN4_bm;
 VPORTB.DIR |= PIN4_bm;
    PORTB.PIN5CTRL |= PORT PULLUPEN bm | PORT ISC BOTHEDGES gc;
     sei(); 
     while (1) 
\left\{\begin{array}{ccc} \end{array}\right\} }
}
#pragma region LED_functions
void LED_on()
{
     PORTB.OUTCLR = PIN4_bm; //LED on
}
void LED_off()
{
     PORTB.OUTSET = PIN4_bm; //LED off
}
void LED_set_state(bool SW_state)
{
     if (SW_state)
     {
         LED_on();
     }
     else
\left\{\begin{array}{ccc} \end{array}\right\}LED off();
     }
}
#pragma endregion LED_functions
bool SW_get_state()
{
     return !(PORTB.IN & PIN5_bm);
}
ISR(PORTB_PORT_vect)
{
    uint8 t intflags = PORTB. INTFLAGS;
     PORTB.INTFLAGS = intflags;
    bool SW state = SW get state();
    LED set state(SW state);
}
```
### **2.13 Debugging 1: Break Points, Stepping, and Call Stack**

This section will introduce the debugging capabilities of Studio 7, both as video (linked below) and handson document. The main topics are breakpoints, basic code stepping using the Breakpoint, and Callstack-Windows, as well as adjusting project compiler optimization settings.

[Getting Started Topics](#page-14-0)

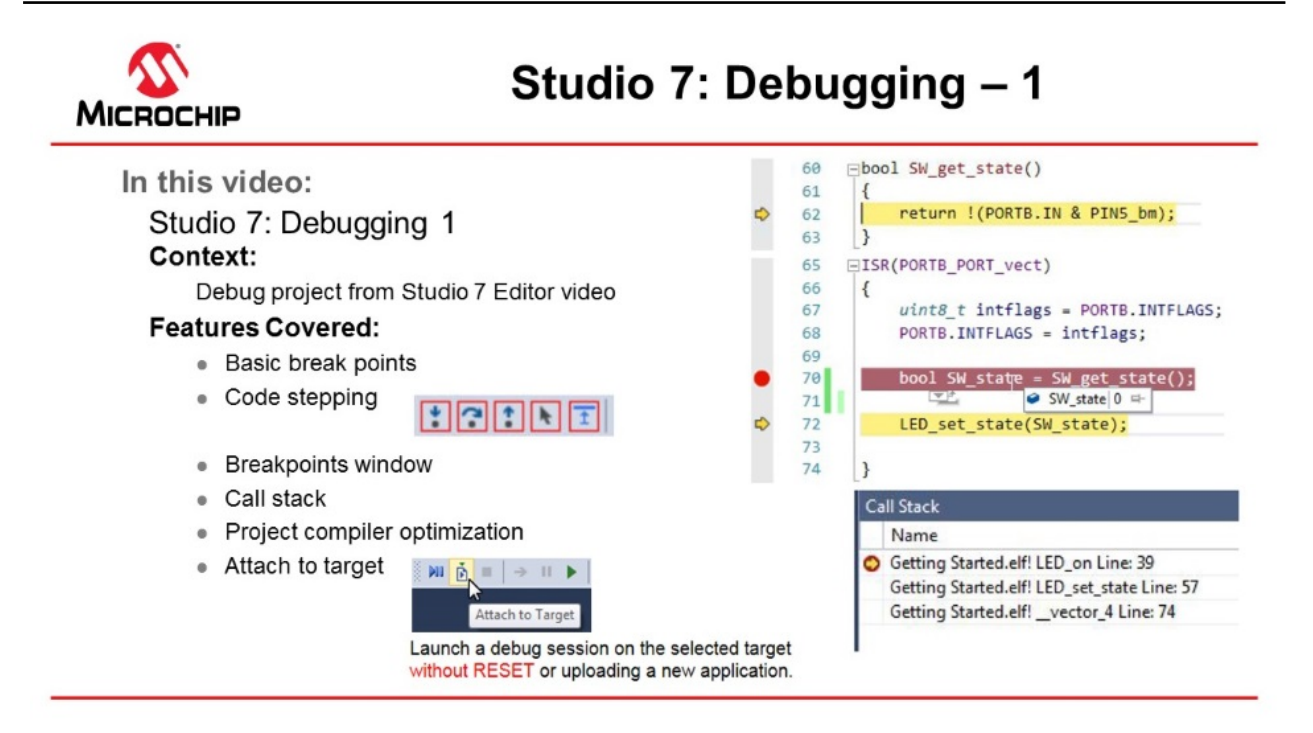

#### [Video: Studio 7 Debugging-1](https://youtu.be/wQZKWgnmvQ8?list=PL9B4edd-p2ajbkbFpi47P9PfMtQuV0OwQ)

The same code as the one created in section [2.11 Editor: Writing and Re-Factoring Code \(Visual Assist\)](#page-56-0), is used.

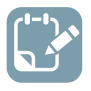

**To do:**  Place a breakpoint and inspect a list of all breakpoints in the project.

1. Set a breakpoint on the line getting the switch state, as indicated in Figure 2-38. **Figure 2-38. Placing a Breakpoint**

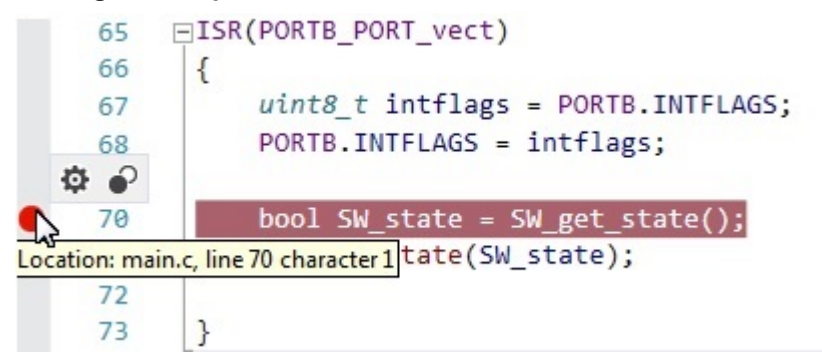
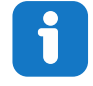

**Info:**  A breakpoint can be placed at a line of code by:

- Clicking the gray bar on the left edge of the editor window.
- In the top menu bar, go to **Debug → Toggle Breakpoint**.
- By pressing F9 on the keyboard.
- 2. Launch a debug session **1**. The breakpoint will be hit when the switch (SW0) on the Xplained Pro kit is pressed. Observe that execution is halted when the breakpoint is hit, and the execution arrow indicates that the line of code where the breakpoint is placed is about to execute. See Figure 2-39.

**Figure 2-39. Execution Halting when a Breakpoint is Hit**

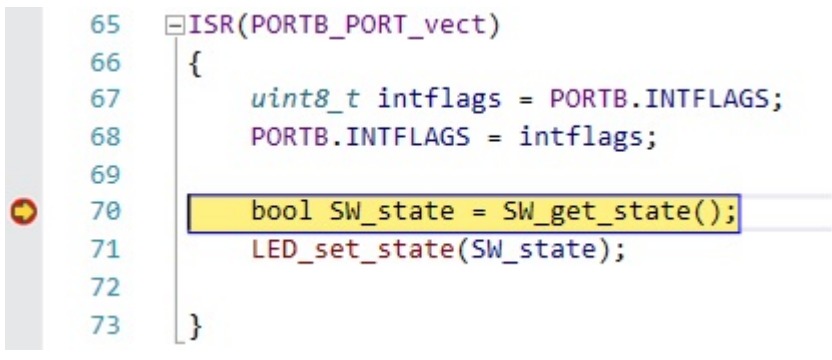

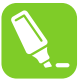

**tip:**  If a breakpoint is hit in a file that is not currently open, Atmel Studio will open the file in a temporary pane. A file containing a breakpoint that is hit in a debug session will always be brought to focus.

3. Since most of the logic of the program is handled only when an ISR is processed, it is now possible to check the logical flow of the program. If the switch is pressed and then released when the ISR is hit - what will be the state of the switch that the function returns? The assumption is that since pressing the switch triggered the interrupt, that switch will be set as *pressed*, and the LED will thus be turned ON.

Code stepping can be used to check this assumption. The key buttons used for code stepping are illustrated in the table below, found in the top menu bar or in the **Debug** menu. The corresponding functionality and keyboard shortcuts are outlined in the figure below.

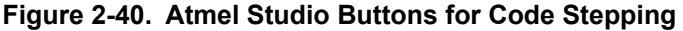

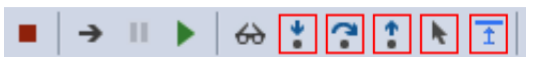

#### **Table 2-4. Atmel Studio Button Functionality (Code Stepping)**

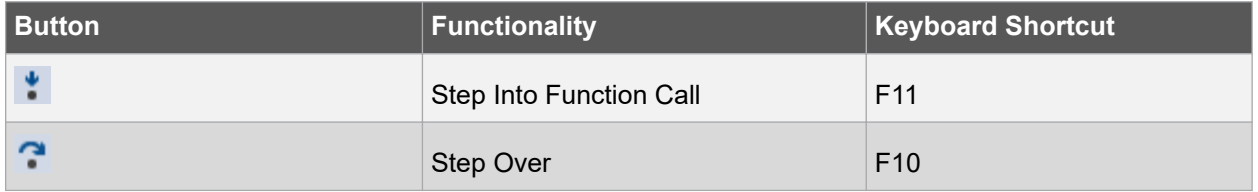

# **Atmel Studio 7 User Guide Getting Started**

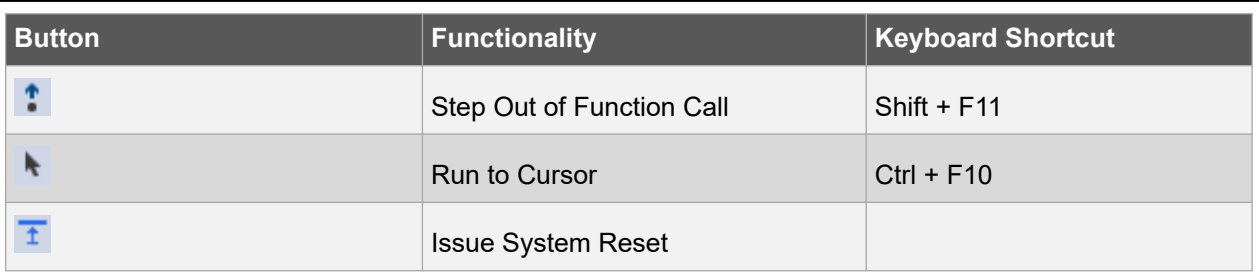

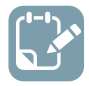

**To do:**  Find out what state is returned if the switch is pressed and then released when the ISR is hit. Is our assumption correct that since pressing the switch triggered the interrupt, it will be set as *pressed*, and the LED will thus be turned ON?

The *Step Into Function Call*  $\cdot$  can be used first. To go into the SW get state( ) function, the *Step Out of* 

*Function Call* **Can be used to move to the next line after returning from the function. Pressing Step** 

Over<sup>2</sup> from the breakpoint would land us at this same point directly. Note that we could step further into the function *LED\_set\_state(SW\_state)* to determine if the LED is turned ON or not. However, we could simply hover the mouse pointer over the *SW\_state* variable to see that it is now set to 0, i.e. the LED will be turned OFF. Verify this by stepping further.

```
Figure 2-41. Checking Value of SW_state Using Mouse Hover
```
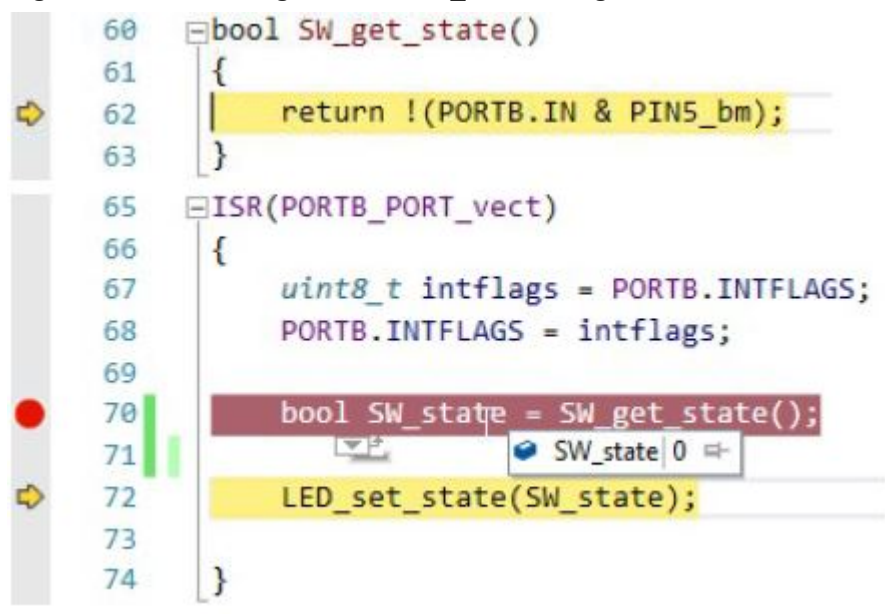

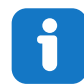

**Info:**  Although the breakpoint was triggered by the falling edge by pressing the switch, only when calling the *SW\_get\_state()* function the switch state is recorded. Verify that *SW\_state* will read 1 if the switch is held down when stepping over  $\blacksquare$  this line.

© 2018 Microchip Technology Inc. **User Guide** DS50002718B-page 74

# **Atmel Studio 7 User Guide Getting Started**

1. A window or view to keep track of the breakpoints in a program is needed. The Quick Launch bar performs a search of the Studio 7 user interface menus. This is demonstrated below, by comparing the two figures Figure 2-42 and [Figure 2-43.](#page-75-0) Note that each of the hits in the Quick Launch bar is from '*break*' related entries in the *Debug* menu.

#### **Figure 2-42. 'Break' Search in the Quick Launch Bar**

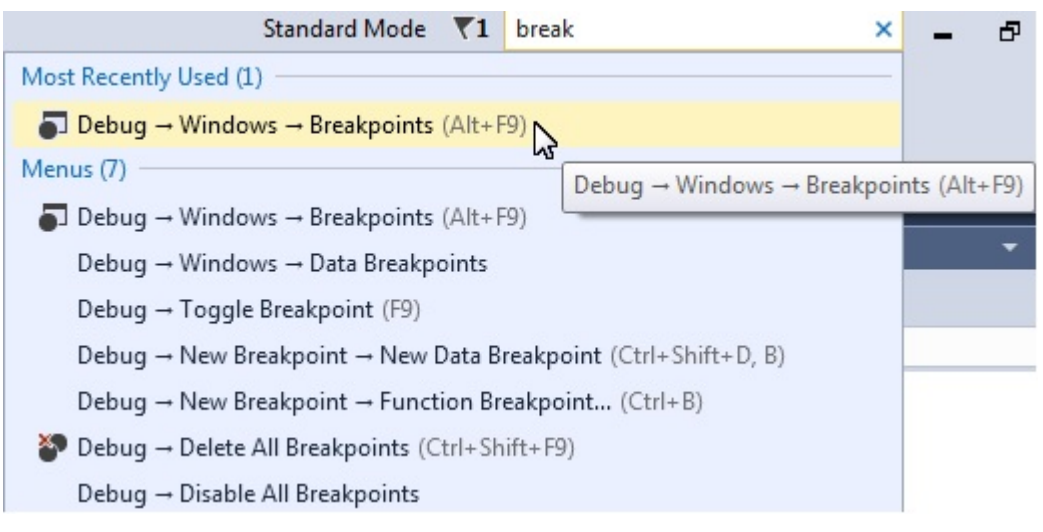

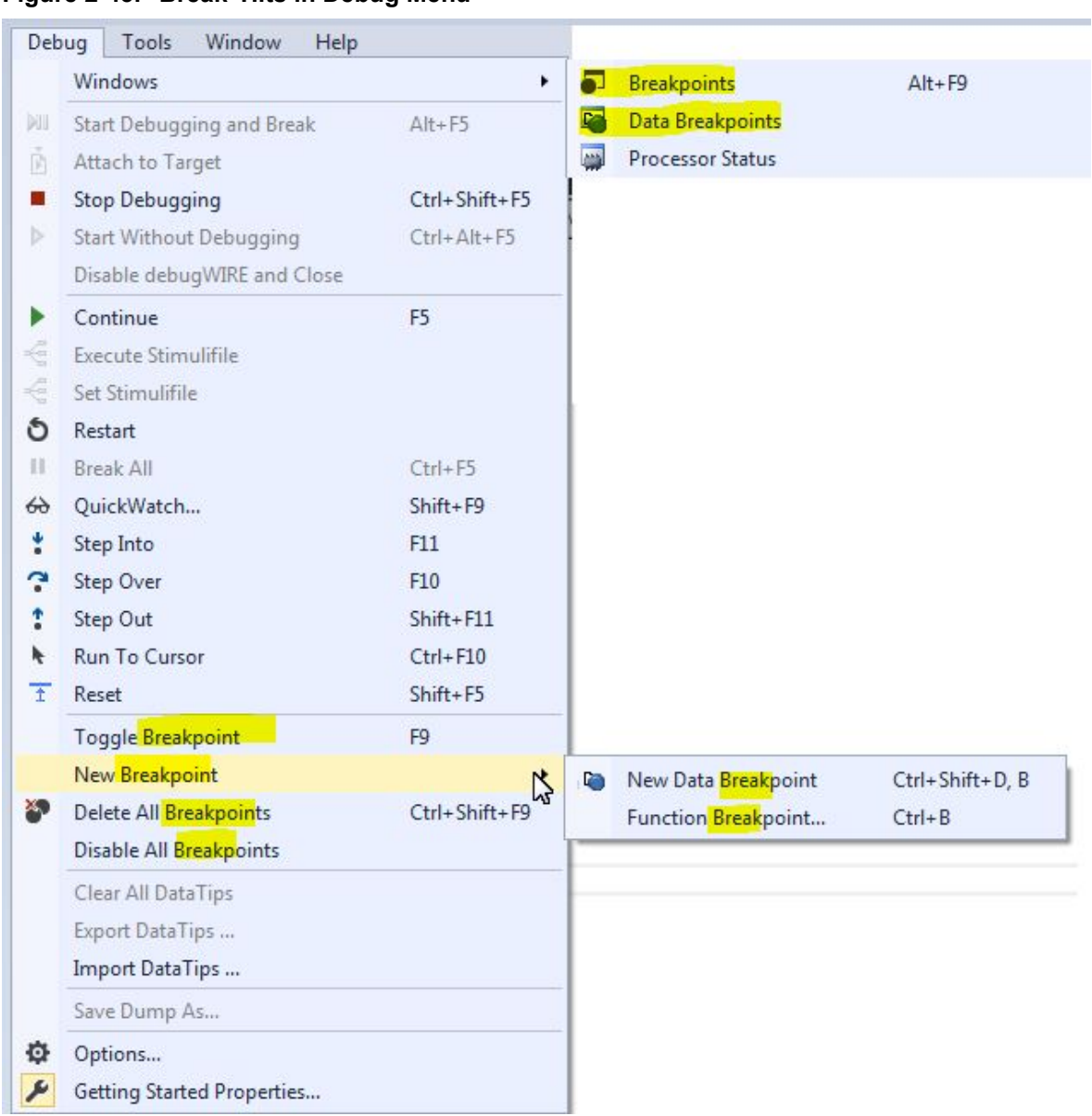

<span id="page-75-0"></span>**Figure 2-43. 'Break' Hits in Debug Menu**

Open the Breakpoints Window by clicking on the top result (**Debug → Windows → Breakpoints**). The Breakpoints Window lists all the breakpoints in the project, along with the current hit count, as depicted in [Figure 2-44.](#page-76-0)

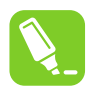

**tip:**  A breakpoint can temporarily be disabled by unchecking the checkbox next to a breakpoint in the list.

<span id="page-76-0"></span>**tip:**  The Disassembly view can be conveniently displayed alongside the source code, as demonstrated in the Figure 2-45 section.

**Figure 2-44. Breakpoints Window**

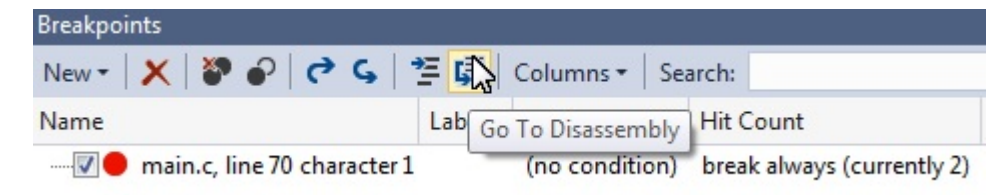

**Figure 2-45. Disassembly View**

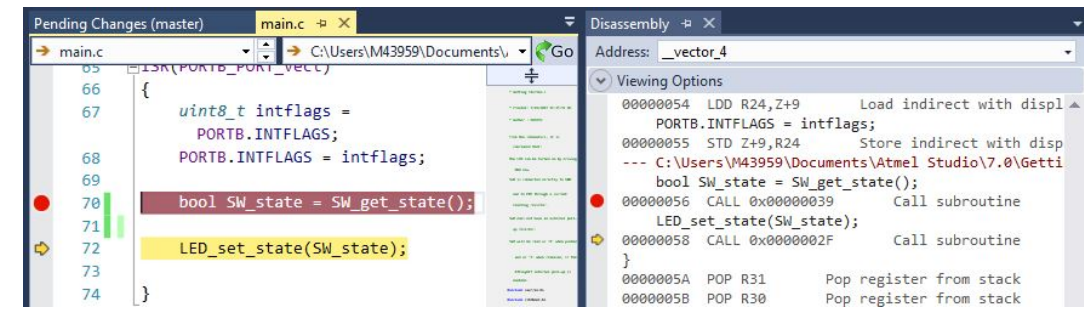

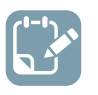

**To do:**  Examine the Call Stack and the effect on it when optimizations are disabled.

- 1. Following from the previous section, set a breakpoint on the LED on () function, then trigger the breakpoint so that it is hit.
- 2. Open the Call Stack window by typing 'Call' in the Quick Launch bar, selecting **Debug → Windows**  $\rightarrow$  Call Stack, as represented in Figure 2-46.

**Note:**  A debug session needs to be active to open this window.

#### **Figure 2-46. Open the Call Stack Window**

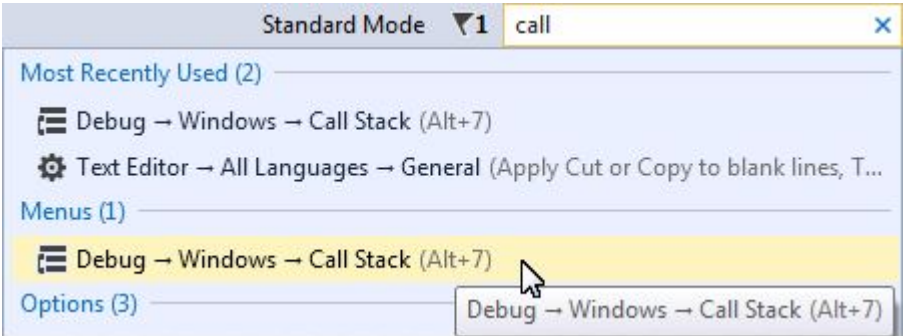

3. It would be expected that the Call Stack shows LED set state() as the caller of LED on(), since that's how the code is written. However, in the Call Stack window, *vector 4* is listed as the caller (as in [Figure 2-47](#page-77-0)); this is because of compiler optimization.

#### <span id="page-77-0"></span>**Figure 2-47. Call Stack with Optimization**

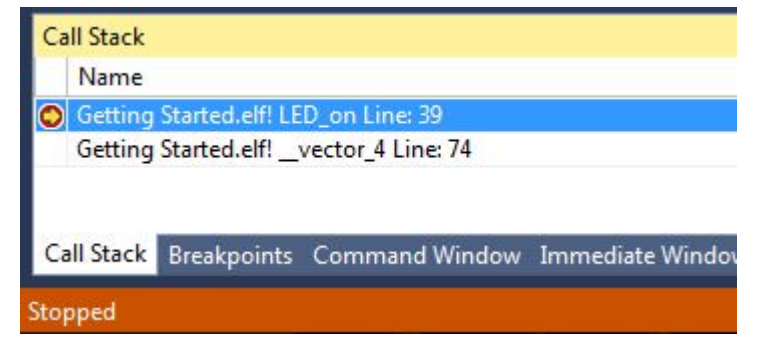

# i

**Info:**  The call order is different because of the compiler optimization. This code is relatively simple to follow and it is possible to understand what is going on even though the compiler has optimized and made subtle changes to what is expected. In a more complex project, it can sometimes be helpful to disable the compiler optimization to track down a bug.

**Note:** To see why the Call Stack shows that it comes from *vector 4* initially, click on *PORTB\_PORT\_vect* and look in the context field for the definition, as shown in Figure 2-48.

### **Figure 2-48. \_\_vector\_4 is the PORTB ISR Vector**

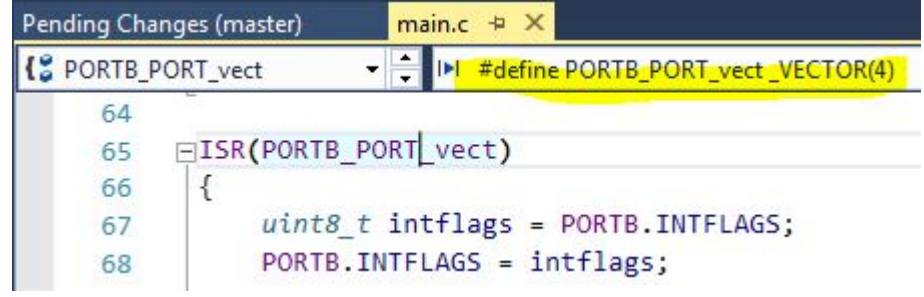

- 4. Stop debugging by clicking the Stop Debugging button  $\Box$  or pressing Shift + F5.
- 5. Open the project settings by going to **Project → <***project\_name***> properties** or pressing Alt + F7. Go to the **Toolchain** tab on the left menu, as in [Figure 2-49](#page-78-0).
- 6. Under **AVR/GNU C Compiler → Optimization**, set the **Optimization Level** to **None (-O0)** using the drop-down menu.

## **Atmel Studio 7 User Guide Getting Started**

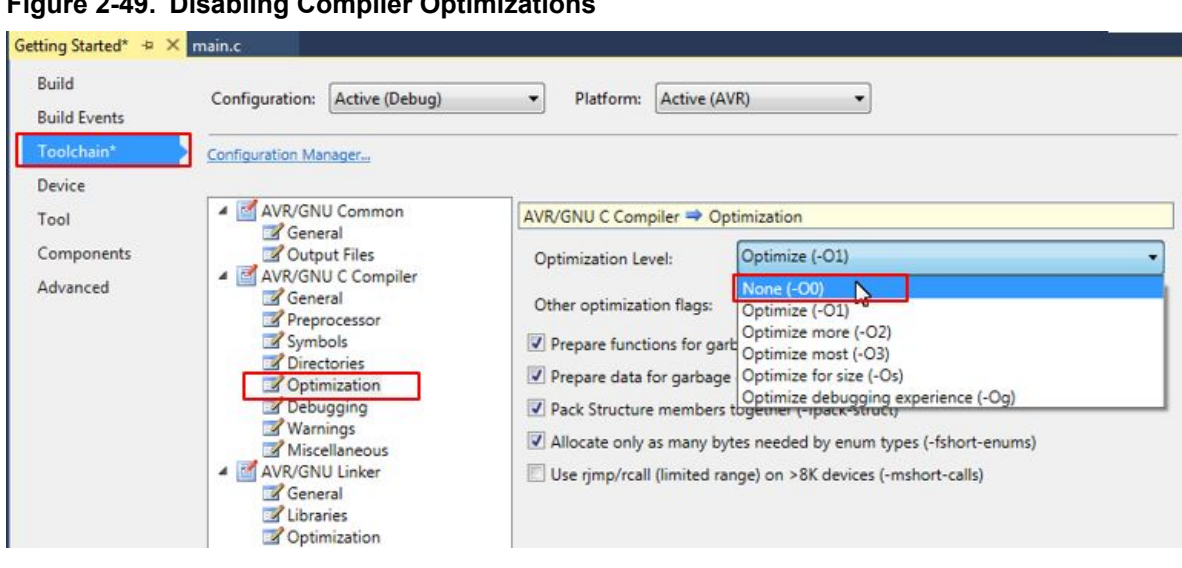

#### <span id="page-78-0"></span>**Figure 2-49. Disabling Compiler Optimizations**

**WARNING** Disabling compiler optimization will result in increased memory consumption and can result in changes in execution timing. This can be important to consider when debugging time is a critical code.

- 7. Launch a new debug session and break code execution inside LED on().
- 8. Observe the Call Stack. It should now adhere to how the code is actually written and list LED set state() as the caller of LED on(), as shown in Figure 2-50.

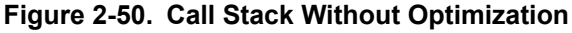

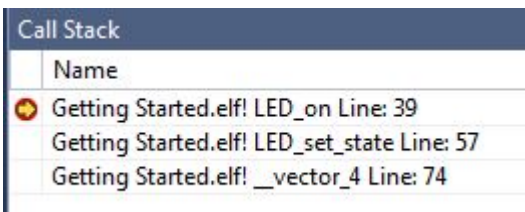

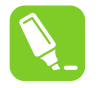

**tip:**  Atmel Studio will try to link the compiled code to the source-code as best it can, but the compiler optimization can make this challenging. Disabling compiler optimization can help if breakpoints seem to be ignored during debugging, or if the execution flow is hard to follow during code stepping.

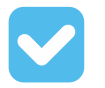

/\*

**Result:**  The call stack has now been examined both with and without optimization enabled.

#### **Code used for Debugging 1**

LED is turned on when switch is pressed, LED is turned on (via a pin change interrupt).

## **Atmel Studio 7 User Guide Getting Started**

```
MY mistake() written to demonstrate Attach to Target, is commented out, to avoid hanging
 project unintentionally. 
From the schematics, it is concluded that:
 The LED can be turned on by driving PB4 low.
  SW0 is connected directly to GND and to PB5 through a current limiting resistor.
  SW0 does not have an external pull-up resistor.
 SW0 will be read as '0' when pushed and as '1' when released, if the ATtiny817 internal pull-
up is enabled.
\star#include <avr/io.h>
#include <stdbool.h>
#include <avr/interrupt.h>
void LED_on();
void LED\overline{off}();
bool SW_get_state();
void LED_set_state(bool SW_state);
int main(void)
{
     PORTB.DIRSET = PIN4_bm;
    PORTB.OUTSET = PIN4^{-}bm;PORTB.PIN5CTRL | = \overline{P}ORT PULLUPEN bm | PORT ISC BOTHEDGES gc;
     sei();
     while (1) 
\left\{\begin{array}{ccc} \end{array}\right\} }
}
#pragma region LED_functions
void LED_on()
{
     PORTB.OUTCLR = PIN4_bm; //LED on
}
void LED_off()
{
     PORTB.OUTSET = PIN4_bm; //LED off
}
void LED_set_state(bool SW_state)
{
     if (SW_state)
     {
         LED_on();
     }
     else
     {
          LED_off();
      }
}
#pragma endregion LED_functions
bool SW_get_state()
{
    return ! (PORTB.IN & PIN5 bm);
}
/*
void My_mistake()
{
     while(1)
      {
          asm("nop");
\left\{\begin{array}{cc} 1 & 1 \\ 1 & 1 \end{array}\right\}}
*/
ISR(PORTB_PORT_vect)
{
    uint8 t intflags = PORTB. INTFLAGS;
    PORTB.INTFLAGS = intflags;//My_mistake();
```

```
bool SW state = SW get state();
   LED_set_state(SW_state);
}
```
### **2.14 Debugging 2: Conditional- and Action-Breakpoints**

This section covers more advanced debugging topics with Studio 7 both as video (linked below) and hands-on document. The main topics are how to modify variables in the code, conditional- and actionbreakpoints, as well as memory view.

[Getting Started Topics](#page-14-0)

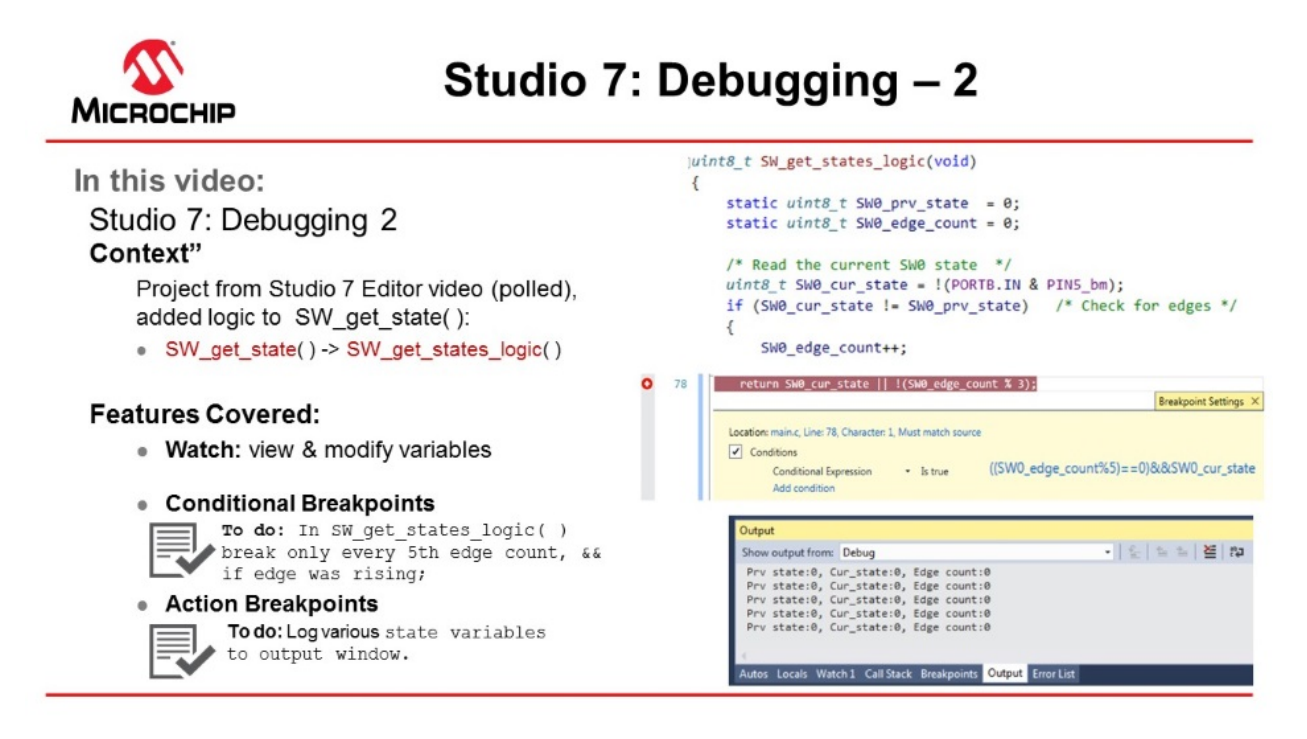

#### [Video: Debugging - 2](https://youtu.be/wnHSgE8V5oM?list=PL9B4edd-p2ajbkbFpi47P9PfMtQuV0OwQ)

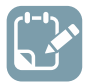

**To do:**  Use Atmel Studio to inspect and modify the contents of variables in the code.

1. The code (see below) used is the same as the one developed in section [2.11 Editor: Writing and](#page-56-0) [Re-Factoring Code \(Visual Assist\).](#page-56-0) The SW get state() function has just been replaced with the following code (note also the change in return value type):

```
uint8_t SW_get_state(void)
{
      static uint8 t SW0 prv state = 0;static uint8\frac{1}{x}t SWO\frac{1}{x}edge_count = 0;
      uint8_t SW0_cur_state = !(PORTB.IN & PIN5_bm); /* Read the current SW0 state */<br>if (S\overline{W}0 cur_state != SW0 prv_state) /* Check for edges
      if (S\overline{W}0\overline{c}u\overline{c}) if (S\overline{W}0\overline{c}u\overline{c}) if (S\overline{W}0\overline{c}u\overline{c}) if Y* Check for edges
       {
              SW0_edge_count++;
```

```
 }
   SWO prv state = SWO cur state; /* Keep track of previous state */
    /*
     * Report the switch as pushed when it is pushed or the edge counter is a 
     * multiple of 3
    \starreturn SWO cur state || !(SWO edge count % 3);
```
# i

}

**Info:**  This code will count how many times the SW0 push button has been pressed or released. The return statement has also been modified to always report the button as pushed if the SWO edge count variable is a multiple of three.

- 2. Go to **Debug → Disable All Breakpoints** to disable all breakpoints. This should be reflected by all the checkboxes becoming unchecked in the Breakpoints window.
- 3. Launch a new debug session by clicking the Start Debugging button
- 4. Push SW0 on the kit several times and observe how the changes to the code have affected the LED's behavior.
- 5. Break execution by placing a breakpoint at the return line of the  $SW$  get state function.
- 6. Hover over the SWO edge count variable to observe the current value, as indicated in Figure 2-51.

#### **Figure 2-51. Hover Over Variable to See Current Value**

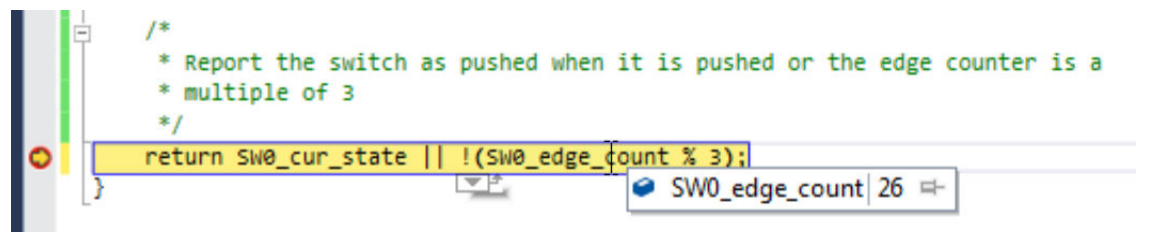

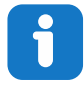

**Info:**  When the cursor hovers over a variable that is in scope at the point where execution is halted, Atmel Studio will present the content of the variable in a pop-up.

7. Right-click the SW0\_edge\_count variable and select **Add Watch** from the context menu to add the variable to the data Watch window. The Watch window should appear, with the SW0 edge count variable listed, with the variable value, data type, and memory address, as in [Figure 2-52.](#page-82-0)

# **Atmel Studio 7 User Guide Getting Started**

<span id="page-82-0"></span>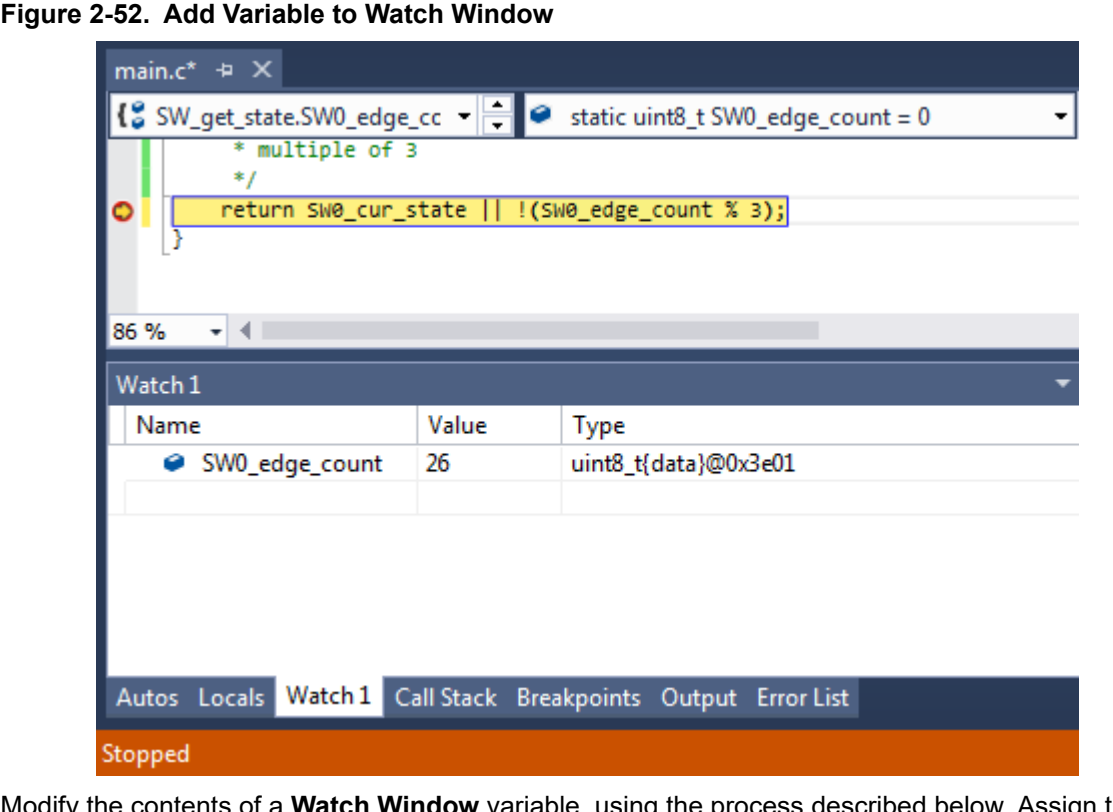

- 8. Modify the contents of a **Watch Window** variable, using the process described below. Assign the value '3' to the SW0 edge count variable. The value will reflect as updated by turning red, as indicated in Figure 2-53.
	- Double-click a variable value in the Watch window
	- Type in the desired new value of the variable
	- Press Enter to confirm

#### **Figure 2-53. Newly Updated Variable Value in the Watch Window**

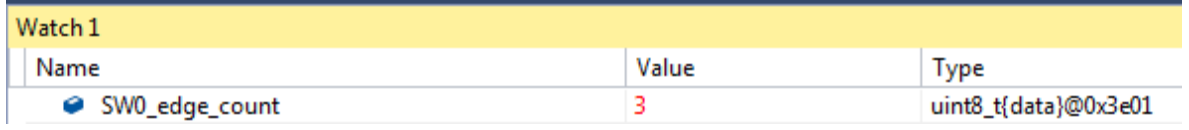

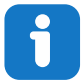

**Info:**  The Value column in the Watch window can be displayed in hex by right-clicking in the Watch window and selecting **Hexadecimal Display** from the context menu.

9. To have the device evaluate the new value of SWO edge count, disable all breakpoints and

continue the debug session by clicking  $\blacktriangleright$  or pressing F5. Observe how the LED stays ON as a result of the change made to SW0 edge count.

#### **Info:**

A variable can also be added to the Watch window by clicking on an empty field name and typing the variable name. This way, it is even possible to cast a variable to a different data type for better readability in the Watch window. This is especially useful if it is required to look at an array that is passed to a function as a pointer.

For example, if an array is passed to a function, it will be passed to the function as a pointer. This makes it impossible for Atmel Studio to know the length of the array. If the length of the array is known, and it needs to be examined in the Watch window, the pointer can be cast to an array using the following cast:

```
*(uint8_t (*)[<n>])<name_of_array_pointer>
```
Where  $\langle n \rangle$  is the number of elements in the array and  $\langle n \rangle$  and  $\langle n \rangle$  pointer> is the name of the array to be examined.

This can be tested on the  $SW0$  edge count variable by entering the following in an empty name field in the Watch window:

\*(uint8 t  $(*)$ [5])&SW0 edge count

Note that the  $x'$  symbol must be used in this case to obtain a pointer to the variable.

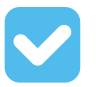

**Result:**  Atmel Studio has now been used to inspect and modify the contents of variables in the code.

#### **2.14.1 Conditional Breakpoints**

This section is a guide to using Atmel Studio to place conditional breakpoints.

Conditional breakpoints are those which will only halt code execution if a specified condition is met, and can be useful if it is required to break if certain variables have given values. Conditional breakpoints can also be used to halt code execution according to the number of times a breakpoint has been hit.

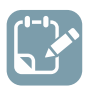

**To do:** Place a conditional breakpoint inside SW get state() to halt execution for debugging at every 5<sup>th</sup> edge count, but only if the edge was rising, and check its functionality.

- 1. Clear all breakpoints from the project using the Breakpoints window.
- 2. Place a breakpoint at the return line of SW get state(), as in [Figure 2-54.](#page-84-0)
- 3. Right-click the breakpoint and select **Conditions...** from the context menu.
- 4. Enter the following in the condition textbox:

 $((SW0_eedge_count * 5) == 0)$  &  $SW0_cur\_state$ 

#### <span id="page-84-0"></span>**Figure 2-54. Conditional Breakpoint Expression Example**

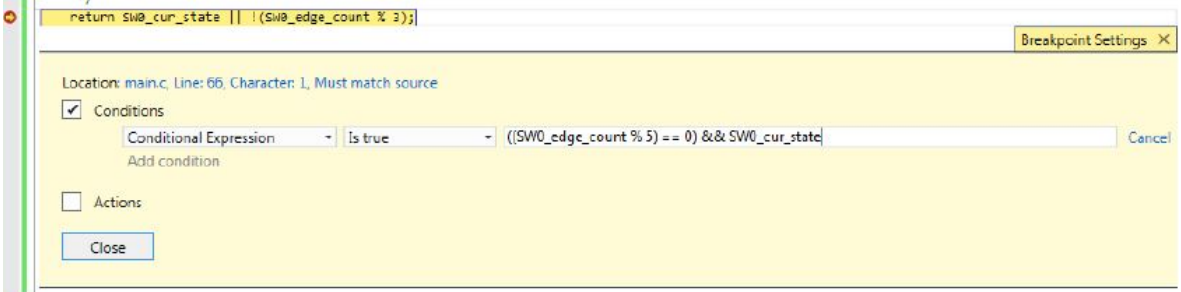

- 5. Press Enter to confirm the break condition.
- 6. Continue/Start a new debug session by clicking the **button or pressing F5.**
- 7. Push SW0 on the kit several times and observe how code execution is halted when the condition is fulfilled.
- 8. Verify that the condition is met by double-checking the variable values in the Watch window.

**AWARNING** Even though code execution is completely halted only if the specified break condition is met, Atmel Studio temporarily breaks code execution each time the breakpoint is hit to read the variable content and determine if the break condition is met. Conditional breakpoints will, therefore, have an impact on execution timing, even if the actual break condition is never met.

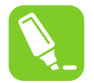

**tip:**  Use the **Hit Count** condition if execution needs to break based on how many times a breakpoint has been hit.

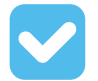

**Result:**  Atmel Studio has been used to halt execution when the specified break condition is satisfied.

#### **2.14.2 Action Breakpoints**

This section is a guide to using Atmel Studio to place action breakpoints.

Action breakpoints can be useful if variable contents or execution flow needs to be logged without having to halt code execution and manually record the required data.

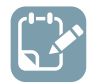

**To do:** Place an action breakpoint to log SW0 cur state, SW0 prv state and SWO edge count, and check the output for the relevant variable states.

- 1. Stop the ongoing debug session and clear all the breakpoints from the Breakpoints window.
- 2. Place a breakpoint at the  $\text{SWO}_{\text{prv\_state}} = \text{SWO}_{\text{cur\_state}}$ ; line, as in [Figure 2-55.](#page-85-0)
- 3. Right-click the breakpoint and select **Actions...** from the context menu.
- 4. Enter the following in the output message text box:

Prv state:{SWO prv state}, Cur state:{SWO cur state}, Edge count:{SWO edge count}

#### <span id="page-85-0"></span>**Figure 2-55. Action Breakpoint Example**

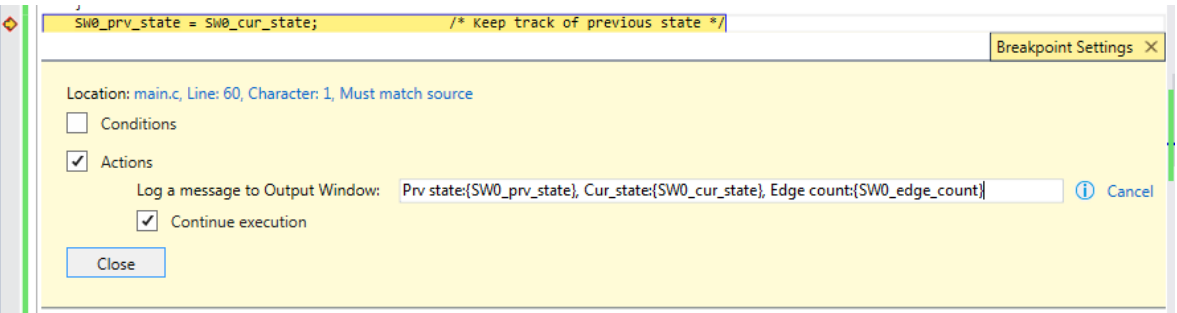

- 5. Press Enter to confirm.
- 6. Start a debug session.
- 7. Open the Debug Output window by going to **Debug**  $\rightarrow$  **Windows**  $\rightarrow$  **Output**. It should list the variable contents as in Figure 2-56. If SW0 is pushed on the kit, the content is updated. **Figure 2-56. Debug Output Window Showing Variable Contents**

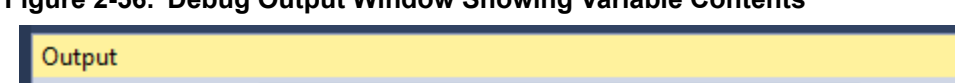

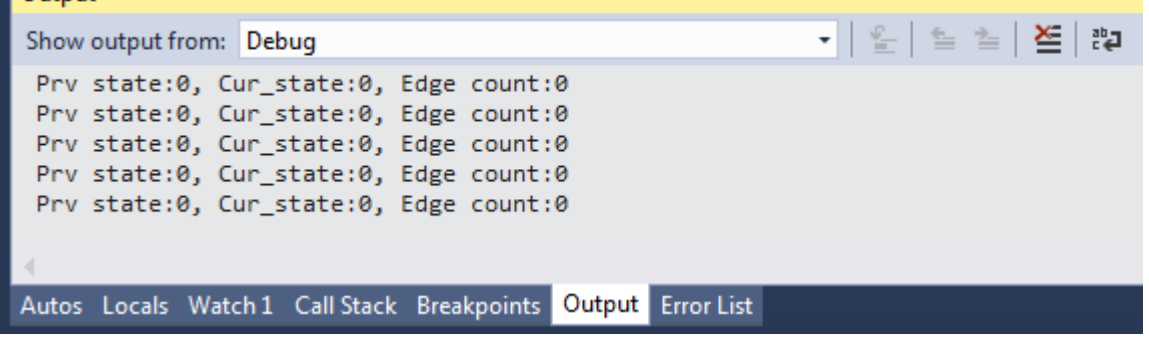

**AWARNING** When using action breakpoints, Atmel Studio will temporarily halt code execution in order to read out variable content. As a result, execution timing will be affected. A less intrusive approach would be to place the action breakpoint at the SW0 edge count++ line, which is only executed upon SW0 edge detection. This will cause a temporary halt only when SW0 is pressed, but will also cause the debug window output to be delayed by one line of code.

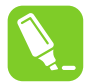

**tip:**  Action and Conditional breakpoints can be used together in order to log data only if a condition is satisfied.

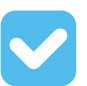

**Result:**  Atmel Studio has been used to log variable data using an action breakpoint.

#### **2.14.3 Code used (for ATtiny817 Xplained Pro)**

Code used for conditional- and action-breakpoints.

```
#include <avr/io.h>
#include <avr/interrupt.h>
```
# **Atmel Studio 7 User Guide Getting Started**

```
void LED_on();
void LED<sup>off</sup>();
uint8 t \overline{SW} get_state();
void LED set state(uint8 t SW state);
int main(void)
{
     PORTB.DIRSET = PIN4_bm;
   PORTB.OUTSET = PIN4\_bm;PORTB.PIN5CTRL |= PORT PULLUPEN bm | PORT ISC BOTHEDGES gc;
     sei();
    while (1) 
     { 
     }
}
#pragma region LED_functions
void LED_on()
{
     PORTB.OUTCLR = PIN4_bm; //LED on
}
void LED_off()
{
    PORTB.OUTSET = PIN4_bm; //LED off
}
void LED_set_state(uint8_t SW_state)
{
     if (SW_state)
     {
        LED_on(); 
     }
     else
     {
       LED off();
     }
}
#pragma endregion LED_functions
uint8_t SW_get_state(void)
{
static uint8 t SW0 prv state = 0;
static uint8 t SW0 edge count = 0;
 uint8_t SW0_cur_state = !(PORTB.IN & PIN5_bm); /* Read the current SW0 state */
if (SWO cur state != SWO prv state) /* Check for edges */
     {
        SW0_edge_count++;
 }
     SW0_prv_state = SW0_cur_state; /* Keep track of previous state */
     /*
      * Report the switch as pushed when it is pushed or the edge counter is a 
      * multiple of 3
      */
    return SWO cur state || !(SWO edge count % 3);
}
ISR(PORTB_PORT_vect)
{
    uint8 t intflags = PORTB.INTFLAGS;
    PORTB.INTFLAGS = intflags;uint8 t SW state = SW get state();
    LED set state(SW state);
}
```
#### **2.15 Debugging 3: I/O View Memory View and Watch**

This section covers more advanced debugging topics with Studio 7 both as video (linked below) and hands-on document. The main topics are using I/O View to work with Configuration Change Protected (CCP) registers, Memory View to validate EEPROM writes, as well as using the Watch window to cast pointers as an array.

#### [Getting Started Topics](#page-14-0)

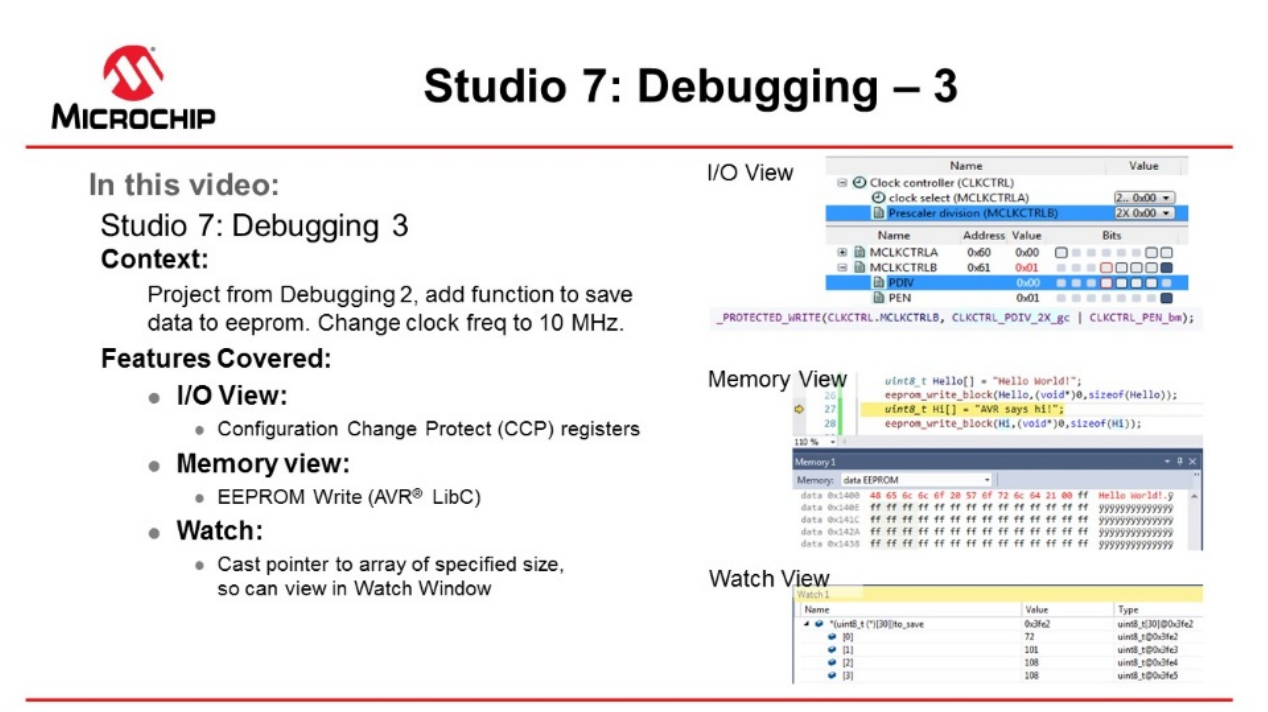

#### [Video: Debugging - 3](https://youtu.be/CyQ7ZLw-7V0?list=PL9B4edd-p2ajbkbFpi47P9PfMtQuV0OwQ)

#### **2.15.1 I/O View**

The I/O view provides a graphical view of the I/O memory map of the device associated with the active project. This debug tool will display the actual register content when debugging, allowing verification of peripheral configurations. It can also be used to modify the content of a register without having to recompile.

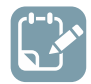

**To do:**  Use I/O view to:

- Get an overview of the device memory map.
- Check current peripheral configurations.
- Modify peripheral configurations.
- Validate configuration changes.
- 1. Remove all breakpoints and start a new debug session.
- 2. Break code execution by pressing the Break All button
- 3. Open the I/O view from the top menu bar by going to **Debug**  $\rightarrow$  **Windows**  $\rightarrow$  **I/O**.

4. Scroll through the list of peripherals and select **I/O Ports (PORTB)**. Find the **OUT** register and click on **Bit 4** in the **Bits** column, so the corresponding square changes color, as depicted in Figure 2-57. Observe that clicking Bit 4 in the PORTB.OUT register toggles the output level on GPIO pin PB4, which controls the LED on the ATtiny817 Xplained Pro.

#### **Figure 2-57. Manipulate Bit Value in Register Using I/O View**

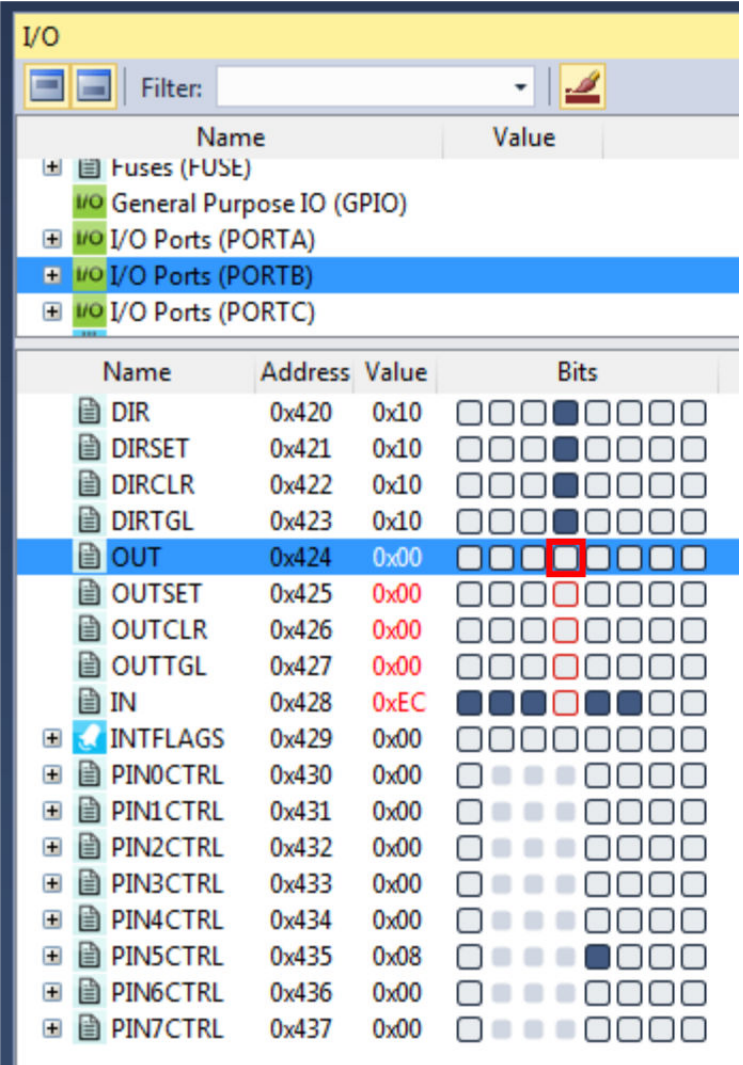

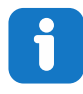

**Info:**  The I/O view is refreshed after any register has been modified, and all detected changes are highlighted in red.

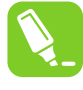

**tip:**  Multiple bits can be modified simultaneously by double-clicking the value field and typing in the desired value to be assigned to the register.

5. Expand the Clock controller (CLKCTRL) in the I/O view, and answer the following questions:

- What is the currently selected clock source (Clock select)?
- What is the configured prescaler value (Prescaler division)?
- Is the main clock prescaler enabled (MCLKCTRLB.PEN)?

**Result:**  The Clock controller should be configured with the ATtiny817 default clock settings; the main clock is running from the internal RC oscillator with prescaler enabled and a division factor of six.

# ň

**Info:**  The default clock configuration guarantees that the device will execute code reliably over the entire supported operating voltage range, 1.8V to 5.5V. The Xplained Pro kit powers the ATtiny817 at 3.3V. According to the 'General Operating Ratings' section in the device data sheet, the device can be safely run at 10 MHz with a 3.3V supply.

6. The code will now be changed to run the ATtiny817 at 10 MHz. Modify the start of  $main$  () as below:

```
int main(void)
{
     /*
      * Set the Main clock division factor to 2X, 
      * and keep the Main clock prescaler enabled. 
\star/ CLKCTRL.MCLKCTRLB = CLKCTRL_PDIV_2X_gc | CLKCTRL_PEN_bm;
```
- 7. Start a new debug session in order to recompile the project and program the device.
- 8. Halt code execution by clicking  $\blacksquare$ . Examine the clock settings in I/O view, depicted in Figure 2-58. **Figure 2-58. Clock Settings in I/O View Remain Unchanged**

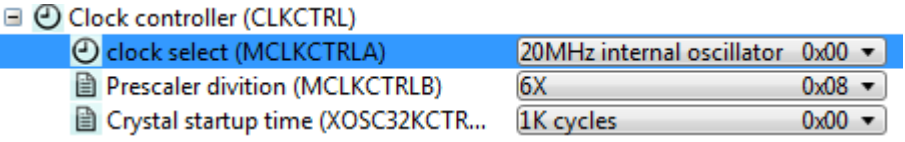

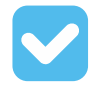

**Result:**  There is a problem! The prescaler remains unchanged.

9. Select the **MCLKCTRLB** register in I/O view, as indicated in [Figure 2-59.](#page-90-0)

#### <span id="page-90-0"></span>**Figure 2-59. Select MCLKCTRLB in I/O View**

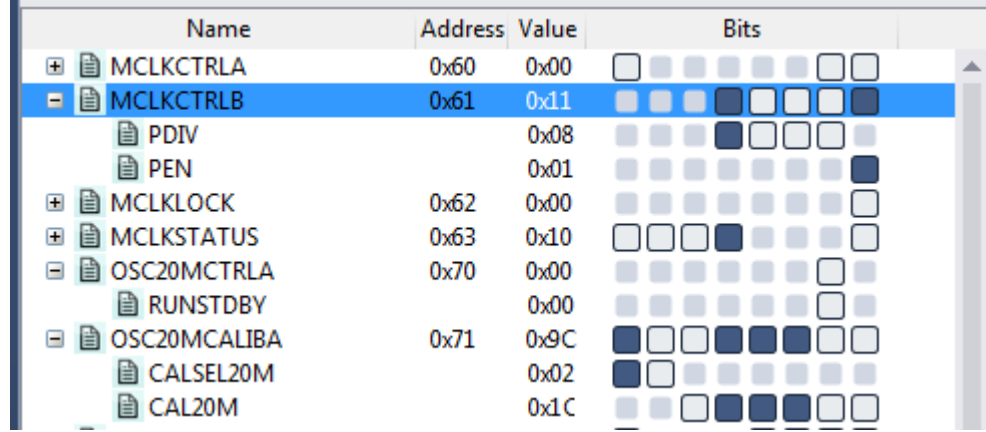

10. Push F1 on the keyboard to bring up a web-based register description.

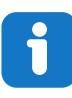

**Info:**  Internet access is required to use the web-based register description. Refer to an offline version of the ATtiny817 data sheet if internet access is not available.

11. Find out if any access restrictions apply to the MCLKCTRLB register.

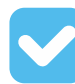

**Result:**  The register is protected by the **Configuration Change Protection (CCP)** mechanism. Critical registers are configuration change protected to prevent unintended changes. These registers can only be modified if the correct unlock sequence is followed, as described in the data sheet.

12. Replace the line of code, which was just added, with the following:

```
PROTECTED_WRITE(CLKCTRL.MCLKCTRLB, CLKCTRL_PDIV_2X_gc | CLKCTRL_PEN_bm);
```
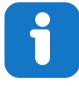

**Info:** PROTECTED WRITE() is an assembly macro that guarantees timing requirements for unlocking protected registers are met. It is recommended to use this macro when modifying protected registers.

**tip:**  Right-click the macro name in the code and select **Goto Implementation** to navigate to the implementation of the macro. This is also possible by placing the cursor at the macro name in the code and pressing Alt+G on the keyboard. The same process can also be used for variable declarations and function implementations.

- 13. Stop the previous debug session and launch a new session to program the device with the changes.
- 14. Break code execution and use the I/O view to verify that the prescaler is now successfully set to 2X, as indicated in Figure 2-60.

#### **Figure 2-60. Clock Settings in I/O View Changed Successfully**

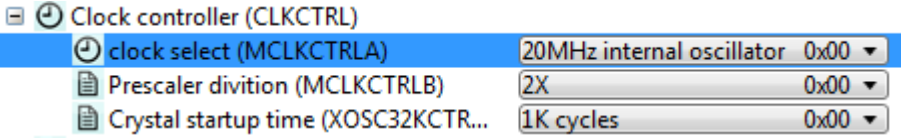

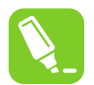

**tip:**  The Processor Status window is the register view tool for the AVR Core. This tool can be opened from the top menu bar by going to **Debug → Windows → Processor Status**. This window will provide a detailed view of the status of the internal AVR Core registers. This view can be used to check if global interrupts are enabled; look for the **I**-bit in the status register.

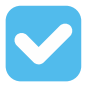

**Result:**  The capabilities of the I/O view have been used to find and fix a bug in the project.

#### **2.15.2 Memory View**

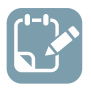

**To do:**  Write two strings to the beginning of the ATtiny817 EEPROM and use Memory view to verify the EEPROM contents.

- 1. Add #include  $\langle \text{avr/eeprom.h}\rangle$  after the #include  $\langle \text{avr/io.h}\rangle$  line.
- 2. Add the following code before the  $while(1)$  loop in main():

```
 uint8_t hello[] = "Hello World";
eeprom write block(hello, (void *)0, sizeof(hello));
uint8 \overline{t} hi[] = "AVR says hi";
eeprom write block(hi, (void *)0, sizeof(hi));
```
3. Place a breakpoint next to the first call to eeprom write  $block()$  as in Figure 2-61.

#### **Figure 2-61. Breakpoint to Halt for Checking EEPROM**

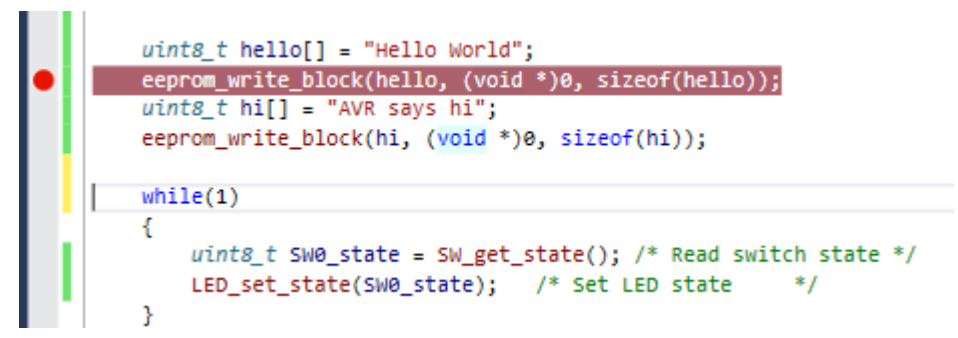

- 4. Start a new debug session in order to program the device with the updated code.
- 5. After the breakpoint has been hit, open the memory window from the top menu bar by going to **Debug**  $\rightarrow$  **Windows**  $\rightarrow$  **Memory**  $\rightarrow$  **Memory 1.** Look at the current content of the EEPROM.
- 6. Push F10 on the keyboard to step over the eeprom write block () call and verify the EEPROM write.
- 7. Allow the ATtiny817 to execute the next EEPROM write before verifying the write using the Memory view. The view should appear as in Figure 2-62 at each interval respectively.

**Figure 2-62. Memory View Updating After EEPROM Writes**

| Memory 1                                                                                   |                                                                                                  |                                                                  |                                                                                                    |                                                                                                    |
|--------------------------------------------------------------------------------------------|--------------------------------------------------------------------------------------------------|------------------------------------------------------------------|----------------------------------------------------------------------------------------------------|----------------------------------------------------------------------------------------------------|
| Memory: data EEPROM                                                                        |                                                                                                  | Address: 0x1400, data                                            |                                                                                                    | C Columns: Auto                                                                                                    |
| data 0x1400<br>data 0x141A<br>data 0x1434                                                  |                                                                                                  |                                                                  |                                                                                                    | Hello world!.yyyyyyyyyyyy<br>VVVVVVVVVVVVVVVVVVVVVVVV<br><b>AAAAAAAAAAAAAAAAAAAAA</b>                                                       |
| data 0x144E<br>data 0x1468<br>data 0x1482<br>data 0x149C                                   |                                                                                                  |                                                                  | ,,,,,,,,,,,,,,,,<br>33, 33, 33<br>$\rightarrow$                                                              | VYYYYYYYYYYYYYYYYYYYYYYYY                                                                                                    |
| Memory 1                                                                                   |                                                                                                  |                                                                  |                                                                                                    | $-1 \times$                                                                                                    |
| Memory: data EEPROM                                                                        |                                                                                                  | - Address: 0x1400, data                                          |                                                                                                    | <b>C</b> Columns: Auto                                                                                                    |
| $data$ $0x1400$<br>data 0x141A<br>data 0x1434<br>data 0x144E<br>data 0x1468<br>data 0x1482 | 41 56<br>$ff$ $ff$<br>ffff<br>ffff<br>44 44 44 44 44 44 44 44 44 44 44<br>22, 22<br><b>33.33</b> | f f<br>$f_{\rm f}$<br>f f<br>FF.<br>ff.<br>$+$<br>$+$ $+$<br>$+$ | fi ff ff ff ff ff ff ff ff<br>f f<br>ff ff ff ff ff ff ff<br>ff.<br>$+4$<br>f f f f<br>ffffffff<br>$ff$ $ff$ | AVR Says hi! ÿÿÿÿÿÿyyyyy =<br>9999999999999999999999999999<br>0000000000000000000000000<br>ffffff<br>ff ?? ??<br>99999999999999999999999999 |

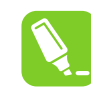

**tip:**  The Memory view tool can also be used to investigate the contents of other AVR memory sections, including the program memory. This can be useful when debugging bootloaders.

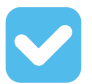

**Result:** The content of the EEPROM is updated after each call to eeprom write block(). The updated content is highlighted in red, and the ASCII interpretation of the EEPROM content matches the written strings. Therefore, the contents of EEPROM after writing to it have been verified using Memory view.

#### **2.15.3 Watch Window**

This is covered in more detail in section [2.14 Debugging 2: Conditional- and Action-Breakpoints ,](#page-80-0) however, the note on how to cast pointers as an array in the Watch window is repeated here.

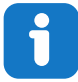

**Info:**  A variable can also be added to the Watch window by clicking on an empty field name and typing the variable name. This way, it is even possible to cast a variable to a different data type for better readability in the Watch window. This is especially useful if it is required to look at an array that is passed to a function as a pointer.

For example, if an array is passed to a function, it will be passed to the function as a pointer. This makes it impossible for Atmel Studio to know the length of the array. If the length of the array is known, and it needs to be examined in the Watch window, the pointer can be cast to an array using the following cast:

```
*(uint8_t (*)[<n>])<name_of_array_pointer>
```
Where  $\langle n \rangle$  is the number of elements in the array and  $\langle n \rangle$  and  $\langle n \rangle$  array pointer  $>$  is the name of the array to be examined.

This can be tested on the  $SWO$  edge count variable by entering the following in an empty name field in the Watch window:

```
*(uint8_t (*)[5])&SW0_edge_count
```
Note that the ' $\&i$ ' symbol must be used in this case to obtain a pointer to the variable.

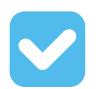

**Result:**  Atmel Studio has now been used to inspect and modify the contents of variables in the code.

#### **Code used for Debugging 3**

```
#include <avr/io.h>
#include <avr/eeprom.h>
void LED_on(void);
void LED off(void);
void LED set state(uint8 t state);
uint8_t SW_get_state(void);
uint8<sup>t</sup> SW<sup>qet</sup> state logic(void);
int main(void)
{
    PORTB.DIRSET = PIN4 bm; /* Configure LED Pin as output */
    PORTB.PIN5CTRL = PORT_PULLUPEN_bm; /* Enable pull-up for SW0 pin */
    PROTECTED_WRITE(CLKCTRL.MCLKCTRLB, CLKCTRL_PDIV_2X_qc | CLKCTRL_PEN_bm);
    uint8 t Hello[] = "Hello World!";
    save(Hello, sizeof(Hello));
    uint8 t Hi[] = "AVR says hi!";
    save(\overline{H}i, sizeof(Hi)); while(1)
      {
         uint8_t SW0_state = SW_get_state_logic(); /* Read switch state */<br>LED_set_state(SW0_state); /* Set LED state */
         LED set state(SW0 state); - }
}
void save(const uint8 t* to save, uint8 t size)
{
    eeprom_write_block(to_save,(void*)0,size);
}
uint8 t SW get state()
```
# **Atmel Studio 7 User Guide Getting Started**

```
{
    return ! (PORTB.IN & PIN5 bm);
}
uint8_t SW_get_state_logic(void)
{
static uint8 t SW0 prv state = 0;
static uint8 t SW0 edge count = 0;
uint8 t SW0 cur state = !(PORTB.IN & PIN5 bm); /* Read the current SW0 state */
if (SWO cur state != SWO prv state) /* Check for edges */
     {
       SW0_edge_count++;
    }<br>SWO prv state = SWO cur state;
                                      SW0prvs /* Keep track of previous state */
     /*
    * Report the switch as pushed when it is pushed or the edge counter is a
      * multiple of 3
     \star /
    return SW0 cur state || !(SW0 edge count % 3);
}
void LED_off(void)
{
    PORTB.OUTSET = PIN4 bm; /* Turn LED off */}
void LED_on(void)
{
    PORTB.OUTCLR = PIN4 bm; /* Turn LED on */}
void LED_set_state(uint8_t state)
{
     if (state)
    \left\{ \right. LED_on();
     }
     else
    \{ LED_off();
     }
}
```
### **3. Project Management**

### **3.1 Introduction**

Atmel Studio is an Integrated Development Environment (IDE) for writing and debugging applications for AVR/ARM platforms. Currently, as a code writing environment, it supports the included AVR Assembler and any external AVRGCC/ARMGCC compiler in a complete IDE environment.

Using Atmel Studio as an IDE gives you several advantages:

- 1. Editing and debugging in the same application window allows for a faster error tracking.
- 2. Breakpoints are saved and restored between sessions, even if the code was edited in the meantime.
- 3. Project item management is made convenient and portable.

#### **3.1.1 The Solution Container**

With AVR Studio 5, the concept of 'solution' is introduced. The solution is a container that may contain several projects. A project cannot exist outside a solution. If you try to open a project file (, cproj or .asmproj extension) a solution will be created for you. This allows you to keep for example a bootloader project and several application projects in the same solution. In practice, the Solution is stored as an .atsln file. In general, projects that are added to the solution are placed in a separate folder inside the folder that the .atsln file resides in.

#### **3.1.2 Save and Open Projects**

All projects are saved under a chosen name with the .cproj extension for GCC projects and .asmproj extension for 8-bit assembler projects. The user can reopen a project, either from the **file** menu, from the recently used projects list, or from the **Project** menu, under **Open project**.

#### **3.1.3 Project Output View**

After building, assembling, or compiling the project, the operation result will be shown in the build output window. If any errors occur, the user can double-click on the message, which will position the marker over the corresponding line in the source window.

#### **3.1.4 Solution Explorer**

Solution Explorer allows you to view items and perform item management tasks in a solution or a project. It also allows you to use the Atmel Studio editors to work on files outside the context of a solution or project. By default, it appears on the **right** side of the Atmel Studio GUI.

#### **Figure 3-1. The Solution Explorer Pane**

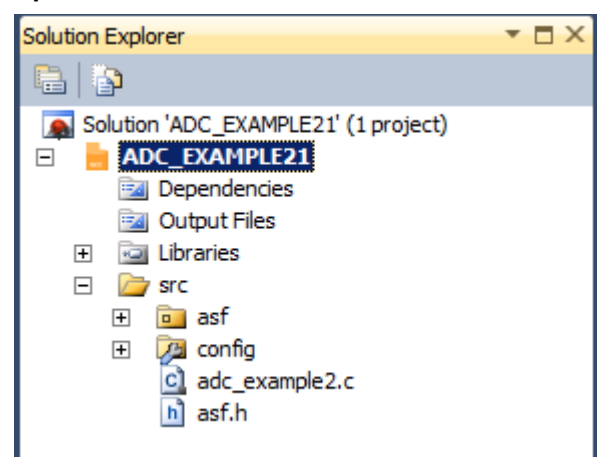

#### **3.1.5 Toolbar Icons**

•

Buttons specific to the item selected in the tree view appear on the Solution Explorer.

- Displays the appropriate property user interface for the selected item in the tree view.
- Shows all project items, including those that have been excluded in the project and those that are hidden.

#### **3.1.6 Hierarchical Display**

A single solution and all its projects appear in a hierarchical display. This allows you to work on several projects at the same time and at the same time keep track of all projects and items. Most source control system extensions (such as AnkhSVN) will also add icon overlays to the item icons, to signal the up-todate status of the project items that are under revision control.

#### **3.1.7 Item Management Commands**

Solution Explorer supports a variety of management commands for each project or solution item. Right click on any item to get a menu with the available commands for that particular item.

#### **3.1.8 Project Components**

A project will contain a set of device specific components. This includes startup code, linker scripts, and other support libraries.

Components are small pieces of code or other supporting files that are included in any project.

# **Atmel Studio 7 User Guide**

### **Project Management**

#### **Figure 3-2. Project Components**

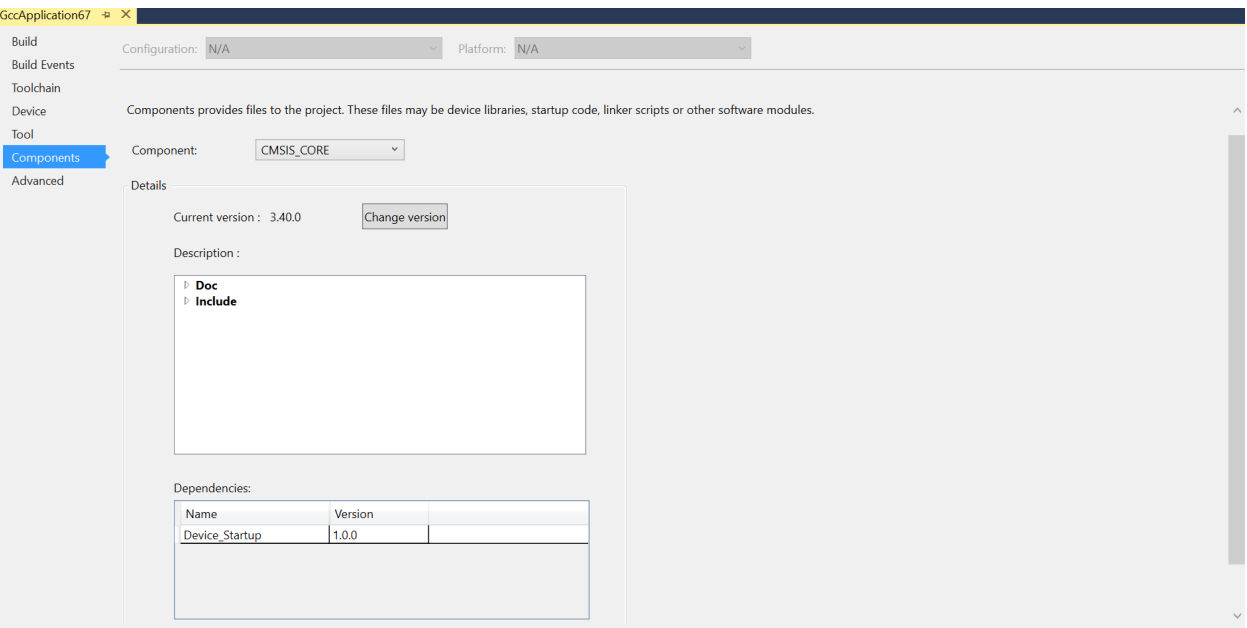

Components that are included in a project are listed in the **Component** drop-down menu. Selecting a component from the drop-down menu shows the component version, the files that the component is contributing with, and the dependencies that the component has.

The version of the component can be changed by clicking the **Change version** button.

#### **3.1.8.1 Change Version**

Components are versioned when added to the project. To change the version that is used, use this dialog.

There are two options when choosing the version of a component

**Use a specific version** Lock the project to a specific version of the component.

**Use the latest version** Choose the most recent version of the component that is available.

#### **Figure 3-3. Change Version**

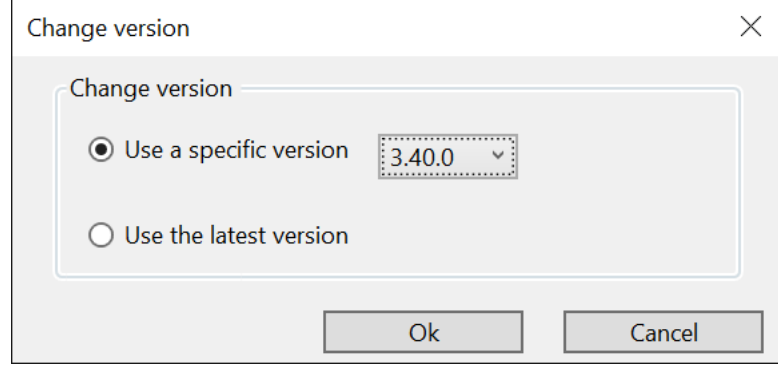

Components are part of the device packs in Atmel Studio. These device packs are managed using the **Device Pack Manager**.

#### **Related Links**

[6.1 Device Pack Manager](#page-222-0)

#### **3.2 GCC Projects**

#### **3.2.1 New Project Wizard**

Select **File** → **New** from the menu, and the dialog below will appear. The startup wizard will also have an option to start a new project.

#### **Figure 3-4. New Project**

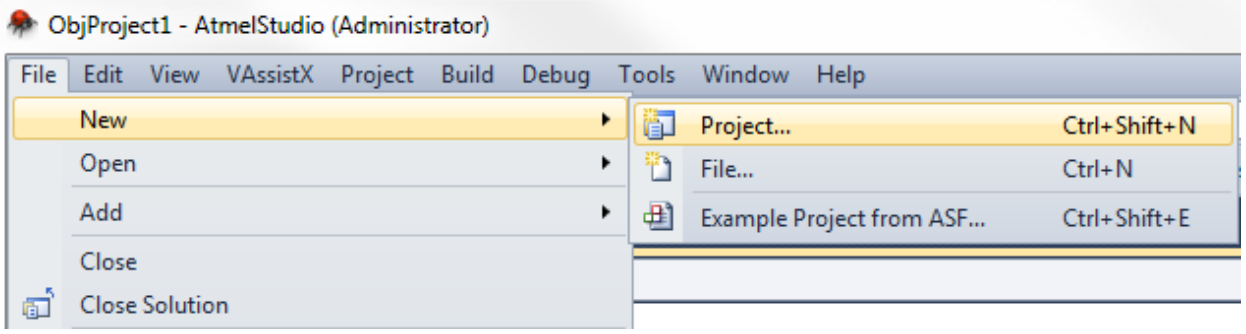

#### **Project types**

Currently, several project types are available in the **Project Type** box. AVR board examples - to guide you through the usage of the AVR boards, User board project - if you have created your own product with the AVR tools, and a general AVR GCC project - a board independent project with a GNU compiler. It is also possible to create an AVR Assembler project and a general AVR Solution, which may include any supported source code type.

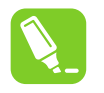

#### **Tip:**

Projects can also be created by loading [supported object files.](#page-190-0) If you want to create such a project, you should use the **File** → **Open file** menu.

#### **Project name and initial file**

Input the project name. The project main file, which is generated automatically, will be named with the same name by default (ASM or C). If you wish, you can change this name. It is possible to check a box to create a new folder, bearing the project name. This box is unchecked by default.

You can choose to create a new solution in the **Solution** drop-down menu or to reuse existing code. Input the solution name in the **Solution Name** field.

If you are satisfied with the project name and type, press **OK** and proceed to the debugging platform selection stage. You can also leave the platform undefined for now, but then you will have to select the debug platform and device upon starting a debug session. See also [3.3 Assembler Projects](#page-131-0) and [4.17](#page-190-0)  [Object File Formats.](#page-190-0)

#### **3.2.2 Starting a New GCC Project for AVR Device**

1. Create a new project by selecting **New Project** from the **Project** menu. This will open the **Project Wizard**.

## **Atmel Studio 7 User Guide Project Management**

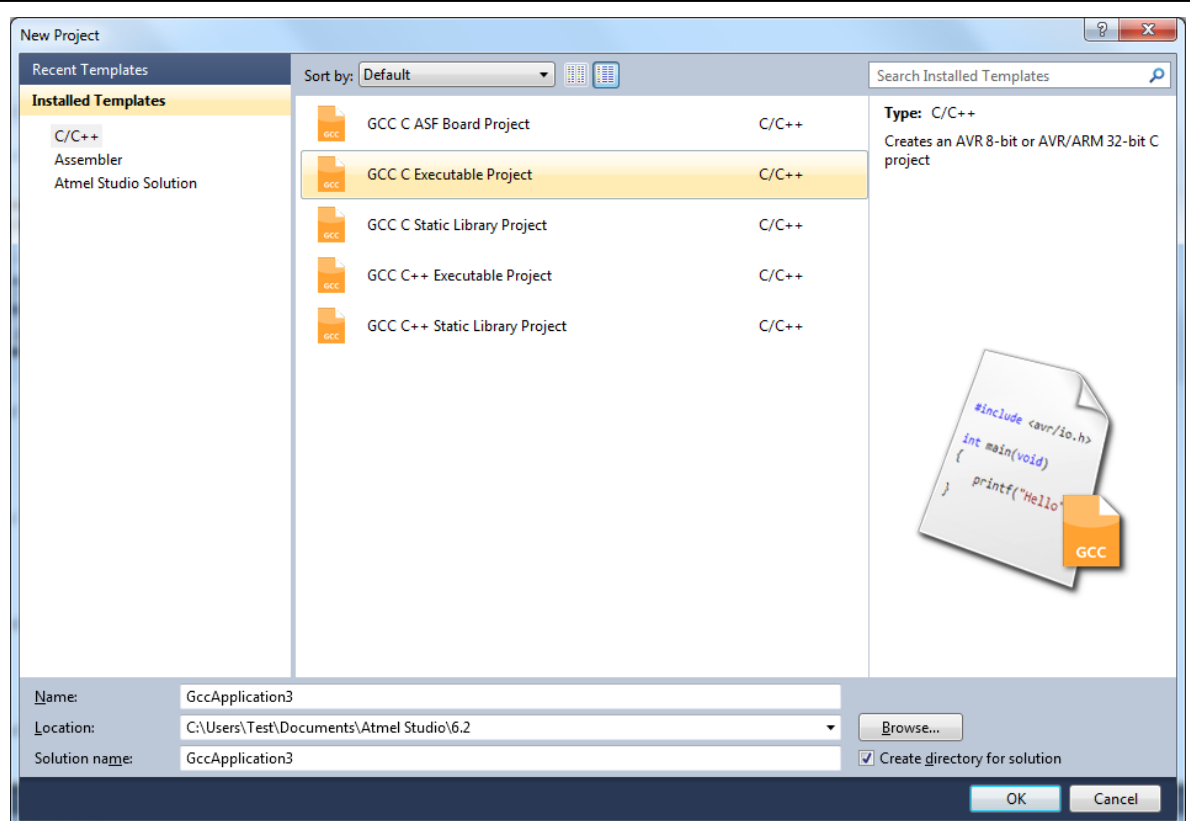

- 2. Select **C/C++**→**GCC C Executable Project** as a template, then specify a project name, select a location, and write a solution name for the project. A file with the same name as the project will be created and added to the project by default. It will contain an empty main () function. If you want to change the name of the initial file, just edit the main file name afterward. Press **OK** when you are satisfied with the settings.
- 3. Select **C/C++**→**GCC C Static Library Project** as a template, then specify a project name, select a location, and write a solution name for the project. This creates a Static Library (LIB) project, which is a good way to reuse code.

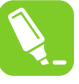

**Tip:** 

See section [3.2.6 Starting a New GCC Static Library Project](#page-112-0) to learn more about Static Library projects.

4. A device selection table will appear. Choose the appropriate target platform for your project. To start you can select the ATxmega128A1 device.

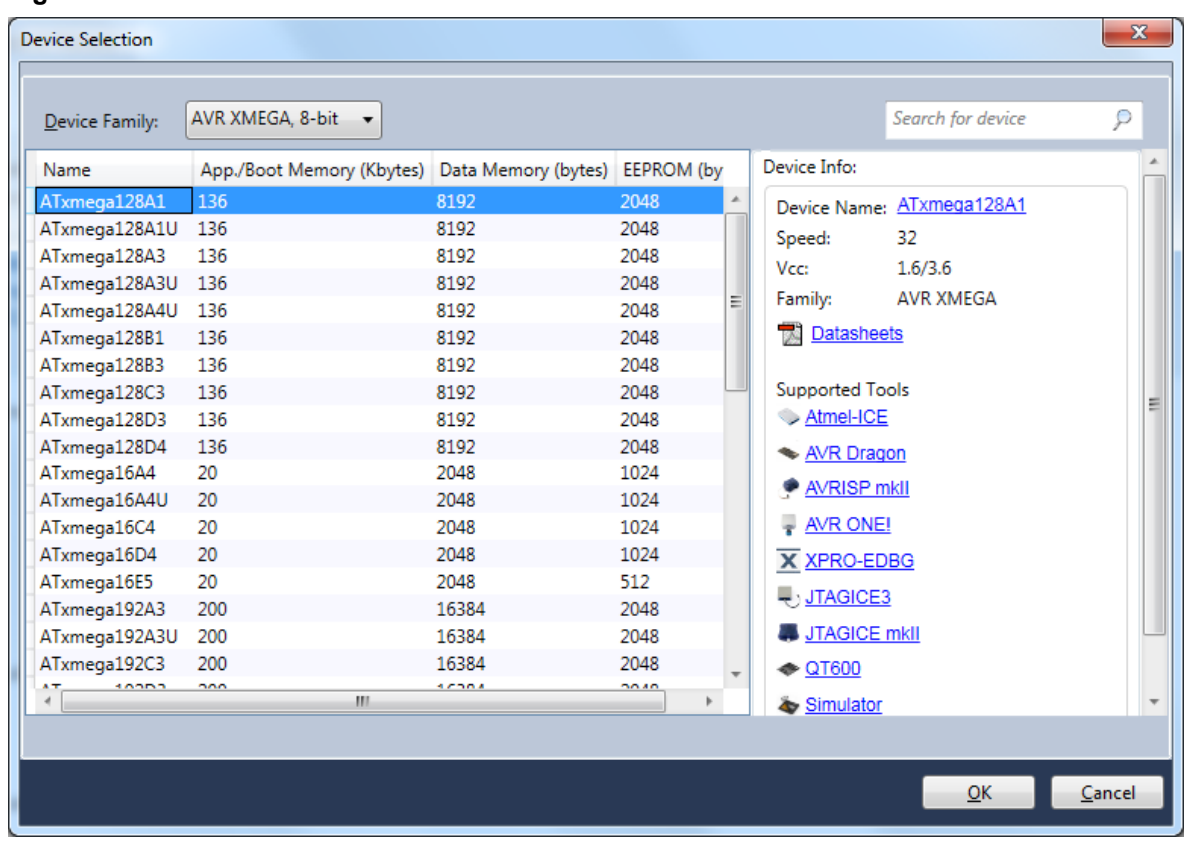

#### **Figure 3-5. Device Selection**

project node. Also, the initial file will be opened in the editor. 6. In order to facilitate applications development and verification, you can also use the Driver

5. The project tree will be set up. Notice that the initial file created in step 2 has been added to the

Selection Wizard, invoked from **Project** → **ASF Wizard...**

# **Atmel Studio 7 User Guide**

**Project Management**

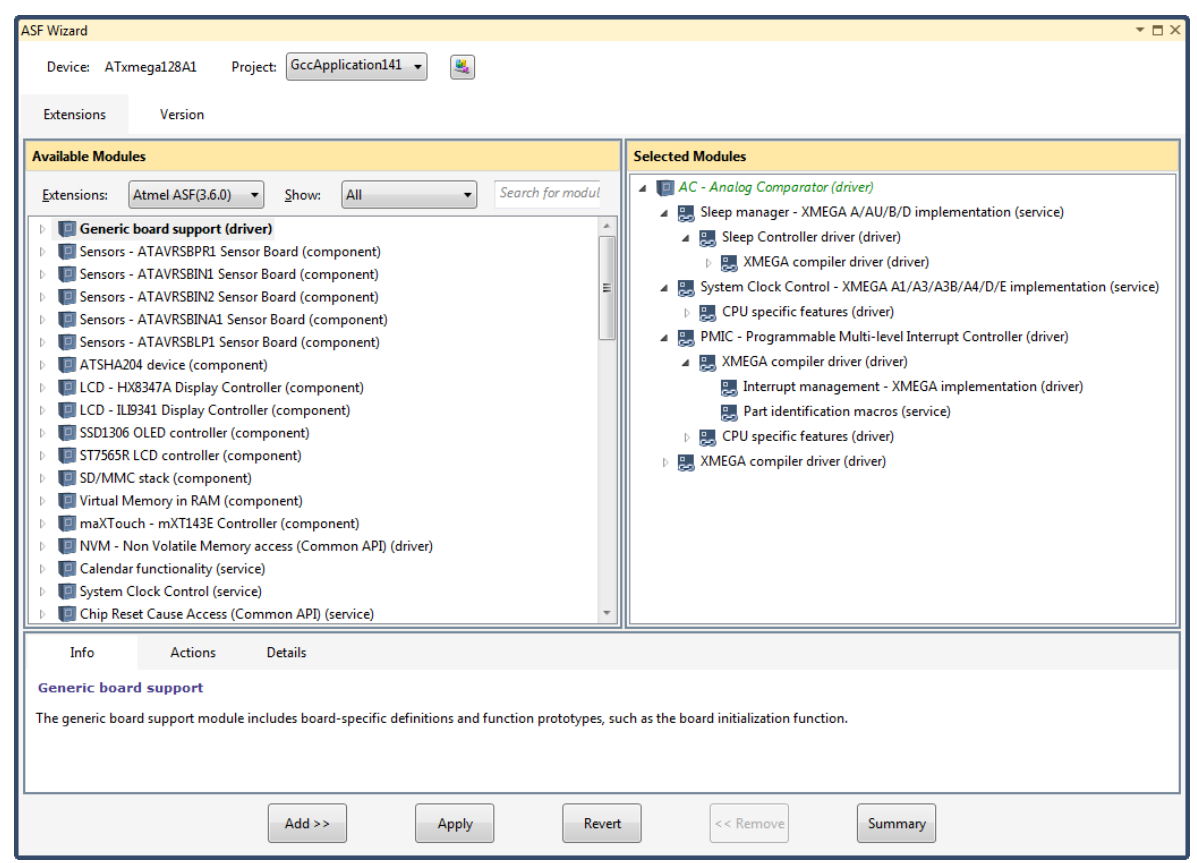

In the **ASF Wizard** you can select which Drivers, Components, and Services you would like to use in the project for current build architecture and board.

7. Now, write the following code into the open editor window.

```
#define MAXINT 200000
int main(void) 
{
   unsigned int t=1000, k=0, l=5, pn=2;
    unsigned int primes[t];
 primes[0]=2;
 primes[1]=3;
   while (pn < t || primes[pn] < MAXINT)
     {
       for ( k = 0; k \le pn; k++)
         {
            if (1 % primes[k] == 0)\{{<br>}<br>}
 }
             else
\{if (k == pn)\begin{array}{c}\n\text{primes}[p\text{n++}]=1; \\
\end{array} } 
         }
otog:
       1 + = 2; }
     return 0;
}
```
8. Build the project.

# **Atmel Studio 7 User Guide Project Management**

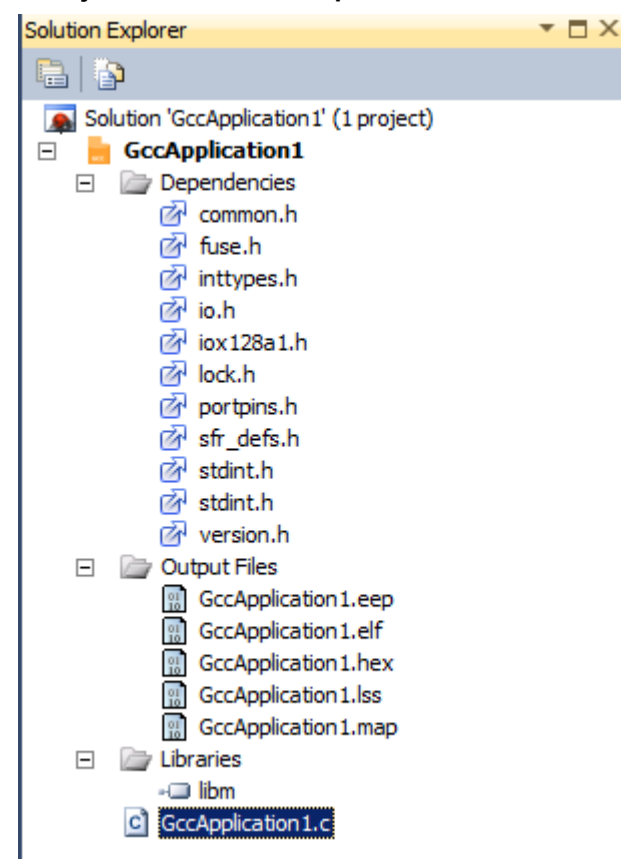

#### **Figure 3-6. View of a GCC Project after Build Completed**

#### **Dependencies**

All the included files are listed here. Double-click on any file to open it in the editor.

#### **Output Files**

All output files will be displayed below this item.

#### **Libraries**

All Static Library files, Toolchain Library, and other Library Files will be displayed below this item.

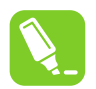

See section Library Options to know more about Library options.

#### **3.2.3 Libraries Options**

All Static Library files, Toolchain Library, and other Library Files will be displayed below this item.

**Tip:** 

# **Atmel Studio 7 User Guide Project Management**

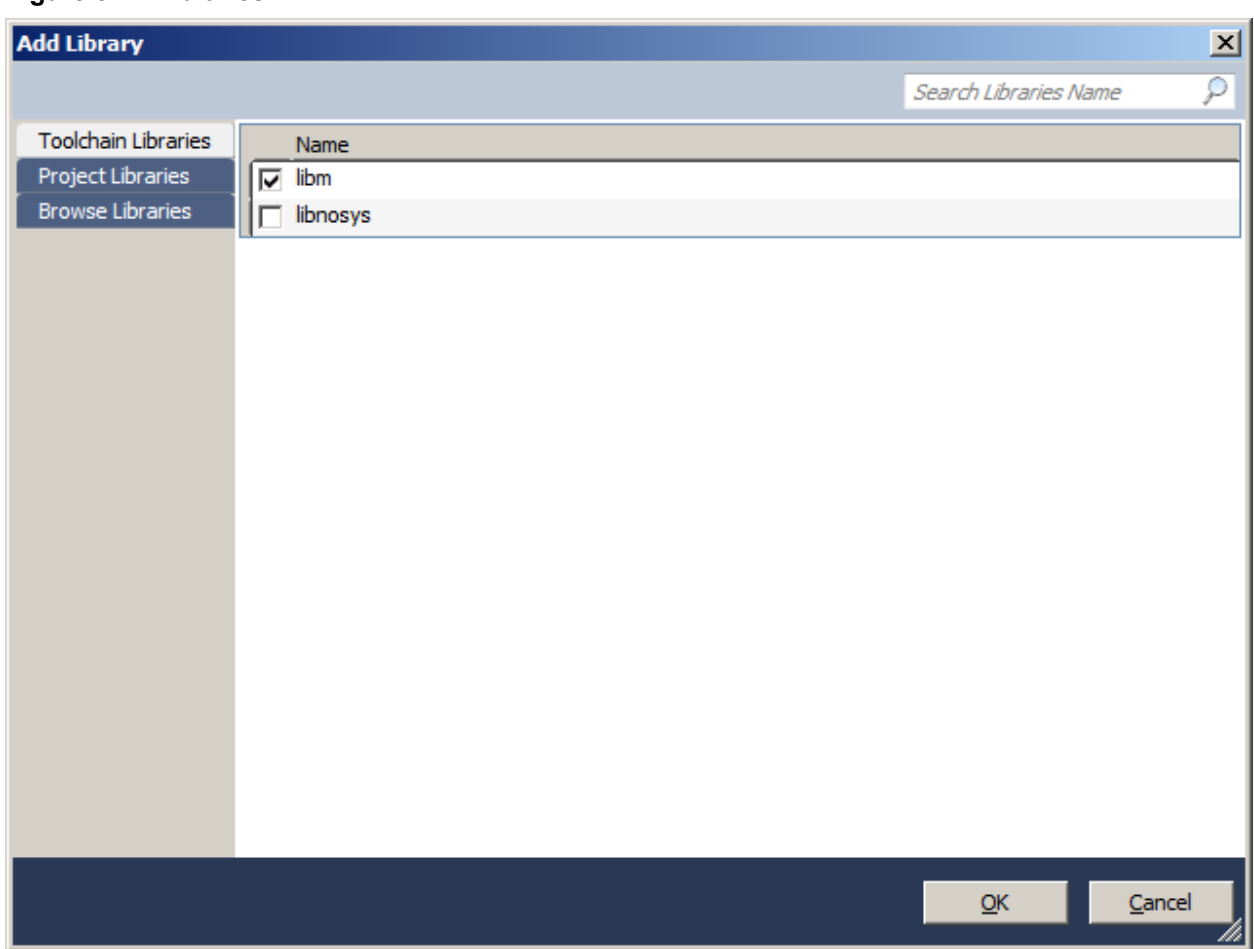

#### **Figure 3-7. Libraries**

#### **3.2.3.1 Toolchain Libraries**

The toolchain libraries would be listed here.

The Library search path provided by the toolchain would be enumerated to form the library list.

#### **3.2.3.2 Project Libraries**

The projects available at the current Solution would be enumerated and the static libraries would be listed here.

#### **3.2.3.3 Browse Libraries**

You can browse for other libraries.

#### **3.2.3.4 How to Add Project Library**

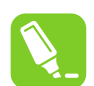

**Tip:**  Ensure you have static library projects in the current solution.

Right click on Project or Libraries Node in the project to invoke 'Add Library' Wizard.

Select Project Libraries Tab; here you will see all the static libraries in the current solution listed.

Select the Static Library which you would like to add.

Click OK.

**Figure 3-8. View of a Project after Adding Libraries**

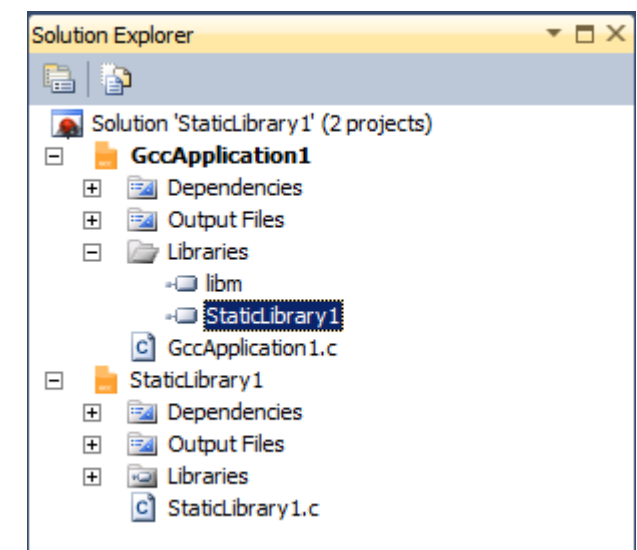

Also, you will see that **Project** → **Project Dependencies** Static Library is added.

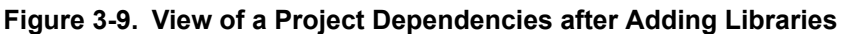

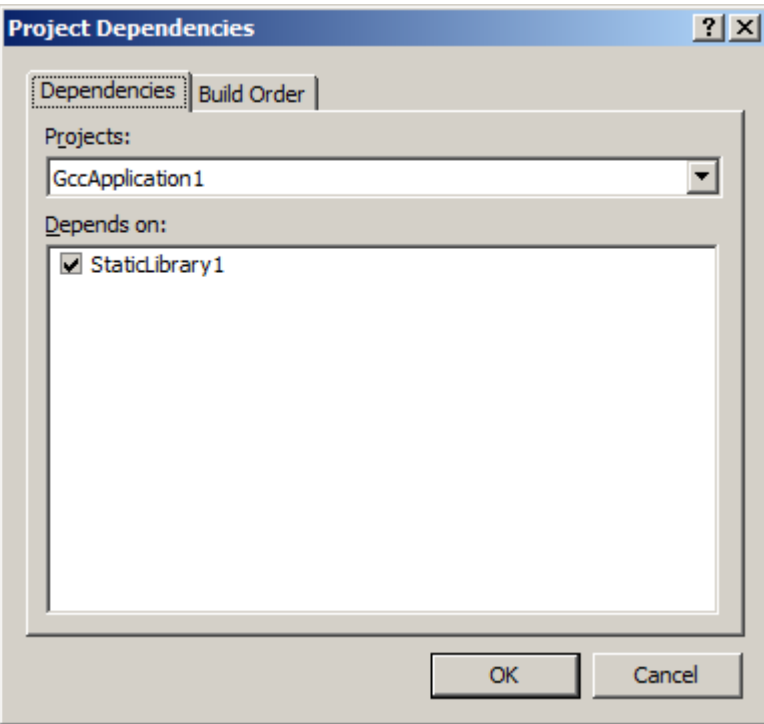

#### **3.2.3.5 How to Add Toolchain Library**

Right click on Project or Libraries Node in the project to invoke 'Add Library' Wizard.

Select Toolchain Libraries Tab; here you will see the available toolchain libraries for the currently selected toolchain for the project.

Select the libraries which you like to add.

Click OK.

**Figure 3-10. View of a Project after Adding Libraries**

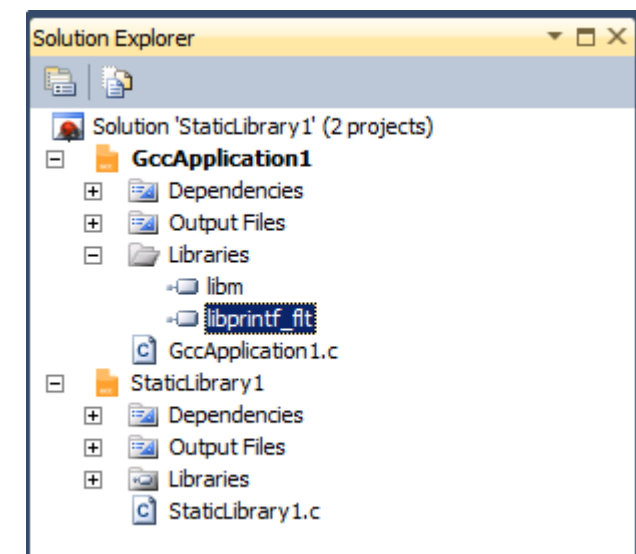

You will also be able to see the new library added in the Toolchain Linker Settings.

# **Atmel Studio 7 User Guide**

#### **Project Management**

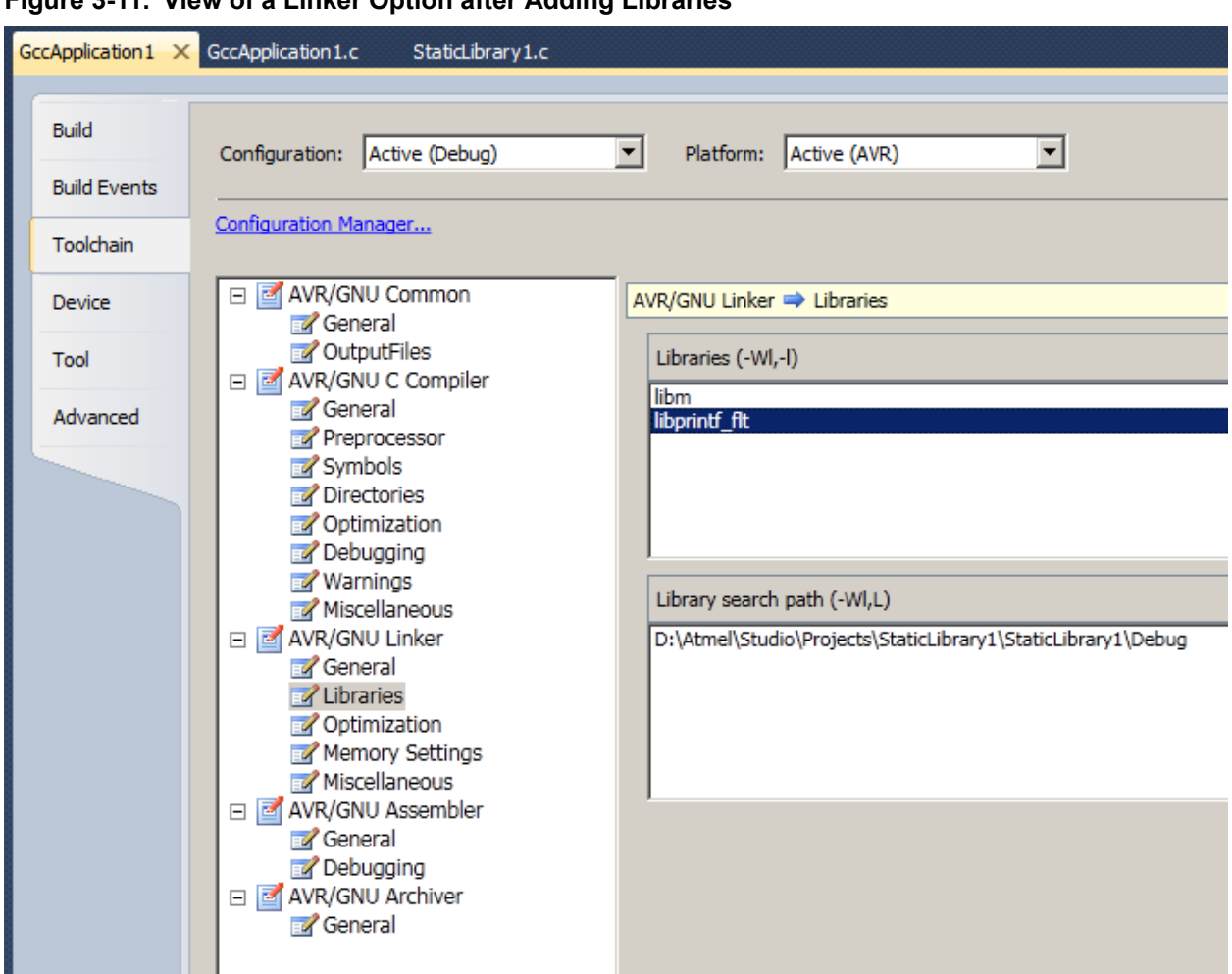

**Figure 3-11. View of a Linker Option after Adding Libraries**

#### **3.2.4 Starting a New GCC Project for SAM (ARM) Device**

1. Create a new project by selecting **New Project** from the **Project** menu. This will open the **Project Wizard**.

# **Atmel Studio 7 User Guide Project Management**

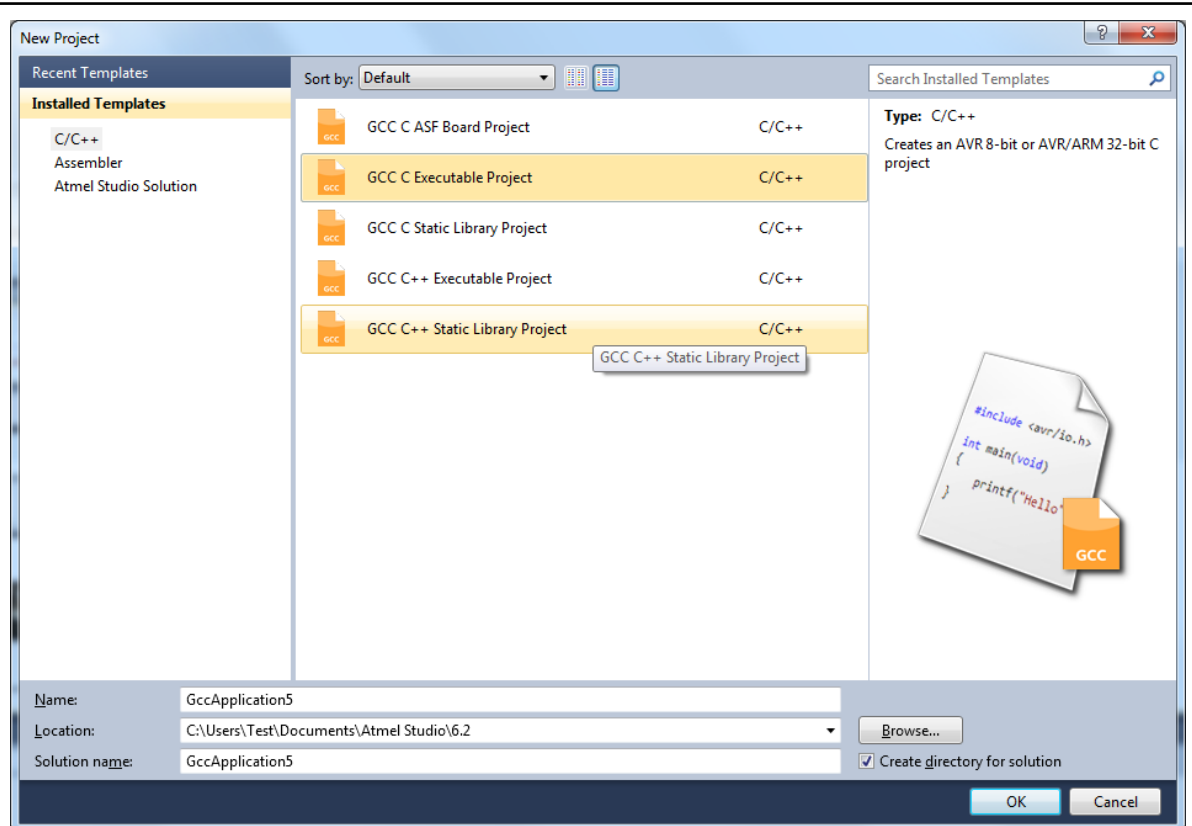

- 2. Select **C/C++** → **GCC C Executable Project** as a template, then specify a project name, select a location, and write a solution name for the project. Some start-up files will be added to the project by default, which will contain some device specific functions and libraries. Press **OK** when you are satisfied with the settings.
- 3. Select **C/C++** → **GCC C Static Library Project** as a template, then specify a project name, select a location, and write a solution name for the project. This creates a Static Library (LIB) project, which is a good way to reuse code.

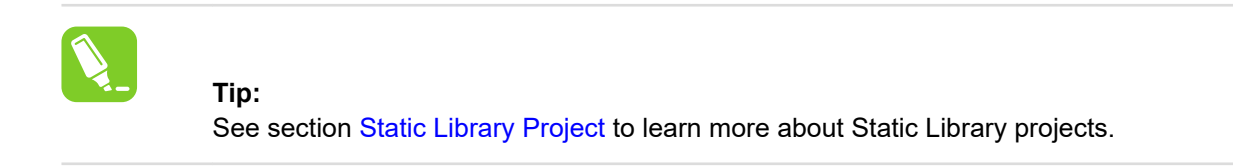

4. A device selection table will appear. Choose the device family as SAM3 or SAM4 and select the target platform for your project. To start you can select the ATSAM3S1A device.
## **Atmel Studio 7 User Guide Project Management**

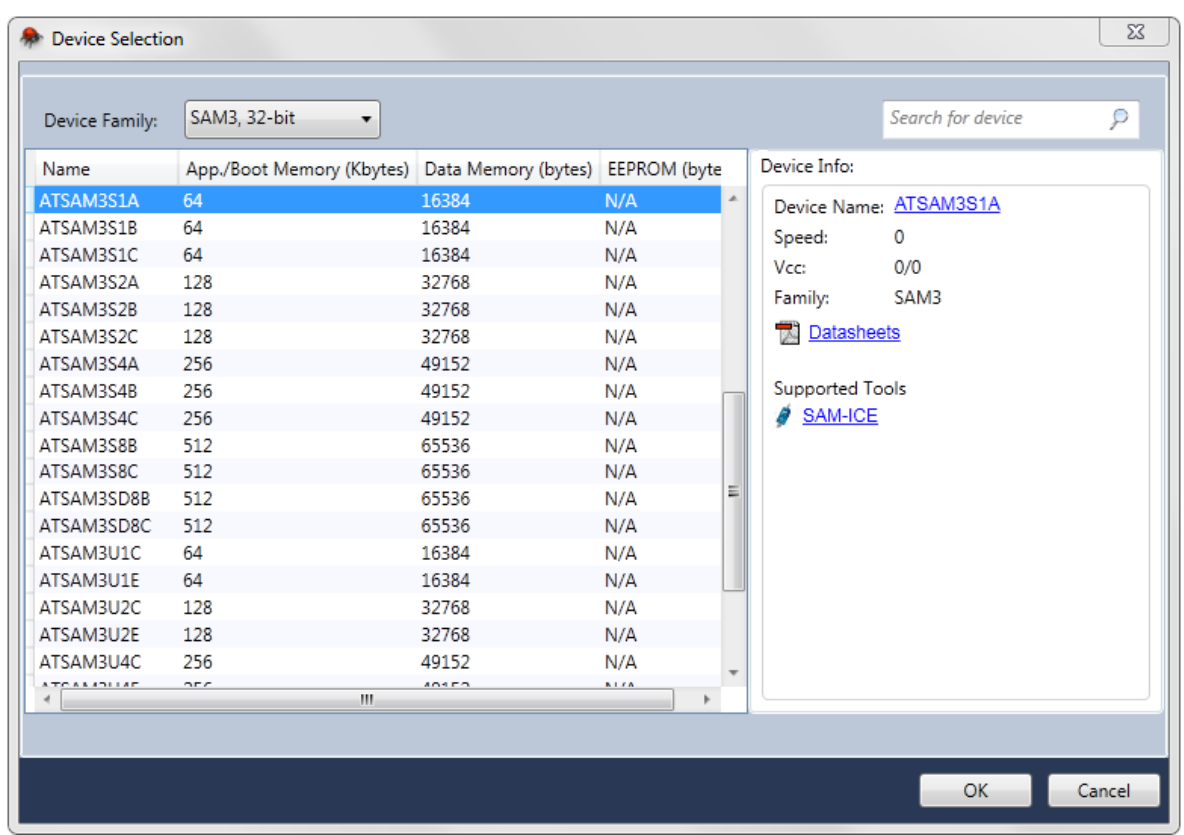

- 5. The project tree will be set up. Notice that the initial files created in step 2 have been added to the project node. Also, the file containing main() function will be opened in the editor. Here is a list of files that will be created:
	- A file with the same name as the project will be created and added to the project by default. It will contain the main() function.
	- A startup file(startup\_\*.c) will be available at 'cmsis\src' directory. It contains the default interrupt handlers for all the peripherals.
	- A system file(system\_\*.c) available at 'cmsis\src' provides the system level initialization functions that are called on start-up
	- Linker scripts with appropriate sections based on the device will be created at 'cmsis \LinkerScripts' directory in the project folder
	- In case if you have deleted any files in cmsis folder and want to revert it back or if you have changed the device, just right click the Project and click 'CMSIS Update from Atmel' to get the appropriate files.

**Project Management**

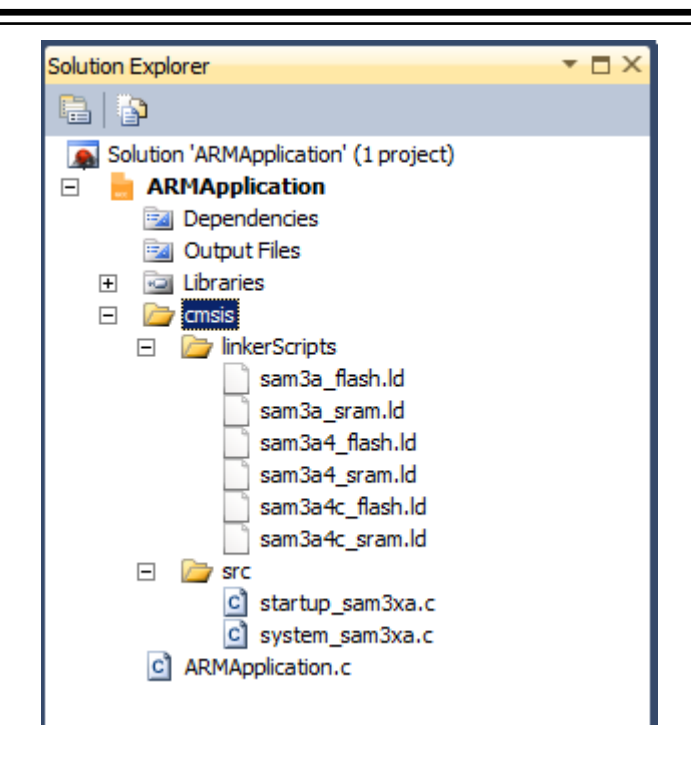

**Note:**  It is recommended not to change the contents of the startup\_\*.c and system\_\*.c files unless you have no other choice. These startup, system, and linker scripts will not be created for ARM static library projects.

6. In order to facilitate applications development and verification, you can also use the Driver Selection Wizard, invoked from **Project** → **ASF Wizard.**

**Project Management**

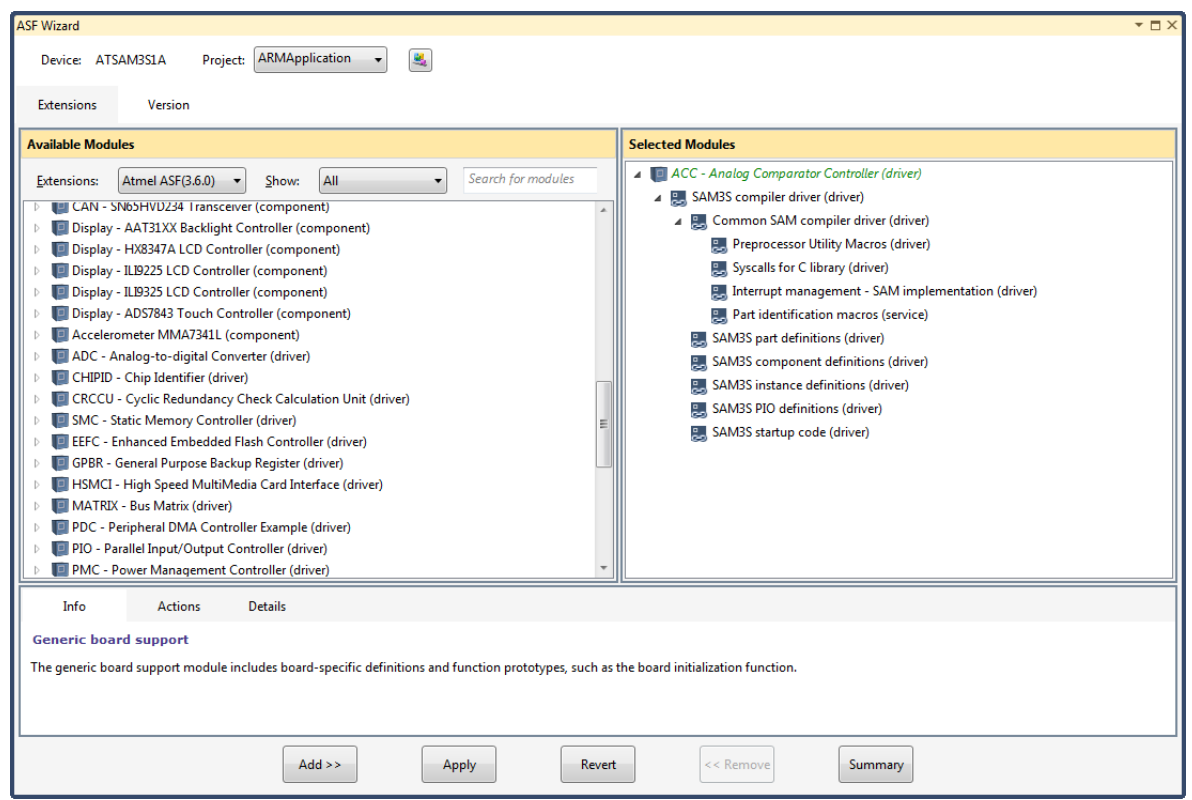

In the **ASF Wizard** you can select which Drivers, Components, and Services you would like to use in the project for current build architecture and board.

7. Now, write the following code into the open editor window:

```
#define MAXINT 200000
int main(void) 
{
    unsigned int t=1000, k=0, l=5, pn=2;
     unsigned int primes[t];
     primes[0]=2;
     primes[1]=3;
    while (pn \langle t \rangle) primes[pn] \langle MAXINT)
     {
        for ( k = 0; k \le pn; k++)
         {
             if (1 % primes[k] == 0) {
                  goto otog;
              }
              else
\{if (k == pn)\frac{1}{p}\text{prime}[p_{n+1}]=1; } 
         }
otog:
        1 + = 2; }
     return 0;
}
```
8. Build the project.

## **3.2.5 Code Editing**

For the following part of the introduction, we will reuse the same code as you have previously seen.

```
#define MAXINT 200000
int main(void) 
{
           unsigned int t=1000, k=0, l=5, pn=2;
            unsigned int primes[t];
           primes[0]=2;
           primes[1]=3;
           while (pn \langle t \rangle + || primes[pn] \langle MAXINT)
            {
                       for ( k = 0; k \le pn; k++)
                        {
                                  if (1 \t{array} primes[k] == 0)
\left\{ \begin{array}{cc} 0 & 0 & 0 \\ 0 & 0 & 0 \\ 0 & 0 & 0 \\ 0 & 0 & 0 \\ 0 & 0 & 0 \\ 0 & 0 & 0 \\ 0 & 0 & 0 \\ 0 & 0 & 0 \\ 0 & 0 & 0 \\ 0 & 0 & 0 \\ 0 & 0 & 0 \\ 0 & 0 & 0 & 0 \\ 0 & 0 & 0 & 0 \\ 0 & 0 & 0 & 0 \\ 0 & 0 & 0 & 0 & 0 \\ 0 & 0 & 0 & 0 & 0 \\ 0 & 0 & 0 & 0 & 0 \\ 0 & 0 & 0 & 0 & 0 \\ 0 & 0 & 0 & 0 & 0 goto otog;
 }
                                   else
\left\{ \begin{array}{cc} 0 & 0 & 0 \\ 0 & 0 & 0 \\ 0 & 0 & 0 \\ 0 & 0 & 0 \\ 0 & 0 & 0 \\ 0 & 0 & 0 \\ 0 & 0 & 0 \\ 0 & 0 & 0 \\ 0 & 0 & 0 \\ 0 & 0 & 0 \\ 0 & 0 & 0 \\ 0 & 0 & 0 & 0 \\ 0 & 0 & 0 & 0 \\ 0 & 0 & 0 & 0 \\ 0 & 0 & 0 & 0 & 0 \\ 0 & 0 & 0 & 0 & 0 \\ 0 & 0 & 0 & 0 & 0 \\ 0 & 0 & 0 & 0 & 0 \\ 0 & 0 & 0 & 0 & 0if (k == pn) primes[pn++]=l;
 } 
 }
otog:
                      1 + = 2; }
            return 0;
}
```
Atmel Studio has a rich editor that is made even richer by Microchip and third-party plugins. Atmel Studio has an automatic code generation faculty for snippets of C source code. To use it select and right click the part of the code you wish to enclose in a conditional structure (like  $for$ , while, if ... etc).

Using the code snippets you can add parts to your core source. In some snippets the variable names and exit conditions are parametric within the IDE, so as if only one instance is changed all instances within the snippet will also change, such is the case of for loop.

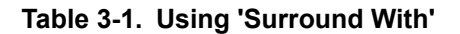

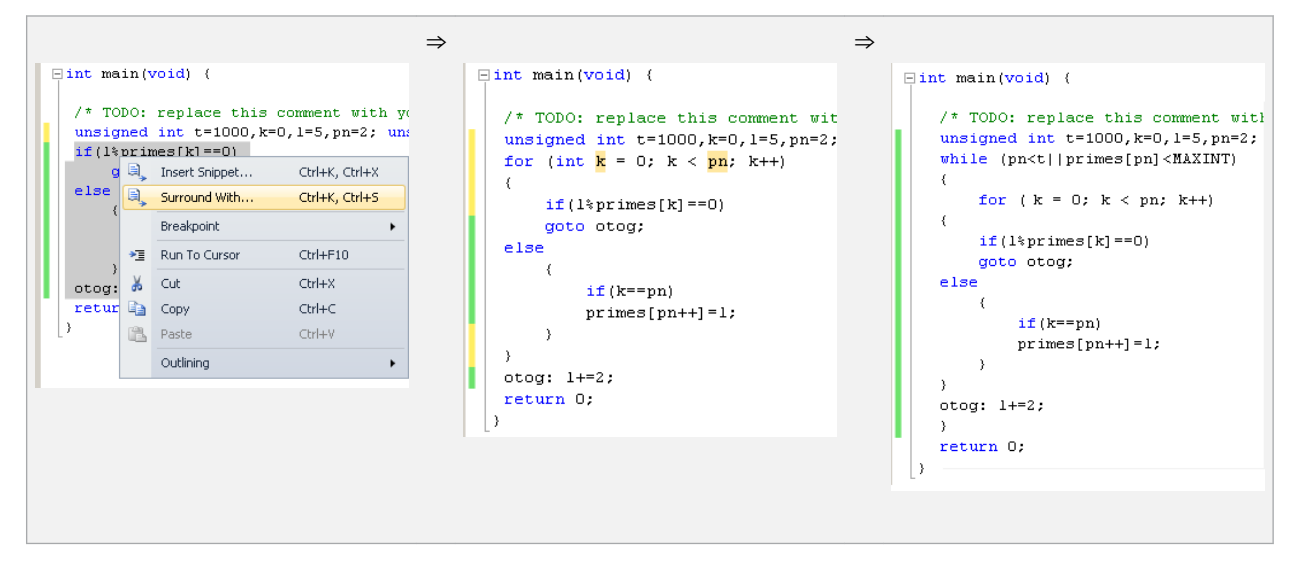

## **3.2.6 Starting a New GCC Static Library Project**

## **3.2.6.1 Why Static Libraries**

Static Libraries (LIB) is a good way to reuse code. Rather than re-creating the same routines/functions in all the programs, the user can write them once and reference from the applications that need the functionality.

## **3.2.6.2 Create New Static Library Project**

## **Figure 3-12. New Static Library Project**

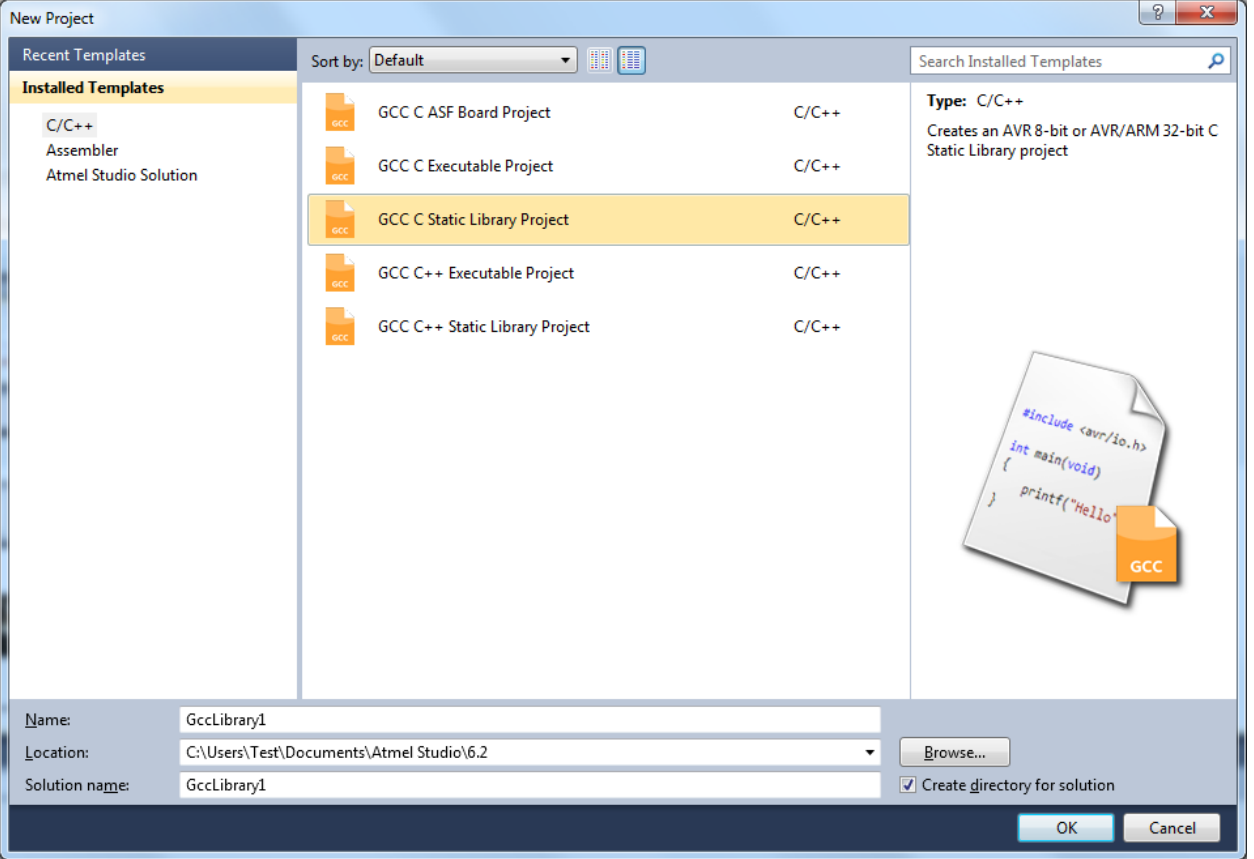

Click **OK** to create the Static Library project. A default source file with the same name as the project will be added to the solution. You may then write and compile your routines/functions. You can also add new source files or header files into the project.

Open the Project Properties on the menu **Project → 'Your\_project\_name Properties'**. This menu item is only available when a Static Library project is open. Select the **Build** property page. Here you will see that the **Artifact Type** is selected as **Static Library**.

## **Atmel Studio 7 User Guide Project Management**

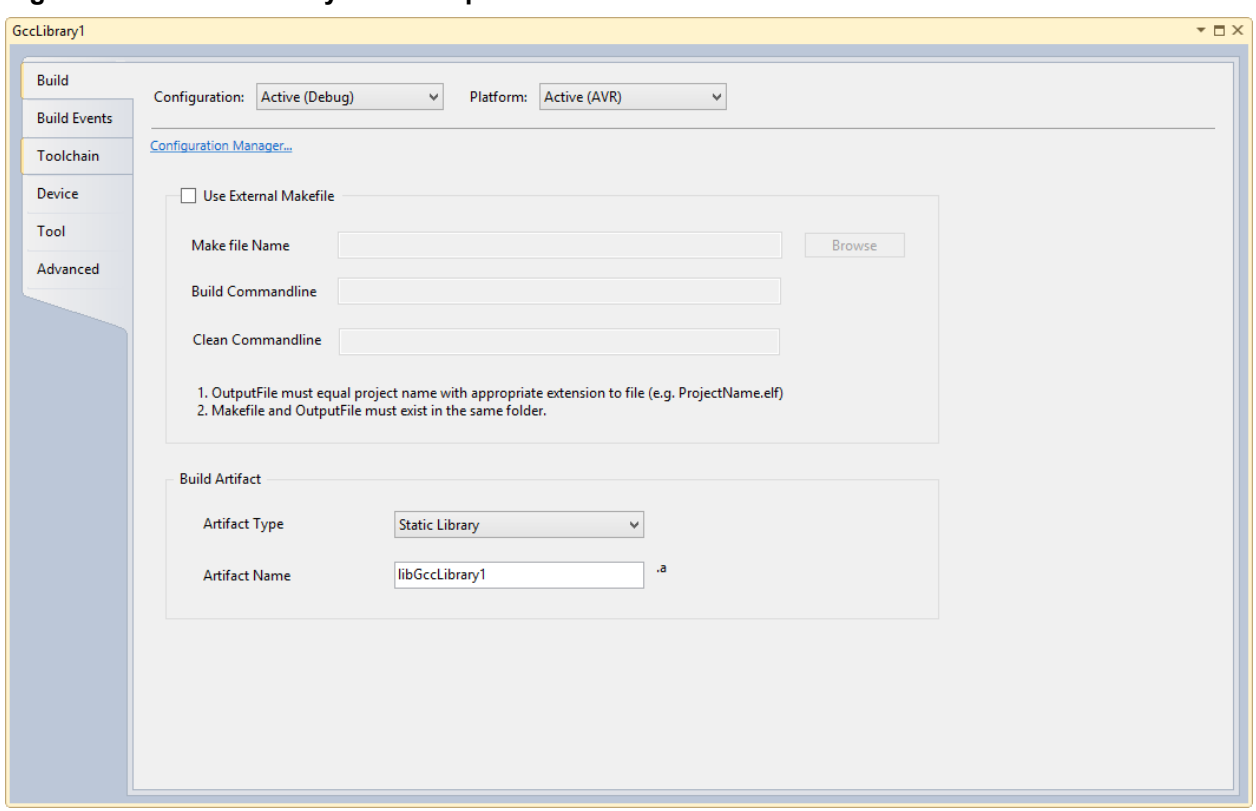

## **Figure 3-13. Static Library Build Properties**

Compile the project by selecting **Build Solution** from the **Build** menu. This creates a Static Library, which can be used by other programs.

## **3.2.6.3 Static Library Project Options (AVR/GNU Archiver)**

The AVR/GNU archiver, avr-ar, combines a collection of object files into a single archive file, also known as a library.

Open the Project Properties on the menu **Project** → **'***Your\_project\_name* **Properties'**. This menu item is only available when a Static Library project is open. In order to configure Static Library options, click on the **Toolchain** property tab.

In the Toolchain property page, you will see **AVR/GNU Archiver** active and enabled. You may also see that the **AVR/GNU Linker** is disabled for a static library project.

**Project Management**

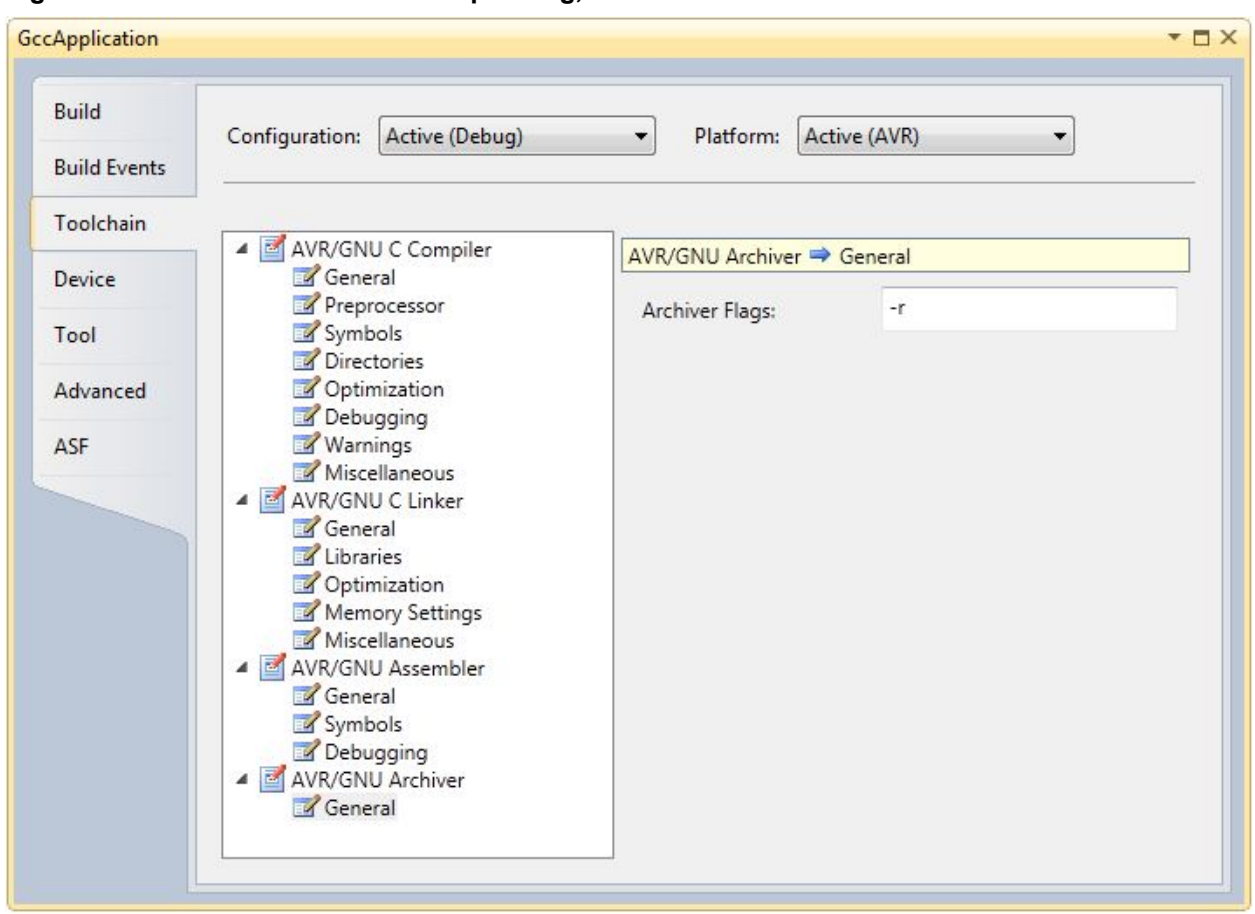

**Figure 3-14. AVR/GNU Archiver Setup Dialog, Command Line Shown**

You can set the AVR/GNU Archiver flags at the **Archiver Flags** textbox in the above **General** options.

Now, save the project and compile by selecting **Build Solution** from the **Build** menu.

## **3.2.7 GCC Project Options and Configuration**

Project options and configuration can be set up by either right clicking on the Solution Explorer → **Project Properties**, or by pressing Alt Enter .

This will call up the Project properties window, which has seven tabs.

If a tab supports properties that are configuration specific, then the tab has two slide-down menus. The **Configuration** field defines the project configurations to modify. By default, two configurations are provided in each project - Debug and Release. The **Platform** field is set to AVR. If a tab supports configuration independent properties, then the **Configuration** and **Platform** fields are disabled. **Note:**  Use the '**Save All** (Ctrl Shift S)' from the **File** menu or toolbar to update the changes in the project file whenever changes are made.

## **3.2.7.1 Build Options**

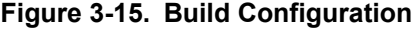

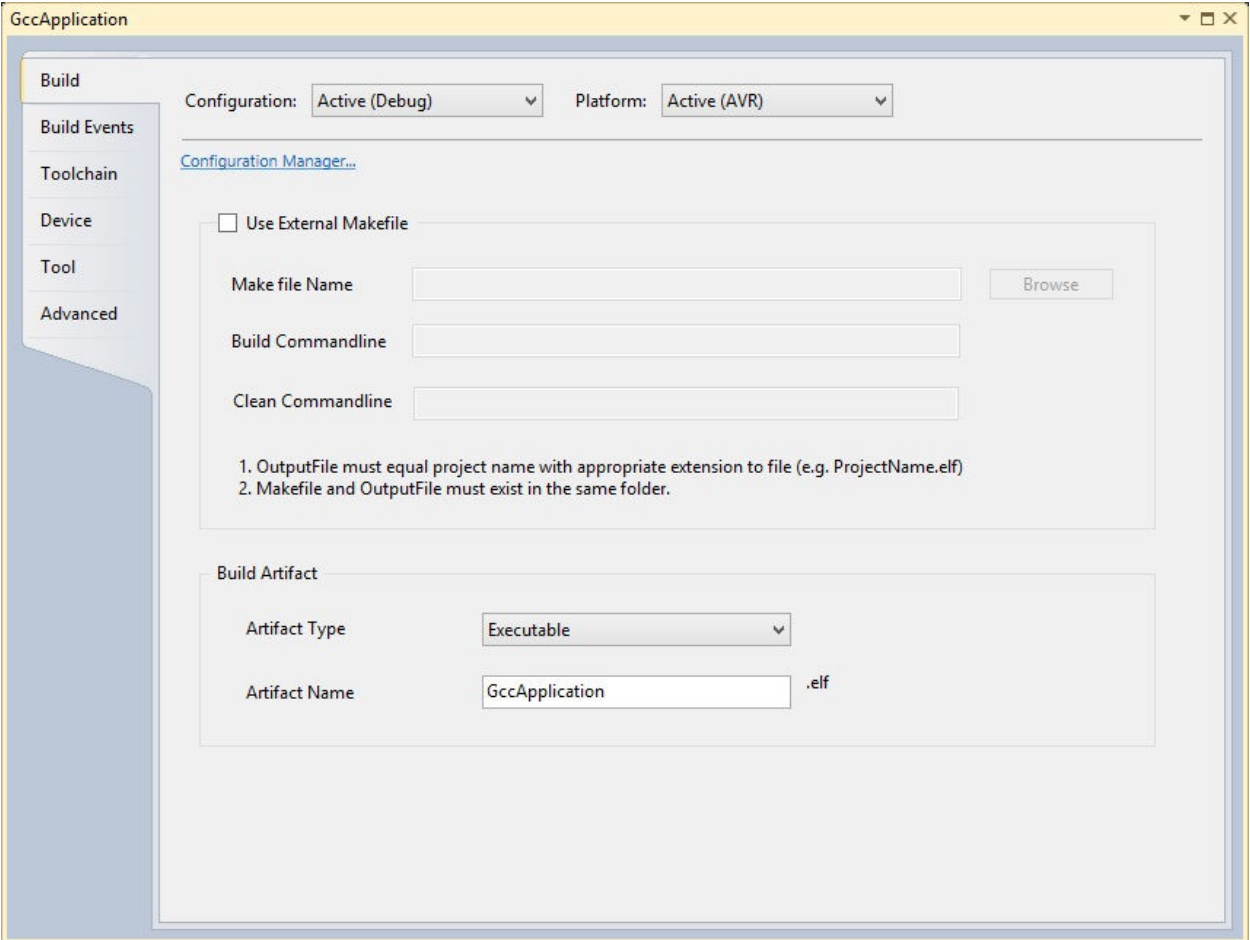

In the Build tab page, you can configure whether you want to use an external Makefile for your project. In that case, just tick the **Use External Makefile** checkbox and browse to select the correct path of makefile.

**Build Commandline** will be provided to the external makefile when build is invoked for the project. The default build target is 'all'.

**Clean Commandline** will be provided to the external makefile when clean is invoked for the project. The default clean target is 'clean'.

Besides the external makefile configuration, you can also specify the type of application to build. The options are Executable or Static Library, which can be selected using the Artifact Type combo box.

**Note:**  Custom makefile must fulfill these conditions:

- 1. Target name must the same as the project name.
- 2. Makefile and target must exist in the same folder (can be referenced with NTFS links too).

## **3.2.7.2 Build Events**

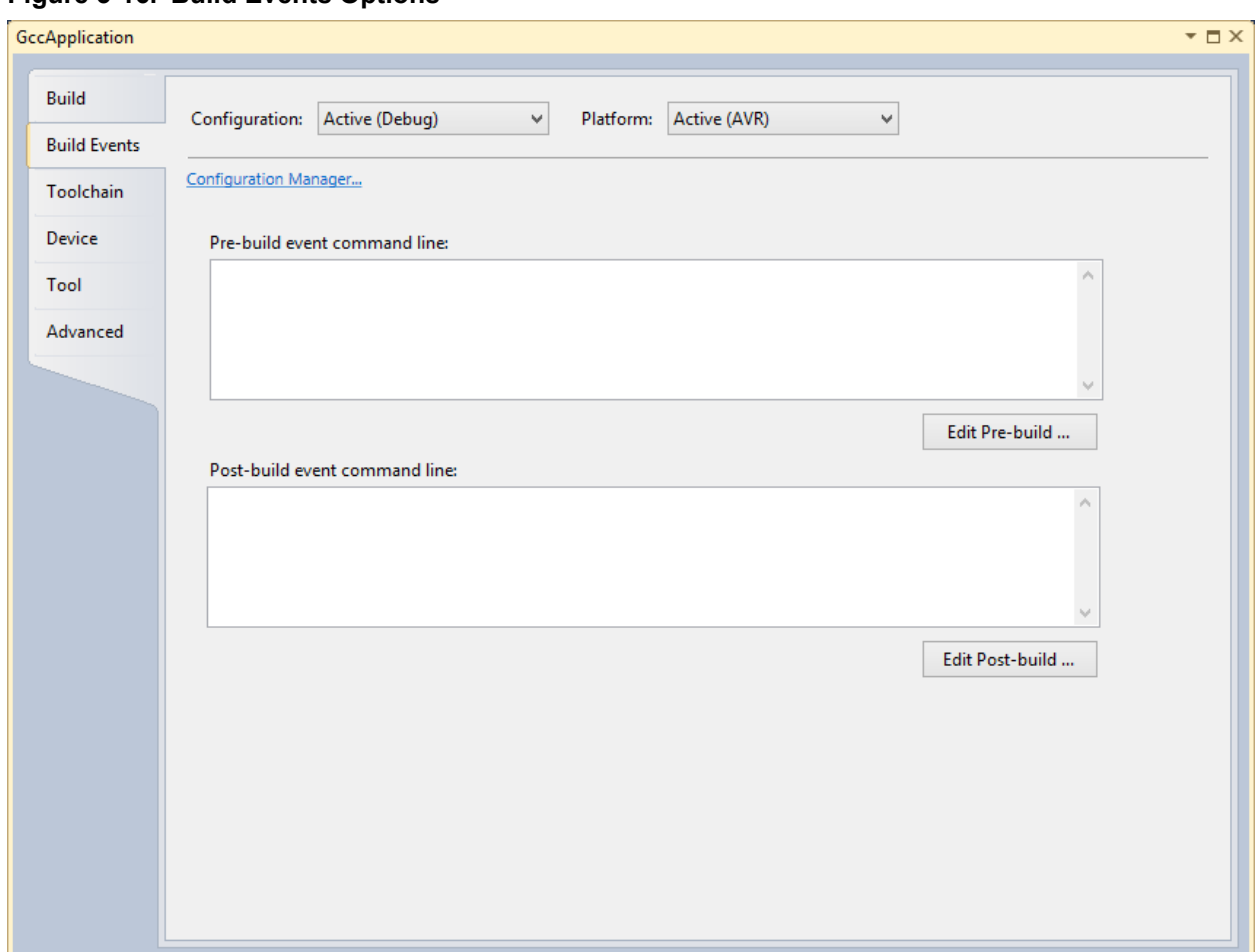

The **Build events** tab contains a list of scheduled events for each configuration, launched by the prebuild and post-build scripts. These events can be added, deleted, or modified by clicking either the **Edit pre-build...** or **Edit post-build...** buttons. Upon clicking these buttons, you should manually add your commands in the following dialog. As of the current release, it is possible to use environment variables and values declared within them as a link with other available applications. In order to use that function press the **Show Macros** button.

### **Figure 3-16. Build Events Options**

**Figure 3-17. Build Event Editor**

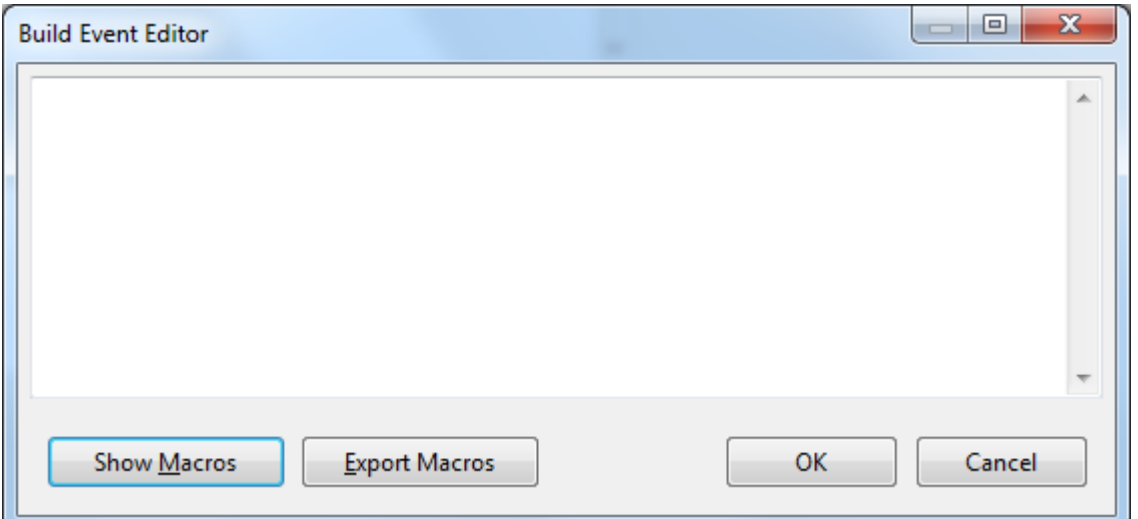

## **Macros**

Expands the edit box to display the list of macros/environment variables to insert in the command line edit box.

## **Macro Table**

List the available macros/environment variables and its value. You can select only one macro at a time to insert into the command line edit box. MSBuild also provides a set of reserved properties that store information about the project file and the MSBuild binaries. These properties may also be listed in the edit box.

See Macros/environment variables below for a description which are specific to Atmel Studio.

**Table 3-2. Atmel Studio Build Macro Table**

| <b>Macro</b>         | <b>Description</b>                                                                                  |
|----------------------|----------------------------------------------------------------------------------------------------|
|                      | \$(AVRSTUDIO EXE PATH) The installation directory of Atmel Studio (defined with drive and path)     |
| \$(SolutionDir)      | The directory of the solution (defined with drive and path)                                         |
| \$(SolutionPath)     | The absolute path name of the solution (defined with drive, path, base<br>name, and file extension) |
| \$(SolutionFileName) | The file name of the solution                                                                       |
| \$(SolutionName)     | The base name of the solution                                                                       |
| \$(SolutionExt)      | The file extension of the solution. It includes the '.' before the file<br>extension.               |
| \$(Configuration)    | The name of the current project configuration, for example, 'Debug'                                 |
| \$(Platform)         | The name of the currently targeted platform, for example, 'AVR'                                     |
| \$(DevEnvDir)        | The installation directory of Atmel Studio (defined with drive and path)                            |

## **Project Management**

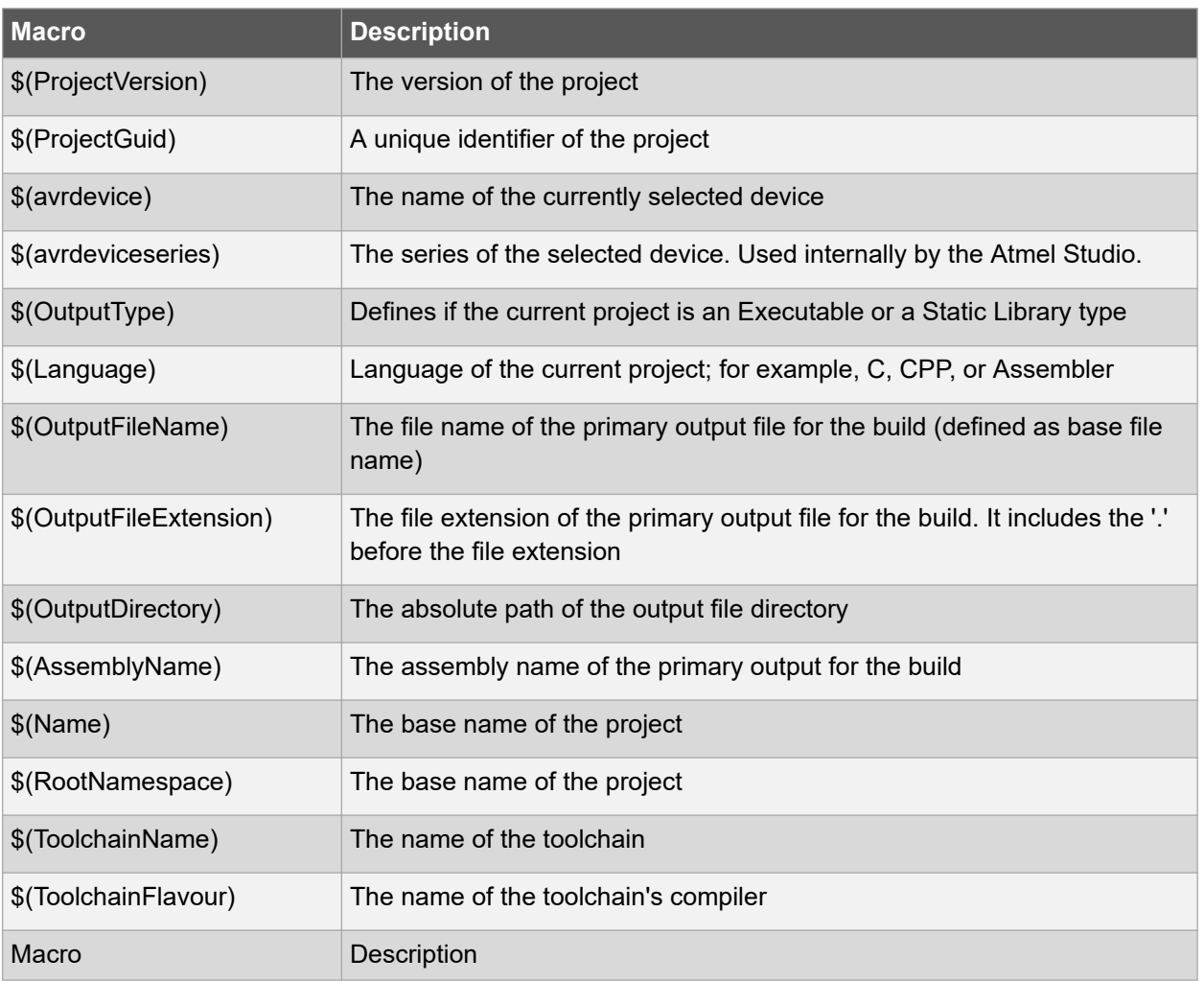

## **Atmel Studio 7 User Guide Project Management**

## **3.2.7.3 Compiler and Toolchain Options Figure 3-18. Compiler and Toolchain Options**

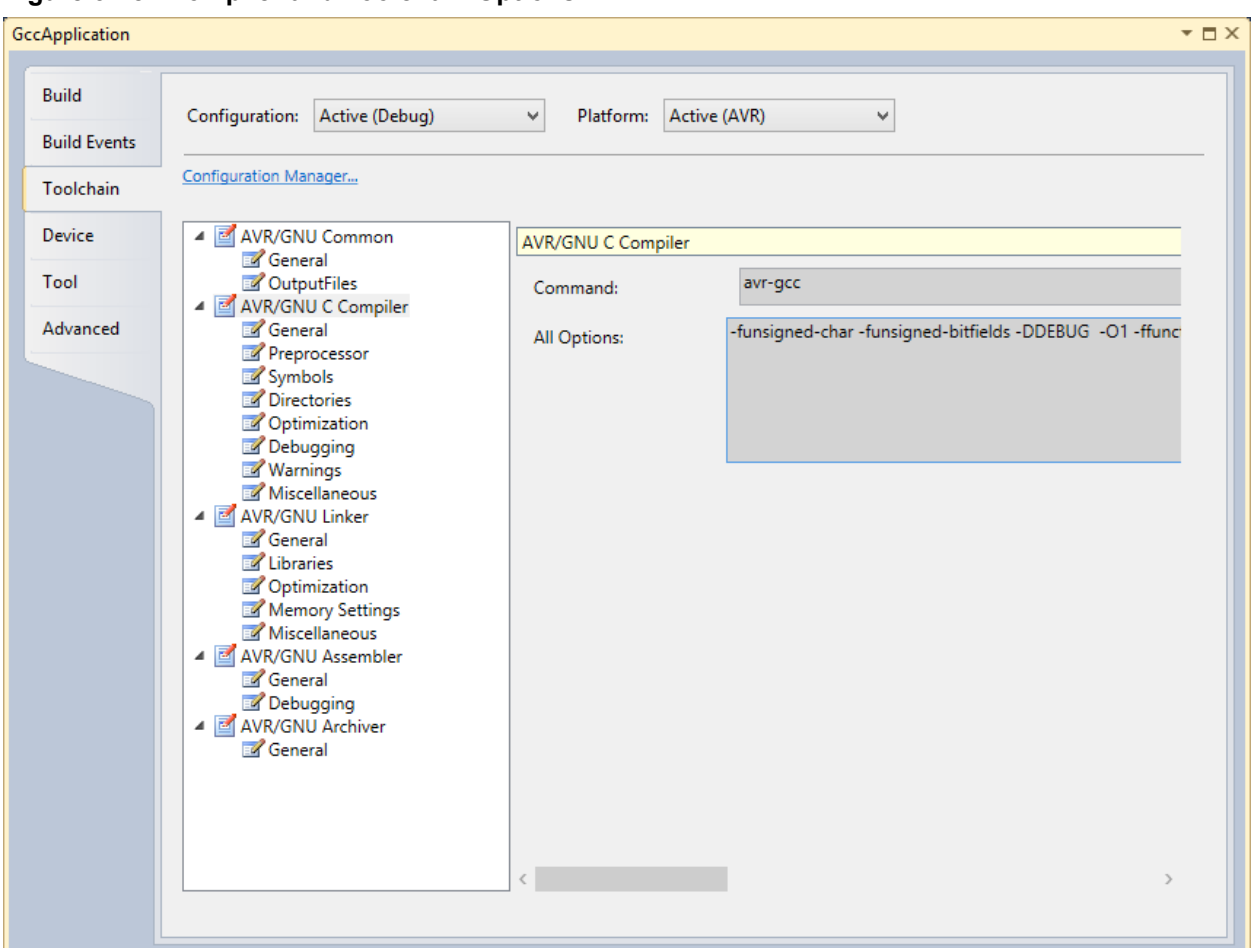

## **AVR GNU C Compiler Options**

## **Table 3-3. AVR GNU C compiler Options**

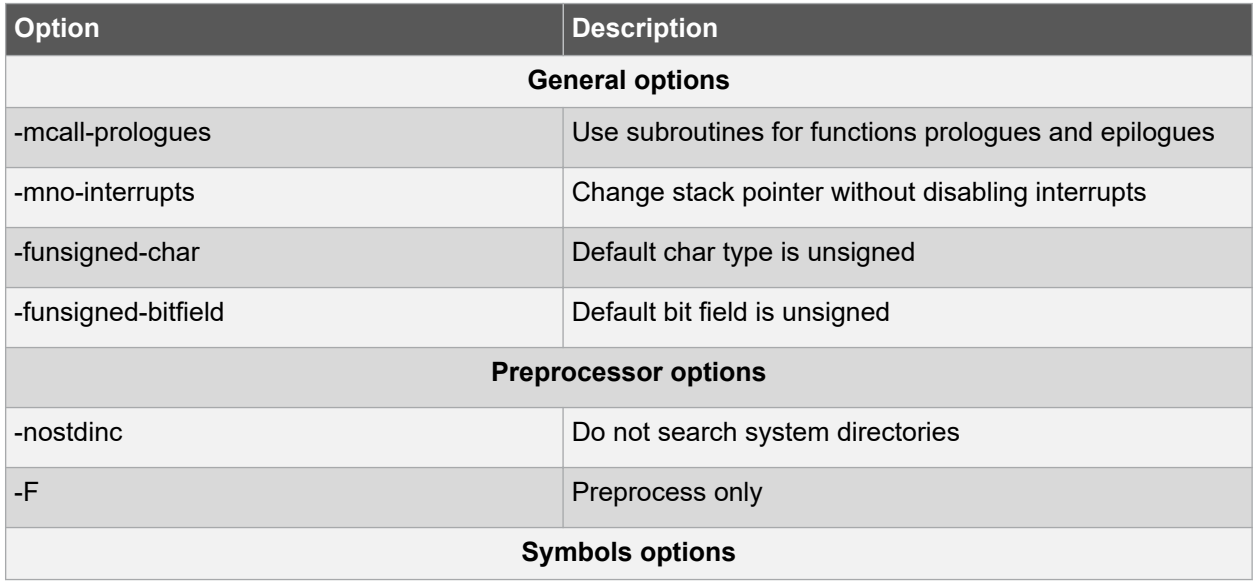

## **Project Management**

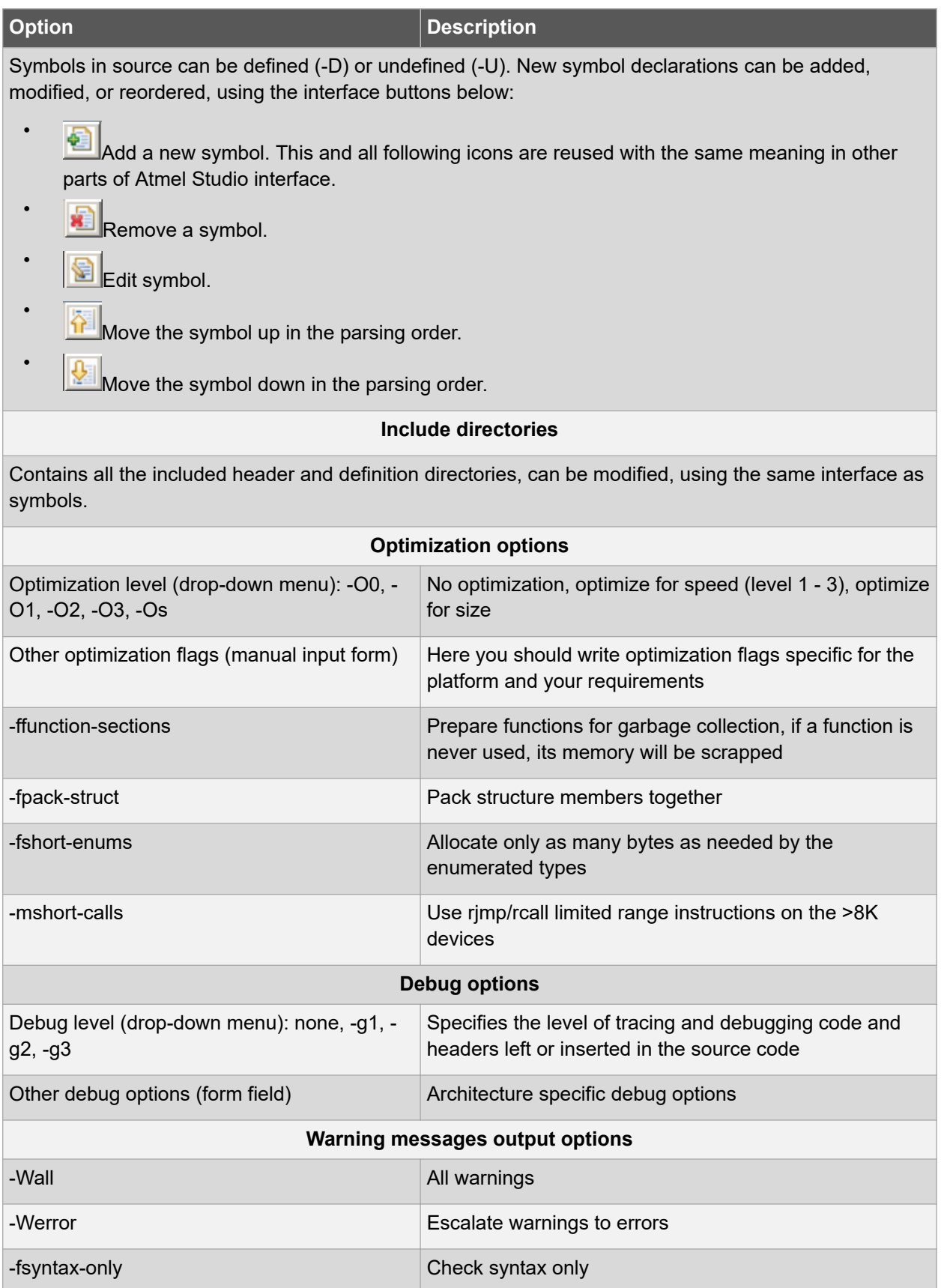

## **Project Management**

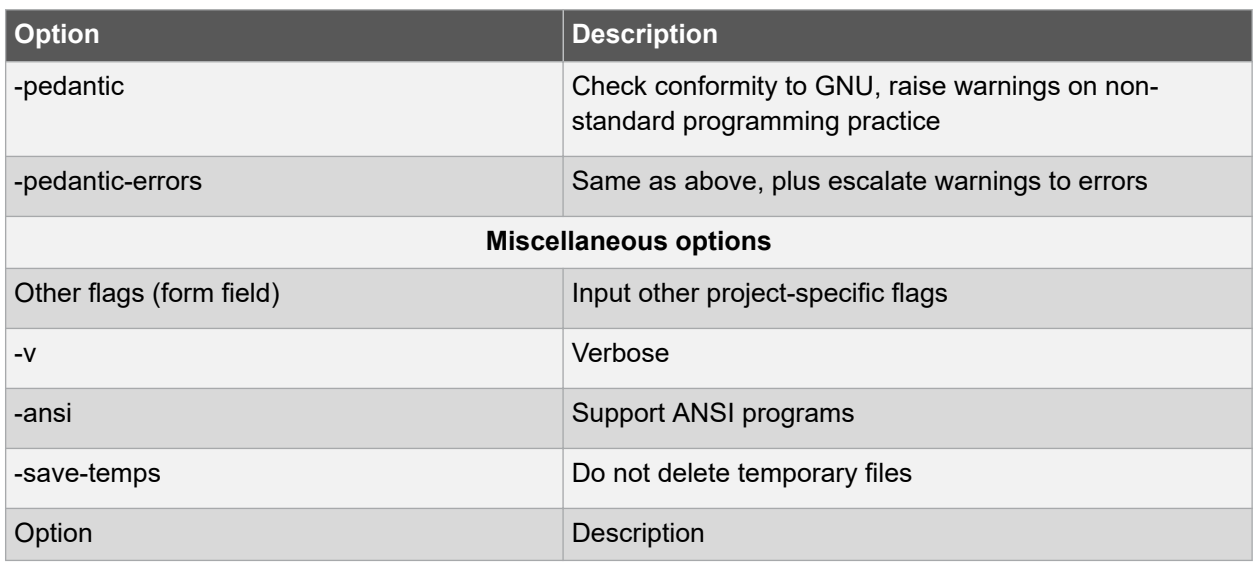

## **3.2.7.3.1 AVR GCC Linker Options**

## **Table 3-4. AVR GCC Linker Options**

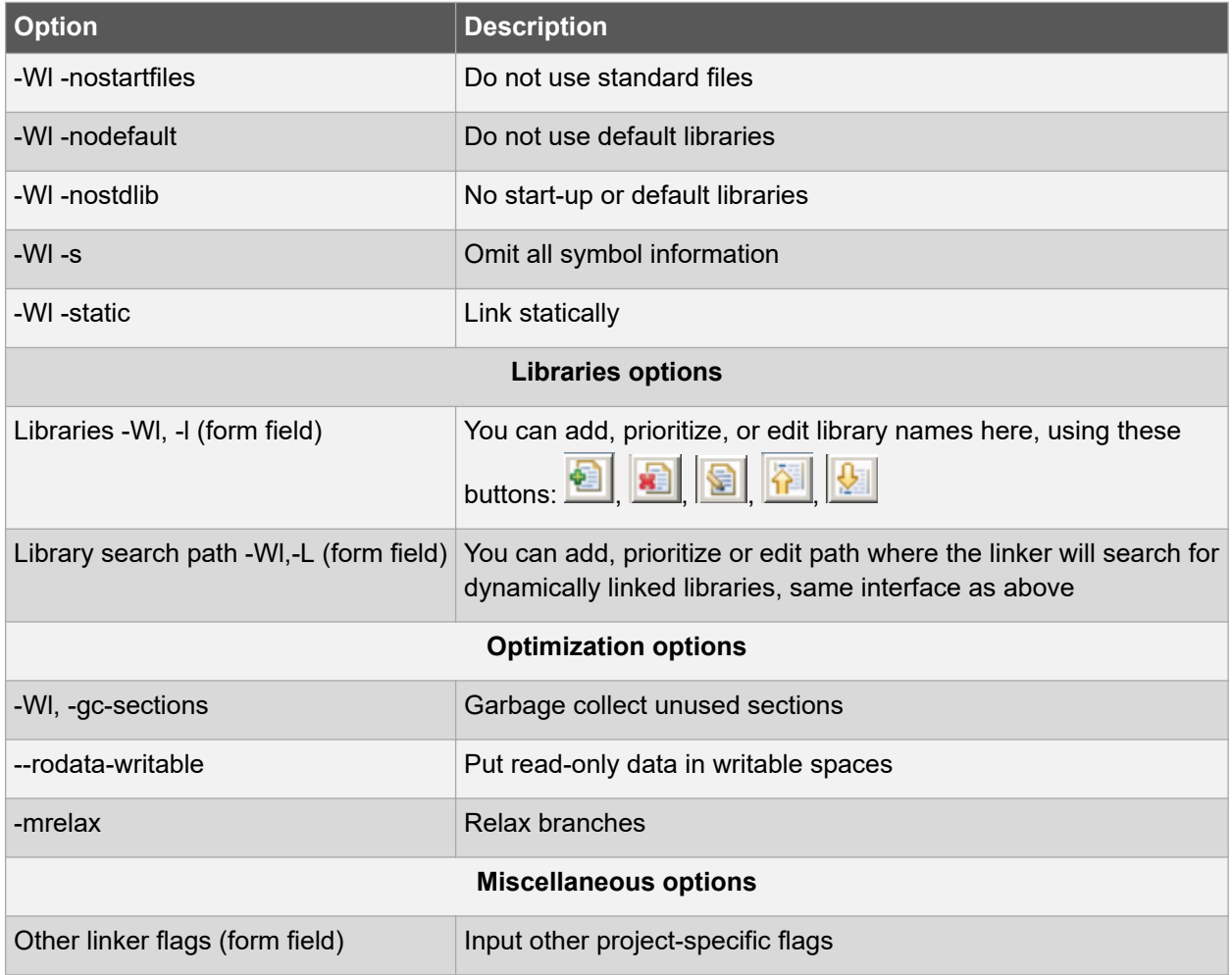

## **3.2.7.3.2 AVR Assembler Options Table 3-5. AVR Assembler Options**

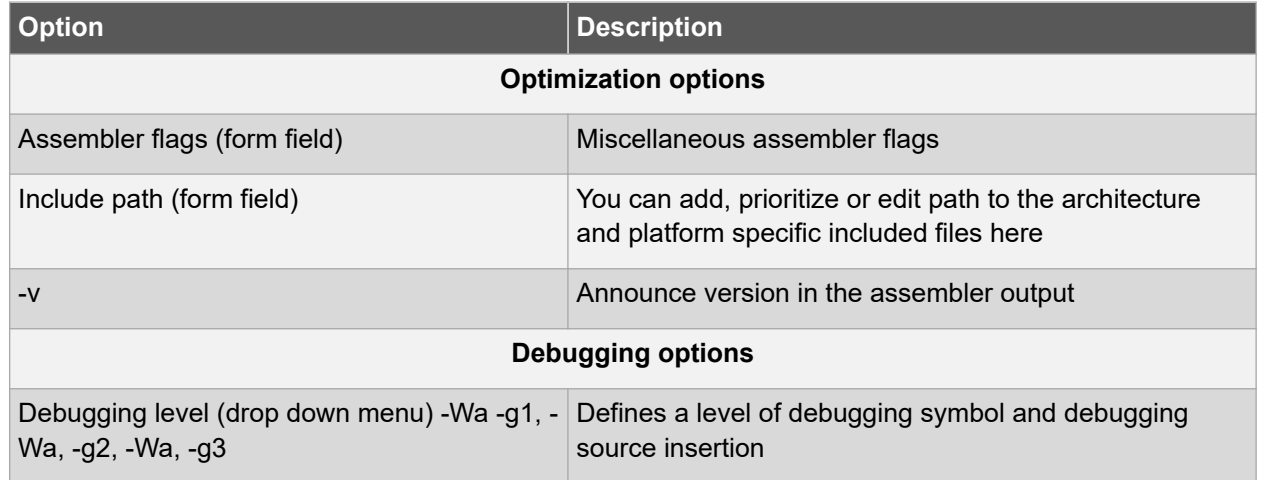

## **3.2.7.4 Device Options**

This tab allows you to select and change the device for the current project and is similar to the device selector, see [Figure 3-5.](#page-100-0)

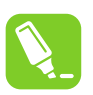

## **Tip:**

Click on the **Device** button on the **Device and Debugger** toolbar to get to this tab quickly while editing.

> **WATxmega128A1** 7 JTAG on JTAGICE mkII (090000006F4E)

**Project Management**

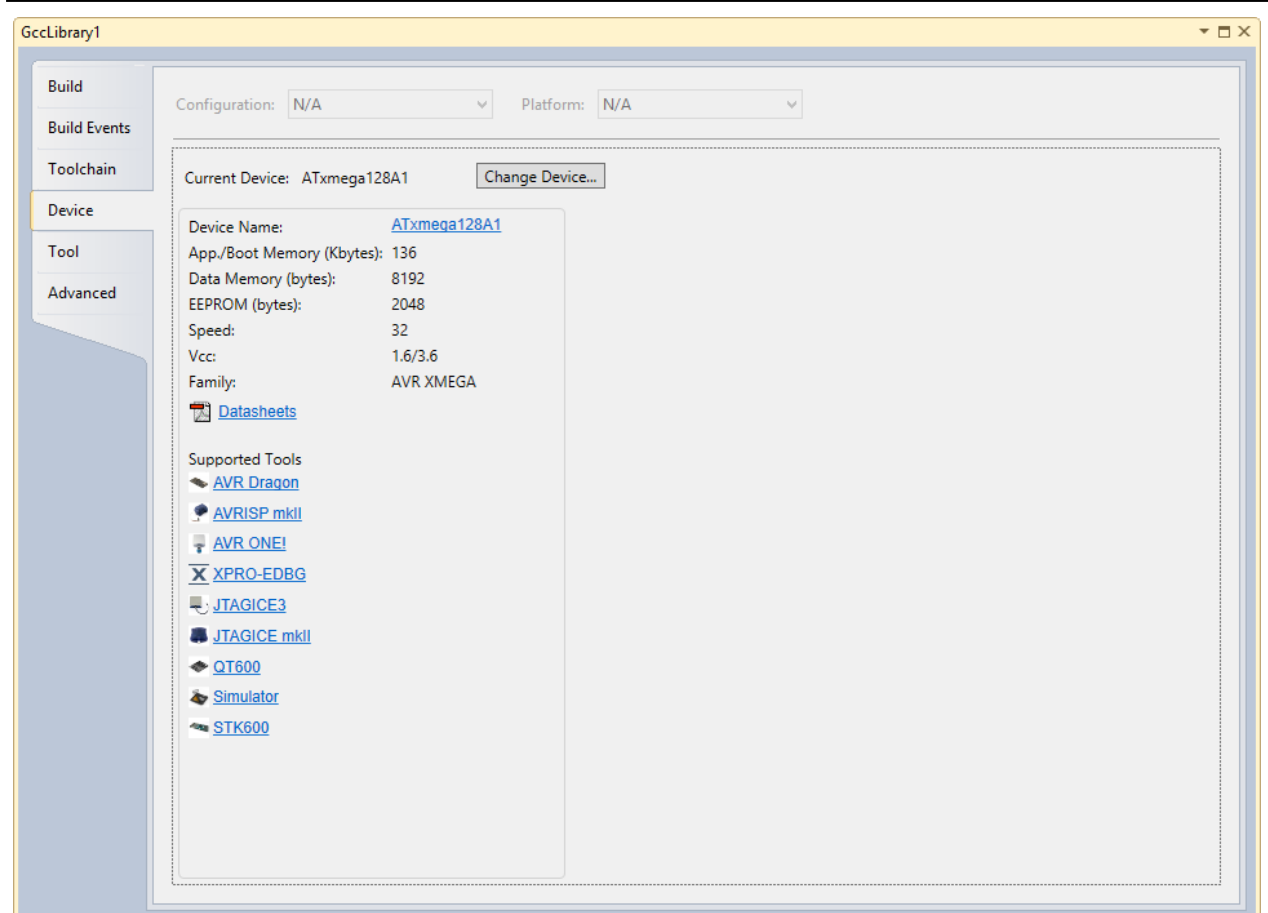

## **3.2.7.5 Tool Options**

This tab allows you to select and change the debugger platform for the current project.

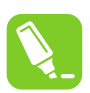

## **Tip:**

Click on the **Device** button on the **Device and Debugger** toolbar to get to this tab quickly while editing.

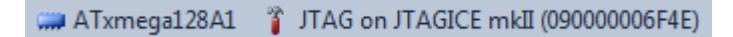

**Project Management**

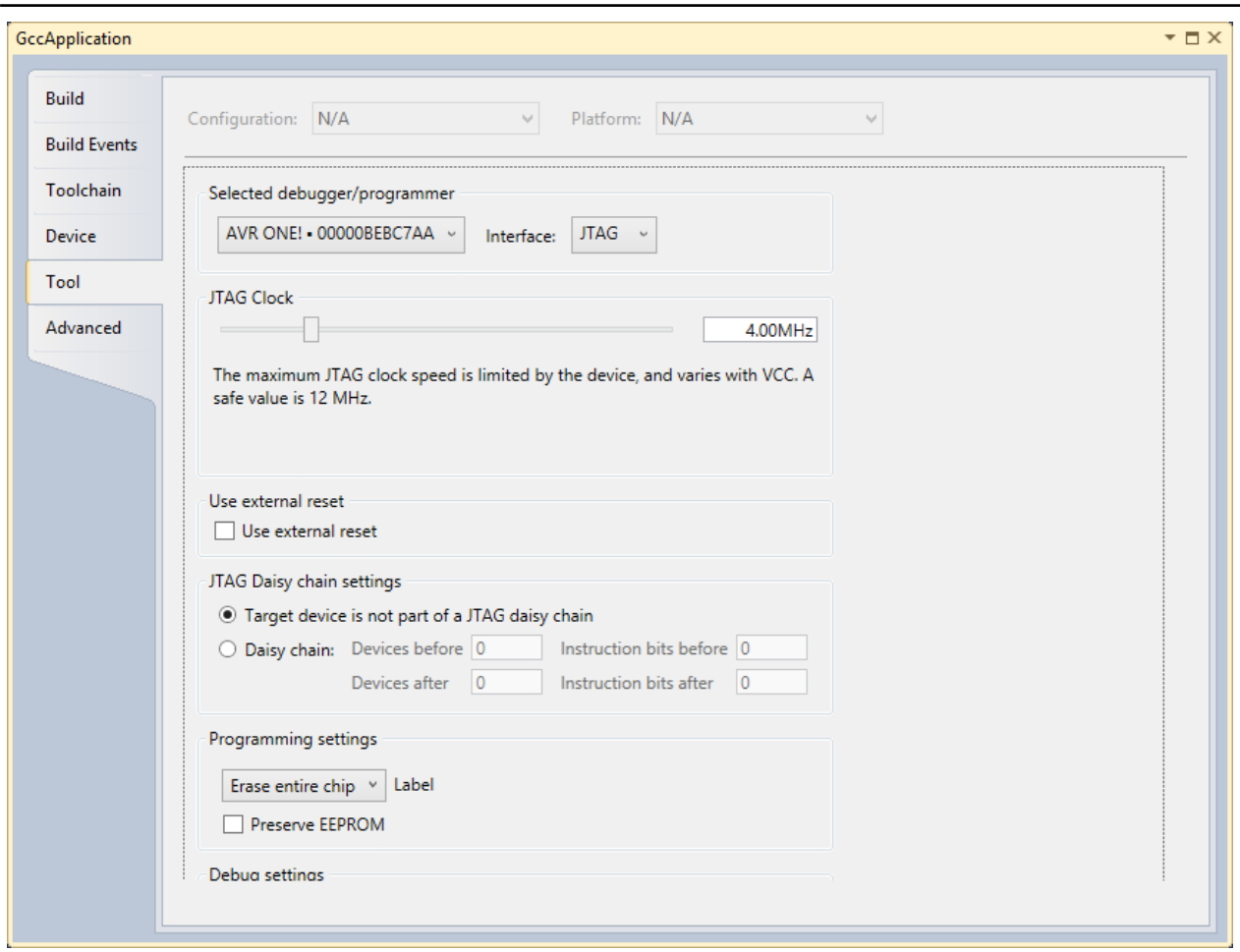

Select tool/debugger from the drop-down list. The current selection is shown.

Select Interface from the drop-down list. The current selection is shown.

**Note:**  Only tools and interfaces valid for the current device selection are shown.

Further Properties are dependent on the tool and interface selected.

## **JTAG**

If you have selected JTAG as the programming interface clock speed, use external reset - and daisychain setting may be available. This depends on the tool and device.

#### **JTAG clock**

JTAG clock is the maximum speed the tool will try to clock the device at. The clock range is different for different tools and devices. If there are restrictions, they will be stated in a message below the clock slider.

The clock can be set to Manual (all tools), Auto (SAM-ICE only), or Adaptive (SAM-ICE only).

## **Use external reset**

If checked, the tool will pull the external reset line low when trying to connect to the device.

## **JTAG daisy-chain settings**

© 2018 Microchip Technology Inc. **User Guide** DS50002718B-page 125

Specify the JTAG daisy-chain settings relevant to the device to program.

**Target is not part of a daisy-chain**. Select this option when the target device is not part of a daisy-chain.

**Daisy chain - Manual**. Allows you to manually configure the JTAG daisy-chain in case you are programming in a system-on-board.

- **Devices before** specifies the number of devices preceding the target device.
- **Instruction bits before** specifies the total size of the instruction registers of all devices, preceding the target device.
- **Devices after** specifies the number of devices following the target device.
- **Instruction bits after**  specifies the total size of the instruction registers of all devices, following the target device.

**Daisy chain-Auto**. Automatically detects the devices in the JTAG daisy-chain. Allows you to select the device in the JTAG daisy-chain. Auto-detection is supported only for SAM devices.

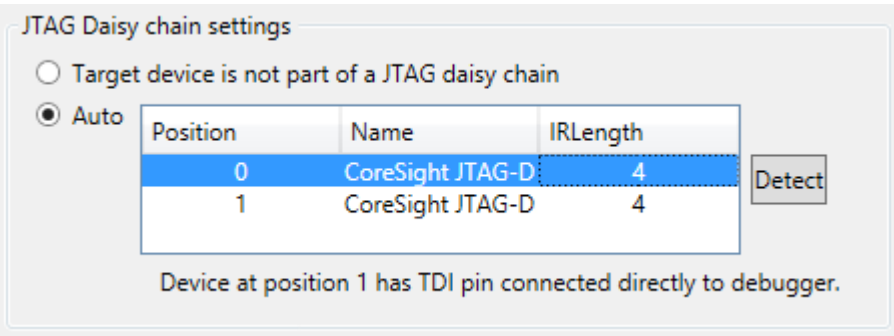

## **PDI**

The PDI interface has only one setting – the PDI clock speed.

**PDI Clock** is the maximum speed the tool will try to clock the device at. The clock range is different for different tools and devices. If there are restrictions, they will be stated in a message below the clock slider.

The clock cannot be adjusted on all tools, so an empty **Interface settings** page will be presented.

#### **Programming and debug settings**

In the drop-down menu, it is possible to specify which parts of memory that should be erased during a programming/debug cycle.

- **Skip programming** specifies that no programming should occur. The tool will try to attach to the program already in memory.
- **Erase only program area** specifies that only the program area of memory should be erased.
- **Erase entire chip** specifies that the entire chip is to be erased.

The 'Preserve Eeprom' option lets you decide whether EEPROM data should be written when launching a debug session. The EESAVE fuse will be set and cleared accordingly.

When a device is programmed at the start of a debug session, the default behavior is to erase the content of the device (chip erase, if available). This can be changed by selecting a different option from the dropdown box under 'Programming settings'.

#### **Keep timers running in stop mode**

When checked, the timers set in the program will continue to run even when the program breaks at breakpoint or is halted

This setting is enabled for only certain tool/interfaces.

#### **Override Vector Table Offset Register**

At reset, load PC and SP from the specified address.

**Note:**  The tool you select on this page is also used with the command **Start without Debugging**. That is why you can also select tools that do not have debugging capabilities. See [4.5 Start without](#page-152-0) [Debugging](#page-152-0) for more information.

#### **3.2.7.6 Advanced Options**

#### **3.2.7.6.1 Setting Toolchain Flavours**

The Toolchain path configured in the flavor is used for building the projects. It is possible to add a new toolchain flavour to the current project. For configuring and adding new flavors see [9.3.11 Toolchain](#page-322-0).

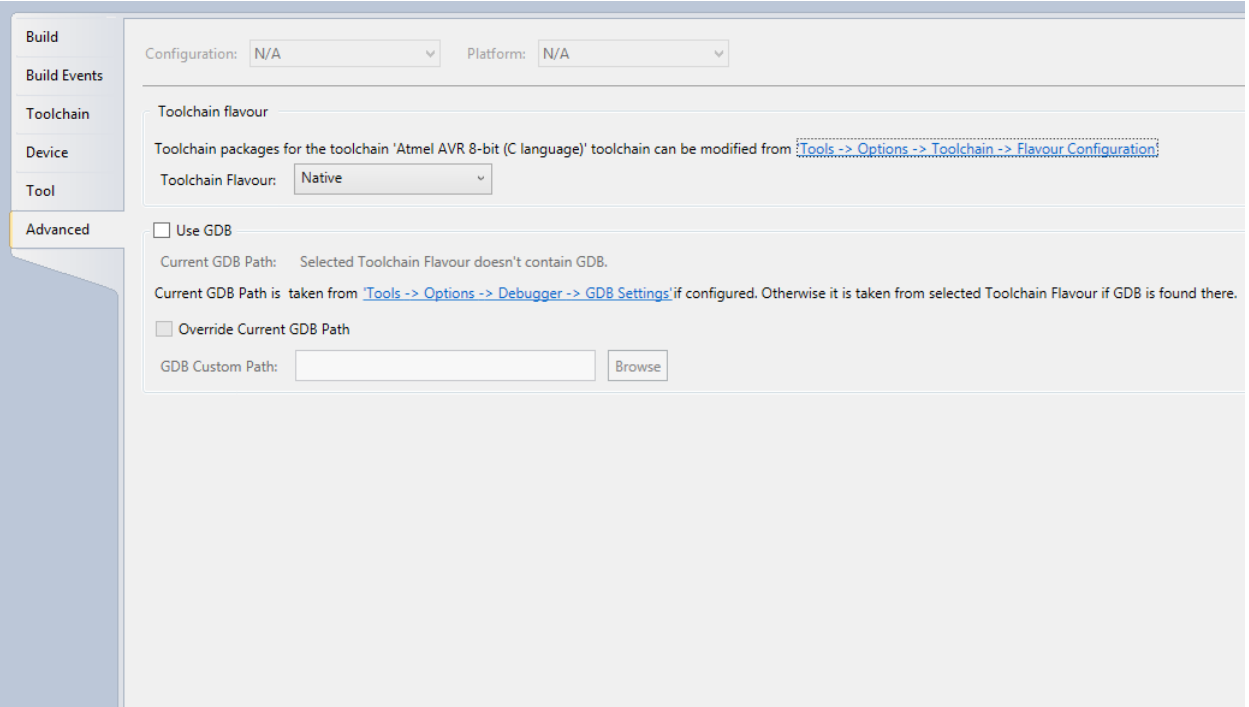

## **3.2.7.6.2 Use GDB**

This section allows you to select whether GDB has to be used for the current project. The Current GDB Path will be computed by the following

- 1. The Current GDB Path is taken from 'Tools  $\rightarrow$  Options  $\rightarrow$  Debugger  $\rightarrow$  [9.3.12 GDB Settings](#page-324-0).
- 2. Otherwise, it is taken from selected Toolchain Flavor if GDB is found there.

The Current GDB Path will be overridden when we use the option **'Override Current GDB Path'** in the 'Advanced' project property page, see *figure* below.

## **Project Management**

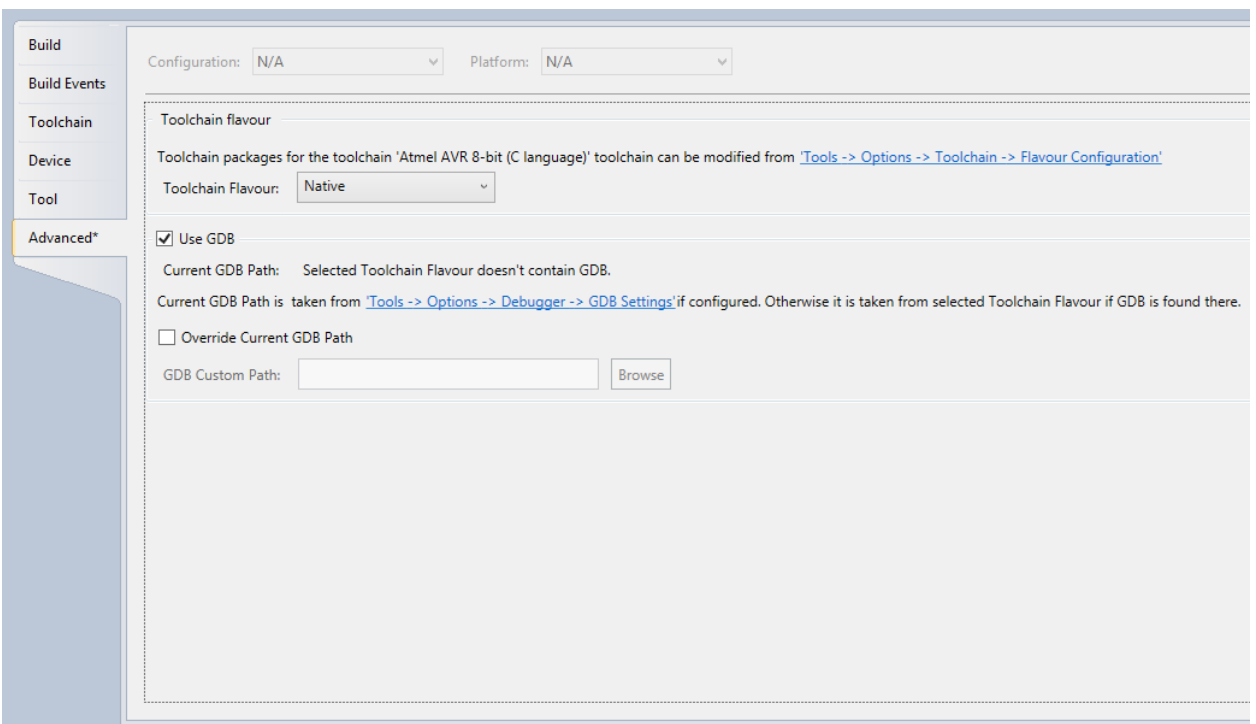

**Note:**  The option **'Use GDB'** is enabled by default for ARM-based devices and also the following warning will be shown for AVR 32-bit devices if GDB is enabled.

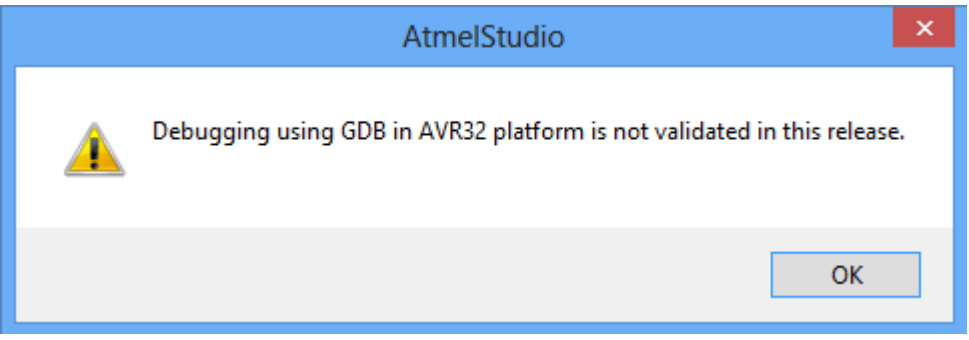

## **3.2.7.7 Creating ELF Files with Other Memory Types**

ELF files that contain data for all memory types can be made with the GCC compiler. The data sections are specified in code as shown in following code examples.

## **3.2.7.7.1 Creating ELF Files for tinyAVR, megaAVR, and XMEGA devices**

This code shows how to add memory sections for tinyAVR, megaAVR, and XMEGA devices (except ATtiny4/5/9/10). This example is for an ATxmega128A1 device. For other devices, it has to be modified accordingly.

```
#include <avr/io.h>
// Example data for ATxmega128A1
const char eeprdata[] __attribute__ ((section (".eeprom"))) =
     "Hello EEPROM";
// The order of the fuse values is from low to high. 0xA2 is written to Fuse byte 0, 0x00 to 
byte 1...
```
**Project Management**

```
const uint8 t fusedata[] ___attribute ((section (".fuse"))) =
 {0xA2, 0x00, 0xFF, 0xFF, 0xFF, 0xF5};
const uint8 t lockbits[] attribute ((section (".lockbits"))) =
    {0 \times FC};const char userdata[] __attribute__ ((section (".user_signatures"))) =
    "Hello User Signatures";
// Remember to set the following Toolchain project options, 
// under AVR/GNU -> Miscellaneous:
//
     -Wl,--section-start,.user signatures=0x00850000
int main(void) 
{
    while(1)
     {
         // TODO:: Please write your application code
 }
  }
```
## **Linker setup for User Signature section**

The User Signatures section must have a specific Linker Setup, as shown below. This is necessary to get the correct address offset for the User Signature section in the elf file. Other memory sections get the correct address automatically.

#### **Figure 3-19. Linker Setup for User Signature Section**

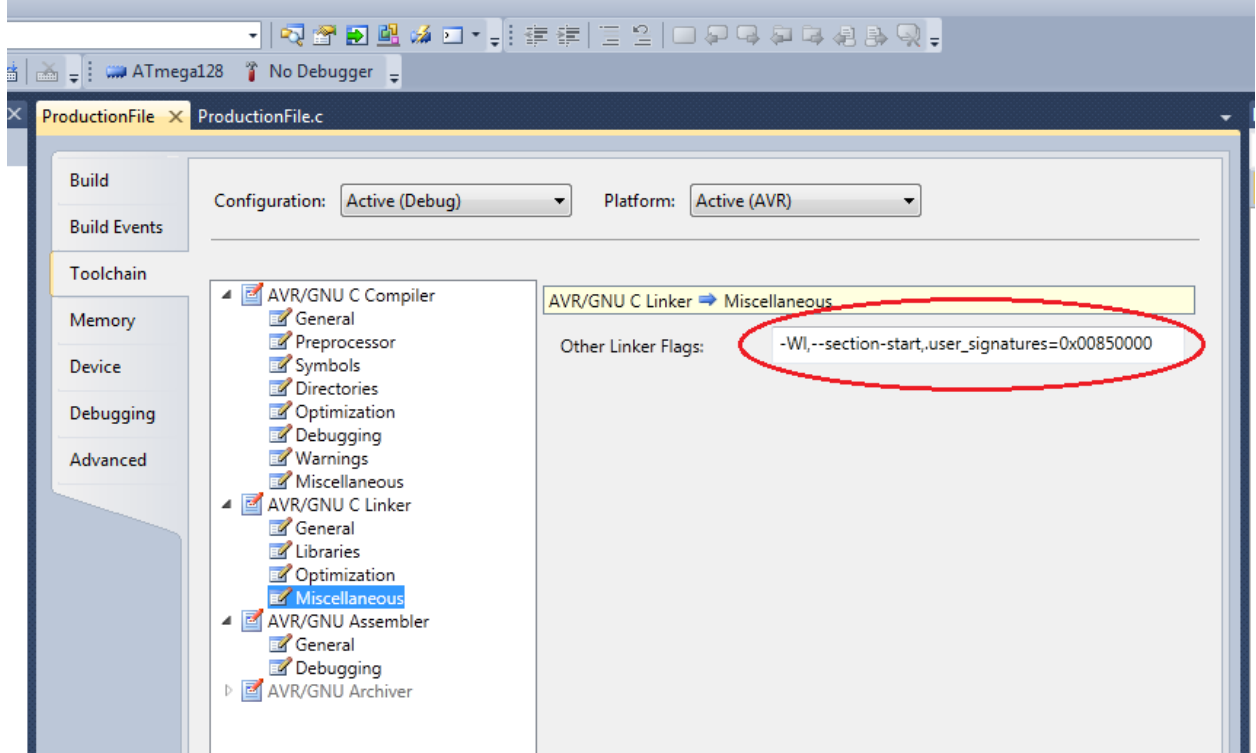

#### **3.2.7.7.2 Creating ELF Files for ATtiny4/5/9/10**

This code shows how to add memory sections for ATtiny10.

```
#include <avr/io.h>
typedef struct _tagConfig
{
     unsigned char f1;
} Config;
```
## **Atmel Studio 7 User Guide Project Management**

```
typedef struct _tagLock
{
     unsigned char f1;
} Lock;
typedef struct tagSig
{
     unsigned char f1;
     unsigned char f2;
     unsigned char f3;
} Signature;
Config config attribute ((section(".config"))) =
{
     f1 : 0xfb, // Set CKOUT
};
Lock \_\cdot\_\text{attribute} ((section(".lock"))) =
{
     f1 : 0xfc, // Further programming and verification disabled
};
Signature __sig __attribute_((section(".signature"))) =
{
     f1 : 0x03,
     f2 : 0x90,
     f3 : 0x1e,
};
int main(void)
{
    while(1) {
         // TODO:: Write your application code
     }
}
```
## **3.2.7.7.3 Creating ELF Files for UC3**

The example below shows how to add data for the user page in UC3 devices.

```
#include <avr/io.h>
const char userdata[] __attribute__((section(".userpage"))) = "Hello Page";
int main(void)
{
    while(1) {
         //TODO:: Write your application code
     }
}
```
## **3.2.7.7.4 Project Properties**

If the memory sections are defined but not referenced in the application code, the 'Garbage collect unused sections' option in Project Properties  $\rightarrow$  Linker  $\rightarrow$  Optimization must be unchecked. Otherwise, the linker will not include the sections in the .elf file.

## **Project Management**

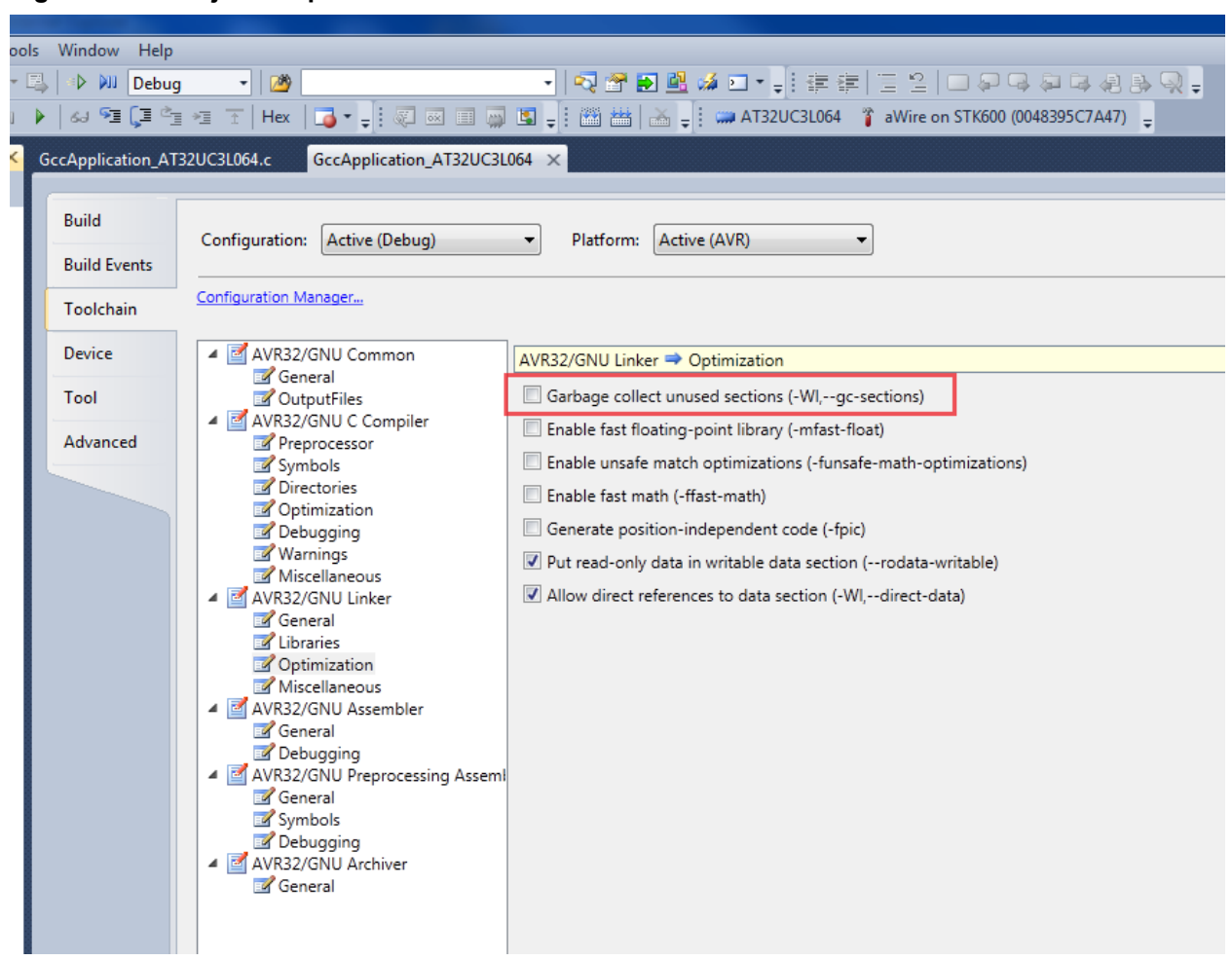

## **Figure 3-20. Project Properties**

## **3.3 Assembler Projects**

## **3.3.1 Create New Assembler Project**

**Figure 3-21. New Assembler Project**

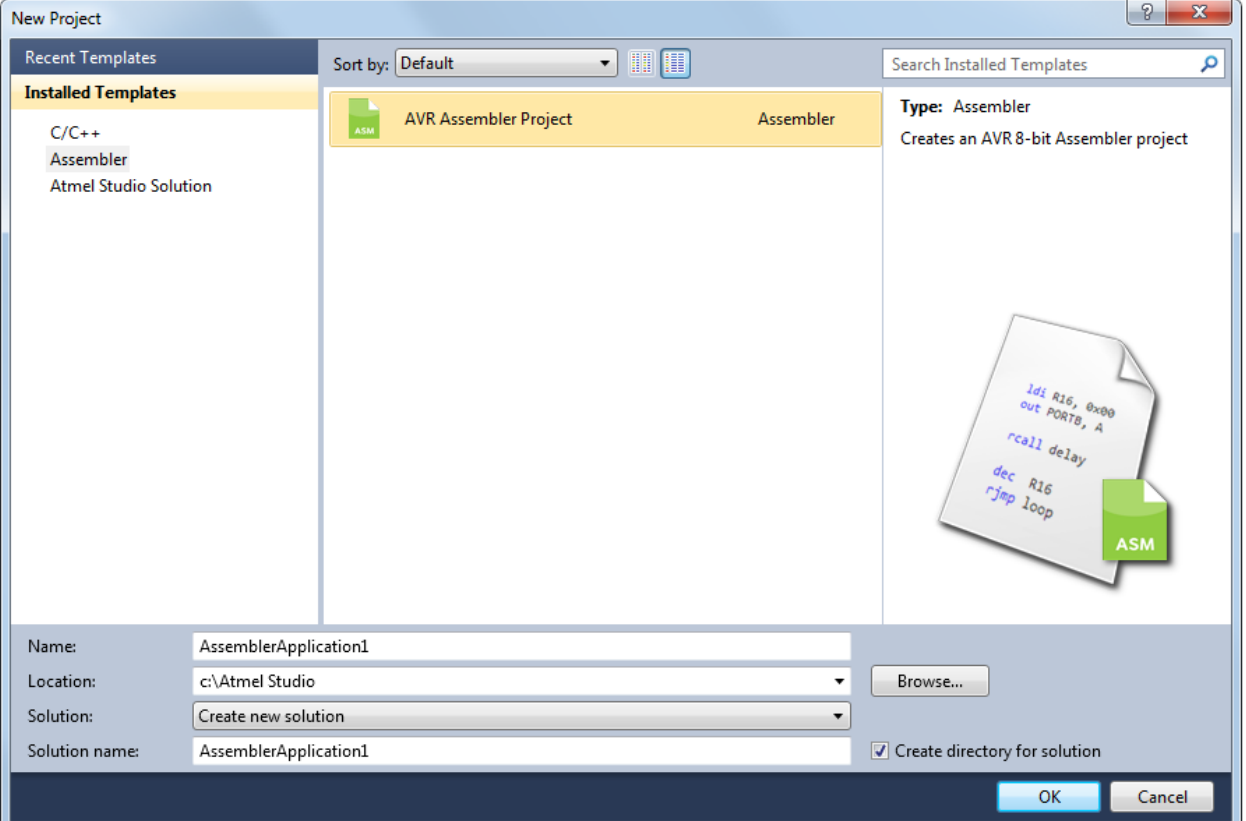

After pressing OK, you are asked to select your microcontroller.

You can try out the Assembler build and code debugging, using a simple LED-chaser code, given below. It should fit any AVR 8-bit microcontroller, simply change the port (in this case E) to your hardware.

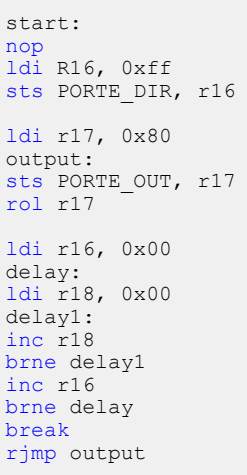

When a new project is created or an old project is loaded, the project view will be displayed with all the project files. Files can be added, created, or removed from the project list using the context menu in the **Solution Explorer** window.

## **Figure 3-22. View of an Assembler Project**

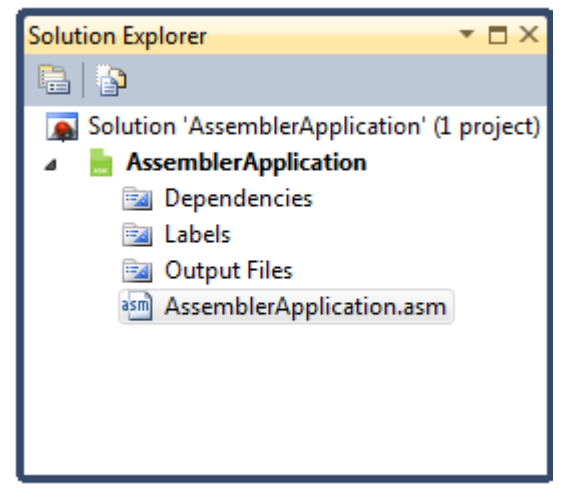

All the source files will be listed at the end of the list. Double-click on any file to open it in the editor.

All custom include files will be listed directly under the project name item unless you create a new folder in the project.

**Figure 3-23. View of an Assembler Project after Build Completed**

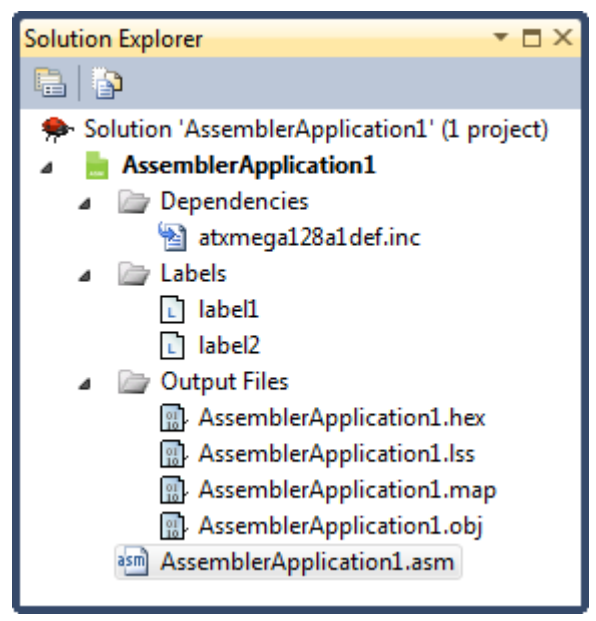

*Dependencies:* All include files are listed here. Double-click on any file to open it in the editor.

*Labels:* All labels in your assembler program are listed here. Double-click on any item to show its location in the source. A marker will point to the correct line.

*Output Files:* All output files will be displayed below this item.

### **Figure 3-24. File Context Menu**

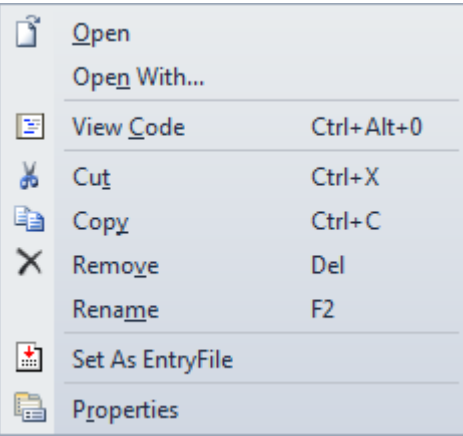

## **Table 3-6. File Context Menu**

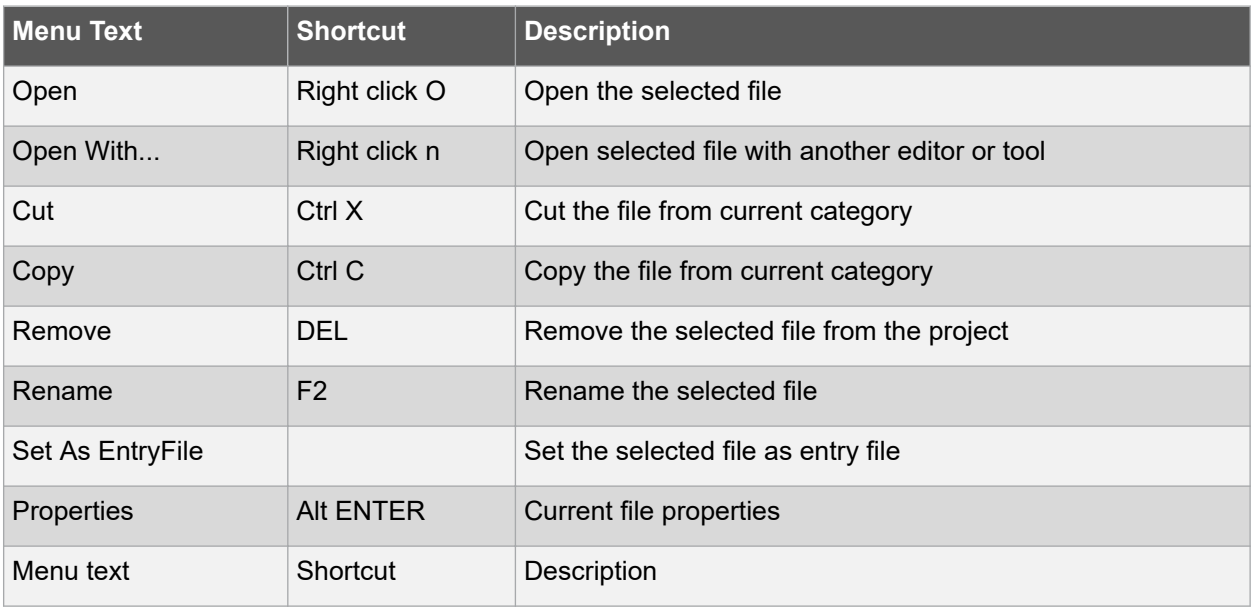

All the interface views are docked by default. You can switch between docked and undocked views by dragging windows around to a desirable location, or by dragging and dropping a window on a quick docking menu of the Visual Studio IDE. The quick docking menu will appear every time you start dragging an interface view or window.

#### **3.3.1.1 Project Context Menu**

Several build commands are available from the menu and the toolbars. There is also a context menu for the project:

#### **Figure 3-25. Project Context Menu**

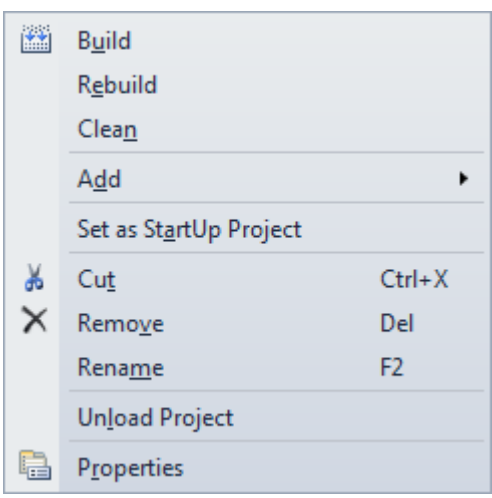

## **Table 3-7. Project Context Menu**

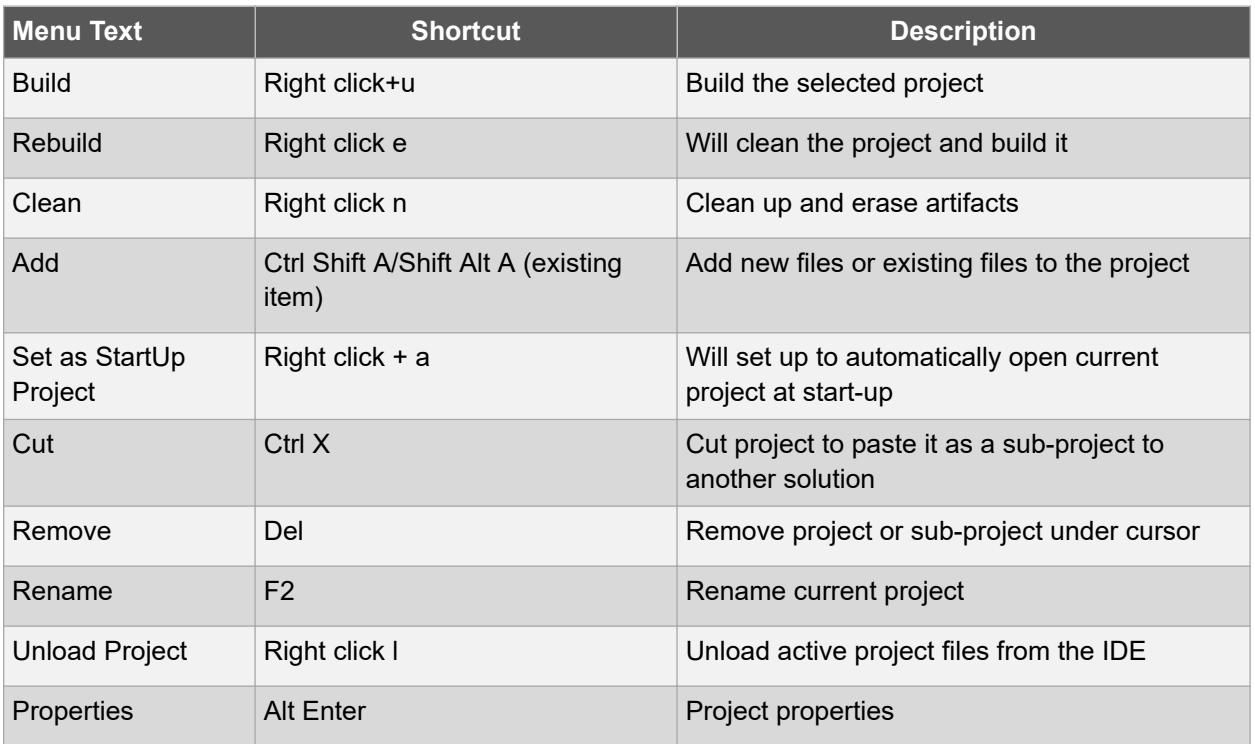

## **3.3.2 Assembler Options**

Open the options window on the menu **Project** → **'***Your\_project\_name* **Properties'**. This menu item is only available when an assembler project is open. After opening the **Project properties** window, you will see six tabs, in order to configure assembler options click on the **Toolchain**.

## **Project Management**

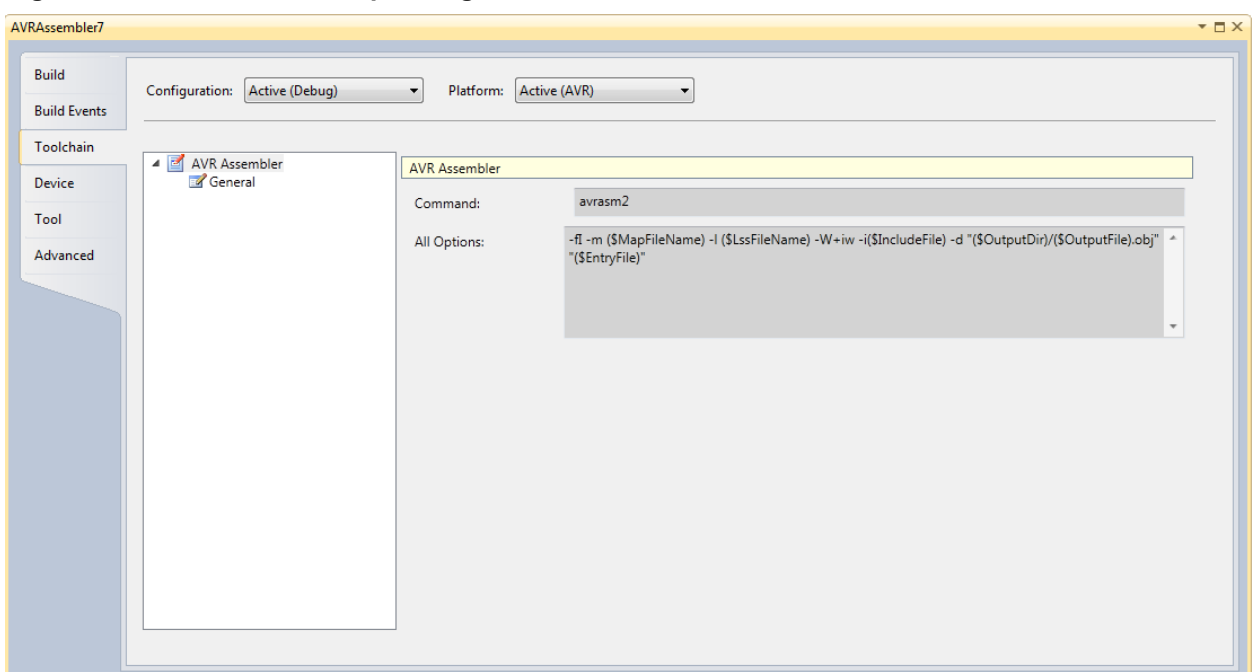

**Figure 3-26. Assembler Setup Dialog, Command Line Shown**

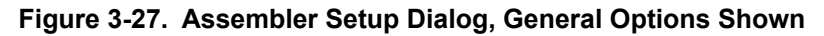

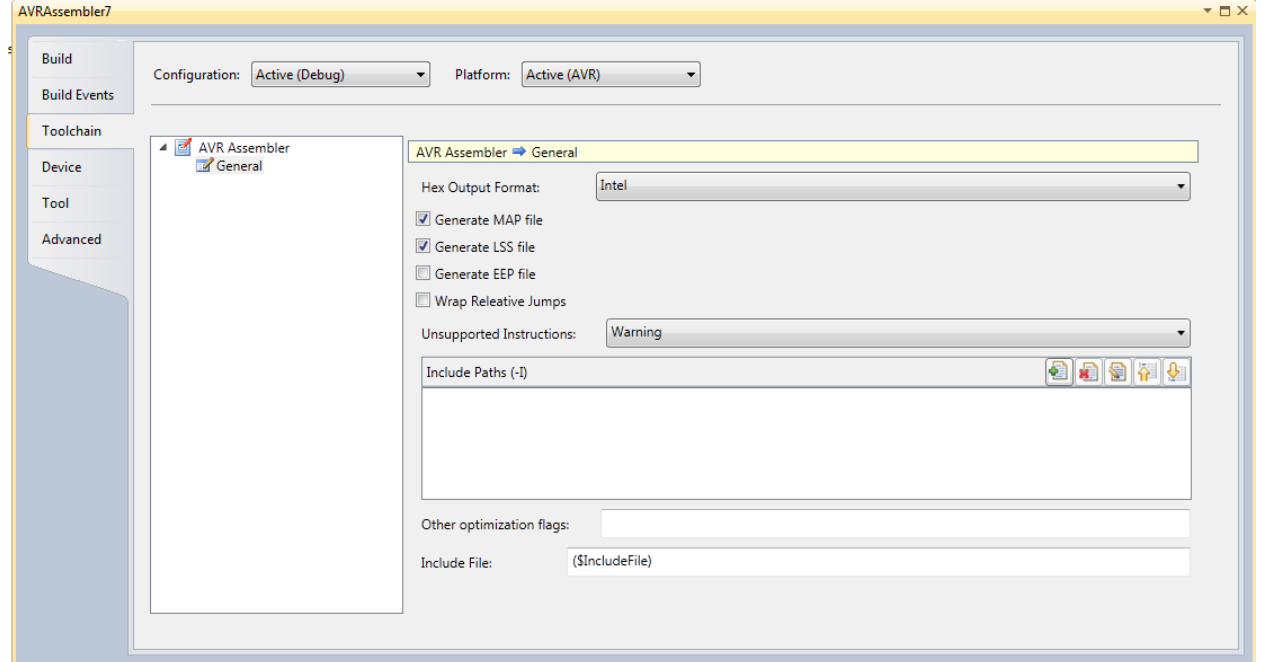

## **3.3.2.1 Description of the Various Settings**

**Configuration** menu allows choosing which stages of project maturity are going to be affected by the modifications to the project properties. By default, Debug is the initial stage and initially active configuration. The following options are available:

- 1. Debug.
- 2. Release.

## 3. All configurations.

**Platform** menu shows compatible target platforms available for prototyping.

**Hex Output format**. The following file formats can be selected as additional output format:

- 1. Intel Hex.
- 2. Generic Hex.
- 3. Motorola Hex (S-record).

**Wrap relative jumps**. The AVR RJMP/RCALL instructions allow a 12-bit PC-relative offset, corresponding to ±2k words. For devices having 4k words (8 kB) or less FLASH program memory, the Wrap option causes the assembler's offset calculation to wrap around over the addressable program memory range, enabling the entire program memory to be addressed using these instructions.

For devices with more than 4k words of program memory, using this option may cause unpredictable results and it should be turned OFF. If it is left ON, the assembler will produce a warning when wrap takes effect:

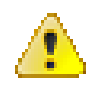

## **Attention:**

Wrap rjmp/rcall illegal for device > 4k words - Turn off wrap option and use jmp/call.

This diagnostic is given as a warning and not an error to retain compatibility with earlier versions of the assembler, but should be treated as an error by the user. The JMP/CALL 2-word instructions take 22-bit absolute addresses and should be used instead.

**Unsupported Instructions**. By default, this option is set to give a warning when the assembler finds unsupported instructions for the actual device. Optionally, you can output an error.

**Include Paths (-I)**. Additional include paths can be set here when using third-party modules or your own IP.

**Other optimization flags** can be set to tailor optimization to your specific needs, see Assembler help for more information (Help > View Help > AVR Assembler Help).

## **3.4 Import of Projects**

## **3.4.1 Introduction**

Atmel Studio allows import of projects from several pre-existing project sources. This section details how to import existing projects.

## **3.4.2 Import AVR Studio 4 Project**

Click the menu **File → Import → AVR Studio 4 Project..** or **Ctrl+4**.

**Project Management**

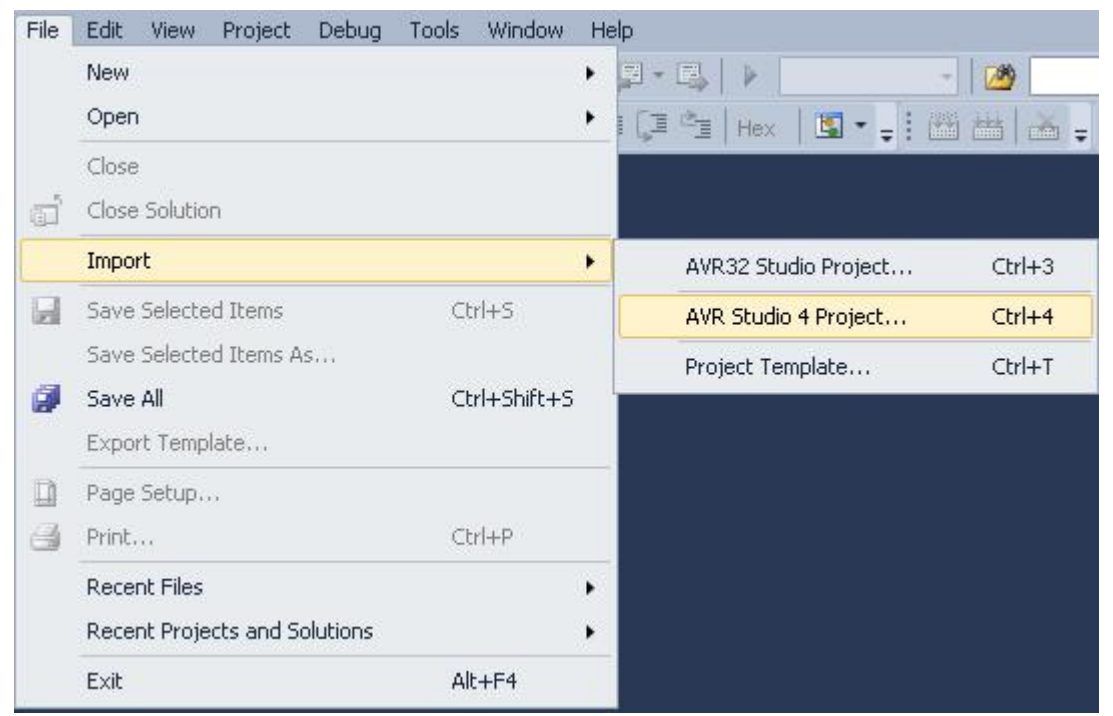

## An **Import AVR Studio 4 Project** dialog will appear.

Type the name of your project or browse to the project location by clicking the Browse button of the APS File location Tab.

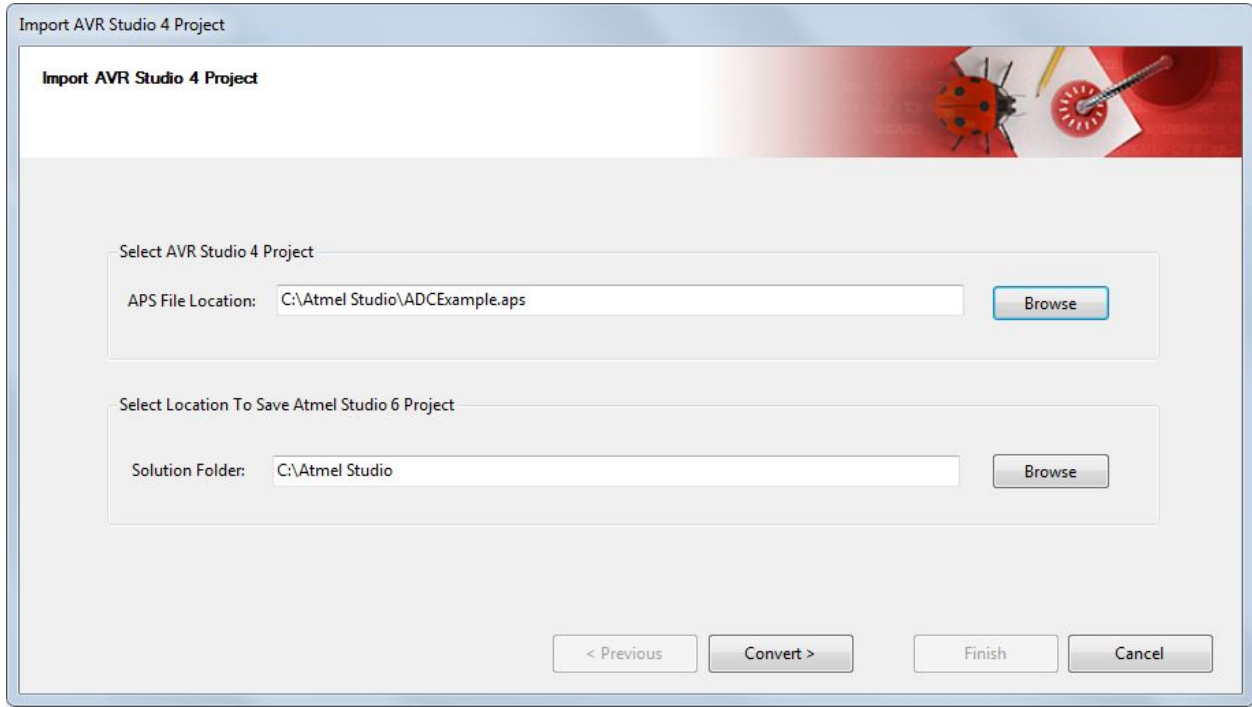

## **Atmel Studio 7 User Guide Project Management**

Atmel Studio will proceed with conversion, giving updates the progress. Warnings and errors will be shown in the Summary window.

Check **Show conversion log after this page is closed** to view the complete conversion log.

Click Finish to access your newly converted project.

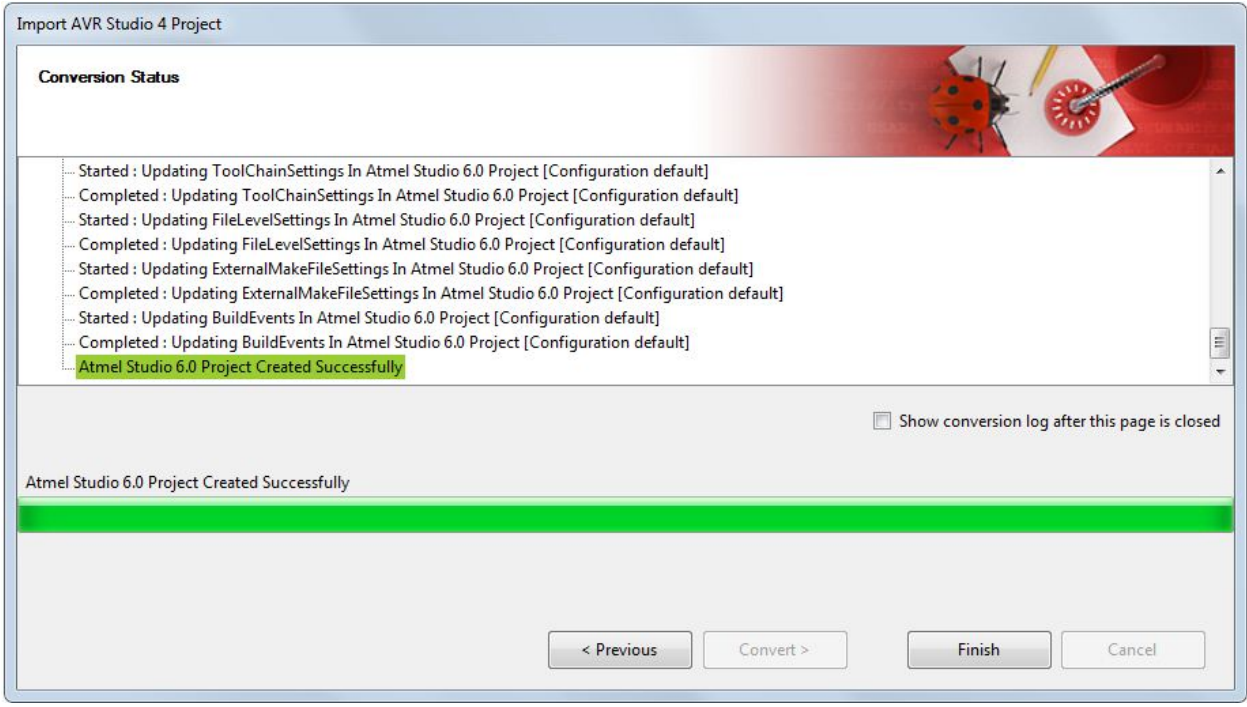

## **Project Management**

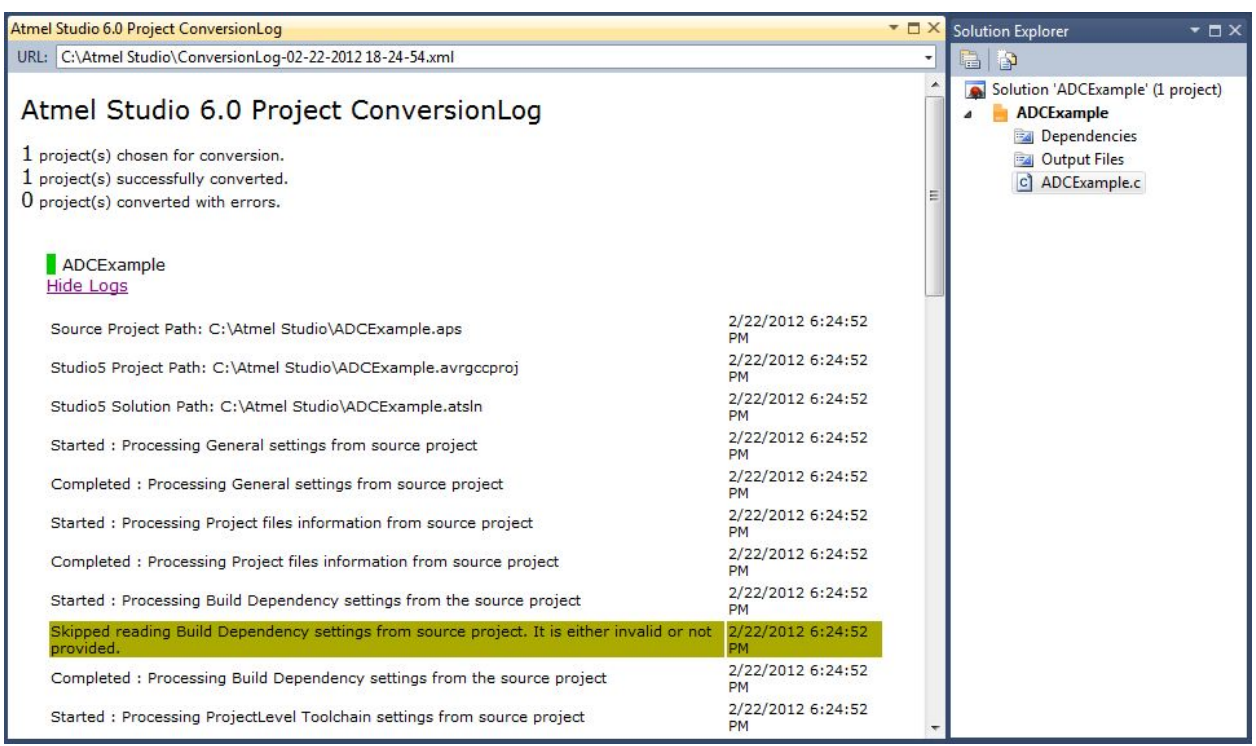

**Note:**  Currently, conversion only adds a project file and solution file if the Solution Folder is the same as the APS File Location. No other files will be modified.

## **3.4.3 Import AVR 32 Studio Project**

Click the menu **File → Import → AVR Studio 32 Project..** or **Ctrl+3**.

**Project Management**

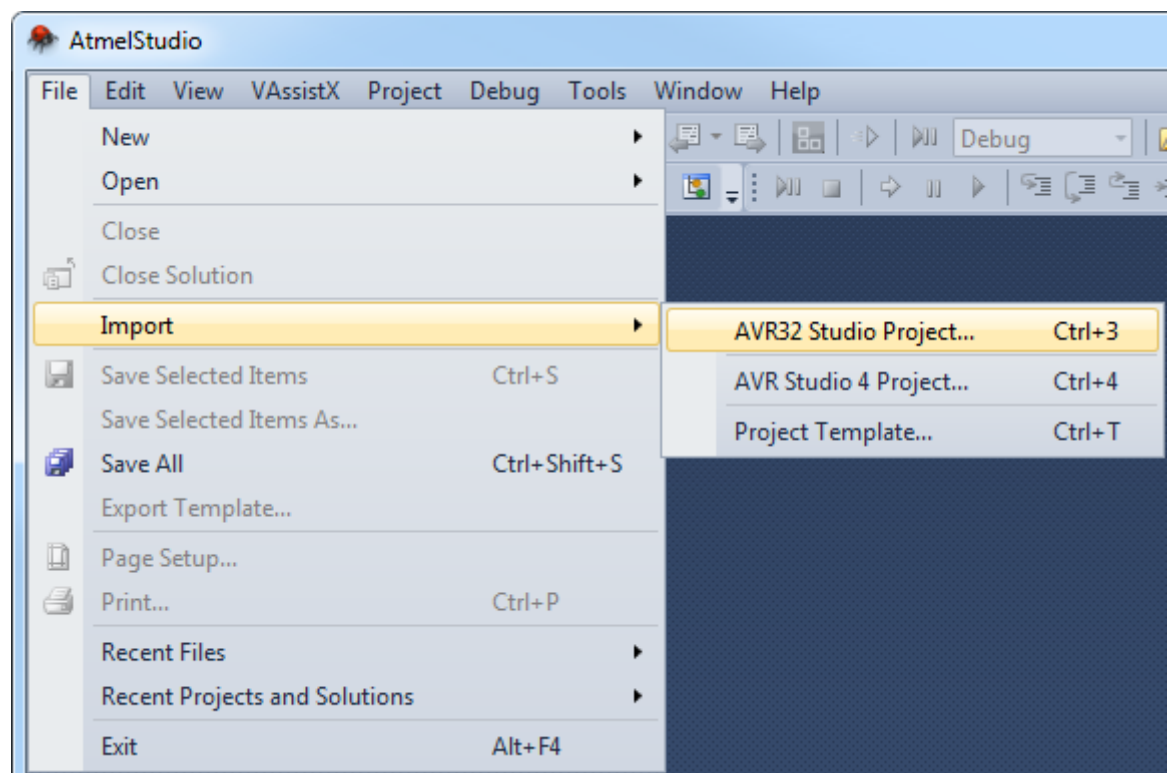

An 'Import AVR Studio 32 Project' dialog will appear.

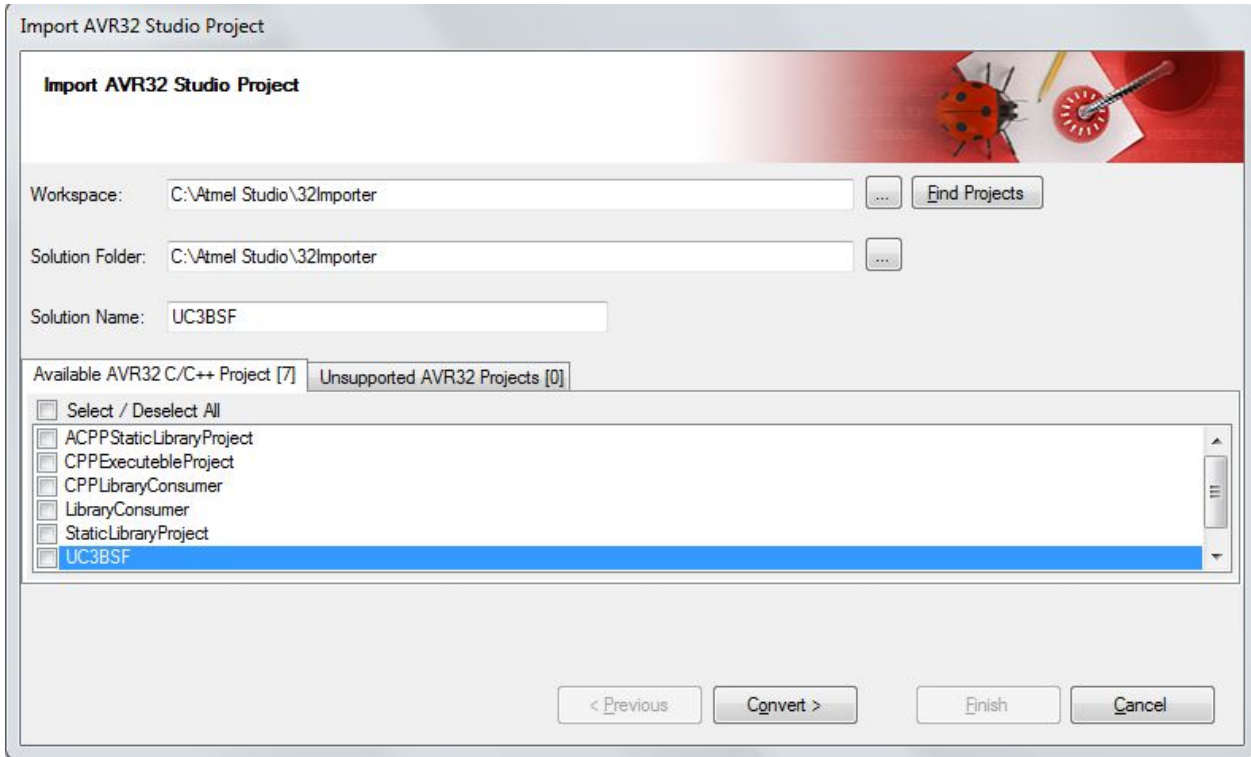

## **Atmel Studio 7 User Guide Project Management**

Type the name of your workspace or browse to the workspace location by clicking the **...** (Browse button) of the Workspace Tab. Click **Find Projects** to find all the project files and populate other folders available in the workspace.

The **Available AVR32 C/C++ Projects** tab will be populated with all **AVR32 C/C++ Projects** that can be imported and it will also display the total number of available projects.

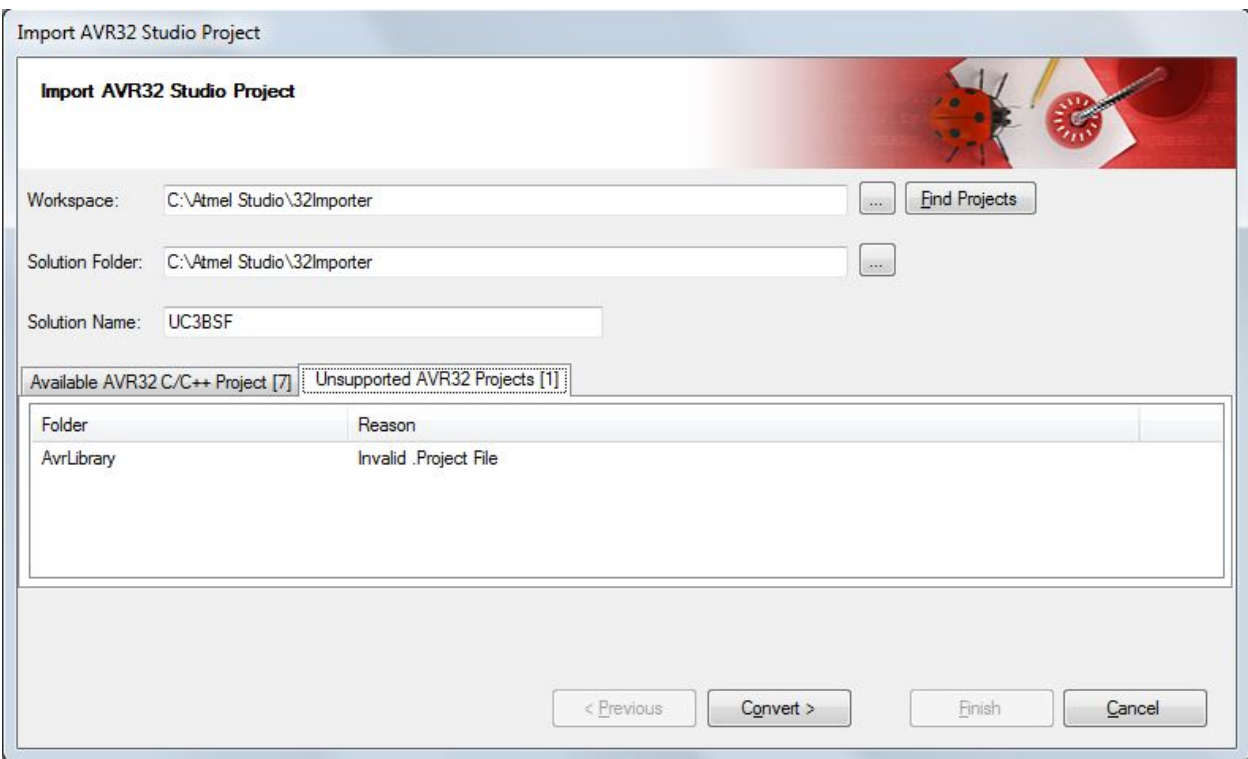

The **Invalid AVR32 Projects** tab will be populated with all **Unsupported AVR32 Projects** that cannot be imported and it will also display the total number of nonconvertible projects along with the reason.

Atmel Studio will proceed with conversion, giving updates the progress. Warnings and errors will be shown in the Summary window.

Check 'Show conversion log after this page is closed' to view the complete conversion log.

Click Finish to access your newly converted project.

**Project Management**

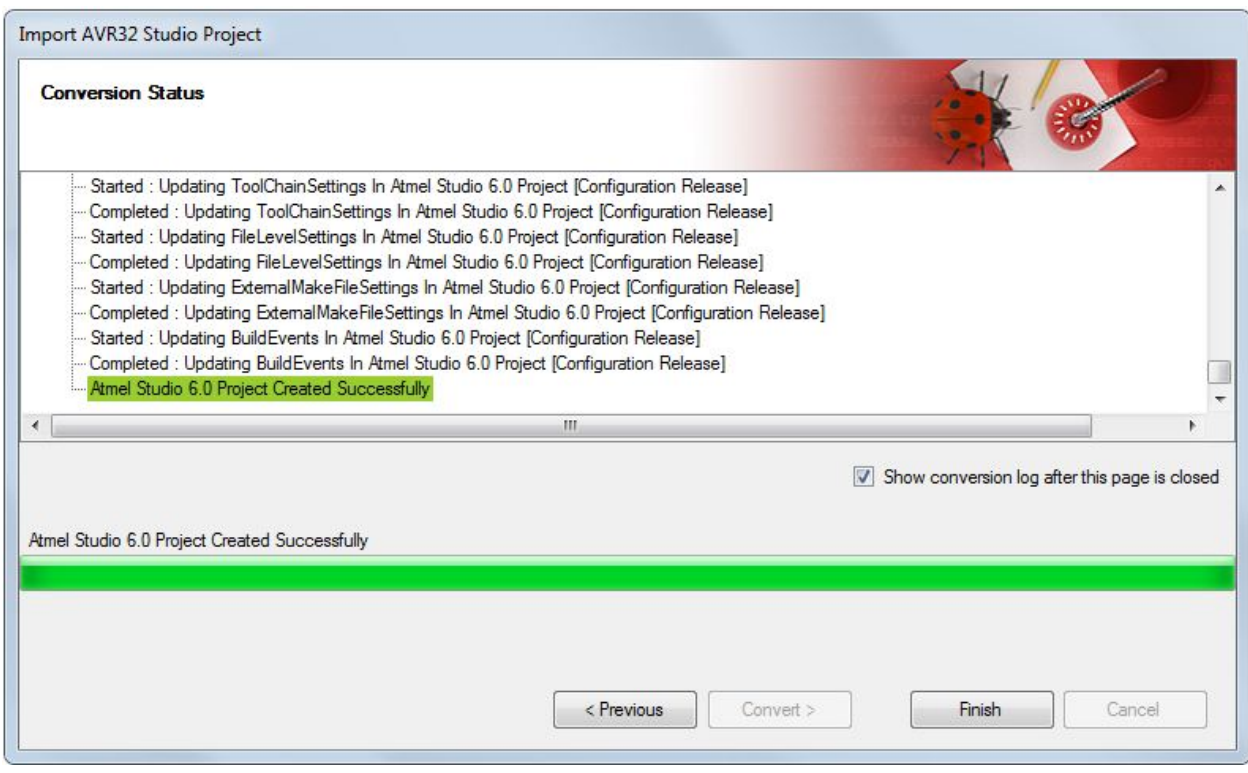

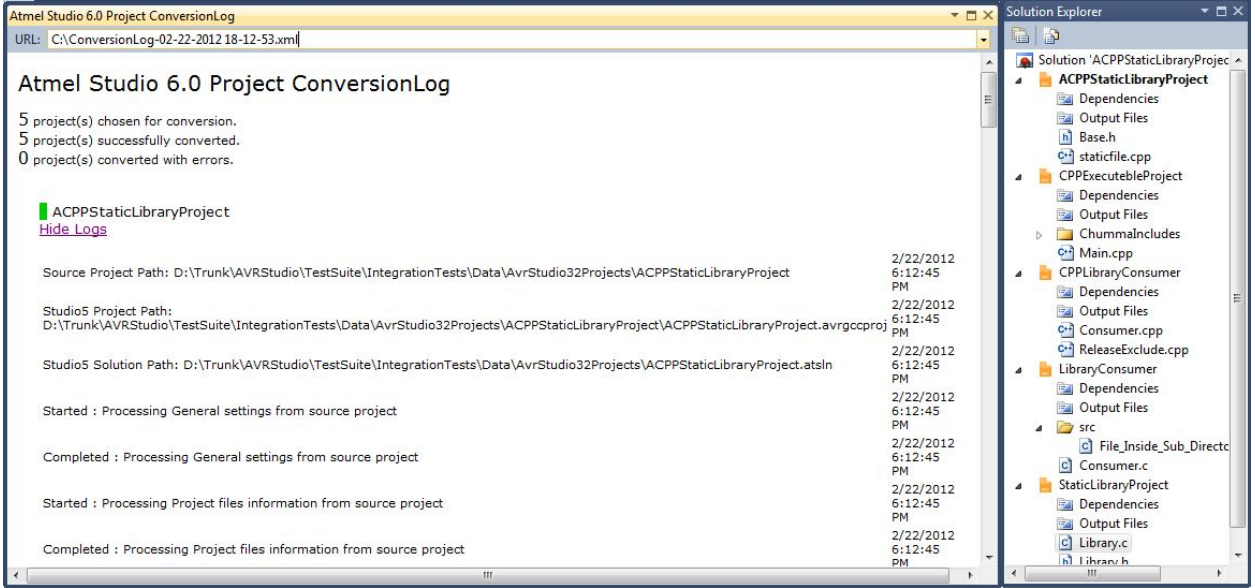

### **Note:**

- The current version of AVR32 Importer supports AVR32 C/C++ Projects
- AP7 device family is currently not supported by Atmel Studio
- Currently, conversion only adds project files and solution file if the Solution Folder is the same as the Workspace folder. No other files will be modified.
- Pre/Post builds settings are not imported

• Automatically generate listing (\*.lss) files setting is not imported

## **3.4.4 Import Project Template**

A number of predefined projects can be imported to Atmel Studio by **File → Import → Project Template..**or **Ctrl+T**

These templates provide a starting point to begin creating new projects or expanding current projects. Project templates provide the basic files needed for a particular project type, include standard assembly references, and set default project properties and compiler options.

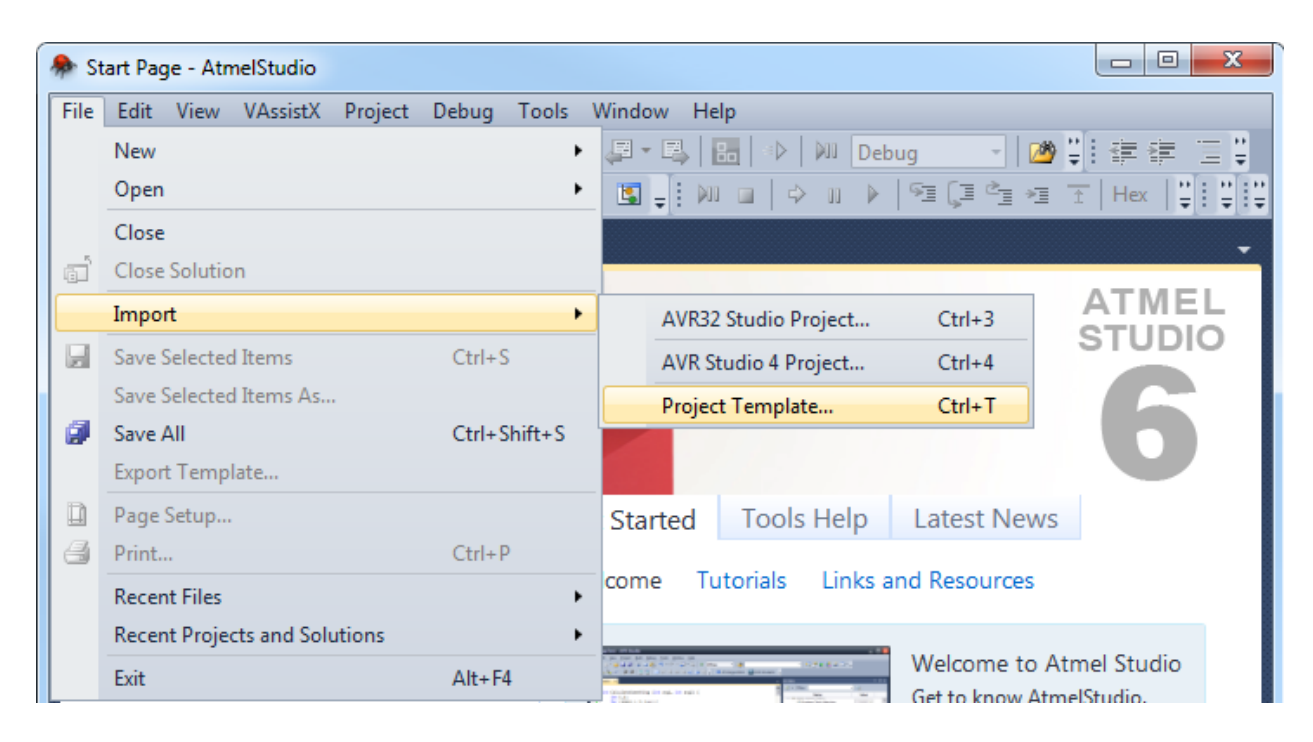

In the ' Import Project Template ' window, specify the following:

- The location of your project template
- The save location. The combo box will show installed templates that are available in the **New Project → Installed Templates**.

Select any template under which you would like to add your template. You can also add your template at the root by selecting <root> in 'Add to folder'.
# **Atmel Studio 7 User Guide**

**Project Management**

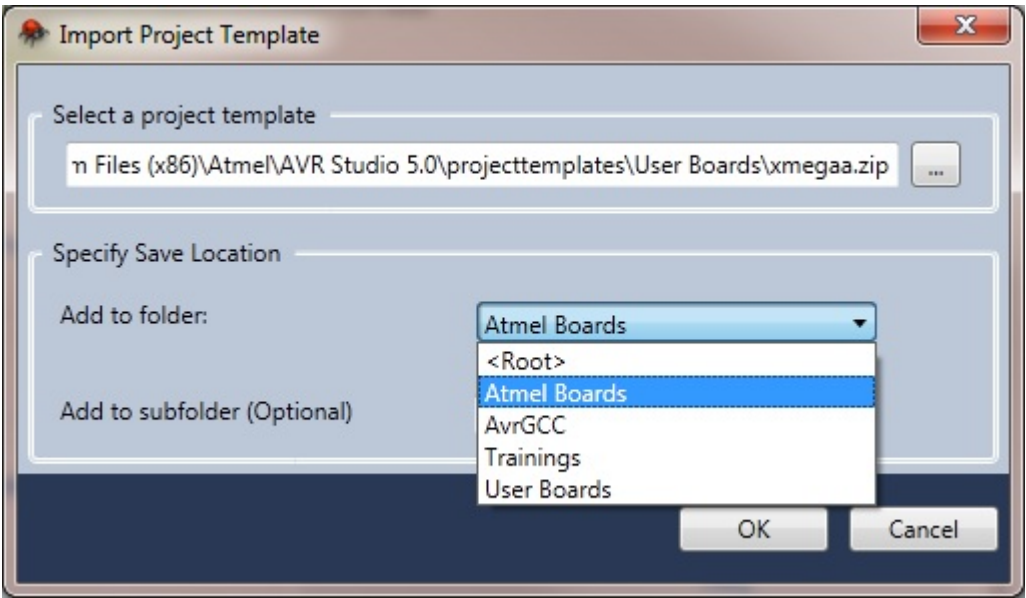

• You can create a separate folder by specifying the name of the folder under the specified 'Add to Folder (Optional)', where you want to add your project template.

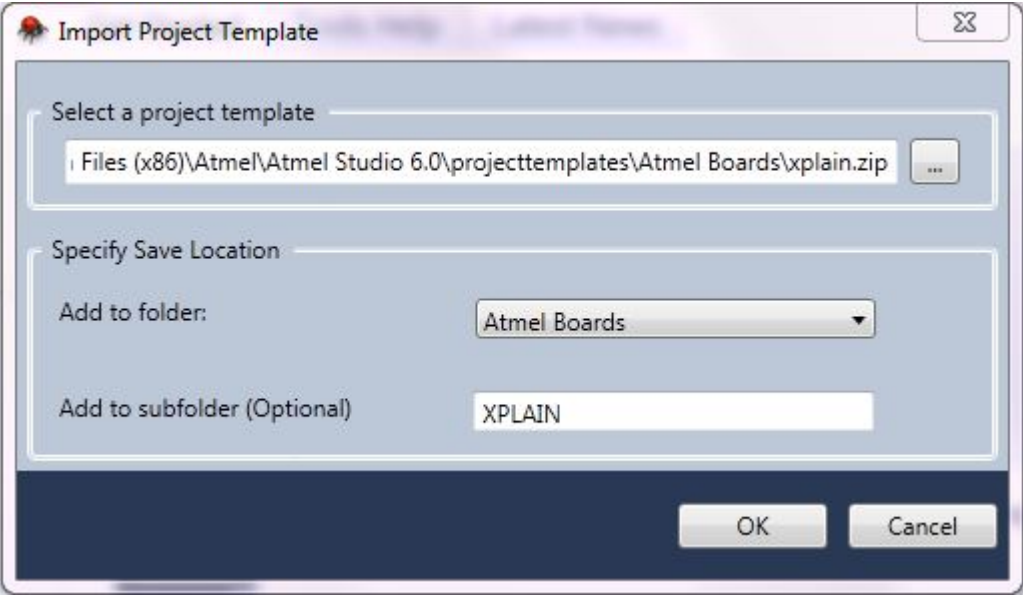

The resulting project template will be added to the existing installed templates and can be accessed from **File → New → Project ..** or **Ctrl+Shift+N**.

# **Atmel Studio 7 User Guide Project Management**

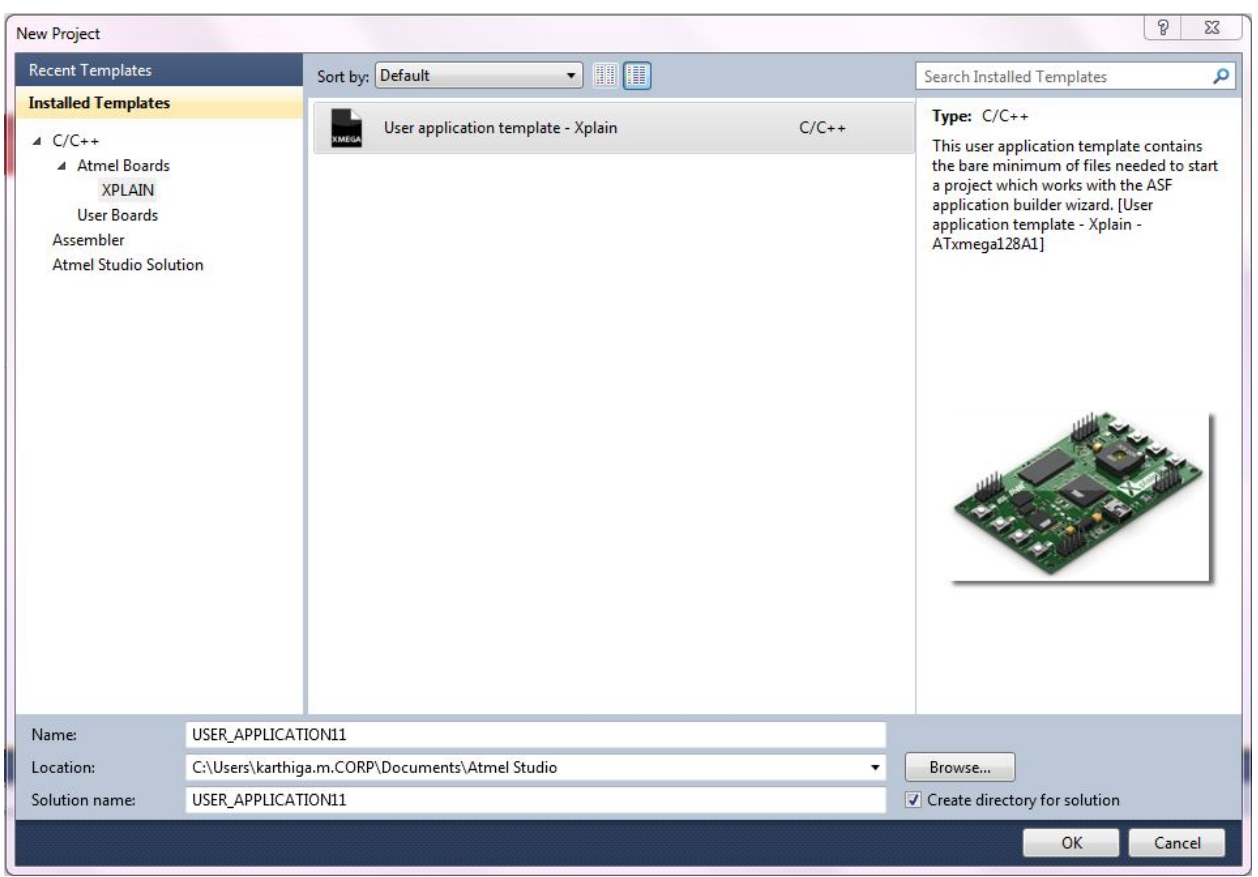

**Note:**  'Import Project Template Importer' will work with a template created for the same version.

# **3.5 Debug Object File in Atmel Studio**

# **3.5.1 Introduction**

Debug session requires you to load an object file which is supported by Atmel Studio. The debug file contains symbolic information for debugging.

# **3.5.2 Atmel Studio Supported Debug Formats**

# **Table 3-8. Object File Formats Supported by Atmel Studio**

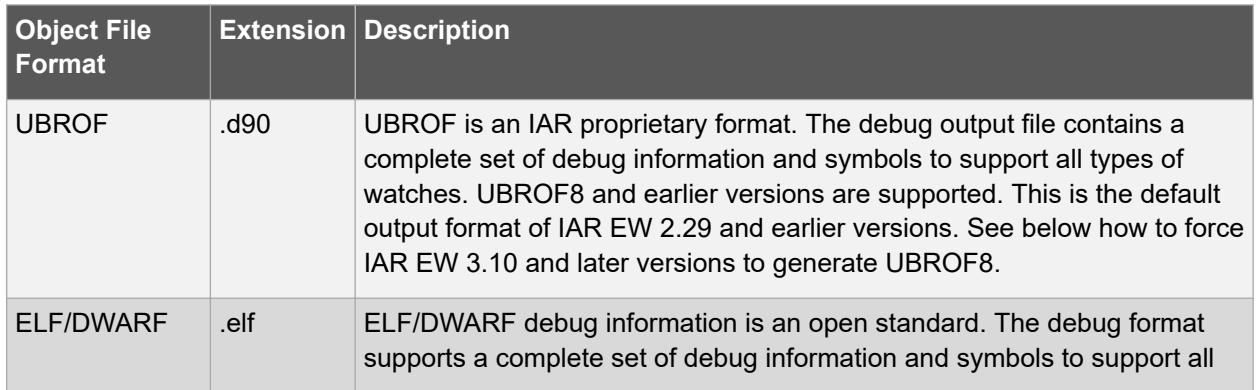

# **Project Management**

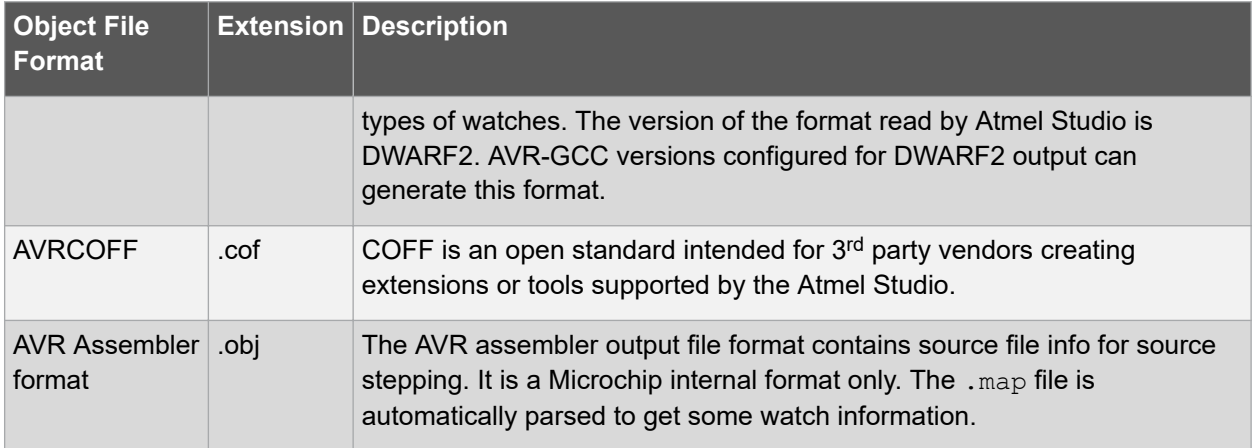

Before debugging, make sure you have set up your compiler/assembler to generate a debug file like one of the formats above. 3<sup>rd</sup> party compiler vendors should output the ELF/DWARF object file format.

# **3.5.3 Opening Object File for Debugging Steps to create an Object Project**

• On the **File** menu, click **Open**, and then click **Open Object File For Debugging**.

Open Object File For Debugging wizard will appear.

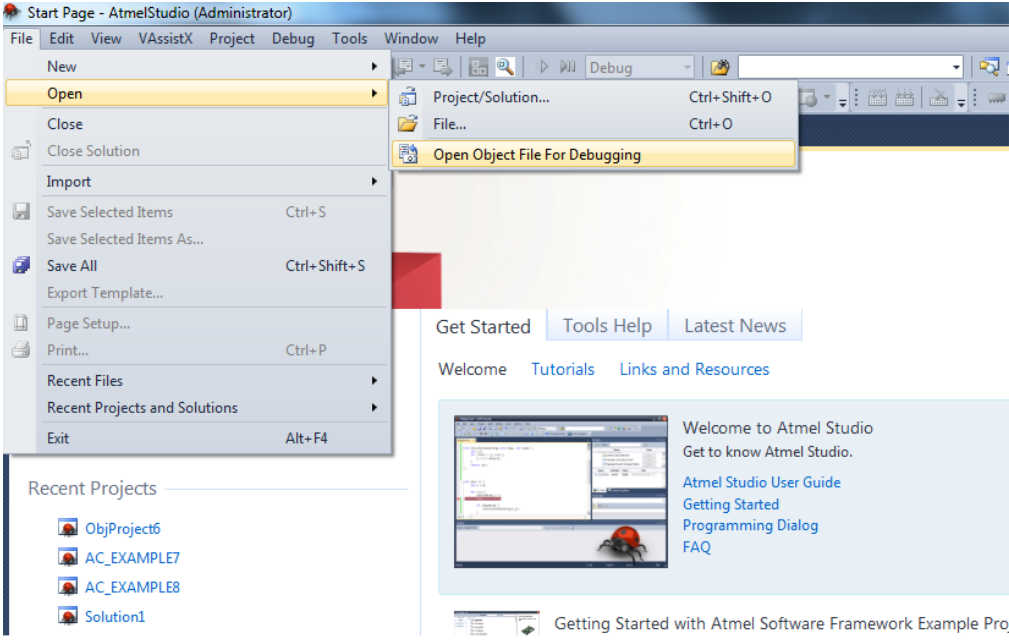

In the **Select the object file to debug**, select your object file to debug. The object file must be supported by Atmel Studio.

- In the **Project Name**, type a name for the project. Atmel Studio will suggest a name, which you can override if wanted.
- In the **Location**, select a save location. Atmel Studio will suggest a name, which you can override if wanted.
- **Maintain Folder Hierarchy for Source Files** option is selected by default which would create a similar folder structure in the Solution Explorer as that of the source project i.e. the project used to create the object file. Otherwise, all the files are added to the root folder of the project file i.e. the user would not see any folder in the Solution Explorer.
- **Add File As Link option** is selected by default in which the object project shall refer the files from its original location without a local copy into the project directory. If the option is not selected, Atmel Studio would copy the files into the object project directory.

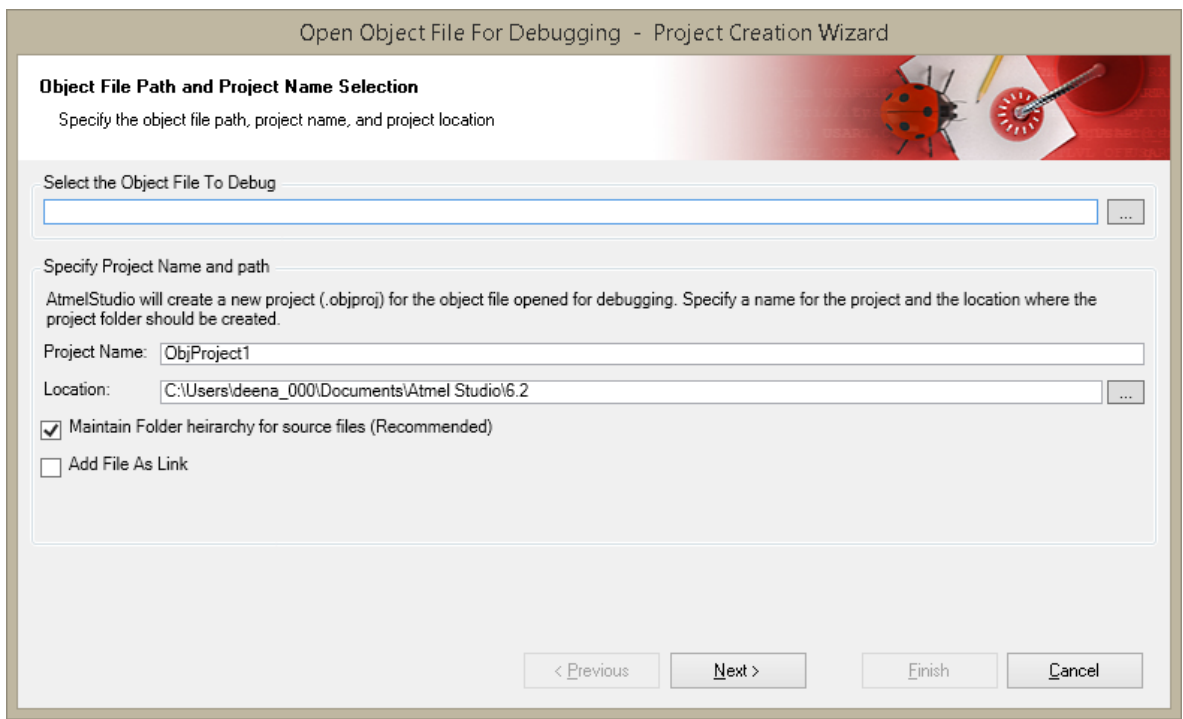

- Click **Next**. The Device Selection dialog will appear.
	- Choose the appropriate target device. The target device should be the same, which was originally chosen to create the object file.

# **Atmel Studio 7 User Guide**

**Project Management**

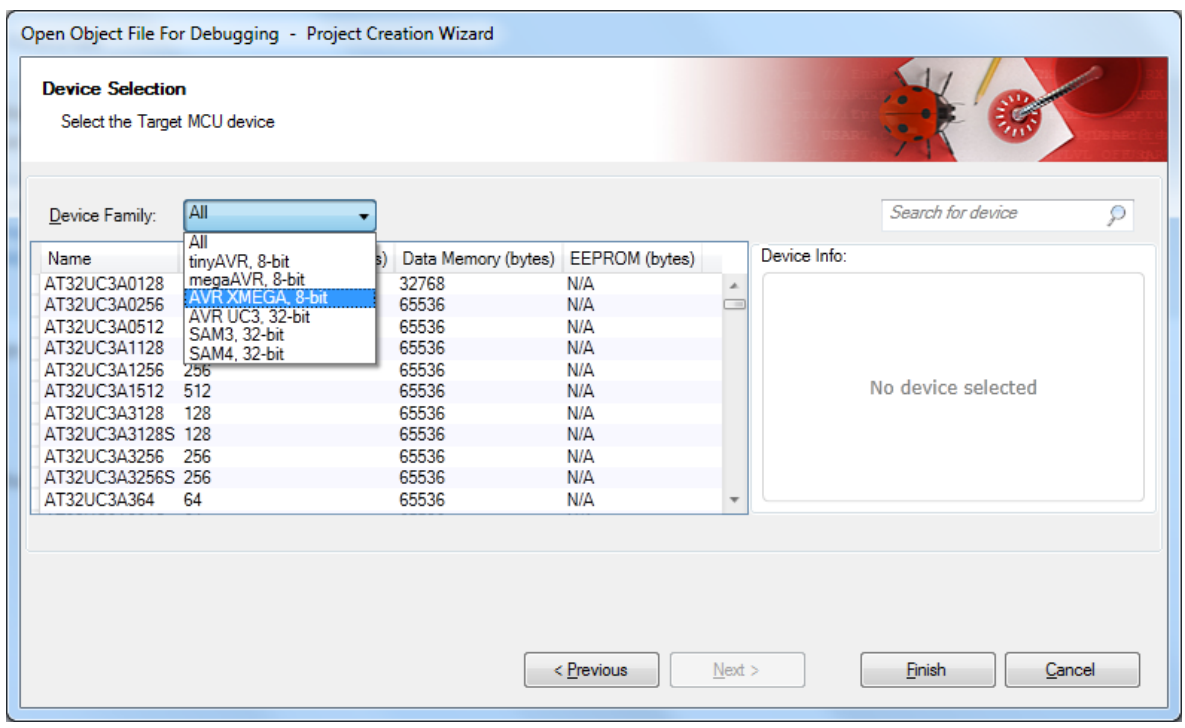

• Click **Finish**. The object project files re-mapper appears (see screen-shot below). This dialog enables you to remap the location of the project files.

If the user resolves the parent folder for any original file, all other files in the subsequent directory will be remapped recursively. So, it is useful for the user to remap the number of files by just remapping only one.

# **Atmel Studio 7 User Guide**

# **Project Management**

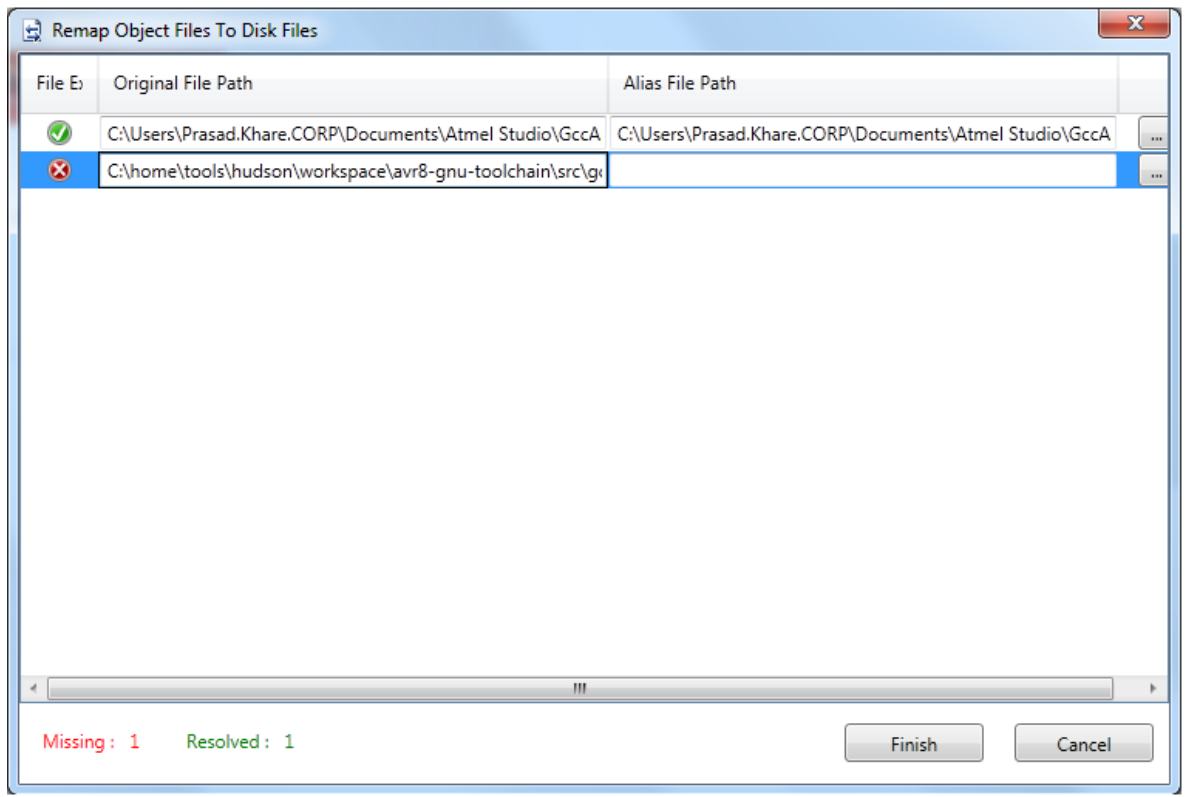

• Now the Object Project is Created. The files that are not remapped properly are shown in solution explorer like 'libgcc.S', with a warning sign. Press F5 to debug this Project.

# **Atmel Studio 7 User Guide Project Management**

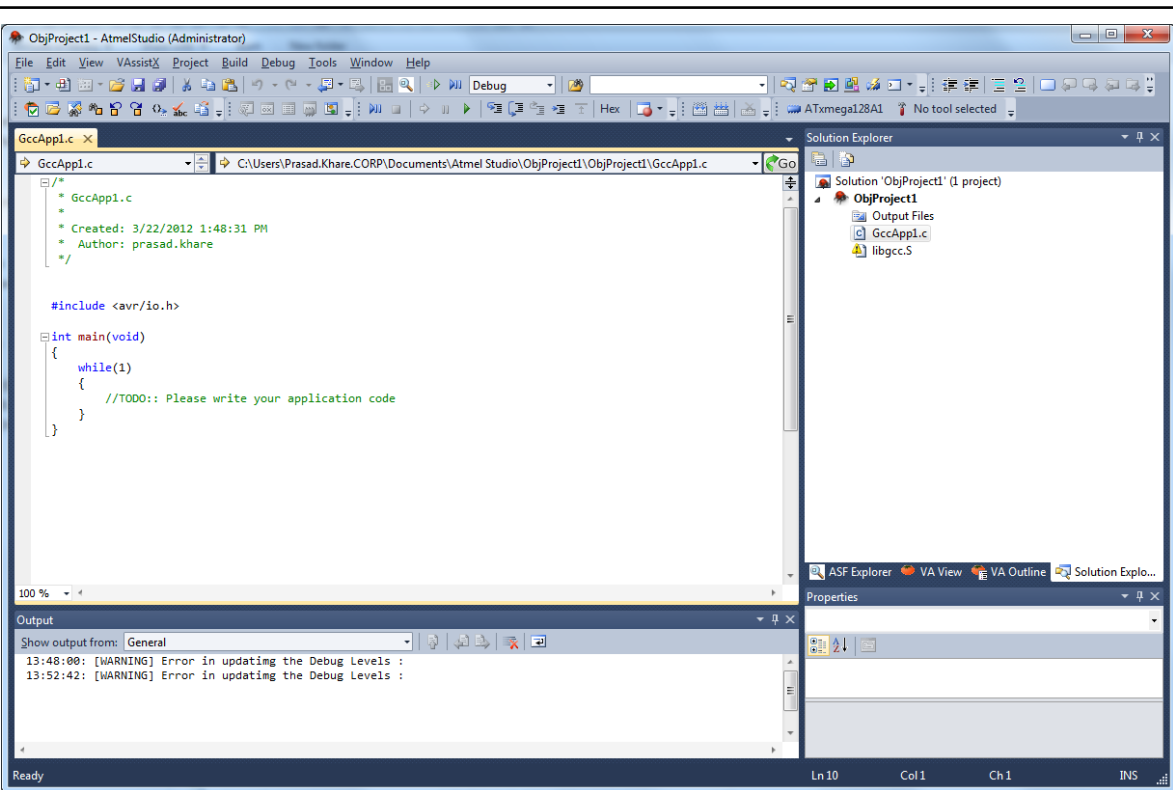

# **4. Debugging**

# **4.1 Introduction**

Atmel Studio can be targeted towards the built-in Simulator, or a variety of tools (see [6.3 Available Tools](#page-225-0) [View\)](#page-225-0), for example, AVR ONE!, JTAGICE mkII, or JTAGICE3 (bought separately).

# **4.1.1 Debug Platform Independent Debug Environment**

Independent of which debug platform is running, the Atmel Studio environment will appear identical. When switching between debug platforms, all environment options are kept for the new platform. Some platforms have unique features, and new functionality/windows will appear.

# **4.1.2 Differences Between Platforms**

Although all debug platforms appear identical in the debug environment there will be small differences between them. A real-time emulator will be significantly faster than the simulator for large projects. An emulator will also allow debugging while the system is connected to the actual hardware environment, while the simulator only allows predefined stimulus to be applied. In the simulator, all registers are always potentially available for display, which might not be the case with an emulator.

# **4.2 Starting a Debug Session**

To start a debug session and halt, press Alt+F5 or choose **Debug** → **Start Debugging and Break** from the menu, alternatively, press the toolbar button as illustrated below:

# **Figure 4-1. Starting a Debug Session**

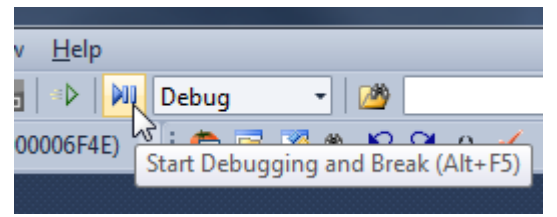

To start a debug session and keep executing, press F5 or press the toolbar button with the continue symbol, or choose **Debug**  $\rightarrow$  **Continue** from the menu as illustrated below:

# **Figure 4-2. Starting a Debug Session**

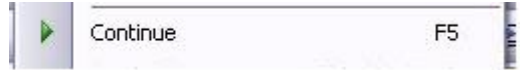

# **4.3 Ending a Debug Session**

To end the debug session use the **Stop Debugging** button or keyboard shortcut Shift F5.

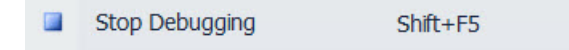

# <span id="page-152-0"></span>**4.4 Attaching to a Target**

To attach a target, use the **Attach to Target** option in the **Debug** menu, or the attach **in** icon in the debug toolbar. This causes Atmel Studio to launch a debug session on the selected target without uploading a new application or causing a reset. Once the debug session is established, the core of the target is halted and the current execution position of the target is mapped to the code in the project. This means that the state of the target is kept and is possible to inspect with normal debug techniques, and the program halts in the current position. Full run control and symbolic debugging should be available after a successful attach.

# **Note:**

- The code in the project is mapped to the content of the running target, without any possibility to verify the correctness of this mapping. This means that if the project contains code that is not on the target, then the state and run control might not reflect the truth, as variables and functions might have different code locations on the target than in the project.
- The ability to activate a debug session without resetting a target is architecture dependent. Not all architectures support this feature.

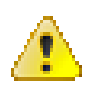

# **Attention:**

Physically connecting a debug probe to a target might cause the target to reset, as most debug probes need an electrical connection to the reset line of the device. Normal electrical precautions need to be taken to avoid this.

# **4.5 Start without Debugging**

# **4.5.1 One Click Programming - Program and Run**

The **Start without Debugging** command is a one-click alternative to the programming dialog. Execute it

by selecting **Debug → Start without Debugging** from the menu, or press the **button on the toolbar. Figure 4-3. Start without Debugging**

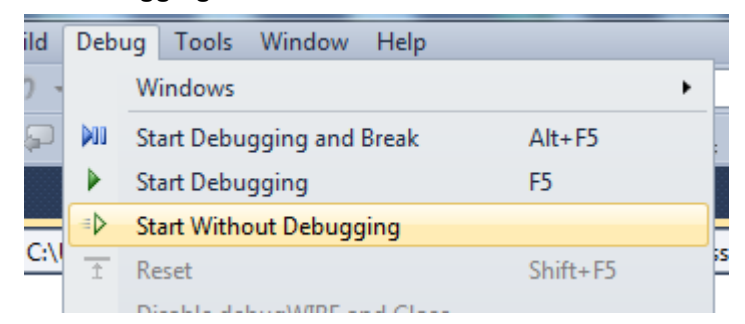

This will build the solution (if any changes are made) and program the target device without starting a debug session.

Start without Debugging uses the tool and interface settings specified in the project options. This is different from what takes place when using the stand-alone Programming Dialog, which is not related to the project at all.

**Note:**  Programmers and starter kits can also be used with the *Start without Debugging* command, not only debuggers.

The **Start without Debugging** command will also program the EEPROM, fuses, lockbits, and user signature (XMEGA only) segments if they are present in the object file. The GCC compiler can generate ELF object format files with such segments. See [3.2.7.7 Creating ELF Files with Other Memory Types](#page-127-0) for more information.

**Note:**  The user signature is not erased by **Start without Debugging**. The programmed user signature from the ELF file will be AND-ed with the content in the device. If you want to replace the signatures with what is in the file, you must perform a **user signature erase** manually.

# **4.5.2 Keyboard Shortcut**

By default, there is no keyboard shortcut to this function, but you might want to add one if you use it a lot. To add one, simply click the **Tools** → **Options** menu button and go to **Environment** → **Keyboard**. Start typing **startwithouttdebugging** in the **Show commands containing** input field, and select **Debug.StartWithoutDebugging** in the list. Then select the **Press shortcut keys** input field, and press the desired key combination. You can, for example, press **Ctrl+F5**. Note that this shortcut is already assigned to the **BreakAll** command. If you choose to override it, press the **Assign** button to assign the new keyboard shortcut. Or, you can select an unused key combination.

### **Figure 4-4. Add Keyboard Shortcut**

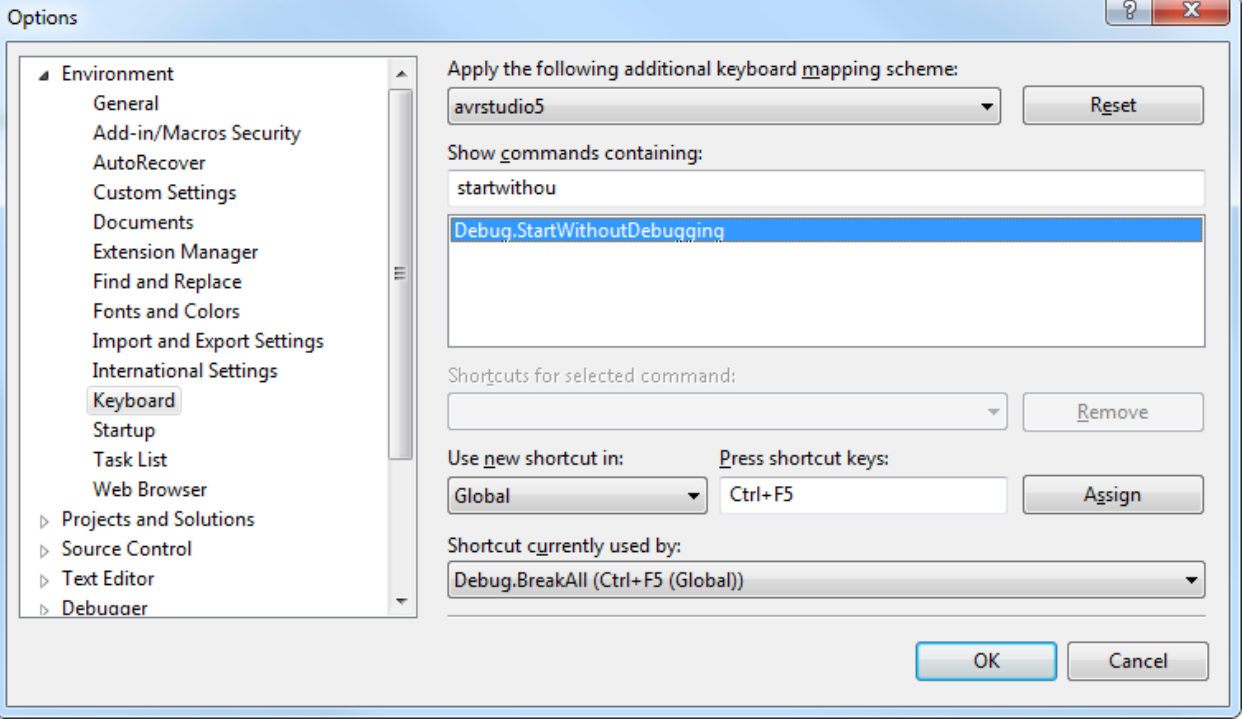

# **4.6 Debug Control**

Several commands are available for controlling the debugger. They are available from both the **Debug** menu and several toolbars. The Atmel Studio Integrated Development Environment (IDE) has two major operating modes; *design mode* and *debug mode*. Design mode is when you are editing the source code project, while debug mode is when you debug your project. The IDE adapts to modes, menus, and toolbar changes.

**Note:**  Some debug commands are available in design mode, some in debug mode.

- In design mode, the available debug commands are those that will start the debug session, e.g. **Start Debugging and Break**, **Start Debugging**, **Start without Debugging**.
- In debug mode, you will find commands like **Break All**, **Step Out**, and **Reset**.

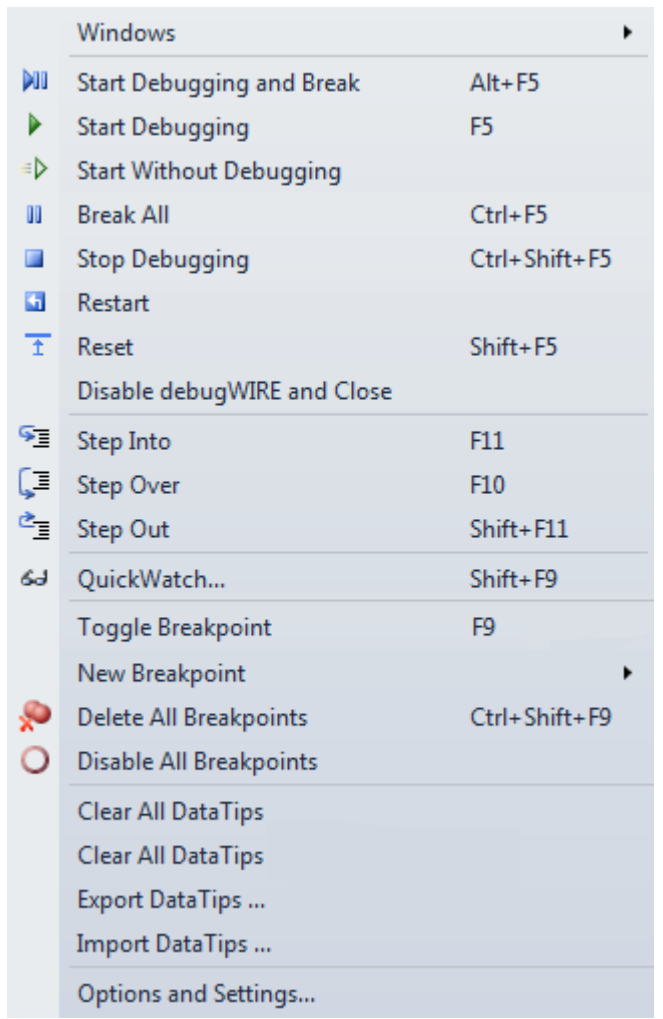

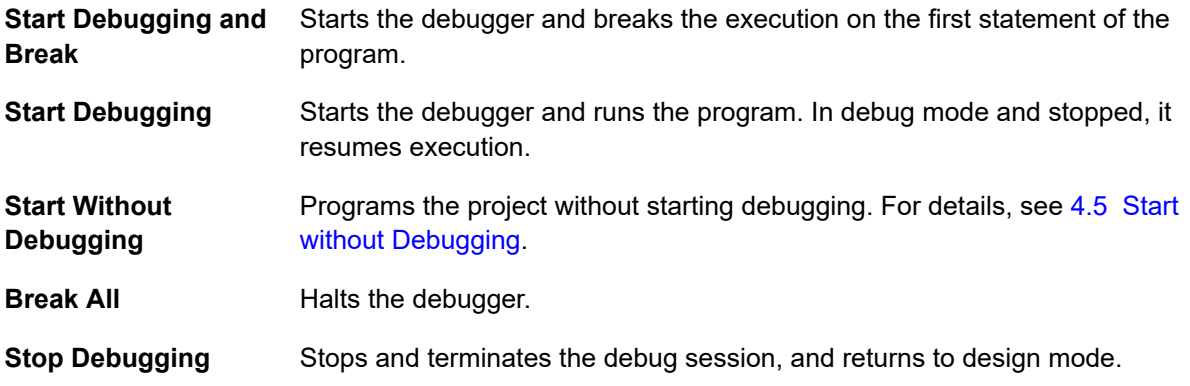

# **Atmel Studio 7 User Guide Debugging**

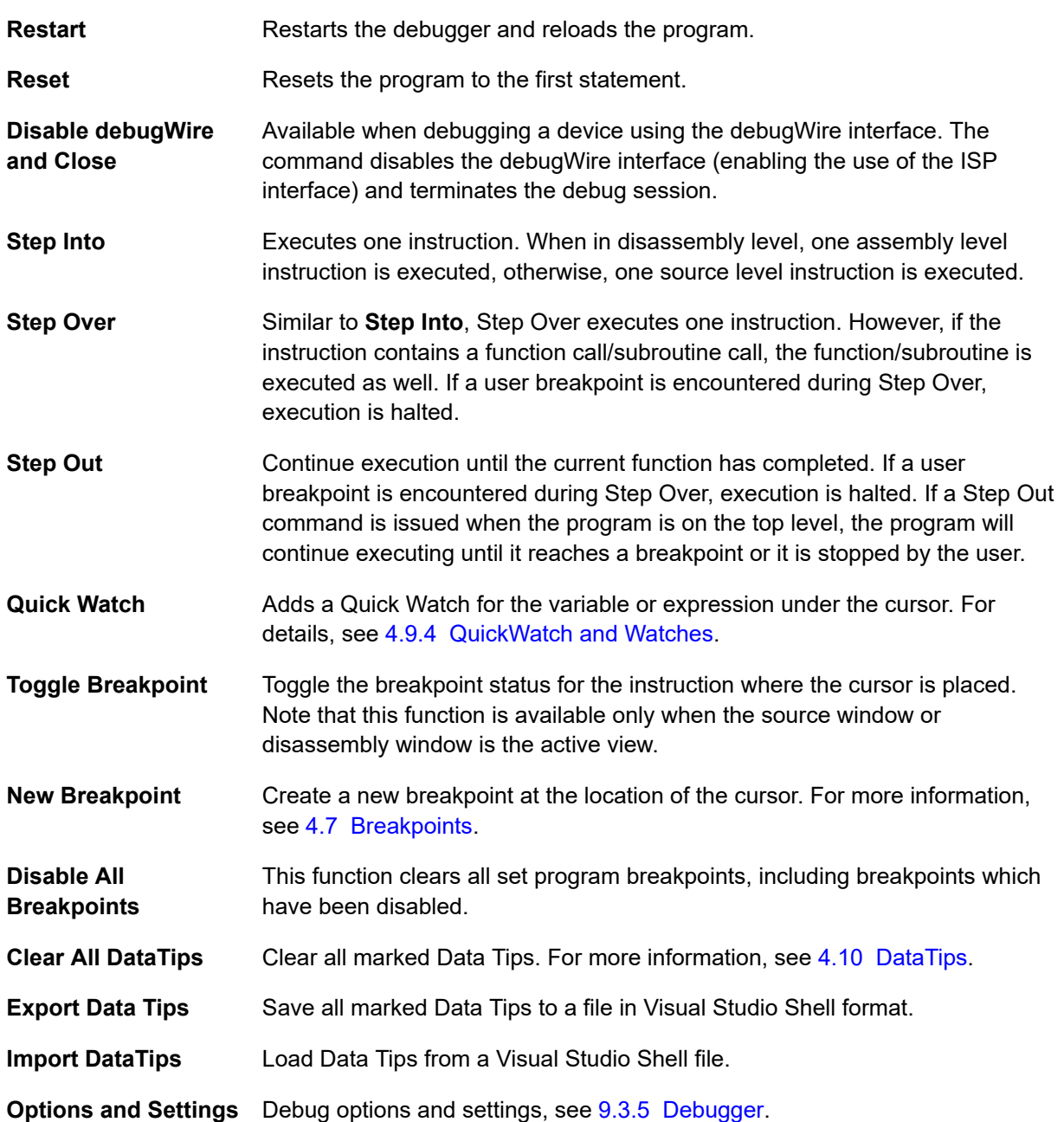

# **4.7 Breakpoints**

# **4.7.1 General Information on Breakpoints**

A breakpoint tells the debugger to temporarily suspend execution of a program when a specific condition takes place, e.g. when a certain instruction is about to be executed.

Breakpoints provide a powerful tool that enables you to suspend execution where and when you need to. Rather than stepping through your code line by line or instruction by instruction, you can allow your program to run until it hits a breakpoint, and then start to debug. This speeds up the debugging process.

# **4.7.1.1 Breakpoint Glyphs**

The source windows and the disassembly window show breakpoint locations by displaying symbols called glyphs in the left margin. The following table describes these glyphs.

If you rest the mouse on a breakpoint glyph, a breakpoint tip appears with more information. This information is especially useful for error and warning breakpoints.

# **Table 4-1. Breakpoint Glyphs**

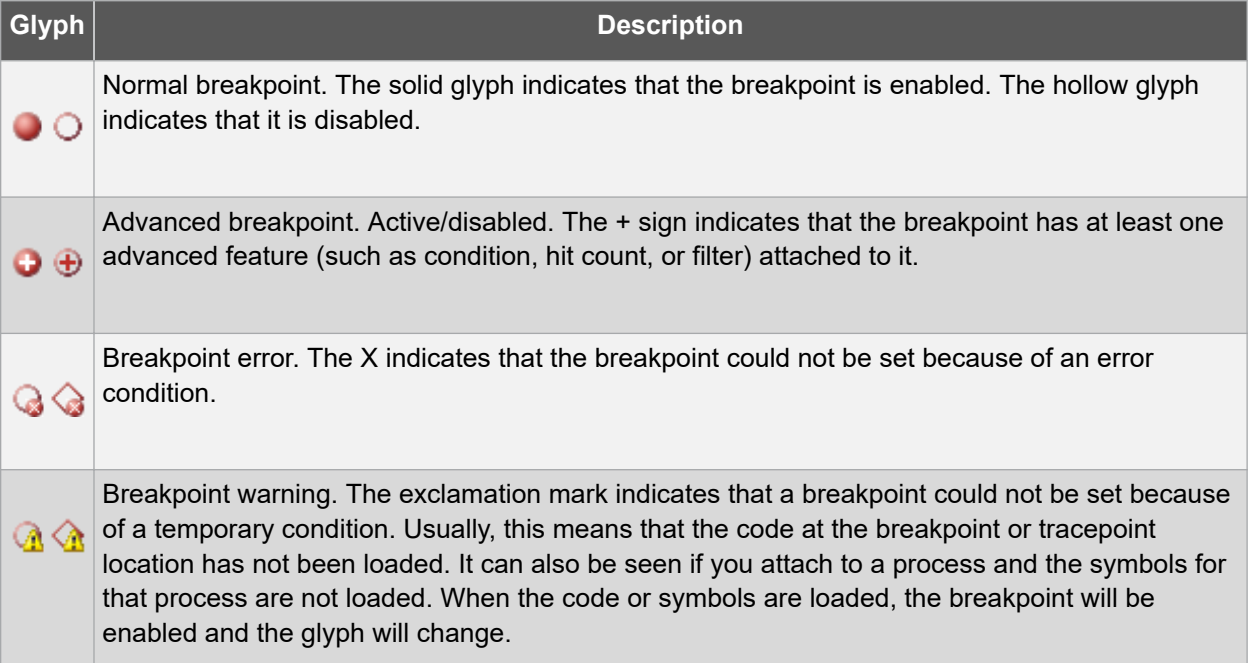

# **4.7.2 Operations with Breakpoints**

### **4.7.2.1 To Set a Breakpoint**

1. In a source window, click a line of executable code where you want to set a breakpoint. On the right click menu, click **Breakpoint**, and then click **Insert Breakpoint**. —or—

In a source window, click a line of executable code where you want to set a breakpoint.

On the Debug menu, click **Toggle Breakpoint**.

### **4.7.2.2 To Set an Address Breakpoint**

- 1. On the **Debug** menu, point to **Windows**, and then click **Disassembly** if the Disassembly window is not already visible. You need to be in a debug session for this option to be visible.
- 2. In the Disassembly window, click a line of code, and then click **Toggle Breakpoint** on the **Debug** menu.

—or—

Right click a line of code, and then select **Insert Breakpoint**.

### **4.7.2.3 To Edit a Breakpoint Location**

1. In the Breakpoints window, right click a breakpoint, then click Location on the right click menu. —orIn a source, Disassembly, or Call Stack window, right click a line that contains a breakpoint glyph and then click Location from Breakpoints on the right click menu.

# **Note:**

In a source window, you might have to right click the exact character where the breakpoint is set. This is necessary if the breakpoint is set on a specific character within a line of source code.

### **4.7.2.4 Hit Count Keeps Track of How Many Times a Breakpoint is Hit**

By default, execution breaks every time that a breakpoint is hit. You can choose to:

- Break always (the default)
- Break when the hit count equals a specified value
- Break when the hit count equals a multiple of a specified value
- Break when the hit count is greater than or equal to a specified value

If you want to keep track of the number of times a breakpoint is hit but never break execution, you can set the hit count to a very high value so that the breakpoint is never hit.

The specified hit count is retained only for the debugging session. When the debugging session ends, the hit count is reset to zero.

# **4.7.2.5 To Specify a Hit Count**

1. In the Breakpoints window, right click a breakpoint and then click **Hit Count** on the right click menu. —or—

In a source, Disassembly, or Call Stack window, right click a line that contains a breakpoint, and then click **Hit Count** from the **Breakpoints** sub-menu on the right click menu.

- 2. In the Hit Count dialog box, select the behavior you want from the When the breakpoint is hit list. If you choose any setting other than Break always, a text box appears next to the list. Edit the integer that appears in the text box to set the hit count you want.
- 3. Click OK.

### **4.7.2.6 To Enable or Disable a Single Breakpoint**

In a source, Disassembly, or Call Stack window, right click a line that contains a breakpoint glyph, point to Breakpoint, then click Enable Breakpoint or Disable Breakpoint.

 $-$ or $-$ 

In the Breakpoints window, select or clear the checkbox next to the breakpoint.

### **To enable or disable all breakpoints**

From the **Debug** menu, click **Enable All Breakpoints**.

### **4.7.2.7 To Delete a Breakpoint**

In the **Breakpoints** window, right click a breakpoint, and then click **Delete** on the right click menu.

—or—

In a source window or a **Disassembly** window, click the breakpoint glyph.

### **4.7.2.8 To Delete all Breakpoints**

From the **Debug** menu, click **Delete All Breakpoints**.

### **Confirmation Prompt**

When you delete all breakpoints, a prompt requesting confirmation of the action might appear, depending on options settings.

# **4.7.3 Breakpoint Window**

**Figure 4-5. Breakpoint Window**

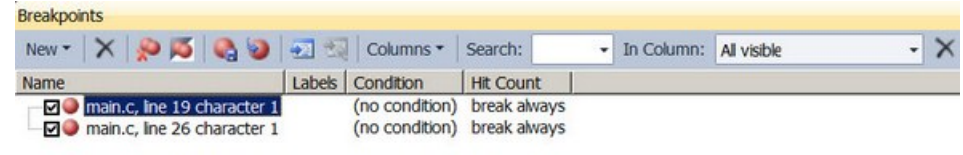

#### Breakpoints | Output

You can open the **Breakpoints** window from the **Debug** menu.

#### **4.7.3.1 To Open the Breakpoints Window**

On the Debug menu, point to Windows, and then click **Breakpoints**.

## **4.7.3.2 To Go to the Location of a Breakpoint**

In the Breakpoints window, double-click a breakpoint.

 $-$ or $-$ 

In the Breakpoints window, right click a breakpoint and choose **Go To Source Code** or **Go To Disassembly**.

—or—

Click a breakpoint, and then click the **Go To Source Code** or **Go To Disassembly tool**.

### **4.7.3.3 To Display Additional Columns**

In the toolbar at the top of the **Breakpoints** window, click the **Columns** tool, and then select the name of the column you want to display.

### **4.7.3.4 To Export all Breakpoints that Match the Current Search Criteria**

In the Breakpoints window toolbar, click the Export all breakpoints matching current search criteria icon.

- 1. The **Save As** dialog box appears.
- 2. In the **Save As** dialog box, type a name in the **File name** box.
- 3. This is the name of the XML file that will contain the exported breakpoints. Note the folder path shown at the top of the dialog box. To save the XML file to a different location, change the folder path shown in that box, or click **Browse Folders** to browse for a new location.
- 4. Click **Save**.

### **4.7.3.5 To Export Selected Breakpoints**

- 1. In the **Breakpoints** window, select the breakpoints you want to export. To select multiple breakpoints, hold down the Ctrl key and click additional breakpoints.
- 2. Right click in the breakpoints list, and choose **Export selected**.
- 3. The **Save As** dialog box appears.
- 4. In the **Save As** dialog box, type a name in the **File name** box. This is the name of the XML file that will contain the exported breakpoints.

The folder path is shown at the top of the dialog box. To save the XML file to a different location, change the folder path shown in that box, or click **Browse Folders** to browse for a new location.

5. Click **Save**.

# **4.7.3.6 To Import Breakpoints**

- 1. In the **Breakpoints window** toolbar, click the Import breakpoints from a file icon.
- 2. The **Open dialog** box appears.
- 3. In the **Open dialog** box, browse to the directory where your file is located, and then type the file name or select the file from the file list.
- 4. Click **OK**.

# **4.7.3.7 To View Breakpoints that Match a Specified String**

In the **Search** box, perform one of the following actions:

- 1. Type your search string in the **Search** box and press ENTER.  $-$ or $-$
- 2. Click the **Search** drop-down list and select a string from the list of previous search strings.

To limit the search to a specified column, click the In **Column** drop-down list and then click the name of the column that you want to search in.

# **4.7.3.8 To View all Breakpoints after a Search**

In the **Search** box, select and delete the search string and then press ENTER.

# **4.7.3.9 Breakpoint Labels**

In Atmel Studio, you can use labels to help keep track of your breakpoints. A label is a name that you can attach to a breakpoint or a group of breakpoints. You can create a name for a label or you can choose from a list of existing labels. You can attach multiple labels to each breakpoint.

Labels are useful when you want to mark a group of breakpoints that are related in some way. After you have labeled the breakpoints, you can use the search function in the Breakpoints window to find all breakpoints that have a specified label.

The search function searches all columns of information that are visible in the **Breakpoints** window. To make your labels easy to search for, avoid using label names that might conflict with strings that appear in another column. For example, if you have a source file that is named ' $P_{\text{rogram}}$ .c', 'Program.c' will appear in the name of any breakpoint set in that file. If you use ' $P_{\text{rog}}$ ' as a label name, all breakpoints set in Program.c will appear when you search for breakpoints labeled 'Prog'.

## **4.7.3.10 To Label Breakpoints**

- 1. In the **Breakpoints** window, select one or more breakpoints.
- 2. To select multiple breakpoints, use the **Ctrl** key when selecting breakpoints.
- 3. Right click the selected breakpoints, and then click **Edit labels**.
- 4. The **Edit breakpoint labels** dialog box appears.
- 5. Select one or more labels in the **Choose among existing labels** box. —or—

Type a new label name in the **Type a new label** box, and then click **Add**.

### **4.7.3.11 To Search for Breakpoints that have a Specified Label**

- 1. In the **Breakpoints** window toolbar, click the **In Column** box and select **Labels** from the drop-down list.
- 2. In the **Search** box, type the name of the label you want to search for and press Enter.

### **4.7.3.12 To Remove Labels from Breakpoints**

1. In the **Breakpoints** window, select one or more breakpoints. Press Ctrl left click to select multiple breakpoints.

- 2. Right click the selected breakpoints, and then click **Edit labels**.
- 3. The **Edit breakpoint labels** dialog box appears.
- 4. In the **Choose among existing labels** box, clear the checkboxes for labels that you want to remove from the selected breakpoints.

# **4.7.3.13 To Sort the Breakpoint List by Label**

- 1. In the **Breakpoints** window, right click the breakpoint list.
- 2. Point to **Sort by** and then click **Label**.

(Optional) To change the sort order, right click the breakpoint list again, point to **Sort by**, and then click **Sort Ascending** or **Sort Descending**.

# **4.8 Data Breakpoints**

Data breakpoints allow you to break execution when the value stored at a specified memory location is accessed (read/write). In general, Data Breakpoint hardware module listens on the data address and data value lines between the CPU and the data cache and can halt the CPU, if the address and/or value meets a stored compare value. Unlike program breakpoints, data breakpoints halt on the next instruction after the load/store instruction that caused the breakpoint has completed.

# **4.8.1 Adding Data Breakpoint**

# **Adding Data Breakpoint using code editor context menu**

You can add Data breakpoint from code editor. Select the variable in code editor and select **Breakpoint**  $\rightarrow$  Add Databreakpoint from the context menu. This adds data breakpoint for a given variable address. Default access mode is write and default mask is none. You can invoke the same command using shortcut key Ctrl + Shift + R.

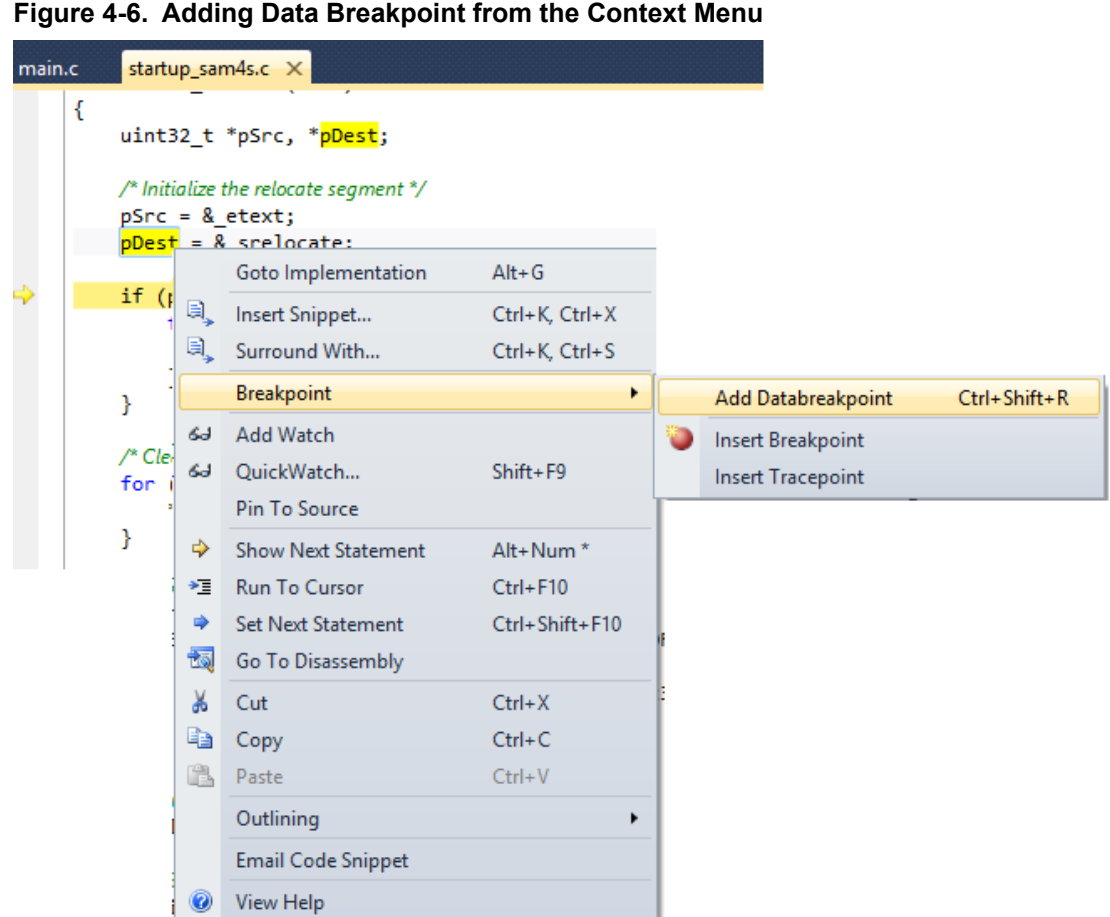

# **Adding Data Breakpoint from Debug menu**

You can add new Data breakpoint from **Debug** → **New Breakpoint** → **New Data Breakpoint**. This opens the Data Breakpoint Configuration window.

# **Adding Data Breakpoint from Data Breakpoints tool window**

You can add new Data breakpoint using the **New** button in Data Breakpoints tool window. This opens the Data Breakpoint Configuration window.

**Note:**  You can add or modify Data breakpoint only in debug mode.

# **4.8.2 Data Breakpoints Window**

# **4.8.2.1 Data Breakpoints Tool Window**

The Data Breakpoint window provides the options to set data breakpoint and lists the added data breakpoints. Enable this window by choosing **Debug** → **Windows** → **Data Breakpoints**.

| Data Breakpoints<br>$  \times$ |                                              |             |                   |            |            |         |                   |
|--------------------------------|----------------------------------------------|-------------|-------------------|------------|------------|---------|-------------------|
|                                | $ New  \otimes \times   \otimes \mathbb{Z} $ |             |                   |            |            |         | $\overline{\div}$ |
| Name                           | Address                                      | Access Type | <b>Byte Count</b> | MaskValue  | Mask       | Message |                   |
| V ⊙ &i                         | 0x200008D4                                   | Write       | 1                 | 0x00000064 | 0x00000001 |         |                   |
|                                |                                              |             |                   |            |            |         |                   |
|                                |                                              |             |                   |            |            |         |                   |
|                                |                                              |             |                   |            |            |         |                   |
|                                |                                              |             |                   |            |            |         |                   |
|                                |                                              |             |                   |            |            |         |                   |
|                                |                                              |             |                   |            |            |         |                   |
|                                |                                              |             |                   |            |            |         |                   |

**Figure 4-7. Data Breakpoint Window**

The Data Breakpoints toolbar has the following elements:

- New - provides the data breakpoint configuration window to add a new data breakpoint.
	- provides the data breakpoint configuration window to edit the selected data breakpoint.
- $\times$  - removes the selected data breakpoint. You can invoke the same command using the Delete key.
- - removes all the data breakpoints.
- enable or disable all the data breakpoints.

The Data Breakpoints window displays several columns related to breakpoint configuration. Some of the columns are dynamically hidden based on the breakpoints configuration. E.g.: if none of the breakpoints has Mask configured, then Mask related columns are not displayed.

**Name** column has three parts:

•

•

- **Checkbox** Use Checkbox to enable or disable the breakpoint.
- **Icon** Glyph to represent the current state of the breakpoint. The following table describes these glyphs. If you rest the mouse on a breakpoint glyph, a breakpoint tip appears with more information. This information is especially useful for error and warning breakpoints.
- **Text** Displays the configured location expression for the breakpoint.

### **Table 4-2. Breakpoint Icons**

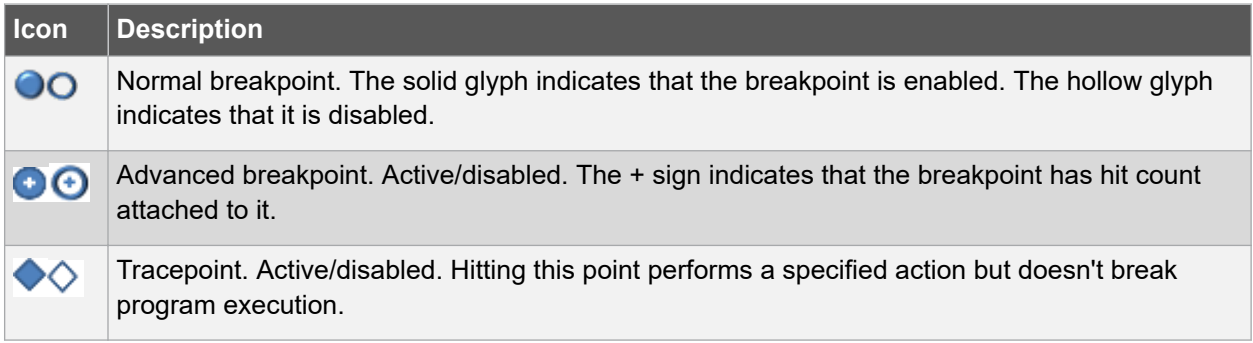

# **Atmel Studio 7 User Guide Debugging**

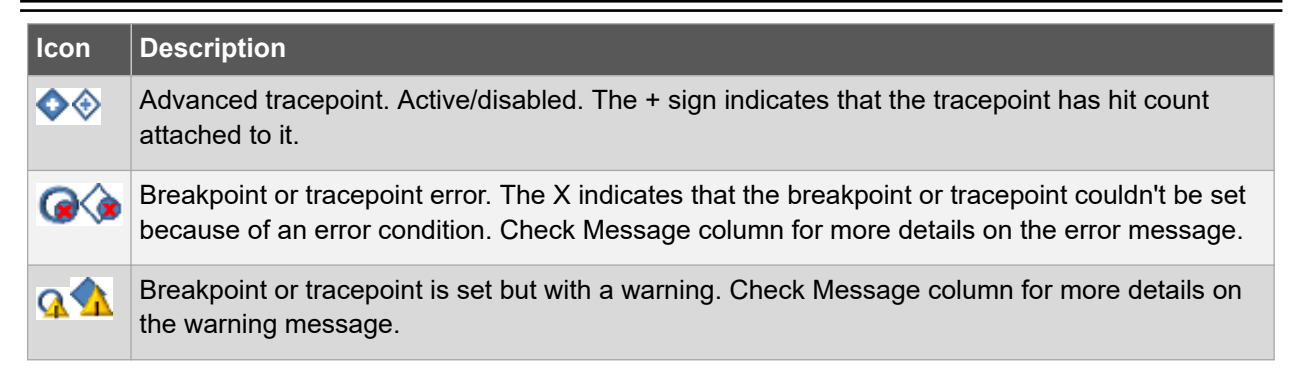

# **4.8.2.2 Data Breakpoint Configuration Window for AVR ATmega**

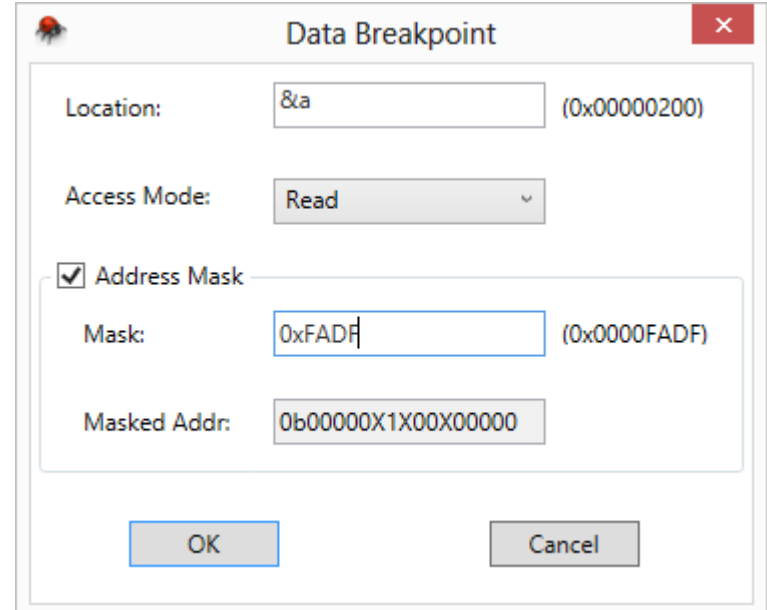

This window provides configuration options related to data breakpoint for ATmega devices. Address mask is optional.

# **Location**

You can enter a specific address in RAM (e.g.: 0x8004) directly or an expression that evaluates to an address in RAM (e.g.:  $&x$ ). Make sure the expression you enter represents the address of the data to monitor.

**Note:**  Data breakpoints on local variables can result in false hits due to reuse of stack memory. Suggestion to declare it as static for debugging purpose.

### **Access Mode**

You can configure the breakpoint to break on a specific Access Mode. Three types of access modes are supported:

- **Read** Program breaks on read at a specified location.
- **Write** (Default) Program breaks on write at a specified location.
- **Read/Write** Program breaks on read or write at a specified location.

### **Address Mask**

**Address Mask** on Mega Data Breakpoints is optional. Use address mask to break on more than one address or a range of addresses on particular access.

- **Mask** Mask value to mask the **Location** address to define more than one address or range of addresses. Bits with value 1 in the mask are significant bits and 0 are don't care bits. In general, for a given address A and mask M, an address B successfully matches when: (A) & (M) == (B) & (M), where A is resolved address for the expression entered in **Location**, M is mask value entered in **Mask** and B is any address in RAM. **Masked Address** This is a read-only field which shows the range of matching addresses on which the program can break. The masked address is shown in the binary format for simplicity. 'X' represents don't care bits, remaining bits are expected to match. E.g. 0b000000010XX000XX means it can break as per access mode, at addresses which have all bits as per this string except X bits. In this case  $0^{th}$ , 1<sup>st</sup>, 5<sup>th</sup>, and 6<sup>th</sup> bit (LSb) can be
	- anything since these bits are don't care (X).
- **Note:**  ATmega devices don't support Data Masks.

# **4.8.2.3 Data Breakpoint Configuration Window for XMEGA**

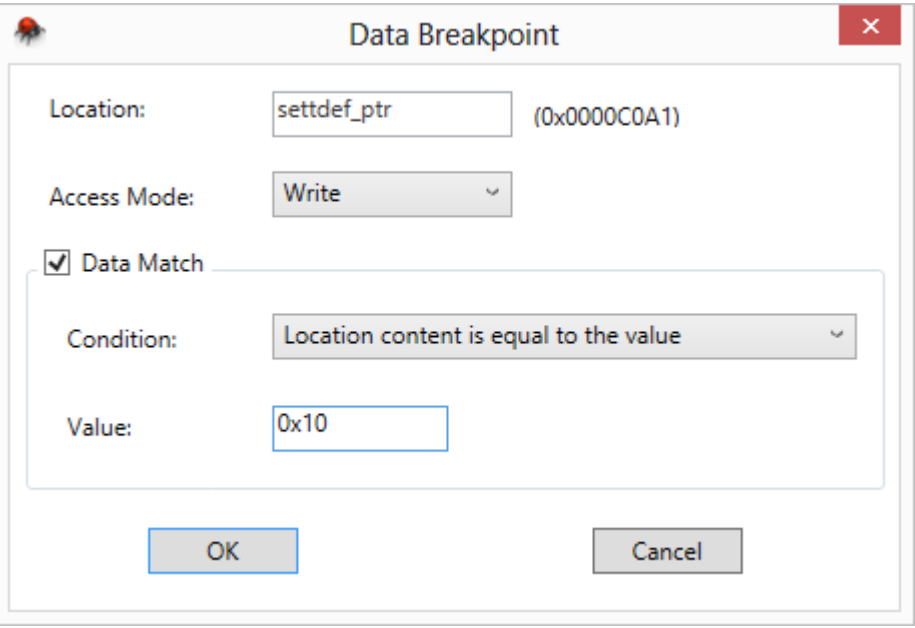

This window provides configuration options related to data breakpoint for XMEGA devices.

# **Location**

You can enter a specific address in RAM (e.g.: 0x8004) directly or an expression that evaluates to an address in RAM (e.g.:  $&x$ ). Make sure the expression you enter represents the address of the data to monitor.

**Note:**  Data breakpoints on local variables can result in false hits due to reuse of stack memory. Suggestion to declare it as static for debugging purpose.

# **Access Mode**

You can configure the breakpoint to break on specific Access Mode. Three types of access modes are supported:

- **Read** Program breaks on read at a specified location.
- **Write** (Default) Program breaks on write at a specified location.
- **Read/Write** Program breaks on read or write at a specified location.

# **Data Match**

Use the Data Match option to configure Data Breakpoint to compare the data at a specified location based on one of the following conditions:

- Location content is equal to the value
- Location content is greater than the value
- Location content is less than or equal to the value
- Location content is within the range
- Location content is outside the range
- Bits of the location is equal to the value

**Note:**  Bit Mask: This is an 8-bit value where bits with '1' are significant and the bits with '0' are don't care.

In general, for a given value V and bit mask M, the break event is triggered when the value in the location field VL satisfies the following condition:

 $(V)$  &  $(M) = (VL)$  &  $(M)$ 

For example, using  $Value = 0xA0$  and  $Bit$  Mask =  $0xF0$  will trigger a break event when the location field has any of the values between 0xA0 to 0xAF.

**Note:**  The Condition Value field has to be 1 byte.

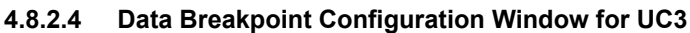

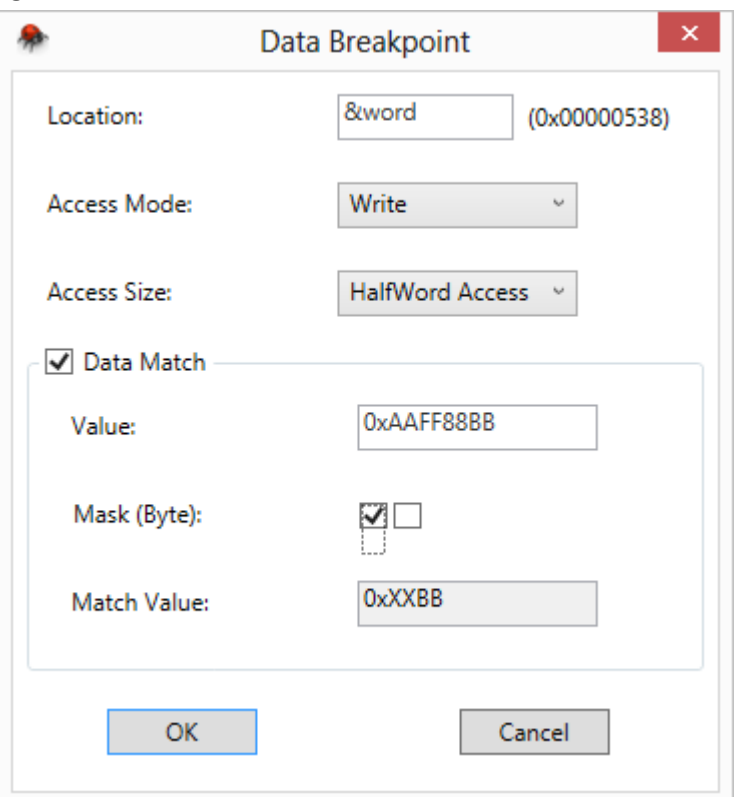

This window provides configuration options related to data breakpoint for UC3 devices.

### **Location**

You can enter a specific address in RAM (e.g.:  $0 \times 8004$ ) directly or an expression that evaluates to an address in RAM (e.g.:  $\×$ ). Make sure the expression you enter represents the address of the data to monitor.

**Note:**  Data breakpoints on local variables can result in false hits due to reuse of stack memory. Suggestion to declare it as static for debugging purpose.

### **Access Mode**

You can configure the breakpoint to break on a specific Access Mode. Three types of access modes are supported:

- **Read** Program breaks on read at a specified location.
- **Write** (Default) Program breaks on write at a specified location.
- **Read/Write** Program breaks on read or write at a specified location.

### **Access Size**

You can configure the breakpoint to break on a specific Access Size. Four types of access size are supported:

- **Any Access** (Default) Program breaks on any access size at a specified location.
- **Byte Access** Program breaks on Byte access at a specified location.
- **HalfWord Access** Program breaks on HalfWord access at a specified location.
- **Word Access** Program breaks on Word access at a specified location.

# **Atmel Studio 7 User Guide Debugging**

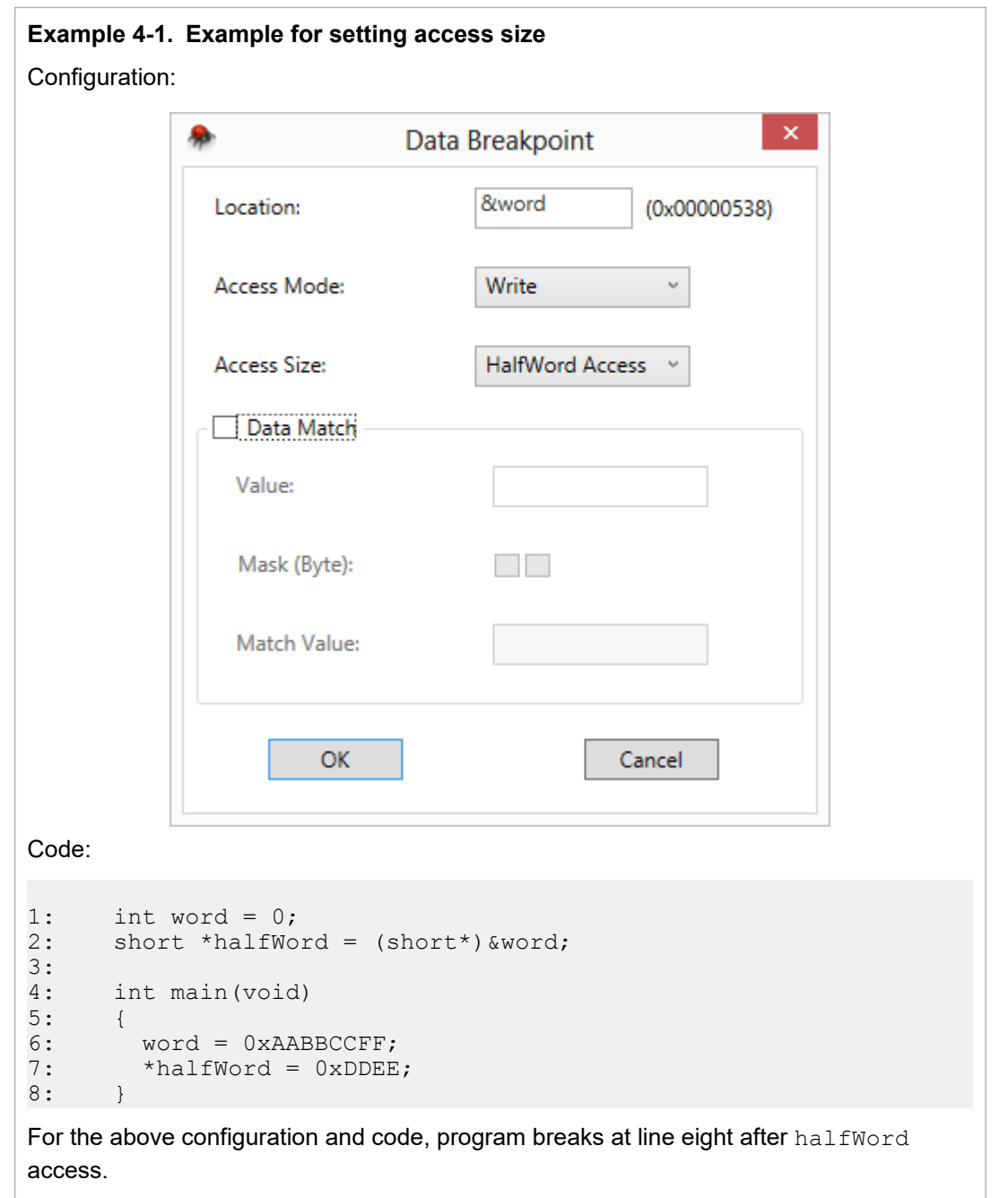

# **Data Match**

Use the **Data Match** option to configure Data Breakpoint to compare the data at a specified location with a 32-bit value. Break event is triggered by a successful match.

**Value** 32-bit (4-byte) value to compare with data at **Location** address. The value can be decimal or hexadecimal (e.g.: 100 or 0x64). Based on **Access Size**, respective bytes are used for data comparison. For example, if you select 'HalfWord Access' as **Access Size** and enter 0xAABBCCDD as **Value**, then only the last two bytes (0xCCDD) are used for data comparison. Further, you could refine the **Value** by specifying **Mask**.

**Mask (Byte)** Each checkbox controls the significance of respective byte in the **Value** field. Select the appropriate checkbox to mask specific byte in the **Value** field. The number of checkboxes displayed is decided based on **Access Size**. Four checkboxes (one per byte) are displayed for 'Any' and 'Word Access', two checkboxes for 'HalfWord Access', and one checkbox for 'Byte Access'.

**Match Value** A read-only field, which displays masked value based on **Access Size**, **Value**, and **Mask (Byte)** field. A masked byte is represented as 'XX', which means that byte is insignificant in data comparison.

**4.8.2.5 Data Breakpoint Configuration Window for SAM**

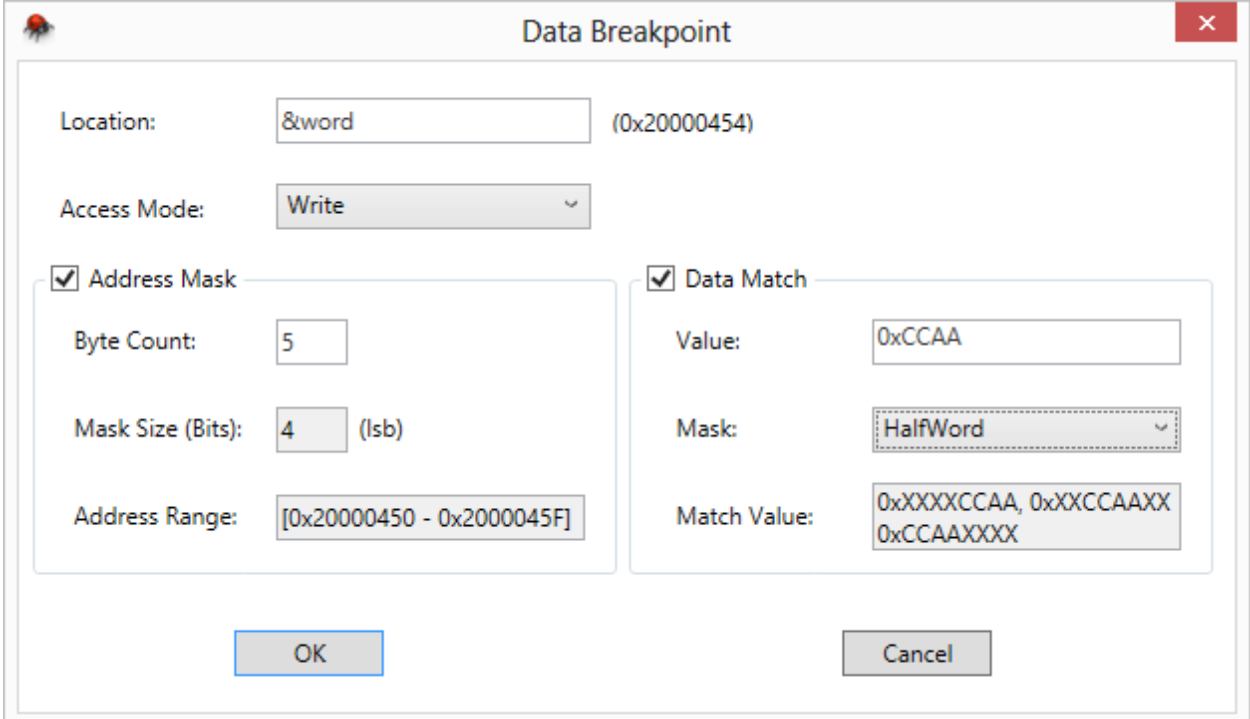

Provides the configuration options related to data breakpoint for SAM devices. Address mask and Data match are optional.

# **Location**

You can enter a specific address (e.g.:  $0 \times 8004$ ) directly or an expression that evaluates to an address (e.g.:  $&x$ ). Make sure the expression you enter represents the address of the data to monitor.

**Note:**  Data breakpoints on local variables can result in false hits due to reuse of stack memory. Suggestion to declare it as static for debugging purpose.

# **Access Mode**

You can configure the breakpoint to break on a specific Access Mode. Three types of access modes are supported:

- **Read** Program breaks on read at a specified location.
- **Write** (Default) Program breaks on write at a specified location.
- **Read/Write** Program breaks on read or write at a specified location.

# **Address Mask**

Use this setting to define the range of addresses to monitor for access.

- **Byte Count** You can enter a number of address locations to monitor starting at the **Location** address. The actual range of monitored addresses can be wider than the expected range. E.g.: if the **Location** is 0x23FA and the **Byte Count** is 5, then the actual range of the monitored addresses is  $[0x23F8$  to  $0x23F$ F. The way the actual range is computed is by calculating the number of least significant bits that have to be masked in the **Location** address  $(0x23FA)$  in order to cover the expected range  $[0x23FA$  to  $0x23FA + 5]$ . In this case, the number of bits to be masked is three. As a result, the actual range  $[0x23F8$  to  $0x23FF]$  is wider than the expected range  $[0x23FA$  to  $0x23FF]$ .
- **Mask Size** This is a read-only field, which displays the number of least significant bits masked in the **Location** address. **Mask Size** is calculated based on the **Byte Count** and **Location** addresses.
- **Address Range** This is a read-only field, which displays the actual range of address monitored for access. Range is closed interval including both minimum and maximum address.

# **Data Match**

Use the **Data Match** option to configure Data Breakpoint to compare the data at a specified location with a 32-bit value. The Break event is triggered by a successful match.

- **Value** 32-bit (4-byte) value to compare with data at the **Location** address. The value can be decimal or hexadecimal (e.g.: 100 or 0x64). You could further refine the **Value** by specifying **Mask**.
- **Mask** You can use **Mask** to extract the appropriate bytes from **Value** to use for data comparison. E.g.: if the **Value** is 0xAABBCCDD and **Mask** is HalfWord, then the last two bytes (0xCCDD) are extracted from **Value** and used for data comparison. This means data comparison would succeed for the following matches  $0xXXXXCCDD$ ,  $0xXXCCDDXX$ , and  $0xCCDDXXXX$ , where X is a don't care hexadecimal digit (0 to F). Three types of **Mask**'s are supported:
	- **Byte** Last byte extracted from **Value** is used for data comparison.
	- **HalfWord** Last two bytes extracted from **Value** is used for data comparison.
	- **Word** (Default) Whole four bytes from **Value** is used for data comparison.

**Match** This is a read-only field which displays match values.

# **Value**

# **4.8.2.5.1 Data Match Example**

# **Example 4-2. Byte matching example**

- **Location** = 0x200008D4
- **Value** = 0x0000CC**AA**
- **Mask** = Byte

The program breaks when Location0x200008D4 has any of the following values:

- 0xXXXXXX**AA**
- 0xXXXX**AA**XX
- 0xXX**AA**XXXX

# **Atmel Studio 7 User Guide Debugging**

# • 0x**AA**XXXXXX

### **Example 4-3. HalfWord matching example**

- **Location** = 0x200008D4
- **Value** = 0x0000**CCAA**
- **Mask** = HalfWord

The program breaks when Location0x200008D4 has any of the following values:

- 0xXXXX**CCAA**
- 0xXX**CCAA**XX
- 0x**CCAA**XXXX

**Example 4-4. Word matching example**

- **Location** = 0x200008D4
- **Value** = 0x**0000CCAA**
- **Mask** = Word

The program breaks when Location 0x200008D4 has the following value:

• 0x**00000CCAA**

### **4.8.2.6 Data Breakpoint Configuration Window for Simulator Tool**

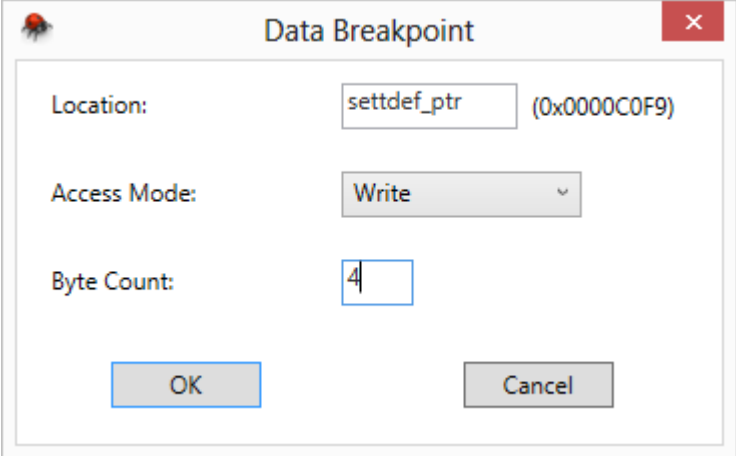

The above configuration window is displayed for any device architecture when a simulator tool is selected.

### **Location**

You can enter a specific address in RAM (e.g.: 0x8004) directly or an expression that evaluates to an address in RAM (e.g.:  $\×$ ). Make sure the expression you enter represents the address of the data to monitor.

**Note:**  Data breakpoints on local variables can result in false hits due to reuse of stack memory. Suggestion to declare it as static for debugging purpose.

### **Access Mode**

You can configure the breakpoint to break on a specific Access Mode. Three types of access modes are supported:

- **Read** Program breaks on read at a specified location.
- **Write** (Default) Program breaks on write at a specified location.
- **Read/Write** Program breaks on read or write at a specified location.

### **Byte Count**

You can enter a number of address locations to monitor starting at the **Location** address.

#### **Note:**

• The Simulator supports an unlimited number of data breakpoints

# **4.8.2.7 How to: Specify a Data Breakpoint Hit Count Hit count**

The number of times the value stored in the specified memory location is accessed (read/write).

### **To specify a hit count**

To specify or edit the Hit Count property, you must open the Hit Count Dialog Box.

In **Data Breakpoints** window, select a breakpoint row, and then choose **Hit Count** on the context menu.

#### **Figure 4-8. Hit Count Dialog Box**

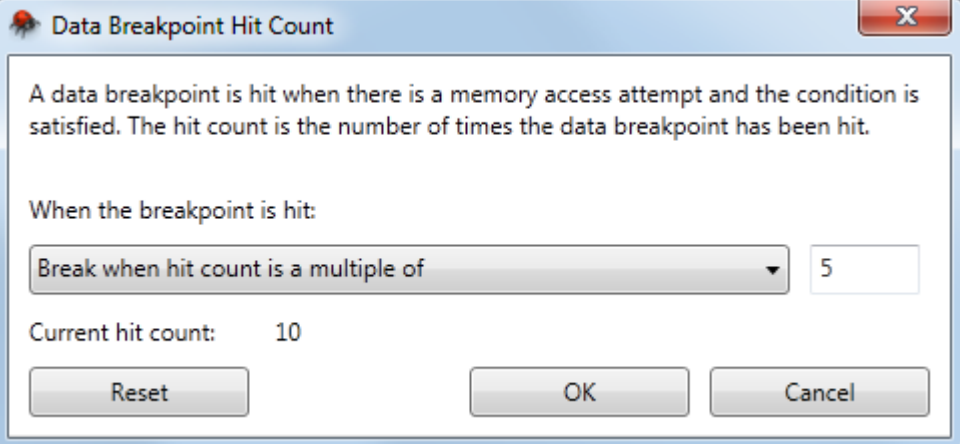

To set or modify a hit count property, use the following controls:

- **When the breakpoint is hit**: This setting determines how the breakpoint should behave when it is hit. You can choose to:
	- Break always (the default)
	- Break when the hit count equals a specified value
	- Break when the hit count equals a multiple of a specified value
	- Break when the hit count is greater or equal to a specified value
- **Current hit count**: This value shows the number of times the data breakpoint has been hit. A read/ write data for a variable will be converted into multiple instructions, resulting in several memory accesses. So the data breakpoint hits multiple times for the same variable and the hit count will be updated accordingly.
- **Reset**: This button resets the value shown for the **Current hit count** to 0.

If you choose any option other than the default in **When the breakpoint is hit** list control, an edit box appears next to it. Edit the value in this edit box to set the hit count value. For example, you might choose break when hit count is equal to and enter 5. This causes execution to stop the 5<sup>th</sup> time the breakpoint is hit, not on any other hit.

# **4.8.2.8 When Breakpoint is Hit Dialog Box**

With this dialog box, you can print a message in the output window when a data breakpoint is hit.

To open the **When Breakpoint Is Hit** Dialog Box, go to the **Data Breakpoints** window, select a breakpoint row, and then choose **When Hit** on the context menu.

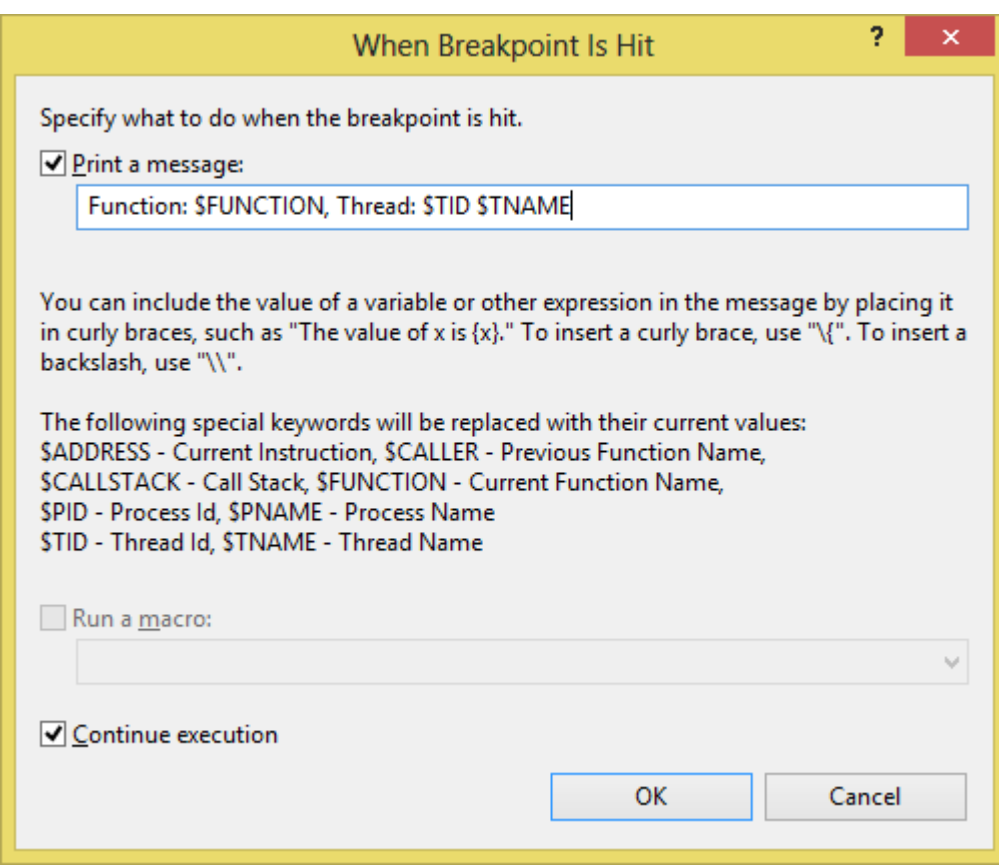

### **Specify the message**

- You can use any of the keywords that are described on the **When Breakpoint Is Hit** dialog box. E.g.: Process Id : \$PID.
- You can also specify expressions in the message by placing it in the curly braces, such as sum={a +b}

### **Specify the breakpoint behavior**

To break execution when the breakpoint is hit, clear the **Continue Execution** checkbox. When **Continue Execution** is checked, execution is not halted. In both cases, the message is printed.

# **4.8.3 General Information on Data Breakpoint**

- Data Breakpoint can be edited/added only in debug mode
- Local variables must always be qualified with the function name. This is also the case if the user wants to add a variable from the function that the program has stopped in.

Data breakpoints on local variables can result in false hits due to reuse of stack memory.

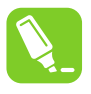

**Tip:** 

Declare local variables as static and provide the static variable's address in the location field, the address of the static variable is fixed during compilation/linking.

- Global variables are initialized with default values during the start-up, the valid data breakpoint for global variables will hit in the disassembly or initialization code during the start-up
- There can be several instructions to perform read/write data for a variable, for example, 'int' data type can have two individual bytes read/write instructions so the data breakpoint hits twice for the same variable
- Data breakpoint event can occur when the bus access happens for the specific address
- Maximum number of data breakpoint supported: (this may vary based on specific device/family refer data sheet)

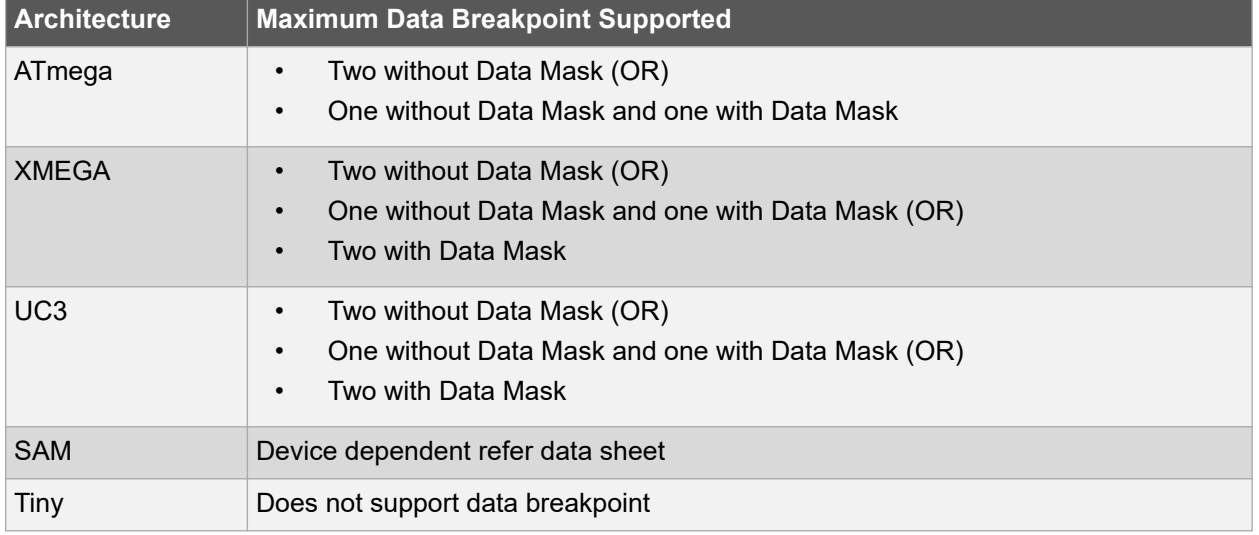

Most of the devices conform to the above limit.

**Note:**  ATmega and SAM device uses multiple hardware resources when a data breakpoint with data mask is set. Hence, using data mask can reduce the number of data breakpoint that can be set.

# **4.8.4 Data Breakpoint Usage**

### **4.8.4.1 Stack Overflow Detection Using Data Breakpoint**

You can decide on maximum stack size for your application and calculate the approximate end address for the stack.

In the end address, set the data breakpoint for address range by applying address mask and access type as Read/Write.

**Note:**  The above method may cause a false break when heap memory tries to access the specified stack end address.

# **4.9 QuickWatch, Watch, Locals, and Autos Windows**

The Atmel Studio debugger provides several windows, collectively known as variable windows, for displaying variable information while you are debugging.

Each variable window has a grid with three columns: **Name**, **Value**, and **Type**. The **Name** column shows the names of variables added automatically in the **Auto** and **Locals** windows.

In the Watch window, the **Name** column is where you can add your own variables or expressions. See how to [watch an expression in the Debugger.](#page-175-0)

The **Value** and **Type** columns display the value and data type of the corresponding variable or expression result.

You can edit the value of a variable in the **Value** column.

The variable windows, **Autos**, **Locals**, and **Watch** display the values of certain variables during a debugging session. The QuickWatch dialog box can also display variables. When the debugger is in break mode, you can use the variable windows to edit the values of most variables that appear in these locations.

**Note:**  Editing floating-point values can result in minor inaccuracies because of decimal-to-binary conversion of fractional components. Even a seemingly harmless edit can result in changes to some of the least significant bits in the floating-point variable.

When an expression is evaluated in the Watch window, you might see a refresh icon. This indicates an error or out-of-date value.

If you want to, you can enter an expression for a value. The debugger will evaluate the expression and replace it with the resulting value. The debugger accepts most valid language expressions in a Watch window. For more information, see [4.9.5 Expression Formatting.](#page-179-0)

If you are programming in native code, you might sometimes have to qualify the context of a variable name or an expression that contains a variable name. The context means the function, source file, and module where a variable is located. If you have to do this, you can use the context operator syntax.

Evaluating some expressions can change the value of a variable or otherwise affect the state of your program. For example, evaluating the following expression changes the value of  $var1$  and  $var2$ :

 $var1 = var2++$  $var1 = var2++$ 

Expressions that change data are said to have side effects, which can produce unexpected results if you are not aware of them. Therefore, make sure you understand the effect of an expression before you execute it.

### **To edit a value in a variable window**

- 1. The debugger must be in break mode.
- 2. If the variable is an array or an object, a tree control appears next to the name in the Name box. In the Name column, expand the variable, if necessary, to find the element whose value you want to edit.
- 3. In the row you want to change, double-click the Value column.
- 4. Type the new value.
- 5. Press ENTER.

# **To display a variable window**

<span id="page-175-0"></span>On the Debug menu, choose Windows, then choose the name of the variable window you want to display (Autos, Locals, Watch, or Watch1 through Watch4).

You cannot access these menu items or display these windows in design mode. To display these menu items, the debugger must be running or in break mode.

# **4.9.1 Watch Window**

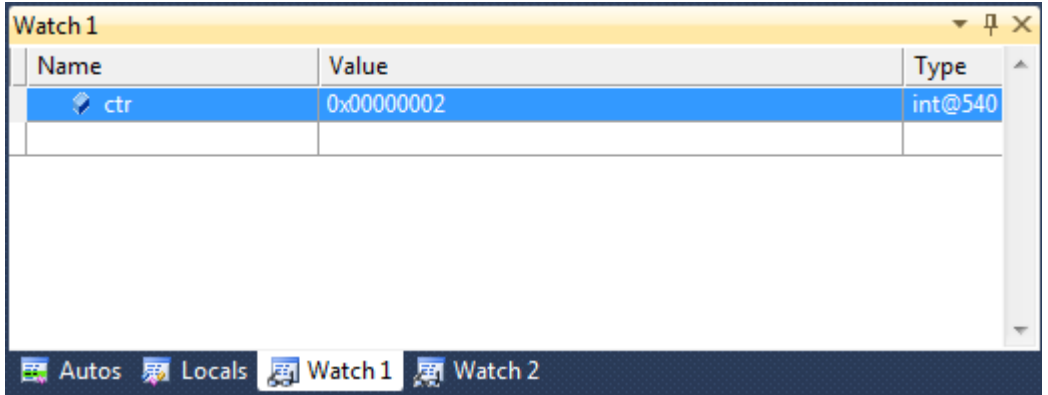

The Watch window and QuickWatch dialog box are places where you can enter variable names and expressions that you want to watch during a debugging session.

The **QuickWatch** dialog box enables you to examine a single variable or expression at a time. It is useful for taking a quick look at one value or a larger data structure. The Watch window can store several variables and expressions that you want to view over the course of the debugging session. Atmel Studio has multiple Watch windows, which are numbered **Watch1** through **Watch4**.

A variable name is the simplest expression you can enter. If you are debugging native code, you can use register names as well as variable names. The debugger can accept much more complex expressions than that, however. For example, you could enter the following expression to find the average value of three variables:

(var1 + var2 + var3) / 3

The debugger accepts most valid language expressions in a Watch window. For more information, see [4.9.5 Expression Formatting](#page-179-0).

If you are programming in native code, you may sometimes need to qualify the context of a variable name or an expression containing a variable name. The context means the function, source file, and module where a variable is located. If you have to do this, you can use the context operator syntax.

### **Expressions that Affect the State of Your Program**

Evaluating some expressions can change the value of a variable or otherwise affect the state of your program. For example, evaluating the following expression changes the value of  $var1$ :

 $var1 = var2$ 

Expressions that change data are said to have side effects. If you enter an expression that has a side effect into the Watch window, the side effect will occur every time the expression is evaluated by the **Watch** window. This can produce unexpected results if you are unaware that the expression has side effects. An expression that is known to have side effects is only evaluated one time when you first enter it. Subsequent evaluations are disabled. You can manually override this behavior by clicking an update icon that appears next to the value.

© 2018 Microchip Technology Inc. **User Guide** DS50002718B-page 176

Unexpected side effects are frequently the result of function evaluation. For example, you could enter the following function call into the Watch window:

```
PrintFunc1(var1)
```
#### Func1(var1)

If you call a function from the Watch window or QuickWatch, the function you are calling might change data, creating a side effect. One way to avoid possible unexpected side effects from function evaluation is to turn OFF automatic function evaluation in the Options dialog box. This disables automatic evaluation of newer language features, such as properties. However, it is safer.

**Note:**  When you examine an expression in the Watch window, you might see an update icon, which resembles two green arrows, circling in opposite directions within a green circle. This is especially likely if you have turned OFF automatic function evaluation. The update icon indicates an error or out-of-date value.

The Atmel Studio debugger automatically expands common data types to show their most important elements. You can also add expansions for custom data types.

**Note:**  The dialog boxes and menu commands you see might differ from those described in Help depending on your active settings or edition. To change your settings, choose **Import and Export Settings** on the Tools menu. For more information, see [9. Menus and Settings](#page-280-0).

### **To evaluate an expression in the Watch window**

1. In the Watch window, click an empty row in the **Name** column. The debugger must be in break mode at this point. Type or paste the variable name or expression you want to watch. —or—

Drag a variable to a row in the Watch window.

- 2. Press ENTER.
- 3. The result appears in the **Value** column. If you type the name of an array or object variable, a tree control appears next to the name in the Name column. Expand or collapse the variable in the **Name** column.
- 4. The expression remains in the Watch window until you remove it.

### **To evaluate an expression in QuickWatch**

- 1. In the QuickWatch dialog box, type or paste the variable, register, or expression into the Expression text box.
- 2. Click Reevaluate or press ENTER.
- 3. The value appears in the **Current** value box.
- 4. If you type the name of an array or object variable in the Expression box, a tree control appears next to the name in the **Current** value box. Expand or collapse the variable in the **Name** column.

### **To reevaluate a previous expression in QuickWatch**

- 1. In the QuickWatch dialog box, click the down arrow that appears to the right of the **Expression** box.
- 2. Choose one of the previous expressions from the drop-down list.
- 3. Click **Reevaluate**.

# **4.9.2 Locals Window**

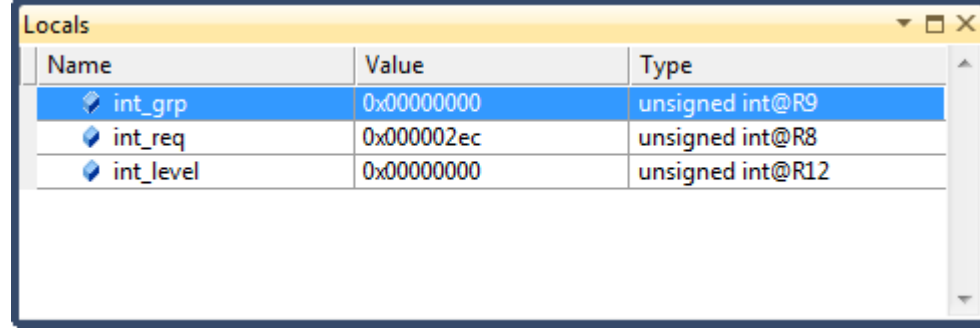

The Locals window displays variables local to the current context.

# **4.9.2.1 To Display the Locals Window**

From the Debug menu, choose Windows and click Locals. (The debugger must be running or in break mode.)

### **4.9.2.2 To Choose an Alternative Context**

The default context is the function containing the current execution location. You can choose an alternate context to display in the Locals window:

- Use the Debug Location toolbar to select the desired function, thread, or program
- Double-click on an item in the Call Stack or Threads window

To view or modify information in the Locals window, the debugger must be in break mode. If you choose Continue, some information may appear in the Locals window while your program executes, but it will not be current until the next time your program breaks (in other words, it hits a breakpoint or you choose Break All from the Debug menu).

### **4.9.2.3 To Modify the Value of a Variable in the Locals Window**

- 1. The debugger must be in break mode.
- 2. In the Locals window, select the value you want to edit by double-clicking on it or by using the TAB key.
- 3. Type the new value and press ENTER.

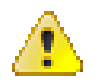

## **Attention:**

Editing floating-point values can result in minor inaccuracies because of decimal-to-binary conversion of fractional components. Even a seemingly harmless edit can result in changes to some of the least significant bits in the floating-point variable.

### **4.9.2.3.1 Setting Numeric Format**

You can set the numeric format used in the debugger windows to decimal or hexadecimal. Right click inside the Locals window, and check/uncheck the **Hexadecimal display** menu item.

### **4.9.3 Autos Window**

The Autos window displays variables used in the current statement and the previous statement.

The current statement is the statement at the current execution location (the statement that will be executed next if execution continues). The debugger identifies these variables for you automatically, hence the window name.

Structure and array variables have a tree control that you can use to display or hide the elements.

<span id="page-178-0"></span>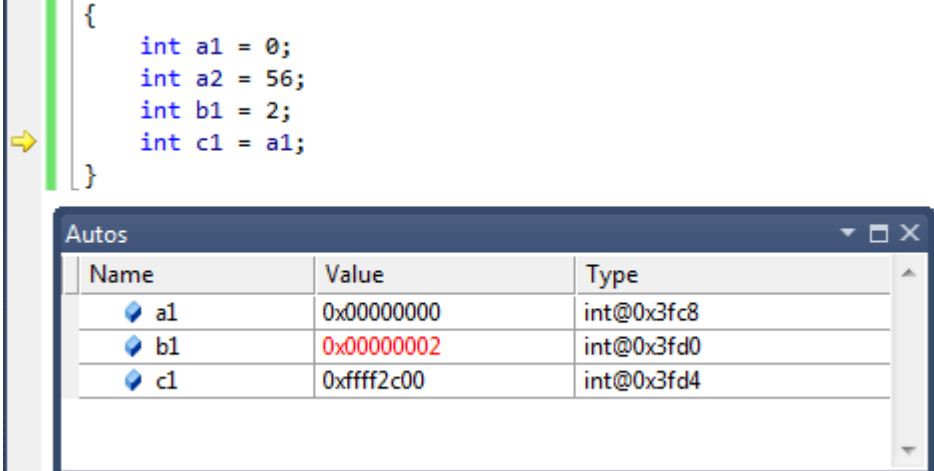

# **To display the Autos window**

From the Debug menu, choose Windows and click Autos. (The debugger must be running or in break mode.)

# **4.9.3.1 To Modify the Value of a Variable in the Autos Window**

- 1. The debugger must be in break mode.
- 2. Display the **Autos** window, if necessary.
- 3. In the **Value** column, double-click the value you want to change. -or-

Single-click to select the line, then press the TAB key.

4. Type the new value and press ENTER.

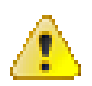

### **Attention:**

Editing floating-point values can result in minor inaccuracies because of decimal-to-binary conversion of fractional components. Even a seemingly harmless edit can result in changes to some of the least significant bits in the floating-point variable.

### **4.9.3.2 Setting Numeric Format**

You can set the numeric format used in the debugger windows to decimal or hexadecimal. Right click inside the Autos window, and check/uncheck the **Hexadecimal display** menu item.

# **4.9.4 QuickWatch and Watches**

While debugging you might want to track a value of a variable or an expression. To do so you can right click on the expression under the cursor and select **Add a Watch** or **Quickwatch**.

The **QuickWatch** dialog box lets you examine and evaluate variables and expressions. Because **QuickWatch** is a modal dialog box, you have to close it before you can continue to debug. You can also edit the value of a variable in **QuickWatch**. For more information on how to watch a variable, see [4.9.1](#page-175-0)  [Watch Window.](#page-175-0)

Some users might wonder why **QuickWatch** is useful. Why not add the variable or expression to the Watch window? That is possible, but if you just want to do a quick scratch calculation that involves one or <span id="page-179-0"></span>more variables, you do not want to clutter the Watch window with such calculations. That is when the **QuickWatch** dialog box is especially useful.

Another feature of the **QuickWatch** dialog box is that it is resizeable. If you want to examine the members of a large object, it is frequently easier to expand and examine the tree **QuickWatch** than it is in the Watch, Locals, or Autos window.

The **QuickWatch** dialog box does not allow you to view more than one variable or expression at a time. Also, because **QuickWatch** is a modal dialog box, you cannot perform operations such as stepping through your code while **QuickWatch** is open. If you want to do these things, use the Watch window instead.

Some expressions have side effects that change the value of a variable or otherwise change the state of your program when they are executed. Evaluating an expression in the **QuickWatch** dialog box will have the same effect as executed the expression in your code. This can produce unexpected results if you do not consider the side effects of the expression.

**Note:**  In Atmel Studio, you can view a variable's value by placing the cursor over the variable. A small box called a DataTip appears and shows the value.

# **To open the QuickWatch dialog box**

While in break mode, choose **QuickWatch** on the Debug menu.

# **To open the QuickWatch dialog box with a variable added**

While in break mode, right click a variable name in the source window name and choose **QuickWatch**. This automatically places the variable into the **QuickWatch** dialog box.

# **To add a QuickWatch expression to the Watch window**

In the QuickWatch dialog box, click Add Watch.

Whatever expression that was displayed in the **QuickWatch** dialog box is added to the list of expressions in the Watch window. The expression will normally be added to the Watch1 window.

# **4.9.5 Expression Formatting**

The Atmel Studio debugger includes expression evaluators that work when you enter an expression in the [4.9.4 QuickWatch and Watches](#page-178-0), [4.15 Memory View](#page-187-0), [4.9.1 Watch Window,](#page-175-0) or Immediate window. The expression evaluators are also at work in the Breakpoints window and many other places in the debugger.

### **General Syntax:**

Val, formatString

### **Format Specifier for values**

The following tables show the format specifiers recognized by the debugger.

### **Table 4-3. Debug Format Specifiers for Values**

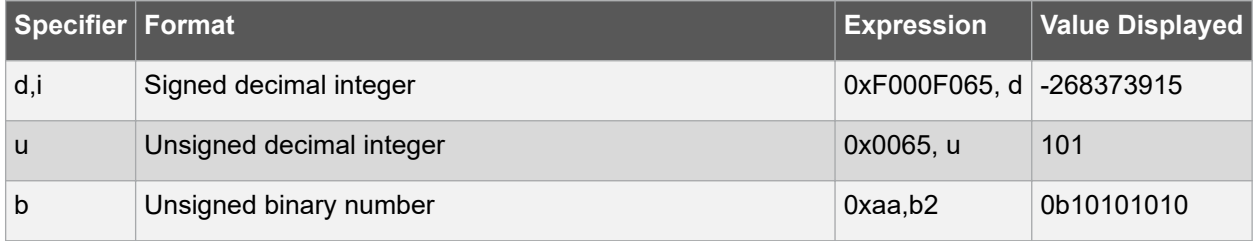
## **Atmel Studio 7 User Guide Debugging**

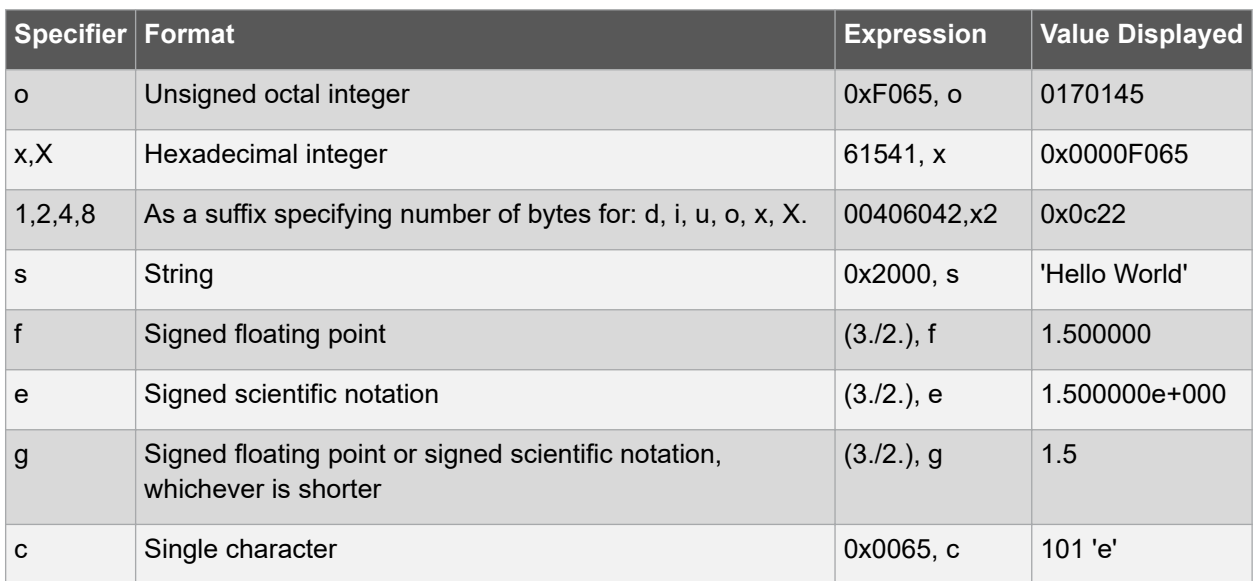

### **Size Specifier for Pointers as Arrays**

If you have a pointer to an object you want to view as an array, you can use an integer to specify the number of array elements:

#### ptr,10 or array,20

### **Memory type specifier**

The following memory type specifiers will force the memory reference to a specific memory type. To be used in the memory window in the address field, you should have a pointer to an object you want to view as an array. You can use an integer to specify the number of the array elements:

### **Table 4-4. Debug Memory Type Specifiers**

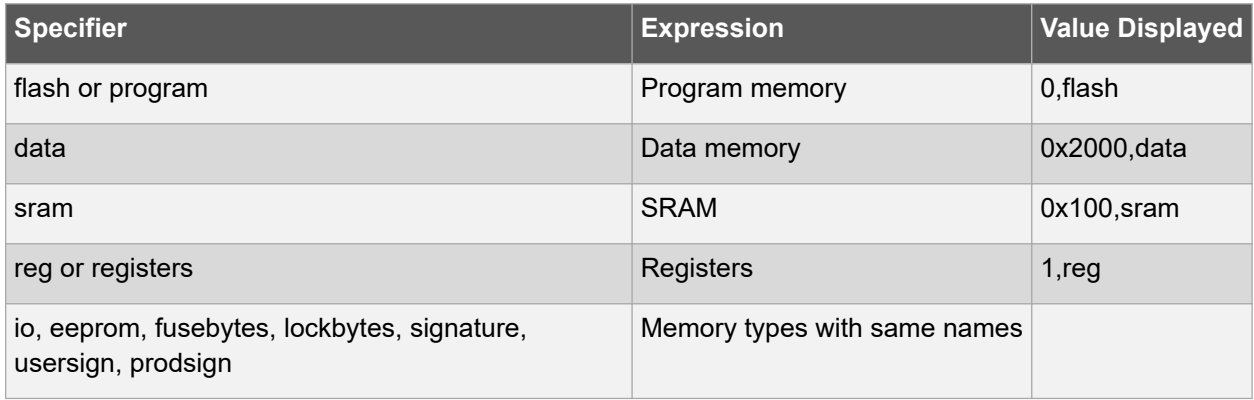

## **4.10 DataTips**

DataTips provide a convenient way to view information about variables in your program during debugging. DataTips work only in break mode and only with variables that are in the current scope of execution.

In Atmel Studio, DataTips can be pinned to a specific location in a source file, or they can float on top of all Atmel Studio windows.

### **To display a DataTip (in break mode only)**

1. In a source window, place the mouse pointer over any variable in the current scope. A DataTip appears.

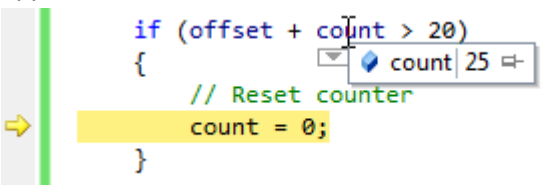

- 2. The DataTip disappears when you remove the mouse pointer. To pin the DataTip so that it remains open, click the Pin to source icon, or
	- Right click on a variable, then click Pin to source

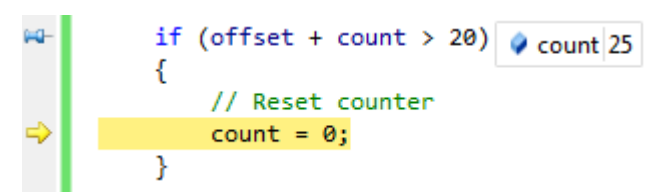

The pinned DataTip closes when the debugging session ends.

### **To unpin a DataTip and make it float**

In a pinned DataTip, click the Unpin from source icon

The pin icon changes to the unpinned position. The DataTip now floats above any open windows. The floating DataTip closes when the debugging session ends.

### **To repin a floating DataTip**

In a DataTip, click the pin icon

The pin icon changes to the pinned position. If the DataTip is outside a source window, the pin icon is disabled and the DataTip cannot be pinned.

### **To close a DataTip**

• Place the mouse pointer over a DataTip, and then click the Close icon

### **To close all DataTips**

• On the Debug menu, click Clear All DataTips

### **To close all DataTips for a specific file**

• On the Debug menu, click Clear All DataTips Pinned to File

### **4.10.1 Expanding and Editing Information**

You can use DataTips to expand an array, a structure, or an object to view its members. You can also edit the value of a variable from a DataTip.

To expand a variable to see its elements:

In a DataTip, put the mouse pointer over the  $+$  sign that comes before the variable name

The variable expands to show its elements in tree form.

When the variable is expanded, you can use the arrow keys on your keyboard to move up and down. Alternatively, you can use the mouse.

### **To edit the value of a variable using a DataTip**

- 1. In a DataTip, click the value. This is disabled for read-only values.
- 2. Type a new value and press ENTER.

### **4.10.2 Making a DataTip Transparent**

If you want to see the code that is behind a DataTip, you can make the DataTip temporarily transparent. This does not apply to DataTips that are pinned or floating.

### **To make a DataTip transparent**

• In a DataTip, press CTRL

The DataTip will remain transparent as long as you hold down the CTRL key.

### **4.10.3 Visualizing Complex Data Types**

If a magnifying glass icon appears next to a variable name in a DataTip, one or more Visualizers are available for variables of that data type. You can use a visualizer to display the information in a more meaningful, usually graphical, manner.

### **To view the contents of a variable using a visualizer**

• Click the magnifying glass icon to select the default visualizer for the data type

-or-

Click the pop-up arrow next to the visualizer to select from a list of appropriate visualizers for the data type.

A visualizer displays the information.

### **4.10.4 Adding Information to a Watch Window**

If you want to continue to watch a variable, you can add the variable to the Watch window from a DataTip.

### **To add a variable to the Watch window**

• Right click a DataTip, and then click Add Watch

The variable is added to the Watch window. If you are using an edition that supports multiple Watch windows, the variable is added to Watch 1.

### **4.10.5 Importing and Exporting DataTips**

You can export DataTips to an XML file, which can be shared with a colleague or edited using a text editor.

### **To Export DataTips**

- 1. On the Debug menu, click Export DataTips. The Export DataTips dialog box appears.
- 2. Use standard file techniques to navigate to the location where you want to save the XML file, type a name for the file in the File name box, and then click OK.

### **To Import DataTips**

- 1. On the Debug menu, click Import DataTips. The Import DataTips dialog box appears.
- 2. Use the dialog box to find the XML file that you want to open and click OK.

## **4.11 Disassembly View**

The Disassembly window is only available when debugging. When any supported high-level language is used, the source window is automatically displayed and the disassembly window is OFF. Enable it by choosing **Debug** → **Windows** → **Disassembly** or Ctrl Alt D during a debugging session.

The disassembly window shows your program code disassembled. Program execution and AVR instructions can be followed in this view. By right clicking inside the Disassembly window, you will be able to set breakpoints, run to the position of the cursor, or go to the source code. You cannot modify the source code from the Disassembly window.

In addition to assembly instructions, the Disassembly window can show the following optional information:

- Memory address where each instruction is located. For native applications, this is the actual memory address.
- Source code from which the assembly code derives
- Code bytes byte representations of the actual machine
- Symbol names for the memory addresses
- Line numbers corresponding to the source code

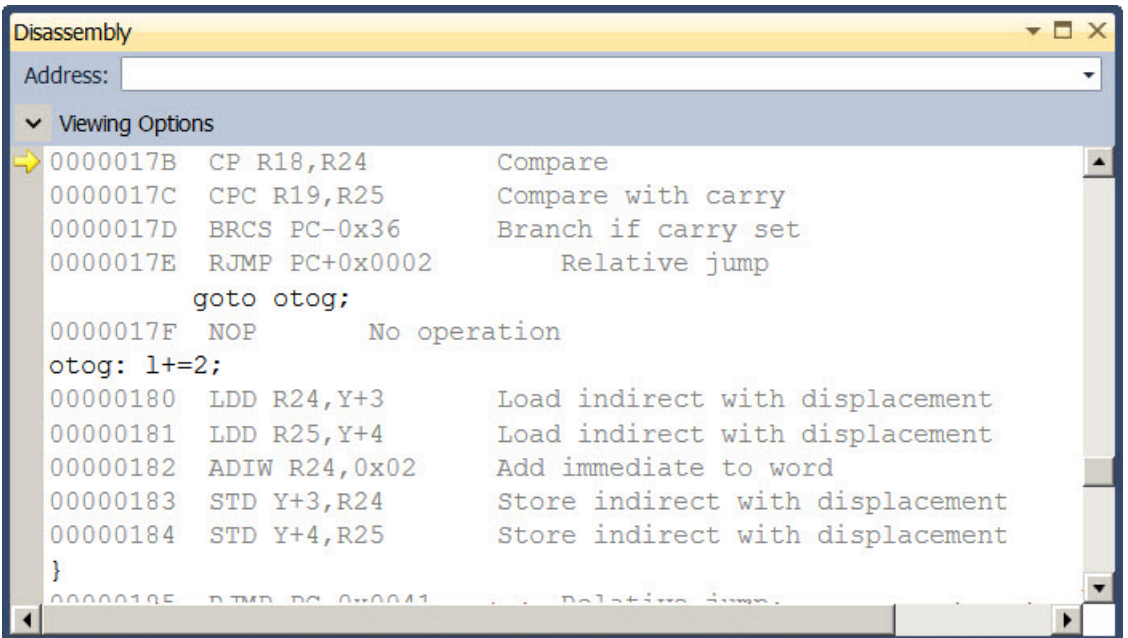

Assembly-language instructions consist of mnemonics, which are abbreviations for instruction names, and symbols that represent variables, registers, and constants. Each machine-language instruction is represented by one assembly-language mnemonic, usually followed by one or more variables, registers, or constants.

Because assembly code relies heavily on processor registers or, in the case of managed code, common language runtime registers, you will often find it useful to use the Disassembly window in conjunction with the Registers window, which allows you to examine register contents.

**Note:**  You may see inconsistencies in instructions that work on explicit addresses. This stems from the historic difference between the AVR Assembler and Assembly Language and the GCC Assembler and

© 2018 Microchip Technology Inc. **User Guide** DS50002718B-page 184

the assembly used on bigger computer systems. You might, therefore, encounter disassemblies that look like the one below.

 13: asm volatile ("JMP 0x0001778A"); 0000007D 0c.94.c5.bb JMP 0x0000BBC5 Jump >

Here, the assembly instruction JMP 0x0001778A is being assembled by the GCC Assembler and disassembled using the built-in disassembler in Atmel Studio, which resolves the jump to  $0 \times 0000$ BBC5, which is exactly half of the address in the initial assembly.

It should be noted that the addresses are always of the same dimension as the line addresses shown in the disassembly, so the code is functionally similar.

## **4.12 I/O View**

### **4.12.1 About the I/O View**

The purpose of the I/O View is to provide an overview of the registers of the target device for the current project. It serves as a quick reference during design and is capable of displaying register values when the project is in debug mode. The view supports both 32- and 8-bit devices equally.

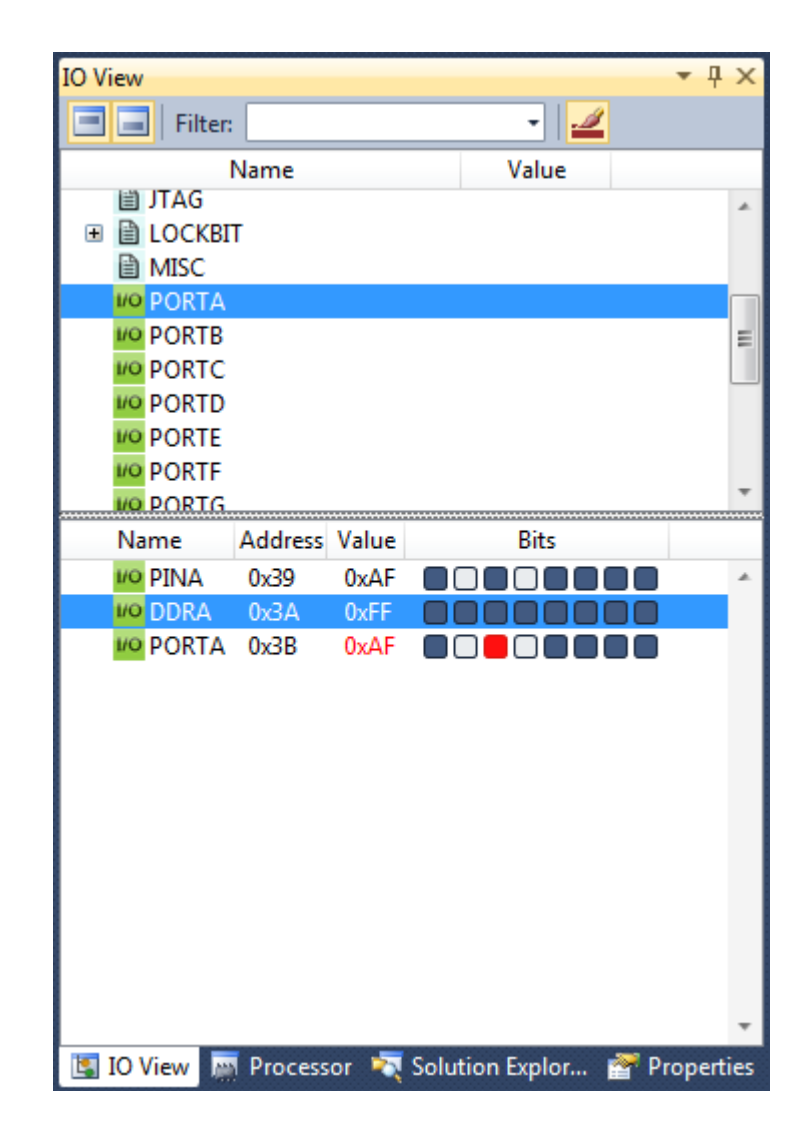

The default view of the tool window is a vertically split window with peripheral groups in the top section and registers in the bottom section. Each peripheral typically has a set of defined settings and value enumerations, which can be displayed by expanding a register in the peripheral view (top section). The register view (bottom section) will display all registers which belong to a selected peripheral group. If no peripheral is selected, the view is empty. Each register can also be expanded to display the pre-defined value groupings which belong to the register.

### **4.12.2 Using the I/O View Tool**

The I/O View is confined to a single tool window in the development environment. There can only be one instance of the I/O view at a time. To open the window, select **Debug**  $\rightarrow$  **Windows**  $\rightarrow$  I/O View. When in design mode, the I/O View will be disabled for inputs. It is still possible to change the layout or filters and to navigate the view, but no values can be set or read. To read or change a value in the registers, AVR Studio must be in debug break mode (execution paused). In this mode, all the controls of the I/O View will be enabled and values can be read and updated in the view.

In addition to simply displaying the value of a register, the I/O View will display each bit in the register in a separate column. Bits which are set will have a dark color by default, and cleared bits will have no color (default white). To change a bit, simply click it, and the value will be toggled.

### **4.12.3 Editing Values and Bits in Break Mode**

When the project is in debug break mode, any value can be changed by clicking the value field and writing a new value. Some values and bits cannot be modified as they are read-only, and some bits may be write-only. See the documentation for each device for more information. When a bit or value is set, it is immediately read back from the device, ensuring that the I/O View displays only actual values from the device. If a new value is set, but the I/O view does not update as expected, the register might be writeonly or simply not accessible.

When a register has changed since last time it was displayed, it will indicate so with a red colored value and bits in the display. If a bit has been set since last time, it will be solid red. If it has been cleared it will simply have a red border. This feature can be toggled ON or OFF in the toolbar.

## **4.13 Processor View**

## **Atmel Studio 7 User Guide Debugging**

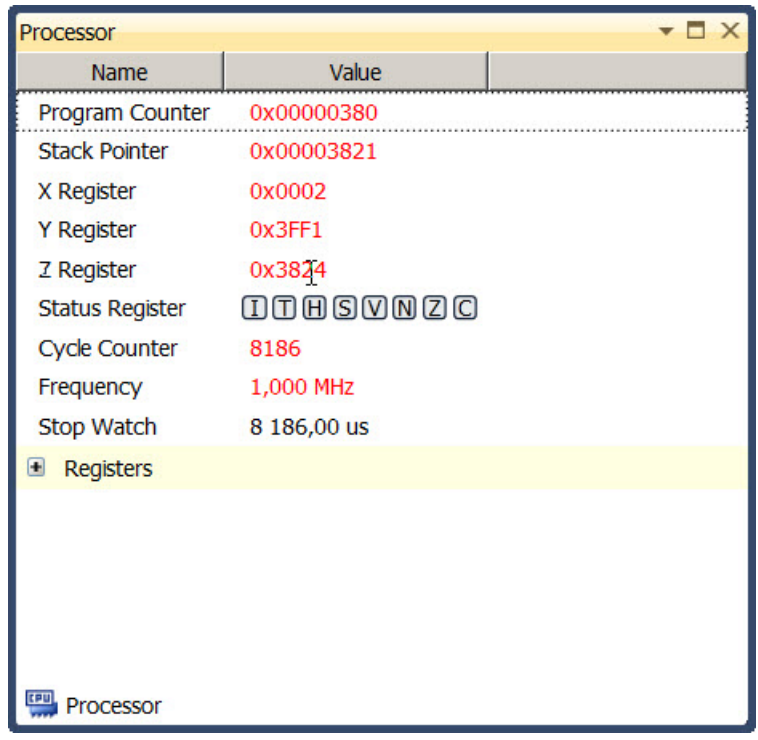

**Debug** → **Processor View**. The processor view offers a simulated or direct view of the current target device MPU or MCU. On the picture above you can see a partial list of the simulated device's ATxmega128U1 registers.

The **program counter** shows the address of the instruction being executed. The stack pointer shows the application's current stack pointer value. The X, Y, and Z registers are temporary pointers that can be used in indirect passing or retrieving arguments or objects to and from functions. The **Cycle counter** counts the cycles elapsed from the simulation's start. Status register or SREG shows the currently set flags. Further on you will be able to toggle a setting for displaying the flag names.

The stopwatch field allows you to make rudimentary profiling of your application. It is influenced by the frequency set in the **Frequency** field, which defines the target MCU/MPU frequency, in the case when the prototyping board is connected.

Each register can be displayed in hexadecimal, decimal, octal, and binary (flag) format by right clicking and choosing **Display in binary**, etc., or **Display in...**. Each field can also be modified as shown in the below image. If a field is a status or flags register, composed of a number of the one-bit flags, you can toggle individual flags by clicking on them -  $\square$ 

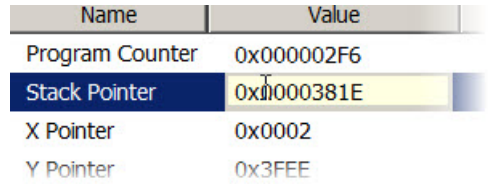

The processor view is only active in the debug mode.

### **4.14 Register View**

**Debug** → **Windows** → **Register View** or Ctrl Alt G. The register view offers a simple way to see the data and system registers of your target or simulated device. You cannot modify the registers' contents from the Register view.

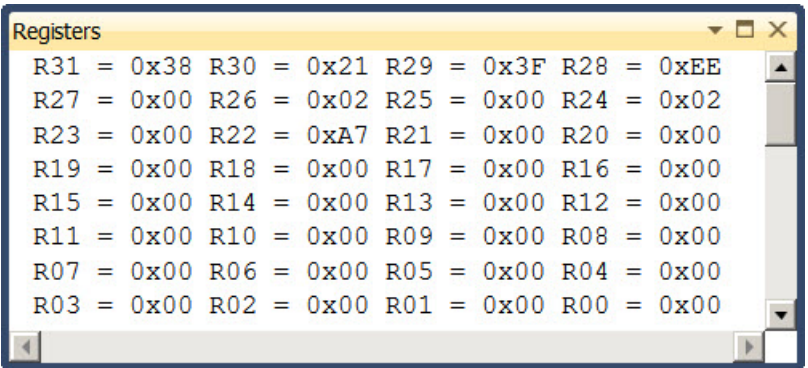

## **4.15 Memory View**

**Debug** → **Windows** → **Memory view**, or Ctrl Alt M n where n is the memory's number. The memory view gives you an outline of the memory. It is possible to select among the attached memories to see all the segments by switching between them in a **Segment** drop-down menu on top of the memory view. You can also specify the starting address for the memory view window in the **Address** form field on top of the memory view. In order to specify the address, you can use either a normal hexadecimal entry or an expression. See [4.9.5 Expression Formatting.](#page-179-0) The **Columns** drop-down menu allows you to specify how many byte-aligned memory columns you wish to see at one time, most often this should be left at **Auto** setting, but if you have to manually check a fixed-length type values and you know how many words or bytes those values occupy, you could align the memory view so that each row will correspond to a desired number of values.

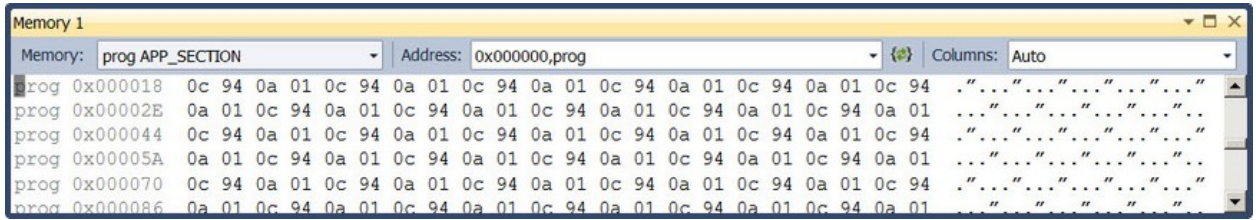

## **4.16 Call Stack Window**

**Note:**  Call Stack Window is currently only supported for 32-bit devices.

Call Stack shows the hierarchical information of callers of the current method. By default, the Call Stack window displays the name of each function. To display Call Stack, Click the menu, Debug  $\rightarrow$  Windows  $\rightarrow$ Call Stack.

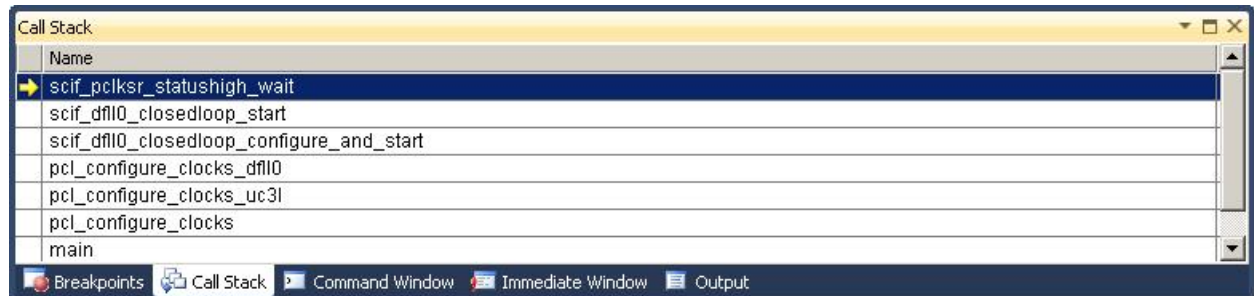

Along with function name, optional information such as module name, line number, etc. may also be displayed. The display of this optional information can be turned ON or OFF. To switch ON/OFF the optional information displayed, right click the Call Stack window and select or deselect Show <the information that you want>

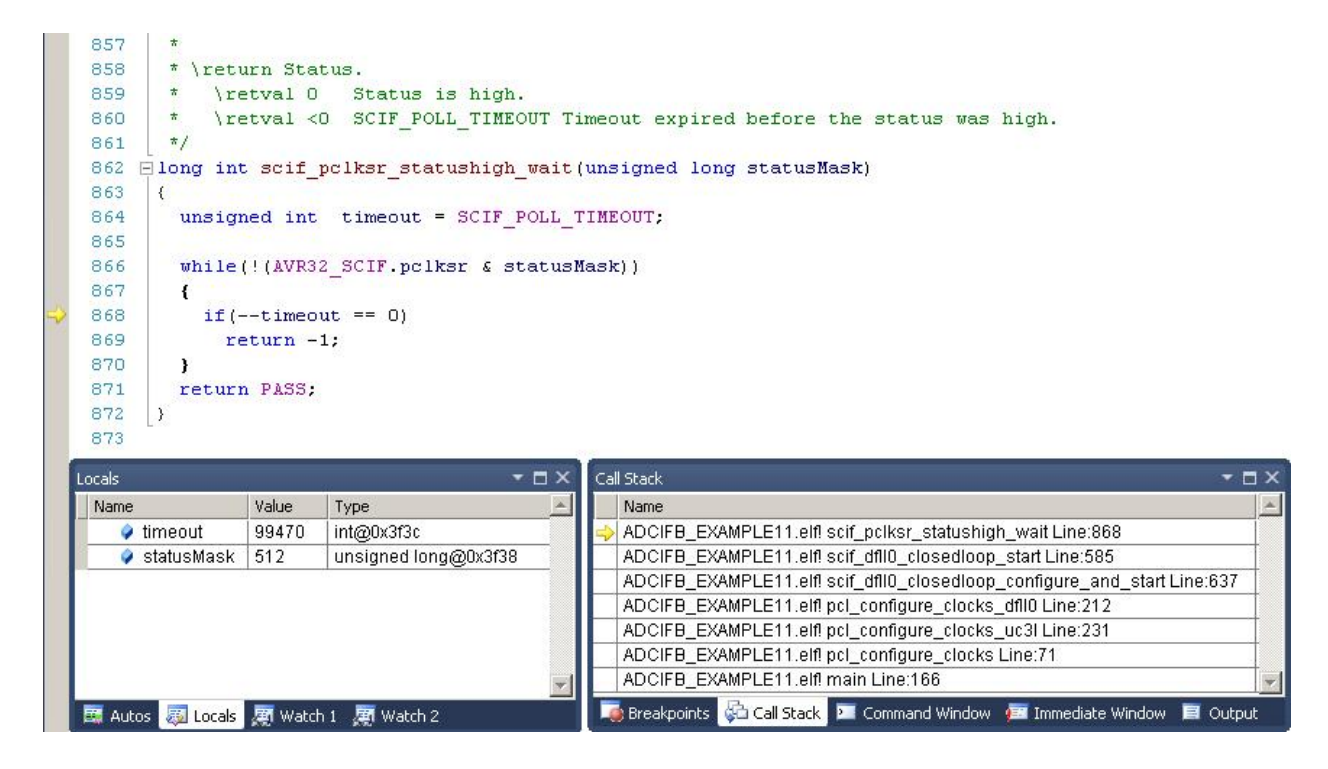

Stack frame of the current execution pointer is indicated by a yellow arrow. By default, this is the frame whose information appears in the source, Disassembly, Locals, Watch, and Auto windows. The stack frame context can also be changed to be another frame displayed in the Call Stack window.

**AWARNING** Call Stack may not show all the call frames with Optimization levels -O1 and higher.

### **To switch to another stack frame**

- 1. In the Call Stack window, right click the frame whose code and data you want to view.
- 2. Select Switch to Frame.

## **Atmel Studio 7 User Guide Debugging**

A green arrow with a curly tail indicates the changed stack context. The execution pointer remains in the original frame, which is still marked with the yellow arrow. If you select Step or Continue from the Debug menu, the execution will be continued from the yellow arrow, not the frame you selected.

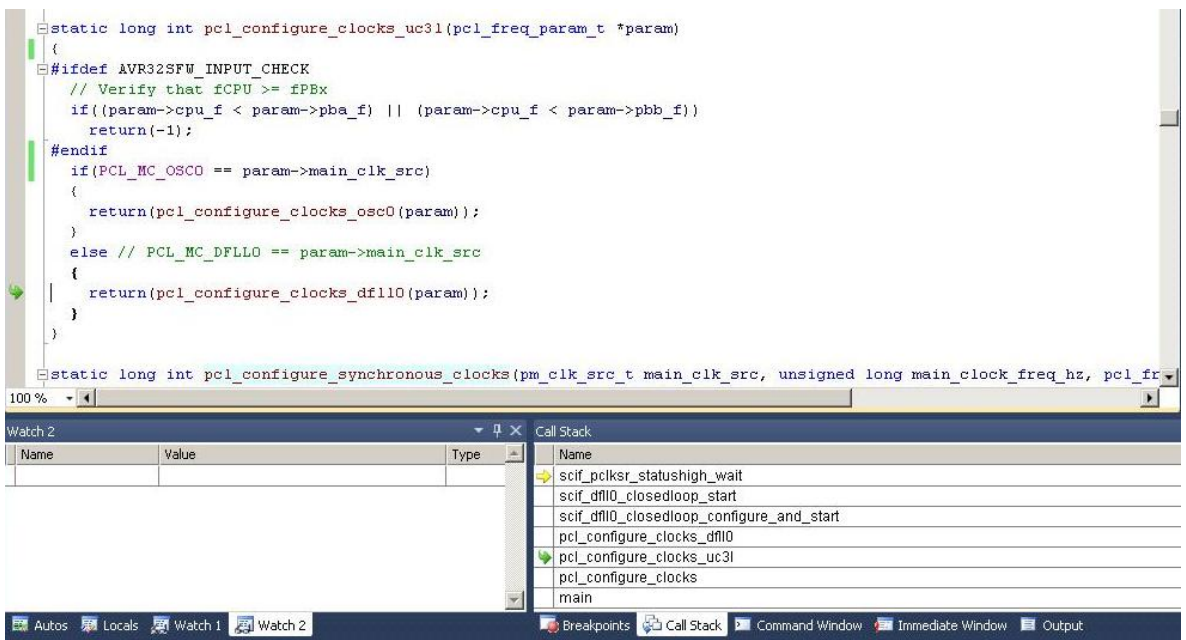

### **To view the source/disassembly code for a function on the call stack**

- 1. In the Call Stack window, right click the function whose source code you want to see and select Go To Source Code.
- 2. In the Call Stack window, right click the function whose disassembly code you want to see and select Go To Disassembly.

### **To set a breakpoint at the exit point of a function call**

In the Call Stack window, right click the stack frame to which you would like to add the breakpoint. Select 'BreakPoint → Insert Breakpoint' to add the breakpoint.

# **Atmel Studio 7 User Guide**

**Debugging**

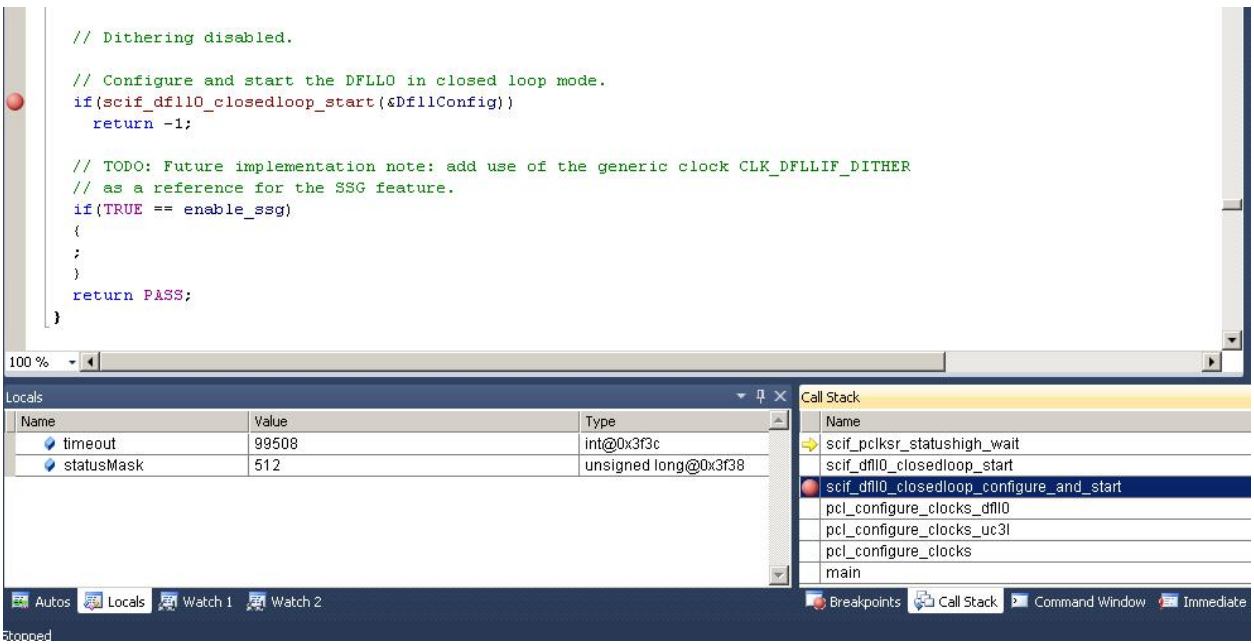

## **4.17 Object File Formats**

While Atmel Studio uses ELF/DWARF as the preferred object file-/debug info-format, you may debug other formats. Several object file formats from various compiler vendors are supported. You can open and debug these files, but you may not be able to edit the code from within Atmel Studio. Using your own editor to edit code and Atmel Studio to debug (use the reload button), you will still have a powerful code/ debug environment.

All external debug sessions require you to load an object file supported by Atmel Studio. An object file for debugging usually contains symbolic information which is not included in a release file. The debug information enables Atmel Studio to give extended possibilities when debugging, e.g. Source file stepping and breakpoints set in a high-level language like C.

Precompiled object files can be opened by using the menu command **Open file** → **Open Object File for Debugging**. See section [3.5 Debug Object File in Atmel Studio](#page-145-0) for more info.

| <b>Object File</b><br>Format |      | <b>Extension Description</b>                                                                                                    |
|------------------------------|------|----------------------------------------------------------------------------------------------------|
| <b>UBROF</b>                 | .d90 | UBROF is an IAR proprietary format. The debug output file contains a<br>complete set of debug information and symbols to support all types of<br>watches. UBROF8 and earlier versions are supported. This is the default<br>output format of IAR EW 2.29 and earlier versions. See below how to force<br>IAR EW 3.10 and later versions to generate UBROF8. |
| ELF/DWARF                    | .elf | ELF/DWARF debug information is an open standard. The debug format<br>supports a complete set of debug information and symbols to support all<br>types of watches. The version of the format read by Atmel Studio is                                                                                                    |

**Table 4-5. Object File Formats Supported by Atmel Studio**

## **Atmel Studio 7 User Guide Debugging**

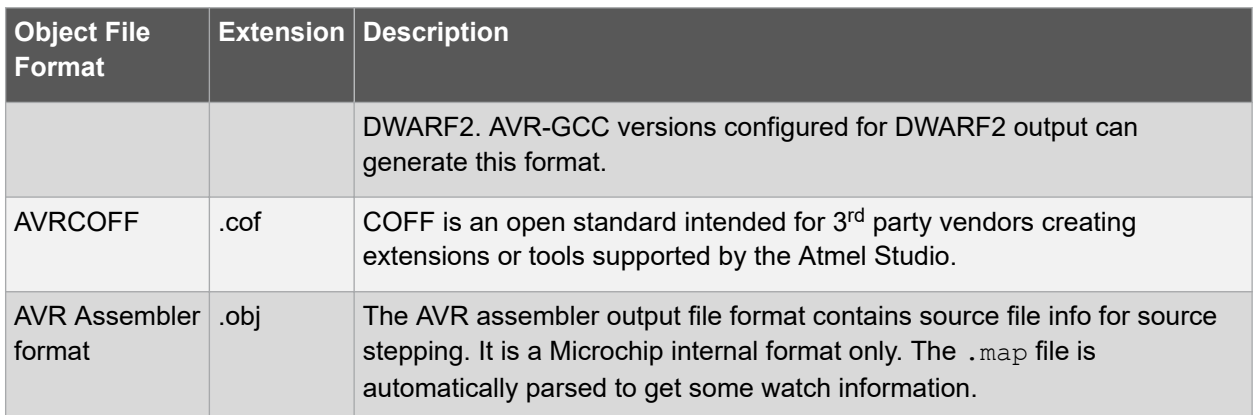

Before debugging, make sure you have set up your external compiler/assembler to generate an object file with debug information in one of the formats above.

3<sup>rd</sup> party compiler vendors should output the ELF/DWARF object file format to ensure support in Atmel Studio. Optionally, you could provide an extension to have both debugging and compile support. See [1.4](#page-12-0)  [Contact Information](#page-12-0) for more information.

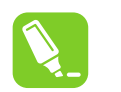

## **Tip:**

 $\mathbb{H}$  How to generate AVR-compatible ELF file in IARW32:

In the **Project options** → **Output format** dialog, choose **elf/dwarf**, and in the **Project options** → **Format variant**, select **ARM-compatible '-yes'**.

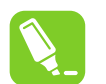

## **Tip:**

 $\mathbb{H}$  How to force IAR EW 3.10 and later versions to generate UBROF8:

By default IAR EW 3.10 and later versions output UBROF9. Currently, Atmel Studio cannot read this format. To force the debug format to UBROF8, open the project options dialog and change the **Output format** setting to **ubrof 8 (forced)**. Note that the default file name extension is changed from '.d90' to '.dbg' when selecting this option. To keep the '.d90' extension, click the **Override default** check button and change the extension.

## **4.18 Trace**

In Atmel Studio, the Trace is provided on a plug-in basis. This means that different plugins separate from the core of Atmel Studio will be the provider of the different graphics view to visualize Trace.

In the realm of the Trace, there is some terminology that describes the different Trace sources that a device and tool combination supports. These high-level source names are mapped to different architecture specific Trace sources.

The following sections will describe some of the high-level Trace sources that might be available, and how it is mapped to the target architecture. Only a high-level description of the different sources will be given, as the device-specific details are available in the respective data sheet.

<span id="page-192-0"></span>**Note:**  The architecture for discovering Trace capabilities in Atmel Studio is based on what the chip itself reports. This means that a debug session needs to be running so that the capabilities can be probed. This means that when activating a Trace source, Atmel Studio might fail if the device does not support the source that was asked for during launch.

### **4.18.1 Application Output**

Application output is a common name for a technique that provides what is known as a stimuli port. This implies some mean for the application running on the device to output data to a debugger that is connected.

### **4.18.1.1 ITM**

ITM is an optional part of the debug system on ARM cores. The module provides a set of registers that an application can write data to, that will be streamed out to the debugger.

### **4.18.1.2 IDR Events**

When the application program writes a byte of data to the OCDR register of an AVR device while being debugged, the debugger reads this value out and displays it as IDR events in the output window as shown in the figure below. The OCDR register is polled at a given interval, so writing to it at a higher frequency than the one specified for the debugger will not yield reliable results. The data sheet of the device will explain how to check that a given value has been read.

### **Figure 4-9. IDR Events**

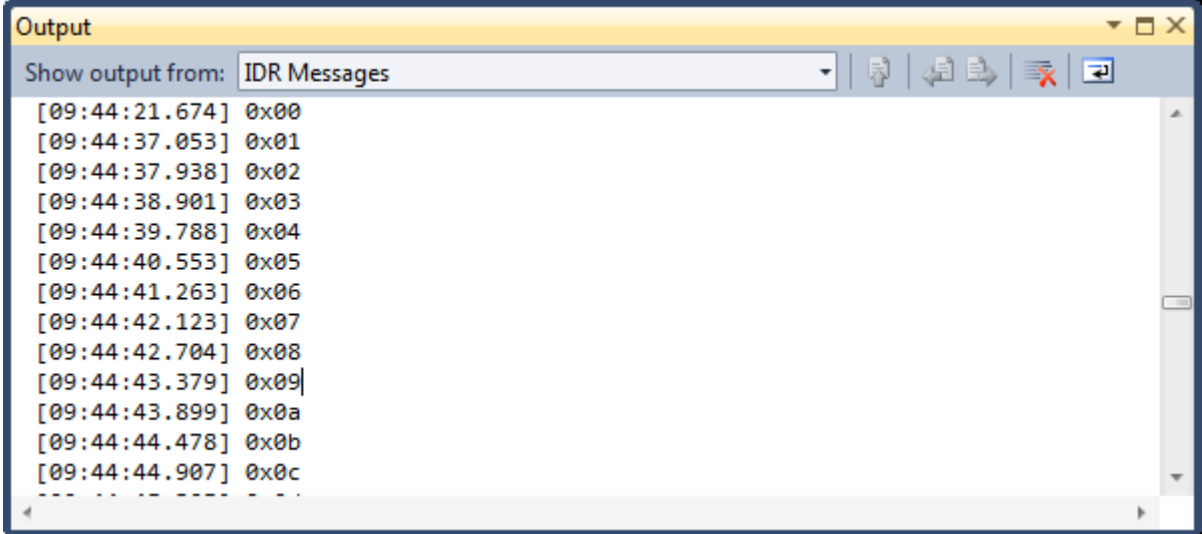

Note that the Output window does not have the "IDR Messages" drop-down if no IDR events have been sent from the debugger.

### **4.18.2 Program Counter Sampling**

This trace source involves some sort of sample system that reads out the program counter of the device periodically. This can then be used to graph where execution time is being spent, based on some statistical average.

### **4.18.2.1 ARM Implementations**

There are two ways of sampling the program counter on an ARM Cortex core. The first is using an optional module in the debug system that emits the program counter to the debugger without any impact on the core itself. The program counter is emitted on the SWO pin.

As not all Cortex implementation can emit the program counter, Atmel Studio also supports doing a periodical readout of the program counter while the core is running. This is possible as most Cortex devices support readout of memory while the core is running, with a small impact on the running application as the debug system needs to access the memory bus.

### **4.18.2.2 AVR 32-bit Implementation**

Reading the program counter on the AVR 32-bit core is possible in the same way as mentioned in [4.18.2.1 ARM Implementations](#page-192-0), as the core supports live readout of memory while the core is running.

### **4.18.3 Variable Watching**

Watching variables are usually covered by data breakpoints, see [4.8 Data Breakpoints.](#page-160-0) However, on some systems it is also possible to make a data breakpoint emit the information to the debugger without halting the core, meaning that it is possible to watch variables in applications that for instance has some sort of external timing requirement that a data breakpoint would cause to fail.

### **4.18.3.1 ARM Implementations**

Data breakpoints on a Cortex core can be changed to emit a trace packet if the debug system implements the needed modules. This means that it is possible to get information about reads or writes to a specific memory location without an interference with the execution on the core.

As a fallback to this, it is also possible to read a memory location at a given interval while the core is executing. This will not be any specific event data but means that if the core supports live memory readout, it is possible to sample some parts of the memory. This has a minor impact on the execution, as the debug system needs to have access to the memory bus.

#### **4.18.3.2 AVR 32-bit Implementation**

The AVR 32-bit core also supports live readout of memory locations. This means that Atmel Studio can poll a memory location while the core is executing, giving a statistical view of how the variable is changing over time.

## **4.19 Trace View**

The Trace View allows you to record the program counter trace when a target is running. The program counter branches are mapped with the respective source line information. It also contains coverage and statistics for the source lines executed. To open the Trace View, go to **Debug → Windows → Trace View**. To use the functionality of the Trace View, a project has to be opened in Atmel Studio.

| View<br>Project Build<br>Edit<br>ASF<br>File          | Debug        | Tools<br>Window<br>Help     |                   |    |                        |                 |
|-------------------------------------------------------|--------------|-----------------------------|-------------------|----|------------------------|-----------------|
| : @ - #1 20 - 23 - 21 - 31 - 41 - 21                  |              | <b>Windows</b>              | ۰.                | ۱ø | <b>Breakpoints</b>     | $Alt + F9$      |
| 69 S (FC<br>- ⊵<br><b>UU</b>                          | <b>MI</b>    | Start Debugging and Break   | $Alt + F5$        | ₽  | Data Breakpoints       |                 |
| SAMD <sub>2</sub><br><b>Start Page</b><br>Disassembly | $\Box$       | Stop Debugging              | Ctrl+Shift+F5     | U) | <b>Processor View</b>  |                 |
| (*((volatile unsig<br>74                              | ≡⊳           | Start Without Debugging     | $Ctrl + Alt + F5$ | 闯  | I/O View               |                 |
| 75<br>return;                                         |              | Disable debugWIRE and Close |                   |    | <b>Trace View</b>      |                 |
| 76<br>77                                              | ⋗            | Continue                    | F <sub>5</sub>    | E  | Output                 |                 |
| $\exists$ int func(int a)<br>78                       | €            | Execute Stimulifile         |                   | 恩  | <b>Parallel Tasks</b>  | Ctrl+Shift+D, K |
| 79<br>80                                              | €            | Set Stimulifile             |                   | 忘  | <b>Parallel Stacks</b> | Ctrl+Shift+D, S |
| 81                                                    | ы            | Restart                     |                   |    | Watch                  |                 |
| 82<br>int $cc = c + 5$ ;                              | w            | <b>Break All</b>            | $Ctrl + F5$       | 靏  | Autos                  | Ctrl+Alt+V, A   |
| 83<br>return cc *7;<br>84                             | 61<br>$\sim$ | OuickWatch                  | $Shift + F9$      | 曧  | Locals                 | $Alt+4$         |

**Figure 4-10. Opening Trace View From the Menu**

### **4.19.1 Trace View Options**

The Trace View toolbar has the following elements:

- $\blacktriangleright$  - Starts the program trace
- $\blacksquare$  - Stops the program trace
- $\blacktriangleright$  - Clears the program trace
- $\sqrt{\phantom{a}}$  - Toggles the highlighting of source code
- **X** - Configures the device to record the program trace
- - Finds the exception record in the Trace Stack view
- E - Exports coverage statistics into an xml/xslt report

### **4.19.1.1 Starting the Program Trace**

The Program Trace can be started by clicking the play button in the Trace View Window. The start button is enabled during debug. Trace can be started and stopped any number of times in a debug session. Starting a new trace session clears all trace information of the previous trace session.

**Note:**  A region of SRAM has to be allocated to let the device record the trace. Refer to [4.19.1.5 Trace](#page-195-0) [View Settings](#page-195-0) for more information.

### **Figure 4-11. Trace View Window**

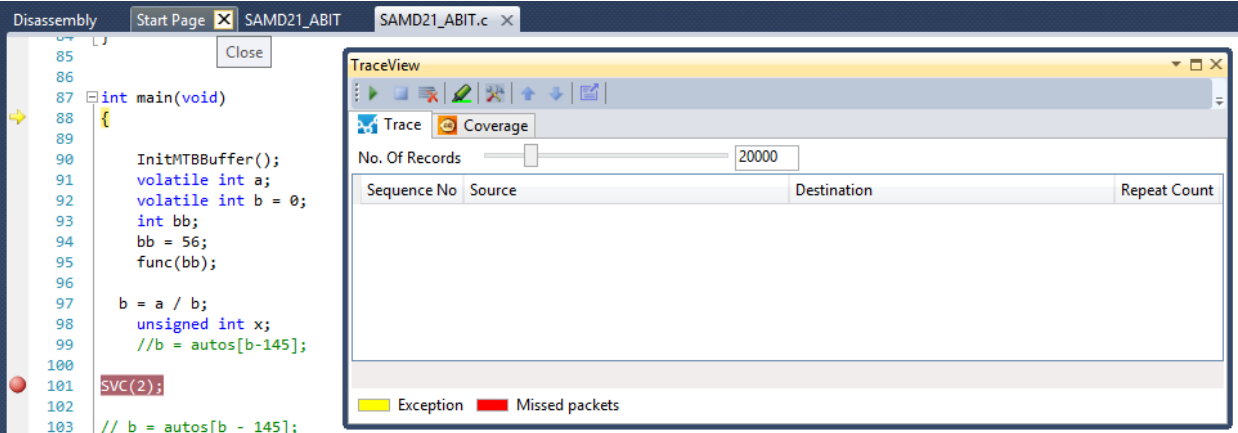

### **4.19.1.2 Stop Trace**

Trace can be stopped in run or debug mode. The trace session will be ended automatically without user intervention when the debugging session ends.

### **4.19.1.3 Clear Trace**

The clear button clears the trace in the Trace View Window. New trace information will be logged in the same tool window with a continuous sequence number. Clear can be done any number of times within a trace session. Once cleared, the trace data cannot be recovered.

### **4.19.1.4 Highlight Source Code**

Highlight is a toggle button which toggles between highlighting and non-highlighting of the source code. The source code that is covered is highlighted with a green color and remaining source lines with a red color representing the uncovered source code for the current execution.

### <span id="page-195-0"></span>**Figure 4-12. Code Highlight**

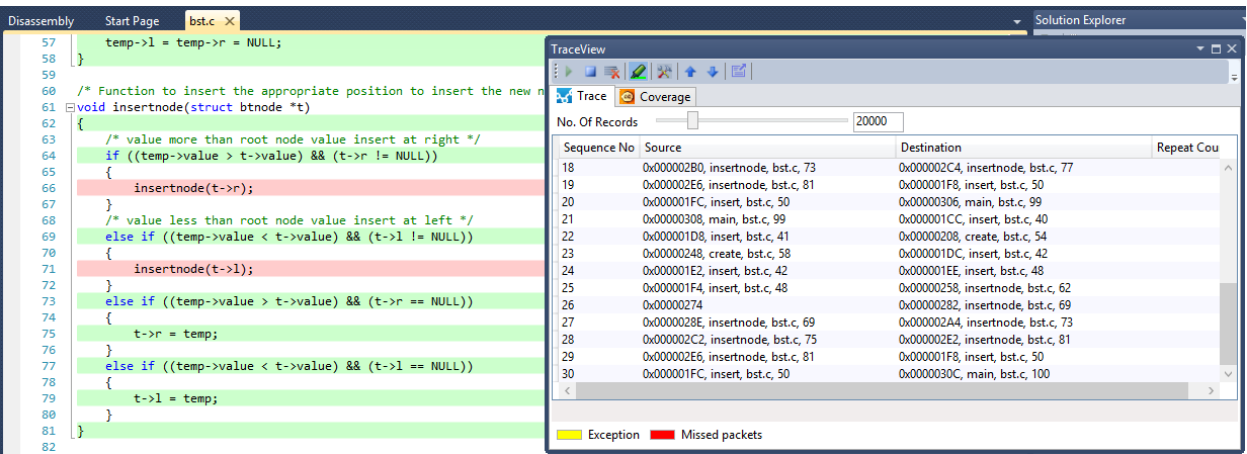

**Note:**  Only the compilable lines are taken into consideration. For example, lines with comments and variable declaration are ignored.

### **4.19.1.5 Trace View Settings**

The device has to be configured to record the trace information in SRAM. The allocated size for recording the program trace can be configured from this setting. The memory can be allocated in:

- Source code, allocating a global array
- Linker scripts, reserving an amount of the memory map

Select the memory size to be allocated for recording the program trace. Copy the snippet of code displayed in configuration window by clicking on the **CopyToClipBoard** button and paste into your source code. Follow the instructions given in the dialog to enable the tracing capability.

## **Atmel Studio 7 User Guide Debugging**

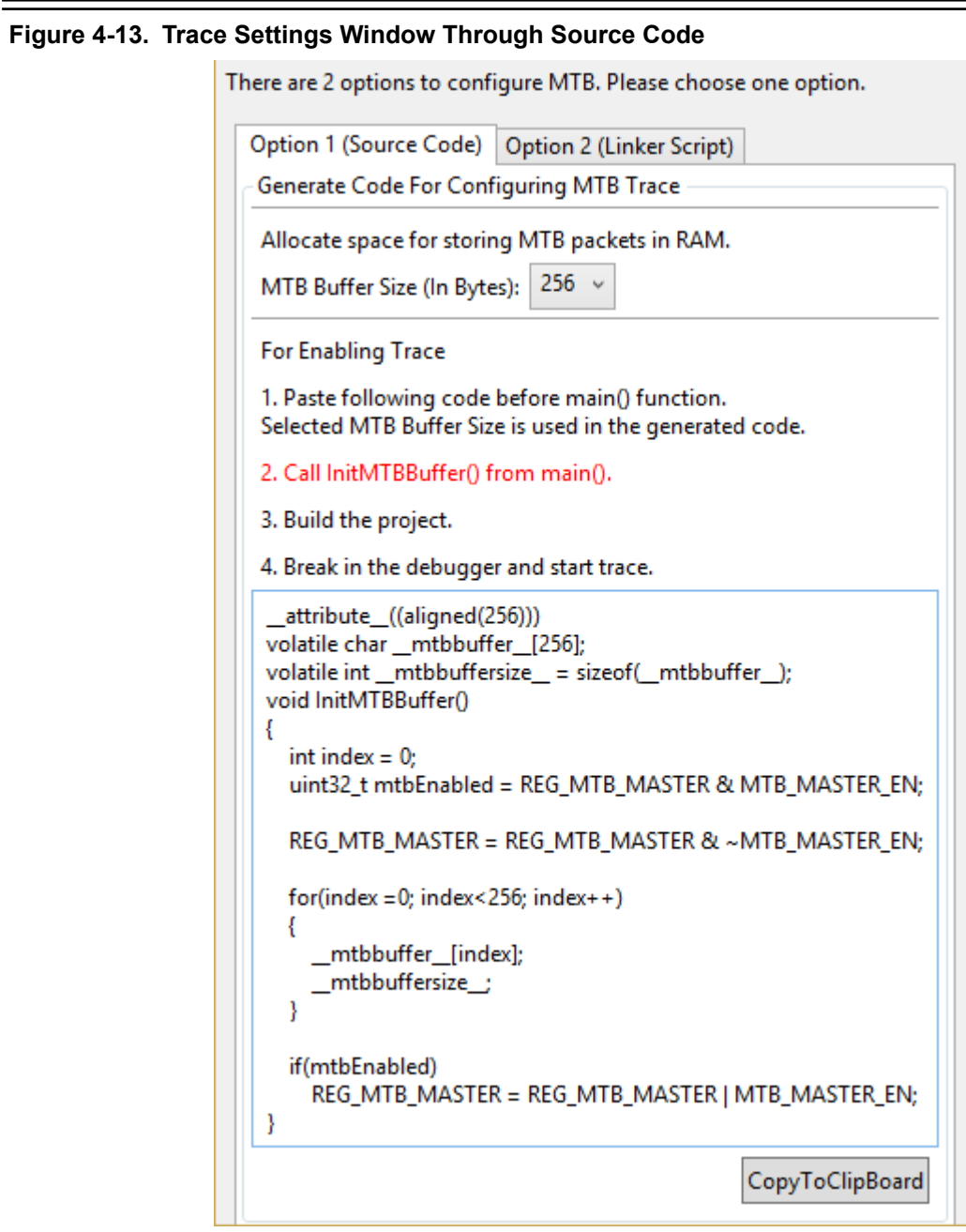

**Note:**  If both the linker script and the source code is configured for trace, the linker script settings takes the higher precedence over source code settings.

## **Atmel Studio 7 User Guide Debugging**

### **Figure 4-14. Trace Settings Window through Linker Script**

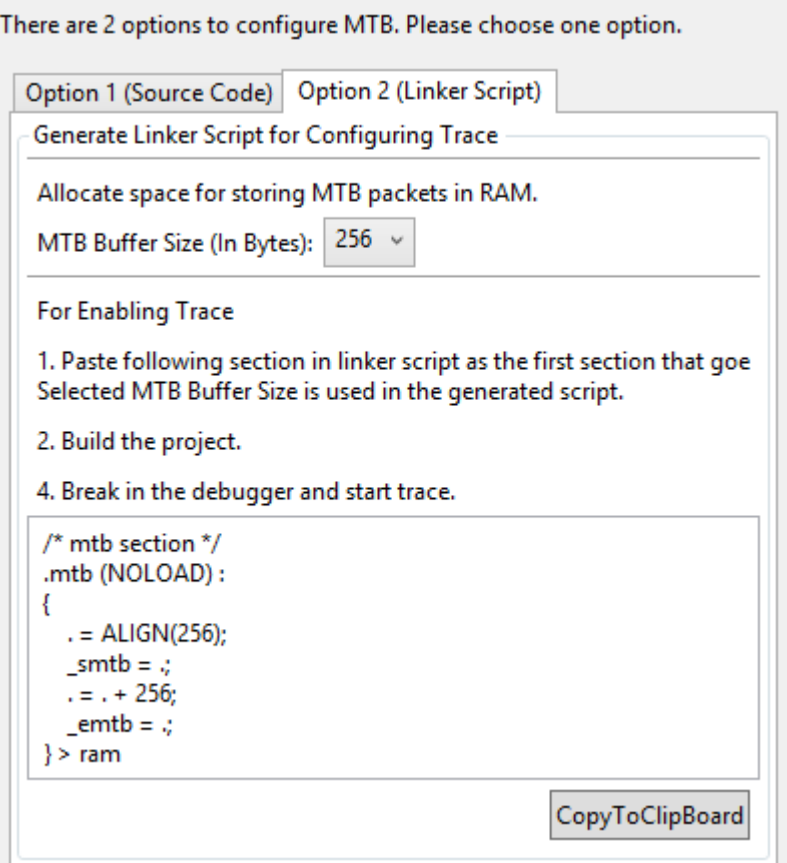

### **4.19.2 Trace View Interpretation**

The Trace View window contains the following items:

- Trace Stack View
- Coverage View

### **4.19.2.1 Trace Stack View**

Trace Stack View is populated with program trace information while the target is in a running or debugging state.

Trace Stack View contains a sequence number, source and destination address, and a repeat count. A new program trace record is shown when a branching instruction happens on the target, for example as a function call or a return from a function.

- Sequence Number Number that keeps track of the order of the record. This number is reset for every trace session. This number will be continued without a break when the trace is cleared using the clear button from the toolbar.
- Source Represents the instruction/source line from which the branch happened. For example, in a function call, Source is the source line from where the function is being called.
- Destination Represents the instruction/source line to which the branching happened. For example, in a function call, Destination is the source code of the starting line of the function.

• Repeat Count - Represents the number of times the same source and destination combination occurred consecutively. For example, if there is a delay which is logging the same packets, it will be grouped together and number of times record occurrence is termed as repeat count.

The source and destination contain instruction address, function name, source file name, and line number. If the source line cannot be mapped only the instruction address is given. Double-clicking on the source or destination navigates the cursor in the editor to the appropriate line. Navigation keys Up, Down, Left, Right, and Tab can be used to locate the source/disassembly view for the trace records.

The program trace that is shown in the TraceStack view is cut down to the latest 20,000 records by default. The threshold value can be changed using the slider.

The program trace records are highlighted with a yellow color when the branching instruction was not an expected one. Unexpected branches usually happen due to some exception, and the entry and exit of the exception handler are highlighted with yellow color. The branching inside the exception is not highlighted.

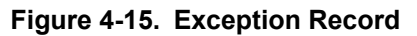

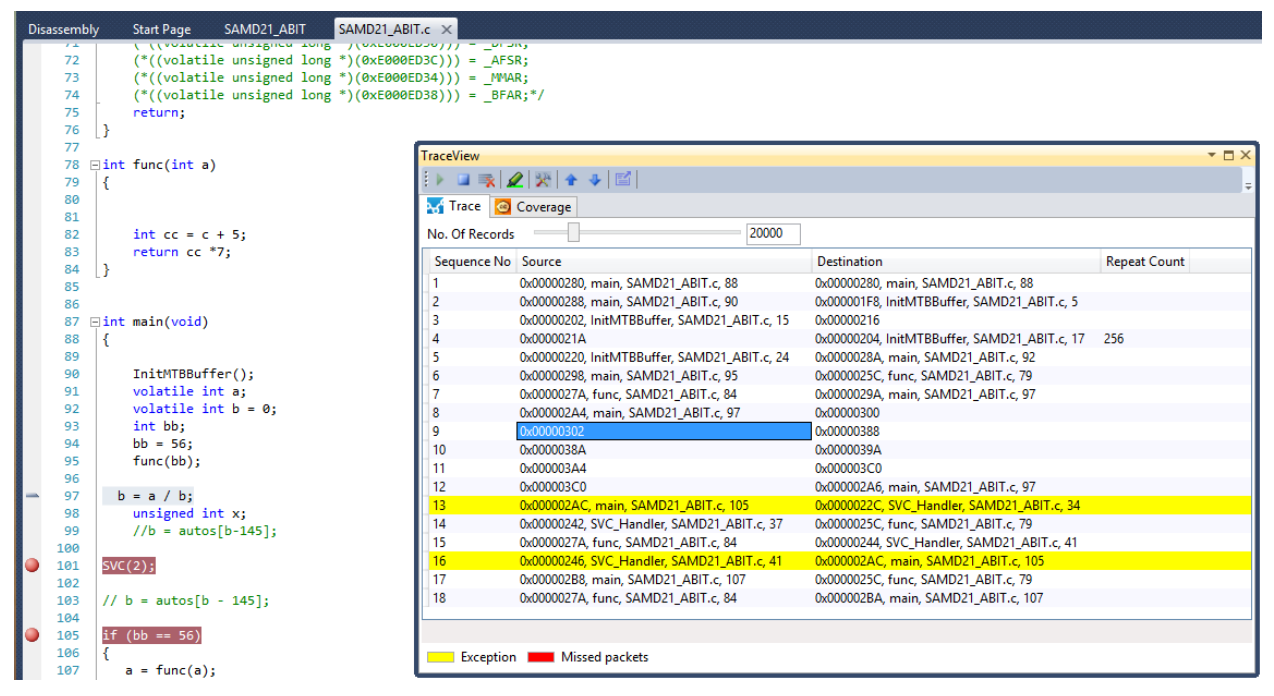

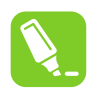

## **Tip:**

The next and previous exception records can be easily navigated to by using the up and down arrow buttons in the trace view window toolbar.

There are some exceptional cases where some program traces could be missed. In that case, there will be a packet with red color which represents that there is some discontinuation of the program trace information in the sequence. Since the number of missed packets is unknown, the sequence number shown in the Trace Stack view will be continued without any break except adding a red colored packet with a sequence number for it.

**Note:**  The disassembly view is not supported when navigation keys are used, but it is supported when the record is double-clicked using a mouse.

### **4.19.2.2 Coverage View**

The coverage view shows statistics on the source covered as part of the current target execution. All the files and functions are listed in the coverage view with the information of the number of lines covered or uncovered against the total number of lines in the source file.

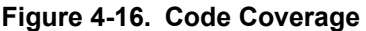

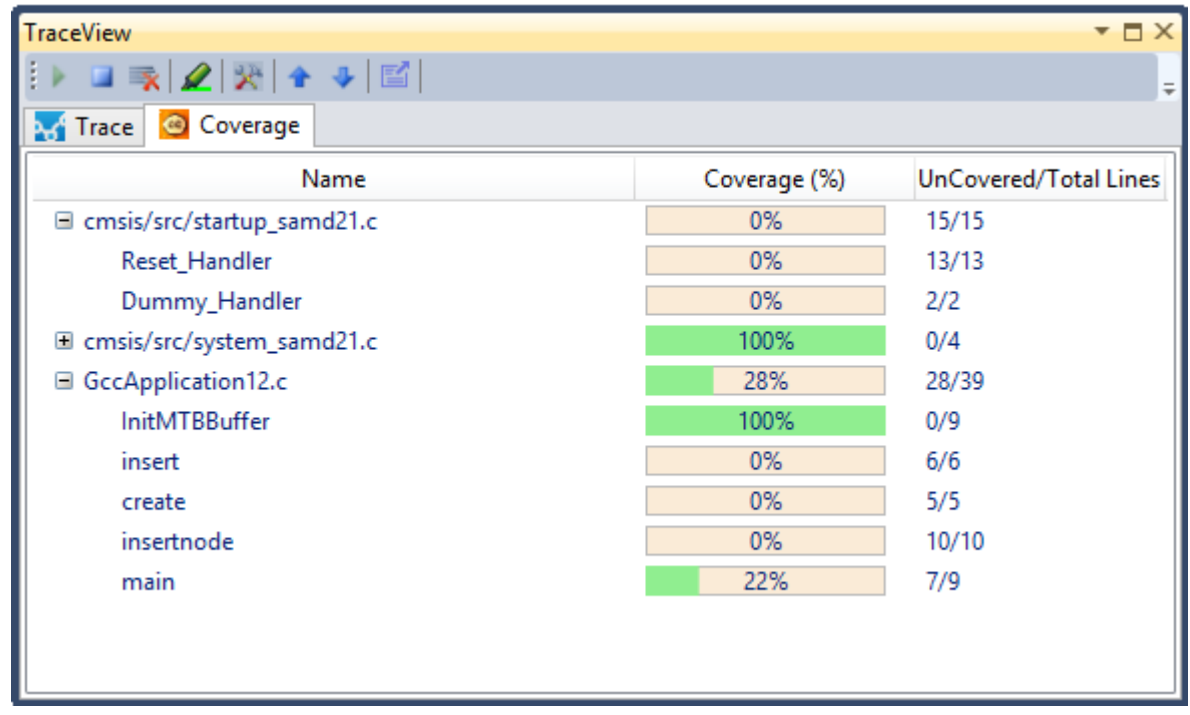

**Note:**  Only the compilable lines are taken into consideration for the statistics. For example, lines with comments and variable declaration are not taken into account.

A coverage report can be exported. Click the export icon  $\Xi$  in the trace view toolbar to invoke the export operation.

## **5. Programming Dialog**

## **5.1 Introduction**

The Device Programming window (also known as the programming dialog), gives you the most low-level control of the debugging and programming tools. With it, you can program the device's different memories, fuses, and lockbits, erase memories, and write user signatures. It can also adjust some of the starter kit properties such as voltage and clock generators.

**Note:**  If you are editing a code project in Atmel Studio and want to see the results of a compilation by downloading the code into the device, take a look at the Start without Debugging command. It is a sort of one-click programming alternative to the programming dialog. See section [4.5 Start without Debugging](#page-152-0) for more information.

The programming dialog is accessible from a button on the standard toolbar or the menu **Tools** → **Device Programming**.

### **Figure 5-1. Device Programming Icon**

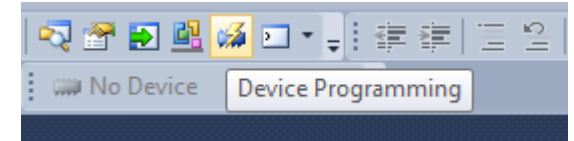

**Figure 5-2. Opening Device Programming Dialog**

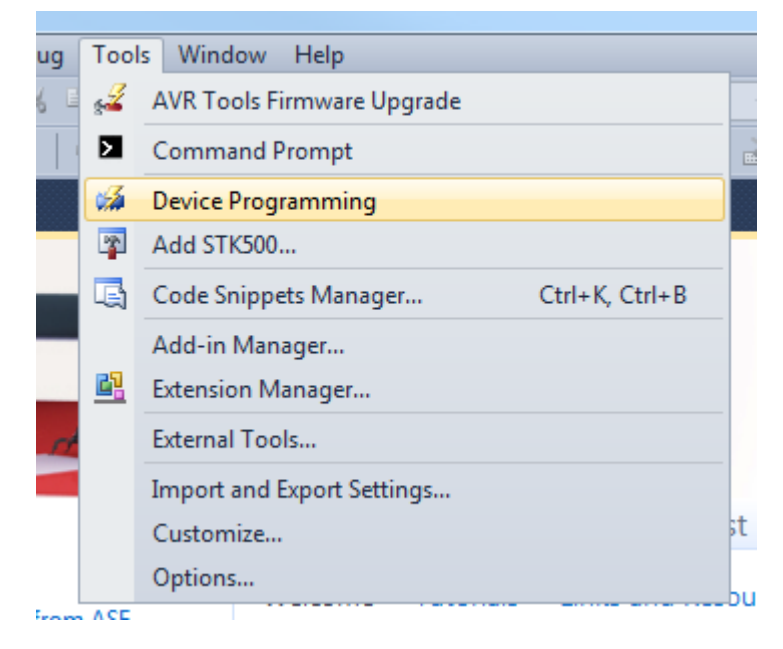

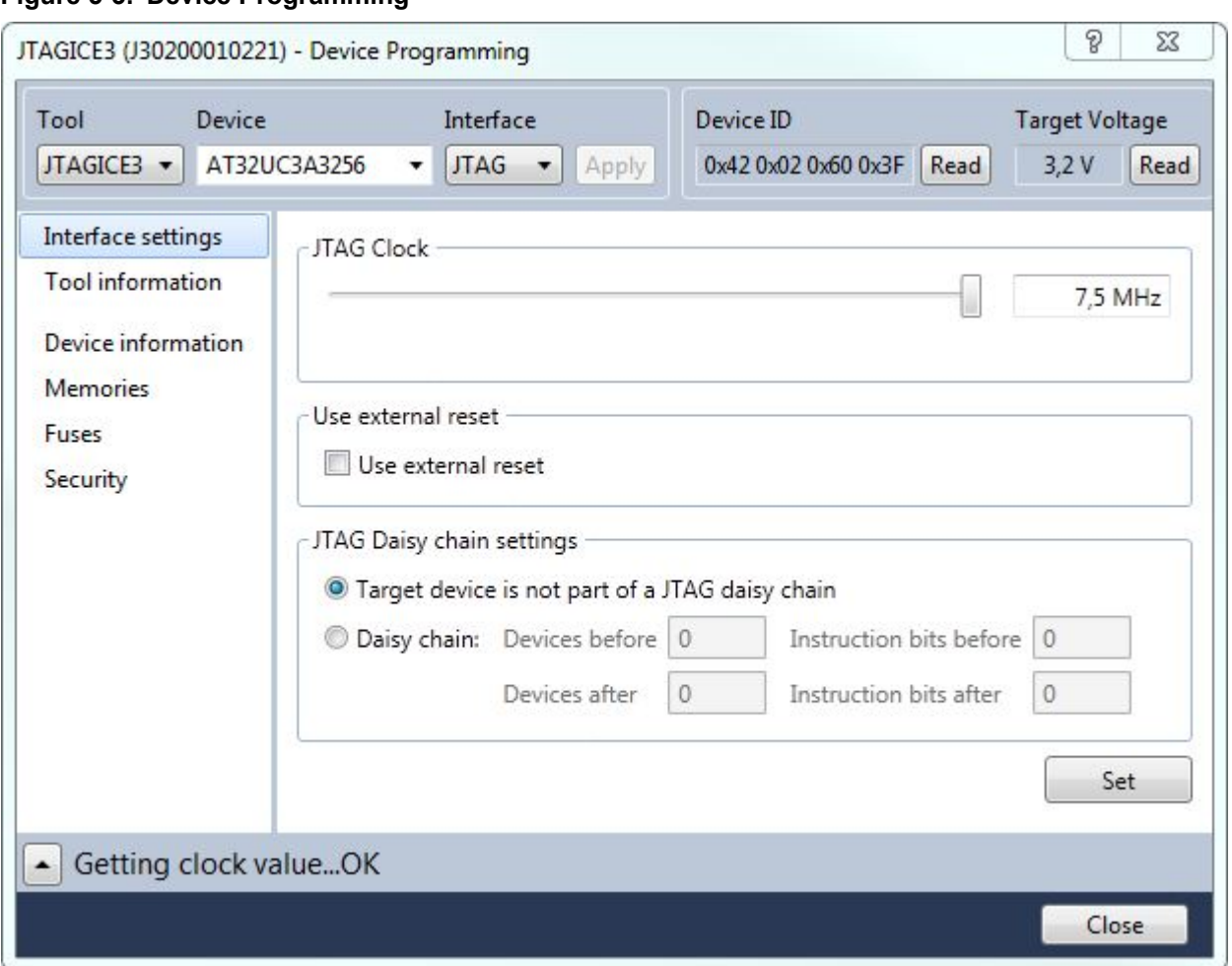

## **Figure 5-3. Device Programming**

The programming dialog contains the following options and tabs:

## **Top status bar**

### **Tool**

You can choose which tool you want to use from this drop-down menu. Only tools connected to the machine are listed. Also, if a tool is used in a debug session, it will not be listed. Several tools of the same type can be connected at the same time. In order to identify them, the serial number will be shown below the tool name in the list.

When a tool is selected, the name (and serial number) will be shown in the title bar of the Device Programming dialog.

**Note:**  The Simulator will only offer limited support for the programming dialog features. The Simulator has no persistent memory, so you will not be able to make permanent changes to any simulated devices.

### **Device**

As soon as a tool is selected, the device list will show all devices supported by that tool. There are two ways to select a device:

Select from the list

## **Atmel Studio 7 User Guide Programming Dialog**

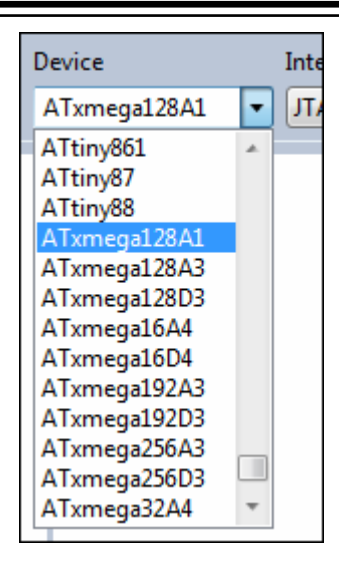

Click on the arrow. This will reveal the list of supported devices. Click to select.

• Select by typing. In this example, we will select the **ATxmega128A3**:

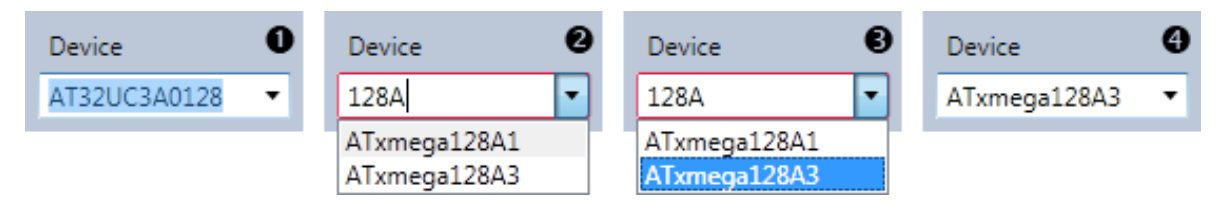

- 2.1. Double-click in the text field to select the text already present.
- 2.2. Start typing some part of the device's name, in this example **128A**. The list updates while you type, showing all devices containing what is typed.
- 2.3. Press the Arrow Down keyboard button to move the selection into the list. Use the up and down keys to navigate. Press ENTER to make a selection.
- 2.4. The ATxmega128A3 is now selected.

**Note:**  A red border around the device selector indicates that the text entered is not a valid device name. Continue typing until the device name is complete, or select from the list.

### **Interface**

When a tool and a device is selected, the interface list will show the available interfaces. Only interfaces available on both the tool and the device will appear in this menu.

Select the interface to use to program the AVR.

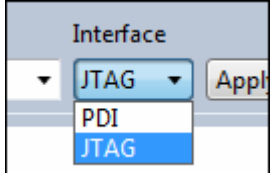

**Apply button**

When tool, device, and interface are selected, press the **Apply** button to make the selections take effect. This will establish a connection to the tool. The list on the left side of the window will be updated with the relevant pages for the selected tool.

If a different tool, device, or interface is selected, the **Apply** button must be pressed again, to make the new selections take effect.

### **Device ID**

Press the Read button to read the signature bytes from the device. The device's unique tag will appear in this field and can be used for tool compatibility checking and to obtain help either from customer support or from the people at [AVR Freaks](http://www.avrfreaks.net/)®.

### **Target voltage**

All tools are capable of measuring the target's operating voltage. Press the refresh button to make a new measurement.

A warning message will appear if the measured voltage is outside the operating range for the selected device, and the target voltage box will turn red.

## **5.2 Interface Settings**

The programming interfaces have different settings. Some interfaces have no settings at all, some interfaces settings are only available on some tools. This section will describe all settings, but they are not available for all tools and devices.

### **JTAG**

If you have selected JTAG as the programming interface, clock speed, use external reset and daisy-chain setting may be available. This depends on the tool and device.

## **Atmel Studio 7 User Guide Programming Dialog**

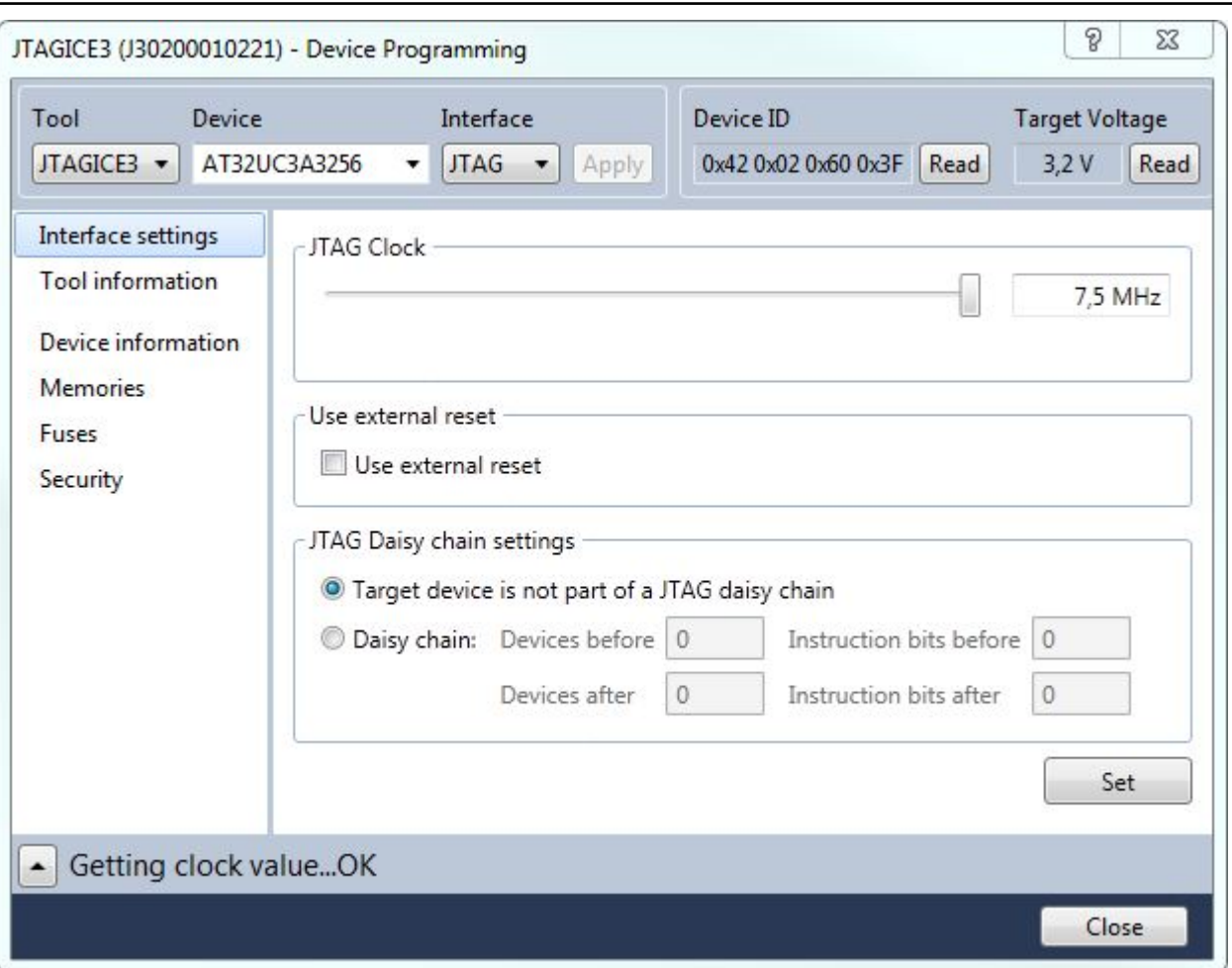

### **JTAG Clock**

JTAG clock is the maximum speed the tool will try to clock the device at. The clock range is different for different tools and devices. If there are restrictions, they will be stated in a message below the clock slider.

### **Use external reset**

If checked, the tool will pull the external reset line low when trying to connect to the device.

### **JTAG daisy-chain settings**

Specify the JTAG daisy-chain settings relevant to the device to program.

**Target is not part of a daisy-chain**. Select this option when the target device is not part of a daisy-chain.

**Daisy chain-Manual**. Allows you to manually configure the JTAG daisy-chain in case you are programming in a system-on-board.

- **Devices before** specifies the number of devices preceding the target device.
- **Instruction bits before** specifies the total size of the instruction registers of all devices, preceding the target device.
- **Devices after** specifies the number of devices following the target device.

• **Instruction bits after** - specifies the total size of the instruction registers of all devices, following the target device.

**Daisy chain-Auto**. Automatically detects the devices in the JTAG daisy-chain. Allows you to select the device in the JTAG daisy-chain. Auto-detection is supported only for SAM devices.

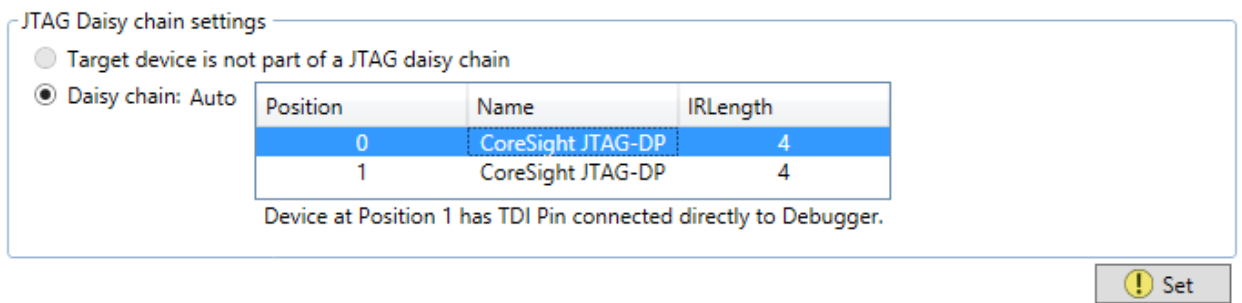

To accept the changes and configure the tool, press the **Set** button.

## **PDI**

The PDI interface has only one setting – the PDI clock speed.

## **Atmel Studio 7 User Guide Programming Dialog**

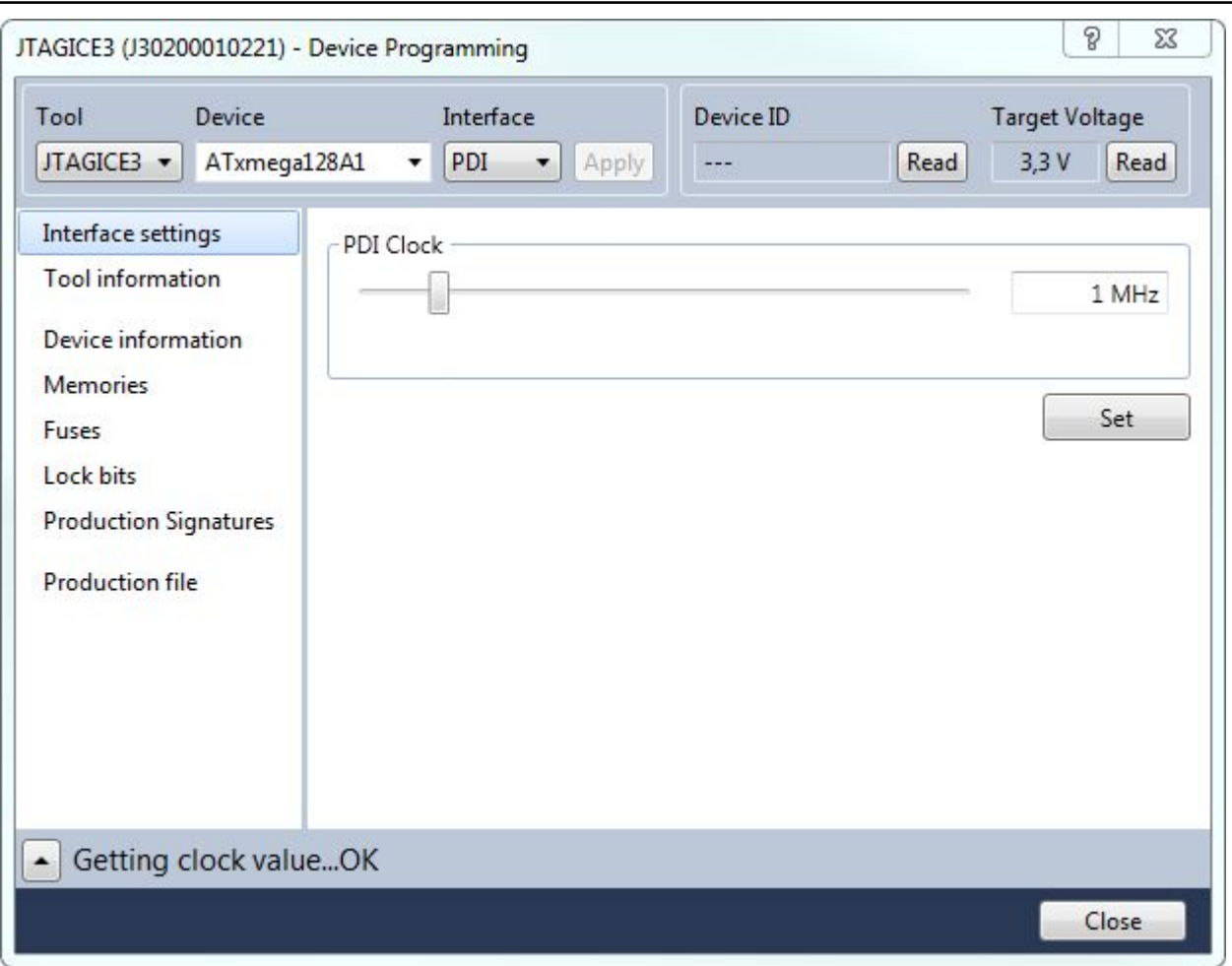

**PDI Clock** is the maximum speed the tool will try to clock the device at. The clock range is different for different tools and devices. If there are restrictions, they will be stated in a message below the clock slider.

To apply the changes and configure the tool, press the **Set** button.

The clock cannot be adjusted on all tools, so an empty **Interface settings** page will be presented.

## **5.3 Tool Information**

## **Figure 5-4. Tool Info**

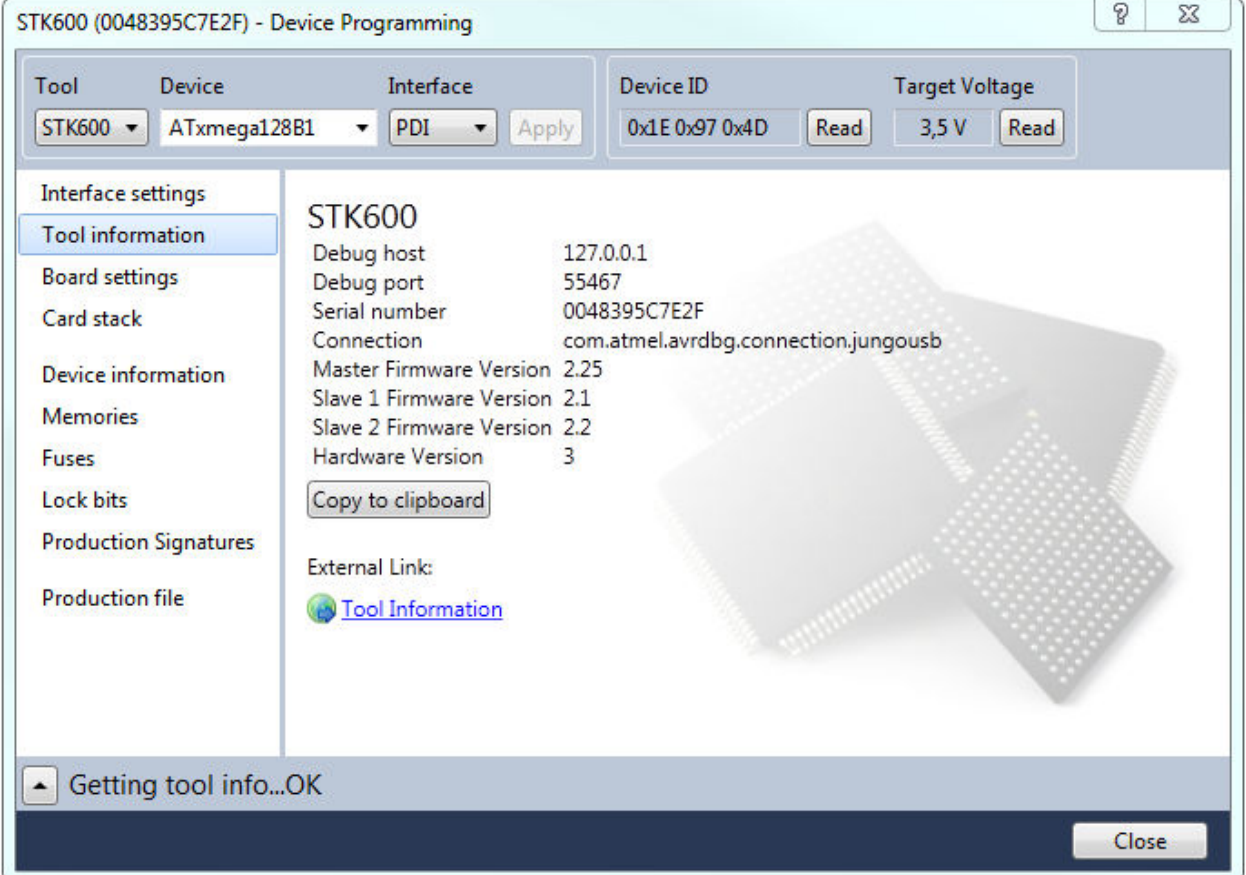

The **Tool information** page contains a number of useful tool parameters.

**Tool Name** denotes the common name for the connected tool.

**Debug Host** is the debug session's host IP address for the remote debugging case. If the tool is connected to your machine, then the loopback interface IP (127.0.0.1) will show.

**Debug Port** is the port opened specifically for the remote debugging access to the debugging tool. The port is automatically assigned when Atmel Studio starts and is usually 4711.

**Serial number** - tool serial number.

**Connection** - Microsoft Driver Framework Method's name used to connect the Tool to your PC.

**xxx version** - Firmware, hardware, and FPGA file versions are listed here.

Using the link on the bottom of the dialog you can access extensive information on your tool online.

## **5.4 Board Settings/Tool Settings**

Some tools (Power Debugger, STK500, STK600, QT600) have on-board voltage and clock generators. They can be controlled from the Board settings/Tool settings page.

## **5.4.1 Power Debugger**

The Power Debugger has a single voltage source and two channels of voltage/current measurement.

### **Figure 5-5. Power Debugger Tool Settings**

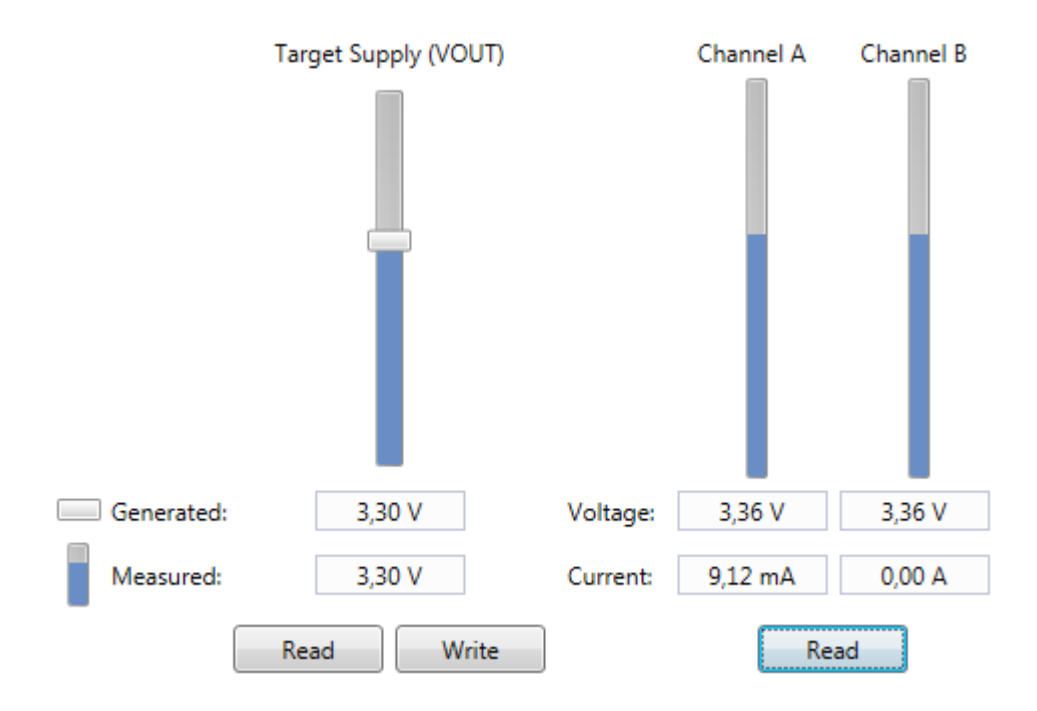

The voltage output (VOUT) is adjusted by the slider, or by typing a voltage in the **Generated** text boxes below the slider.

After adjusting the set-point, press the **Write** button to apply the changes. The value is then sent to the tool, and the **measured** value is read back.

Press the Read button to read both the set-point (**Generated**) and the **Measured** values from the Power Debugger.

**Note:**  There may be slight differences between the **Generated** and the **Measured** voltages.

The output voltage range is 1.6V to 5.5V.

The Channel A and Channel B measurements are snapshots of analog readings taken by the Power Debugger. The tool is optimized for real-time monitoring of voltage and current, and this snapshot is thus approximate. It does not perform calibration compensation, and readings are locked in the highest-current range. For best results, use the Atmel Data Visualizer.

**Note:**  When no load is connected to a measurement channel, non-zero measurements can be expected.

### **5.4.2 STK600**

The STK600 has three voltage sources and one clock generator.

## VTarget ARef0 ARef1 Clock generator 4,09 V  $5.0V$ 16,01 MHz Generated 3,30 V Measured  $5.0V$ 4.08 V 3,29 V Read Write

### **Figure 5-6. STK600 Board Settings**

The set-points of the three voltage sources (VTG, ARef0, and ARef1) are adjusted by the means of three sliders. It is also possible to type a voltage in the **Generated** text boxes below the sliders. When you drag the sliders, the text boxes will update. And when you type a value in the text box, the slider will move.

After adjusting the set-points, press the **Write** button to apply the changes. The values are sent to the tool, and **measured** values are read back.

Measurements are shown in the **Measured** row and shown as blue columns as part of the slider controls. The measured values cannot be edited.

Press the Read button to read both the set-point (**Generated**) and the **Measured** values from the STK600.

**Note:**  What is the difference between the **Generated** and the **Measured** voltages? The generated voltage is the setting on the adjustable power supply, the measured voltage is the readout from the builtin voltmeter. If the measured value is different from the generated voltage, this may indicate that the target circuitry draws a lot of current from the generator.

**Note:**  If the VTARGET jumper on STK600 is not mounted, the measured voltage will be 0, unless an external voltage is applied to the VTARGET net.

The **Clock generator** is also adjusted by dragging the slider or typing into the text box below. Press the **Write** button to apply the new value.

### **5.4.3 QT600**

The QT600 has only one setting, the VTarget voltage. This voltage can be set to five fixed voltages: 0, 1.8, 2.7, 3.3, and 5V. Press the Write button to apply the changes.

The actual VTarget value is read back automatically when pressing the **Write** button. It is also possible to read it back manually using the **Read** button.

### **5.4.4 STK500**

STK500 has settings similar to the STK600, but only one Aref voltage and combined generated/ measured values.

## **5.5 Card Stack**

The STK600 uses a combination of routing and socket cards to let all AVR devices to be mounted. Given the device, only certain combinations of routing and socket cards are valid. The Card stack page has information about this.

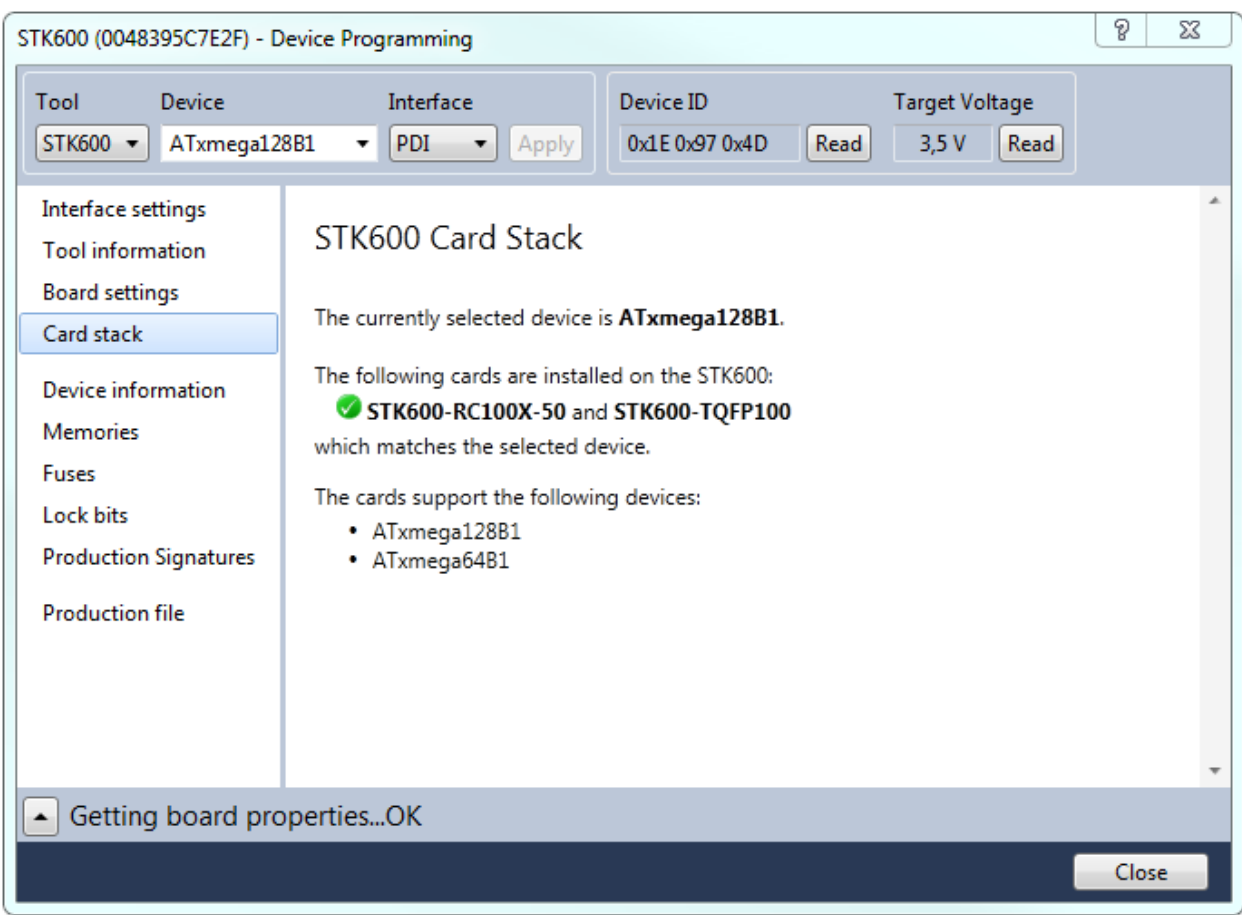

**Figure 5-7. Card Stack**

The card stack page tells which cards are mounted on the STK600 and if they support the selected device. If they do match, a list of devices supported by that card combination is listed.

If the mounted cards do not match, a list of suggested card combinations will be listed.

## **5.6 Device Information**

### **Figure 5-8. Device Information**

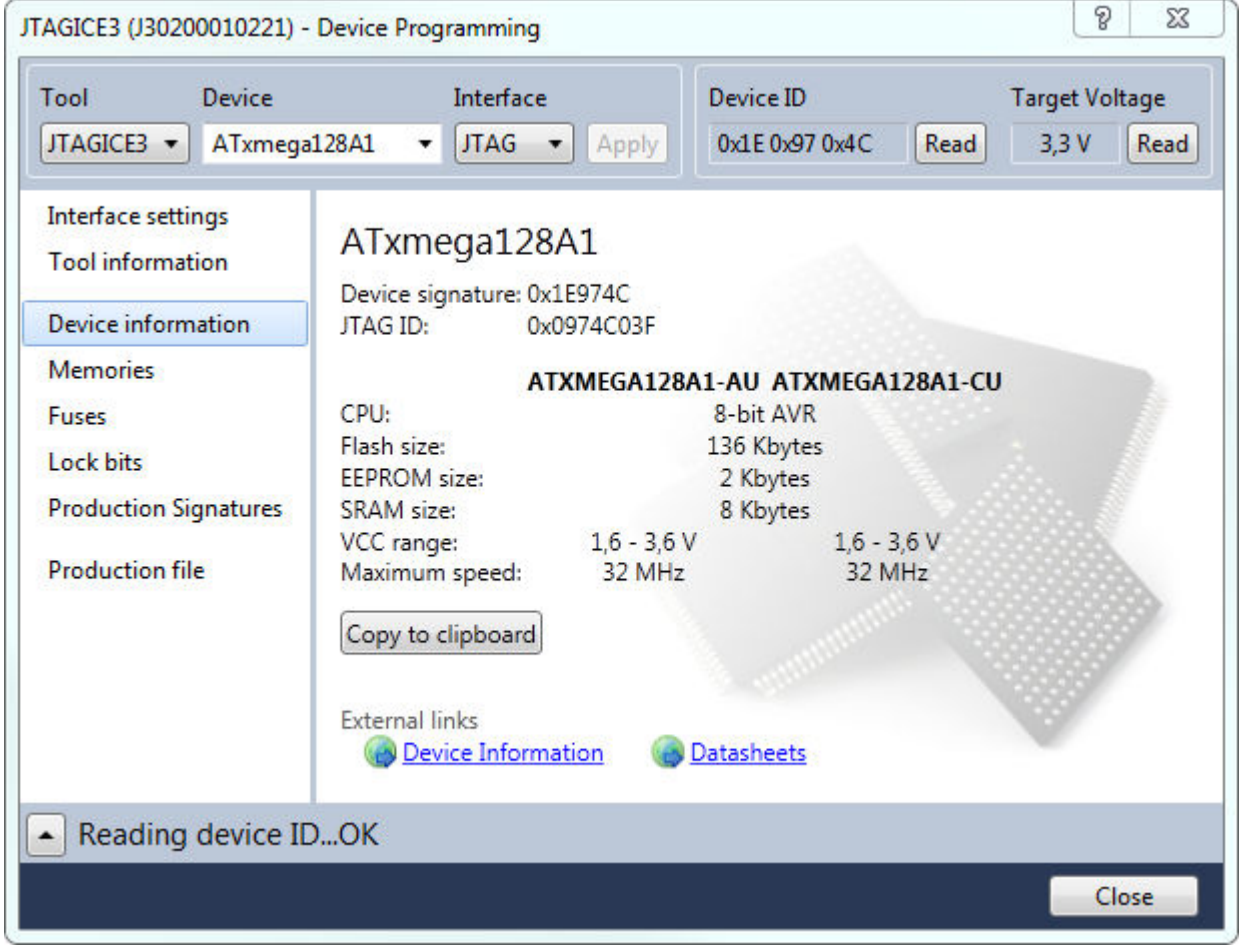

The device information page contains basic information on the selected device. When the page is accessed, it will try to read the JTAG (or device) signature from the connected device.

In the upper part of the dialog, you can see the device name, its signature, the JTAG part identification number, and the device revision (extracted from the JTAG signature).

In the lower part of the dialog, you can see the device variants and characteristics of each variant. Acceptable voltage range, followed by maximum operating clock speed, and the sizes of on-chip memories.

The two links on the bottom of the dialog offer you to see a slightly more detailed device information in the purchase catalog online or to download a complete data sheet of the target device.

## **5.7 Oscillator Calibration**

## **Figure 5-9. Oscillator Calibration**

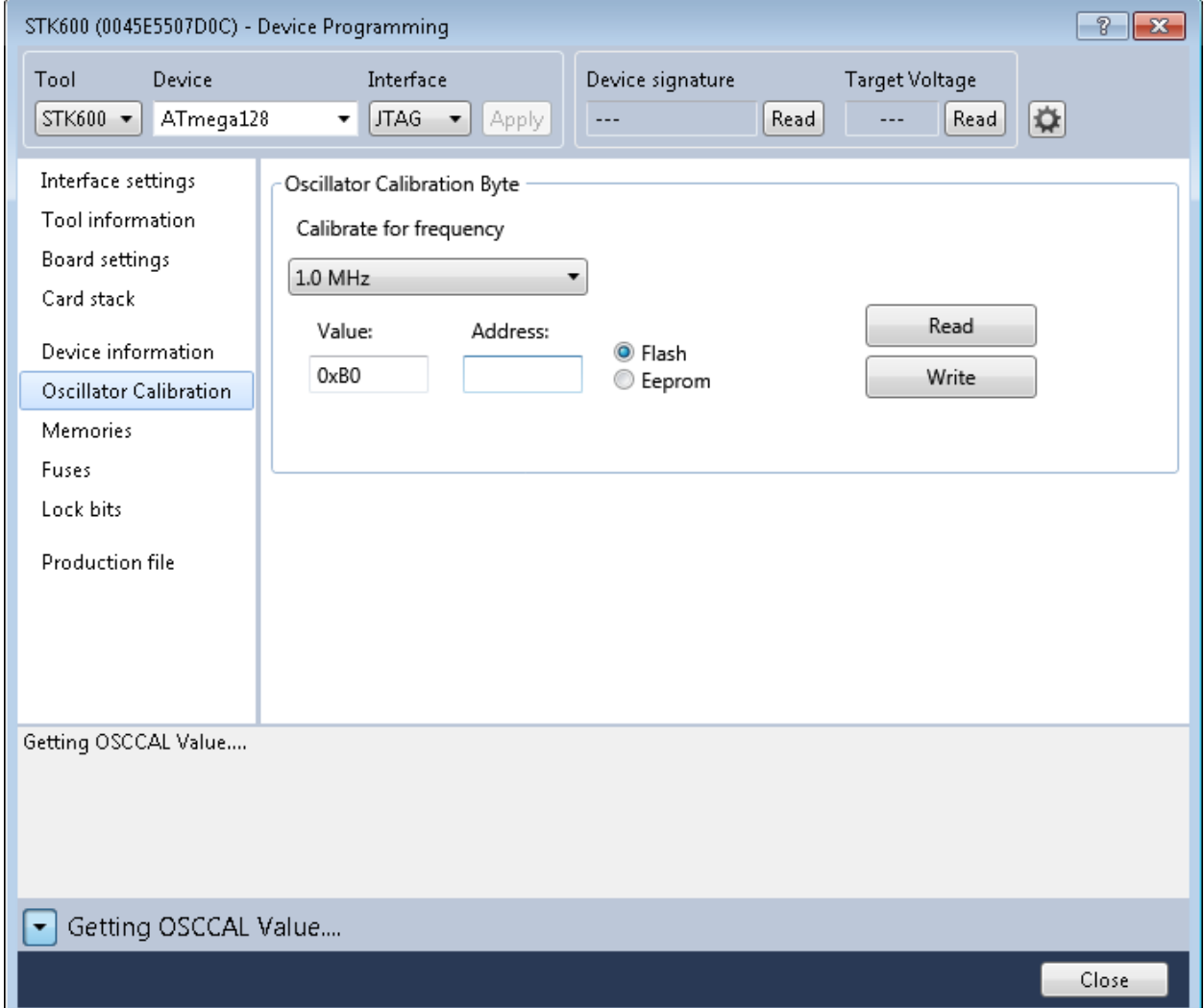

### **Oscillator Calibration Byte(s) for ATtiny and ATmega parts**

From the **Advanced** tab, you can read the Oscillator Calibration Byte(s) for ATtiny and ATmega parts. The oscillator calibration byte is a value that can be written to the OSCCAL register found in selected devices, in order to tune the internal RC Oscillator to run as close to a chosen clock frequency as possible.

### **Program**

The oscillator calibration byte is stored in the device during manufacturing and can not be erased or altered by the user. It is automatically transferred to the OSCCAL register during device start-up, or set during program initialization, depending on the device. On devices where the application sets it during program initialization, it must be transferred to FLASH or EEPROM first, using the programming dialog or the command line tools.

### **Reading and Writing the Oscillator Calibration Byte for ATtiny and ATmega parts**

The calibration value is read from the storage in the device and shown in the **Value** text box by pressing the **Read** button.

The calibration byte is programmed into FLASH or EEPROM memory by pressing the **Write** button. Memory type and address must be specified first.

## **5.8 Memories**

### **Figure 5-10. Memories Programming**

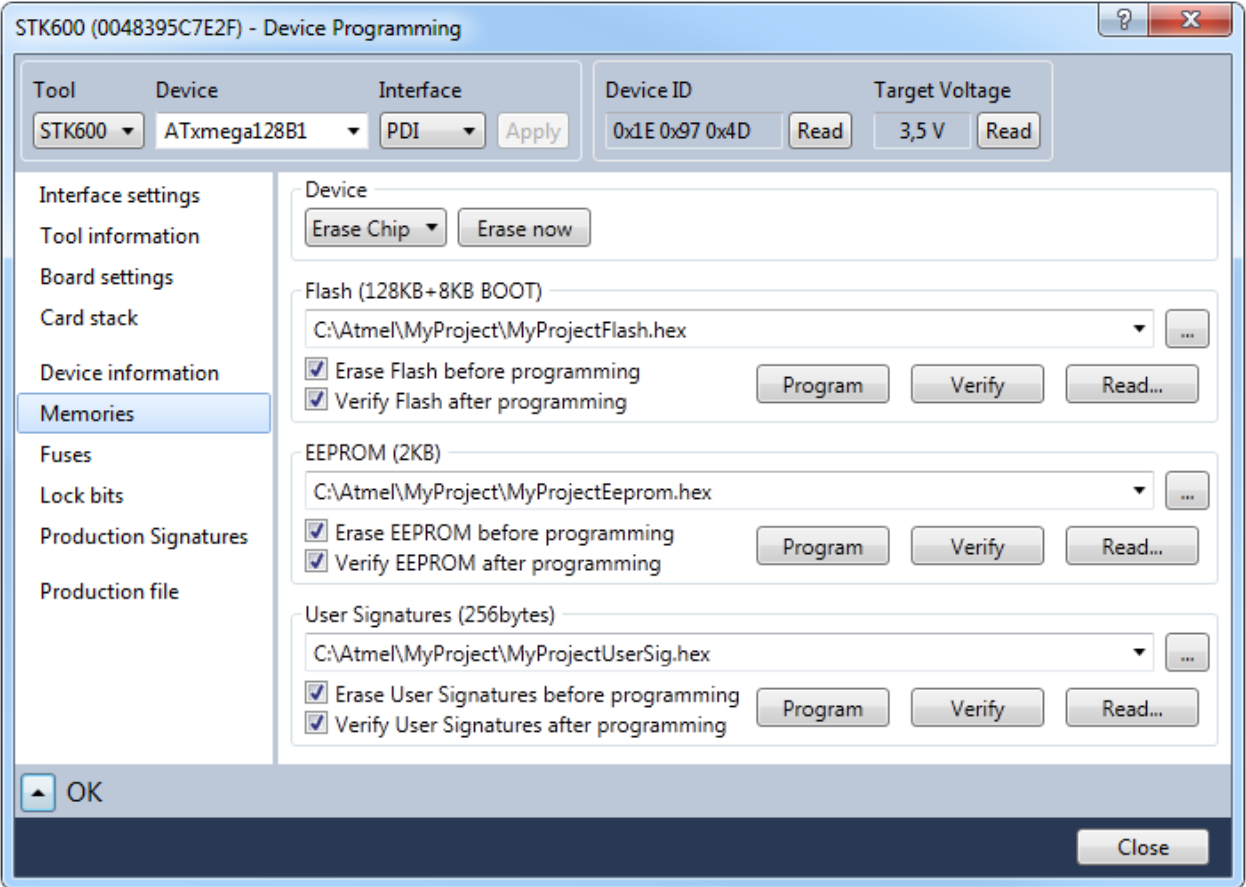

From the **Memories** tab, you can access all the programmable memories on the target device. Memory is erased by first selecting the memory type and then clicking on the **Erase** button. Selecting **Erase Chip** will erase the entire contents of the device, including FLASH, EEPROM (unless the EESAVE fuse is programmed), and lock-bits, but not Userpages if the device contains this.

### **Program**

To program a file into the device's Flash memory, write the full path and file name in the combo box in the flash section. Or, select the file by pressing the browse button (...).

Now, press the **Program** button to program the file into the memory.

If the **Erase device before programming** checkbox is checked, a **chip erase operation** will be performed before the programming operation starts.

If the **Verify device after programming** checkbox is checked, the content will be verified after the programming operation is done.

© 2018 Microchip Technology Inc. **User Guide** DS50002718B-page 214

Some devices can also be programmed through a flashloader. This is mainly an advanced technique, but it will usually give a significant speedup in the programming speed. For devices where this is supported, a checkbox named **Program flash from RAM** will be shown. If this box is checked, the base address of the location of the flashloader needs to be given.

### **Verify**

To verify the flash content of the device, first, select the file you want to verify against, then, press the **Verify** button.

### **Read**

The contents of the Flash memory can be read out in Intel® hexadecimal file format, using the **Read** button. Pressing the **Read** button will bring up a dialog offering you to specify where the file will be saved.

### **EEPROM**

The device's EEPROM memory can be programmed in a similar way.

### **User Signatures**

The XMEGA device's User Signature memory can be programmed the same way.

## **5.9 Fuse Programming**

## **Figure 5-11. Fuse Programming**

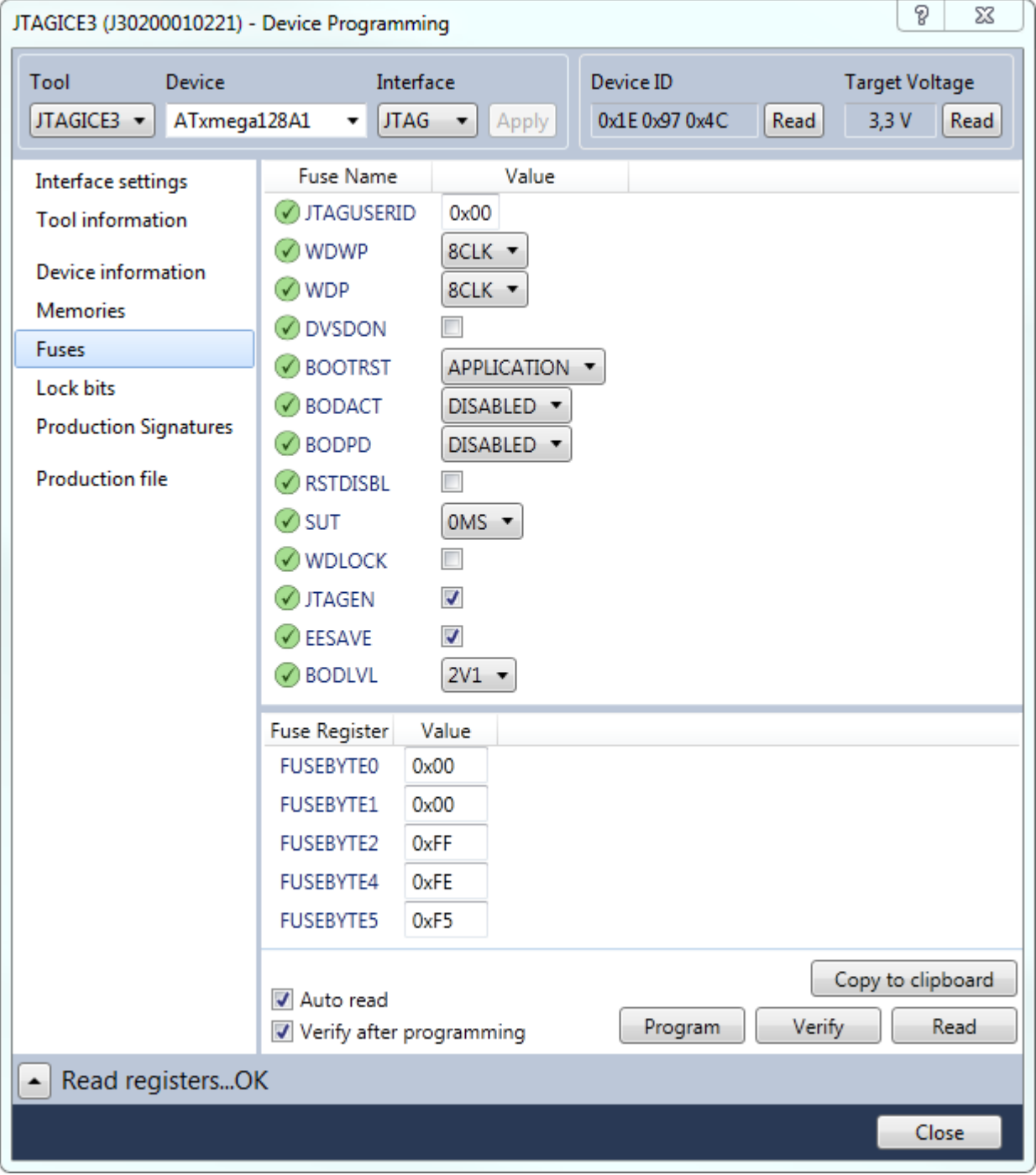

The **Fuses** page presents the fuses of the selected device.

Press the **Read** button to read the current value of the fuses, and the **Program** button to write the current fuse setting to the device. Fuse settings are presented as checkboxes or as drop-down lists.
Detailed information on which fuses are available in the different programming modes and their functions can be found in the device data sheet. Note that the selected fuse setting is not affected by erasing the device with a chip-erase cycle (i.e. pressing the **Chip Erase** button on the **Memories** page).

Fuse values can also be written directly into the fuse registers in the lower pane as hexadecimal values.

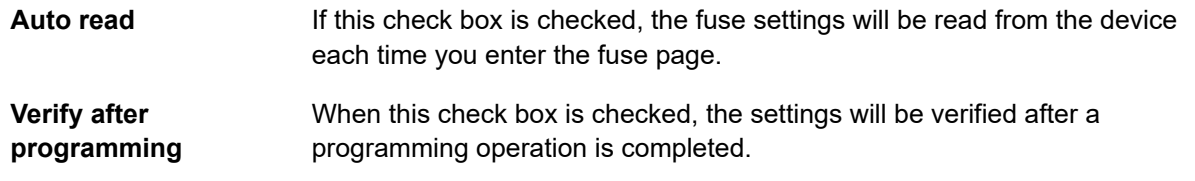

The appearance of the fuse glyph describes whether the fuse information is up-to-date compared to the state of the device.

 $\bullet$  The fuse value is up-to-date, i.e the same state as in the device.

**The fuse has been modified by the user and it is not yet programmed into the device.** 

**The fuse state is unknown, it has not been read from the device, nor modified by the user.** 

# **5.10 Lock Bits**

The lock bit page is similar to the fuse page. For usage, see section [5.9 Fuse Programming.](#page-215-0)

# **5.11 Production Signatures**

The production signature page is only visible for AVR XMEGA devices and shows factory programmed data in the production signature row. It contains calibration data for functions such as oscillators and analog modules. The production signature row cannot be written or erased.

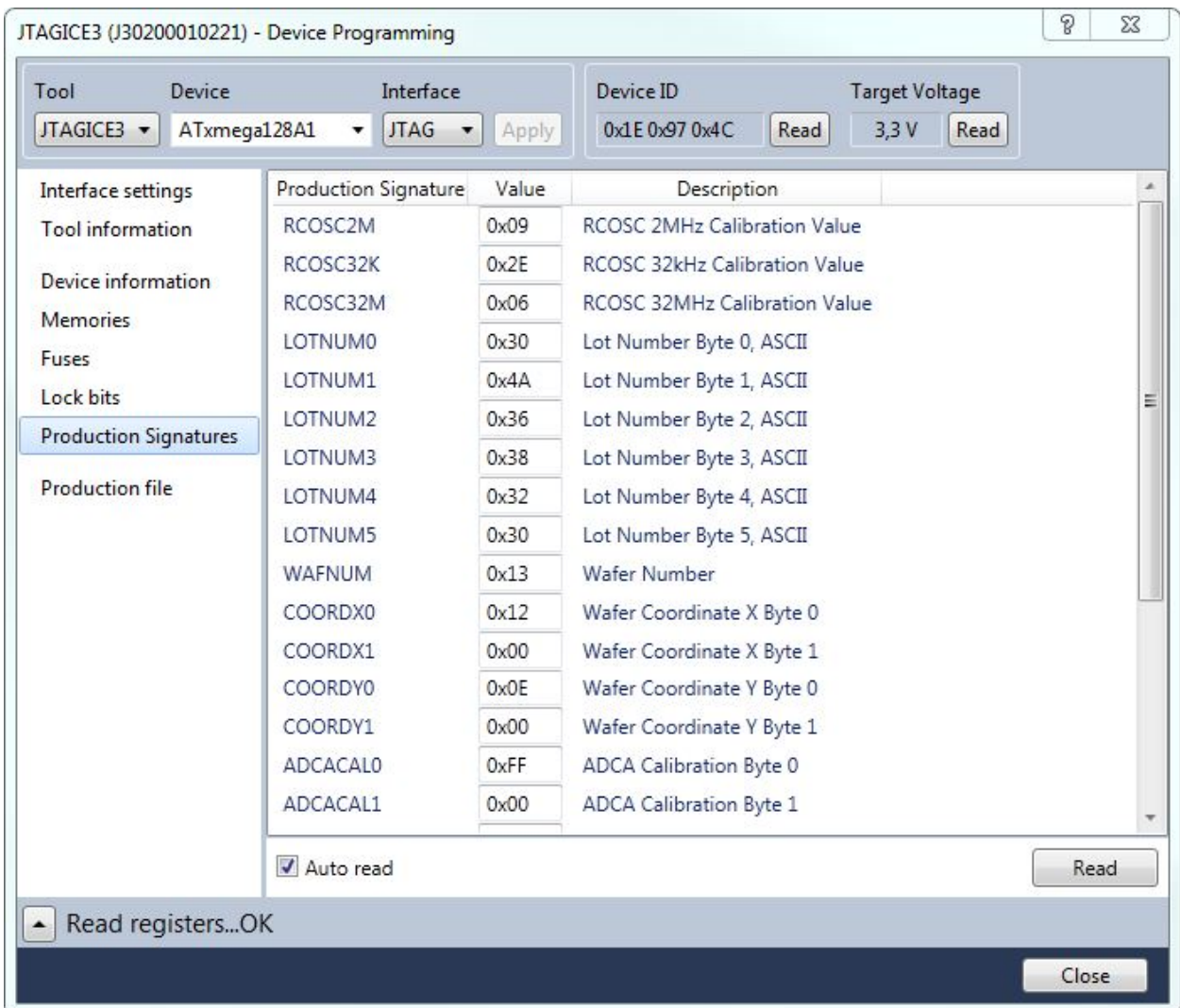

## **Figure 5-12. Production Signatures**

# **5.12 Production Files**

The ELF production file format can hold the contents of both Flash, EEPROM, and User Signatures (XMEGA devices only) as well as the Fuse- Lockbit configuration in one single file. The format is based on the Executable and Linkable Format (ELF).

The production file format is currently supported for tinyAVR, megaAVR, and XMEGA. See [3.2.7.7](#page-127-0)  [Creating ELF Files with Other Memory Types](#page-127-0) for a description on how to configure the project in order to generate such files.

**Programming Dialog**

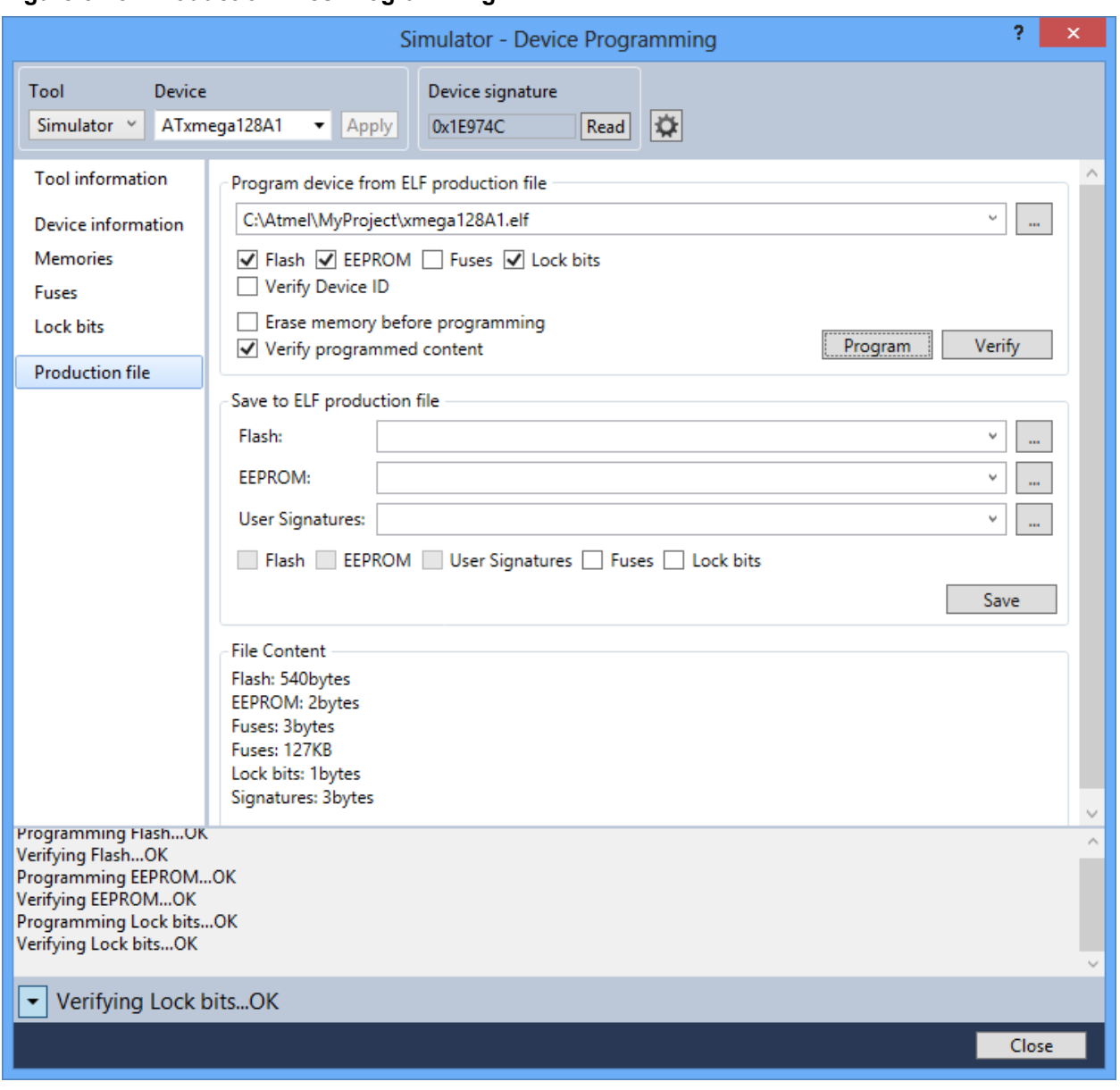

# **Figure 5-13. Production Files Programming**

**Program device from ELF production file:** To program your device from an ELF file, you must first

select a source file by typing its full path into the combo box, or by pressing the browse button  $\Box$ Depending on the contents of your file, checkboxes for the different memory segments will be activated.

It is possible to select one or several of the memory segments that the ELF production file contains. You can then program and verify the device with the content of these segments in one single operation. Select which memory segments you want to program by ticking off the corresponding checkboxes.

Select the **Erase memory before programming** check box, if you want an erase operation to be performed before the programming operation.

**Note:**  The *erase memory operation* will depend on the device selection. For tinyAVR and megaAVR, both Flash, EEPROM, and lockbits will be erased (chip erase) independent of which memories are selected, while for XMEGA only the selected memories will be erased.

© 2018 Microchip Technology Inc. **User Guide** DS50002718B-page 219

Select the **Verify device after programming** checkbox, if you want the contents to be verified after the programming operation is done.

Select the **Verify Device ID** checkbox, if you want to verify the device id stored in the file (signature bytes) with the connected device.

Now, press the **Program** button to program the file into the memory.

You can verify the contents of the device against an ELF file by pressing the **Verify** button. The verification will only verify the contents of the selected memory segments.

**Figure 5-14. Production Files Creation**

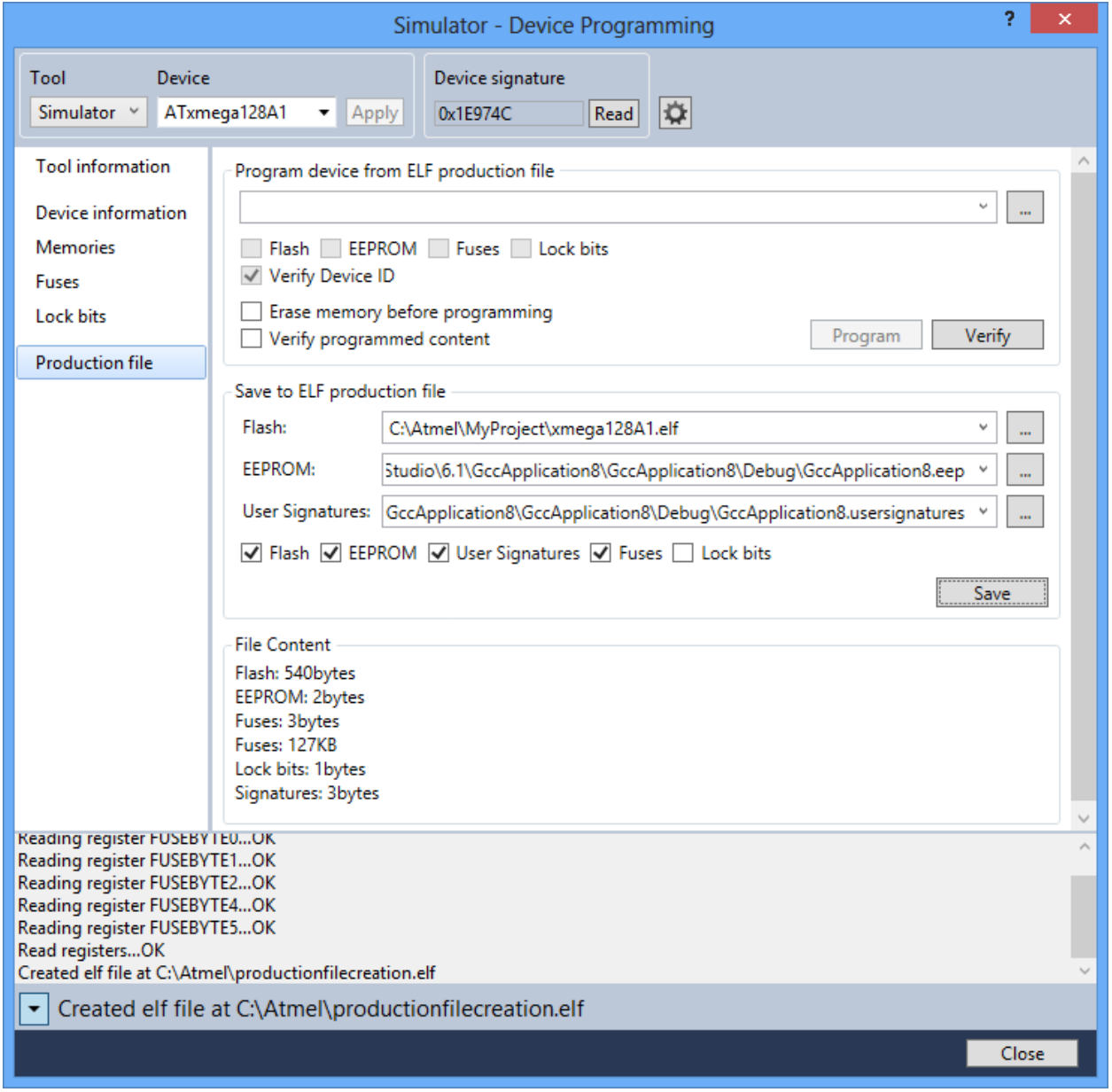

**Save to ELF production file:** Prior to creating the ELF file, specify the input file path for FLASH, EEPROM, and Usersignature on the production file tab. Then configure the Fuse and Lockbits on the corresponding tab and program it. The Fuse and Lockbits, which are programmed in the device will be taken as input while creating ELF file. Back on the production file tab, press the 'Save' button to generate the ELF file.

You must specify which segments are to be present in the production ELF file by ticking the corresponding checkboxes.

# **5.13 Security**

The security bit allows the entire chip to be locked from external JTAG or other debug access for code security. Once set, the *only* way to clear the security bit is through the **Chip Erase** command.

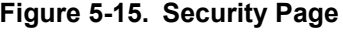

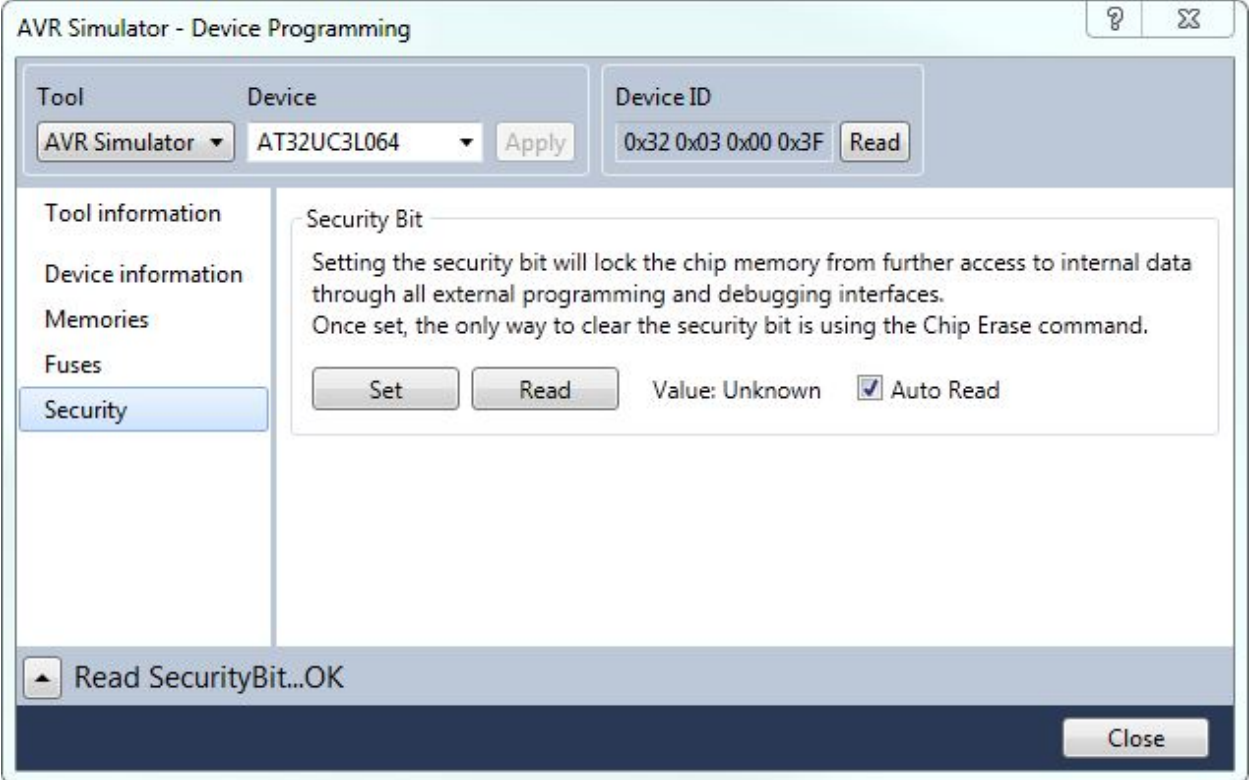

To check the state of the security bit, press the **Read** button on the **Security** page of the programming dialog. The value should now read **Cleared** or **Set**. **Set** meaning that the security bit is set, and **Cleared** meaning that it is not set. If the **Auto Read** checkbox is ticked off, the **Read** operation will be performed automatically when the **Security** page is opened.

To set the security bit, simply press the **Set** button on the **Security** page of the programming dialog. Now the device is locked for all further JTAG or aWire access except for the **Chip Erase** command.

# **Locked device**

When the security bit is set, the device is locked for most external debug access. Attempts to program or read any memories or fuses will cause an error message to appear.

# **Atmel Studio 7 User Guide Programming Dialog**

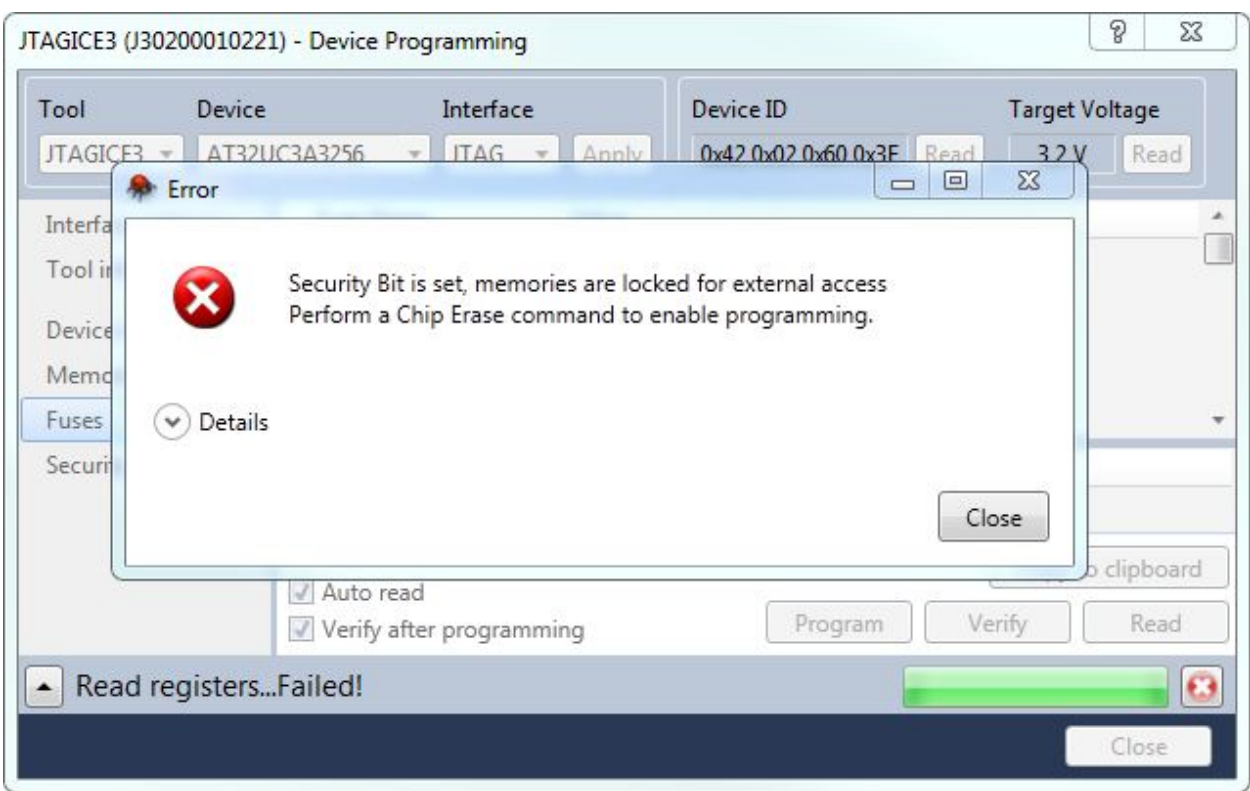

#### **Figure 5-16. Security Bit Error**

To unset the security bit, issue the **Chip Erase** command. This can be done from the Memories page, see [5.8 Memories.](#page-213-0)

# **5.14 Automatic Firmware Upgrade Detection**

As mentioned in the [6.5 Firmware Upgrade](#page-230-0) section, you may encounter a dialog stating that your tool's firmware is out of date when you open the **Device Programming** dialog.

# **6. Miscellaneous Windows**

# **6.1 Device Pack Manager**

The Device Pack Manager is used to manage the devices supported by Atmel Studio.

The Device Pack Manager is launched from **Tools → Device Pack Manager**.

# **Figure 6-1. Device Pack Manager Menu**

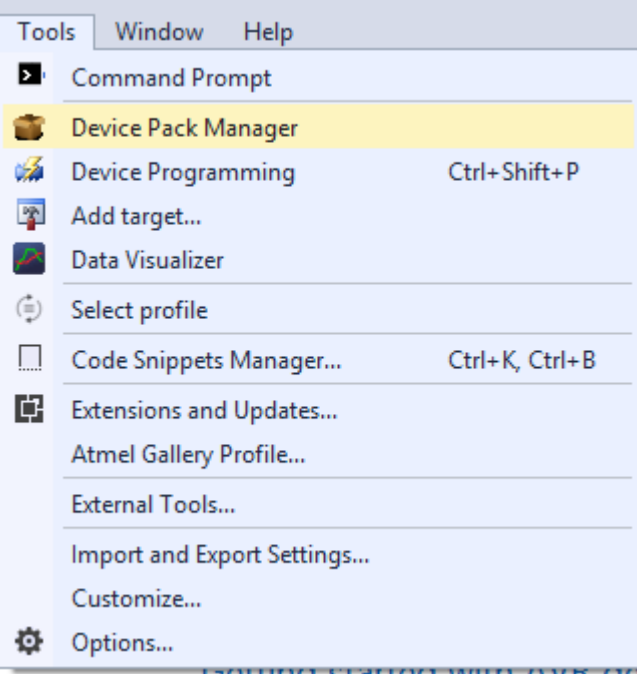

# **Miscellaneous Windows**

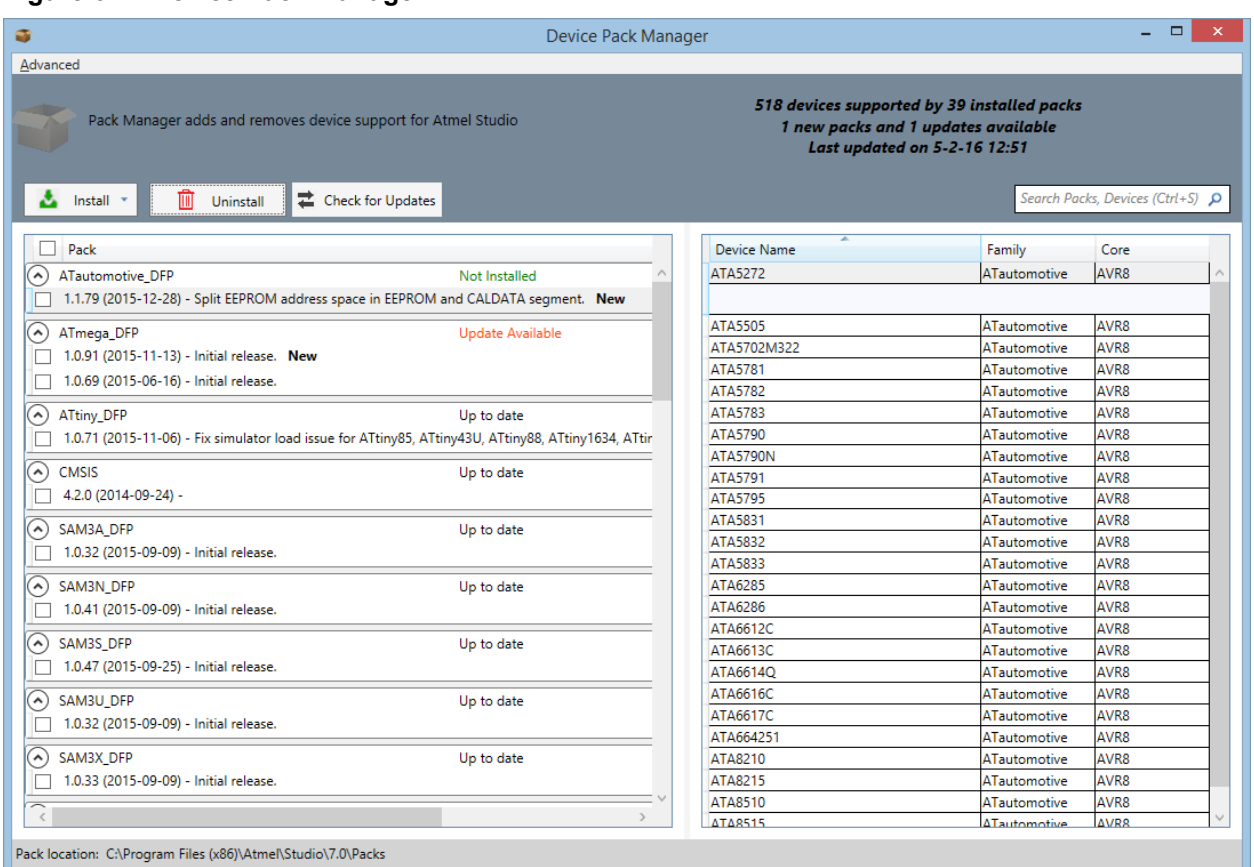

# **Figure 6-2. Device Pack Manager**

The Device Pack Manager consists of two panes. The left pane shows the list of packs that are installed. The right pane shows the devices that are provided by the pack selected in the left pane.

Packs can have any of the following statuses:

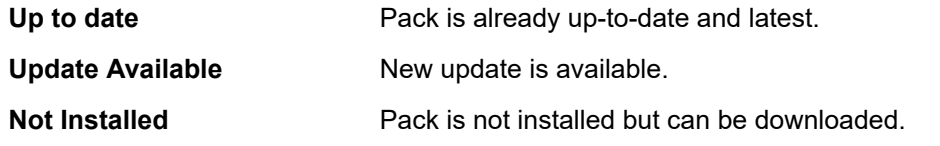

**Actions**

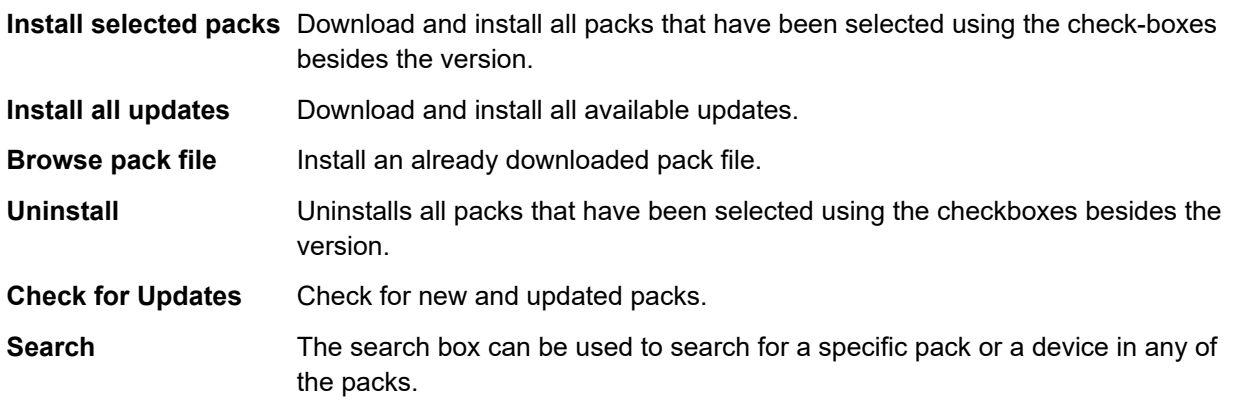

**Reset cache** Resetting the cache will re-index all installed packs. This does not uninstall or remove anything. It is in the **Advanced** menu.

**Note:**  After installing, updating, or removing packs, Atmel Studio has to be restarted before the changes become visible.

# **6.2 User Interface Profile Selection**

Different user interface profiles targeted for different use are available in Atmel Studio.

The user interface profile controls the visibility of menus, window layouts, toolbars, context menus, and other elements of Atmel Studio. The following modes are available:

**Standard** The default profile. Includes the most used windows and menus.

**Advanced** The profile used in previous versions of Atmel Studio. This profile includes advanced debugging and refactoring tools.

#### **Figure 6-3. Profile Selection**

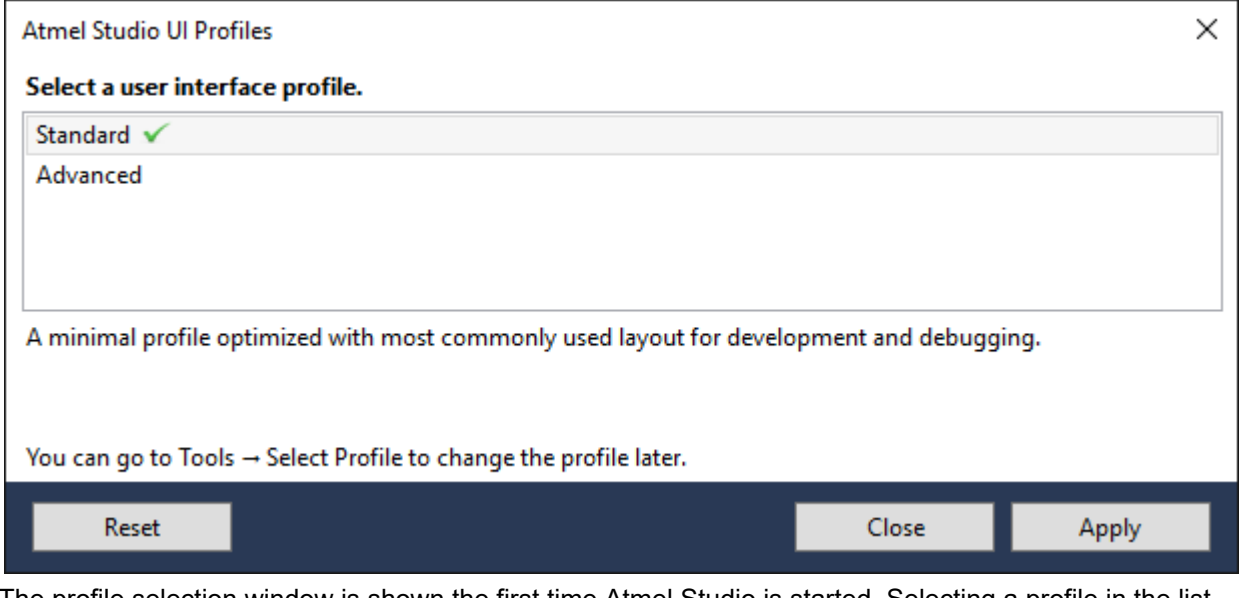

The profile selection window is shown the first time Atmel Studio is started. Selecting a profile in the list will show a description of the profile. Clicking the **Apply** button applies the profile to Atmel Studio.

The profile can be changed at any time by navigating to **Tools → Select Profile**, or by clicking the profile name that is displayed in the top right corner of Atmel Studio.

**Miscellaneous Windows**

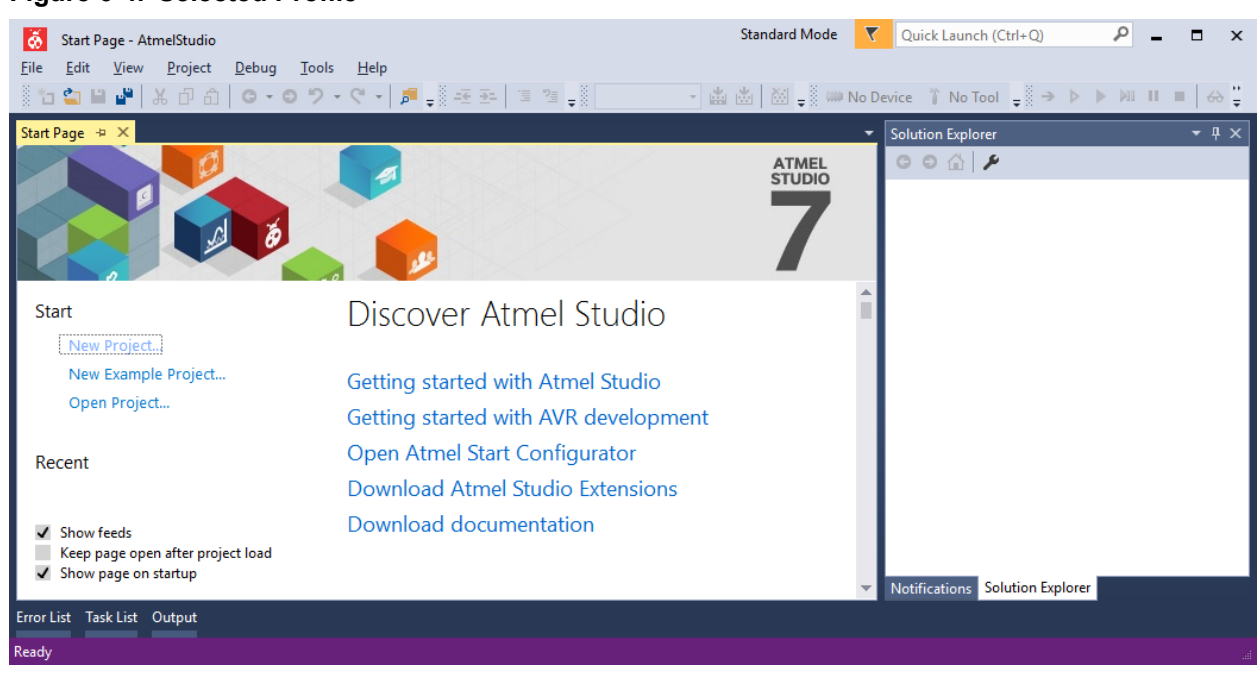

When switching profiles, any changes done to the active profile is saved. Going back to the previous profile will restore the changes as well as the profile.

Using the **Reset** option discards any changes saved to the profile and restores it to the default profile.

# **6.3 Available Tools View**

# **6.3.1 Introduction**

The **Available Tools** view (**View** → **Available Atmel Tools**) contains a list of all connected tools such as programmers, debuggers, and starter kits. The Simulator is always present. Other tools will show up when they are connected to the PC.

### <span id="page-225-0"></span>**Figure 6-4. Selected Profile**

**Miscellaneous Windows**

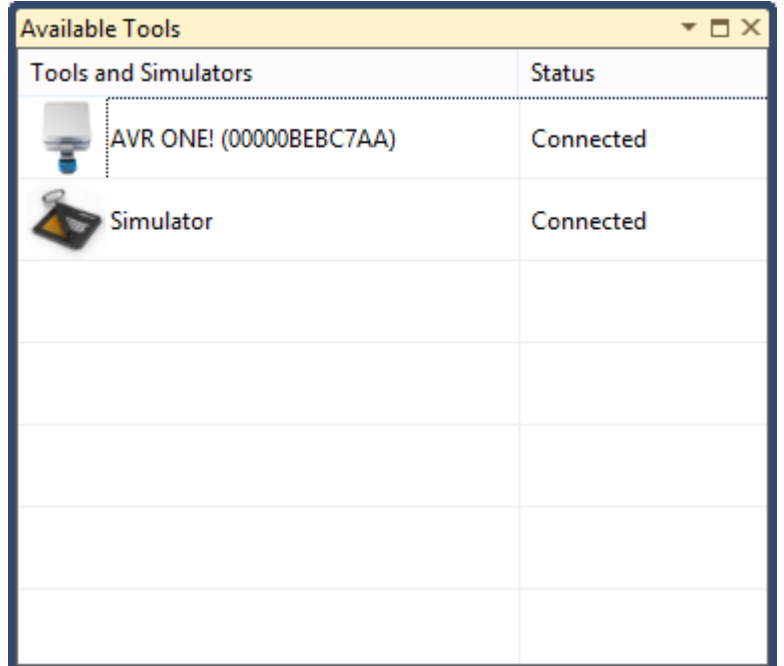

# **6.3.2 Tool Actions**

The following actions can be selected by right clicking tools in the **Available Tools** view:

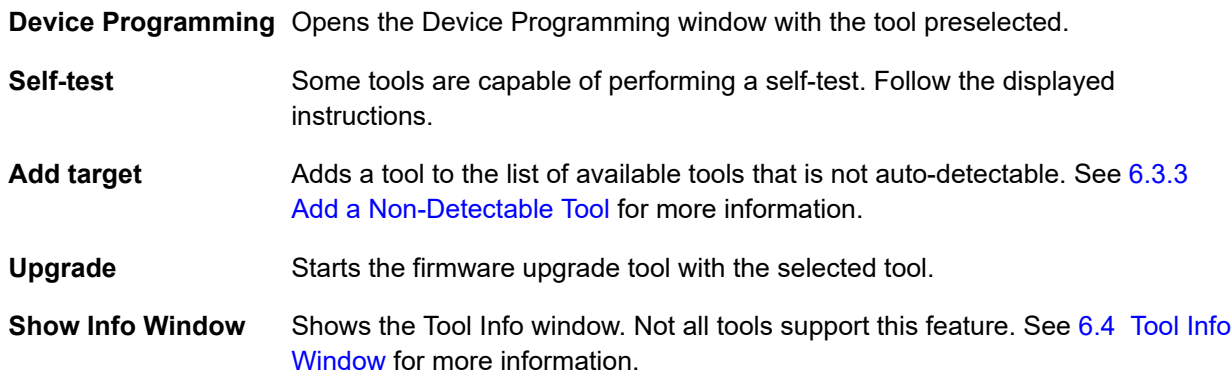

# **6.3.3 Add a Non-Detectable Tool**

The STK500 does not have a USB connection, and cannot be automatically detected by Atmel Studio. So it must be added to the list of available tools before it can be used by the **Device Programming** window.

To add an STK500, right click inside the Available Tools view, select **Add target**, and select the STK500 as the tool and the COM port your STK500 will be connected to.

**Miscellaneous Windows**

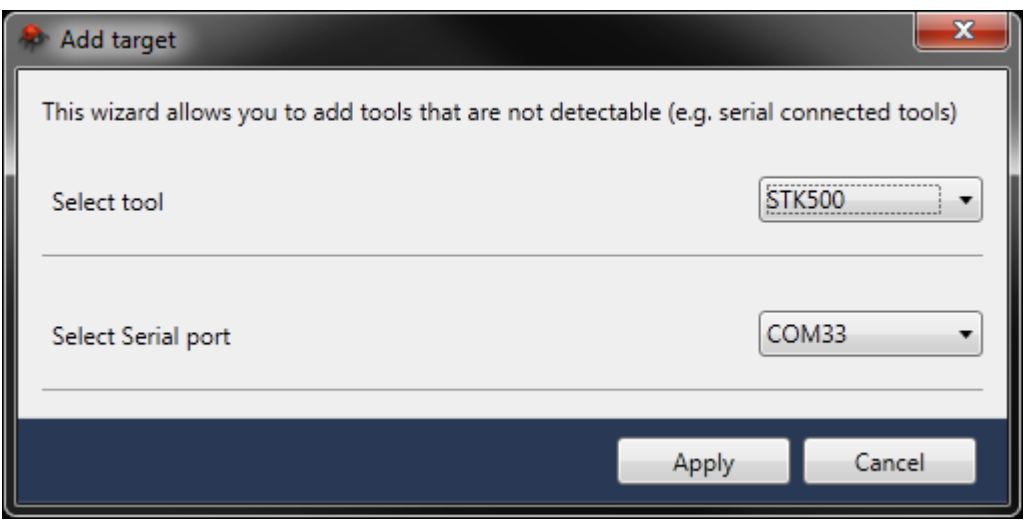

Press the **Apply** button and the STK500 will be displayed in the list of available tools.

**Note:**  An STK500 that has been added will be visible in the Available Tools view event even if no STK500 is connected to the specified COM port.

If you want to remove STK500 from the list, you can right click on it and select **Remove** from the context menu.

## **6.3.3.1 Add J-Link over IP**

In the **Add target** dialog, it is possible to add a remote Segger J-Link debug probe. Both using a debug probe with built-in ethernet such as the J-Link PRO $^3$  and any other Segger probe by using the J-Link Remote Server software<sup>4</sup> .

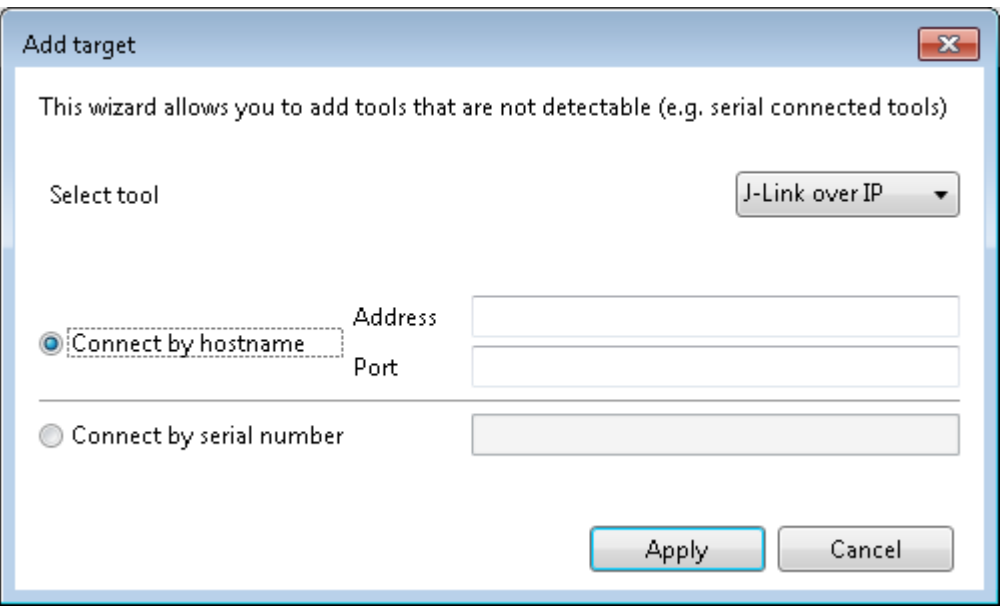

### **Figure 6-5. Add J-Link over IP**

<sup>3</sup> See <https://www.segger.com/jlink-pro.html>

<sup>4</sup> See <https://www.segger.com/jlink-remoteserver.html>

<span id="page-228-0"></span>To add a debug probe that is connected to a J-Link Remote Server, choose **Connect by hostname** and enter the IP address or the hostname of the computer running the J-Link Remote Server. If the J-Link Remote server is running on a non-standard port<sup>5</sup> then the port also needs to be entered. If the J-Link Remote Server is running on the default port, the port can be left empty.

To add a debug probe that has built-in ethernet, choose **Connect by serial number** in the **Add target** dialog, and enter the serial number of the debug probe.

# **6.4 Tool Info Window**

The **Tools Info** window shows information about connected tools. At the moment, only the Xplained Pro series is supported.

© 2018 Microchip Technology Inc. **User Guide** DS50002718B-page 229

<sup>5</sup> The standard port of the J-Link Remote Server is port 19020

# **Miscellaneous Windows**

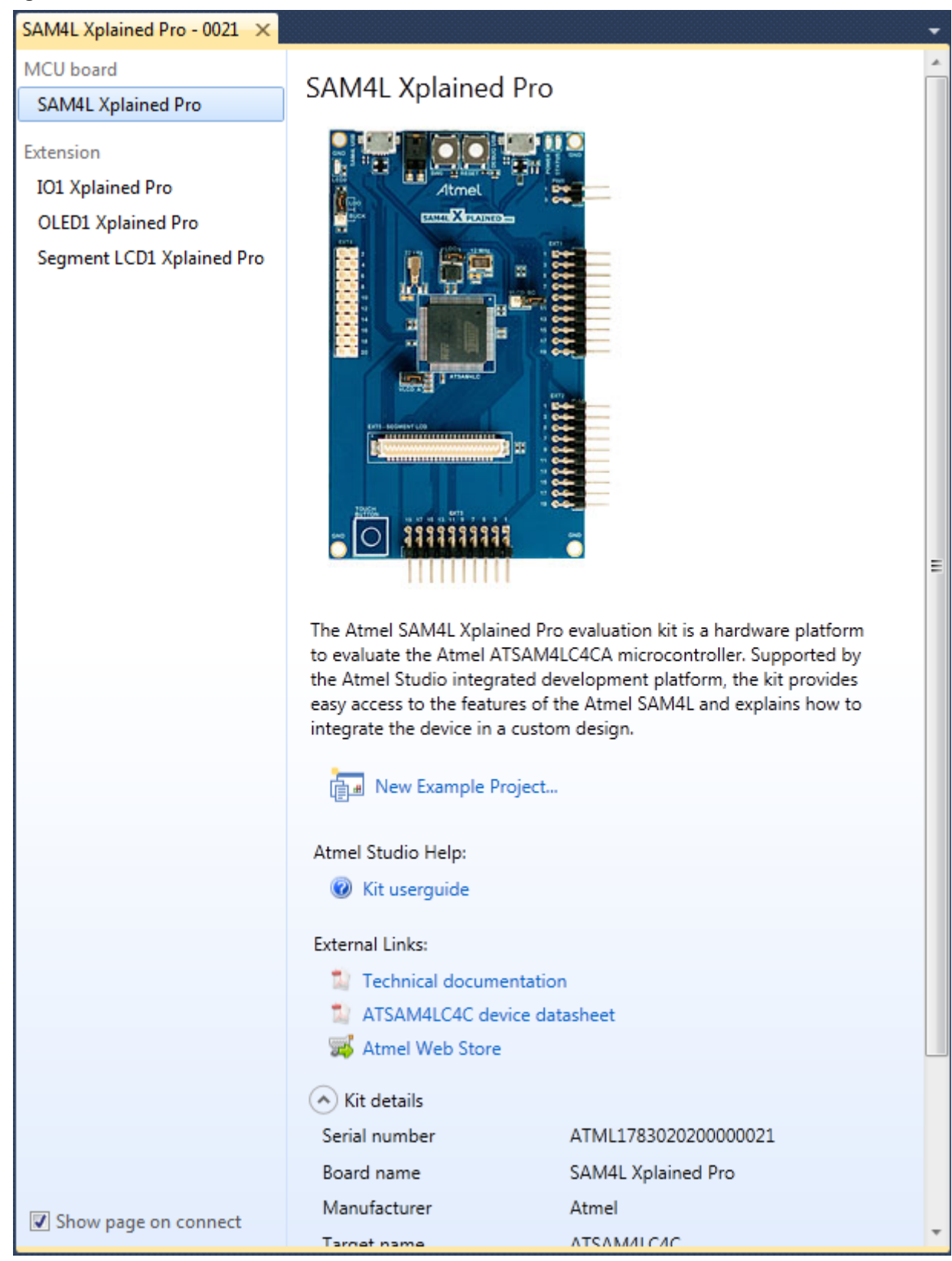

<span id="page-230-0"></span>When a tool is connected, the window will open. It has a short description of the tool, an image of the tool, and a section of links to the user guide, relevant data sheets on the internet, etc.

There is also a table with technical details about the tool, such as firmware version, serial number, etc.

# **6.4.1 Xplained Pro Kits**

The Xplained Pro family of boards supports a range of expansion boards. When an Xplained Pro board is connected, the **Tool Info** window will show a list on the left side of the window, containing the main board and all connected expansions. Click on the main board and the expansion to see details about the different boards.

## **6.4.2 Disable the Tools Info Window**

By deselecting the **Show page on connect** check box, the window will not automatically open when Atmel Studio is open and you connect the kit.

This feature works on a per-tool basis, which means you can select for every tool you have if they should show the **Tool Info** window when connected.

# **6.4.3 Manually Showing the Window**

If you want to see the **Tool Info** window again after it has been closed, you can right click on the tool in the **Available Tools view** and select **Show Info Window**.

**Figure 6-7. Show Tool Info Window**

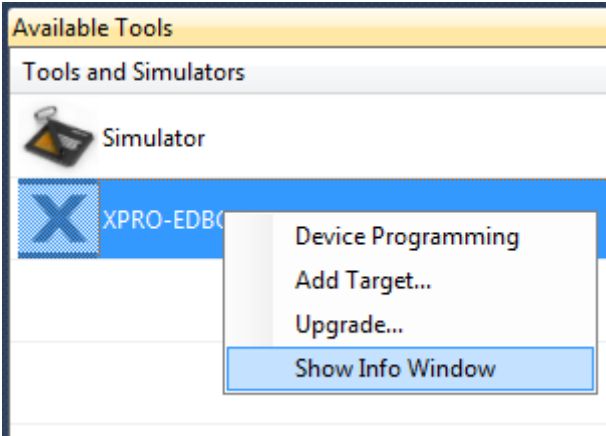

See also [6.3 Available Tools View](#page-225-0).

# **6.5 Firmware Upgrade**

# **6.5.1 Introduction**

Atmel Studio will include the latest firmware for all Microchip tools. New firmware may provide support for new devices and bugfixes.

# **6.5.2 Automatic Upgrade**

Atmel Studio will automatically upgrade the tool's firmware when needed. A potential firmware upgrade is triggered once you start using a tool. Examples: the first time you launch a debug session or the first time you select the tool in the Device Programming dialog.

The tool cannot be used by Atmel Studio if the user chooses not to upgrade.

You can also check for firmware upgrades by using the **Available Tools** view (**View** → **Available Atmel Tools**). Right click on a tool and select **Upgrade**.

For a description on how to do a manual upgrade, downgrade, and upgrade with a custom firmware image, see 6.5.3 Manual Upgrade.

# **6.5.3 Manual Upgrade**

Atmel Studio includes a command line utility called  $atfw$ . exe which can be used to do a manual upgrade of most Microchip tools.  $atfw.exe$  is installed in the  $atbackend$  subfolder.

atfw.exe can be used to:

- Perform upgrade from a script
- Upgrade using a custom firmware file
- Read out firmware version

For details on how to upgrade using this utility, execute  $atfw.exe -h$ .

**Note:**  If a tool is locked in firmware upgrade mode, and normal reset does not restore normal operation, a forced firmware upgrade should reset the tool to a working state.

To do a firmware upgrade on a tool already in upgrade mode, invoke  $\text{at} \pm \text{w}$  the same way as a normal firmware upgrade. Some warnings may be displayed as the tool is unable to switch the tool to upgrade mode, but should proceed with the upgrade.

If a tool listing is done, the tool will have a name that is related to the mode it is in.  $at$ fw should, however, be invoked with the tool name as it is presented to the user in normal operation.

# **6.6 Find and Replace Window**

You can use the Find and Replace window to search for text strings, expressions, or entity names within the code of your documents. To access this window, from the Edit menu, click Find and Replace, and then select one of the options listed.

The Find and Replace window contains a toolbar with two drop-downs, one for find operations and one for replace operations. When you select an operation, the corresponding options for the operation are displayed. You can search and replace in one or more files or an entire solution for text, code, or symbols.

## **Figure 6-8. Find and Replace**

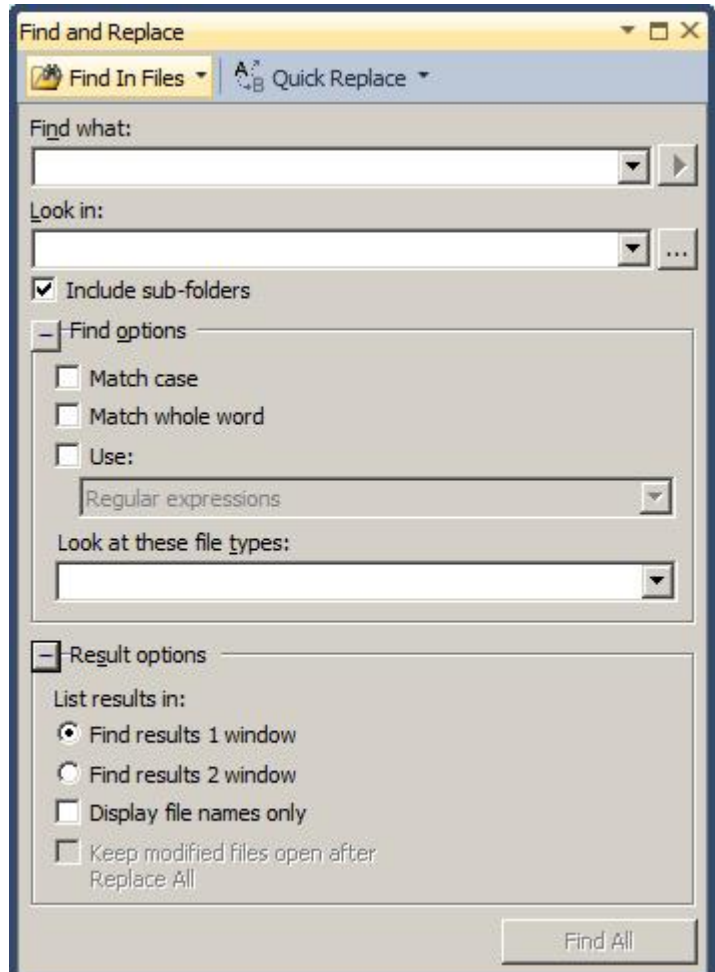

Quick Find allows you to search the code of one or more open documents for a string or expression. The selection moves from match to match, allowing you to review each match in its surrounding context.

**Note:**  The matches found are not listed in the **Find Results** window.

You can use any of the following methods to display **Quick Find** in the **Find and Replace** window.

### **To display Quick Find**

- 1. On the **Edit** menu, expand **Find and Replace**.
- 2. Choose **Quick Find**.

-or-

If the **Find and Replace** window is already open, on the toolbar, click the triangular **View** button on the left drop-down and then choose **Quick Find**.

**Quick Find** can search through a document either forward or backward from the insertion point. The search automatically continues past the end or start of the document into the unsearched portion. A message appears when the entire document has been searched.

# **Find what**

These controls allow you to specify the string or expression that will be matched.

Reuse one of the last 20 search strings by selecting it from this drop-down list, or type a new text string or expression to find.

# **Table 6-1. Quick Find**

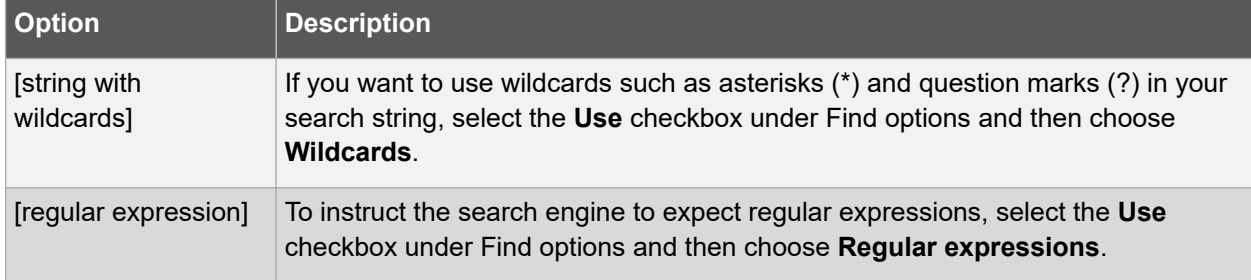

## **Expression Builder**

This triangular button next to the **Find what** field becomes available when the Use Checkbox is selected in **Find** options and **Regular Expressions** appears in the drop-down list. Click this button to display a list of wildcards or regular expressions, depending upon the **Use** option selected. Choosing any item from this list adds it into the **Find what** string.

### **Find Next**

Click this button to find the next instance of the **Find what** string within the search scope chosen in **Look in**.

# **Bookmark All**

Click this button to display blue bookmarks at the left edge of the code editor to indicate each line where an instance of the **Find what** string occurs.

### **Look in**

The option chosen from the Look in the drop-down list determines whether Quick Find searches only in currently active files.

### **Look in**

Select a predefined search scope from this list.

**Table 6-2. Look in Scopes**

| <b>Option</b>                | <b>Description</b>                                                                                                    |
|------------------------------|----------------------------------------------------------------------------------------------------|
| Selection                    | This option is available when text is selected in the code editor. Searches only the<br>selected text in the currently active document.                                              |
| <current block=""></current> | The name of this option indicates the location of the insertion point in the code<br>editor. Searches within the current procedure, module, paragraph, or code block.                |
| Current<br>Document          | This option is available when a document is open in an editor. Searches only the<br>active document for the Find what string.                                                        |
| <b>Current Window</b>        | This option is available when a searchable tool window, such as the View in Browser<br>window, has focus. Searches all content displayed in this window for the Find what<br>string. |

# **Miscellaneous Windows**

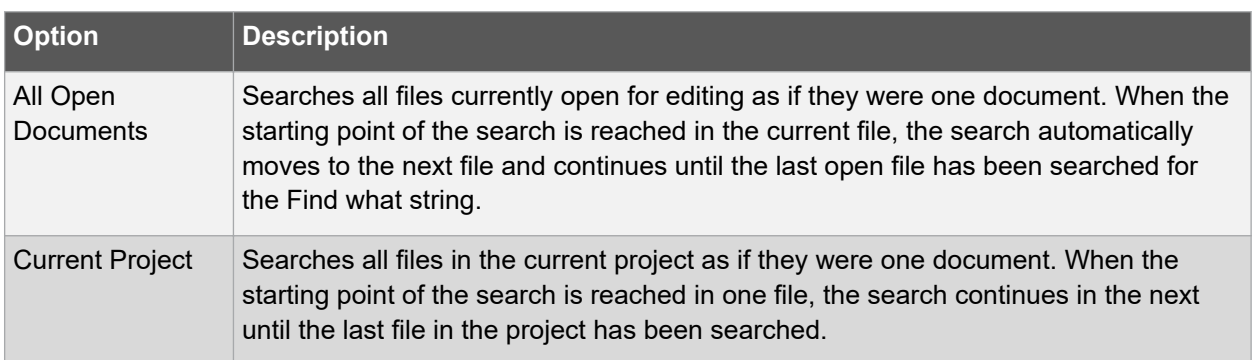

## **Find options**

You can expand or collapse the Find options section. The following options can be selected or cleared:

### **Match case**

Only displays instances of the Find what string that are matched both by content and by case. For example, a search for 'MyObject' with Match case selected will return 'MyObject' but not 'myobject' or 'MYOBJECT'.

### **Match whole word**

Only displays instances of the Find what string that are matched in complete words. For example, a search for 'MyObject' will return 'MyObject' but not 'CMyObject' or 'MyObjectC'.

## **Search up**

When selected, files are searched from the insertion point to the top of the file.

### **Search hidden text**

When selected, the search will also include concealed and collapsed text, such as the metadata of a design-time control; a hidden region of an outlined document; or a collapsed class or method.

### **Use**

Indicates how to interpret special characters entered in the Find what or Replace with text boxes. The options include:

### **Table 6-3. Search with Special Characters**

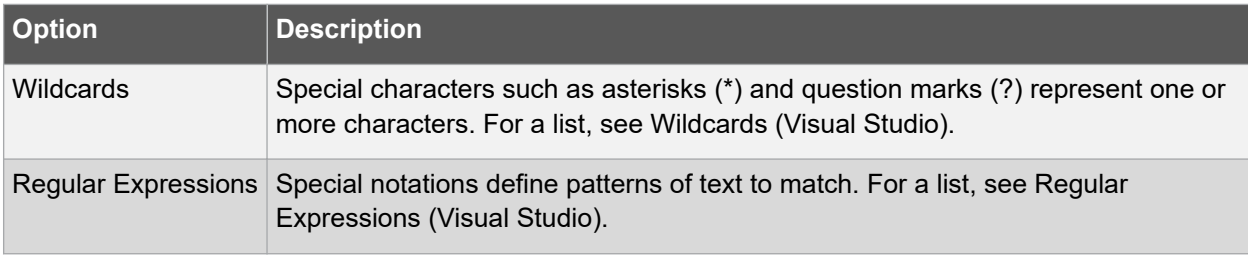

# **Toolbar**

A toolbar, with two drop-downs, appears at the top of the **Find and Replace** window. These drop-downs allow you to choose the type of search or replace you intend to perform and changes the options displayed in the window to match.

# **Miscellaneous Windows**

# **Table 6-4. Find and Replace Toolbar**

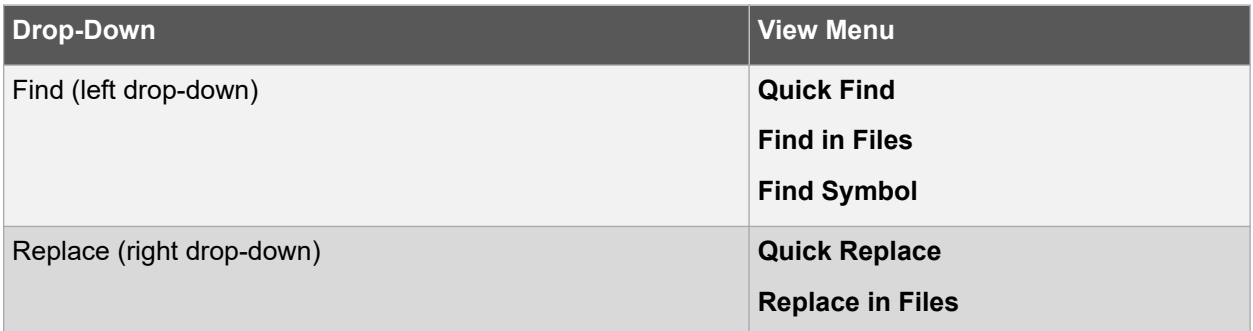

# **Figure 6-9. Find Results**

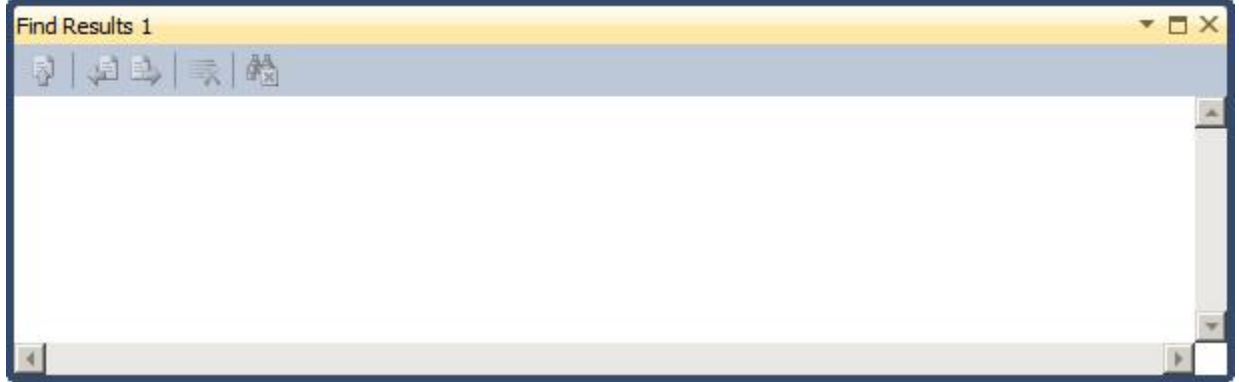

# **Figure 6-10. Find Symbol Results**

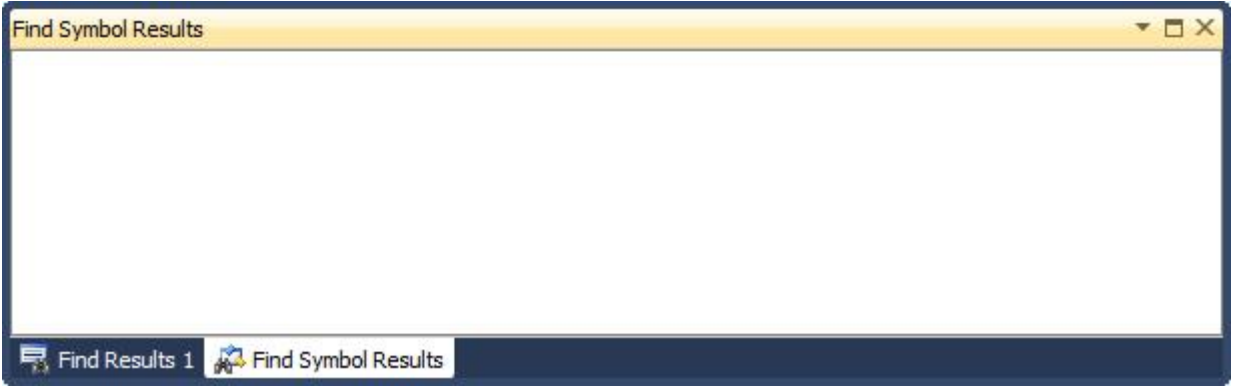

# **6.7 Export Template Wizard**

Atmel Studio project and item templates provide reusable and customizable project and item stubs that accelerate the development process because users do not have to create new projects and items from scratch.

**Note:**  This functionality is inherited from Microsoft Visual Studio® and the documentation from Microsoft goes beyond what is mentioned in this section.

Open the Export Template Wizard by clicking **File → Export Template...**. This opens the Export Template Wizard shown in the figure below.

# **Miscellaneous Windows**

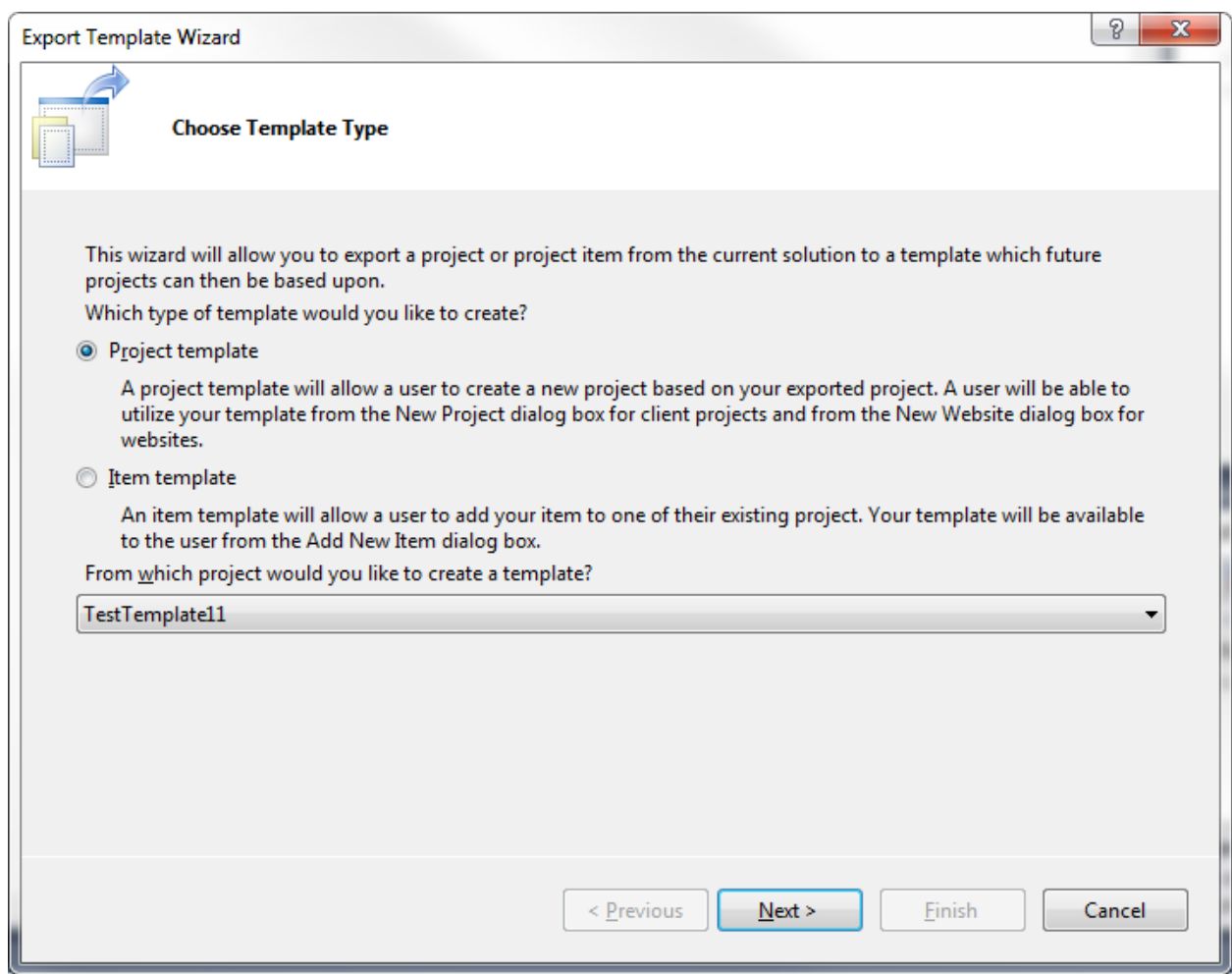

#### **Figure 6-11. Export Template Wizard...**

# **6.7.1 Project Template**

A Project template is a template that contains a whole project. This template can be redistributed to other users to ease the setup of a default project. The code, which is to be the template, can contain parameters that are substituted on creation. See [6.7.3.2 Default Template Parameters](#page-237-0) for information on this.

The template wizard is mostly self-explanatory, and on completion, the created template will be available in the **File → File → New Project...** dialog.

# **6.7.2 Item Template**

An Item template is a template that contains a single file or collection of files. The code, which is to be the template can contain parameters that are substituted on creation. See [6.7.3.2 Default Template](#page-237-0) [Parameters](#page-237-0) for information on this.

The template wizard is mostly self-explanatory, and on completion, the created template will be available as a file type when files are added to the project.

### **6.7.3 Template Parameters**

All templates support parameter substitution to enable replacement of key parameters, such as class names and namespaces, when the template is instantiated. These parameters are replaced by the

<span id="page-237-0"></span>template wizard that runs in the background when a user clicks OK in the New Project or Add New Item dialog boxes.

# **6.7.3.1 Declaring and Enabling Template Parameters**

Template parameters are declared in the format  $\epsilon_{\text{parameter}}\epsilon$ .

### **6.7.3.2 Default Template Parameters**

The table below lists the reserved template parameters that can be used by any template.

**Note:**  Template parameters are case-sensitive.

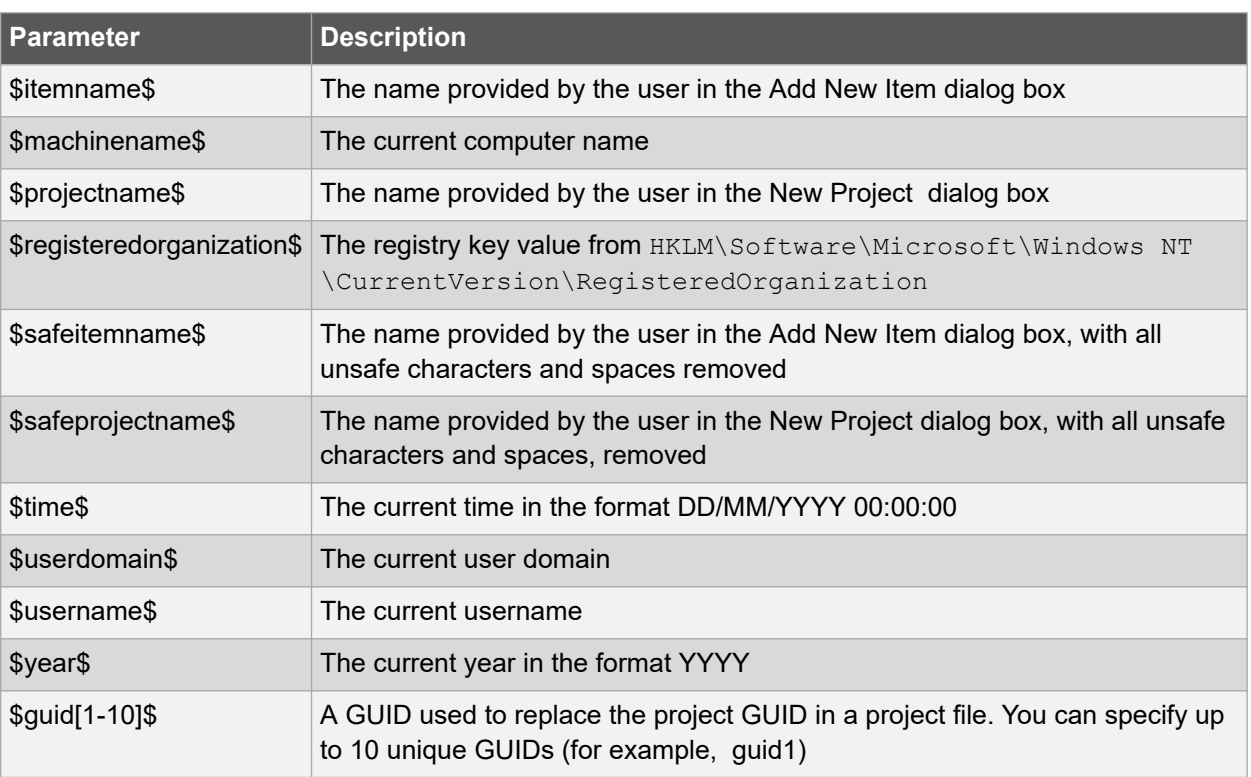

#### **Table 6-5. Template Parameters**

#### **6.7.3.3 Custom Template Parameters**

You can use the CustomParameter element in your .vstemplate file to add new parameters to a template.

- 1. Locate the TemplateContent element in the .vstemplate file for the template.
- 2. Add a CustomParameters element and one or more CustomParameter child elements as children of the TemplateContent element.

#### **Figure 6-12. Adding Custom Parameters**

```
<TemplateContent>
...
<CustomParameters>
     <CustomParameter Name="$MyParameter1$" Value="MyValue2"/>
     <CustomParameter Name="$MyParameter2$" Value="MyValue2"/>
</CustomParameters>
</TemplateContent>
```
3. Use the parameter in one or more of the code files in the template as shown in 6.7.3.2 Default Template Parameters.

# **6.8 Kit Mode Setting**

Some kits operate with different modes. This window can be used to change the mode.

# **Figure 6-13. Kit Mode Settings**

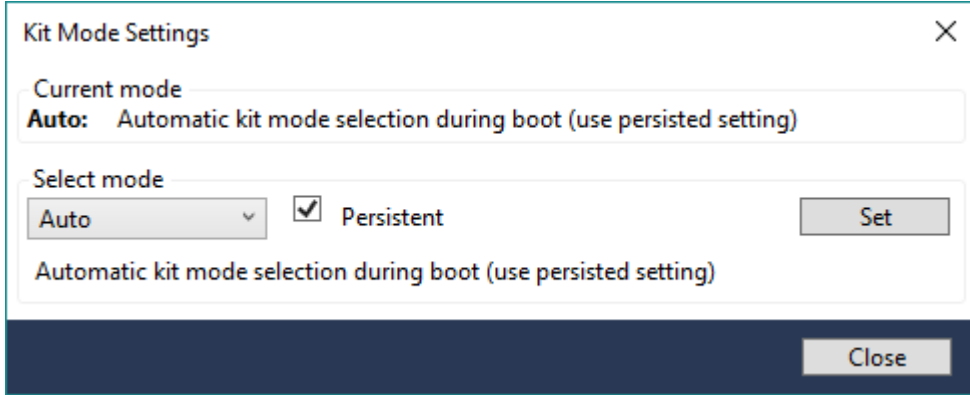

Some examples of the choices that can be made are listed in the following table.

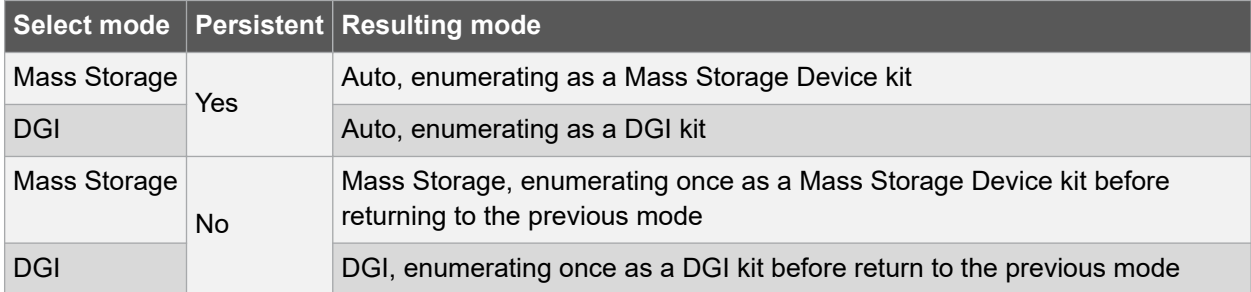

**Note:**  When the persistent mode is used, the kit will reboot into Auto mode, since the persistent choice changes the kit default.

# **7. GNU Toolchains**

GNU Toolchains are a set of standalone command line programs used to create applications for SAM and AVR microcontrollers.

# **7.1 GNU Compiler Collection (GCC)**

The GNU Compiler Collection is used by Atmel Studio at the build stage. The architecture specific versions of the GNU Compiler Collection supports C-code compilation, assembly and linking of C and  $C++$ .

The AVR GNU compiler collection is distributed under the terms of the GNU General Public License, [http://www.gnu.org/licenses/gpl.html.](http://www.gnu.org/licenses/gpl.html) A copy of this license is also found in the installation folder of Atmel Studio.

# **7.2 ARM Compiler and Toolchain Options: GUI**

To get help about ARM GCC Toolchain, you can do the following:

- For general information about GCC, visit the official [GNU GCC web site](http://gcc.gnu.org/)
- Alternatively, you can write  $arm-none-eabi-qcc --help$  and see the explanation of some of the parameters in the command output

This section illustrates the GUI options that are available for the ARM GNU Toolchain in Atmel Studio.

# **Atmel Studio 7 User Guide GNU Toolchains**

| GccApplication      | $\mathbf{v} \square \times$                                                                                                    |
|---------------------|----------------------------------------------------------------------------------------------------|
| <b>Build</b>        | Active (Debug)<br>v.<br>Active (AVR)<br>Configuration:<br>Platform:<br>v                                                                                                    |
| <b>Build Events</b> |                                                                                                    |
| Toolchain           | Configuration Manager                                                                                                    |
| Device              | ▲ MR/GNU Common<br><b>AVR/GNU C Compiler</b><br><b><i>d</i></b> General                                                                                                    |
| Tool                | <b>COutputFiles</b><br>avr-gcc<br>Command:<br>▲ Ø AVR/GNU C Compiler                                                                                                    |
| Advanced            | <b><i>A</i></b> General<br>-funsigned-char -funsigned-bitfields -DDEBUG -O1 -ffunc<br>All Options:<br>Preprocessor<br>Symbols<br>Directories<br>Optimization<br>Debugging<br>Warnings<br>Miscellaneous<br>▲ MR/GNU Linker<br>General<br><b>Z</b> Libraries<br>Optimization<br>Memory Settings<br>Miscellaneous<br>▲ Ø AVR/GNU Assembler<br>General<br>Debugging<br>▲ Ø AVR/GNU Archiver<br><b><i>A</i></b> General<br>$\epsilon$<br>$\rightarrow$ |

**Figure 7-1. ARM GNU Toolchain Properties**

# **Table 7-1. ARM GNU Common Options**

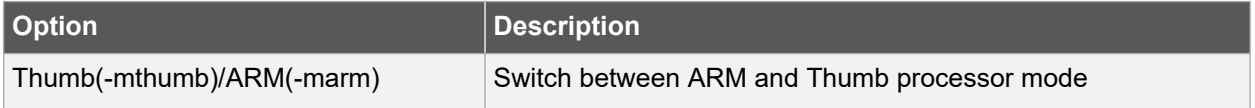

# **Table 7-2. ARM GNU C Compiler Options**

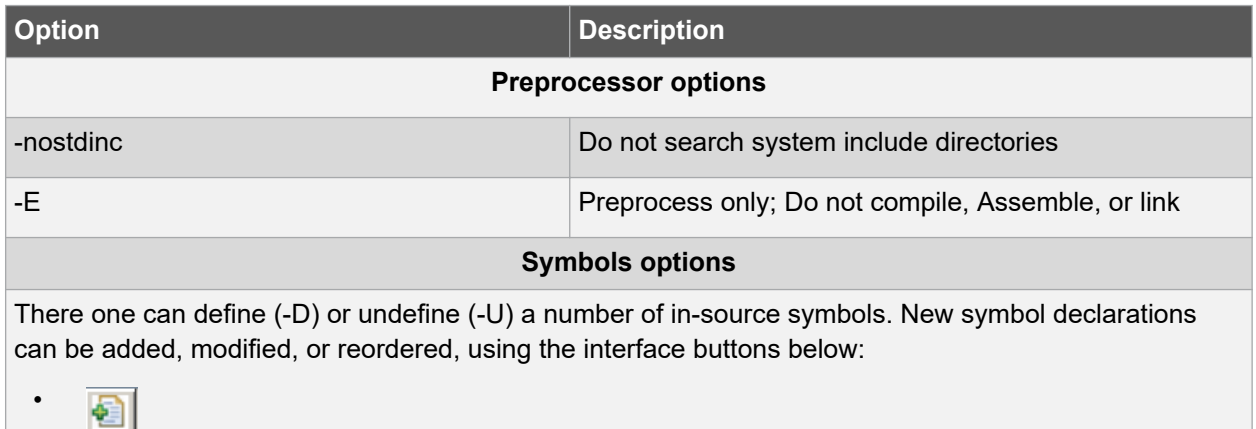

# **GNU Toolchains**

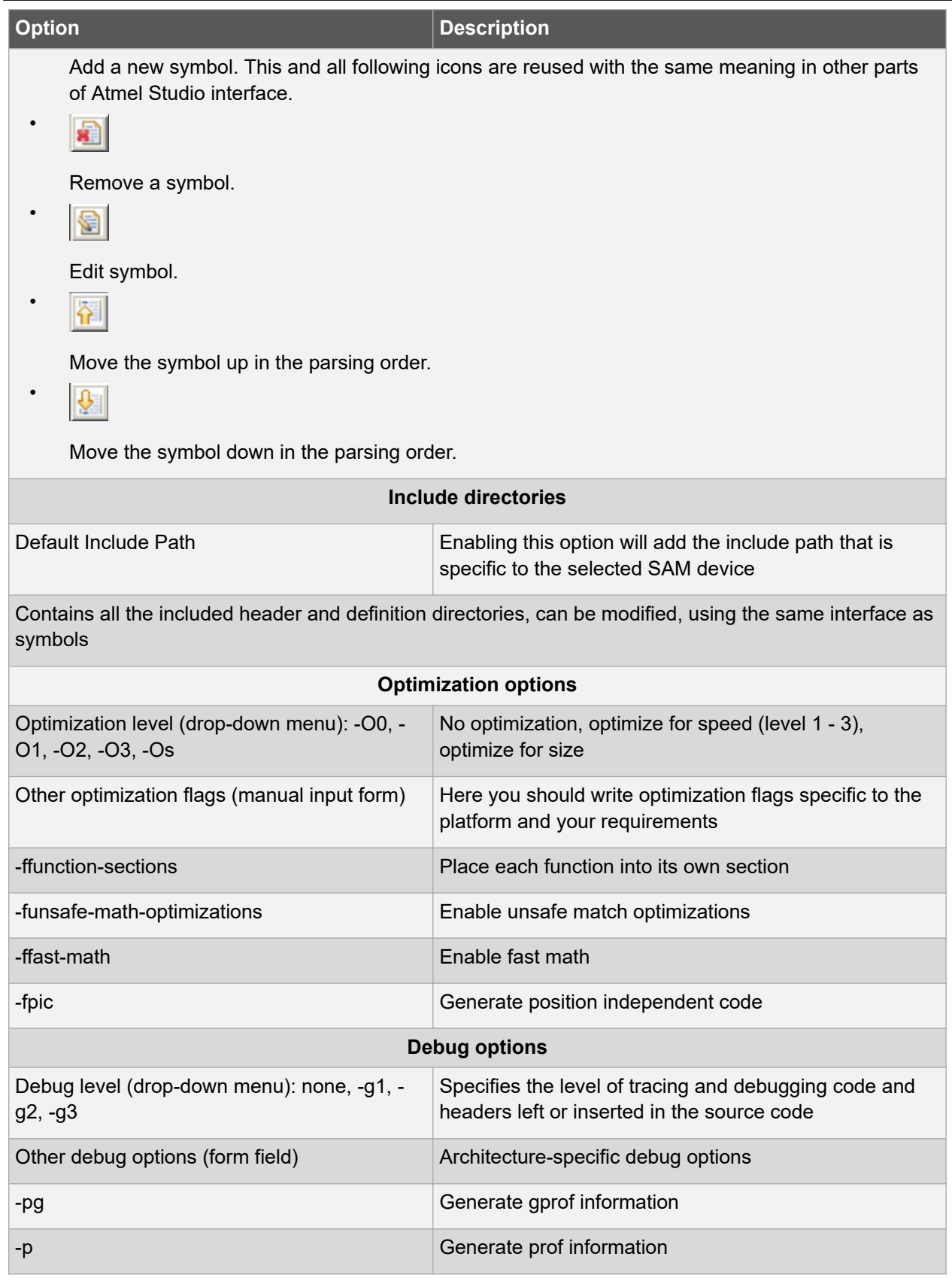

# **Atmel Studio 7 User Guide GNU Toolchains**

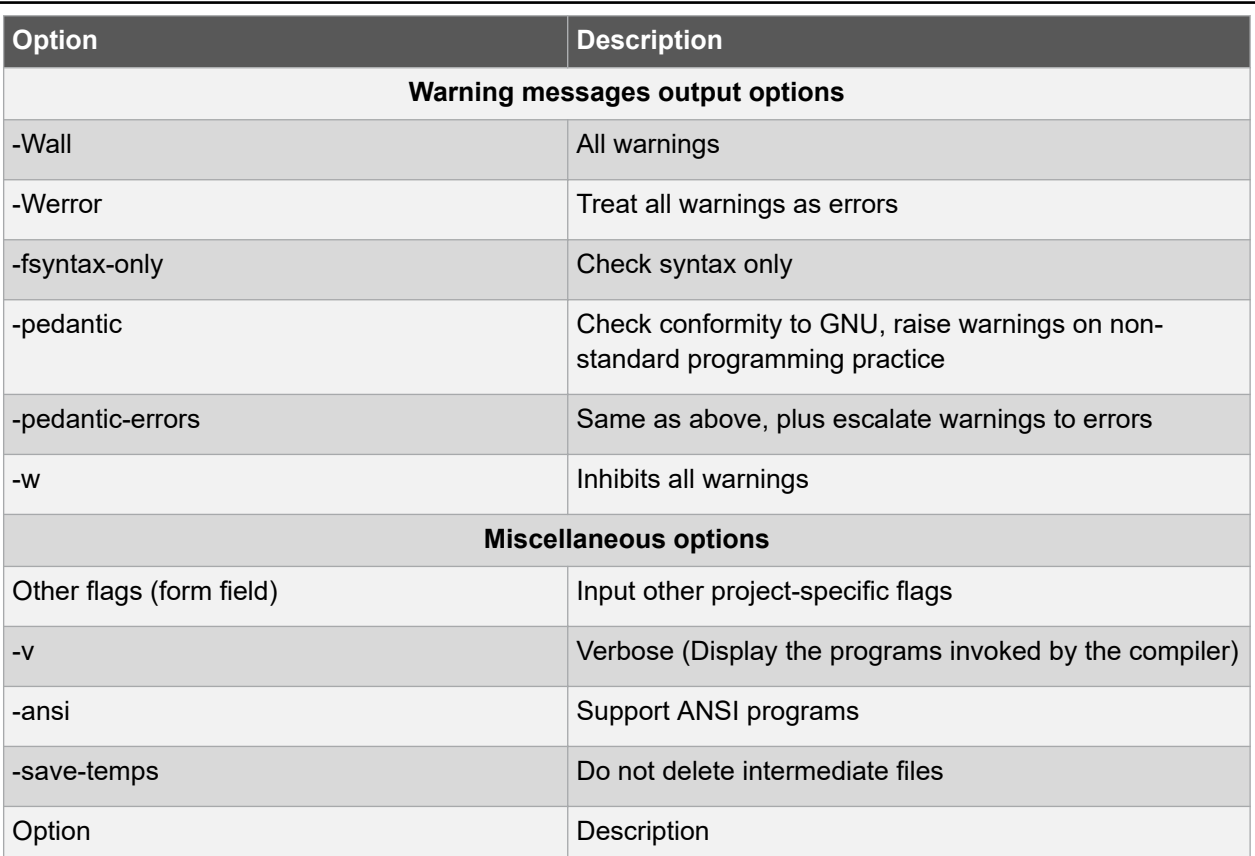

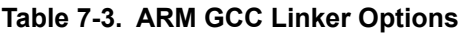

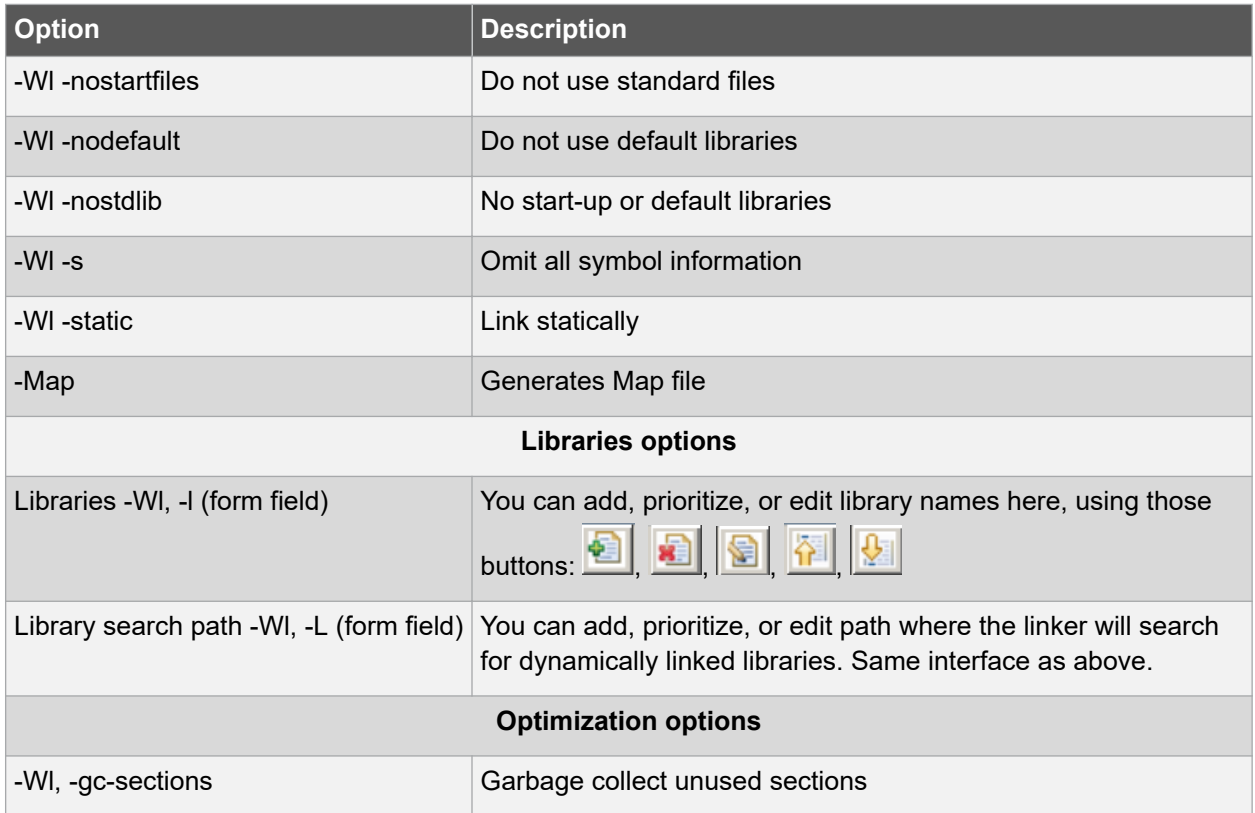

# **Atmel Studio 7 User Guide GNU Toolchains**

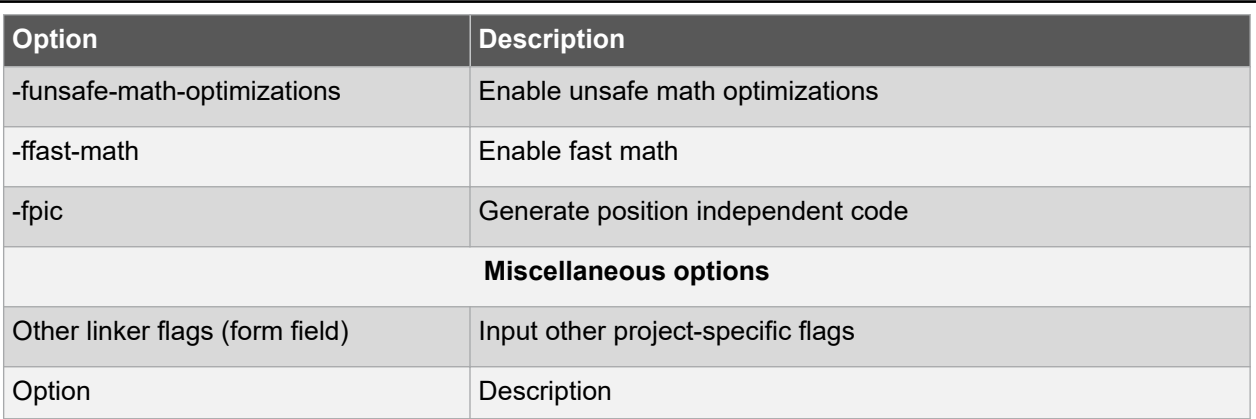

# **Linker Scripts**

- In 'linker->miscellaneous->linker flags' (\$LinkerScript FLASH) is added by default. It will be replaced with the appropriate (device\_name)\_flash.Id file during Build. Similarly (\$LinkerScript SRAM) will be replaced with the appropriate (device\_name)\_sram.ld file.
- You can always override the default flash linker scripts by replacing (\$LinkerScript\_FLASH) or (\$LinkerScript SRAM) with your custom linker script option -T'custom\_linker\_script.ld'.

**Note:**  These device-specific linker scripts will be available in the 'ProjectFolder/Linkerscripts' directory. In case of changing the device after project creation, Atmel Studio will automatically add the correct linker scripts for the selected device.

# **ARM Assembler Options**

# **Table 7-4. Arm Assembler Options**

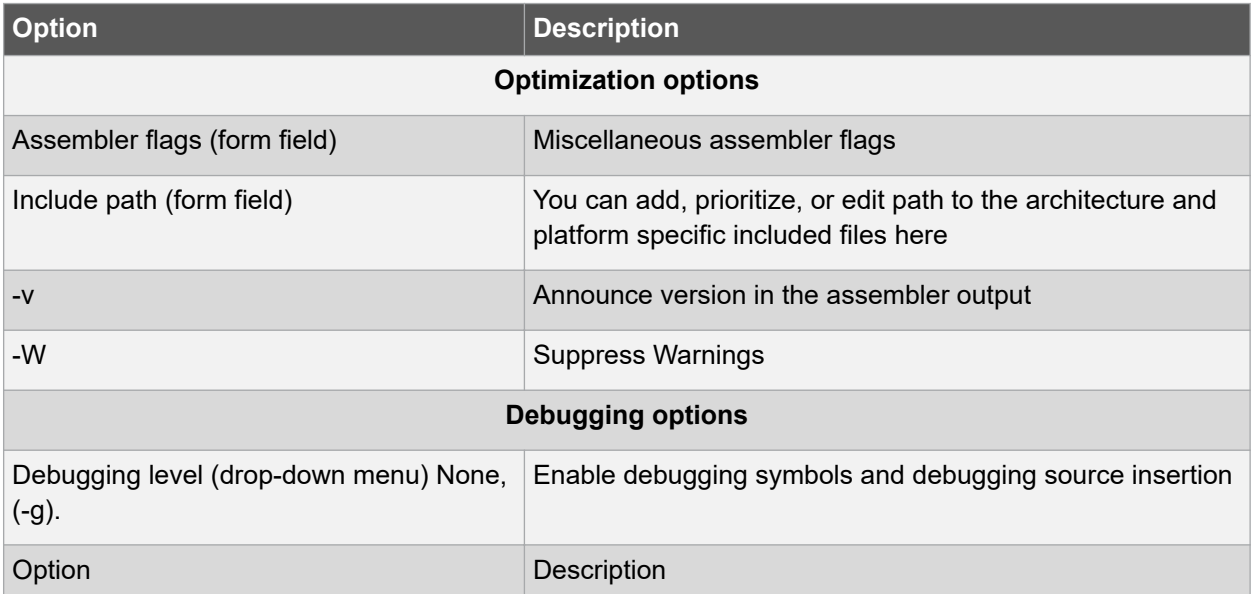

# **ARM Preprocessing Assembler Options**

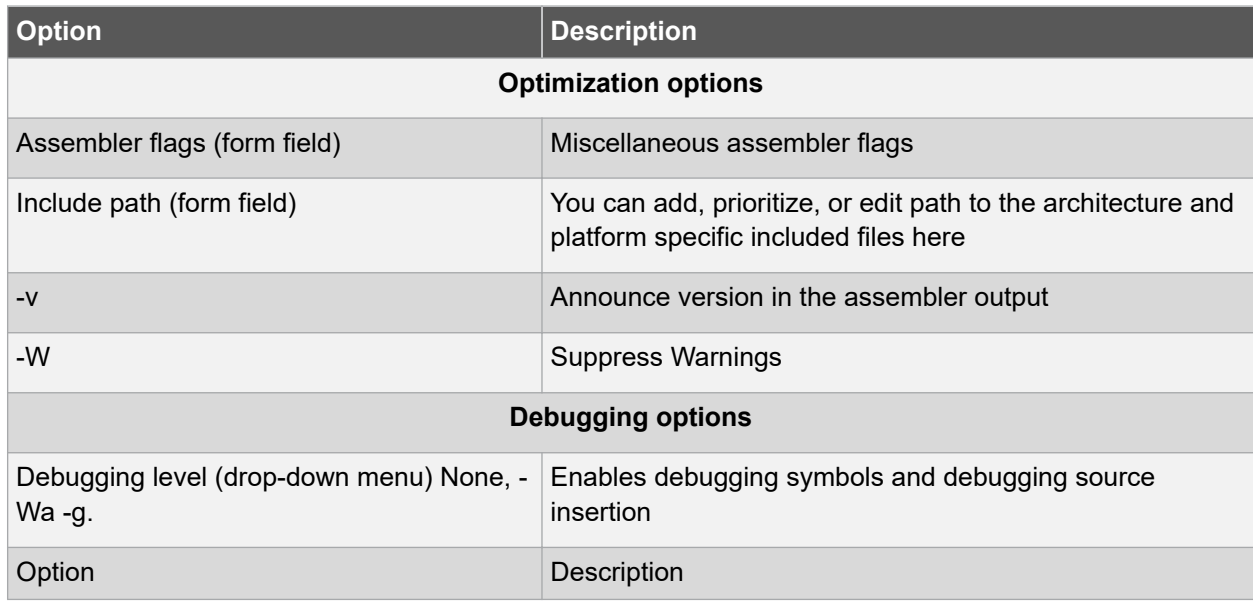

# **Table 7-5. ARM Preprocessing Assembler Options**

# **7.3 ARM GNU Toolchain Options**

# **7.3.1 ARM/GNU Common Options**

• Thumb(-mthumb)/Arm(-marm)

Allows you to select the processor mode.

### **7.3.2 Compiler Options**

### **7.3.2.1 Preprocessor**

• -nostdinc

Do not search the standard system directories for header files. Only the directories you have specified with -I options (and the directory of the current file, if appropriate) are searched.

 $-E$ 

Stop after the preprocessing stage; do not run the compiler proper. The output is in the form of preprocessed source code, which is sent to the standard output. Input files which don't require preprocessing are ignored.

### **7.3.2.2 Symbols**

 $-D$ 

• -D *name*

Predefine name as a macro, with definition 1.

Eg:

• -D *name=value*

Predefine *name* as a macro, with definition *value*. The contents of definition are tokenized and processed as if they appeared during translation phase three in a #define directive. In particular, the definition will be truncated by embedded newline characters.

#### $-U$

Cancel any previous definition of name, either built in or provided with a -D option.

-D and -U options are processed in the order they are given on the command line. All -imacros file and include file options are processed after all -D and -U options.

### **7.3.2.3 Directories**

• -I dir

Add the directory dir to the list of directories to be searched for header files. Directories named by -I are searched before the standard system include directories. If the directory dir is a standard system include directory, the option is ignored to ensure that the default search order for system directories and the special treatment of system headers are not defeated.

### **7.3.2.4 Optimization**

- There is a general switch '-O<optimization level>' which specifies the level of optimization used when generating the code:
	- $-$ Os

Signal that the generated code should be optimized for code size. The compiler will not care about the execution performance of the generated code.

 $-00$ 

No optimization. GCC will generate code that is easy to debug but slower and larger than with the incremental optimization levels outlined below.

 $-01$  or  $-0$ 

This will optimize the code for both speed and size. Most statements will be executed in the same order as in the C/C++ code and most variables can be found in the generated code. This makes the code quite suitable for debugging. This is default.

 $-02$ 

Turn on most optimizations in GCC except for some optimizations that might drastically increase code size. This also enables instruction scheduling, which allows instructions to be shuffled around to minimize CPU stall cycles because of data hazards and dependencies, for CPU architectures that might benefit from this. Overall this option makes the code quite small and fast, but hard to debug.

 $-0.3$ 

Turn on some extra performance optimizations that might drastically increase code size but increase performance compared to the -O2 and -O1 optimization levels. This includes performing function inlining

- Other optimization options
	- -ffunction-sections
	- -fdata-sections

Place each function or data item into its own section in the output file if the target supports arbitrary sections. The name of the function or the name of the data item determines the section's name in the output file.

Only use these options when there are significant benefits from doing so. When you specify these options, the assembler and linker will create larger object and executable files and will also be slower.

#### – -funroll-loops

Perform loop unrolling when iteration count is known. If code size is not a concern then some extra performance might be obtained by making gcc unroll loops by using the '-funroll-loops'' switch in addition to the '-O3' switch.

### **7.3.2.5 Debugging**

- g level (Debugging level)
	- $-q1$

It produces minimal information, enough for making backtraces in parts of the program that you don't plan to debug. This includes descriptions of functions and external variables, but no information about local variables and no line numbers.

 $-q2$ 

It is the default debugging level.

 $-q3$ 

It includes extra information, such as all the macro definitions present in the program. Some debuggers support macro expansion when you use -g3.

### **7.3.2.6 Warnings**

 $-Wa11$ 

Show all warnings.

• -Werror

Show warnings as errors.

• -fsyntax-only

Check the code for syntax errors, but don't do anything beyond that.

• -pedantic

Issue all the warnings demanded by strict ISO C, reject all programs that use forbidden extensions, and some other programs that do not follow ISO C. Valid ISO C programs should compile properly with or without this option (though a rare few will require -ansi or a -std option specifying the required version of ISO C). However, without this option, certain GNU extensions and traditional C features are supported as well. With this option, they are rejected.

• -pedantic-errors

Pedantic warnings are produced as errors.

 $-w$ 

Inhibit all warning messages.

#### **7.3.2.7 Miscellaneous**

 $-\tau$ 

Verbose option. It prints (on standard error output) the commands executed to run the stages of compilation. Also, print the version number of the compiler driver program and of the preprocessor and the compiler proper.

• -ansi

Support ANSI programs. This turns off certain features of GCC that are incompatible with ISO C90 (when compiling C code). For the C compiler, it disables recognition of C++ style // comments as

well as the inline keyword. The -ansi option does not cause non-ISO programs to be rejected gratuitously. For that, -pedantic is required in addition to -ansi.

# **7.3.3 Linker Options**

# **7.3.3.1 General**

• -Wl,option

Pass option as an option to the linker. If option contains commas, it is split into multiple options at the commas. You can use this syntax to pass an argument to the option. For example, `-Wl,- Map,output.map' passes `-Map output.map' to the linker.

-Wl, -nostartfiles

Do not use the standard system startup files when linking. The standard system libraries are used normally, unless -nostdlib or -nodefaultlibs is used.

• -Wl,-nodefault

Do not use the standard system libraries when linking. Only the libraries you specify will be passed to the linker, options specifying linkage of the system libraries, such as  $\text{-}static\text{-}libacc$  or shared-libgcc, will be ignored. The standard start-up files are used normally, unless nostartfiles is used. The compiler may generate calls to memomp, memset, memopy, and memmove. These entries are usually resolved by entries in libc. These entry points should be supplied through some other mechanism when this option is specified.

-Wl,-nostdlib

Do not use the standard system start-up files or libraries when linking.

One of the standard libraries bypassed by -nostdlib and -nodefaultlibs is libgcc.a, a library of internal subroutines that GCC uses to overcome shortcomings of particular machines, or special needs for some languages. In most cases, you need libgcc.a even when you want to avoid other standard libraries. In other words, when you specify -nostdlib or -nodefaultlibs you should usually specify -lgcc as well. This ensures that you have no unresolved references to internal GCC library subroutines.

 $-W1, -s$ 

Remove all symbol table and relocation information from the executable.

• -Wl,-static

On systems that support dynamic linking, this prevents linking with the shared libraries. On other systems, this option has no effect.

 $-W1,$ -Map

Generates Map file.

### **7.3.3.2 Libraries**

• -Wl,-llibrary

Search the library named *library* when linking.

It makes a difference where in the command you write this option; the linker searches and processes libraries and object files in the order they are specified. Thus, foo.o -lz bar.o searches library z after file foo.o but before bar.o.

The linker searches a standard list of directories for the library, which is actually a file named liblibrary.a. The linker then uses this file as if it had been specified precisely by name.

## • -Wl, Ldir

Add directory dir to the list of directories to be searched for -l.

## **7.3.3.3 Optimization**

-Wl, --gc-sections

Garbage collect unused sections.

Enable garbage collection of unused input sections. It is ignored on targets that do not support this option. The default behavior (of not performing this garbage collection) can be restored by specifying `--no-gc-sections' on the command line. `--gc-sections' decides which input sections are used by examining symbols and relocations. The section containing the entry symbol and all sections containing symbols undefined on the command-line will be kept, as will sections containing symbols referenced by dynamic objects.

• -funsafe-math-optimizations

Enable unsafe math optimizations.

• -ffast-math

Enable fast math

• -fpic

Generate position independent code.

# **7.3.4 Assembler Options**

 $-\mathbb{I}$ 

Use this option to add a path to the list of directories as searches for files specified in .include directives (see .include). You may use -I as many times as necessary to include a variety of paths. The current working directory is always searched first; after that, as searches any `-I' directories in the same order as they were specified (left to right) on the command line.

 $-v$ 

Announce version.

Debugging $(-q)$ 

Use this option to enable the debug level.

# **7.3.5 Preprocessing Assembler Options**

 $-1$ 

Use this option to add a path to the list of directories as searches for files specified in .include directives (see .include). You may use -I as many times as necessary to include a variety of paths. The current working directory is always searched first; after that directories are searched in the same order they are specified (left to right) on the command line.

 $-v$ 

Announce version.

• Debugging(Wa,-g)

Use this option to enable the debug level.

### **7.3.6 Archiver Options**

 $-r$ 

Replace existing or insert new file(s) into the archive.

# **7.4 Binutils**

The following ARM GNU Binutils are available:

- arm-none-eabi-ld GNU linker.
- arm-none-eabi-as GNU assembler.
- arm-none-eabi-addr2line Converts addresses into filenames and line numbers.
- arm-none-eabi-ar A utility for creating, modifying, and extracting from archives.
- arm-none-eabi-c++filt Filter to demangle encoded C++ symbols.
- arm-none-eabi-nm Lists symbols from object files.
- arm-none-eabi-objcopy Copies and translates object files.
- arm-none-eabi-objdump Displays information from object files.
- arm-none-eabi-ranlib Generates an index to the contents of an archive.
- arm-none-eabi-readelf Displays information from any ELF format object file.
- arm-none-eabi-size Lists the section sizes of an object or archive file.
- arm-none-eabi-strings Lists printable strings from files.
- arm-none-eabi-strip Discards symbols.

For more information about each util, use the built-in help command:  $\lt$ util name here> --help.

# **7.5 AVR Compiler and Toolchain Options: GUI**

To get help about AVR GNU toolchain, you can do the following:

- For information about avr32-gcc usage in Atmel Studio and general parameters, consult the [3.2.7](#page-114-0)  [GCC Project Options and Configuration](#page-114-0) section
- The API reference for the AVR libc implementation can be found [here](http://www.nongnu.org/avr-libc/user-manual/)

The API Alphabetical index can be consulted [here](http://www.nongnu.org/avr-libc/user-manual/globals.html)

- For general information about GCC, visit the official [GNU GCC web site](http://gcc.gnu.org/)
- Alternatively, you can write  $\arctan 2 \arctan 2 \arctan 2$  and see explanations on some of the parameters in the command output

This section illustrates the GUI options that are available for the AVR GNU toolchain from the Atmel Studio frontend.

# **Atmel Studio 7 User Guide GNU Toolchains**

| GccApplication                      |                                                                                                    | $\mathbf{v} \sqcap \mathbf{X}$ |
|-------------------------------------|----------------------------------------------------------------------------------------------------|--------------------------------|
| <b>Build</b><br><b>Build Events</b> | Configuration:<br>Active (Debug)<br>$\forall$<br>Active (AVR)<br>Platform:<br>$\mathbf{v}$                                                                                                    |                                |
| Toolchain                           | Configuration Manager                                                                                                    |                                |
| Device                              | ▲ 2 AVR/GNU Common<br><b>AVR/GNU C Compiler</b><br><b><i>A</i></b> General                                                                                                    |                                |
| Tool                                | OutputFiles<br>avr-gcc<br>Command:<br>▲ Ø AVR/GNU C Compiler                                                                                                    |                                |
| Advanced                            | General<br>-funsigned-char -funsigned-bitfields -DDEBUG -O1 -ffunc<br>All Options:<br>Preprocessor<br>Symbols<br>Directories<br>Optimization<br>Debugging<br><b>Warnings</b><br>Miscellaneous<br>▲ Z AVR/GNU Linker<br>General<br><b>Z</b> Libraries<br>Optimization<br>Memory Settings<br>Miscellaneous<br>▲ ■ AVR/GNU Assembler<br>General<br>Debugging<br>▲ Z AVR/GNU Archiver<br>General<br>$\langle$<br>$\rightarrow$ |                                |
|                                     |                                                                                                    |                                |

**Figure 7-2. AVR GNU Toolchain Options**

# **AVR GNU C Compiler Options**

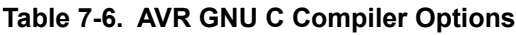

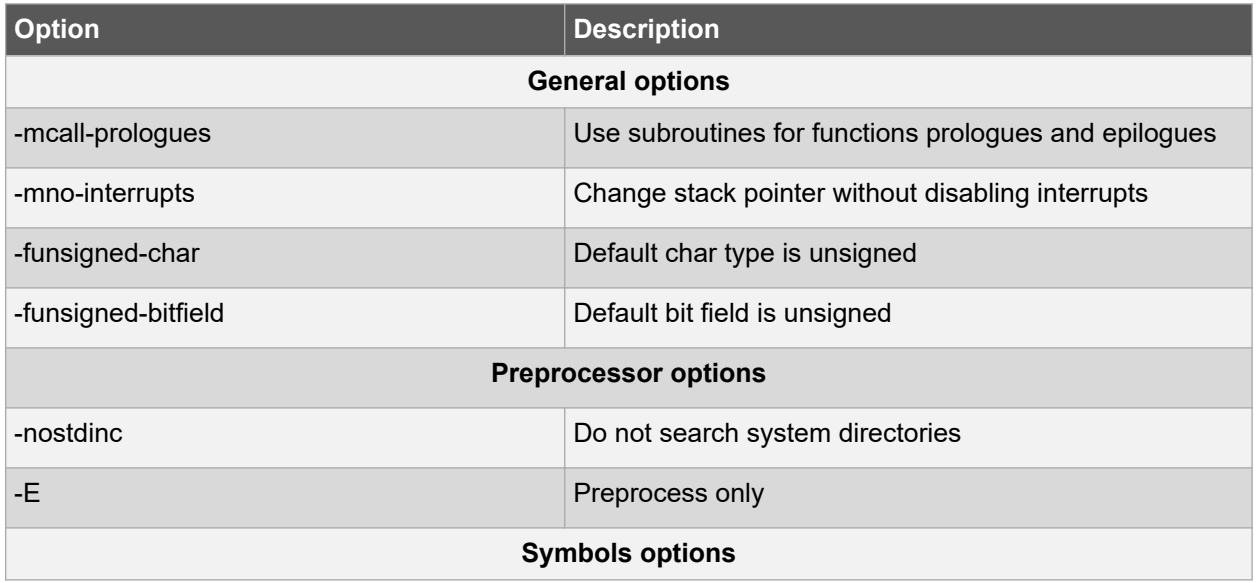

# **GNU Toolchains**

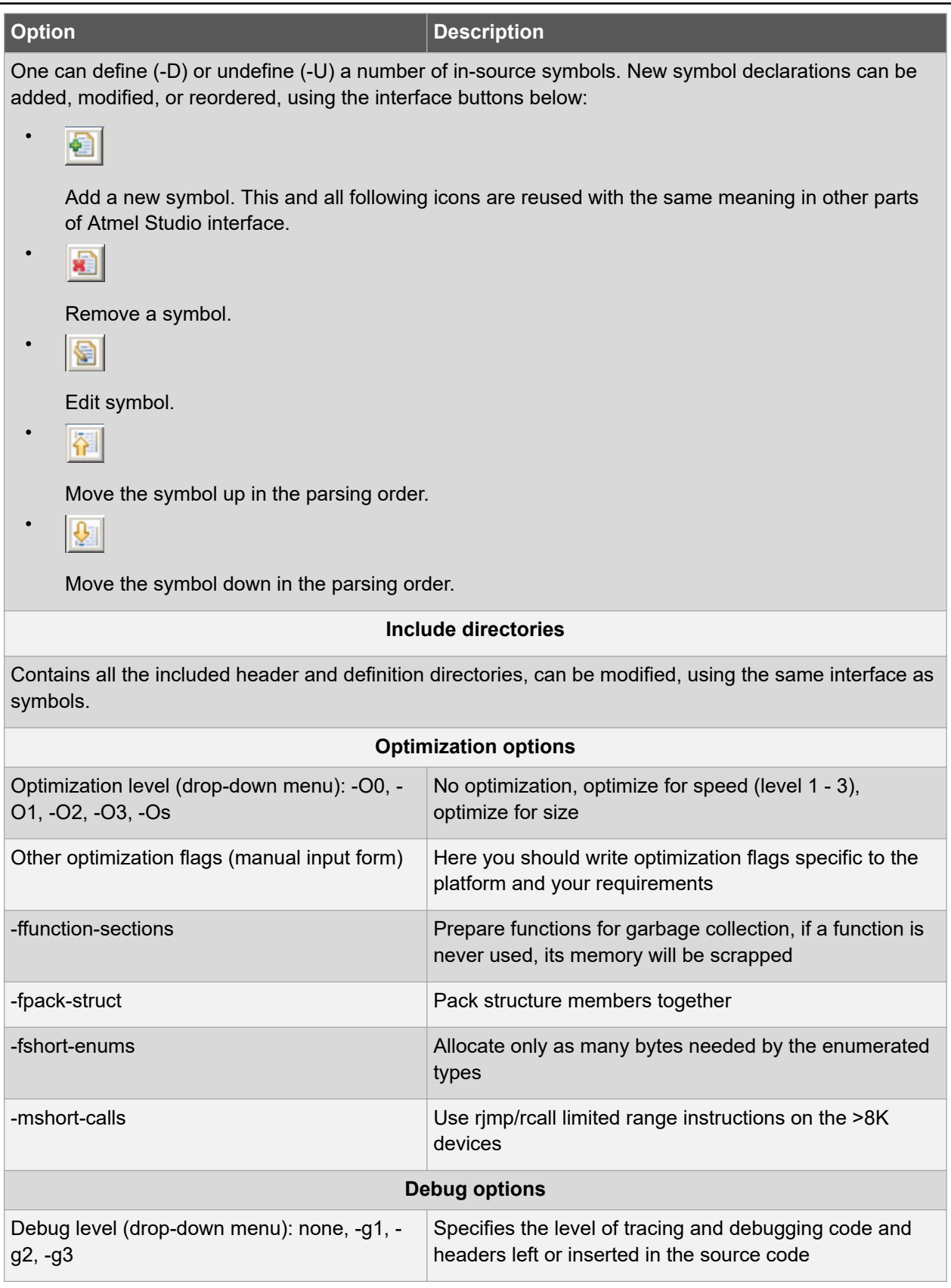
# **GNU Toolchains**

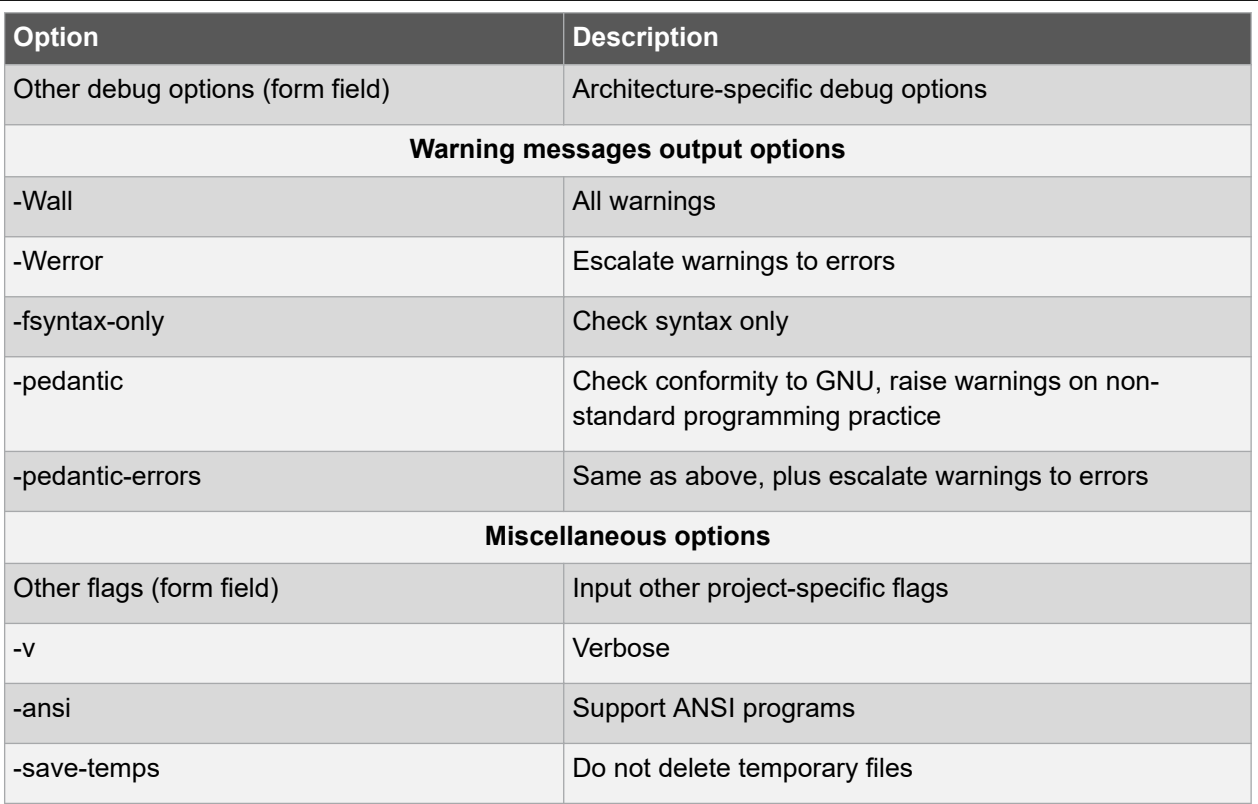

# **AVR GCC Linker Options**

# **Table 7-7. AVR GCC Linker Options**

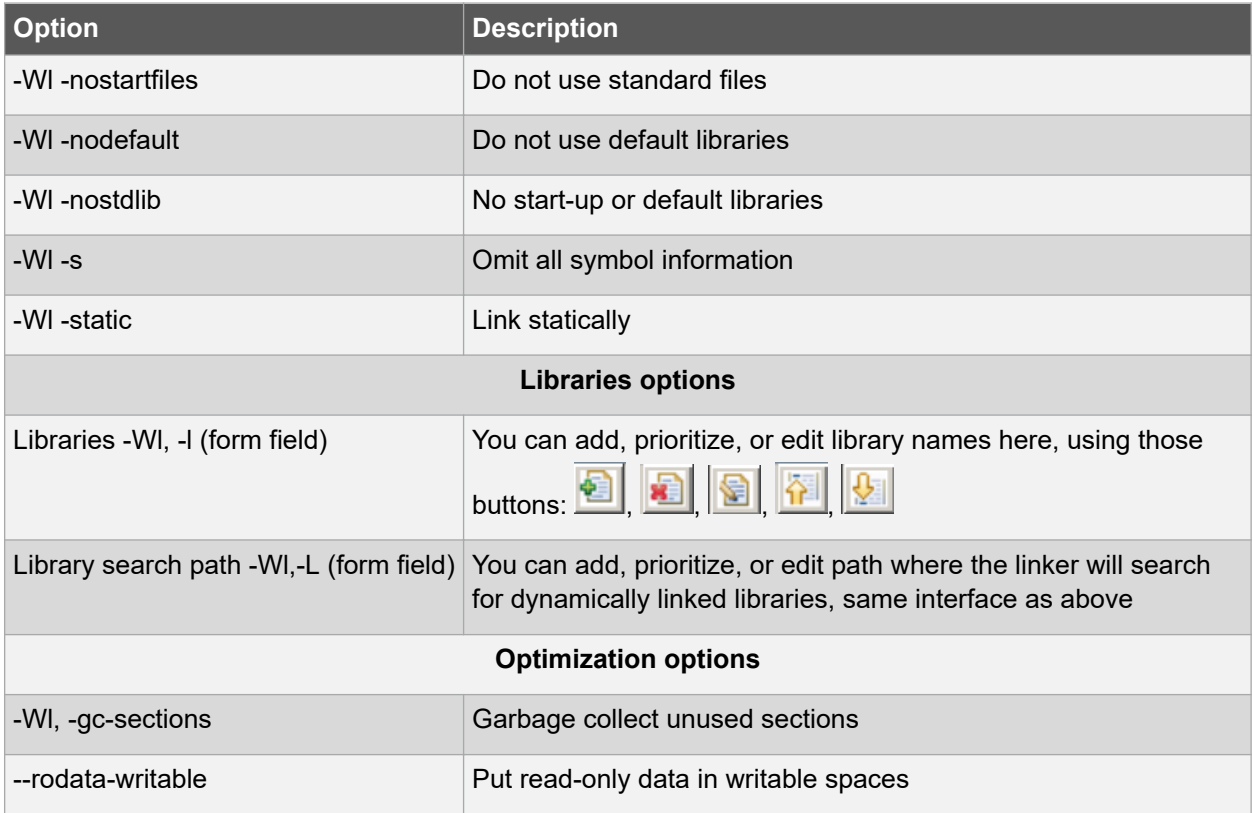

# **Atmel Studio 7 User Guide GNU Toolchains**

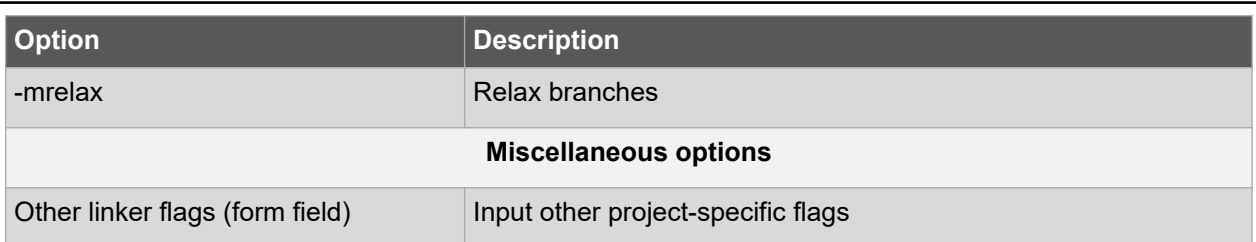

### **Memory Settings**

Displays a dialog where it is possible to configure memory segments. **(Syntax for specifying segment values: <segmentname> = <address>, for example boot=0xff)**

The address must be given as a hexadecimal number prefixed with 0x. It is interpreted as a word address for flash memory and a byte address for SRAM and EEPROM memory.

**Figure 7-3. Memory Settings**

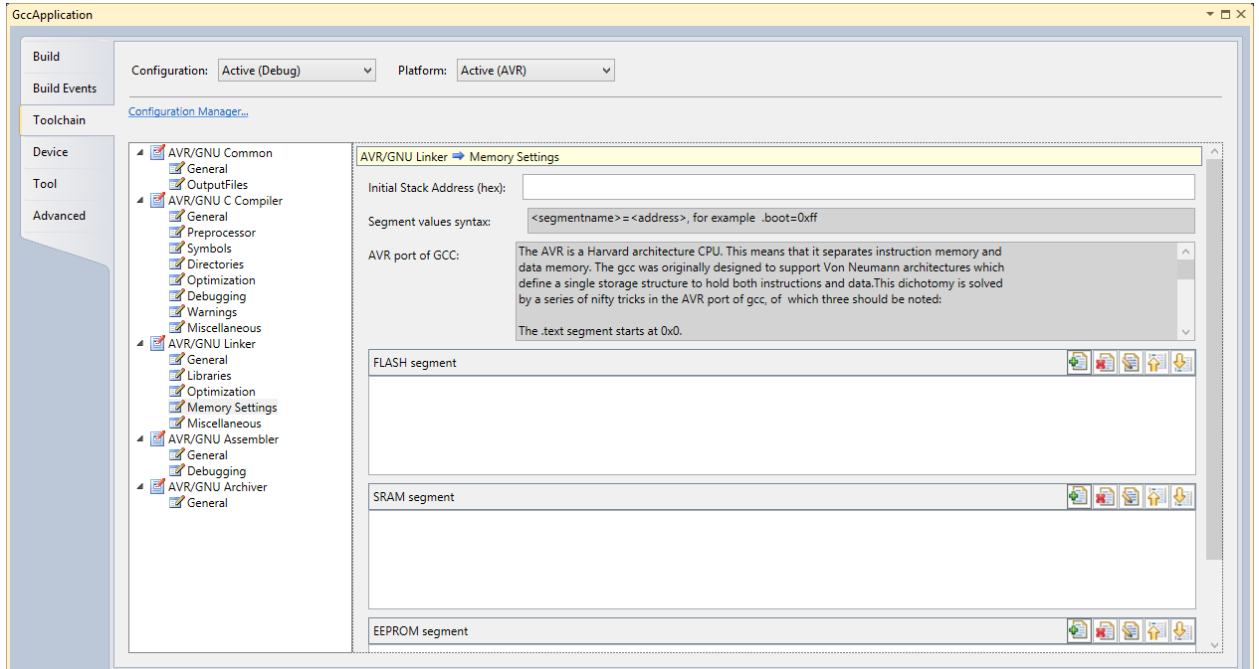

### **Notes about the AVR port of GCC**

The AVR is a Harvard architecture CPU. This means that it separates instruction memory and data memory. The GCC was originally designed to support Von Neumann architectures which define a single storage structure to hold both instructions and data. This dichotomy is solved by a series of nifty tricks in the AVR port of GCC, of which three should be noted:

- The .text segment starts at 0x0
- The .data segment starts at 0x800000
- The .eeprom segment starts at 0x810000

These peculiarities have been abstracted away by the GUI, but users will see the truth when building projects with relocated segments.

A relocation definition for flash will be passed to the GNU linker via avr-gcc as the option:

• -Wl,-section-start=bootloader=0x1fc00

Note that the address has been multiplied by 2 to get the byte address.

A relocation definition for the .data section will be passed as:

• -Wl,-section-start=anewdatasegment=0x800

### **AVR Assembler Options**

### **Table 7-8. AVR Assembler Options**

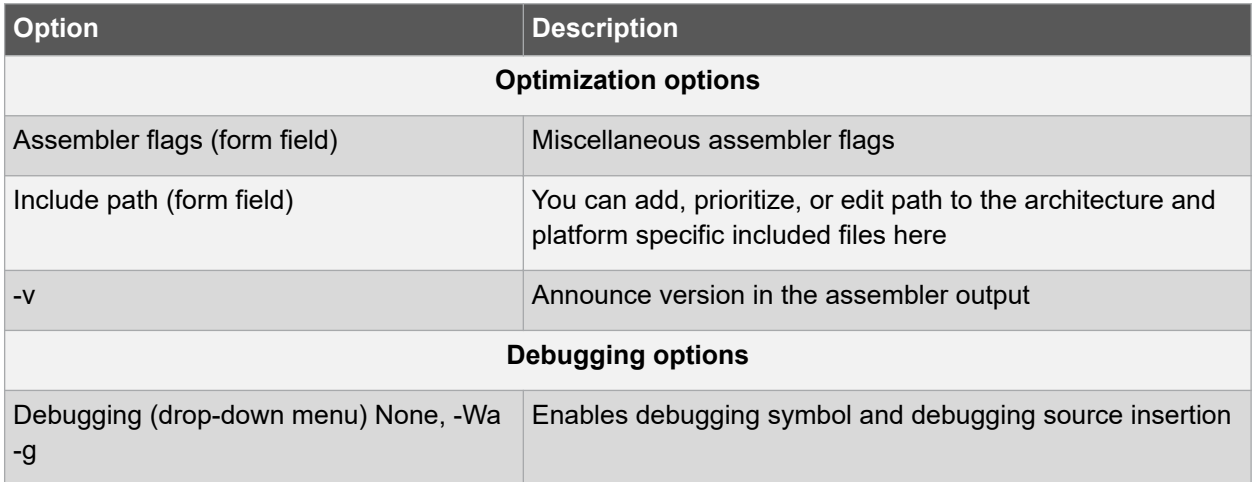

## **7.6 Commonly Used Options**

### **7.6.1 Compiler Options**

### **7.6.1.1 General**

• -funsigned-char

Each kind of machine has a default for what char should be. It is either like unsigned char by default or like signed char by default. This option says that the default char type is unsigned.

• -funsigned-bitfields

These options control whether a bit-field is signed or unsigned when the declaration does not use either signed or unsigned. These options say that the default bitfield type is unsigned.

### **7.6.1.2 Preprocessor**

• -nostdinc

Do not search the standard system directories for header files. Only the directories you have specified with -I options (and the directory of the current file, if appropriate) are searched.

 $-E$ 

Stop after the preprocessing stage; do not run the compiler proper. The output is in the form of preprocessed source code, which is sent to the standard output. Input files which don't require preprocessing are ignored.

### **7.6.1.3 Symbols**

- $-D$ 
	- -D *name*

Predefine name as a macro, with definition 1.

#### E.g.:

• -D *name=value*

Predefine *name* as a macro, with definition *value*. The contents of definition are tokenized and processed as if they appeared during translation phase three in a #define directive. In particular, the definition will be truncated by embedded newline characters.

 $-U$ 

Cancel any previous definition of name, either built-in or provided with a -D option.

-D and -U options are processed in the order they are given on the command line. All -imacros file and include file options are processed after all -D and -U options.

### **7.6.1.4 Directories**

• -I dir

Add the directory dir to the list of directories to be searched for header files. Directories named by -I are searched before the standard system include directories. If the directory dir is a standard system include directory, the option is ignored to ensure that the default search order for system directories and the special treatment of system headers are not defeated.

### **7.6.1.5 Optimization**

- There is a general switch '-O<optimization level>' which specifies the level of optimization used when generating the code:
	- $-0s$

Signal that the generated code should be optimized for code size. The compiler will not care about the execution performance of the generated code.

 $-00$ 

No optimization. This is the default. GCC will generate code that is easy to debug but slower and larger than with the incremental optimization levels outlined below.

 $-01$  or  $-0$ 

This will optimize the code for both speed and size. Most statements will be executed in the same order as in the C/C++ code and most variables can be found in the generated code. This makes the code quite suitable for debugging.

 $-02$ 

Turn on most optimizations in GCC except for some optimizations that might drastically increase code size. This also enables instruction scheduling, which allows instructions to be shuffled around to minimize CPU stall cycles because of data hazards and dependencies, for CPU architectures that might benefit from this. Overall this option makes the code quite small and fast, but hard to debug.

 $-0.3$ 

Turn on some extra performance optimizations that might drastically increase code size but increase performance compared to the -O2 and -O1 optimization levels. This includes performing function inlining

- Other optimization options
	- -ffunction-sections
	- -fdata-sections

Place each function or data item into its own section in the output file if the target supports arbitrary sections. The name of the function or the name of the data item determines the section's name in the output file.

Only use these options when there are significant benefits from doing so. When you specify these options, the assembler and linker will create a larger object and executable files and will also be slower.

– -funroll-loops

If code size is not a concern then some extra performance might be obtained by making gcc unroll loops by using the '-funroll-loops'' switch in addition to the '-O3' switch.

### **7.6.1.6 Debugging**

- -g level (Debugging level)
	- $-q1$

It produces minimal information, enough for making back-traces in parts of the program that you don't plan to debug. This includes descriptions of functions and external variables, but no information about local variables and no line numbers.

 $-q2$ 

It is the default debugging level.

 $-q3$ 

It includes extra information, such as all the macro definitions present in the program. Some debuggers support macro expansion when you use -g3.

### **7.6.1.7 Warnings**

 $-Wa11$ 

Show all warnings.

• -Werror

Show warnings as errors.

• -fsyntax-only

Check the code for syntax errors, but don't do anything beyond that.

• -pedantic

Issue all the warnings demanded by strict ISO C, reject all programs that use forbidden extensions, and some other programs that do not follow ISO C. Valid ISO C programs should compile properly with or without this option (though a rare few will require -ansi or a -std option specifying the required version of ISO C). However, without this option, certain GNU extensions and traditional C features are supported as well. With this option, they are rejected.

• -pedantic-errors

Pedantic warnings are produced as errors.

 $-w$ 

Inhibit all warning messages.

### **7.6.1.8 Miscellaneous**

 $-\nu$ 

Verbose option. It prints (on standard error output) the commands executed to run the stages of compilation. Also, print the version number of the compiler driver program and of the preprocessor and the compiler proper.

• -ansi

Support ANSI programs. This turns off certain features of GCC that are incompatible with ISO C90 (when compiling C code). For the C compiler, it disables recognition of C++ style // comments as well as the inline keyword. The -ansi option does not cause non-ISO programs to be rejected gratuitously. For that, -pedantic is required in addition to -ansi.

### **7.6.2 Linker Options**

### **7.6.2.1 General**

• -Wl,option

Pass option as an option to the linker. If option contains commas, it is split into multiple options at the commas. You can use this syntax to pass an argument to the option. For example, `-Wl,- Map,output.map' passes `-Map output.map' to the linker.

• -Wl, -nostartfiles

Do not use the standard system startup files when linking. The standard system libraries are used normally, unless -nostdlib or -nodefaultlibs is used.

• -Wl,-nodefault

Do not use the standard system libraries when linking. Only the libraries you specify will be passed to the linker, options specifying linkage of the system libraries, such as  $\text{-}static\text{-}lipccc$  or shared-libgcc, will be ignored. The standard start-up files are normally used, unless nostartfiles is used. The compiler may generate calls to memomp, memset, memopy, and memmove. These entries are usually resolved by entries in libc. These entry points should be supplied through some other mechanism when this option is specified.

-Wl,-nostdlib

Do not use the standard system start-up files or libraries when linking.

One of the standard libraries bypassed by -nostdlib and -nodefaultlibs is libgcc.a, a library of internal subroutines that GCC uses to overcome shortcomings of particular machines, or special needs for some languages. In most cases, you need libgcc.a even when you want to avoid other standard libraries. In other words, when you specify -nostdlib or -nodefaultlibs you should usually specify -lgcc as well. This ensures that you have no unresolved references to internal GCC library subroutines.

 $-Wl$ ,  $-s$ 

Remove all symbol table and relocation information from the executable.

• -Wl,-static

On systems that support dynamic linking, this prevents linking with the shared libraries. On other systems, this option has no effect.

### **7.6.2.2 Libraries**

-Wl,-llibrary

Search the library named *library* when linking.

It makes a difference where in the command you write this option; the linker searches and processes libraries and object files in the order they are specified. Thus, foo.o -lz bar.o searches library z after file foo.o but before bar.o.

The linker searches a standard list of directories for the library, which is actually a file named liblibrary.a. The linker then uses this file as if it had been specified precisely by name.

• -Wl, Ldir

Add directory dir to the list of directories to be searched for -l.

### **7.6.2.3 Optimization**

-Wl, --gc-sections

Garbage collect unused sections.

Enable garbage collection of unused input sections. It is ignored on targets that do not support this option. The default behavior (of not performing this garbage collection) can be restored by specifying `--no-gc-sections' on the command line. `--gc-sections' decides which input sections are used by examining symbols and relocations. The section containing the entry symbol and all sections containing symbols undefined on the command-line will be kept, as will sections containing symbols referenced by dynamic objects.

• --rodata-writable

Put read-only data in writable data section.

### **7.6.3 Assembler Options**

 $-1$ 

Use this option to add a path to the list of directories as searches for files specified in .include directives (see .include). You may use -I as many times as necessary to include a variety of paths. The current working directory is always searched first; after that, as searches any `-I' directories in the same order as they were specified (left to right) on the command line.

 $-\nabla$ 

Announce version.

# **7.7 8-bit Specific AVR GCC Command Line Options**

This section describes the options specific to AVR 8-bit Toolchain.

### **7.7.1 AVR C Compiler**

### **7.7.1.1 General**

• -mcall-prologues

Functions prologues/epilogues are expanded as call to appropriate subroutines. Code size will be smaller.

• -mno-interrupts

Change the stack pointer without disabling interrupts. Generated code is not compatible with hardware interrupts. Code size will be smaller.

• -mno-tablejump

Do not generate table jump instructions (removed from GCC 4.5.1 coz same as -fno-jump-tables).

#### • -msize

Output instruction sizes to the asm file (removed from avr-gcc coz same as using -dp switch which prints the instruction length).

#### **7.7.1.2 Optimization**

• -fpack-struct

Without a value specified, pack all structure members together without holes. When a value is specified (which must be a small power of two), pack structure members according to this value, representing the maximum alignment (that is, objects with default alignment requirements larger than this will be output potentially unaligned at the next fitting location).

• -fshort-enums

Allocate to an enum type only as many bytes as it needs for the declared range of possible values. Specifically, the enum type will be equivalent to the smallest integer type which has enough room.

• -mshort-calls

Use rjmp/rcall (limited range) on >8K devices.

### **7.7.1.3 Miscellaneous**

• -save-temps

Do not delete temporary files. Store the usual 'temporary' intermediate files permanently; place them in the current directory and name them based on the source file. Thus, compiling foo.c with -c -save-temps would produce files foo.i and foo.s, as well as foo.o. This creates a preprocessed foo.i output file even though the compiler now normally uses an integrated preprocessor.

### **7.7.2 AVR C Linker**

#### **7.7.2.1 Optimization**

• -mrelax

Relax branches. Linker relaxing is enabled in the linker by passing the '—relax' option to the linker. Using GCC as a frontend for the linker, this option is automatically passed to the linker when using '-O2' or '-O3' or explicitly using the '-mrelax' option. When this option is used, GCC outputs pseudo instructions like lda.w, call etc. The linker can then if the input file is tagged as relaxable, convert a pseudo instruction into the best possible instruction with regards to the final symbol address.

## **7.8 32-bit Specific AVR GCC Command Line Options**

### **7.8.1 Optimization**

• -mfast-float

The switch, causes fast, non-ieee compliant versions of some of the optimized AVR 32-bit floatingpoint library functions to be used. This switch is by default enabled if the '-ffast-math' switch is used.

• -funsafe-math-optimizations

Allow optimizations for floating-point arithmetic that (a) assume that arguments and results are valid and (b) may violate IEEE or ANSI standards. When used at link-time, it may include libraries or start-up files that change the default FPU control word or other similar optimizations. This option is not turned ON by any '-O' option since it can result in incorrect output for programs which depend on an exact implementation of IEEE or ISO rules/specifications for math functions. It may, however,

yield faster code for programs that do not require the guarantees of these specifications. Enables ' fno-signed-zeros', '-fno-trapping-math', '-fassociative-math' and '-freciprocal-math'.

• -ffast-math

This option causes the preprocessor macro \_\_FAST\_MATH\_\_ to be defined. This option is not turned on by any '-O' option since it can result in incorrect output for programs which depend on an exact implementation of IEEE or ISO rules/specifications for math functions. It may, however, yield faster code for programs that do not require the guarantees of these specifications. It sets '-fnomath-errno', '-funsafe-math-optimizations', '-ffinite-math-only', '-fno-rounding-math', '-fno-signalingnans' and '-fcx-limited-range'.

• -fpic

Generate position-independent code (PIC) suitable for use in a shared library, if supported for the target machine. Such code accesses all constant addresses through a global offset table (GOT). The dynamic loader resolves the GOT entries when the program starts (the dynamic loader is not part of GCC; it is part of the operating system). If the GOT size for the linked executable exceeds a machine-specific maximum size, you get an error message from the linker indicating that '-fpic' does not work; in that case, recompile with '-fPIC' instead. (These maximums are 8k on the SPARC and 32k on the m68k and RS/6000. The 386 has no such limit.) Position-independent code requires special support, and therefore works only on certain machines. For the 386, GCC supports PIC for System V but not for the Sun 386i. Code generated for the IBM RS/6000 is always positionindependent. When this flag is set, the macros \_\_pic\_\_ and \_\_PIC\_\_ are defined to 1.

• -mno-init-got

Do not initialize GOT register before using it when compiling PIC code.

• -masm-addr-pseudos

This option is enabled by default and causes GCC to output the pseudo instructions call and lda.w for calling direct functions and loading symbol addresses respectively. It can be turned OFF by specifying the switch '-mno-asm-addr-pseudos'. The advantage of using these pseudo-instructions is that the linker can optimize these instructions at link time if linker relaxing is enabled. The ' mrelax' option can be passed to GCC to signal to the assembler that it should generate a relaxable object file.

• -mforce-double-align

Force double-word alignment for double-word memory accesses.

• -mimm-in-const-pool

When GCC needs to move immediate values not suitable for a single move instruction into a register, it has two possible choices; it can put the constant into the code somewhere near the current instruction (the constant pool) and then use a single load instruction to load the value or it can use two immediate instruction for loading the value directly without using a memory load. If a load from the code memory is faster than executing two simple one-cycle immediate instructions, then putting these immediate values into the constant pool will be most optimal for speed. This is often true for MCU architectures implementing an instruction cache, whereas architectures with code executing from the internal flash will probably need several cycles for loading values from code memory. By default, GCC will use the constant pool for AVR 32-bit products with an instruction cache and two immediate instructions for flash-based MCUs. This can be overridden by using the option '-mimm-in-const-pool' or its negated option '-mno-imm-in-const-pool'.

• -muse-rodata-sections

By default GCC will output read-only data into the code (.text) section. If the code memory is slow it might be more optimal for performance to put read-only data into another faster memory, if available. This can be done by specifying the switch '-muse-rodata-section', which makes GCC put read-only data into the .rodata section. Then the linker file can specify where the content of the .rodata section should be placed. For systems running code from flash, this might, however, mean that the read-only data must be placed in flash and then copied over to another memory at start-up, which means that extra memory usage is required with this scheme.

### **7.8.2 Debugging**

• -pg

Generate extra code to write profile information suitable for the analysis program gprof. You must use this option when compiling the source files you want data about, and you must also use it when linking.

 $-p$ 

Generate extra code to write profile information suitable for the analysis program prof. You must use this option when compiling the source files you want data about, and you must also use it when linking.

### **7.8.3 AVR32 C Linker**

### **7.8.3.1 Optimization**

• -mfast-float

Enable fast floating-point library. Enabled by default if the -funsafe-math-optimizations switch is specified.

• -funsafe-math-optimizations

Allow optimizations for floating-point arithmetic that (a) assume that arguments and results are valid and (b) may violate IEEE or ANSI standards. When used at link-time, it may include libraries or start-up files that change the default FPU control word or other similar optimizations. This option is not turned on by any '-O' option since it can result in incorrect output for programs which depend on an exact implementation of IEEE or ISO rules/specifications for math functions. It may, however, yield faster code for programs that do not require the guarantees of these specifications. Enables ' fno-signed-zeros', '-fno-trapping-math', '-fassociative-math', and '-freciprocal-math'. The default is ' fno-unsafe-math-optimizations'.

• -ffast-math

This option causes the preprocessor macro \_\_FAST\_MATH\_\_ to be defined. This option is not turned on by any '-O' option since it can result in incorrect output for programs which depend on an exact implementation of IEEE or ISO rules/specifications for math functions. It may, however, yield faster code for programs that do not require the guarantees of these specifications. It sets '-fnomath-errno', '-funsafe-math-optimizations', '-ffinite-math-only', '-fno-rounding-math', '-fno-signalingnans', and '-fcx-limited-range'.

• -fpic

Generate position-independent code (PIC) suitable for use in a shared library, if supported for the target machine. Such code accesses all constant addresses through a global offset table (GOT). The dynamic loader resolves the GOT entries when the program starts (the dynamic loader is not part of GCC; it is part of the operating system). If the GOT size for the linked executable exceeds a machine-specific maximum size, you get an error message from the linker indicating that '-fpic' does not work; in that case, recompile with '-fPIC' instead. (These maximums are 8k on the SPARC and 32k on the m68k and RS/6000. The 386 has no such limit.) Position-independent code requires special support and, therefore, works only on certain machines. For the 386, GCC supports PIC for System V but not for the Sun 386i. Code generated for the IBM RS/6000 is always positionindependent. When this flag is set, the macros \_\_pic\_\_ and \_\_PIC\_ are defined to 1.

-Wl, --direct-data

Allow direct data references when optimizing. To enable the linker to convert an lda.w into an immediate move instruction, i.e. linker relaxing, the option '—direct-data' must be given to the linker.

### **7.8.3.2 Miscellaneous**

### • -Xlinker[option]

Pass option as an option to the linker. You can use this to supply system-specific linker options which GCC does not know how to recognize. If you want to pass an option that takes a separate argument, you must use -Xlinker twice; once for the option and once for the argument. For example, to pass -assert definitions, you must write `-Xlinker -assert -Xlinker definitions'. It does not work to write -Xlinker '-assert definitions', because this passes the entire string as a single argument, which is not what the linker expects. When using the GNU linker, it is usually more convenient to pass arguments to linker options using the option=value syntax than as separate arguments. For example, you can specify `-Xlinker -Map=output.map' rather than `-Xlinker -Map - Xlinker output.map'. Other linkers may not support this syntax for command-line options.

## **7.9 Binutils**

The following AVR 32-bit GNU Binutils are available:

- avr32-ld- GNU linker.
- avr32-as GNU assembler.
- avr32-addr2line Converts addresses into filenames and line numbers.
- avr32-ar A utility for creating, modifying and extracting from archives.
- avr32-c++filt Filter to demangle encoded C++ symbols.
- avr32-nm Lists symbols from object files.
- avr32-objcopy Copies and translates object files.
- avr32-obidump Displays information from object files.
- avr32-ranlib Generates an index to the contents of an archive.
- avr32-readelf Displays information from any ELF format object file.
- avr32-size Lists the section sizes of an object or archive file.
- avr32-strings Lists printable strings from files.
- avr32-strip Discards symbols.

For more information about each util, use the built-in help command:  $\frac{\text{avg2}-\text{cutil}}{\text{name here}}$ help.

• For general information about GNU Assembler (GAS), GNU linker and other binutils, visit the official [GNU Binutils web site.](http://www.gnu.org/software/binutils/)

# **8. Extending Atmel Studio**

Atmel Studio includes a tool named Extension Manager that lets you add, remove, enable, and disable Atmel Studio extensions. To open Extension Manager, on the Tools menu, click **Extension Manager.**

Extension developers are advised to uninstall previous versions of extensions in progress and uninstall or disable potentially conflicting extensions to prevent conflicts during development.

# **8.1 Extension Manager UI**

The Extension Manager window is divided into three panes. The left pane lets you select by group: installed extensions and new extensions from the online gallery.

**Figure 8-1. Extension Manager**

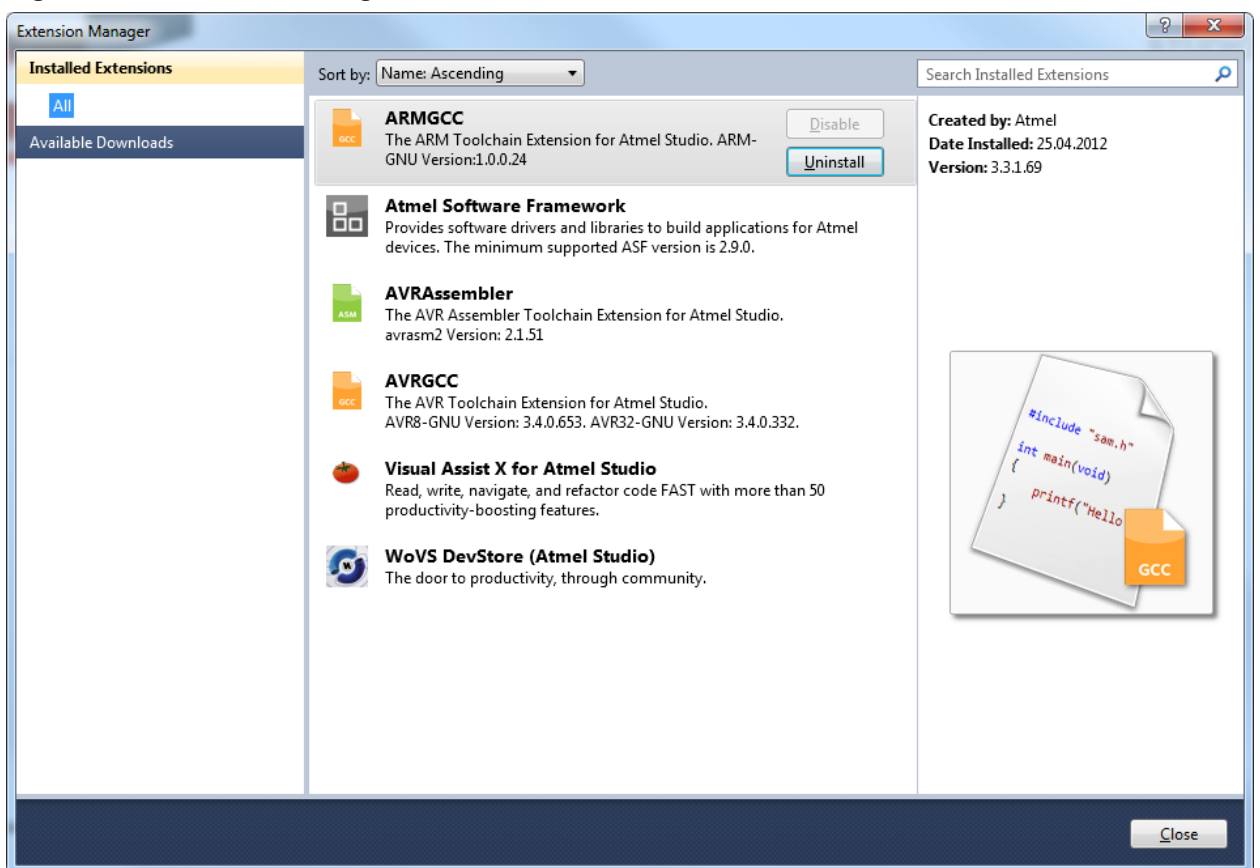

The extensions are displayed in the middle pane. You can sort the list by name or author from the combobox above the list.

When you select an extension in the middle pane, information about it appears in the right pane. Extension installed by the current user can be uninstalled or disabled, extensions distributed with Atmel Studio cannot be changed.

The Extension Manager window also includes a search box. Depending on the selection in the left pane, you can search installed extensions, the online gallery, or available updates.

Online Gallery Extension Manager can install extensions from the Atmel Studio Gallery. These extensions may be packages, templates, or other components that add functionality to Atmel Studio.

<span id="page-264-0"></span>To get started with the extension manager, check the [8.3 Installing New Extensions in Atmel Studio](#page-267-0).

### **Extension Types**

Extension Manager supports extensions in the VSIX package format, which may include project templates, item templates, toolbox items, Managed Extension Framework (MEF) components, and VSPackages. Extension Manager can also download and install MSI-based extensions, but it cannot enable or disable them. Atmel Studio Gallery contains both VSIX and MSI extensions.

### **Dependency Handling**

If a user tries to install an extension that has dependencies, the installer verifies that those dependencies are already installed. If they are not installed, Extension Manager shows the user a list of dependencies that must be installed before the extension can be installed.

### **Installing Without Using Extension Manager**

Extensions that have been packaged in .vsix files may be available in locations other than the Atmel Studio Gallery. Extension Manager cannot detect these files. However, you can install a .vsix file by double-clicking it and then following the setup instructions. When the extension is installed, you can use Extension Manager to enable it, disable it, or remove it.

# **8.2 Registering at the Microchip Gallery**

In order to download extensions, registering at the Microchip Gallery is required.

### **Figure 8-2. Microchip Gallery Download**

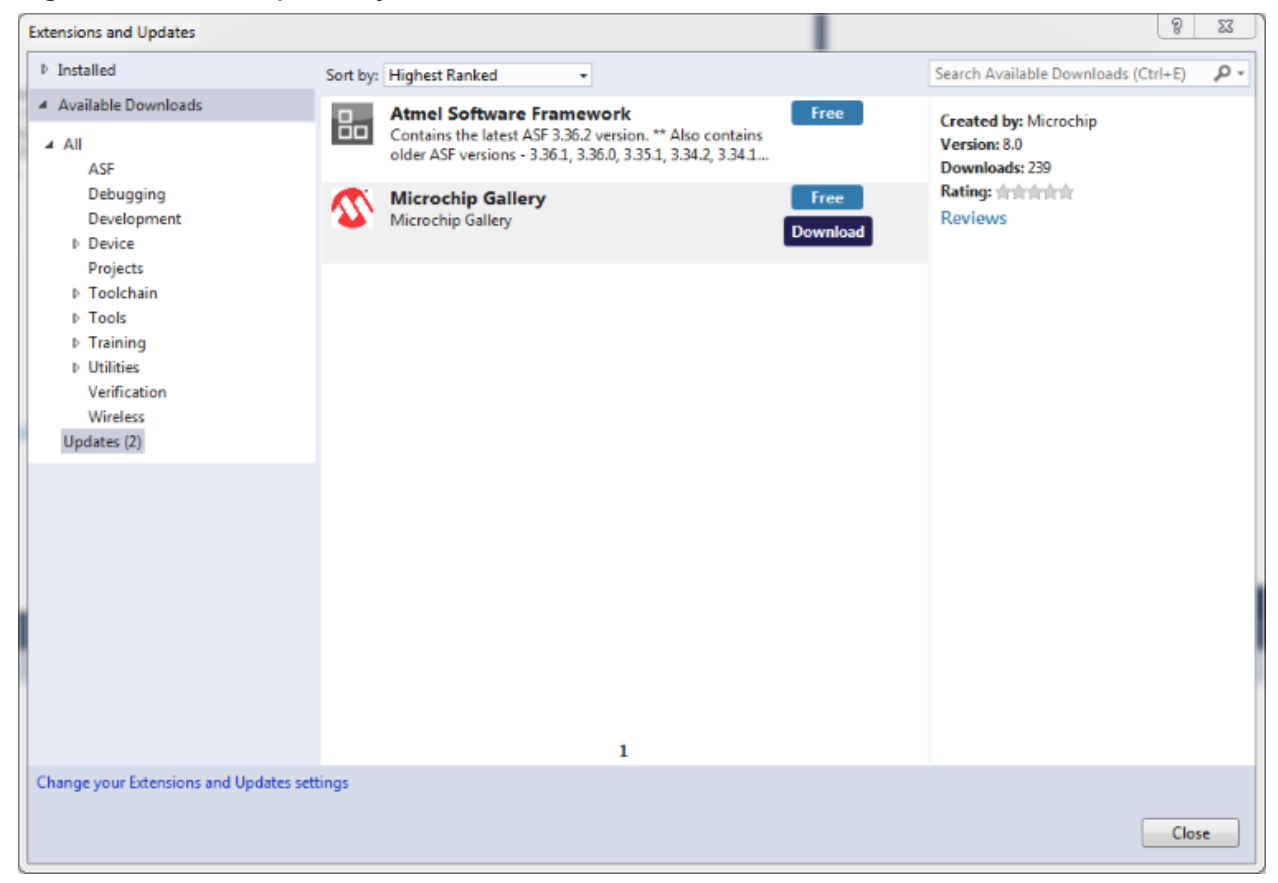

Once you click download, you will be taken to the sign-in page of the Microchip Gallery.

## **Extending Atmel Studio**

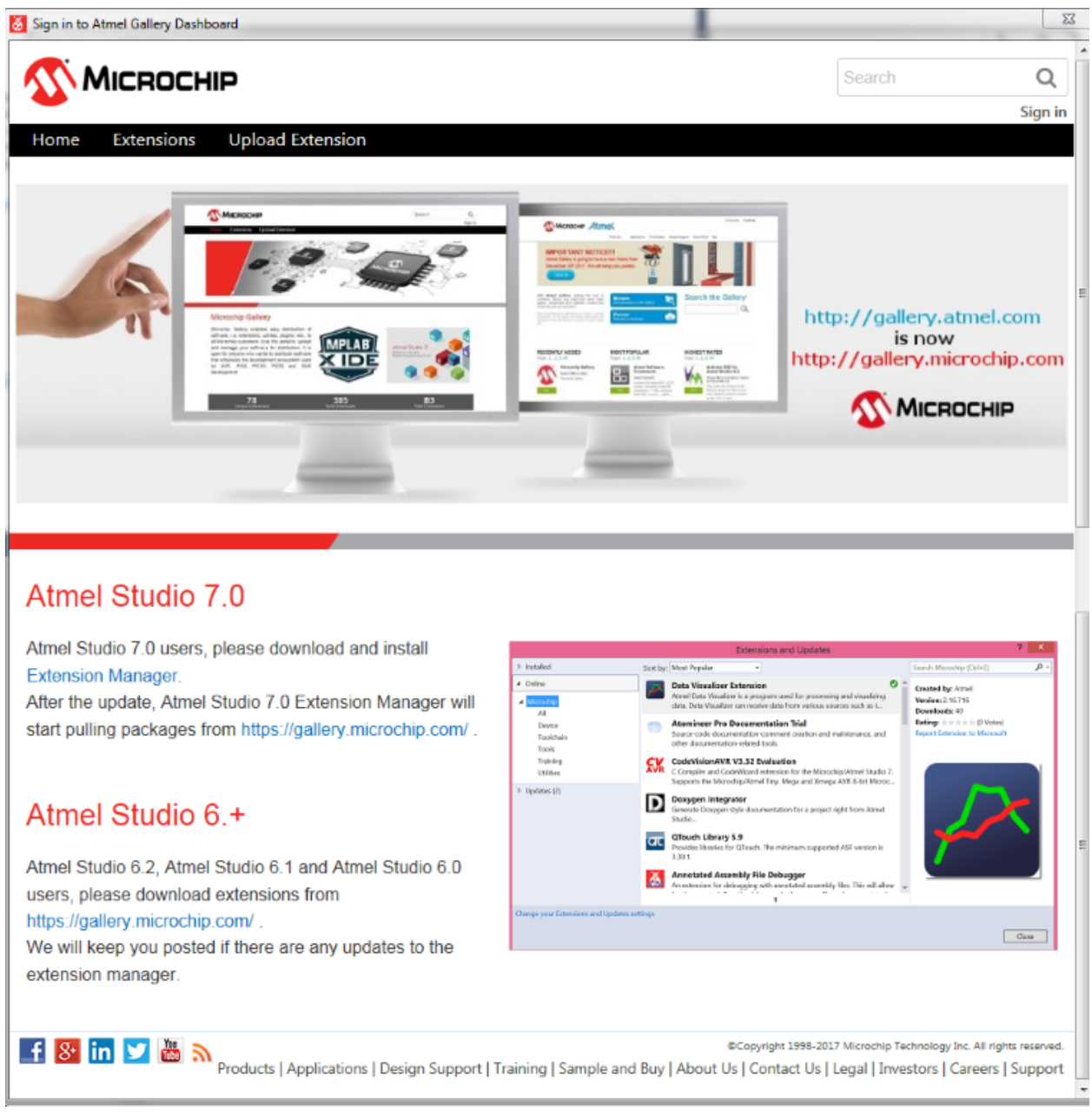

**Figure 8-3. Sign-in page to Microchip Gallery**

Clicking on *Sign in*, on the top right of the dialog, you will be asked to sign into your Microchip account.

## **Extending Atmel Studio**

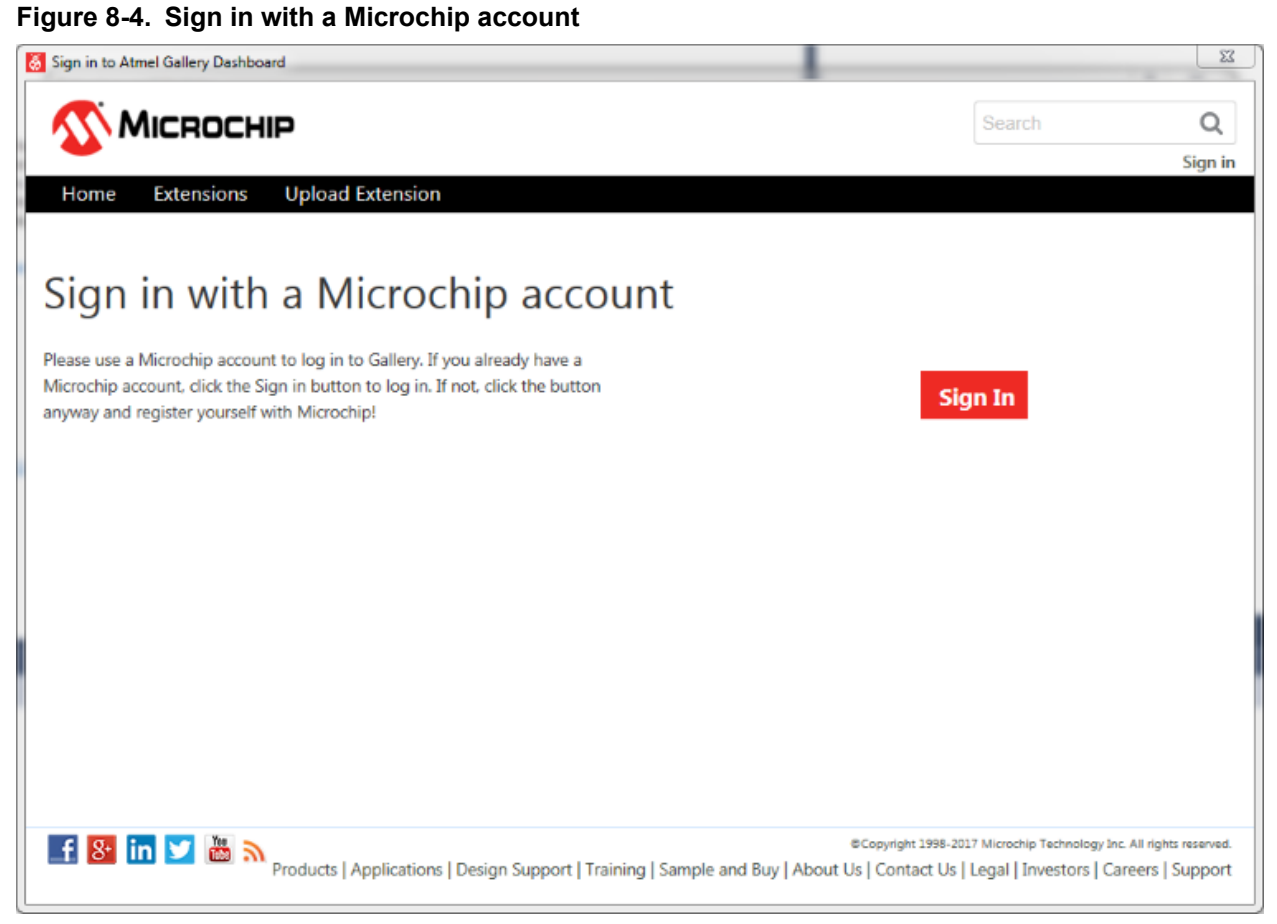

Clicking on Sign In takes you to the myMicrochip sign-in page.

# **Extending Atmel Studio**

<span id="page-267-0"></span>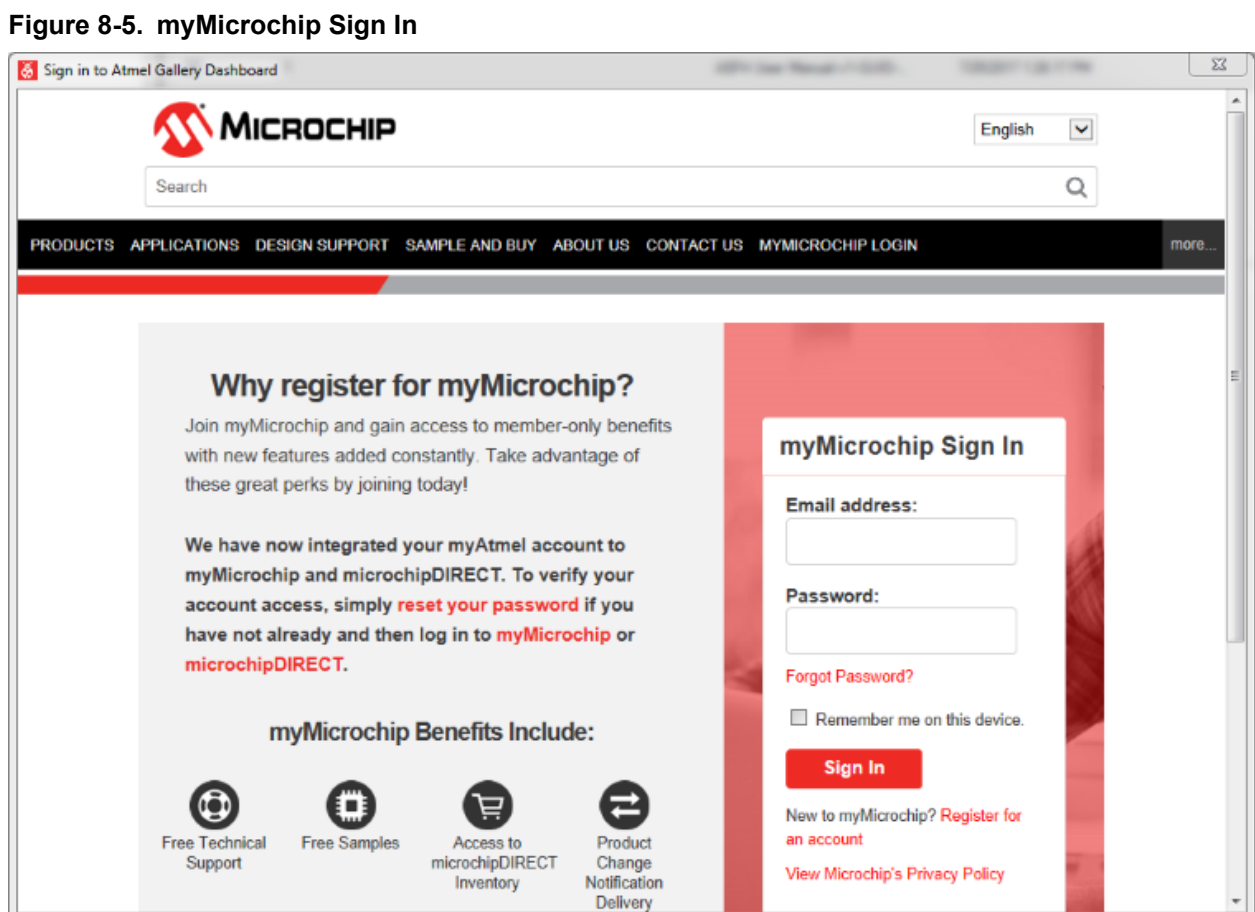

**8.3 Installing New Extensions in Atmel Studio Step 1**

# **Atmel Studio 7 User Guide Extending Atmel Studio**

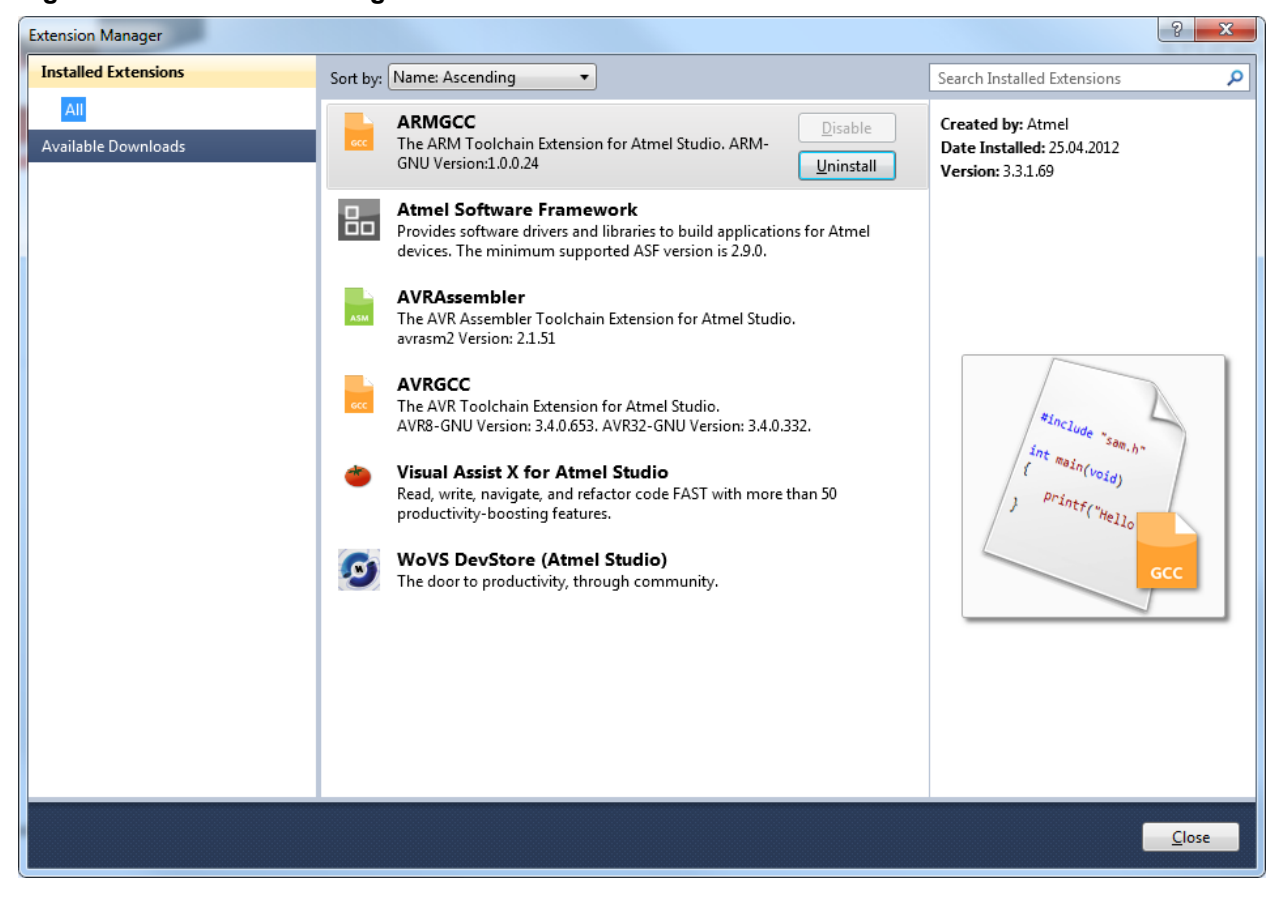

### **Figure 8-6. Extension Manager**

Opening the extension manager window will show extensions installed.

In order to find and install a new extension, click the Available Downloads tab in the left pane.

### **Step 2**

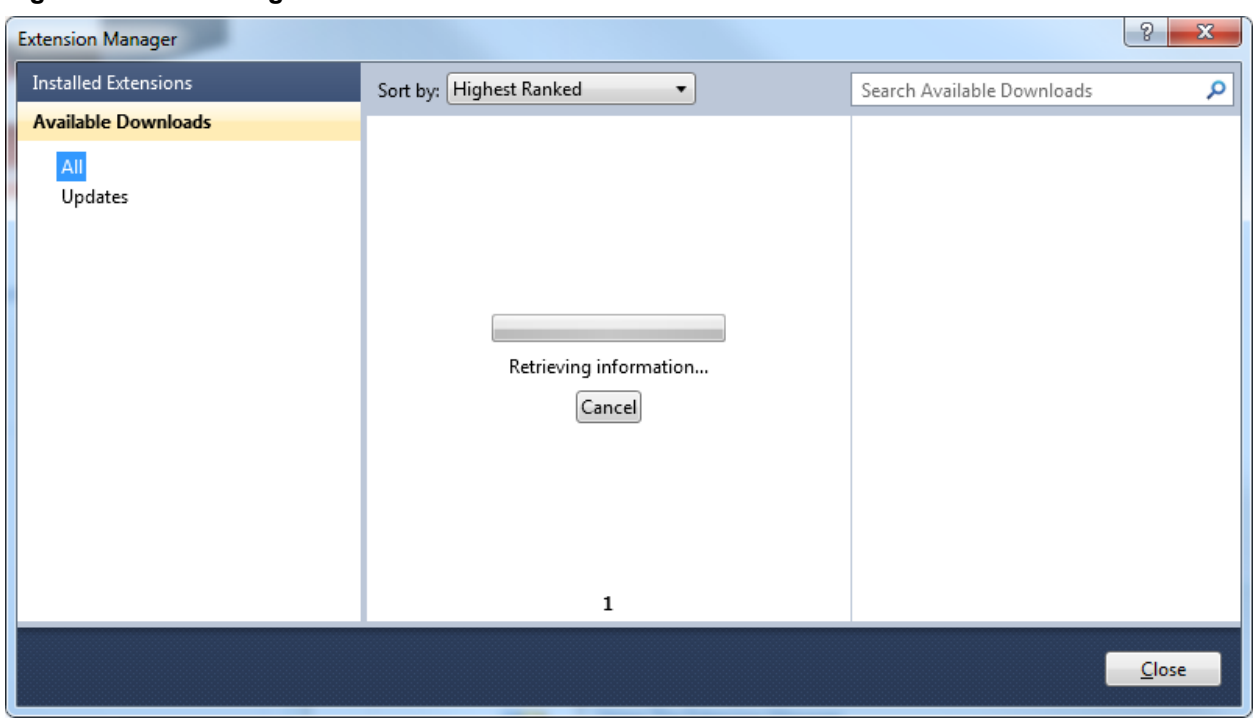

**Figure 8-7. Retrieving List of Extensions**

Updating the available extension list will take some time.

**Step 3**

# **Atmel Studio 7 User Guide Extending Atmel Studio**

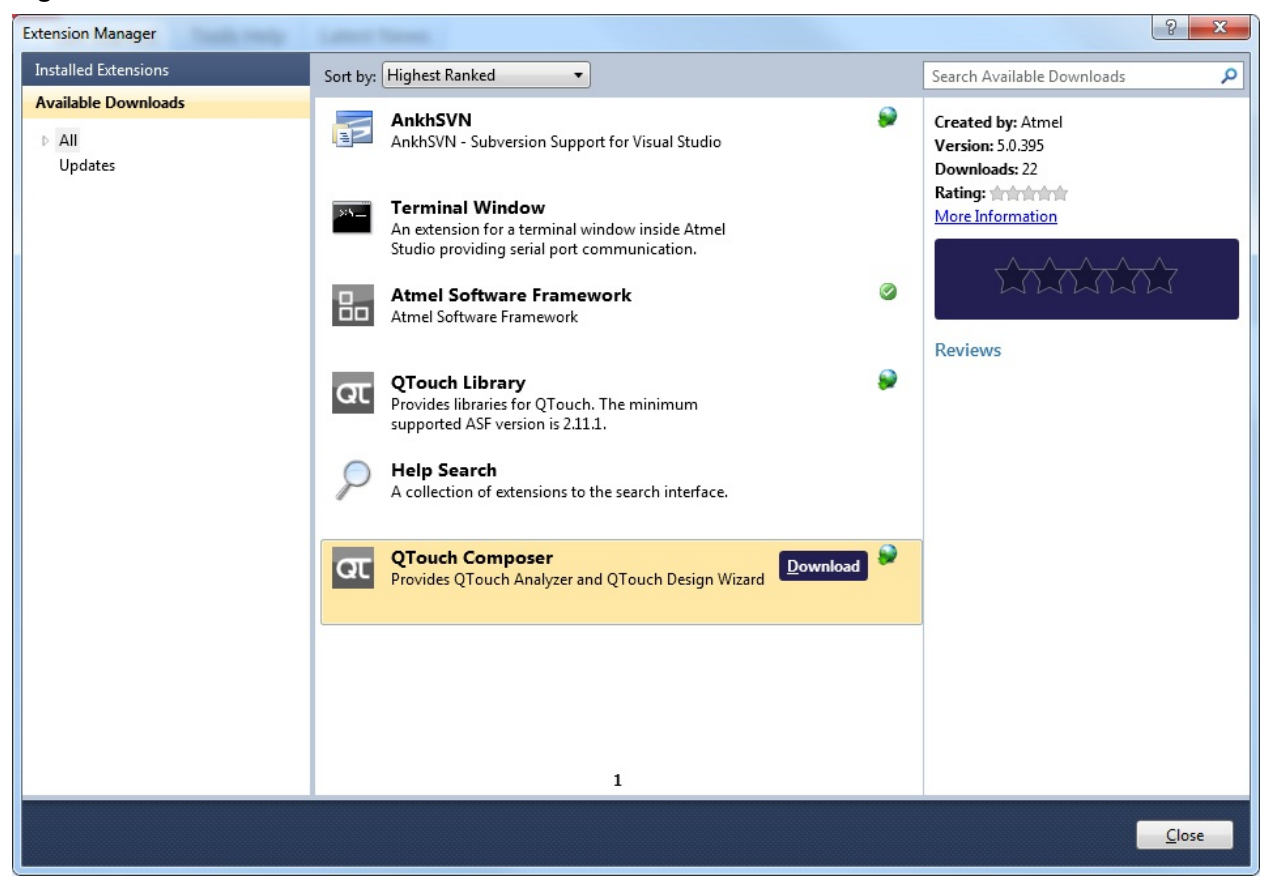

### **Figure 8-8. List of Extensions**

A green check mark identifies already installed extensions.

Select QTouch Composer and press Download. If you have not previously registered as a user in the Extension Gallery you will be taken to the [8.2 Registering at the Microchip Gallery](#page-264-0) at this point.

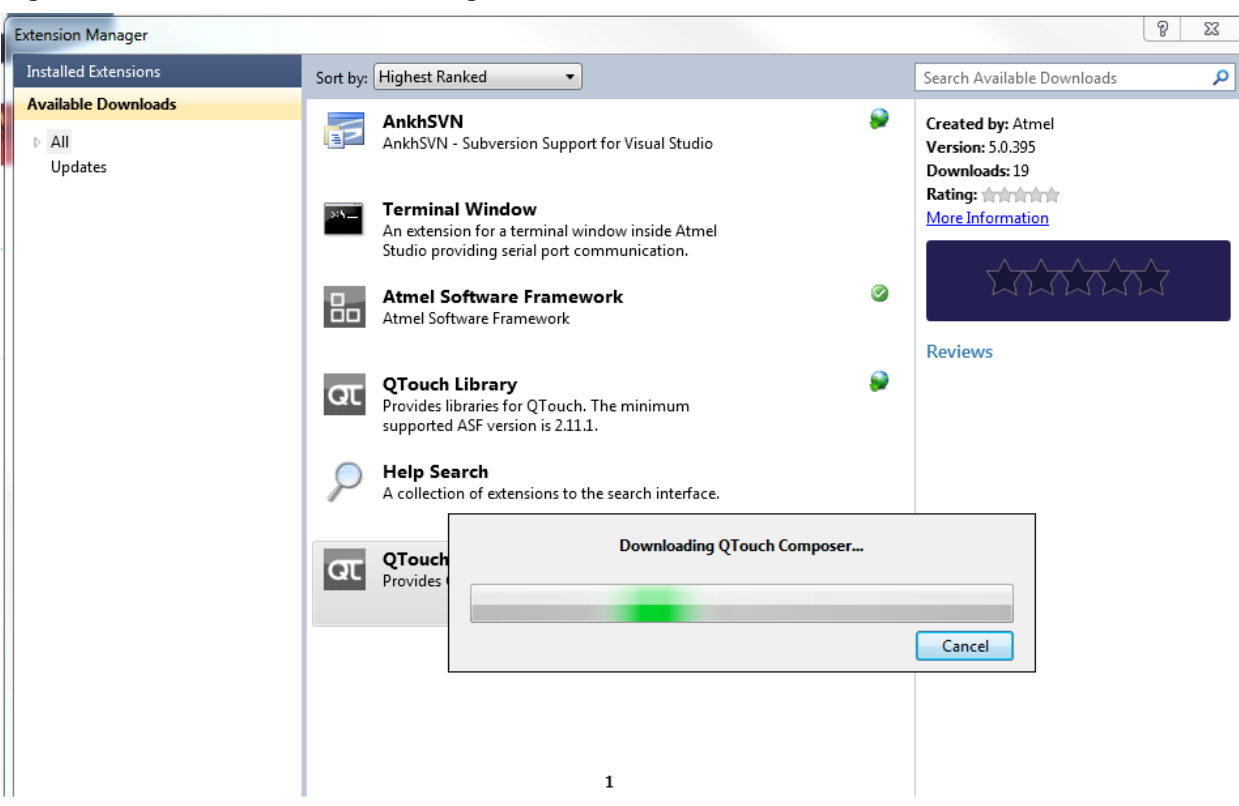

### **Figure 8-9. Extension Download Progression**

The download will start as indicated in the status bar of Atmel Studio. If the extension is distributed as a standalone installer you will be asked for a location to save the file. Downloading can take several minutes for large files. A dialog with a running bar is displayed during download. Not that download can take a long time for large extensions. Press Cancel to abort the download.

### **Step 4**

### **Figure 8-10. Extension License**

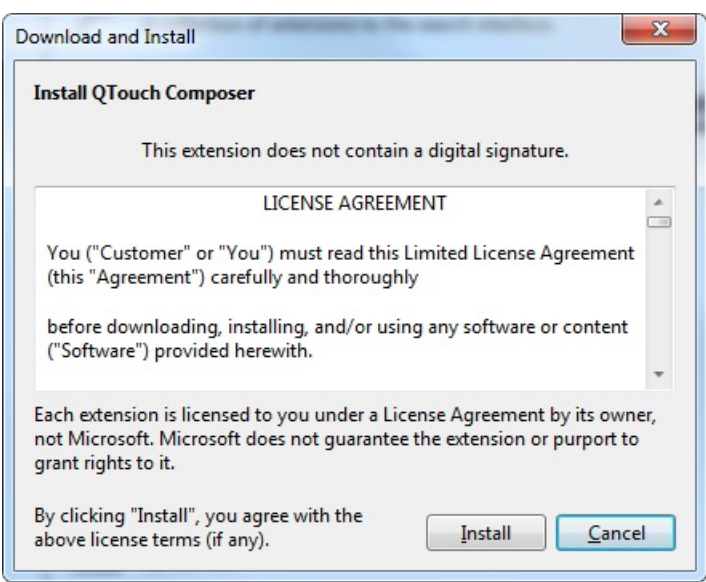

A license agreement will appear for you to read, most of the times when you install a new extension.

Read it carefully and install only the extensions you really need as most of the extensions' authors do not take liability in a possible malfunction resulting from installation of mutually incompatible extensions and collateral damages, for example, if extension security is breached.

### **Step 5**

Once the extension is downloaded a message in the lower status bar will appear.

### **Figure 8-11. Extension Manager Restart Warning**

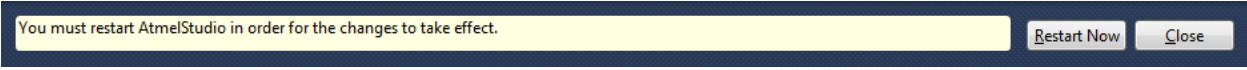

Click the **Restart Now** button to restart the IDE immediately, otherwise, if you plan to restart it later - click the **Close** button.

If you have an unsaved project you will be requested to save the changes you made, before restarting.

### **Step 6**

### **Figure 8-12. QTouch Composer Button**

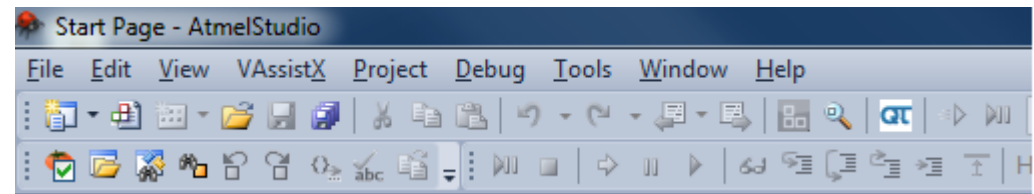

After restarting Atmel Studio, a new button is added for starting QTouch Composer.

## **8.4 Visual Assist**

The Atmel Studio comes with a preinstalled extension - the Visual Assist from WholeTomato Software.

The documentation on Visual Assist is available from several sources:

Go to the [www.wholetomato.com](http://www.wholetomato.com/products/documentation.asp). Click on the left-hand menu to browse documentation by feature.

### **Figure 8-13. WholeTomato Software Documentation**

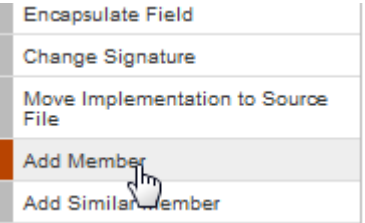

• Jump directly to relevant documentation using hyperlinks in the Visual Assist options dialog

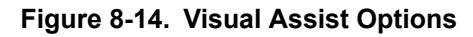

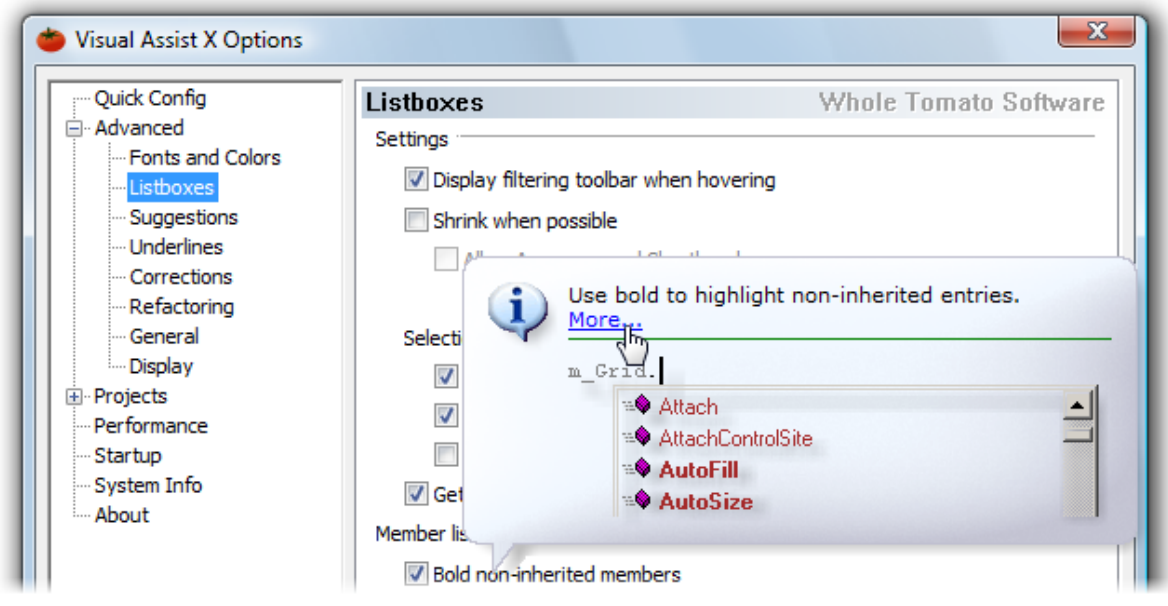

Click terms in the [Glossary](http://www.wholetomato.com/support/glossary.asp)

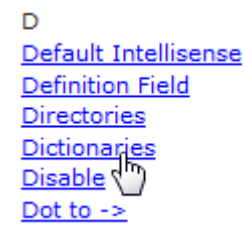

# **8.5 Overview of QTouch Composer and Library**

The QTouch Composer and library allows you to easily and seamlessly develop capacitive touch functionality for your application. This simplifies the design process by tying together the tools required to edit the code in Atmel Studio and tune the touch design. QTouch Composer, formerly called QTouch Studio, is fully integrated in Atmel Studio 6 as an extension. QTouch Library is a software framework extension to Atmel Studio, which allows you to add touch functionality on various Microchip devices.

### **8.5.1 Installation**

- 1. Start Atmel Studio.
- 2. Go to Tools  $\rightarrow$  Extension Manager  $\rightarrow$  Online Gallery.
- 3. Select QTouch Library, click 'Download', and then install it.
- 4. Select QTouch Composer, click 'Download', and then install it.
- 5. Click the 'Restart Now' button in the Extension manager window.
- 6. After starting Atmel Studio, go to Tools  $\rightarrow$  Extension Manager. Check that the QTouch library and the QTouch composer are listed and the status is enabled.

**Extending Atmel Studio**

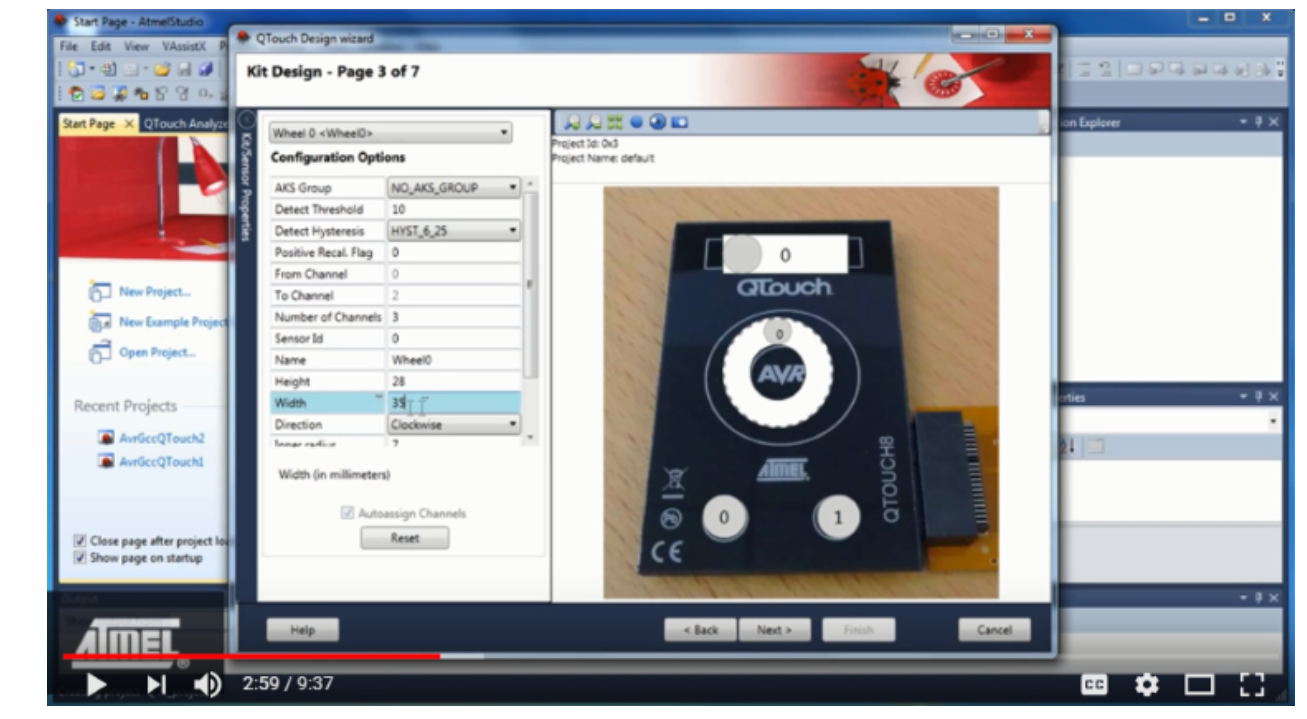

### **8.5.2 Overview of QTouch Project Builder**

### **Getting Started With the QTouch Composer in Atmel Studio** on [YouTube.](https://youtu.be/oA8xvAT3tjQ)

QTouch Project builder will guide you through all steps from selecting device and touch sensors to automatically generate a complete touch project.

- 1. Start Atmel Studio.
- 2. Open the File menu. Click on 'New  $\rightarrow$  Project'.

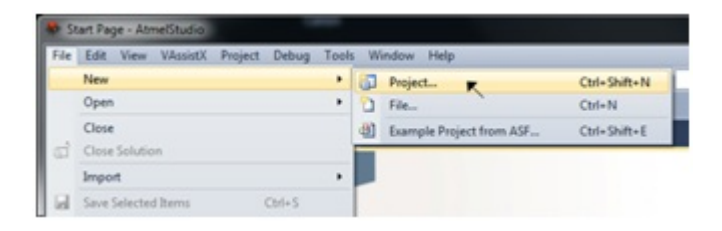

3. The 'New Project' dialog is opened. Select 'GCC C QTouch Executable Project' in the New Project dialog.

**Extending Atmel Studio**

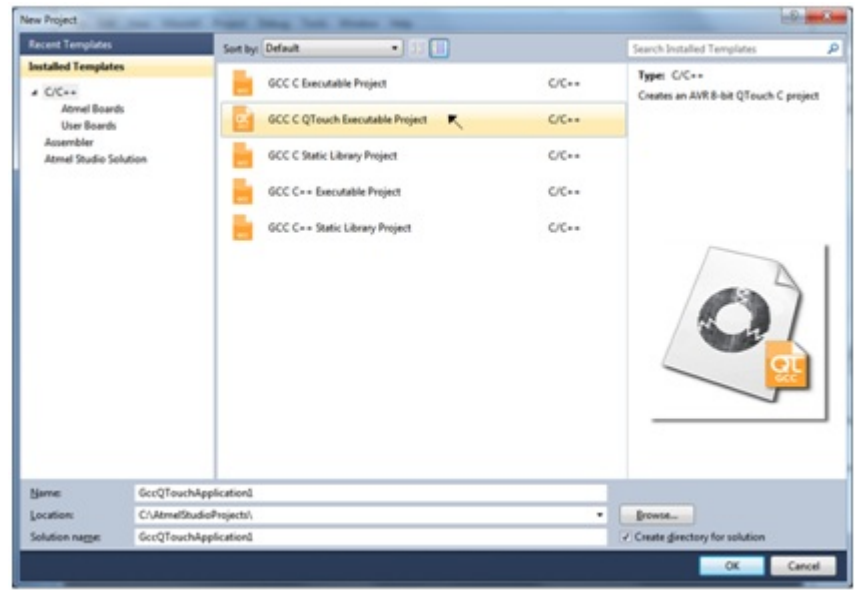

Enter the following details in the 'New Project' dialog and click the OK button.

- Name of the project
- Location of the project and solution
- Name of the solution
- 4. The 'QTouch Project Builder' wizard is opened, which will guide you through the steps involved in creating a project.

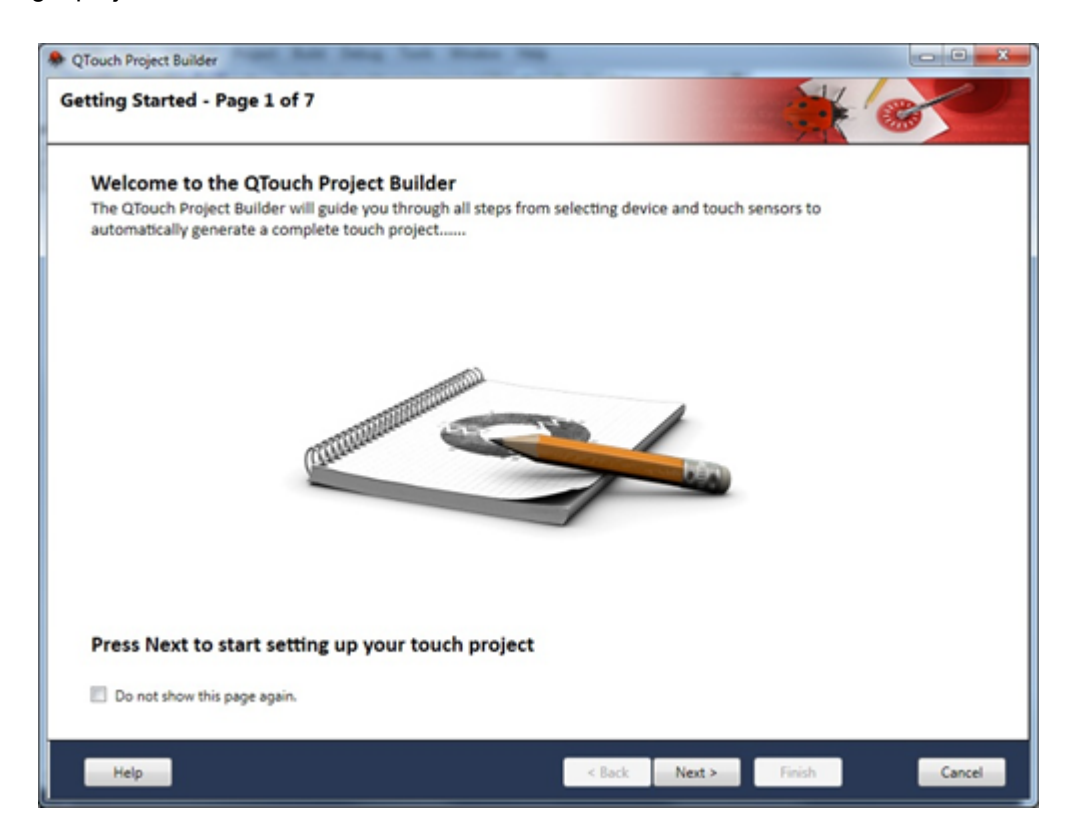

### **8.5.3 Overview of QTouch Analyzer**

The QTouch Analyzer reads and interprets touch data sent from the QTouch kit into different views. The Analyzer is separated into Kit View, Kit/Sensor Properties, Sensor Data, Trace View, Power View, and Graph view. When the touch kit is connected and Atmel Studio is opened, the QTouch Analyzer window opens up and the connection information is updated.

The Virtual Kit view shows touch events such as button press, wheel, and slider use. The image is updated based on the touch data read from the connected Touch Kit.

The Kit/Sensor Properties view allows you to view and modify the kit/sensor configuration options.

The Sensor Data View provides touch data information of the currently connected kit.

The Graph View displays one or more selected touch data on a graph. The Graph shall display the most recent touch data. The data set to show can be selected from the data set list at the right side of the view. The data sets are displayed in tabbed pages representing the Signals, Deltas, References, and Wheel/ Slider positions. Each data set selection list follows normal selection convention; click on an item in the list to selected that item. To select a continuous range of items, first, click on the first item then hold down the SHIFT key and select the last item in the range. Multiple items can also be selected one at a time by holding down the CTRL key prior to selecting the next item in the list. In the last case, the items need not be in a continuous range. Using CTRL select method also allows deselection of individual items from a selection of multiple items.

The Trace contains one or more data series with touch data in a chart. The trace keeps all historical data of one single reading session (pressing start and stop reading), and the data can be saved in a separate file and opened again later.

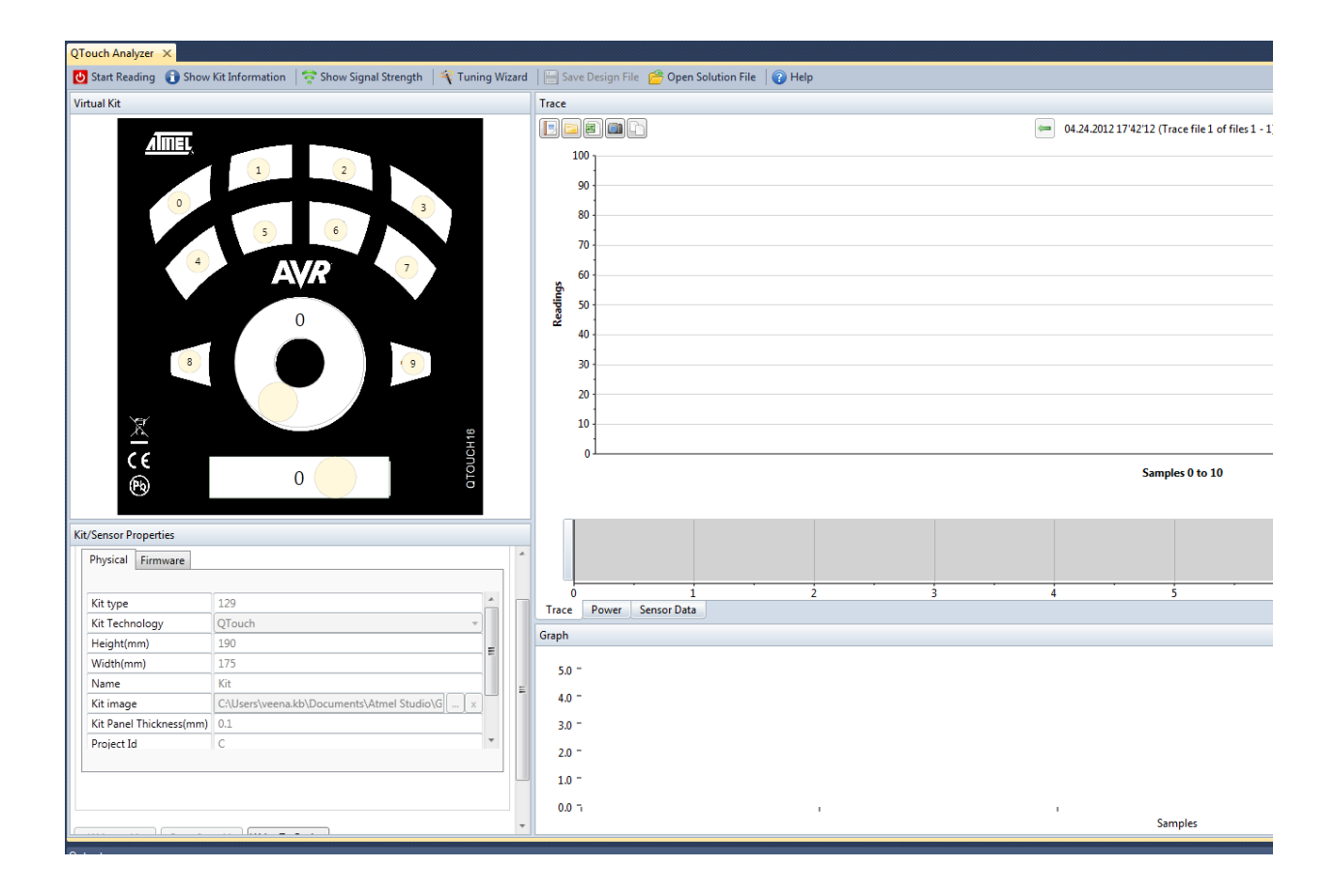

### **8.6 Scripting Extensions**

Atmel Studio provides some scripting hooks that can be executed automatically by the IDE. These extensions are written mainly in Python and will execute, for instance, when a breakpoint is hit, when an expression is evaluated, or when the program is being reset.

### **8.6.1 Debug Scripting**

The debug scripting interface is function based and depends on certain, named functions to be defined in a Python $^\circ$  file. The function will then be called when the corresponding event is occurring inside Atmel Studio.

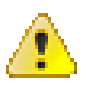

### **Attention:**

Error checking is kept at a minimum for the functions exported into the Python environment so that the time used on initialization during normal sessions are kept low. This means that there are many ways to crash Atmel Studio through this interface.

To load a Python file, place a file named debughooks. py in the Debug folder of your project, next to the ELF file, or one folder up where the project file is. It is also possible to place this file inside the Atmel Studio installation directory to make the script load for all projects.

**Note:**  The Python file is loaded and compiled when a project is launched, so changes to the Python file during a debug session will not be active until the next debug session is started. The Python file is running in an IronPython context, with full access to .NET and a Python 2.7 runtime. See [http://](http://ironpython.net/documentation/dotnet/) [ironpython.net/documentation/dotnet/](http://ironpython.net/documentation/dotnet/) for more information of the runtime.

The functions that Atmel Studio will try to load are shown below with their function signature.

```
def should process breakpoint (studio interface,
                                breakpoint address,
                                 breakpoint_id, 
                                 obj):
    "" "" ""
     Called to determine if a breakpoint should cause Atmel Studio to enter debug mode.
     If this function returns False, Atmel Studio will not break at the breakpoint.
     """
     return True
def has processed breakpoint (studio interface,
                               breakpoint address,
                                breakpoint_id, 
                                obj):
    "" "" ""
     This function is called if Atmel Studio is breaking at a breakpoint. 
     The GUI is now in halted mode.
"""""
     pass
def on reset(studio interface,
              reset_address):
    "" "" ""
     This function is called when the target is reset. The address 
    where the reset went to is 'reset address'.
     """
     pass
```

```
def on eval expr(studio interface,
                  expression):
    "" "" ""
    This function is called for each expression that is evaluated in Atmel Studio. 
    This includes the watch window and other windows that show data from the target. 
     Pass the 'expression' string through to evaluate it, or return another expression 
     to be evaluated to override the expression. This override is not visible in the 
     Atmel Studio GUI.
     """
     return expression
```
**Note:**  Atmel Studio expects all these functions to be available if the script has been found and is loaded correctly. If, for instance, the should process breakpoint is undefined, breakpoints might start to misbehave as the return value of an undefined function is in itself undefined.

In the code shown above, the main interface back into the Atmel Studio is the studio interface object. This object contains some functions to show messages and do target interaction.

The  $\texttt{Print}$  function in the  $\texttt{student}$  interface object is used to show text in the output window inside Atmel Studio. The function takes two arguments; the string to print and the name of the tab in the output window. The example below prints all the evaluated expressions to the "Expressions" tab.

```
def on eval expr(studio interface, expression):
   studio interface.Print("Evaluating {}".format(expression), "Expressions")
     return expression
```
**Note:** The severity level of text sent through **Print** is set to INFO, which means that the output may be masked by Atmel Studio. To lower the threshold, go to **Tools** > **Tools**, select **Status Management**, and set the **Display Threshold** to **INFO**.

The  $ExecStmt$  function in the  $studio\_interface$  object is used to execute statements in the debugger. This can, for instance, be used to set variables. See MSDN Debugger. Execute Statement [Method](http://msdn.microsoft.com/en-us/library/envdte.debugger.executestatement%28v=vs.100%29.aspx) for more information.

The WriteMemory and ReadMemory are symmetric functions for reading and writing memory on the target. It is important to use a System.Array [System.Byte] object to pass the data between the script and Atmel Studio.

```
import System
def should process breakpoint(studio interface,
                                breakpoint_address, 
                                breakpoint_id, 
                               obj):
     vals = System.Array[System.Byte]([1, 2, 3, 4, 5, 6, 7, 8, 9])
    studio interface.WriteMemory(data=vals, adr=0, type="eeprom")
    ret = studio interface.ReadMemory(adr=0, type="eeprom", count=9)
    studio interface.Print("ret == vals => \{!r\}".format(ret == vals), "Python")
     return True
```
The  $\text{CalcNumbericValue}$  is a shorthand for the  $\text{CalcValue}$  call. It will return the numeric value of the symbol or the provided default value if the function fails to retrieve the value of the symbol.

```
def should process breakpoint (studio interface,
                               breakpoint address,
                                breakpoint_id, 
                                obj):
    a = studio interface.CalcNumericValue("a", 0)
```

```
if a == 0studio interface. Print ("a was 0 or default", "Value scripts")
 else:
studio interface. Print ("a = \{ }". format(a), "Value scripts")
 return True
```
The CalcValue function is used to retrieve information about a symbol in the scope where the target code is running. The return value of this call is a list of information containing the address of the symbol, symbol information, and value. The objects sent to this list contains all known information about a symbol, but the most useful field is the last element which contains the value of the evaluated symbol.

```
def should process breakpoint (studio interface,
                              breakpoint address,
                              breakpointid,<br>obi):
 obj):
 a = studio_interface.CalcValue("a")
     # a now contains all information about the variable a. 
     # It is a list with the following members:
     # a = [
        # <Atmel.VsIde.AvrStudio.Services.TargetService.TCF.Services.ValueInfo>, 
        # <Atmel.VsIde.AvrStudio.Services.TargetService.TCF.Services.SymbolInfo>, 
         # <Atmel.VsIde.AvrStudio.Services.TargetService.TCF.Services.ExpressionInfo>, 
       '1' ] <-- This is the value of the symbol as a string, here it had the value 1
    studio interface. Print ("Value of a = \{\}". format(a[3]), "Value Scripts")
     return True
```
**Note:** The different objects returned by the CalcValue call contains objects that are either internal or documented in the Atmel Studio SDK. Use the python  $\text{dir}$  () command to look at the fields that are exported.

# **9. Menus and Settings**

## **9.1 Customizing Existing Menus and Toolbars**

You can add or remove commands on any menu or toolbar, or change the order and grouping of those commands. You can also add toolbars, and change the layout, position, and content of existing toolbars in the integrated development environment (IDE).

### **To add a command to a menu or toolbar**

- 1. On the **Tools** menu, click **Customize**.
- 2. In the **Customize** dialog box, on the **Commands** tab, under **Choose a menu or toolbar to rearrange**, select the menu or toolbar you want to change and then click **Add command**.
- 3. In the **Add Command** dialog box, select a category name on the **Categories** list and then, on the **Commands** list, select the command you want to add.
- 4. Click **OK**.
- 5. Click **Close**.

### **To remove a command from a menu or toolbar**

- 1. On the **Tools** menu, click **Customize**.
- 2. In the **Customize** dialog box, on the **Commands** tab, under **Choose a menu or toolbar to rearrange**, select the menu or toolbar you want to change.
- 3. Select the command you want to remove, and then click **Delete**.
- 4. Click **Close**.

### **To separate commands on a menu or toolbar**

- 1. On the **Tools** menu, click **Customize**.
- 2. In the **Customize** dialog box, on the **Commands** tab, under **Choose a menu or toolbar to rearrange**, select the menu or toolbar you want to change.
- 3. Select the command you want to separate from the commands above it.
- 4. In the **Modify Selection** list, select **Begin a Group**.
- 5. A separator bar appears on the list of commands, above the selected command.
- 6. Click **OK**.
- 7. Click **Close**.

The command appears on the menu or toolbar with a separator before it.

### **To add a new menu**

- 1. On the Tools menu, click **Customize.**
- 2. In the Customize dialog box, on the Commands tab, click **Add New Menu**. The menu appears, named New Menu.
- 3. In the Modify Selection list, enter the name for the new menu.
- 4. Click **OK**.
- 5. Click **Close**.

The command appears on the menu or toolbar before it.

### **To change the order of menus**

- 1. On the Tools menu, click **Customize**.
- 2. In the Customize dialog box, on the Commands tab, under Choose a menu or toolbar to rearrange, select the menu or toolbar you want to move.
- 3. Select Move Up or Move Down to move the command.
- 4. Click **OK**.
- 5. Click **Close**.

The command appears on the menu or toolbar with a separator before it.

### **To create a toolbar**

- 1. On the Tools menu, click **Customize**.
- 2. In the Customize dialog box, on the Toolbars tab, click New.
- 3. In the **New Toolbar** dialog box, type a name for the toolbar.
- 4. Use the steps described earlier in this topic to add commands to the toolbar.

### **Changing Toolbar Layout**

You can arrange toolbars by dragging them in the main docking area, or by using the Customize dialog box to move them to other docking areas.

### **To arrange toolbars in the main docking area**

- 1. Drag a toolbar by its left edge to move it where you want it.
- 2. Surrounding toolbars will be automatically rearranged.
- 3. To change the docking location of a toolbar.
- 4. On the Tools menu, click **Customize**.
- 5. In the Customize dialog box, on the Toolbars tab, on the Modify Selection list, select a dock location.
- 6. Click **Close**.

### **Resetting the Main Menu and Shortcut Menus**

If you change the locations of commands or change command icons, you can reset them to their original configurations.

### **To reset a menu or toolbar**

- 1. On the Tools menu, click **Customize**.
- 2. In the **Customize** dialog box, on the **Commands** tab, under **Choose a menu or toolbar to rearrange**, select the menu or toolbar you want to reset.
- 3. Click **Reset all**.

The selected menu bar, toolbar, or context menu returns to its original configuration.

### **9.2 Reset Your Settings**

You can reset the integrated development environment (IDE) to a previous state using the Import and Export Settings wizard. All settings and categories are applied by default; if you want to specify which settings to change, use the option Import selected environment settings.

### **To reset your settings**

1. On the Tools menu, click **Import and Export Settings**.

- 2. On the **Welcome to the Import and Export Settings Wizard** page, click **Reset all settings** and then click **Next**.
- 3. If you want to save your current settings combination, click **Yes, save my current settings**, specify a file name, and then click **Next**.

—or—

If you want to delete your current settings combination, choose No, just reset settings, overwriting my current settings, and then click **Next**. This option does not delete default settings, which will still be available the next time you use the wizard.

- 4. In **Which collection of settings do you want to reset to**, select a settings collection from the list.
- 5. Click **Finish**.

The **Reset Complete** page alerts you to any problems encountered during the reset.

# **9.3 Options Dialog Box**

The **Options** dialog box enables you to configure the integrated development environment (IDE) to your needs. For example, you can establish a default save location for your projects, alter the default appearance and behavior of windows, and create shortcuts for commonly used commands. There are also options specific to your development language and platform. You can access **Options** from the **Tools** menu.

**Note:**  The options available in dialog boxes, and the names and locations of menu commands you see might differ from what is described in Help depending on your active settings or edition. To change your settings, choose **Import and Export Settings** on the **Tools** menu.

### **Layout of the Options dialog box**

The **Options** dialog box is divided into two parts: a navigation pane on the left and a display area on the right. The tree control in the navigation pane includes folder nodes, such as **Environment**, **Text Editor**, **Projects and Solutions**, and **Source Control**. Expand any folder node to list the pages of options that it contains. When you select the node for a particular page, its options appear in the display area.

Options for an IDE feature do not appear in the navigation pane until the feature is loaded into memory. Therefore, the same options might not be displayed as you begin a new session that was displayed as you ended the last. When you create a project or run a command that uses a particular application, nodes for relevant options are added to the **Options** dialog box. These added options will then remain available as long as the IDE feature remains in memory.

**Note:**  Some settings collections scope the number of pages that appear in the navigation pane of the **Options** dialog box. You can choose to view all possible pages by selecting **Show all settings**.

### **How options are applied**

Clicking **OK** in the **Options** dialog box saves all settings on all pages. Clicking on **Cancel** any page cancels all change requests, including any just made on other **Options** pages. Some changes to option settings, such as those made on **Fonts and Colors**, **Environment**, **Options Dialog Box**, will only take effect after you close and reopen Atmel Studio.

### **9.3.1 Environment Options**

The pages in the Environment folder in the Options dialog box let you set how certain elements of the integrated development environment (IDE) display and behave. You can access the Environment pages by clicking Options on the Tools menu, and then click Environment.

# **9.3.1.1 General Environment Settings**

**Items shown in Window menu**

Customizes the number of windows that appear in the Windows list of the Window menu. Type a number between 1 and 24. By default, the number is 10.

### **Items shown in recently used lists**

Customizes the number of most recently used projects and files that appear on the **File** menu. Type a number between 1 and 24. By default, the number is 10. This is an easy way to retrieve recently used projects and files.

### **Automatically adjust visual experience based on client performance**

Specifies whether Atmel Studio sets the adjustment to the visual experience automatically or you set the adjustment explicitly. This adjustment may change the display of colors from gradients to flat colors, or it may restrict the use of animations in menus or pop-up windows.

### **Enable rich client experience**

Enables the full visual experience of Atmel Studio, including gradients and animations. Clear this option when using Remote Desktop connections or older graphics adapters, because these features may have poor performance in those cases. This option is available only when you clear the Automatically adjust visual experience based on client option.

### **Use hardware graphics acceleration if available**

Uses hardware graphics acceleration if it is available, rather than software acceleration.

### **Show status bar**

Displays the status bar. The status bar is located at the bottom of the IDE window and displays information about the progress of ongoing operations.

### **Close button affects active tool window only**

Specifies that when the Close button is clicked, only the tool window that has focus is closed and not all of the tool windows in the docked set. By default, this option is selected.

### **Auto Hide button affects active tool window only**

Specifies that when the Auto Hide button is clicked, only the tool window that has focus is hidden automatically and not all of the tool windows in the docked set. By default, this option is not selected.

### **Restore File Associations**

Registers file types that are typically associated with Atmel Studio. Registration causes Windows to display the correct icons in Windows Explorer, and to recognize Atmel Studio as the correct application for opening these file types.

This option can be useful if you have two different versions of Atmel Studio installed on the same computer, and you later uninstall one of the versions. After uninstalling, the icons for Atmel Studio files no longer appear in Windows Explorer. In addition, Windows no longer recognizes Atmel Studio as the default application for editing these files. This option restores those associations.

### **9.3.1.2 Add-in/Macros Security**

### **9.3.1.2.1 Add-in Security Settings**

To enhance security by preventing malicious add-ins from automatically activating, Atmel Studio provides settings in a Tools Options page named Add-in/Macros Security.

In addition, this options page allows you to specify the folders in which Atmel Studio searches for .Addin registration files. This enhances security by allowing you to limit the locations where .Addin registration files can be read, helping prevent malicious .Addin files from inadvertently being used.

The settings in the Add-in/Macros Security, Environment, and Options Dialog Box that relate to add-in security are:

- Allow add-in components to load. Checked by default. When checked, add-ins are allowed to load in Atmel Studio. When unchecked, add-ins are prohibited from loading in Atmel Studio.
- Allow add-in components to load from a URL. Unchecked by default. When checked, add-ins are allowed to be loaded from external Web sites. When unchecked, remote add-ins are prohibited from loading in Atmel Studio. If an add-in cannot load for some reason, then it cannot be loaded from the web. This setting controls only the loading of the add-in DLL. The .Addin registration files must always be located on the local system.

### **Default .Add-In File Search Locations**

In addition to the security settings, the options page has a list containing folders in which to search for .Addin registration files. By default, the following tokens are included:

- %ALLUSERSDOCUMENTS%
- %ALLUSERSPROFILE%
- %APPDATA%
- %VSAPPDATA%
- %VSCOMMONAPPDATA%
- %VSMYDOCUMENTS%

When Atmel Studio begins searching for .AddIn files, it replaces these tokens with the following path strings:

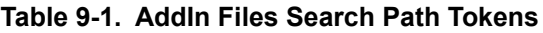

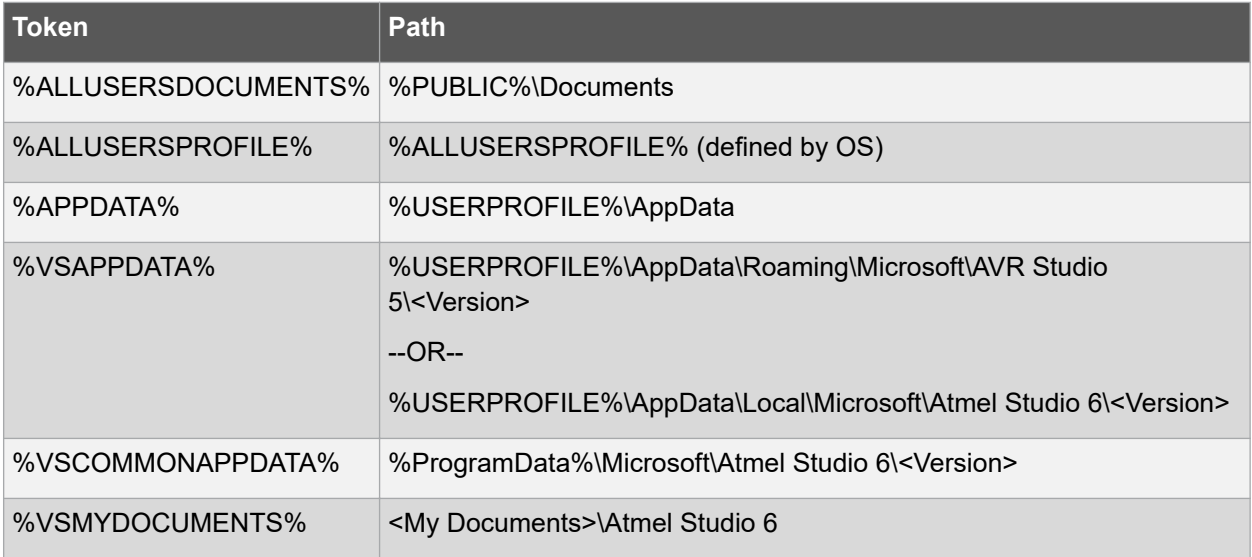

**Note:**  Some of the default paths may resolve to targets that do not exist on your system.

You can remove these predefined tokens from the list by highlighting the token and clicking Remove. To add other folders to the search list, click Add and specify a folder in the Browse for Folder dialog box.

© 2018 Microchip Technology Inc. **User Guide** DS50002718B-page 285

### **9.3.1.3 AutoRecover**

Use this page of the Options dialog box to specify whether or not files are automatically backed up. This page also allows you to specify whether or not modified files are restored when the integrated development environment (IDE) shuts down unexpectedly. You can access this dialog box by selecting the Tools menu and choosing Options, and then select the Environment folder and choose the AutoRecover page. If this page does not appear in the list, select Show all settings in the Options dialog box.

### **Save AutoRecover information every** *<n>* **minutes**

Use this option to customize how often a file is automatically saved in the editor. For previously saved files, a copy of the file is saved in  $\ldots\My$  Documents\Atmel Studio 6.2\Backup Files \*<projectname>*. If the file is new and has not been manually saved, the file is auto-saved using a randomly generated file name.

### **Keep AutoRecover information for** *<n>* **days**

Use this option to specify how long Atmel Studio keeps files created for auto-recovery.

### **9.3.1.4 Find and Replace**

Use this page of the Options dialog box to control message boxes and other aspects of a find and replace operation. You can access this dialog box from the Tools menu by clicking Options, expanding Environment, and then click **Find and Replace**. If this page does not appear in the list, select Show all settings in the Options dialog box.

### **Display informational messages**

Select this option to display all **Find and Replace** informational messages that have the Always show this message option. For example, if you chose not to display the message 'Find reached the starting point of the search.', selecting this option would cause this informational message to appear again when you use **Find and Replace**.

If you do not want to see any informational messages for **Find and Replace**, clear this option.

When you have cleared the Always show this message option on some, but not all, **Find and Replace** informational messages, the Display informational messages checkbox appears to be filled but not selected. To restore all optional **Find and Replace** messages, clear this option and then select it again.

**Note:**  This option does not affect any **Find and Replace** informational messages that do not display the Always show this message option.

### **Display warning messages**

Select this option to display all cautionary **Find and Replace** messages that have the Always show this message option. For example, if you chose not to display the Replace All warning message that appears when you attempt to make replacements in files not currently opened for editing, selecting this option would cause this warning message to appear again when you attempt to Replace All.

If you do not want to see any cautionary messages for **Find and Replace**, clear this option.

When you have cleared the Always show this message option on some, but not all, **Find and Replace** warning messages, the Display warning messages checkbox appears to be filled but not selected. To restore all optional **Find and Replace** messages, clear this option and then select it again.

**Note:**  This option does not affect any **Find and Replace** warning messages that do not display the Always show this message option.

### **Automatically populate Find What with text from the editor**

Select this option to paste the text on either side of the current editor's insertion point into the Find what field when you select any view of the **Find and Replace** Window window from the Edit menu. Clear this option to use the last search pattern from the previous search as the Find what string.

### **Hide Find and Replace window after a match is located for Quick Find or Quick Replace**

Select this option to automatically close the **Find and Replace** window when the first match is found for Quick Find. To go to the next match, use the shortcut key for Edit.FindNext, usually F3, or display the **Find and Replace** window again.

### **9.3.1.5 Fonts and Colors**

The Fonts and Colors page of the Options dialog box lets you establish a custom font and color scheme for various user interface elements in the integrated development environment (IDE). You can access this dialog box by clicking Options on the Tools menu, and then select the Fonts and Colors page in the Environment folder. If this page does not appear in the list, select Show all settings in the Options dialog box.

**Note:**  The dialog boxes and menu commands you see might differ from those described in Help depending on your active settings or edition. To change your settings, choose Import and Export Settings on the Tools menu.

Color scheme changes do not take effect during the session in which you make them. You can evaluate color changes by opening another instance of Atmel Studio and producing the conditions under which you expect your changes to apply.

### **Show settings for**

Lists all of the user interface elements for which you can change font and color schemes. After selecting an item from this list you can customize color settings for the item selected in Display items.

### **Text Editor**

Changes to font style, size, and color display settings for Text Editor affect the appearance of text in your default text editor. Documents opened in a text editor outside the IDE will not be affected by these settings.

### **Printer**

Changes to font style, size, and color display settings for Printer affect the appearance of text in printed documents.

**Note:**  As needed, you can select a different default font for printing than that used for display in the text editor. This can be useful when printing code that contains both single-byte and double-byte characters.

### **Statement Completion**

Changes the font style and size for the text that appears in statement completion pop-up in the editor.

### **Editor Tool tip**

Changes the font style and size for the text that appears in ToolTips displayed in the editor.

### **Environment Font**

Changes the font style and size for all IDE user interface elements that do not already have a separate option in Show settings for. For example, this option applies to the Start Page but would not affect the Output window.

### **[All Text Tool Windows]**

© 2018 Microchip Technology Inc. **User Guide** DS50002718B-page 287

Changes to font style, size, and color display settings for this item affect the appearance of text in tool windows that have output panes in the IDE. For example, Output window, Command window, Immediate window, etc.

**Note:**  Changes to the text of [All Text Tool Windows] items do not take effect during the session in which you make them. You can evaluate such changes by opening another instance of Atmel Studio.

### **Use Defaults/Use**

Resets the font and color values of the list item selected in Show settings for. The Use button appears when other display schemes are available for selection. For example, you can choose from two schemes for the Printer.

### **Font (bold type indicates fixed-width fonts)**

Lists all the fonts installed on your system. When the drop-down menu first appears, the current font for the element selected in the Show settings for the field is highlighted. Fixed fonts — which are easier to align in the editor — appear in bold.

### **Size**

Lists available point sizes for the highlighted font. Changing the size of the font affects all Display items for the Show settings for selection.

### **Display items**

Lists the items for which you can modify the foreground and background color.

**Note:**  PlainText is the default display item. As such, properties assigned to PlainText will be overridden by properties assigned to other display items. For example, if you assign the color blue to PlainText and the color green to Identifier, all identifiers will appear in green. In this example, Identifier properties override PlainText properties.

Some of the display items include:

### **Display items**

Description.

**Plain Text**

Text in the editor.

### **Selected Text**

Text that is included in the current selection when the editor has focus.

### **Inactive Selected Text**

Text that is included in the current selection when the editor has lost focus.

### **Indicator Margin**

The margin at the left of the Code Editor where breakpoints and bookmark icons are displayed.

### **Line Numbers**

Optional numbers that appear next to each line of code.

### **Visible White Space**

Spaces, tabs, and word wrap indicators.
# **Bookmark**

Lines that have bookmarks. A bookmark is visible only if the indicator margin is disabled.

# **Brace Matching (Highlight)**

Highlighting that is typically bold formatting for matching braces.

# **Brace Matching (Rectangle)**

Highlighting that is typically a grey rectangle in the background.

# **Breakpoint (Enabled)**

Specifies the highlight color for statements or lines containing simple breakpoints. This option is applicable only if statement-level breakpoints are active or the Highlight entire source line for breakpoints or current statement option is selected on General, Debugging, and Options Dialog Box.

# **Breakpoint (Error)**

Specifies the highlight color for statements or lines containing breakpoints that are in an error state. Applicable only if statement-level breakpoints are active or the Highlight entire source line for breakpoints or current statement option is selected on General, Debugging, and Options Dialog Box.

#### **Breakpoint (Warning)**

Specifies the highlight color for statements or lines containing breakpoints that are in a warning state. Applicable only if statement-level breakpoints are active or the Highlight entire source line for breakpoints or current statement option is selected on General, Debugging, and Options Dialog Box.

#### **Breakpoint - Advanced (Disabled)**

Specifies the highlight color for statements or lines containing disabled conditional or hit-counted breakpoints. Applicable only if statement-level breakpoints are active or the Highlight entire source line for breakpoints or current statement option is selected on General, Debugging, and Options Dialog Box.

#### **Breakpoint - Advanced (Enabled)**

Specifies the highlight color for statements or lines containing conditional or hit-counted breakpoints. Applicable only if statement-level breakpoints are active or the Highlight entire source line for breakpoints or current statement option is selected on General, Debugging, and Options Dialog Box.

#### **Breakpoint - Advanced (Error)**

Specifies the highlight color for statements or lines containing conditional or hit-counted breakpoints that are in an error state. Applicable only if statement-level breakpoints are active or the Highlight entire source line for breakpoints or current statement option is selected on General, Debugging, and Options Dialog Box.

# **Breakpoint - Advanced (Warning)**

Specifies the highlight color for statements or lines containing conditional or hit-counted breakpoints that are in a warning state. Applicable only if statement-level breakpoints are active or the Highlight entire source line for breakpoints or current statement option is selected on General, Debugging, and Options Dialog Box.

#### **Code Snippet Dependent Field**

A field that will be updated when the current editable field is modified.

# **Code Snippet Field Editable**

© 2018 Microchip Technology Inc. **User Guide** DS50002718B-page 289

Field when a code snippet is active.

# **Collapsible Text**

A block of text or code that can be toggled in and out of view within the Code Editor.

# **Comment**

Code comments.

# **Compiler Error**

Blue squiggles in the editor indicating a compiler error.

# **Coverage Not Touched Area**

Code that has not been covered by a unit test.

# **Coverage Partially Touched Area**

Code that has been partially covered by a unit test.

# **Coverage Touched Area**

Code that has been completely covered by a unit test.

# **Current list location**

Current line navigated to in a list tool window, such as the Output window or Find Results windows.

# **Current Statement**

Specifies the highlight color for the source statement or line that indicates the current step position when debugging.

#### **Debugger Data Changed**

The color of text used to display changed data inside the Registers and Memory windows.

# **Definition Window Background**

The background color of the Code Definition window.

# **Definition Window Current Match**

The current definition in the Code Definition window.

#### **Disassembly File Name**

The color of text used to display file name breaks inside the Disassembly window.

#### **Disassembly Source**

The color of text used to display source lines inside the Disassembly window.

#### **Disassembly Symbol**

The color of text used to display symbol names inside the Disassembly window.

#### **Disassembly Text**

The color of text used to display op-code and data inside the Disassembly window. Excluded Code that is not to be compiled, per a conditional preprocessor directive such as #if.

# **Identifier**

Identifiers in code such as the class names, methods names, and variable names.

# **Keyword**

Keywords for the given language that are reserved. For example class and namespace.

## **Memory Address**

The color of text used to display the address column inside the Memory window.

## **Memory Changed**

The color of text used to display changed data inside the Memory window.

# **Memory Data**

The color of text used to display data inside the Memory window.

# **Memory Unreadable**

The color of text used to display unreadable memory areas within the Memory window.

#### **Number**

A number in code that represents an actual numeric value. Operators such as +, -, and !=.

# **Other Error**

Other error types not covered by other error squiggles. Currently, this includes rude edits in <guimenuitem>Edit and Continue</guimenuitem>.

#### **Preprocessor Keyword**

Keywords used by the preprocessor such as #include.

## **Read-Only Region**

Code that cannot be edited. For example, code displayed in the Code Definition View window or code that cannot be modified during Edit and Continue.

#### **Register Data**

The color of text used to display data inside the Registers window.

#### **Register NAT**

The color of text used to display unrecognized data and objects inside the Registers window.

#### **Stale Code**

Superseded code awaiting an update. In some cases, Edit and Continue cannot apply code changes immediately but will apply them later as you continue debugging. This occurs if you edit a function that must call the function currently executing, or if you add more than 64 bytes of new variables to a function waiting on the call stack. When this happens, the debugger displays a 'Stale Code Warning' dialog box, and the superseded code continues to execute until the function in question finishes and is called again. Edit and Continue apply the code changes at that time.

# **String**

String literals.

#### **Syntax Error**

Parse errors.

# **Task List Shortcut**

If a Task List shortcut is added to a line, and the indicator margin is disabled, the line will be highlighted.

# **Tracepoint (Enabled)**

Specifies the highlight color for statements or lines containing simple tracepoints. This option is applicable only if statement-level tracepoints are active or the Highlight entire source line for breakpoints or current statement option is selected on General, Debugging, and Options Dialog Box.

# **Tracepoint (Error)**

Specifies the highlight color for statements or lines containing tracepoints that are in an error state. This option is applicable only if statement-level tracepoints are active or the Highlight entire source line for breakpoints or current statement option is selected on General, Debugging, and Options Dialog Box.

# **Tracepoint (Warning)**

Specifies the highlight color for statements or lines containing tracepoints that are in a warning state. This option is applicable only if statement-level tracepoints are active or the Highlight entire source line for breakpoints or current statement option is selected on General, Debugging, and Options Dialog Box.

# **Tracepoint - Advanced (Disabled)**

Specifies the highlight color for statements or lines containing disabled conditional or hit-counted tracepoints. This option is applicable only if statement-level tracepoints are active or the Highlight entire source line for breakpoints or current statement option is selected on General, Debugging, and Options Dialog Box.

# **Tracepoint - Advanced (Enabled)**

Specifies the highlight color for statements or lines containing conditional or hit-counted tracepoints. This option is applicable only if statement-level tracepoints are active or the Highlight entire source line for breakpoints or current statement option is selected on General, Debugging, and Options Dialog Box.

#### **Tracepoint - Advanced (Error)**

Specifies the highlight color for statements or lines containing conditional or hit-counted tracepoints that are in an error state. This option is applicable only if statement-level tracepoints are active or the Highlight entire source line for breakpoints or current statement option is selected on General, Debugging, and Options Dialog Box.

#### **Tracepoint - Advanced (Warning)**

Specifies the highlight color for statements or lines containing conditional or hit-counted tracepoints that are in a warning state. This option is applicable only if statement-level tracepoints are active or the Highlight entire source line for breakpoints or current statement option is selected on General, Debugging, and Options Dialog Box.

#### **Track Changes after save**

Lines of code that have been modified since the file was opened but are saved to disk.

#### **Track Changes before save**

Lines of code that have been modified since the file was opened but are not saved to disk.

#### **User Types**

Types defined by users.

#### **User Types (Delegates)**

Type color for delegates.

# **User Types (Enums)**

Type color used for enums.

# **User Types (Interfaces)**

Type color for interfaces.

# **User Types (Value types)**

Type color for value types such as structs in C.

# **Warning**

Compiler warnings.

# **Warning Lines**

Path Used for Static Analysis warning lines.

# **XML Attribute**

Attribute names.

# **XML Attribute Quotes**

The quote characters for XML attributes.

# **XML Attribute Value**

Contents of XML attributes.

# **XML Cdata Section**

Contents of <![CDATA[…]]>.

#### **XML Comment**

The contents of <!-- -->.

# **XML Delimiter**

XML Syntax delimiters, including <, <?, <!, <!--, -->, ?>, <!, ||>, and [, ].

# **XML Doc Attribute**

The value of an XML documentation attribute, such as <param name='I'> where the 'I' is colorized.

# **XML Doc Comment**

The comments enclosed in the XML documentation comments.

# **XML Doc Tag**

The tags in XML documentation comments, such as /// <summary>.

#### **XML Keyword**

DTD keywords such as CDATA, IDREF, and NDATA.

## **XML Name Element**

Names and Processing Instructions target name.

# **XML Processing Instruction**

© 2018 Microchip Technology Inc. **User Guide** DS50002718B-page 293

Contents of Processing Instructions, not including target name.

## **XML Text Plain**

Text element content.

# **XSLT Keyword**

XSLT element names.

## **Item foreground**

Lists the available colors you can choose for the foreground of the item selected in Display items. Because some items are related, and should, therefore, maintain a consistent display scheme, change the foreground color of the text and also change the defaults for elements such as Compiler Error, Keyword, or Operator.

Automatic Items can inherit the foreground color from other display items such as Plain Text. Using this option, when you change the color of an inherited display item, the color of the related display items also change automatically. For example, if you selected the Automatic value for Compiler Error and later changed the color of Plain Text to Red, the Compiler Error would also automatically inherit the color Red. Default the color that appears for the item the first time you start AVR Studio 5. Clicking the Use Defaults button resets to this color. Custom Displays the Color dialog box to allow you to set a custom color for the item selected in the Display items list.

**Note:**  Your ability to define custom colors may be limited by the color settings for your computer display. For example, if your computer is set to display 256 colors and you select a custom color from the Color dialog box, the IDE defaults to the closest available Basic color and displays the color black in the Color preview box.

#### **Item background**

Provides a color palette from which you can choose a background color for the item selected in Display items.

Because some items are related, and should, therefore, maintain a consistent display scheme, change the background color of text, and also change the defaults for elements such as Compiler Error, Keyword, or Operator.

Automatic Items can inherit the background color from other display items such as Plain Text.

Using this option, when you change the color of an inherited display item, the color of the related display items also change automatically. For example, if you selected the Automatic value for Compiler Error and later changed the color of Plain Text to Red, Compiler Error would also automatically inherit the color Red.

Clicking the Use Defaults button resets to this color. Custom Displays the Color dialog box to allow you to set a custom color for the item selected in the Display items list. Bold Select this option to display the text of selected Display items in bold text. Bold text is easier to identify in the editor. Sample Displays a sample of the font style, size, and color scheme for the Show settings for and Display items selected. You can use this box to preview the results as you experiment with different formatting options.

# **9.3.1.6 Language and International Settings**

The International Settings page allows you to change the default language when you have more than one language version of the integrated development environment (IDE) installed on your machine.

You can access this dialog box by selecting **Options** from the **Tools** menu and then choosing **International Settings** from the **Environment** folder. If this page does not appear in the list, select **Show all settings** in the **Options** dialog box.

Any changes you make on this page apply only to the default IDE and do not take effect until the environment is restarted.

# **Language**

Lists the available languages for the installed product language versions. This option is unavailable unless you have more than one language version installed on your machine. If multiple languages of products or a mixed language installation of products share the environment, the language selection is changed to Same as Microsoft Windows.

# **A** CAUTION

In a system with multiple languages installed, the build tools are not affected by this setting. These tools use the version for the last language installed and the tools for the previously installed language are overwritten because the build tools do not use the satellite DLL model.

# **9.3.1.7 Keyboard Settings**

The shortcut key combinations in the scheme currently applied, (Default), depending on the settings you have selected as well as any customizations you might have made. Visual Studio also includes seven other keyboard mapping schemes, each of which differs from the others in the shortcut key combinations assigned by default to various UI elements.

Commands with shortcut key combinations that are part of the Global scope can be superseded by commands in other scopes depending on the current context of the integrated development environment (IDE). For example, if you are editing a file, commands that are part of the Text Editor scope have precedence over commands in the Global scope that start with the same key combination. For example, if several Global commands have key combinations that start with CTRL + K and the Text Editor also has several commands with key combinations that start with CTRL + K when you are editing code the Text Editor key combinations will work and the Global key combinations will be ignored.

**Note:**  The options available in dialog boxes, and the names and locations of menu commands you see might differ from what is described in Help depending on your active settings or edition. This Help page was written with General Development Settings in mind. To change your settings, from the Tools menu, choose Import and Export Settings. For more information, see Working with Settings.

# **Determine the Shortcut Key Assigned to a Command**

You can manually search for a command to determine whether or not it has an assigned shortcut key combination.

# **To determine the shortcut key combination for a command**

- 1. On the Tools menu, click Options.
- 2. Expand the Environment folder and select Keyboard. **Note:**  If you do not see the Keyboard page, check Show all settings located in the lower left of the Options dialog box.

In the Show commands containing box, enter the name of the command without spaces. For example, solutionexplorer.

3. In the list, select the correct command.

For example, View.SolutionExplorer.

4. If a shortcut key combination exists for the command, the combination appears in the Shortcut(s) for selected command drop-down list.

# **Create Custom Shortcut Keys**

You can create new shortcut key combinations for any command or change the shortcut key combination for commands with existing combinations.

# **To create a new shortcut key combination**

- 1. On the Tools menu, click Options.
- 2. Expand the Environment folder, and select Keyboard. **Note:**  If you do not see the Keyboard page, check Show all settings located in the lower left corner of the Options dialog box. In the Show commands containing box, enter the name of the command without spaces.

For example, solutionexplorer.

- 3. In the list, select the command you want to assign to a shortcut key combination.
- 4. On the Use new shortcut in drop-down list, select the feature area in which you want to use the shortcut. For example, you can choose Global if you want the shortcut to work in all contexts. Unless the same shortcut is mapped (as Global) in another editor, you can use it. Otherwise, the editor overrides the shortcut.

**Note:**  The following keys cannot be assigned to a command in Global: PRINT SCRN/SYS RQ, SCROLL LOCK, PAUSE/BREAK, TAB, CAPS LOCK, INSERT, HOME, END, PAGE UP, PAGE DOWN, Windows logo keys, Application key, any of the ARROW keys, or ENTER; NUM LOCK, DEL, or CLEAR on the numeric keypad; or CTRL+ALT+DELETE.

- 5. Place the cursor in the Press shortcut key(s) box, and then use the keyboard to enter the key combination you intend to use for the command. **Note:**  Shortcuts can contain the SHIFT, ALT, and/or CTRL keys in combination with letters. Be sure to check the Shortcut currently used by box to see if the key combination is already assigned to another command in the mapping scheme. Press BACKSPACE to delete the key combination, if the combination is already in use, before trying another combination.
- 6. Click Assign. **Note:**  Changes made by using the Assign button are not canceled if you click the Cancel button.

# **Exporting and Importing Shortcut Keys**

You can share the shortcut key combinations in the current keyboard mapping scheme by exporting the information to a file so others can import the data.

#### **To export shortcut keys only**

- 1. On the Tools menu, choose **Import and Export Settings Wizard**.
- 2. Select **Export select environment settings** and then click **Next**.
- 3. Under **What settings do you want to export?**, clear all categories selected by default.
- 4. Expand **Options** and then expand **Environment**.
- 5. Select **Keyboard** and then click **Next**.
- 6. For **What do you want to name your settings file?**, enter a name and then click **Finish**.

# **To import only shortcut keys**

1. On the Tools menu, click **Import and Export Settings Wizard**.

- 2. Select **Import select environment settings** and then click **Next**.
- 3. Click No, just import new settings, overwriting my current settings and then click Next.
- 4. Under **My Settings**, select the settings file that contains the shortcut keys you want to import or click Browse to locate the correct settings file.
- 5. Click **Next**.
- 6. Under **Which settings do you want to import?**, clear all categories.
- 7. Expand **Options** and then expand **Environment**.
- 8. Select **Keyboard** and then click **Finish**.

## **9.3.1.8 Start-up Page — to Change the Default UI Displayed when You Start Atmel Studio**

- 1. On the **Tools** menu, choose **Options**.
- 2. Expand **Environment** and then chose **Startup**.
- 3. From the At startup drop-down list, chose one of the options.
- 4. Click **OK**.

Your changes take effect the next time you start Atmel Studio.

Use this page to specify what content or user interface (UI), if any, is displayed when you start Atmel Studio. To access this page, on the **Tools** menu, click **Options**, expand **Environment**, and then click **Startup**. If this page does not appear in the list in the **Options** dialog box, select Show all settings.

**Note:**  The options available in dialog boxes, and the names and locations of menu commands you see might differ from what is described in Help depending on your active settings or edition. This Help page was written with General Development settings in mind. To change your settings, on the Tools menu, click **Import and Export Settings**.

#### **At start-up**

You can specify what you want to view every time you start Atmel Studio 7.

#### **Open Home Page**

Displays the default Web page specified by the Home page option in Web Browser, Environment, Options Dialog Box.

## **Load last loaded solution**

Loads the last saved solution in its previous state. Any files that were open in the solution when it was last closed are opened and displayed when you start Atmel Studio. If no solution is loaded when you exit the product, no solution is loaded when you return.

#### **Show Open Project dialog box**

Displays the Open Project dialog box when you start Atmel Studio. The dialog box uses the folder set in the Atmel Studio Projects location field of the Projects and Solutions, Environment, Options Dialog Box.

#### **Show New Project dialog box**

Displays the New Project dialog box when you open Atmel Studio.

#### **Show empty environment**

Displays an empty integrated development environment (IDE) when you start Atmel Studio.

#### **Show Start Page**

Displays the Start Page associated with the settings that you have currently applied when you start Atmel Studio.

#### **Start Page news channel**

Specifies the RSS feed used to display content in the Atmel Studio News section of the Start Page.

#### **Download content every** *n* **minutes**

Specifies how often the IDE checks for new RSS feed content and product headlines for the Start Page. If this setting is not selected, RSS feed content and product headlines are not downloaded to the Start Page.

#### **Customize Start Page**

If you have custom Start Pages installed, you can specify which Start Page to load. The Customize Start Page drop-down list includes an (Default Start Page) entry to load the default Atmel Studio Start Page, and an entry for each custom Start Page on your system.

Any .XAML file in your user start pages directory is considered a custom start page. For more information, see [Custom Start Pages.](#page-299-0)

#### **9.3.1.9 Import and Export Settings**

Use this page of the Options dialog box to set preferences for saving settings files as well as specifying whether or not to use team settings files stored on a server. You can access this dialog box by selecting Options from the Tools menu and choosing the Import and Export Settings page from the Environment folder.

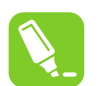

**Tip:** 

If this page does not appear in the list, select Show all setting in the Options dialog box.

**Note:**  The options available in dialog boxes, and the names and locations of menu commands you see might differ from what is described in Help depending on your active settings or edition. This Help page was written with General Development Settings in mind. To change your settings, choose Import and Export Settings on the Tools menu.

#### **Automatically load and save settings**

Automatically save my settings to this file:

Displays the location and name of the .vssettings file you are currently using. When you close the IDE, any changes you have made, such as moving windows or changing option selections, are saved to the current file. The next time you start the IDE, your settings are loaded.

#### **Team settings**

Use team settings file:

When selected, allows you to navigate to a shared .vssettings file by using the Browse button. This settings file is automatically re-applied each time Atmel Studio detects if a newer version is available.

**Note:**  The location of the team settings file must be specified as a UNC path or local path. URLs and other protocols are not supported paths.

#### **9.3.1.10 Task List**

This Options page allows you to add, delete, and change the comment tokens that generate Task List reminders. To display these settings, select Options from the Tools menu, expand the Environment folder, and choose Task List.

# **Confirm deletion of tasks**

When selected, a message box is displayed whenever a User Task is deleted from the Task List, allowing you to confirm the deletion. This option is selected by default.

**Note:**  To delete a Task Comment, use the link to find the comment, and then remove it from your code.

# **Hide full file paths**

When selected, the File column of the Task List displays only the names of files to be edited, not their full paths.

## **Tokens**

When you insert a comment into your code whose text begins with a token from the Token List, the Task List displays your comment as new entry whenever the file is opened for editing. You can click this Task List entry to jump directly to the comment line in your code.

#### *Token List*

Displays a list of tokens, and allows you to add or remove custom tokens. Comment tokens are case sensitive.

**Note:**  If you do not type the desired token exactly as it appears in the Token List, a comment task will not be displayed in the Task List.

# *Priority*

Sets the priority of tasks that use the selected token. Task comments that begin with this token are automatically assigned the designated priority in the Task List.

#### *Name*

Enter the token string. This enables the Add button. On Add, this string is included in the Token List, and comments that begin with this name will be displayed in the Task List.

#### *Add*

Enabled when you enter a new Name. Click to add a new token string using the values entered in the Name and Priority fields.

#### *Delete*

Click to delete the selected token from the Token List. You cannot delete the default comment token.

*Change*

Click to make changes to an existing token using the values entered in the Name and Priority fields.

**Note:**  You cannot rename or delete the default comment token, but you can change its priority level.

#### **9.3.1.11 Web Browser Options**

Sets options for both the internal Web browser and Internet Explorer. To access this dialog box, click Options on the Tools menu, expand the Environment folder, and select Web Browser.

**Note:**  The dialog boxes and menu commands you see might differ from those described in Help depending on your active settings or edition. To change your settings, choose Import and Export Settings on the Tools menu.

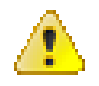

# **Attention:**

Opening certain files or components from the Web can execute code on your computer.

## <span id="page-299-0"></span>**Home page**

Sets the page displayed when you open the Integrated Development Environment Web Browser.

## **Search page**

Lets you designate a Search page for the internal Web browser. This location can differ from the search page used by instances of Internet Explorer initiated outside of the integrated development environment (IDE).

#### **View Source in**

Sets the editor used to open a Web page when you choose View Source on the page from the internal Web browser.

#### **Source editor**

Select to view source in the Code and Text Editor.

#### **HTML editor**

Select to view source in the HTML Designer. Use this selection to edit the Web page in one of two views: Design view or the standard text-based Source view.

#### **External editor**

Select to view source in another editor. Specify the path of any editor you choose, for example, Notepad.exe.

#### **Internet Explorer Options**

Click to change options for Internet Explorer in the Internet Properties dialog box. Changes made in this dialog box affect both the internal Web browser and instances of Internet Explorer initiated outside of the Atmel Studio IDE (for example, from the Start menu).

#### **9.3.1.12 Custom Start Pages**

The Atmel Studio Start Page is a Windows Presentation Foundation (WPF) Extensible Application Markup Language (XAML) page that runs in an Atmel Studio tool window. The Start Page tool window can run Atmel Studio internal commands. When Atmel Studio starts, it opens the current default Start Page. If you have installed a third-party Start Page, you can set that page as the default by using the Options dialog box.

#### **Installing and Applying a Custom Start Page**

You can install custom Start Pages by using the Online Gallery section of Extension Manager. You can also install directly from a Web site or local intranet page by locating and opening a .vsix file that contains a custom Start Page, or by copying the Start Page files and pasting them into in the Documents\Atmel Studio\StartPages\ folder on your computer.

You can apply a custom Start Page by selecting it in the Options dialog box. Start pages installed by Extension Manager will appear in the **Customize Start Page** list as [InstalledExtension] Extension Name. Start pages dropped into the \StartPages folder will include a partial file path in the list entry, as shown in the following example.

Documents\Atmel Studio 6\StartPages\StartPage.xaml

# **To apply a custom Start Page**

- 1. On the Tools menu, click **Options**.
- 2. On the left side of the **Options** dialog box, expand the Environment node, and then click **Startup**.
- 3. In the **Customize Start Page** list, select the Start Page you want.
- 4. This list includes every . xaml file in your user Start Pages folder and any installed extensions of type StartPage.
- 5. Click **OK**.

# **Troubleshooting**

It is possible for an error in a third-party Start Page to cause Atmel Studio to crash. If this happens, you can start Atmel Studio in safe mode by adding the */SafeMode* switch to the application, i.e. avrstudio5.exe /SafeMode.

This prevents the bad Start Page from loading. You can then return to the Options dialog box and reset Atmel Studio to use the default Start Page.

# **9.3.2 Project Options**

#### **9.3.2.1 General Settings**

Sets the default path of Atmel Studio project folders, and determines the default behavior of the Output window, Task List, and Solution Explorer as projects are developed and built. To access this dialog box, on the Tools menu, click **Options**, expand **Projects and Solutions**, and click **General**.

**Note:**  The options are available in the dialog boxes, and the names and locations of menu commands you see, might differ from what is described in Help depending on your active settings or edition. This Help page was written with the General Development settings in mind. To view or change your settings, choose Import and Export Settings on the Tools menu.

#### **Projects location**

Sets the default location where new projects and solution folders and directories are created. Several dialog boxes also use the location set in this option for folder starting points. For example, the Open Project dialog box uses this location for the My Projects shortcut.

#### **User project templates location**

Sets the default location that is used by the New Project dialog box to create the list of My Templates.

#### **User item templates location**

Sets the default location that is used by the Add New Item dialog box to create the list of My Templates.

#### **Always show Error List if build finishes with errors**

Opens the Error List window on build completion, only if a project failed to build. Errors that occur during the build process are displayed. When this option is cleared, the errors still occur but the window does not open when the build is complete. This option is enabled by default.

#### **Track Active Item in Solution Explorer**

When selected, Solution Explorer automatically opens and the active item is selected. The selected item changes as you work with different files in a project or solution, or different components in a designer. When this option is cleared, the selection in Solution Explorer does not change automatically. This option is enabled by default.

#### **Show advanced build configurations**

When selected, the build configuration options appear on the Project Property Pages dialog box and the Solution Property Pages dialog box. When cleared, the build configuration options do not appear on the Project Property Pages dialog box and the Solution Property Pages dialog box for projects that contain

one configuration or the two configurations debug and release. If a project has a user-defined configuration, the build configuration options are shown.

When deselected, the commands on the Build menu, such as Build Solution, Rebuild Solution, and Clean Solution, are performed on the Release configuration and the commands on the Debug menu, such as Start Debugging and Start Without Debugging, are performed on the Debug configuration.

## **Always show solution**

When selected, the solution and all commands that act on solutions are always shown in the IDE. When cleared, all projects are created as standalone projects and you do not see the solution in Solution Explorer or commands that act on solutions in the IDE if the solution contains only one project.

#### **Save new projects when created**

When selected, you can specify a location for your project in the New Project dialog box. When cleared, all new projects are created as temporary projects. When you are working with temporary projects, you can create and experiment with a project without having to specify a disk location.

# **Warn user when the project location is not trusted**

If you attempt to create a new project or open an existing project in a location that is not fully trusted (for example, on a UNC path or an HTTP path), a message is displayed. Use this option to specify whether the message is displayed each time that you attempt to create or open a project in a location that is not fully trusted.

# **Show Output window when build starts**

Automatically displays the Output Window in the IDE at the outset of solution builds.

# **Prompt for symbolic renaming when renaming files**

When selected, displays a message box asking whether or not Atmel Studio 7 should also rename all references in the project to the code element.

#### **9.3.2.2 Build and Run Options**

Determines whether changed files are automatically saved when a project or its solution is built, the maximum number of Visual C++ projects that can build at the same time, and certain default behavior on Run. To access this dialog box, on the Tools menu, click Options, click Projects and Solutions, and then click Build and Run.

#### **Save all changes**

Automatically saves changes to the solution file and all project files that were changed since the last build when you press F5, or click Start on the Debug menu or Build on the Build menu. No prompt is given. Items are saved with their current names. By default, this option is enabled.

#### **Save changes to open documents only**

Automatically saves changes to all open documents when you press F5, or click Start on the Debug menu or Build on the Build menu. No prompt is given.

#### **Prompt to save all changes**

When selected, displays a dialog box that asks whether you want to save changes to the solution and project items when you press F5 or click Start on the Debug menu or Build on the Build menu. The Save As dialog box is displayed so that you can assign a name and location to your project. If this option is not selected, the project runs by using the memory image that contains your changes, but the changes are not saved.

#### **Don't save any changes**

When you run your project, the integrated development environment (IDE) runs the code version in the open documents and does not save changes to open documents.

# **Maximum number of parallel project builds**

Specifies the maximum number of projects that can build at the same time. To optimize the build process, the maximum number of parallel project builds is automatically set to the number of CPUs of your computer. The maximum is 32.

# **Only build start-up projects and dependencies on Run**

When selected, pressing F5 or clicking Start on the Debug menu or Build on the Build menu only builds the start-up project and its dependencies. When this option is cleared, pressing F5 builds all projects, dependencies, and solution files. By default, this option is cleared.

# **Always build**

The message box is not displayed and the out of date project configuration is built. This option is set when you select Do not show this dialog again in the message, and then click Yes.

#### **Never build**

The message box is not displayed and the out of date project configuration is not built. This option is set when you select Do not show this dialog again in the message, and then click No.

#### **Prompt to build**

Displays the message box every time that a project configuration is out of date.

#### **Prompt to launch**

Displays the message box every time that build errors occur.

#### **Do not launch**

The message box is not displayed and the application is not started. This option is set when you select Do not show this dialog again in the message box, and then click No.

#### **Launch old version**

The message box is not displayed and the newly built version of the application is not started. This option is set when you select Do not show this dialog again in the message box, and then click Yes.

#### **For new solutions use the currently selected project as the start-up project**

If selected, new solutions use the currently selected project as the start-up project.

#### **MSBuild project build output verbosity**

Sets the verbosity level for the build output. For more information, see the /verbosity switch in MSBuild Command Line Reference.

#### **MSBuild project build log file verbosity**

Sets the verbosity level for the build log file. For more information, see the /verbosity switch in MSBuild Command Line Reference.

#### **9.3.3 Source Control**

If you have plugins for source control (SVN, ClearCase, Vault, Git, etc.) installed, you should select it from the drop-down list in this section, to activate and use your plugin with the source repository.

# **9.3.4 Text Editor Options**

# **9.3.4.1 General Settings**

This dialog box lets you change global settings for the Visual Studio Code and Text Editor. To display this dialog box, click Options on the Tools menu, expand the Text Editor folder, and then click General.

**Note:**  The dialog boxes and menu commands you see might differ from those described in Help depending on your active settings or edition. To change your settings, choose Import and Export Settings on the Tools menu.

# **Settings**

# *Drag and drop text editing*

When selected, this enables you to move text by selecting and dragging the text with the mouse to another location within the current document or any other open document.

# *Automatic delimiter highlighting*

When selected, delimiter characters that separate parameters or item-value pairs, as well as matching braces, are highlighted.

#### *Track changes*

When selected, the code editor's selection margin displays a vertical yellow line to mark code recently changed and vertical green lines next to unchanged code.

# *Auto-detect UTF-8 encoding without signature*

By default, the editor detects encoding by searching for byte order marks or charset tags. If neither is found in the current document, the code editor attempts to auto-detect UTF-8 encoding by scanning byte sequences. To disable the auto-detection of encoding, clear this option.

# **Display**

#### *Selection margin*

When selected, a vertical margin along the left edge of the editor's text area is displayed. You can click this margin to select an entire line of text, or click and drag to select consecutive lines of text. **Selection Margin on/Selection Margin off**

#### *Indicator margin*

When selected, a vertical margin outside the left edge of the editor's text area is displayed. When you click in this margin, an icon and ToolTip that are related to the text appear. For example, breakpoint or task list shortcuts appear in the indicator margin. Indicator Margin information does not print.

#### *Vertical scroll bar*

When selected, a vertical scrollbar which allows you to scroll up and down to view elements that fall outside the viewing area of the Editor is displayed. If vertical scrollbars are not available, you can use the Page Up, Page Down, and cursor keys to scroll.

#### *Horizontal scroll bar*

When selected, a horizontal scrollbar which allows you to scroll from side-to-side to view elements that fall outside the viewing area of the Editor is displayed. If horizontal scrollbars are unavailable, you can use the cursor keys to scroll.

# **9.3.4.2 File Extensions and Associations**

There you can specify tool association of the source file extensions.

# **9.3.4.3 General Language Options**

This dialog box allows you to change the default behavior of the Code Editor. These settings also apply to other editors based upon the Code Editor, such as the HTML Designer's Source view. To open this dialog box, select Options from the Tools menu. Within the Text Editor folder, expand the All Languages subfolder and then select General.

#### **A** CAUTION

This page sets default options for all development languages. Remember that resetting an option in this dialog will reset the General options in all languages to whatever choices are selected here. To change Text Editor options for just one language, expand the subfolder for that language and select its option pages.

A grayed checkmark is displayed when an option has been selected on the General options pages for some programming languages, but not for others.

**Note:**  The dialog boxes and menu commands you see might differ from those described in Help depending on your active settings or edition. To change your settings, choose Import and Export Settings on the Tools menu.

#### **Statement Completion**

#### *Auto list members*

When selected, pop-up lists of available members, properties, values, or methods are displayed by IntelliSense as you type in the editor. Choose any item from the pop-up list to insert the item into your code. Selecting this option enables the Hide advanced members option.

#### *Hide advanced members*

When selected, shortens pop-up statement completion lists by displaying only those items most commonly used. Other items are filtered from the list.

#### *Parameter information*

When selected, the complete syntax for the current declaration or procedure is displayed under the insertion point in the editor, with all of its available parameters. The next parameter you can assign is displayed in bold.

#### **Settings**

# *Enable virtual space*

When this option is selected and Word wrap is cleared, you can click anywhere beyond the end of a line in the Code Editor, and type. This feature can be used to position comments at a consistent point next to your code.

#### *Word wrap*

When selected, any portion of a line that extends horizontally beyond the viewable editor area is automatically displayed on the next line. Selecting this option enables the Show visual glyphs for word wrap option.

**Note:**  The Virtual Space feature is turned off while Word Wrap is on.

#### *Show visual glyphs for word wrap*

When selected, a return-arrow indicator is displayed where a long line wraps onto a second line.

Clear this option if you prefer not to display these indicators.

**Note:**  These reminder arrows are not added to your code, and do not print. They are for reference only.

*Apply Cut or Copy commands to blank lines when there is no selection*

This option sets the behavior of the editor when you place the insertion point on a blank line, select nothing, and then Copy or Cut.

When this option is selected, the blank line is copied or cut. If you then Paste, a new and blank line is inserted.

When this option is cleared, the Cut command removes blank lines. However, the data on the Clipboard is preserved. Therefore, if you then use the Paste command, the content most recently copied onto the Clipboard is pasted. If nothing has been copied previously, nothing is pasted.

This setting has no effect on Copy or Cut when a line is not blank. If nothing is selected, the entire line is copied or cut. If you then Paste, the text of the entire line and its endline character are pasted.

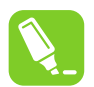

# **Tip:**

To display indicators for spaces, tabs, and line ends, and thus distinguish indented lines from lines that are entirely blank, select Advanced from the Edit menu and choose View White Space.

# **Display**

*Line numbers*

When selected, a line number appears next to each line of code.

**Note:**  These line numbers are not added to your code, and do not print. They are for reference only.

#### *Enable single-click URL navigation*

When selected, the mouse cursor changes to a pointing hand as it passes over a URL in the editor. You can click the URL to display the indicated page in your Web browser.

#### *Navigation bar*

When selected, the Navigation bar at the top of the code editor is displayed. Its drop-down Objects and Members lists allow you to choose a particular object in your code, select from its members, and navigates to the declaration of the selected member in the Code Editor.

# **9.3.4.4 Tabs Dialog**

This dialog box allows you to change the default behavior of the Code Editor. These settings also apply to other editors based upon the Code Editor, such as the HTML Designer's Source view. To display these options, select Options from the Tools menu. Within the Text Editor folder expand the All Languages subfolder and then choose Tabs.

#### **A** CAUTION

This page sets default options for all development languages. Remember that resetting an option in this dialog will reset the Tabs options in all languages to whatever choices are selected here. To change Text Editor options for just one language, expand the subfolder for that language and select its option pages.

If different settings are selected on the Tabs options pages for particular programming languages, then the message 'The indentation settings for individual text formats conflict with each other,' is displayed for differing Indenting options; and the message 'The tab settings for individual text formats conflict with each other,' is displayed for differing Tab options.

**Note:**  The dialog boxes and menu commands you see might differ from those described in Help depending on your active settings or edition. To change your settings, choose Import and Export Settings on the Tools menu.

#### **Indenting**

#### *None*

When selected, new lines are not indented. The insertion point is placed in the first column of a new line.

#### *Block*

When selected, new lines are automatically indented. The insertion point is placed at the same starting point as the preceding line.

#### *Smart*

When selected, new lines are positioned to fit the code context, per other code formatting settings and IntelliSense conventions for your development language. This option is not available for all development languages.

For example, lines enclosed between an opening brace ( { ) and a closing brace ( } ) might automatically be indented an extra tab stop from the position of the aligned braces.

#### *Tab and indent size*

Sets the distance in spaces between tab stops and for automatic indentation. The default is four spaces. Tab characters, space characters, or both will be inserted to fill the specified size.

#### *Insert spaces*

When selected, indent operations insert only space characters, not TAB characters. If the Tab and Indent size are set to 5, for example, then five space characters are inserted whenever you press the TAB key or the Increase Indent button on the Formatting toolbar.

#### *Keep tabs*

When selected, each indent operation inserts one TAB character.

#### **9.3.4.5 AVR Assembler Language-Specific Settings**

#### **9.3.4.5.1 General Language Options**

This dialog box allows you to change the default behavior of the Code Editor. These settings also apply to other editors based upon the Code Editor, such as the HTML Designer's Source view. To open this dialog box, select Options from the Tools menu. Within the Text Editor folder, expand the All Languages subfolder and then choose General.

#### **A** CAUTION

This page sets default options for all development languages. Remember that resetting an option in this dialog will reset the General options in all languages to whatever choices are selected here. To change Text Editor options for just one language, expand the subfolder for that language and select its option pages.

A grayed checkmark is displayed when an option has been selected on the General options pages for some programming languages, but not for others.

**Note:**  The dialog boxes and menu commands you see might differ from those described in Help depending on your active settings or edition. To change your settings, choose Import and Export Settings on the Tools menu.

# **Statement Completion**

# *Auto list members*

When selected, pop-up lists of available members, properties, values, or methods are displayed by IntelliSense as you type in the editor. Choose any item from the pop-up list to insert the item into your code. Selecting this option enables the Hide advanced members option.

#### *Hide advanced members*

When selected it shortens the pop-up statement completion lists by displaying only those items most commonly used. Other items are filtered from the list.

#### *Parameter information*

When selected, the complete syntax for the current declaration or procedure is displayed under the insertion point in the editor, with all of its available parameters. The next parameter you can assign is displayed in bold.

# **Settings**

#### *Enable virtual space*

When this option is selected and Word wrap is cleared, you can click anywhere beyond the end of a line in the Code Editor and type. This feature can be used to position comments at a consistent point next to your code.

#### *Word wrap*

When selected, any portion of a line that extends horizontally beyond the viewable editor area is automatically displayed on the next line. Selecting this option enables the Show visual glyphs for word wrap option.

**Note:**  The Virtual Space feature is turned off while Word Wrap is on.

#### *Show visual glyphs for word wrap*

When selected, a return-arrow indicator is displayed where a long line wraps onto a second line.

Clear this option if you prefer not to display these indicators.

**Note:**  These reminder arrows are not added to your code, and do not print. They are for reference only.

*Apply Cut or Copy commands to blank lines when there is no selection*

This option sets the behavior of the editor when you place the insertion point on a blank line, select nothing, and then Copy or Cut.

When this option is selected, the blank line is copied or cut. If you then Paste, a new, blank line is inserted.

When this option is cleared, the Cut command removes blank lines. However, the data on the Clipboard is preserved. Therefore, if you then use the Paste command, the content most recently copied onto the Clipboard is pasted. If nothing has been copied previously, nothing is pasted.

This setting has no effect on Copy or Cut when a line is not blank. If nothing is selected, the entire line is copied or cut. If you then Paste, the text of the entire line and its endline character are pasted.

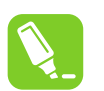

# **Tip:**

To display indicators for spaces, tabs, and line ends, and thus distinguish indented lines from lines that are entirely blank, select Advanced from the Edit menu and choose View White Space.

# **Display**

#### *Line numbers*

When selected, a line number appears next to each line of code.

**Note:**  These line numbers are not added to your code, and do not print. They are for reference only.

*Enable single-click URL navigation*

When selected, the mouse cursor changes to a pointing hand as it passes over a URL in the editor. You can click the URL to display the indicated page in your Web browser.

#### *Navigation bar*

When selected, displays the Navigation bar at the top of the code editor. Its drop-down Objects and Members lists allow you to choose a particular object in your code, select from its members, and navigates to the declaration of the selected member in the Code Editor.

#### **9.3.4.5.2 Tabs Dialog**

This dialog box allows you to change the default behavior of the Code Editor. These settings also apply to other editors based upon the Code Editor, such as the HTML Designer's Source view. To display these options, select Options from the Tools menu. Within the Text Editor folder expand the All Languages subfolder and then choose Tabs.

#### **A** CAUTION

This page sets default options for all development languages. Remember that resetting an option in this dialog will reset the Tabs options in all languages to whatever choices are selected here. To change Text Editor options for just one language, expand the subfolder for that language and select its option pages.

If different settings are selected on the Tabs options pages for particular programming languages, then the message 'The indentation settings for individual text formats conflict with each other,' is displayed for differing Indenting options; and the message 'The tab settings for individual text formats conflict with each other,' is displayed for differing Tab options.

**Note:**  The dialog boxes and menu commands you see might differ from those described in Help depending on your active settings or edition. To change your settings, choose Import and Export Settings on the Tools menu.

# **Indenting**

# *None*

When selected, new lines are not indented. The insertion point is placed in the first column of a new line.

# *Block*

When selected, new lines are automatically indented. The insertion point is placed at the same starting point as the preceding line.

# *Smart*

When selected, new lines are positioned to fit the code context, per other code formatting settings and IntelliSense conventions for your development language. This option is not available for all development languages.

For example, lines enclosed between an opening brace  $\{\}$  and a closing brace  $\{\}$  might automatically be indented an extra tab stop from the position of the aligned braces.

# *Tab and indent size*

Sets the distance in spaces between tab stops and for automatic indentation. The default is four spaces. Tab characters, space characters, or both will be inserted to fill the specified size.

#### *Insert spaces*

When selected, indent operations insert only space characters, not TAB characters. If the Tab and Indent size are set to 5, for example, then five space characters are inserted whenever you press the TAB key or the Increase Indent button on the Formatting toolbar.

# *Keep tabs*

When selected, each indent operation inserts one TAB character.

# **9.3.4.6 AVR GCC Language-Specific Settings**

#### **9.3.4.6.1 General Language Options**

This dialog box allows you to change the default behavior of the Code Editor. These settings also apply to other editors based upon the Code Editor, such as the HTML Designer's Source view. To open this dialog box, select Options from the Tools menu. Within the Text Editor folder, expand the All Languages subfolder and then choose General.

# **A** CAUTION

This page sets default options for all development languages. Remember that resetting an option in this dialog will reset the General options in all languages to whatever choices are selected here. To change Text Editor options for just one language, expand the subfolder for that language and select its option pages.

A grayed checkmark is displayed when an option has been selected on the General options pages for some programming languages, but not for others.

**Note:**  The dialog boxes and menu commands you see might differ from those described in Help depending on your active settings or edition. To change your settings, choose Import and Export Settings on the Tools menu.

# **Statement Completion**

## *Auto list members*

When selected, pop-up lists of available members, properties, values, or methods are displayed by IntelliSense as you type in the editor. Choose any item from the pop-up list to insert the item into your code. Selecting this option enables the Hide advanced members option.

#### *Hide advanced members*

When selected it shortens the pop-up statement completion lists by displaying only those items most commonly used. Other items are filtered from the list.

# *Parameter information*

When selected, the complete syntax for the current declaration or procedure is displayed under the insertion point in the editor, with all of its available parameters. The next parameter you can assign is displayed in bold.

# **Settings**

# *Enable virtual space*

When this option is selected and Word wrap is cleared, you can click anywhere beyond the end of a line in the Code Editor and type. This feature can be used to position comments at a consistent point next to your code.

#### *Word wrap*

When selected, any portion of a line that extends horizontally beyond the viewable editor area is automatically displayed on the next line. Selecting this option enables the Show visual glyphs for word wrap option.

**Note:**  The Virtual Space feature is turned off while Word Wrap is on.

*Show visual glyphs for word wrap*

When selected, a return-arrow indicator is displayed where a long line wraps onto a second line.

Clear this option if you prefer not to display these indicators.

**Note:**  These reminder arrows are not added to your code, and do not print. They are for reference only.

*Apply Cut or Copy commands to blank lines when there is no selection*

This option sets the behavior of the editor when you place the insertion point on a blank line, select nothing, and then Copy or Cut.

When this option is selected, the blank line is copied or cut. If you then Paste, a new, blank line is inserted.

When this option is cleared, the Cut command removes blank lines. However, the data on the Clipboard is preserved. Therefore, if you then use the Paste command, the content most recently copied onto the Clipboard is pasted. If nothing has been copied previously, nothing is pasted.

This setting has no effect on Copy or Cut when a line is not blank. If nothing is selected, the entire line is copied or cut. If you then Paste, the text of the entire line and its endline character are pasted.

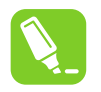

## **Tip:**

To display indicators for spaces, tabs, and line ends, and thus distinguish indented lines from lines that are entirely blank, select Advanced from the Edit menu and choose View White Space.

# **Display**

#### *Line numbers*

When selected, a line number appears next to each line of code.

**Note:**  These line numbers are not added to your code, and do not print. They are for reference only.

*Enable single-click URL navigation*

When selected, the mouse cursor changes to a pointing hand as it passes over a URL in the editor. You can click the URL to display the indicated page in your Web browser.

# *Navigation bar*

When selected, displays the Navigation bar at the top of the code editor. Its drop-down Objects and Members lists allow you to choose a particular object in your code, select from its members, and navigates to the declaration of the selected member in the Code Editor.

# **9.3.4.6.2 Tabs Dialog**

This dialog box allows you to change the default behavior of the Code Editor. These settings also apply to other editors based upon the Code Editor, such as the HTML Designer's Source view. To display these options, select Options from the Tools menu. Within the Text Editor folder expand the All Languages subfolder and then choose Tabs.

#### **A** CAUTION

This page sets default options for all development languages. Remember that resetting an option in this dialog will reset the Tabs options in all languages to whatever choices are selected here. To change Text Editor options for just one language, expand the subfolder for that language and select its option pages.

If different settings are selected on the Tabs options pages for particular programming languages, then the message 'The indentation settings for individual text formats conflict with each other,' is displayed for differing Indenting options; and the message 'The tab settings for individual text formats conflict with each other,' is displayed for differing Tab options.

**Note:**  The dialog boxes and menu commands you see might differ from those described in Help depending on your active settings or edition. To change your settings, choose Import and Export Settings on the Tools menu.

# **Indenting**

#### *None*

When selected, new lines are not indented. The insertion point is placed in the first column of a new line.

#### *Block*

When selected, new lines are automatically indented. The insertion point is placed at the same starting point as the preceding line.

#### *Smart*

When selected, new lines are positioned to fit the code context, per other code formatting settings and IntelliSense conventions for your development language. This option is not available for all development languages.

For example, lines enclosed between an opening brace  $\{\}$  and a closing brace  $\{\}$  might automatically be indented an extra tab stop from the position of the aligned braces.

#### *Tab and indent size*

Sets the distance in spaces between tab stops and for automatic indentation. The default is four spaces. Tab characters, space characters, or both will be inserted to fill the specified size.

#### *Insert spaces*

When selected, indent operations insert only space characters, not TAB characters. If the Tab and Indent size are set to 5, for example, then five space characters are inserted whenever you press the TAB key or the Increase Indent button on the Formatting toolbar.

#### *Keep tabs*

When selected, each indent operation inserts one TAB character.

#### **9.3.4.7 Plain Text Settings**

#### **9.3.4.7.1 General Language Options**

This dialog box allows you to change the default behavior of the Code Editor. These settings also apply to other editors based upon the Code Editor, such as the HTML Designer's Source view. To open this dialog box, select Options from the Tools menu. Within the Text Editor folder, expand the All Languages subfolder and then choose General.

#### **A** CAUTION

This page sets default options for all development languages. Remember that resetting an option in this dialog will reset the General options in all languages to whatever choices are selected here. To change Text Editor options for just one language, expand the subfolder for that language and select its option pages.

A grayed checkmark is displayed when an option has been selected on the General options pages for some programming languages, but not for others.

**Note:**  The dialog boxes and menu commands you see might differ from those described in Help depending on your active settings or edition. To change your settings, choose Import and Export Settings on the Tools menu.

#### **Statement Completion**

#### *Auto list members*

When selected, pop-up lists of available members, properties, values, or methods are displayed by IntelliSense as you type in the editor. Choose any item from the pop-up list to insert the item into your code. Selecting this option enables the Hide advanced members option.

#### *Hide advanced members*

When selected, it shortens the pop-up statement completion lists by displaying only those items most commonly used. Other items are filtered from the list.

# *Parameter information*

When selected, the complete syntax for the current declaration or procedure is displayed under the insertion point in the editor, with all of its available parameters. The next parameter you can assign is displayed in bold.

# **Settings**

# *Enable virtual space*

When this option is selected and Word wrap is cleared, you can click anywhere beyond the end of a line in the Code Editor and type. This feature can be used to position comments at a consistent point next to your code.

# *Word wrap*

When selected, any portion of a line that extends horizontally beyond the viewable editor area is automatically displayed on the next line. Selecting this option enables the Show visual glyphs for word wrap option.

**Note:**  The Virtual Space feature is turned OFF while Word Wrap is ON.

# *Show visual glyphs for word wrap*

When selected, a return-arrow indicator is displayed where a long line wraps onto a second line.

Clear this option if you prefer not to display these indicators.

**Note:**  These reminder arrows are not added to your code, and do not print. They are for reference only.

*Apply Cut or Copy commands to blank lines when there is no selection*

This option sets the behavior of the editor when you place the insertion point on a blank line, select nothing, and then Copy or Cut.

When this option is selected, the blank line is copied or cut. If you then Paste, a new, blank line is inserted.

When this option is cleared, the Cut command removes blank lines. However, the data on the Clipboard is preserved. Therefore, if you then use the Paste command, the content most recently copied onto the Clipboard is pasted. If nothing has been copied previously, nothing is pasted.

This setting has no effect on Copy or Cut when a line is not blank. If nothing is selected, the entire line is copied or cut. If you then Paste, the text of the entire line and its endline character are pasted.

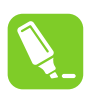

# **Tip:**

To display indicators for spaces, tabs, and line ends, and thus distinguish indented lines from lines that are entirely blank, select Advanced from the Edit menu and choose View White Space.

# **Display**

#### *Line numbers*

When selected, a line number appears next to each line of code.

**Note:**  These line numbers are not added to your code, and do not print. They are for reference only.

*Enable single-click URL navigation*

When selected, the mouse cursor changes to a pointing hand as it passes over a URL in the editor. You can click the URL to display the indicated page in your Web browser.

#### *Navigation bar*

When selected, displays the Navigation bar at the top of the code editor. Its drop-down Objects and Members lists allow you to choose a particular object in your code, select from its members, and navigates to the declaration of the selected member in the Code Editor.

#### **9.3.4.7.2 Tabs Dialog**

This dialog box allows you to change the default behavior of the Code Editor. These settings also apply to other editors based upon the Code Editor, such as the HTML Designer's Source view. To display these options, select Options from the Tools menu. Within the Text Editor folder expand the All Languages subfolder and then choose Tabs.

#### **A** CAUTION

This page sets default options for all development languages. Remember that resetting an option in this dialog will reset the Tabs options in all languages to whatever choices are selected here. To change Text Editor options for just one language, expand the subfolder for that language and select its option pages.

If different settings are selected on the Tabs options pages for particular programming languages, then the message 'The indentation settings for individual text formats conflict with each other,' is displayed for differing Indenting options; and the message 'The tab settings for individual text formats conflict with each other,' is displayed for differing Tab options.

**Note:**  The dialog boxes and menu commands you see might differ from those described in Help depending on your active settings or edition. To change your settings, choose Import and Export Settings on the Tools menu.

#### **Indenting**

*None*

When selected, new lines are not indented. The insertion point is placed in the first column of a new line.

#### *Block*

When selected, new lines are automatically indented. The insertion point is placed at the same starting point as the preceding line.

#### *Smart*

When selected, new lines are positioned to fit the code context, per other code formatting settings and IntelliSense conventions for your development language. This option is not available for all development languages.

For example, lines enclosed between an opening brace  $\{\}$  and a closing brace  $\{\}$  might automatically be indented an extra tab stop from the position of the aligned braces.

#### *Tab and indent size*

Sets the distance in spaces between tab stops and for automatic indentation. The default is four spaces. Tab characters, space characters, or both will be inserted to fill the specified size.

#### *Insert spaces*

© 2018 Microchip Technology Inc. **User Guide** DS50002718B-page 315

When selected, indent operations insert only space characters, not TAB characters. If the Tab and Indent size are set to 5, for example, then five space characters are inserted whenever you press the TAB key or the Increase Indent button on the Formatting toolbar.

# *Keep tabs*

When selected, each indent operation inserts one TAB character.

# **9.3.4.8 XML Settings**

## **9.3.4.8.1 General Language Options**

This dialog box allows you to change the default behavior of the Code Editor. These settings also apply to other editors based upon the Code Editor, such as the HTML Designer's Source view. To open this dialog box, select Options from the Tools menu. Within the Text Editor folder, expand the All Languages subfolder and then choose General.

# **A** CAUTION

This page sets default options for all development languages. Remember that resetting an option in this dialog will reset the General options in all languages to whatever choices are selected here. To change Text Editor options for just one language, expand the subfolder for that language and select its option pages.

A grayed checkmark is displayed when an option has been selected on the General options pages for some programming languages, but not for others.

**Note:**  The dialog boxes and menu commands you see might differ from those described in Help depending on your active settings or edition. To change your settings, choose Import and Export Settings on the Tools menu.

#### **Statement Completion**

#### *Auto list members*

When selected, pop-up lists of available members, properties, values, or methods are displayed by IntelliSense as you type in the editor. Choose any item from the pop-up list to insert the item into your code. Selecting this option enables the Hide advanced members option.

#### *Hide advanced members*

When selected, shortens pop-up statement completion lists by displaying only those items most commonly used. Other items are filtered from the list.

# *Parameter information*

When selected, the complete syntax for the current declaration or procedure is displayed under the insertion point in the editor, with all of its available parameters. The next parameter you can assign is displayed in bold.

# **Settings**

#### *Enable virtual space*

When this option is selected and Word wrap is cleared, you can click anywhere beyond the end of a line in the Code Editor and type. This feature can be used to position comments at a consistent point next to your code.

*Word wrap*

# **Atmel Studio 7 User Guide Menus and Settings**

When selected, any portion of a line that extends horizontally beyond the viewable editor area is automatically displayed on the next line. Selecting this option enables the Show visual glyphs for word wrap option.

**Note:**  The Virtual Space feature is turned off while Word Wrap is on.

*Show visual glyphs for word wrap*

When selected, a return-arrow indicator is displayed where a long line wraps onto a second line.

Clear this option if you prefer not to display these indicators.

**Note:**  These reminder arrows are not added to your code, and do not print. They are for reference only.

*Apply Cut or Copy commands to blank lines when there is no selection*

This option sets the behavior of the editor when you place the insertion point on a blank line, select nothing, and then Copy or Cut.

When this option is selected, the blank line is copied or cut. If you then Paste, a new, blank line is inserted.

When this option is cleared, the Cut command removes blank lines. However, the data on the Clipboard is preserved. Therefore, if you then use the Paste command, the content most recently copied onto the Clipboard is pasted. If nothing has been copied previously, nothing is pasted.

This setting has no effect on Copy or Cut when a line is not blank. If nothing is selected, the entire line is copied or cut. If you then Paste, the text of the entire line and its endline character are pasted.

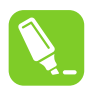

# **Tip:**

To display indicators for spaces, tabs, and line ends, and thus distinguish indented lines from lines that are entirely blank, select Advanced from the Edit menu and choose View White Space.

# **Display**

*Line numbers*

When selected, a line number appears next to each line of code.

**Note:**  These line numbers are not added to your code, and do not print. They are for reference only.

#### *Enable single-click URL navigation*

When selected, the mouse cursor changes to a pointing hand as it passes over a URL in the editor. You can click the URL to display the indicated page in your Web browser.

#### *Navigation bar*

When selected, displays the Navigation bar at the top of the code editor. Its drop-down Objects and Members lists allow you to choose a particular object in your code, select from its members, and navigates to the declaration of the selected member in the Code Editor.

#### **9.3.4.8.2 Tabs Dialog**

This dialog box allows you to change the default behavior of the Code Editor. These settings also apply to other editors based upon the Code Editor, such as the HTML Designer's Source view. To display these options, select Options from the Tools menu. Within the Text Editor folder expand the All Languages subfolder and then choose Tabs.

#### **A** CAUTION

This page sets default options for all development languages. Remember that resetting an option in this dialog will reset the Tabs options in all languages to whatever choices are selected here. To change Text Editor options for just one language, expand the subfolder for that language and select its option pages.

If different settings are selected on the Tabs options pages for particular programming languages, then the message 'The indentation settings for individual text formats conflict with each other,' is displayed for differing Indenting options; and the message 'The tab settings for individual text formats conflict with each other,' is displayed for differing Tab options.

**Note:**  The dialog boxes and menu commands you see might differ from those described in Help depending on your active settings or edition. To change your settings, choose Import and Export Settings on the Tools menu.

#### **Indenting**

#### *None*

When selected, new lines are not indented. The insertion point is placed in the first column of a new line.

#### *Block*

When selected, new lines are automatically indented. The insertion point is placed at the same starting point as the preceding line.

#### *Smart*

When selected, new lines are positioned to fit the code context, per other code formatting settings and IntelliSense conventions for your development language. This option is not available for all development languages.

For example, lines enclosed between an opening brace ( { ) and a closing brace ( } ) might automatically be indented an extra tab stop from the position of the aligned braces.

#### *Tab and indent size*

Sets the distance in spaces between tab stops and for automatic indentation. The default is four spaces. Tab characters, space characters, or both will be inserted to fill the specified size.

#### *Insert spaces*

When selected, indent operations insert only space characters, not TAB characters. If the Tab and Indent size are set to 5, for example, then five space characters are inserted whenever you press the TAB key or the Increase Indent button on the Formatting toolbar.

#### *Keep tabs*

When selected, each indent operation inserts one TAB character.

#### **9.3.4.8.3 XML Formatting Options**

This dialog box allows you to specify the formatting settings for the XML Editor. You can access the Options dialog box from the Tools menu.

**Note:**  These settings are available when you select the Text Editor folder, the XML folder, and then the Formatting option from the Options dialog box.

#### **Attributes**

© 2018 Microchip Technology Inc. **User Guide** DS50002718B-page 318

Preserve manual attribute formatting Attributes are not reformatted. This is the default.

**Note:**  If the attributes are on multiple lines, the editor indents each line of attributes to match the indentation of the parent element.

## **Align attributes each on their own line**

Aligns the second and subsequent attributes vertically to match the indentation of the first attribute. The following XML text is an example of how the attributes would be aligned.

```
\text{time} id = "123-A"
     name = "hammer" price = "9.95">
     \langleitem\rangle
```
*Auto Reformat*

# **On paste from the Clipboard**

Reformats XML text pasted from the Clipboard.

*On completion of end tag*

Reformats the element when the end tag is completed.

#### **Mixed Content**

#### *Preserve mixed content by default*

Determines whether the editor reformats mixed content. By default, the editor attempts to reformat mixed content, except when the content is found in an  $xml:space='preserve"$  scope.

If an element contains a mix of text and markup, the contents are considered to be mixed content. The following is an example of an element with mixed content.

```
<dir>c:\data\AlphaProject\
 <file readOnly="false">test1.txt</file>
 <file readOnly="false">test2.txt</file>
\langledir>
```
#### **9.3.4.8.4 XML Miscellaneous Options**

This dialog box allows you to change the autocompletion and schema settings for the XML Editor. You can access the Options dialog box from the Tools menu.

**Note:**  These settings are available when you select the Text Editor folder, the XML folder, and then the Miscellaneous option from the Options dialog box.

#### **Auto Insert**

*Close tags*

If the autocompletion setting is checked, the editor automatically adds an end tag when you type a right angle bracket (>) to close a start tag, if the tag is not already closed. This is the default behavior.

The completion of an empty element does not depend on the autocompletion setting. You can always autocomplete an empty element by typing a backslash (/).

#### *Attribute quotes*

When authoring XML attributes, the editor inserts the =" " characters and positions the caret ( $\land$ ) inside the double quotes.

Selected by default.

## *Namespace declarations*

The editor automatically inserts namespace declarations wherever they are needed.

Selected by default.

*Other markup (Comments, CDATA)*

Comments, CDATA, DOCTYPE, processing instructions, and other markup are auto-completed.

Selected by default.

## **Network**

#### *Automatically download DTDs and schemas*

Schemas and document type definitions (DTDs) are automatically downloaded from HTTP locations. This feature uses System.Net with auto-proxy server detection enabled.

Selected by default.

#### **Outlining**

*Enter outlining mode when files open*

Turns on the outlining feature when a file is opened.

Selected by default.

## **Caching**

#### *Schemas*

Specifies the location of the schema cache. The browse button ( ...) opens the Directory Browse dialog box at the current schema cache location. You can select a different directory, or you can select a folder in the dialog, right-click, and choose Open to see what is in the directory.

## **9.3.5 Debugger**

## **9.3.5.1 Usage**

In Atmel Studio, you can specify various settings for debugger behavior, including how variables are displayed, whether certain warnings are presented, how breakpoints are set, and how breaking affects running programs. You specify debugger settings in the Options dialog box.

#### **To set debugger options**

On the **Tools** menu, click **Options**.

In the **Options** dialog box, open the **Debugging** folder.

In the **Debugging** folder, choose the category of options you want.

## **9.3.5.2 AVR Debugger Settings**

# **AVR Communication Timeout**

Shows the timeout delay used for communication with the back-end. If the watchdog detects that timeout is exceeded the back-end is restarted. 20000 ms by default.

#### **AVR Debugger Path**

Shows the path to the AVR Debugger.

#### **AVR Debugger Port**

Indicates the Windows Comm API Port number, used by the AVR debugger. 0 by default.

# **RPC transaction times**

Filename to put statistic logging in. This is log data from the communication with the back-end. Empty means no logging. Note that the file must be written to a directory where the user has write permission. E.g. C:/tmp/transactionlog.csv

# **User Tool polling**

Use internal port polling method for hardware tool discovery, instead of relying on Windows Comm Framework. Must restart Atmel Studio if activated, it may slow down your PC considerably, so use it only if you have errors related to Windows Comm Framework. Disabled by default.

# **9.3.6 Advanced Software Framework Settings Path of the application used to compare files**

An application is normally used to compare files in the Advanced Software Framework, as such you must specify a path here.

# **Command line arguments used for file comparison**

Command line argument macros:

- %original Path of the original Software Framework file.
- %mine Path of the modified file in the local project

If the command line for the configured file compare application is FileCompare.exe filepath1 filepath2, specify %original for filepath1 and %mine for filepath2. For example, if configuring WinMerge as the compare application, specify the following command line arguments:  $\gamma$ original %mine /s /u.

# **9.3.7 Builder**

# **Figure 9-1. Builder**

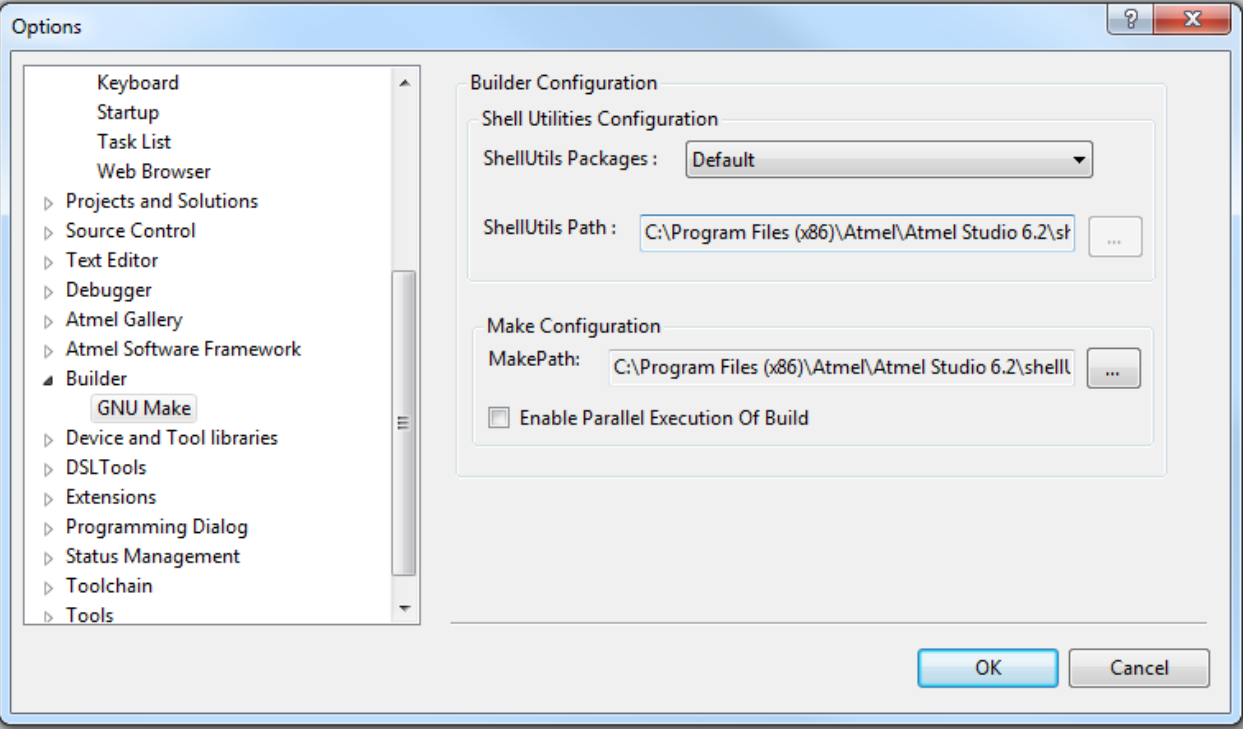

# **ShellUtils Packages**

It will list Default, Custom, and installed Shell Utility extensions.

# **ShellUtils Path**

Based on the package selected the ShellUtils Path will point to the corresponding utilities folder. If you select a custom ShellUtil package then you can configure a custom Shell utilities folder by clicking on the *select file*( ...) button. If you select default or installed shell extension package then the path will be readonly and point to the package path.

# **Make Configuration**

You can configure the path to the Make executable by clicking on the *select file*( ...) button by default it points to INSTALLDIR\shellUtils\make.exe and you can enable parallel build of projects by checking the box.

# **9.3.8 Device and Tool Libraries**

In the **Devices** sub-menu you can specify the path to custom libraries for your device. In the **Tools** submenu, you can specify the path to custom tools for your device.

# **9.3.9 Status Management**

Contains path to the log files and logging settings.

## *Location*

Path to the log file. You can change it by clicking and browsing to the desired location.

*Severity threshold*

# **Atmel Studio 7 User Guide Menus and Settings**

How severe the incident must be in order to generate a log entry. You can choose whether you want to have an output when all operations are successful - **OK** level, when some unorthodox code is present - **Info** level, when some operations have been canceled - **Cancel** setting. If you want to generate output only in the case when the code is potentially unstable or erroneous, choose either **Warning** or **Error** setting.

# *Component filter*

Filter messages coming from the source code for standard or custom components in your design.

# *Severity threshold*

Meaning identical to the Severity threshold for your source code log generation.

*Use filter*

Whether the logging process should use a filter to separate components output from your code output.

# **9.3.10 Text Templating**

#### *Show security message*

Display a dialog prompting the user to ensure that the text templates are from a trusted source when a text transformation operation is initiated.

# **9.3.11 Toolchain**

# **Figure 9-2. Toolchain Flavor Configuration**

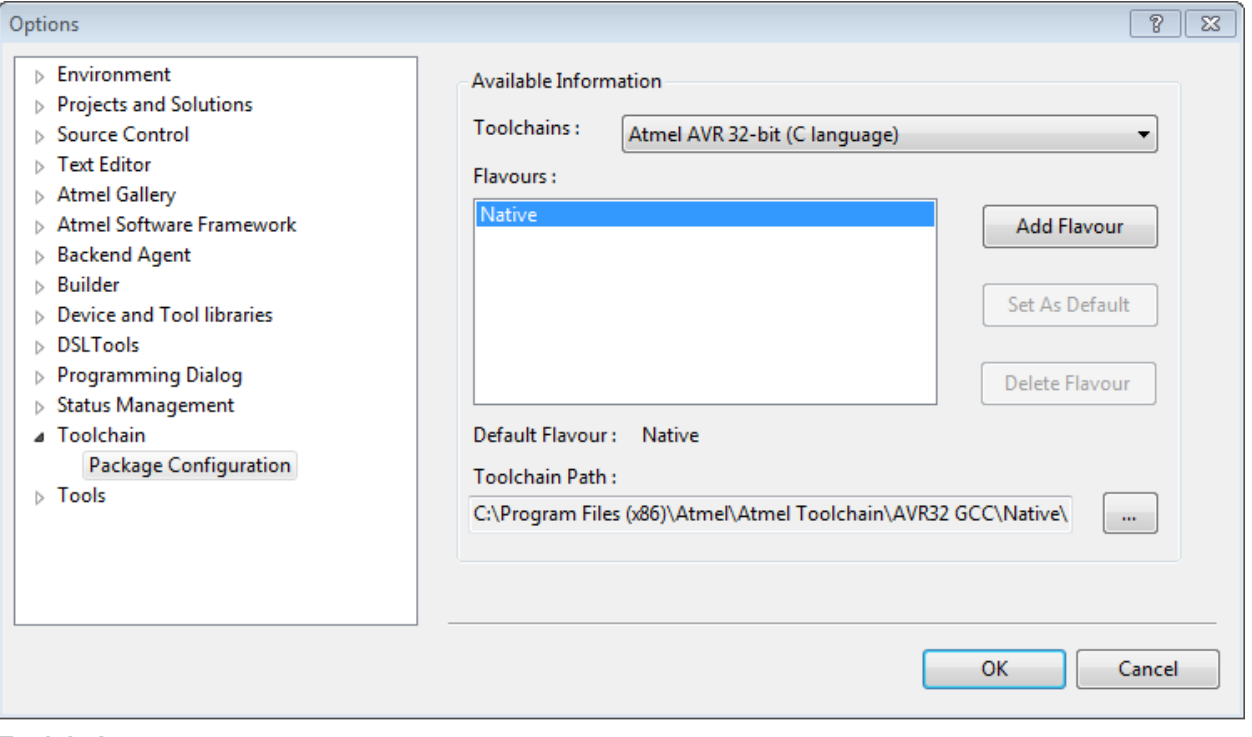

#### **Toolchain**

Toolchain is used to compile, link, and transform the source code to an executable form targeting the AVR devices. By default, AVR Studio has the following Toolchain Type extensions.

# **Table 9-2. Toolchain Options**

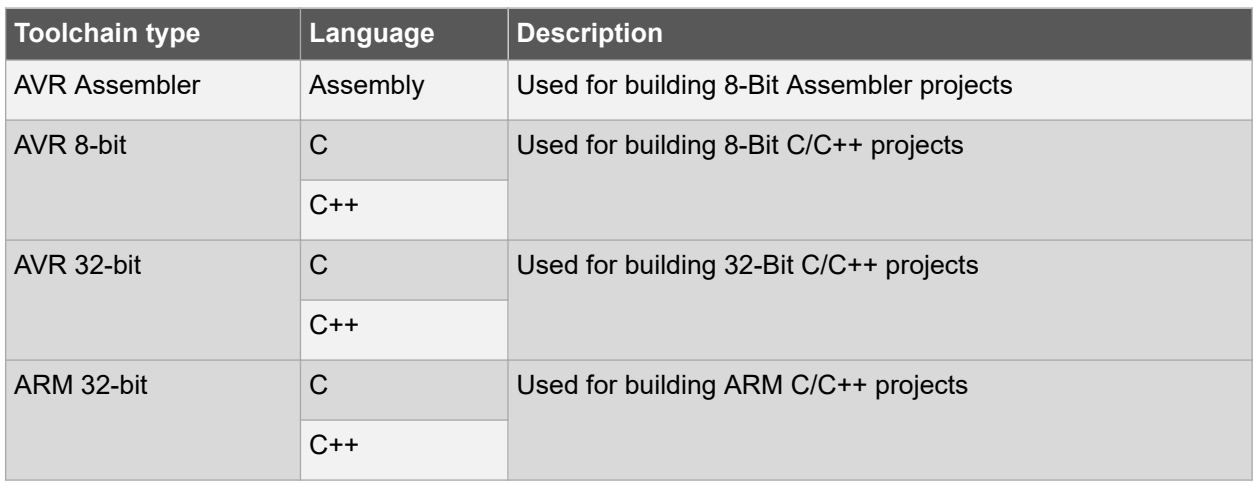

# **9.3.11.1 Flavor**

Flavor identifies a particular version of Toolchain extension of a desired Toolchain type. You could have different flavors of same Toolchain type extensions installed for Atmel Studio.

#### **9.3.11.1.1 Add Flavor**

1. Select a Toolchain type for which the new Flavor is to be added.

#### **Figure 9-3. Add Toolchain Flavor**

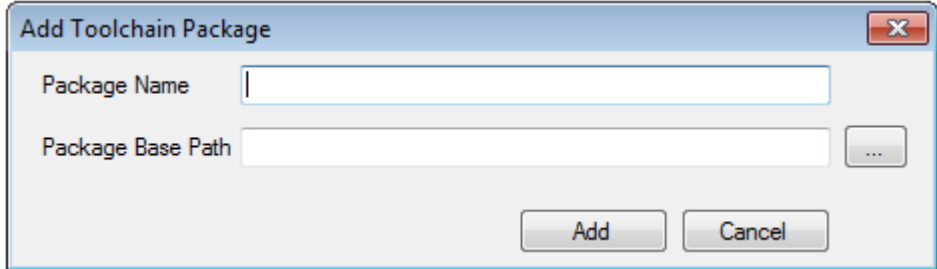

- 2. Enter a new Flavor Name.
- 3. Configure the Toolchain path for the Flavor. The path should contain desired Toolchain executable, e.g. avr-gcc.exe for AVR 8-bit.
- 4. Click the **Add** button.

# **9.3.11.1.2 Set Default Flavor**

- 1. Select a Flavor to set as default. The flavor would be the default for the selected toolchain type. Hence, a new project using the toolchain type would use the configured Flavor settings.
- 2. You can view and switch between various Flavors after creating the project through the project properties page shown in [3.2.7.6 Advanced Options.](#page-126-0)

#### **9.3.11.1.3 Delete Flavor**

Pressing the **Delete Flavor** button deletes the Flavor configuration.

**Note:**  If the customized default flavor is deleted, then the **Native** flavor will be set as default. Also, the projects that were configured with the deleted flavor will be changed to the default flavor of the respective toolchain type when the project is opened the next time.
### **9.3.12 GDB Settings**

We can configure architecture specific GDB path in this page. This will override the default toolchain flavor GDB path.

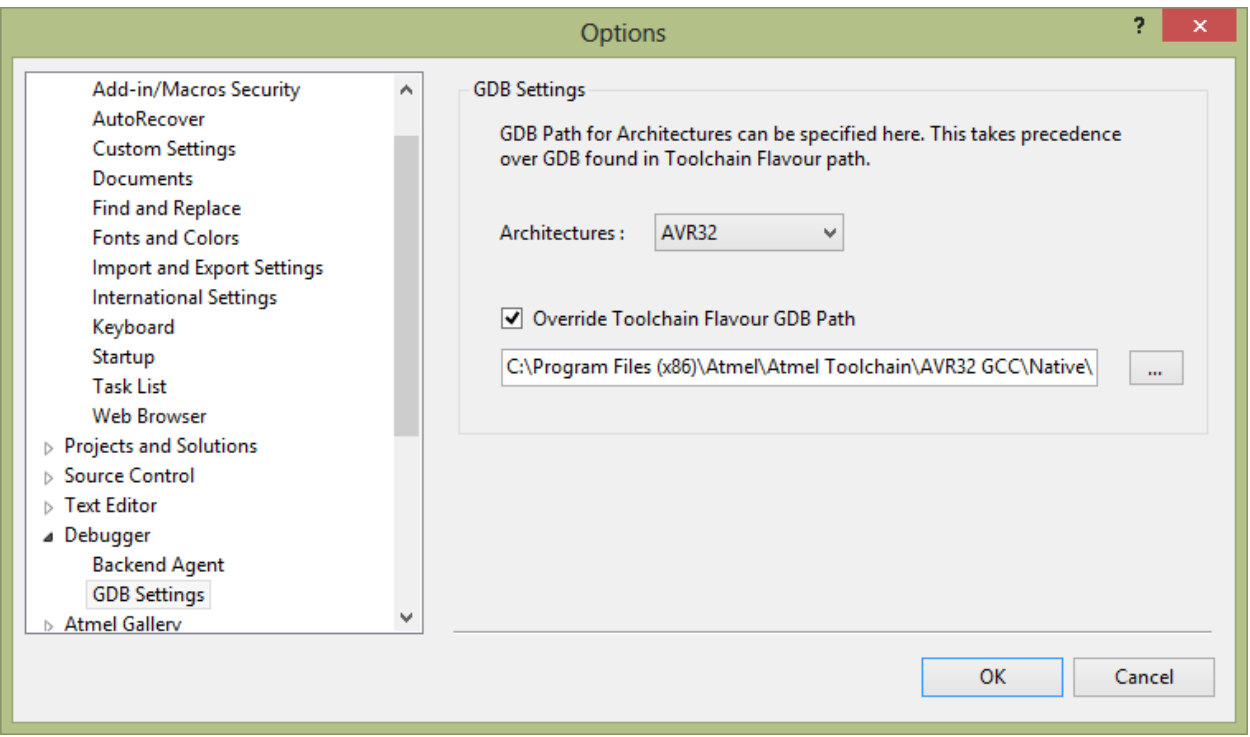

## **9.4 Code Snippet Manager**

Code snippets are particularly useful when writing AVR GCC applications. You can use the Code Snippets Manager to add folders to the folder list that the Code Snippet Picker scans for XML .snippet files. Having these building blocks of code at your disposal can facilitate project development.

The Code Snippets Manager can be accessed from the Tools menu.

## **9.4.1 Managing Code Snippets**

### **To access the Code Snippets Manager**

On the Tools menu, click Code Snippets Manager.

#### **To add a directory to the Code Snippet Manager**

- 1. In the Language: drop-down list, select the language that you want to add a directory to.
- 2. Click Add. This opens the Code Snippets Directory window.
- 3. Select the directory that you want to add to the Code Snippets Manager and click OK. The directory will now be used to search for available code snippets.

#### **To remove a directory from the Code Snippet Manager**

- 1. Select the directory that you want to remove.
- 2. Click Remove.

#### **To import a code snippet into the Code Snippet Manager**

- 1. In the Language: drop-down list, select the language that you want to add the code snippet to.
- 2. Select the existing folder that you want to place the imported code snippet into.
- 3. Click Import. This opens the Code Snippets Directory window.
- 4. Select the code snippet file that you want to add to the Code Snippets Manager and click OK. The code snippet is now available for insertion into the code editor.

#### **9.4.2 Code Snippet Manager Layout**

#### **Language**

Selects the development language whose code snippet folders are displayed in the folder list.

#### **Location**

Displays the path to the folders in the folder list, or to the code snippet file selected there.

#### **Folder list**

Shows the set of sub-folders, if any, and the code snippet files available for the Language selected. Click any folder to expand it and list its files.

#### **Description**

Displays information on the folder or code snippet file selected in the folder list. When a code snippet file is selected, displays the text from its Author, Description, Shortcut, and Type fields.

#### **Add**

Opens the Code Snippet Directory dialog box. Allows you to navigate to the desired snippets folder on your local drive or server, and include it in the folder list.

### **Remove**

Removes a selected top-level folder and its contents from the folder list. Does not physically delete the folder.

### **Import**

Opens the Code Snippet Directory dialog box. Allows you to navigate to the desired snippet on your local drive or server, and add it to an existing code snippet folder.

### **Security**

Whenever you store a new snippet in a folder accessed by the Code Snippets Manager, you are responsible for ensuring that its code is constructed as securely as the rest of your application. Because using code snippets saves development time, snippets can be reused frequently as you construct applications. You should, therefore, make sure that model code saved in snippets is designed to address security issues. Development teams should establish procedures to review code snippets for compliance with general security standards.

### **9.4.3 Modifying Existing Code Snippets**

IntelliSense Code Snippets are XML files with a .snippet file name extension that can be easily modified using any XML editor, including Atmel Studio.

### **To modify an existing IntelliSense Code Snippet**

1. Use the Code Snippets Manager to locate the snippet that you want to modify.

- 2. Copy the path of the code snippet to the clipboard and click OK.
- 3. On the File menu, click Open, and click File.
- 4. Paste the snippet path into the File location box and click OK.
- 5. Modify the snippet.
- 6. On the File menu, click Save. You must have write access to the file to save it.

## **9.5 External Tools**

You can add items to the Tools menu that allow you to launch external tools from within Visual Studio. For example, you can add an item to the Tools menu to launch utilities such as **avrdude** or a diffing tool.

### **9.5.1 Add an External Tool to the Tools Menu**

You can add a command to the Tools menu to start another application, such as Notepad, from within the integrated development environment (IDE).

#### **Figure 9-4. External Tool Dialog**

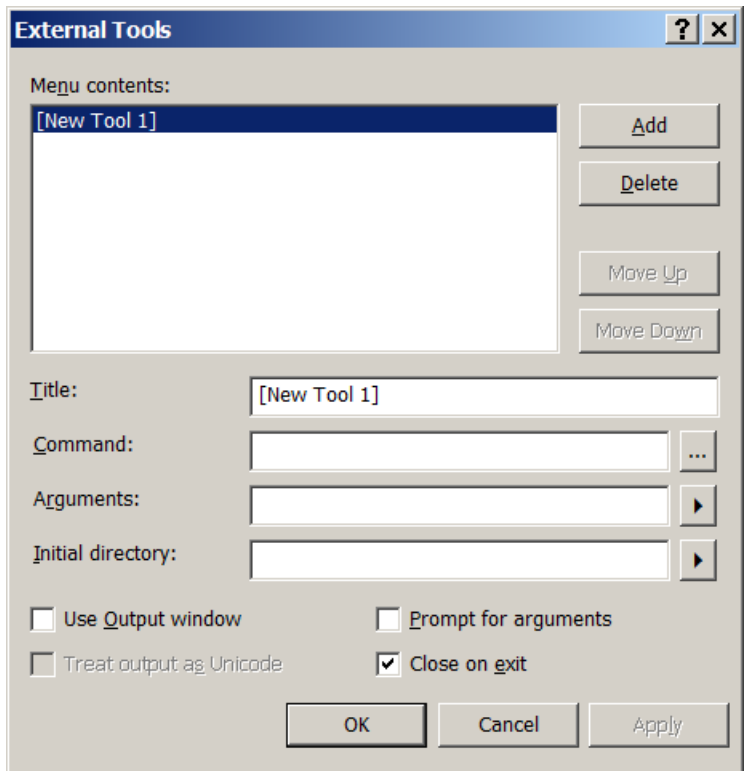

The dialog contains a list box where all previously defined external tools are listed. If you have not defined any tool, the list box will be empty.

- On the Tools menu, choose External Tools
- In the External Tools dialog box, choose Add, and enter a name for the menu option in the Title box

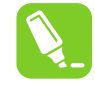

**Tip:** 

Type an ampersand before one of the letters in the tool name to create an accelerator key for the command when it appears on the **Tools** menu. For example, if you use M&y External Tool, the letter 'y' will be the accelerator key. See [9.5.5 Assign a Keyboard](#page-328-0) [Shortcut](#page-328-0) for more information.

• In the **Command** box, enter the path to the file you intend to launch or choose **Browse (...)** to navigate to the file. File types that you can launch include .exe, .bat, .com, .cmd, and .pif.

**Note:**  If the file resides on the system path, you can enter just the file name. If not, enter the full path to the file.

Select Use output window and Close on exit, as appropriate, and then choose OK

## **9.5.2 Pass Variables to External Tools**

You can specify that certain information is passed to a command when it is launched, such as command line switches for console applications.

Fill in the Arguments box with the necessary launch arguments, either manually or using the **but-** auto-fill button.

The auto-fill argument button can provide you with the macros described in the table below.

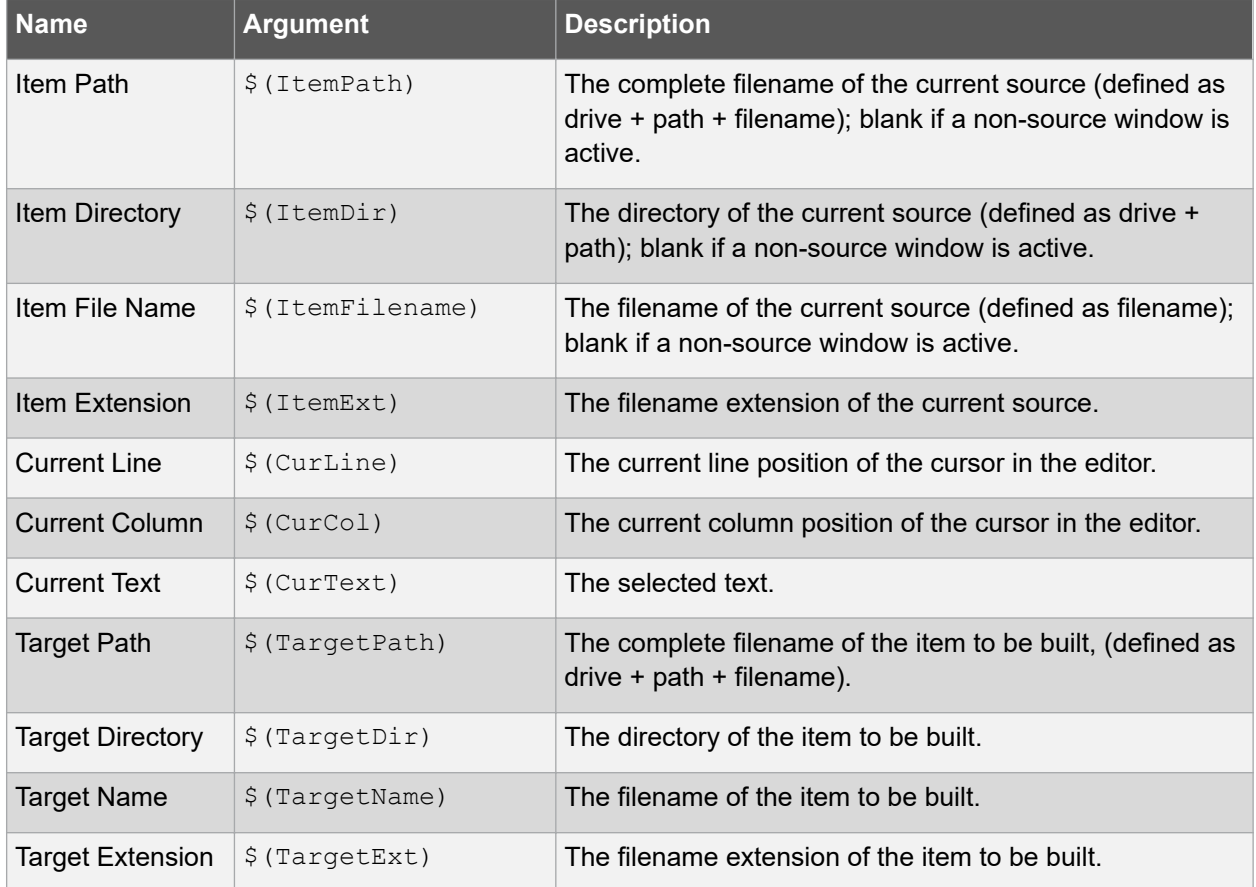

### **Table 9-3. External Tools Macros**

## **Menus and Settings**

<span id="page-328-0"></span>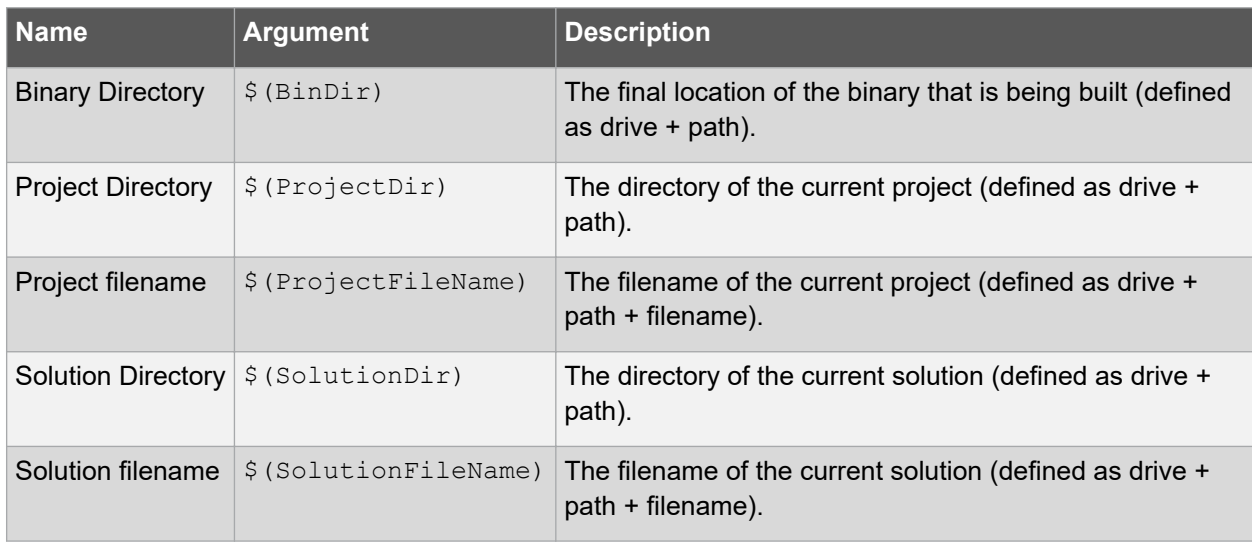

#### **9.5.3 Initial Directory**

You can also specify the working directory for the tool or command. For example, if the tool reads file system data from the current directory, the tool requires that certain program components are present in the current directory at start-up.

## **9.5.4 Run Behavior**

Underneath the argument boxes, you can modify the tool behavior.

**Use output window** - if this box is checked, the tool will output processing information to the Atmel Studio output window, otherwise, the output will be suppressed.

**Close on exit** - if the box is checked the tool window, if any, will be automatically closed after completing all operations.

**Prompt for arguments** - used for toolchain automation. If the box is checked, the external tool will require user intervention to input additional processing parameters, otherwise, the tool will be silent.

**Treat output as Unicode** - internationalization option. Some tools have a capacity to output Unicode results for better interpretation. This option allows for correct output rendering if you are using such a tool.

#### **9.5.5 Assign a Keyboard Shortcut**

To assign a shortcut (accelerator) to a command, add an ampersand (&) in the title of the tool, just before the letter that you want to use as the access key.

After the ampersand has been added the accelerator needs to be included as a keyboard shortcut.

- On the **Tools** menu, click **Options**
- Select **Keyboard** on the **Environment** page
- In the **Show commands containing** list, type **Tools**
- In the **Command names** list, locate the appropriate **External Command n** entry

**Note:**  You can define keyboard shortcuts for up to twenty external tools. External tools are listed as External Command 1-20 in the **Command names** list. The numbers correspond to the number to the left of the custom external command name on the **Tools** menu. If the menu command already has a shortcut assigned to it, that information appears in the **Shortcuts for selected command** list.

• Put the cursor in the **Press shortcut keys** box, and then press the keys you want to assign to the external tool

**Note:**  If the keyboard shortcut is already assigned to another command, the **Shortcut currently assigned to** list will display that information.

• Click **Assign**

## **9.6 Predefined Keyboard Shortcuts**

The Atmel Studio uses the Visual Studio Shell framework from Microsoft Visual Studio 2010 and, therefore, the integrated development environment (IDE) includes several predefined keyboard shortcut schemes, identical to those in the Visual Studio. When you start Atmel Studio for the first time and select your settings, the associated schemes are automatically set. Thereafter, by using the keyboard options page in the Options dialog box, you can choose from additional schemes and you can also create your own keyboard shortcuts.

## **Designers and Editors, Shared Shortcuts**

These shortcuts work for both designers and editors.

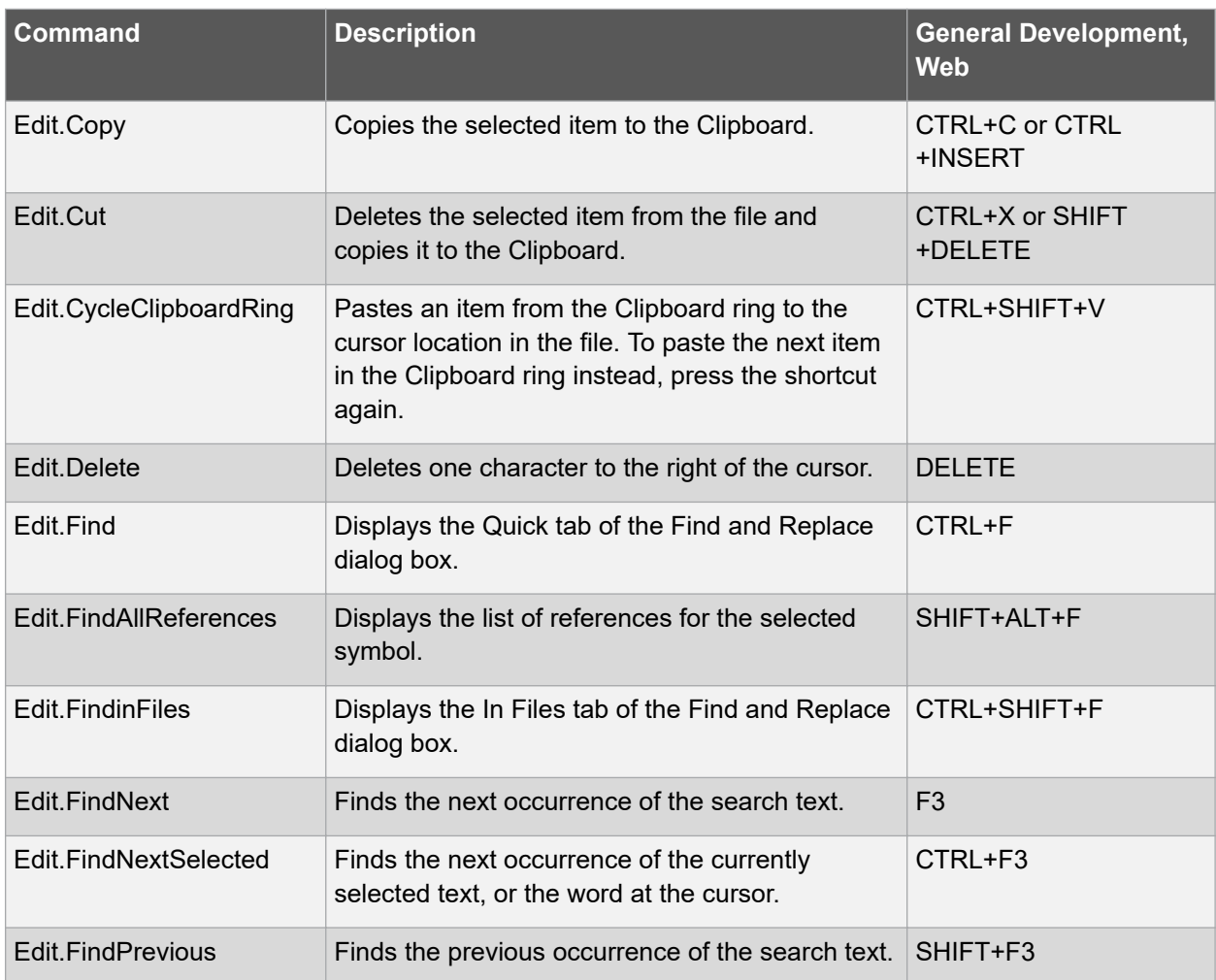

## **Menus and Settings**

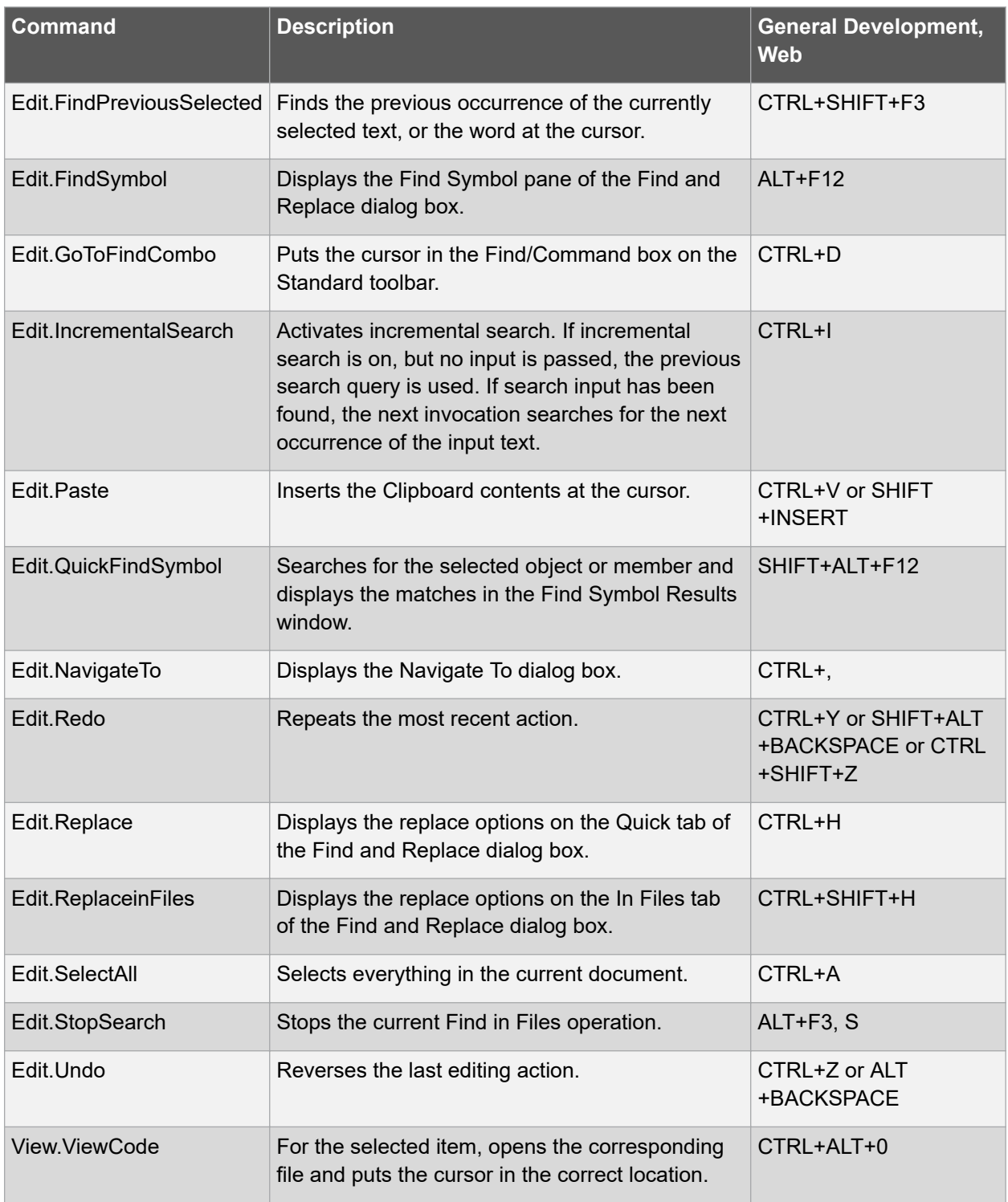

## **Text Navigation**

These shortcuts are for moving around in an open document.

## **Menus and Settings**

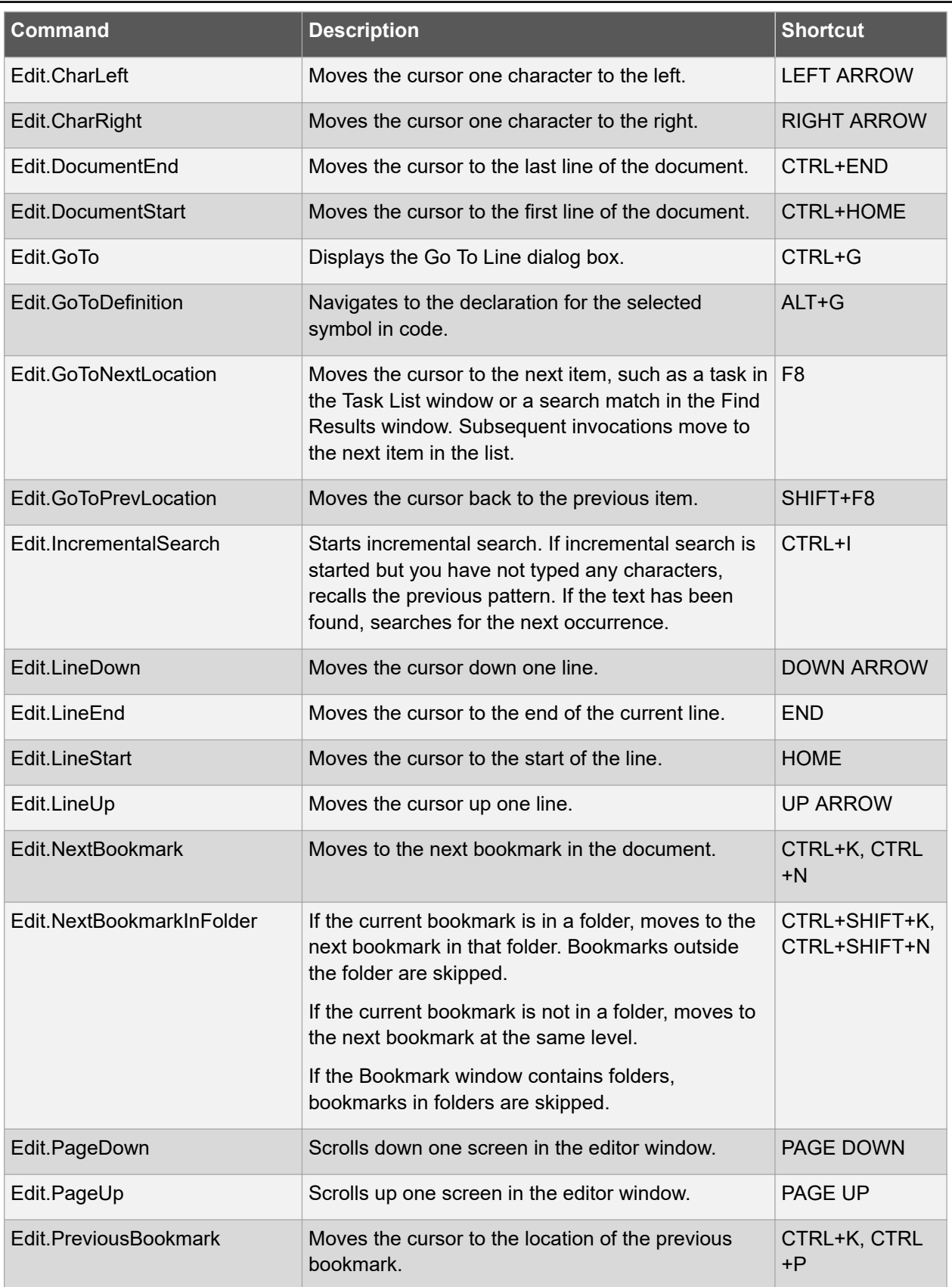

## **Menus and Settings**

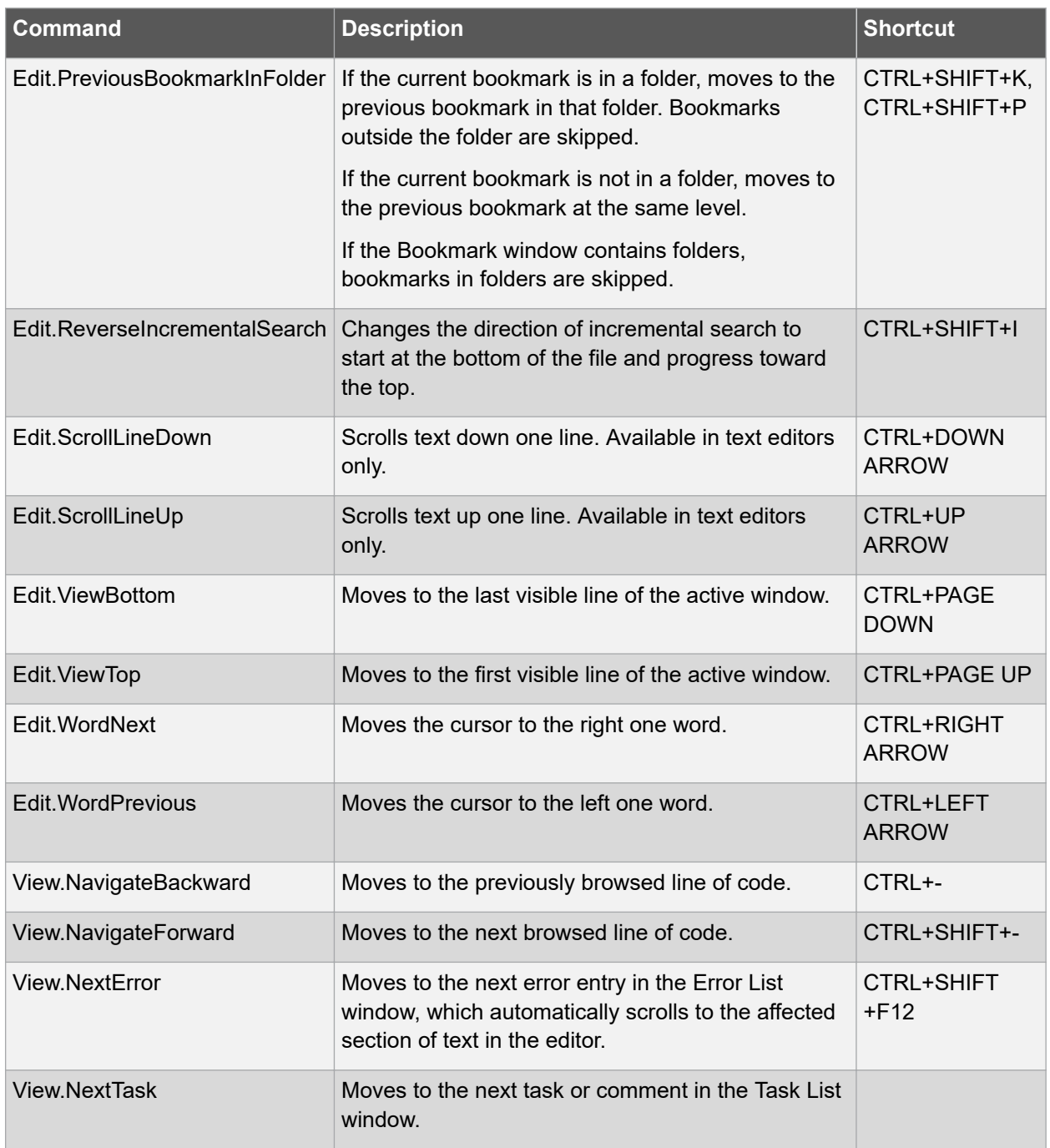

## **Visual Assist shortcuts**

These shortcuts are for Visual Assist.

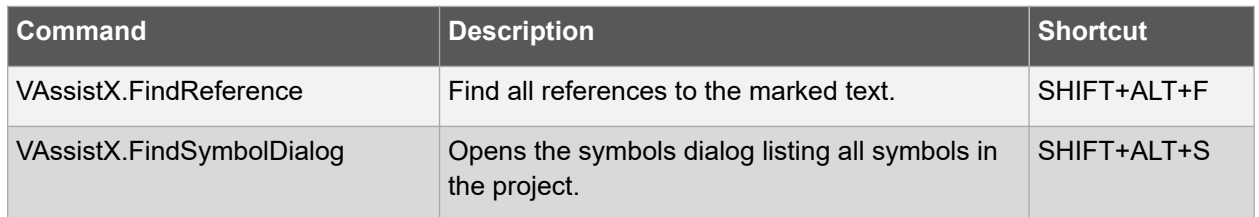

## **Menus and Settings**

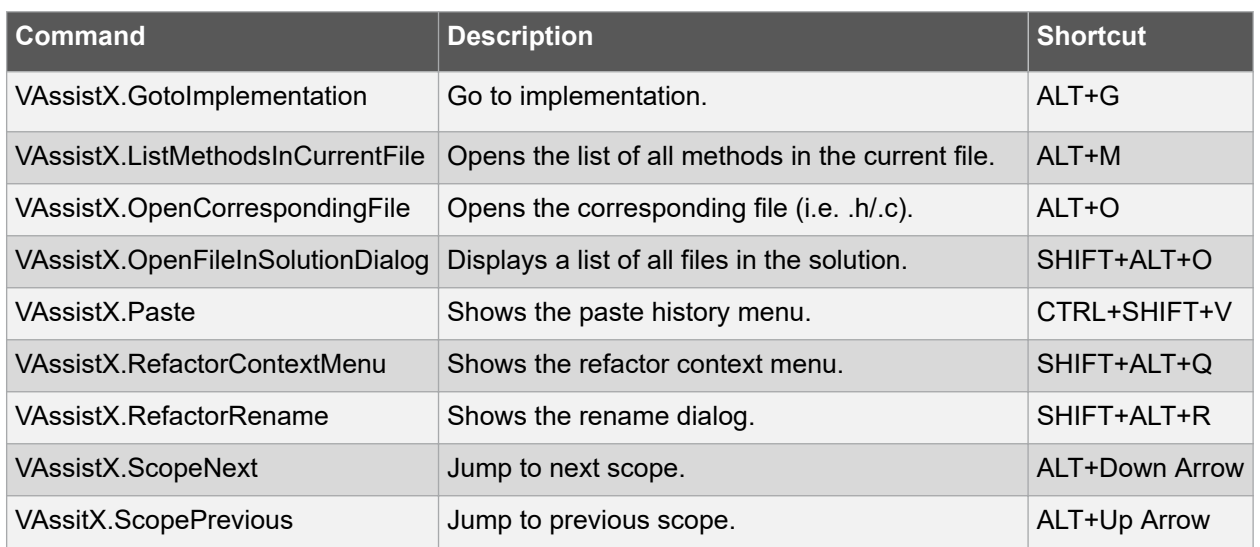

#### **Text Selection**

These shortcuts are for selecting text in an open document.

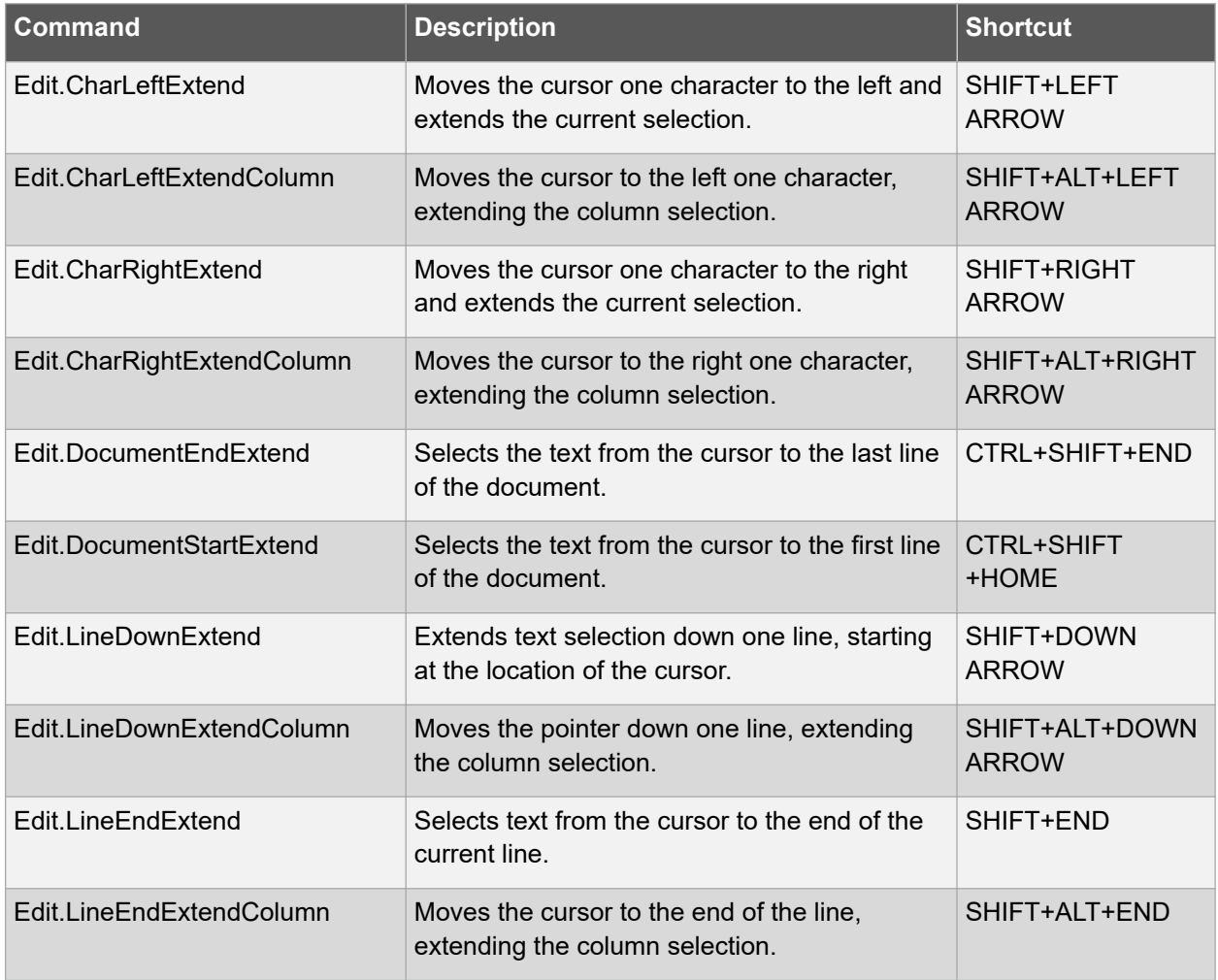

## **Menus and Settings**

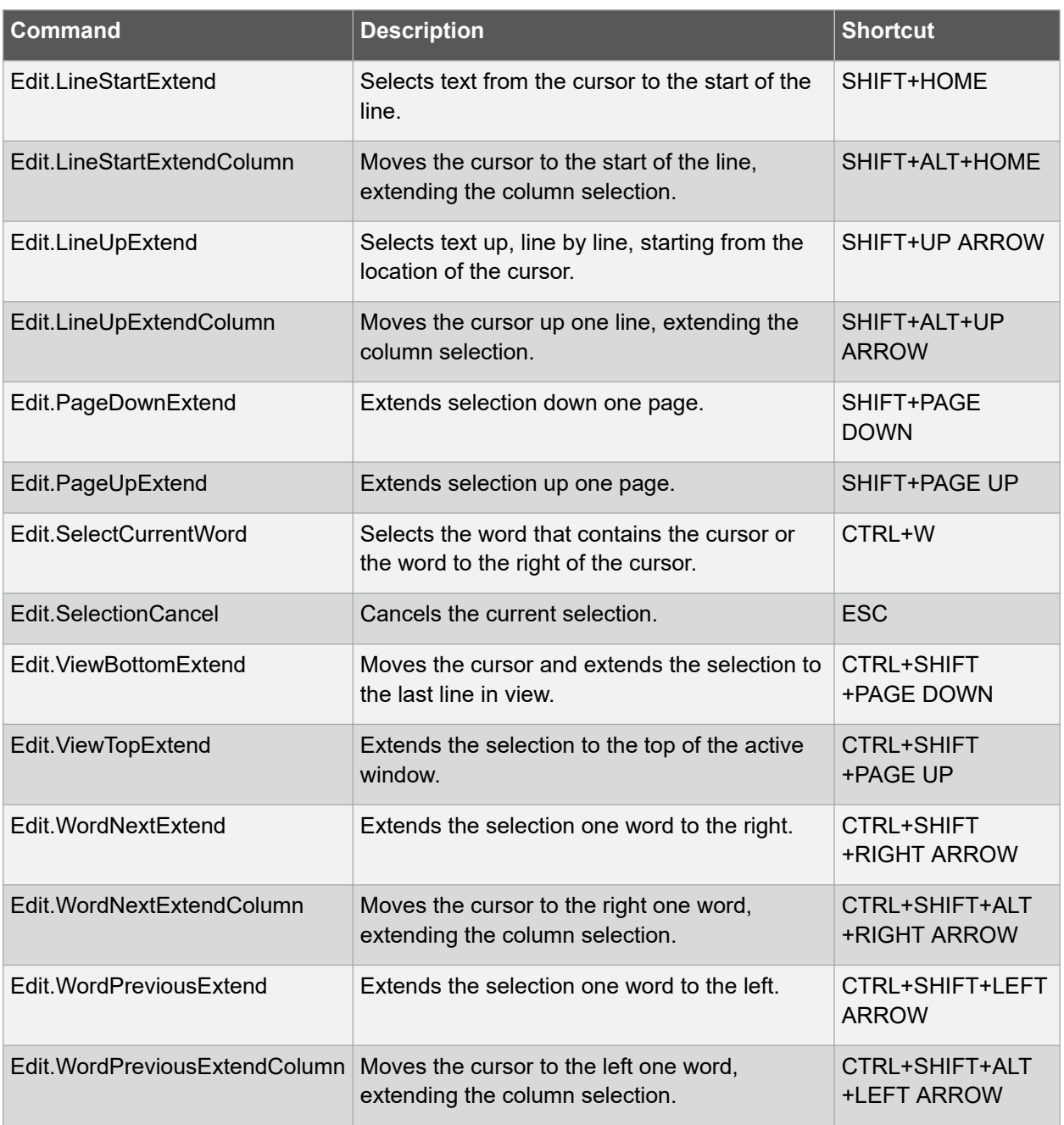

#### **Text Viewing**

These shortcuts are for changing how text is displayed without changing the text itself, for example, by hiding a selected area or by outlining methods.

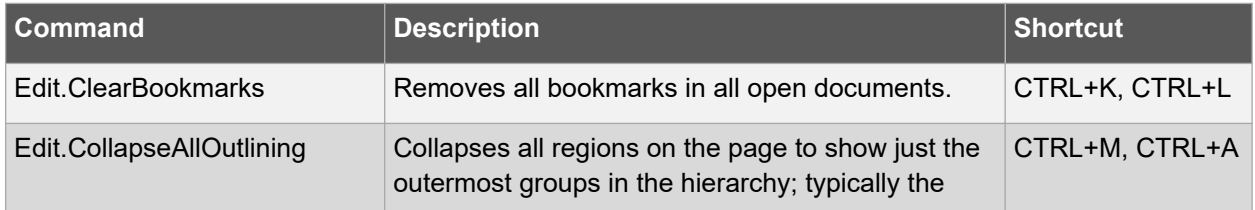

## **Menus and Settings**

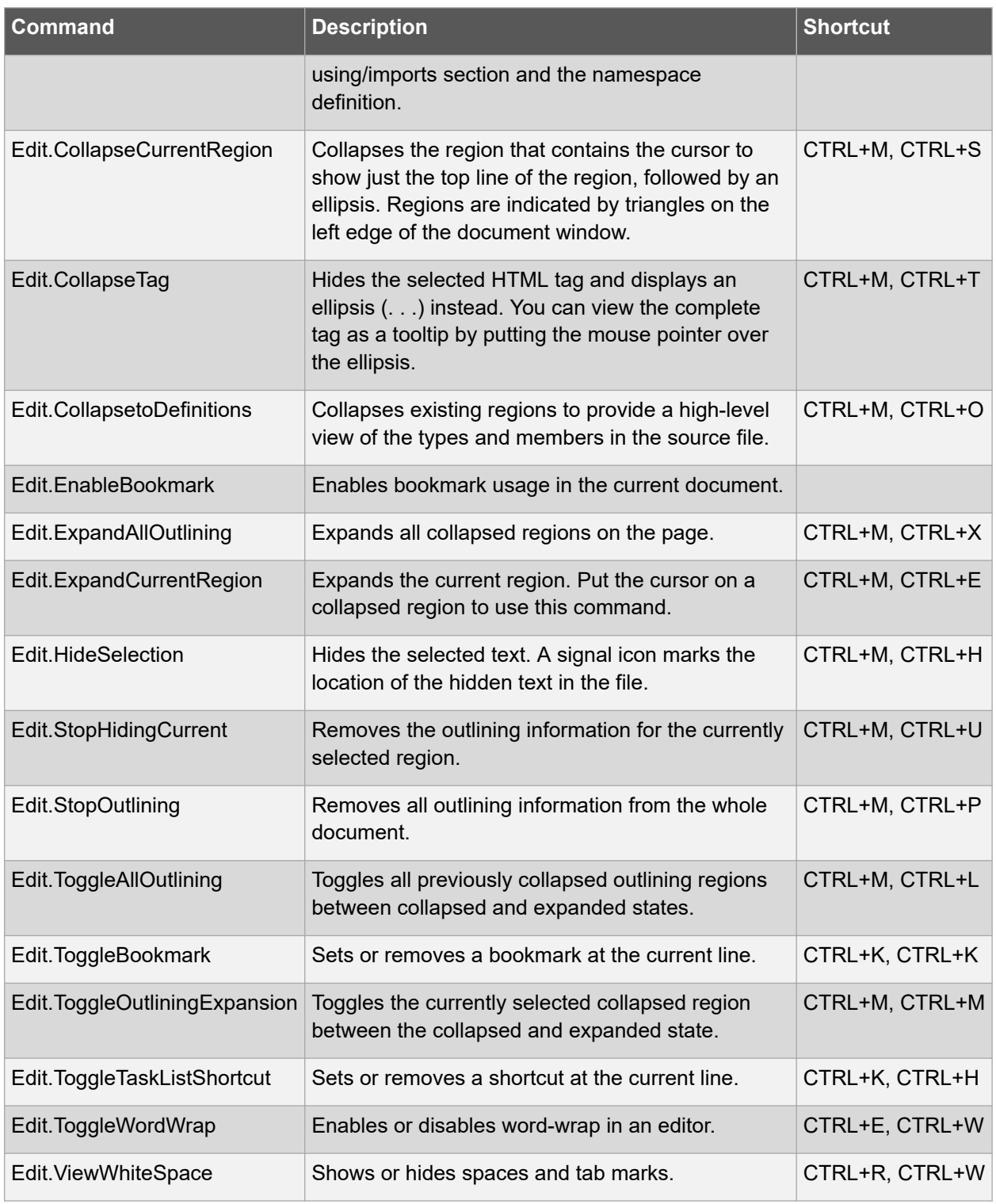

### **Text Manipulation**

These shortcuts are for deleting, moving, or formatting text in an open document.

## **Menus and Settings**

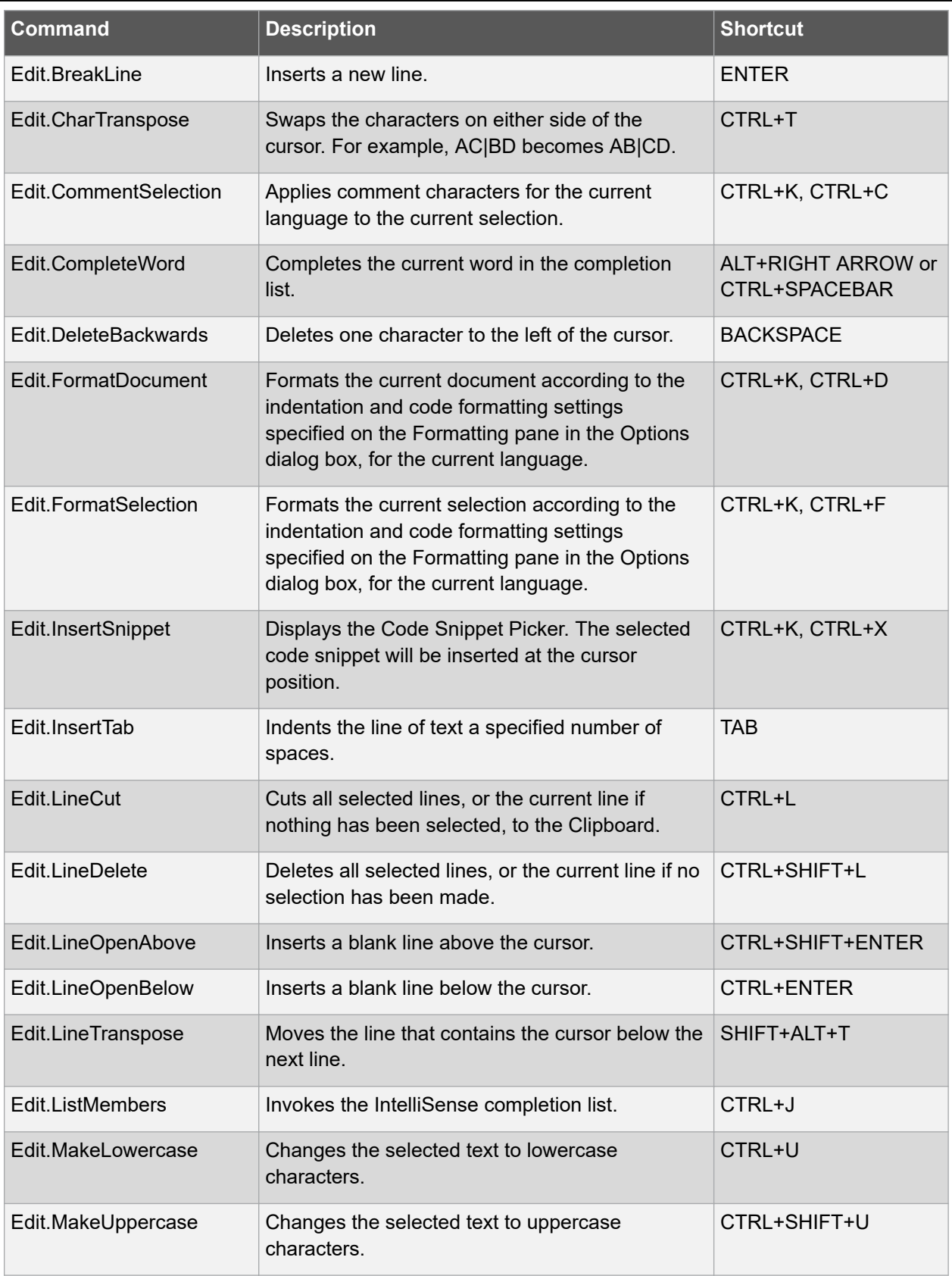

## **Menus and Settings**

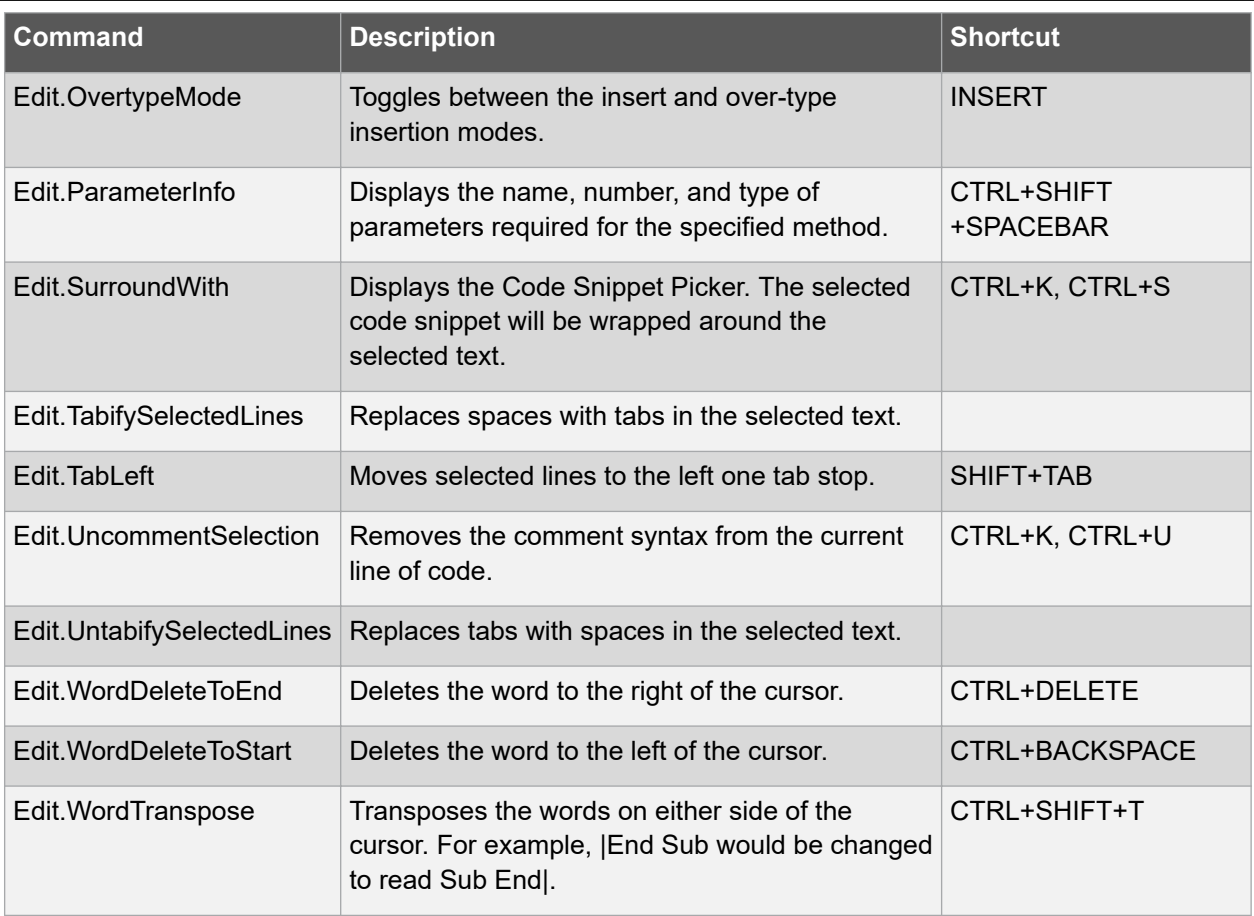

## **File and Project Operations**

These shortcuts are for file and project operations and can be used anywhere in the IDE.

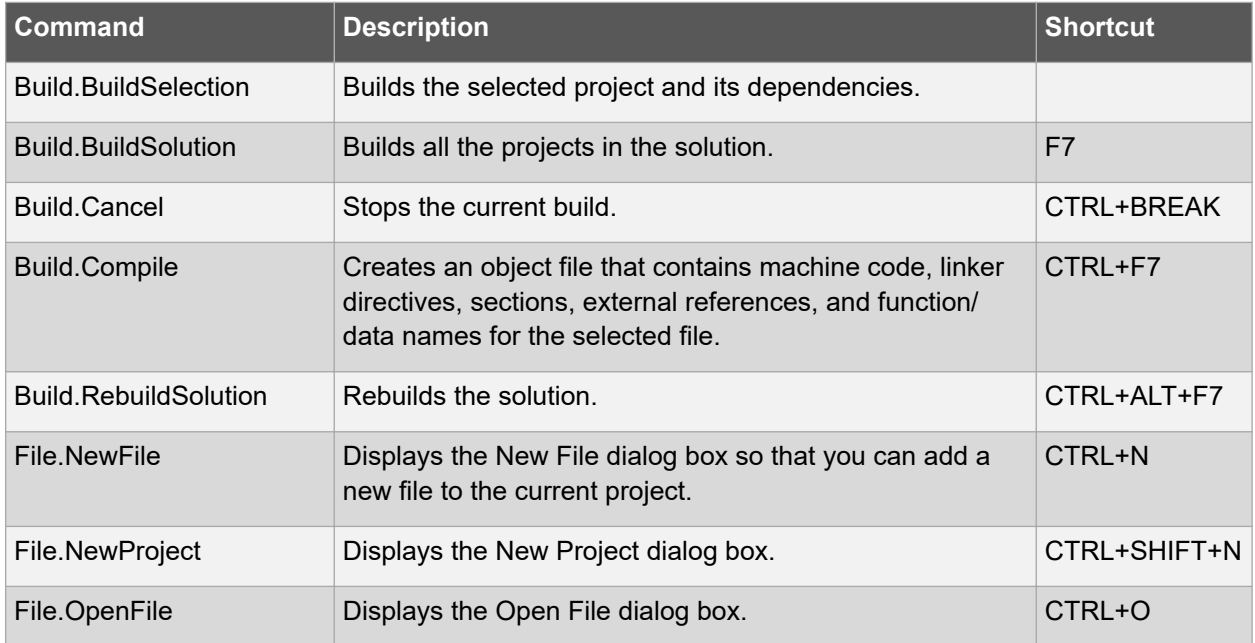

## **Menus and Settings**

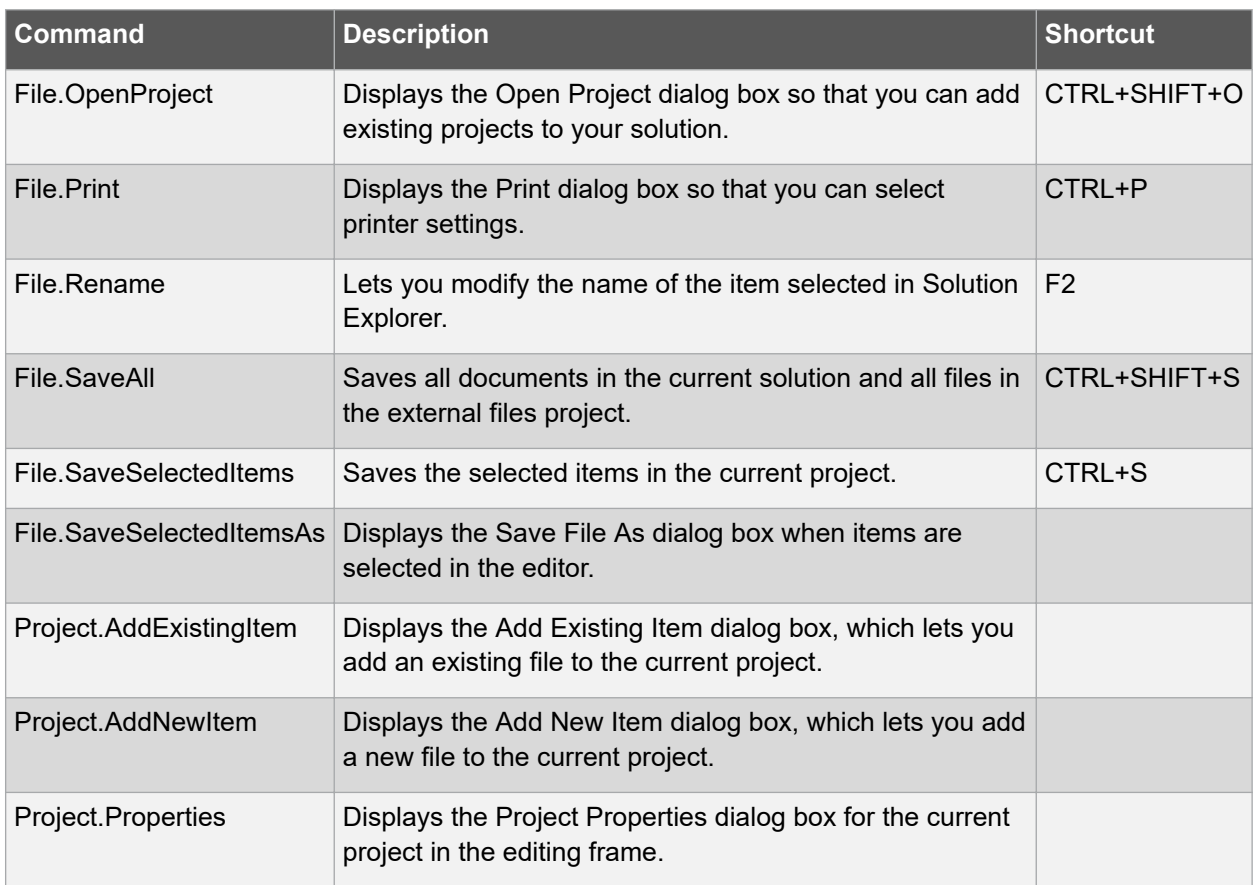

## **Window Management**

These shortcuts are for moving, closing, or navigating in tool windows and document windows.

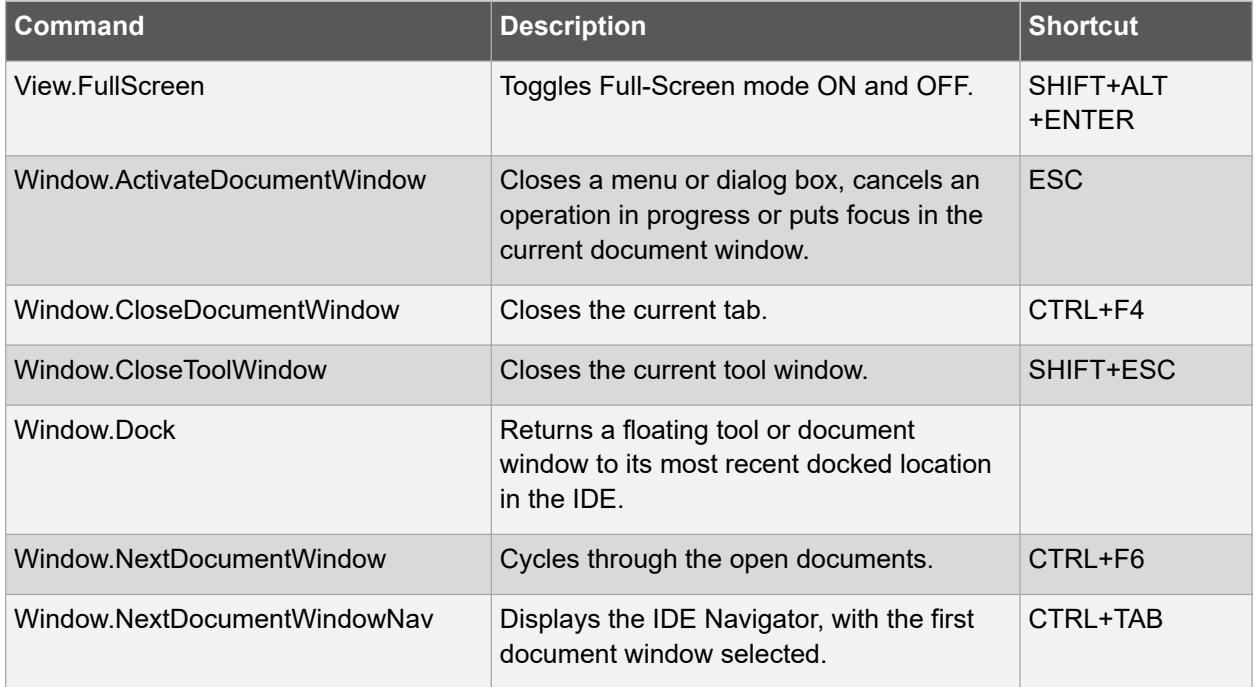

## **Menus and Settings**

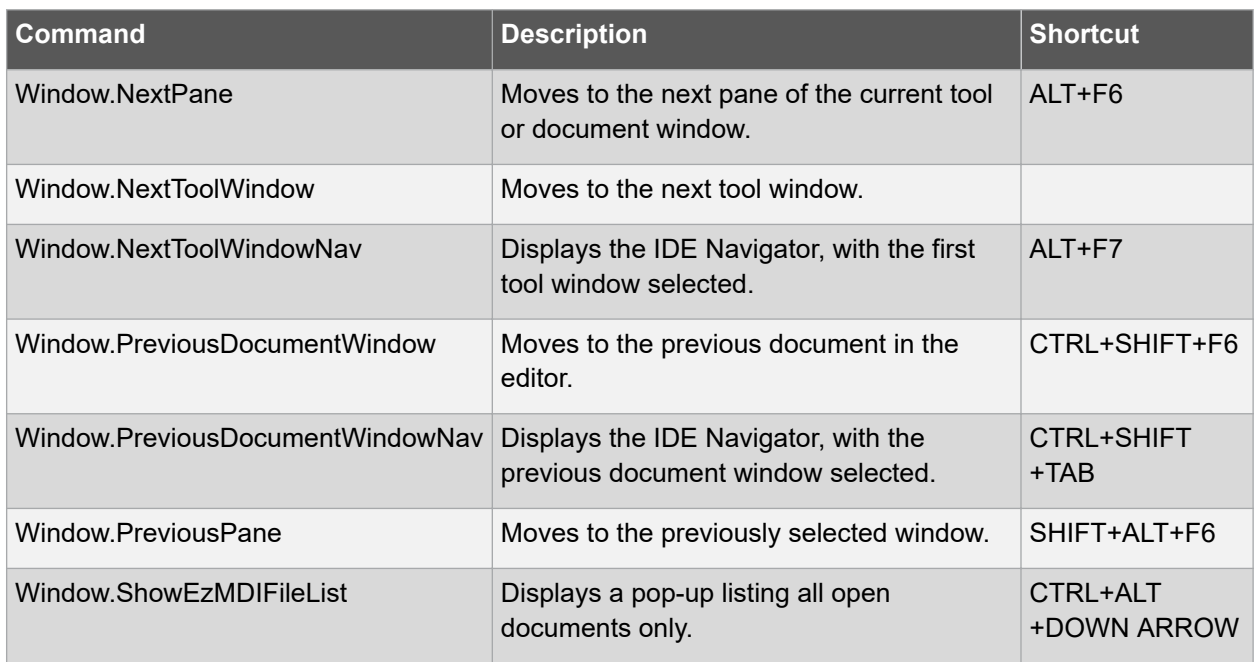

#### **Tool Windows**

These shortcuts are for opening tool windows anywhere in the IDE.

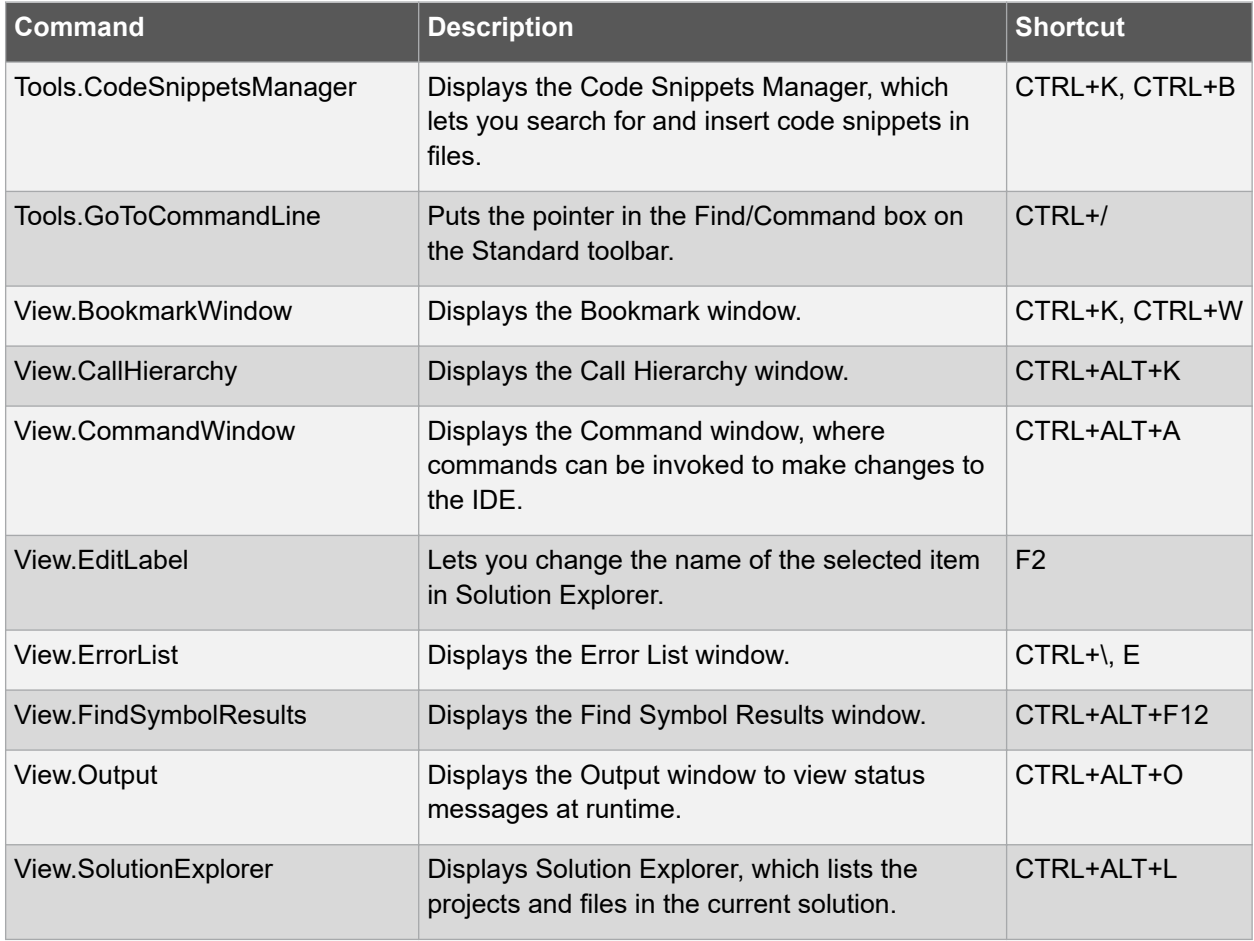

## **Menus and Settings**

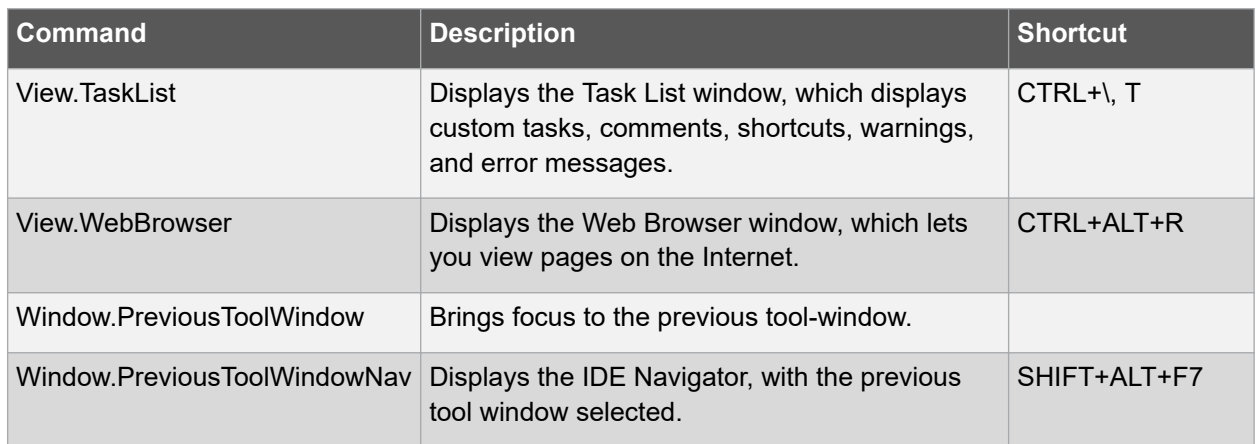

## **Bookmark Window**

These shortcuts are for working with bookmarks, either in the Bookmarks window or in the editor.

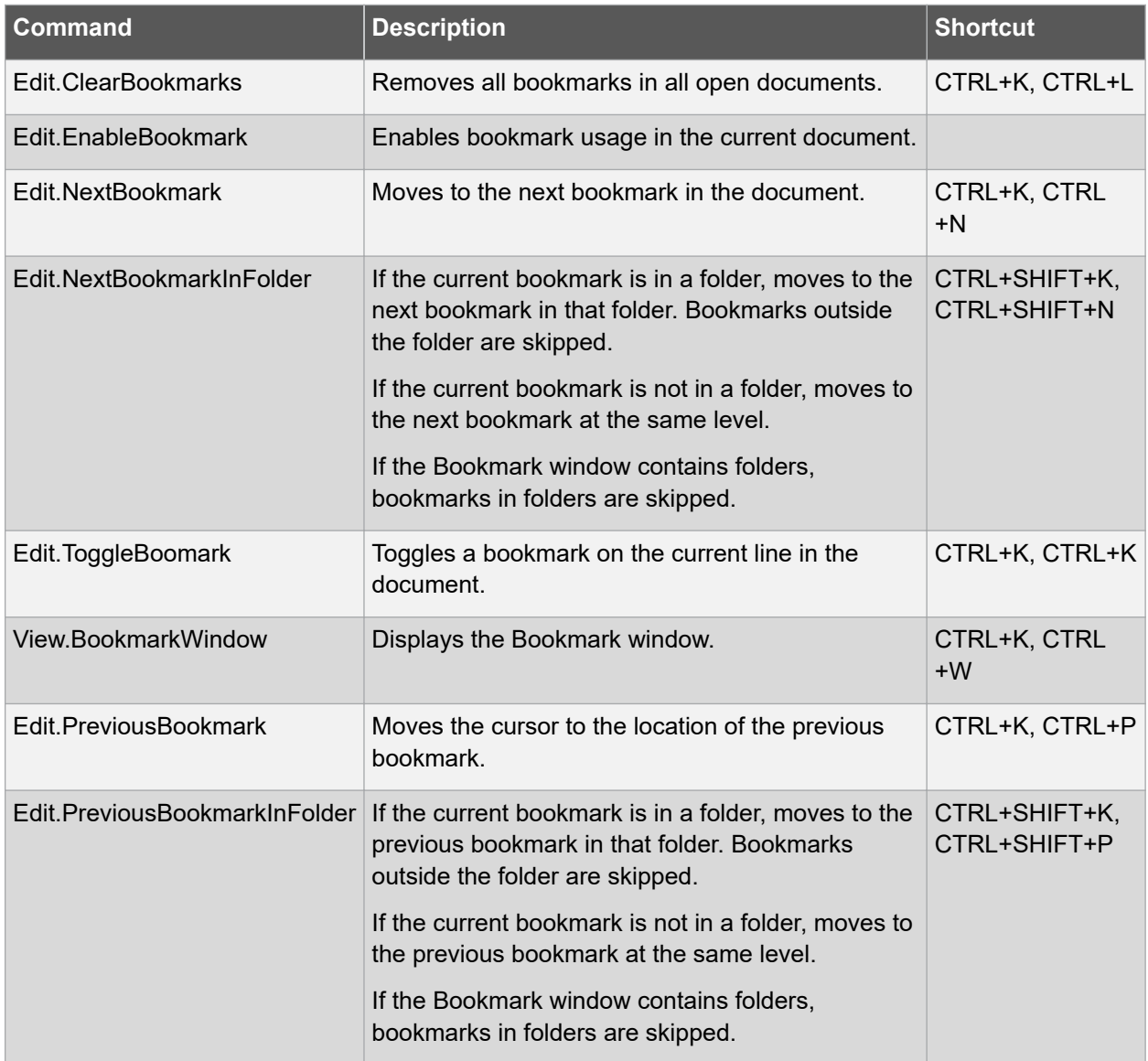

## **Debugging**

These shortcuts are for debugging code.

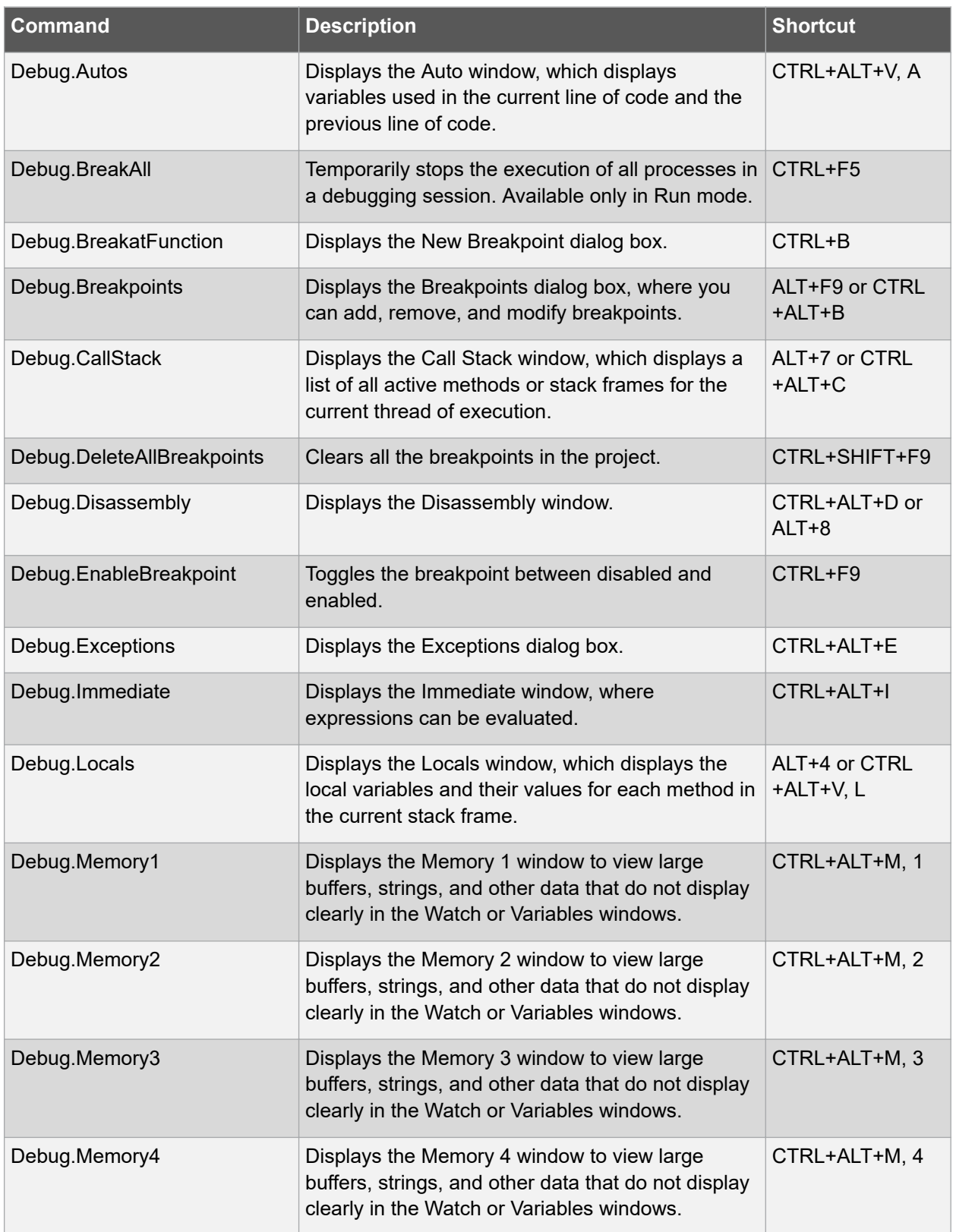

## **Menus and Settings**

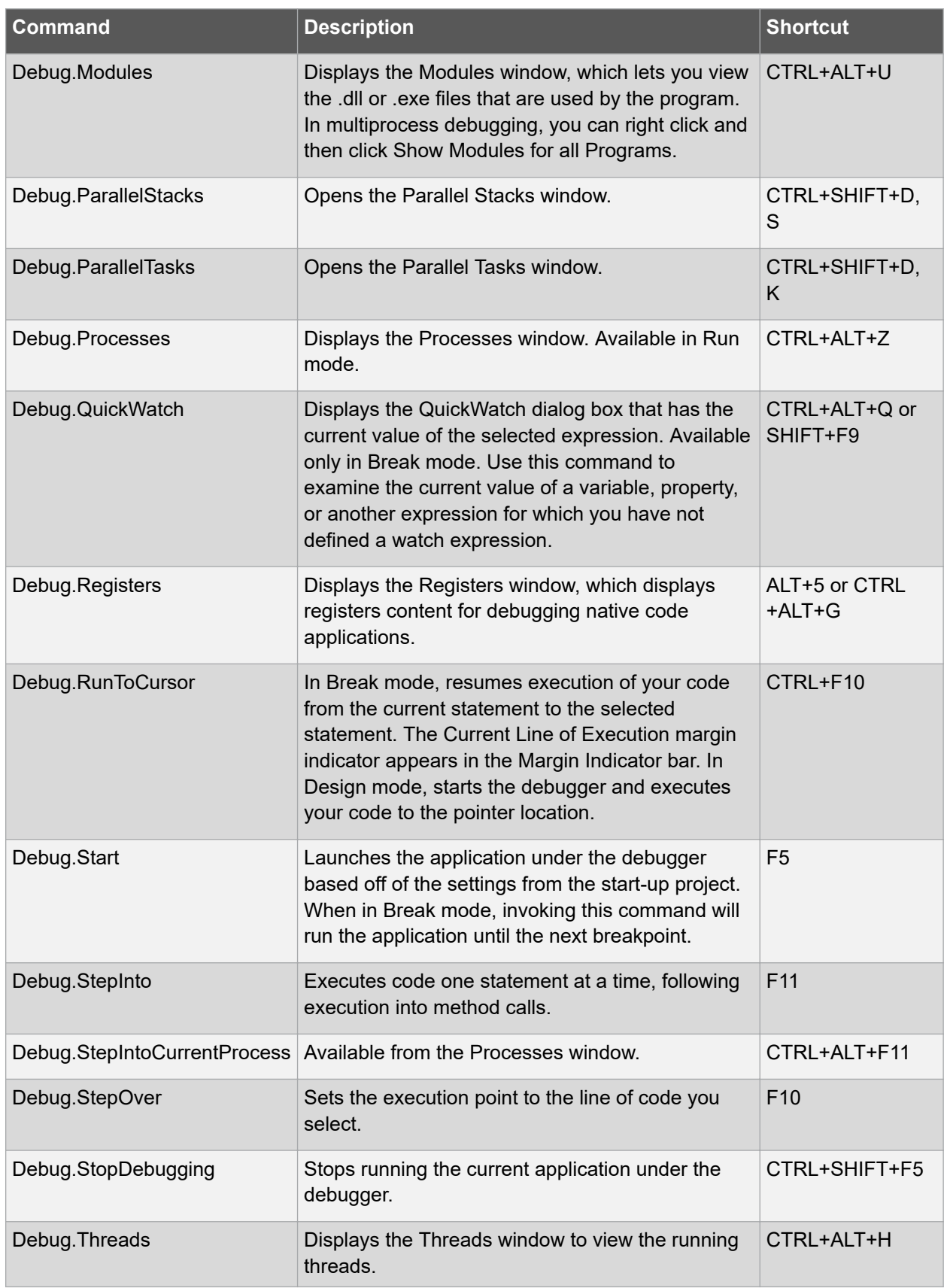

## **Menus and Settings**

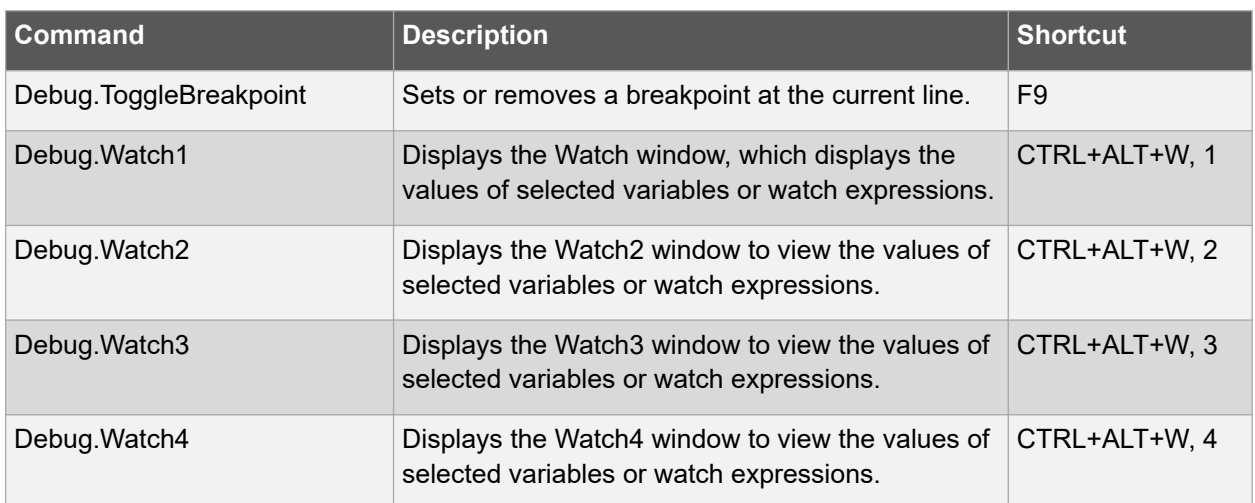

## **Help**

These shortcuts are for viewing topics in Help and moving among them.

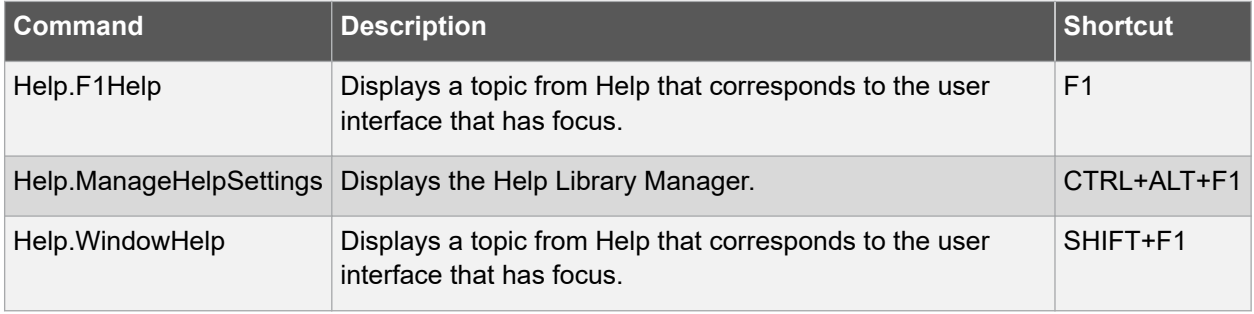

## **10. Command Line Utility (CLI)**

Atmel Studio comes with a command line software utility called atprogram.exe.

## **Tip:**

You can start a command shell with the PATH set up to run atprogram by clicking on **Start** > **All Programs** > **Atmel AVR Tools** > **Atmel Studio 6.2 Command Prompt** as shown in the figure below.

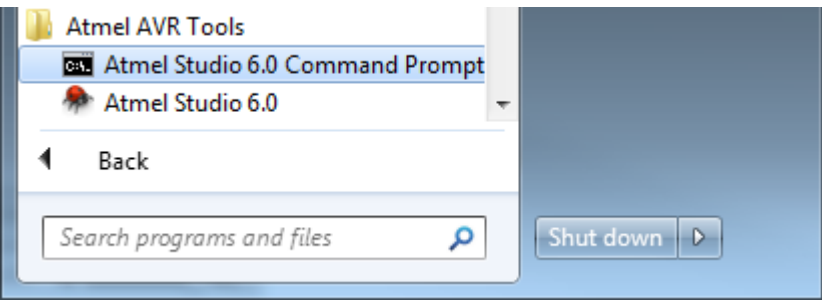

atprogram.exe can be used to:

- Program a .bin, .hex, or .elf file to a device
- Verify that the programming was correct
- Read, write, and erase the device memories
- Program fuses, lock bits, security bits, user page, and user signature
- Program a production file to a device <sup>6</sup>
- List out all connected tools
- Set interface and interface clock speeds

To get help on how to use the utility, execute: atprogram.exe.

This will print out the atprogram CLI help text on stdout.

 $6$  The ELF production file format can hold the contents of both Flash, EEPROM, and User Signatures (XMEGA devices only) as well as the Fuse- LockBit configuration in one single file. The format is based on the Executable and Linkable Format (ELF).

The production file format is currently supported for tinyAVR, megaAVR, and XMEGA. See [3.2.7.7](#page-127-0)  [Creating ELF Files with Other Memory Types](#page-127-0) for a description on how to configure the project in order to generate such files.

## **11. Frequently Asked Questions**

Frequently asked questions about Atmel Studio.

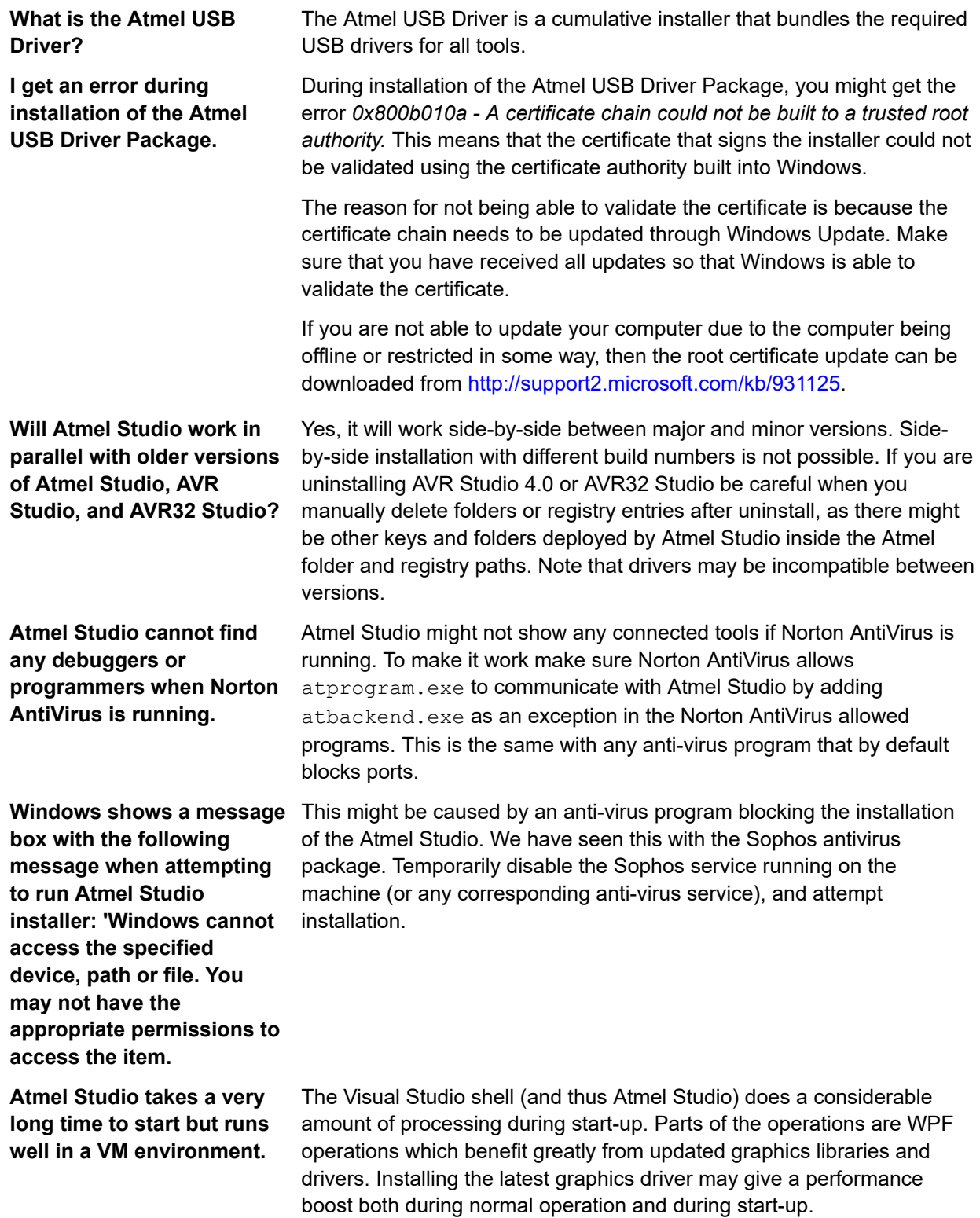

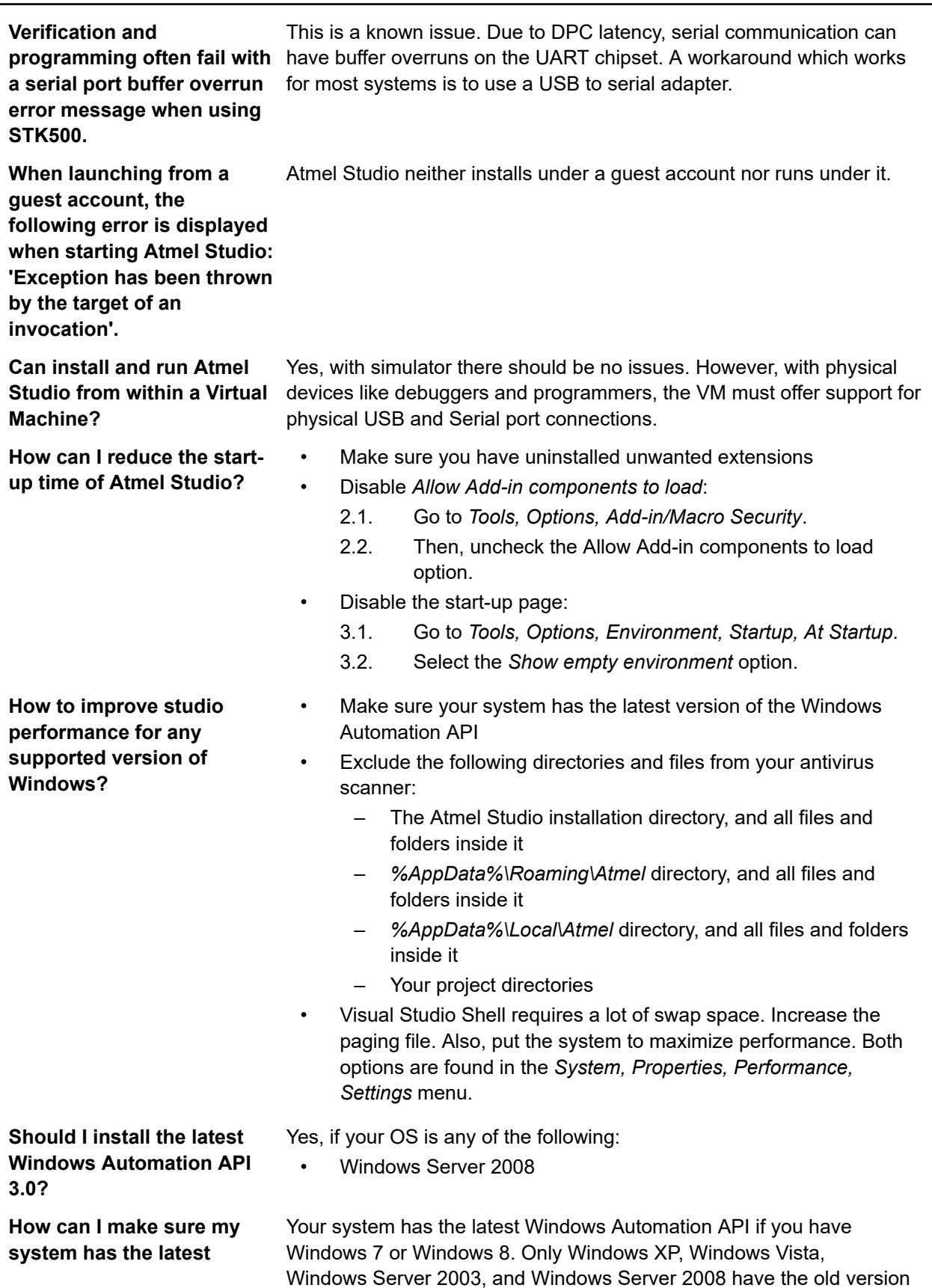

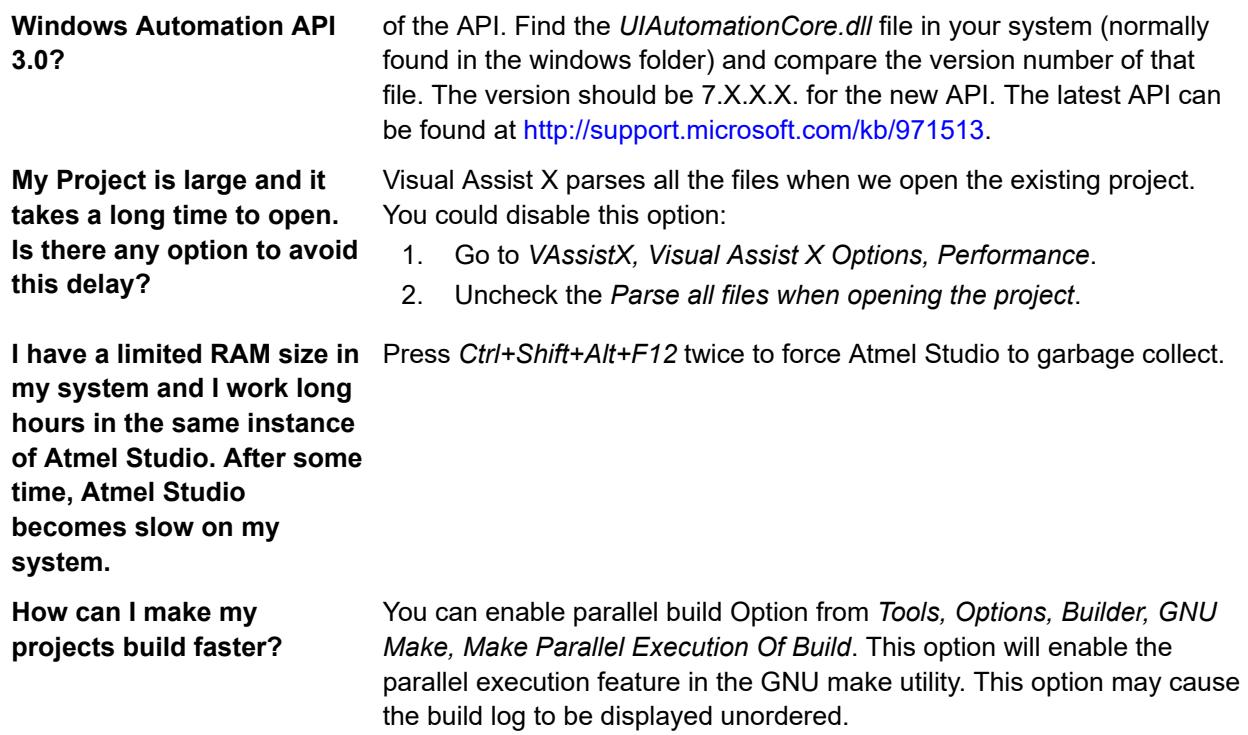

## **11.1 Compatibility with Legacy AVR Software and Third-party Products**

## **11.1.1 How do I Import External ELF Files for Debugging?**

Use the **File** → **Open object file for debugging**.

### **11.1.2 How do I Reuse My AVR Studio 4 Projects with the New Atmel Studio?**

- 1. Click the menu **File**→**Import AVR Studio 4 project**.
- 2. An '**Import AVR Studio 4 Project**' dialog will appear.
- 3. Type in the name of your project or browse to the project location by clicking the **Browse** button of the **APFS File location** Tab.
- 4. Name the new solution resulting from the conversion of your project in the **Solution Folder** Tab.
- 5. Click **Next**.
- 6. Atmel Studio will proceed with conversion. Depending on the complexity and specificity of your project there might be some warnings and errors. They will be shown in the **Summary** window.
- 7. Click **Finish** to access your newly converted project.

## **11.2 Atmel Studio Interface**

### **11.2.1 How can I Start Debugging My Code? What is the Keyboard Shortcut for Debugging?**

Unlike the AVR Studio 4 to build your project, without starting debugging, you should press F7.

If you need to rebuild your project after a change to the source files, press Ctrl+Alt+F7.

To Start debugging - press F5.

To open the Debugging Interface without running directly, press the **Debug→Start Debugging and Break** menu button, or press F11.

To start a line-by-line debugging press F10, to start an instruction by instruction debugging session press F11.

To run your project without debugging, press the **Debug→Start Without Debugging** menu button.

#### **11.2.2 What is a Solution?**

A solution is a structure for organizing projects in Atmel Studio. The solution maintains the state information for projects in .sln (text-based, shared) and .suo (binary, user-specific solution options) files.

#### **11.2.3 What is a Project**

A project is a logic folder that contains references to all the source files contained in your project, all the included libraries and all the built executables. Projects allow seamless reuse of code and easy automation of the build process for complex applications.

#### **11.2.4 How can I use an External Makefile for my Project?**

The usage of external makefiles and other project options can be configured in the project properties.

Remember that an external makefile has to contain the rules needed by Atmel Studio to work.

### **11.2.5 When Watching a Variable, the Debugger says Optimized away**

Most compilers today are what is known as an optimizing compiler. This means that the compiler will employ a number of tricks to reduce the size of your program or speed it up. **Note:** This behavior is usually controlled by the -On switches.

The cause of this error is usually trying to debug parts of the code that does nothing. Trying to watch the variable a in the following example may cause this behavior.

```
int main() {
   int a = 0;
   while (a < 42) {
       a + = 2; }
}
```
The reason for a to be optimized away is obvious as the incrementation of a does not affect any other part of our code. This example of a busy wait loop is a prime example of unexpected behavior if you are unaware of this fact.

To fix this, either lower the optimization level used during compilation or preferably declare  $\alpha$  as volatile. Other situations where a variable should be declared volatile is if some variable is shared between the code and an ISR<sup>7</sup>.

For a thorough walkthrough of this issue, have a look at [Cliff Lawsons excellent tutorial](http://www.avrfreaks.net/index.php?name=PNphpBB2&file=viewtopic&t=97382) on this issue.

### **11.2.6 When Starting a Debug Session, I get an Error Stating that Debug Tool is not Set**

The reason for this message is that there is no tool capable to debug that is selected for your project. Go to the Tool project pane and change the to a supported tool *(Project Properties > Tool > Select debugger/ programmer)*.

If the tool you have selected does support debug, then check that the correct interface is chosen and that the frequency is according to the specification. If the issue persists, try to lower the frequency to a

<sup>7</sup> Interrupt Service Routine

<span id="page-349-0"></span>frequency where programming is stable, and then slowly increase the frequency as long as it keeps stable.

## **11.3 Performance Issues**

## **11.3.1 Atmel Studio Takes a Very Long Time to Start on My PC but Runs Well in a VM Environment. Is there Something I Can Do With This?**

Visual Studio shell (and thus Atmel Studio) uses WPF as a graphics library and does a lot of processing in the GUI thread. WPF has support for hardware acceleration. Some graphics card drivers does not utilize this well and spend time in kernel space even when no graphics update is required. Installing the latest graphics driver may give a performance boost.

## **11.3.2 Verification and Programming often Fails with a Serial Port Buffer Overrun Error Message when using STK500**

This is a known issue. Interrupt DPC latency for serial communication may be disrupted by other drivers, thus causing buffer overruns on the UART chipset. A workaround which works for most systems is to use a USB to serial adapter.

## **11.3.3 I've connected my Tool through a USB Hub, and now I get Error Messages and Inconsistent Results while Programming and Debugging**

Tools and devices should be connected directly to a USB port on your debugging PC. If this is not an option, you may reduce/eliminate problems by:

- Disconnect any other USB devices connected to the hub
- Switch ports on the USB hub
- Set the tool clock frequency low. *E.g. Set JTAG Clock < 600 kHz.*
- If *Use external reset* is an option for your tool/device combination, enable this

**Note:**  The AVR Dragon should be connected through a powered USB hub. This because the power supply on the Dragon can be too weak if the motherboard does not provide enough power. If the Dragon times out or freezes, then the hub might be of too low quality.

## **11.4 Driver and USB Issues**

### **11.4.1 How do I get my Tool to be recognized by Atmel Studio?**

This should happen automatically, but sometimes the Windows driver does not recognize the tool correctly. To correct this, you have to check that the tool is listed under the **Atmel** node in the device manager in Windows. If your tool is not listed, try to find it under **Unknown devices**. If it is located there, try to reinstall the driver by double-clicking the tool, click the **Driver** tab and choose **Update Driver**. Let Windows search for the driver. The driver should be reinstalled and the tool should be displayed under **Atmel**. Now, the tool should be usable from Atmel Studio.

### **11.4.2 The Firmware upgrade Process fails or is Unstable on a Virtualized Machine**

Most tools will perform a reset when asked to switch from normal operation mode to firmware upgrade mode. This forces the tool to re-enumerate on the USB bus, and the virtualization software may not reattach to it making your virtualized system with a disconnected tool.

Normal virtualization software supports the idea of USB filters where you set a collection of USB devices you want to automatically attach to a given guest operating system. Check the manual for your virtualization solution to see how this is done, or see the 11.4.4 Firmware Upgrade Fails on VirtualBox.

## **11.4.3 Debugging never Breaks under a Virtualized Machine**

Some virtualization solutions have a limit on how many USB endpoints it supports. This may become an issue if the number of endpoints is lower than the required number for the tool. Usually, this causes programming to work as expected but debug not to work as debug events are transmitted on a higher endpoint number.

Check with your virtualization software how many endpoints are available and on other endpoint-specific issues with your virtualization software regarding this.

## **11.4.4 Firmware Upgrade Fails on VirtualBox**

When doing a firmware upgrade on any tool, the tool needs to be reconnected in another mode than the one used during regular operation. This causes the tool to be re-enumerated and can cause the tool to be disconnected from the VirtualBox instance and returned to the host operating system.

To make the tool connect automatically to the VirtualBox instance, you need to set up a couple of USB filters. More information on USB filters can be found in [the VirtualBox documentation](http://www.virtualbox.org/manual/ch03.html).

Make two filters that are similar to the two shown in the figure below.

## **Frequently Asked Questions**

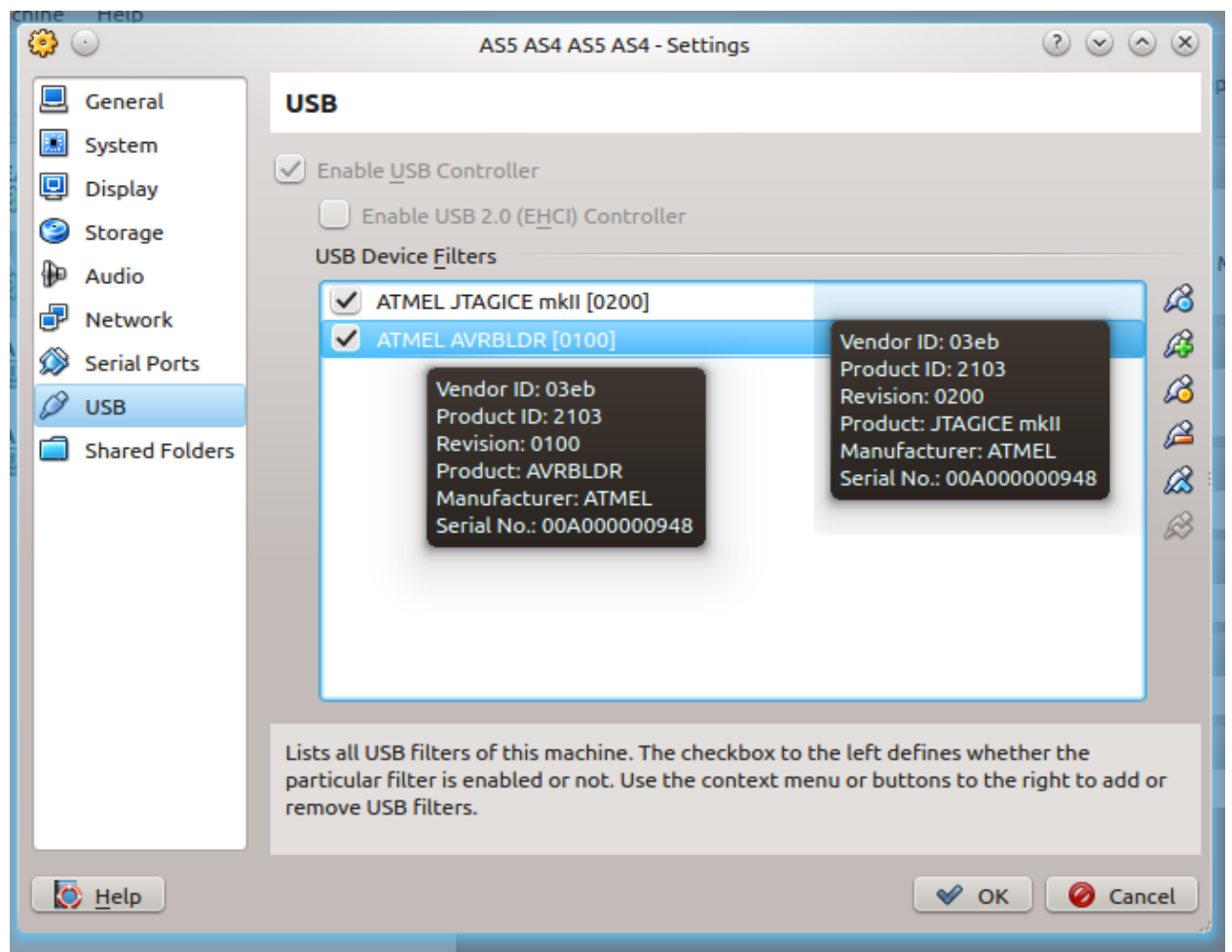

Note that the example in the figure above is specific for the JTAGICE mkII. There is one entry for the tool, here the JTAGICE mkII, and one for *AVRBLDR*, which is the firmware upgrade mode for the tool. The name, serial, Vendor ID, and Product ID may be different for your tool, so change those values accordingly.

**Note:**  This section contains specifics to VirtualBox. The same logic applies to other virtualization software, but the steps may differ.

### **11.4.5 Issues with ARM Compatible Tools**

In some rare instances, all ARM compatible tools disappear from Atmel Studio. This has been tracked down to different dll load strategies used in different versions of Windows.

To check that it is a dll load error, try to read out the chip information using  $\texttt{atprogram}.$  This can be done by opening the Atmel Studio command prompt from the **Tools** menu inside Atmel Studio or from the start menu. In the command prompt, enter the following command and check that it does not fail.

atprogram -t <tool> -i <interface> -d <device> info

In the snippet above, replace <tool> with the tool name, e.g. atmelice, samice, or edbg. Likewise, replace interface with the used interface and the device with the full device name, e.g. atsam3s4c.

## **Figure 11-1. VirtualBox USB Filter**

Invoking the above command should output information about the memory layout, the supply voltage for the chip, and the fuse settings. If it fails it is likely a driver issue, which is covered by [11.4 Driver and USB](#page-349-0) [Issues](#page-349-0).

If  $\alpha$ the  $\alpha$  at  $\alpha$  is able to communicate with the device it means that the issue is most likely a wrong version of JLinkArm.dll being loaded due to loader precedence. To check this, use the [Procmon](http://technet.microsoft.com/en-us/sysinternals/bb896645) tool to check what dll is being loaded.

Download the Procmon tool, open it, and configure the filter shown in the figure below. Then start Atmel Studio. A couple of seconds after Atmel Studio has started, one line should become visible showing the path to where the dll is being loaded from. It should be loaded from the atbackend folder inside the Atmel Studio installation directory.

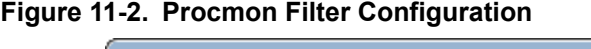

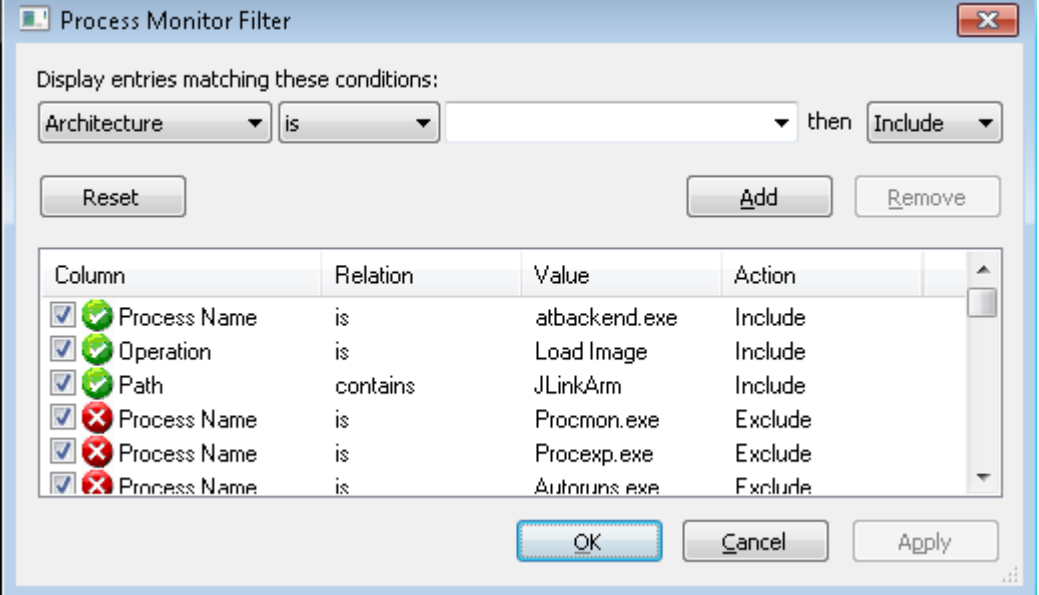

If the path of the dll is different it means that Atmel Studio has picked up the wrong dll, and this dll is incompatible with the dll shipped with Atmel Studio. An example of this is shown in the figure below.

**Figure 11-3. Procmon Filter Configuration**

| Process Monitor - D:\atbackend_jlinkarm.PML                                                                        |                                                           | $\Sigma$<br>$\Box$<br>$\qquad \qquad \Box$  |
|----------------------------------------------------------------------------------------------------|-----------------------------------------------------------|---------------------------------------------|
| Filter Tools Options<br>File<br>Event<br>Edit                                                                      | Help                                                      |                                             |
| 改良人与工<br>$\mathbf{A} \otimes \mathbf{B} \otimes \mathbf{C} \otimes \mathbf{C} \otimes \mathbf{A}$<br>圓<br>筛<br>e H |                                                           |                                             |
| PID Operation<br>Process Name                                                                                      | Path                                                      | Detail                                      |
| 13080 Load Image<br>atbackend.exe                                                                                  | C:\Program Files (x86)\Atmel\sam-ba_2.12\drv\JLinkARM.dll | Image Base: 0x5870000, Image Size: 0x75d000 |
|                                                                                                    |                                                           |                                             |
|                                                                                                    |                                                           |                                             |
|                                                                                                    |                                                           |                                             |
| Showing 1 of 54 400 events (0.0%)                                                                                  | Backed by D:\atbackend_jlinkarm.PML                       |                                             |
|                                                                                                    |                                                           |                                             |

To solve the above issue, we recommend backing up the dll that is being loaded and then replacing it with the JLinkARM.dll found in the atbackend directory inside the Atmel Studio installation directory. This can be done given the assumption that the dll bundled with Atmel Studio is newer than the one that is being loaded, and the dll is backward compatible.

**Note:** Remember to back up the offending JLinkARM.dll before replacing it, as it is not given that it will be compatible with the program that deployed it.

# **12. Document Revision History**

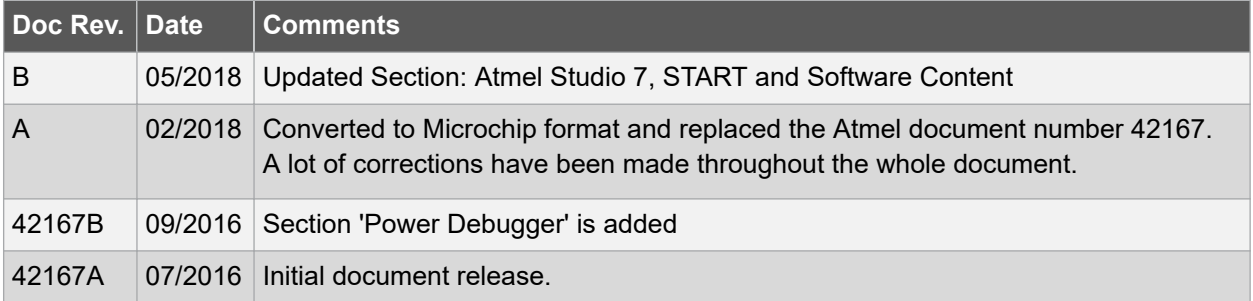

# **Index**

## **A**

AsmToolchainOptions [135](#page-134-0) Atmel Studio [1](#page-0-0) AVR Studio [1](#page-0-0)

## **C**

Choose file [283](#page-282-0)

## **D**

Device selection [100,](#page-99-0) [108](#page-107-0)

## **T**

ToolchainOptions [3](#page-2-0), [240](#page-239-0), [250](#page-249-0)

## **The Microchip Web Site**

Microchip provides online support via our web site at [http://www.microchip.com/.](http://www.microchip.com/) This web site is used as a means to make files and information easily available to customers. Accessible by using your favorite Internet browser, the web site contains the following information:

- **Product Support** Data sheets and errata, application notes and sample programs, design resources, user's guides and hardware support documents, latest software releases and archived software
- **General Technical Support** Frequently Asked Questions (FAQ), technical support requests, online discussion groups, Microchip consultant program member listing
- **Business of Microchip** Product selector and ordering guides, latest Microchip press releases, listing of seminars and events, listings of Microchip sales offices, distributors and factory representatives

## **Customer Change Notification Service**

Microchip's customer notification service helps keep customers current on Microchip products. Subscribers will receive e-mail notification whenever there are changes, updates, revisions or errata related to a specified product family or development tool of interest.

To register, access the Microchip web site at [http://www.microchip.com/.](http://www.microchip.com/) Under "Support", click on "Customer Change Notification" and follow the registration instructions.

## **Customer Support**

Users of Microchip products can receive assistance through several channels:

- Distributor or Representative
- **Local Sales Office**
- Field Application Engineer (FAE)
- Technical Support

Customers should contact their distributor, representative or Field Application Engineer (FAE) for support. Local sales offices are also available to help customers. A listing of sales offices and locations is included in the back of this document.

Technical support is available through the web site at: <http://www.microchip.com/support>

## **Microchip Devices Code Protection Feature**

Note the following details of the code protection feature on Microchip devices:

- Microchip products meet the specification contained in their particular Microchip Data Sheet.
- Microchip believes that its family of products is one of the most secure families of its kind on the market today, when used in the intended manner and under normal conditions.
- There are dishonest and possibly illegal methods used to breach the code protection feature. All of these methods, to our knowledge, require using the Microchip products in a manner outside the operating specifications contained in Microchip's Data Sheets. Most likely, the person doing so is engaged in theft of intellectual property.
- Microchip is willing to work with the customer who is concerned about the integrity of their code.

• Neither Microchip nor any other semiconductor manufacturer can guarantee the security of their code. Code protection does not mean that we are guaranteeing the product as "unbreakable."

Code protection is constantly evolving. We at Microchip are committed to continuously improving the code protection features of our products. Attempts to break Microchip's code protection feature may be a violation of the Digital Millennium Copyright Act. If such acts allow unauthorized access to your software or other copyrighted work, you may have a right to sue for relief under that Act.

## **Legal Notice**

Information contained in this publication regarding device applications and the like is provided only for your convenience and may be superseded by updates. It is your responsibility to ensure that your application meets with your specifications. MICROCHIP MAKES NO REPRESENTATIONS OR WARRANTIES OF ANY KIND WHETHER EXPRESS OR IMPLIED, WRITTEN OR ORAL, STATUTORY OR OTHERWISE, RELATED TO THE INFORMATION, INCLUDING BUT NOT LIMITED TO ITS CONDITION, QUALITY, PERFORMANCE, MERCHANTABILITY OR FITNESS FOR PURPOSE. Microchip disclaims all liability arising from this information and its use. Use of Microchip devices in life support and/or safety applications is entirely at the buyer's risk, and the buyer agrees to defend, indemnify and hold harmless Microchip from any and all damages, claims, suits, or expenses resulting from such use. No licenses are conveyed, implicitly or otherwise, under any Microchip intellectual property rights unless otherwise stated.

## **Trademarks**

The Microchip name and logo, the Microchip logo, AnyRate, AVR, AVR logo, AVR Freaks, BeaconThings, BitCloud, CryptoMemory, CryptoRF, dsPIC, FlashFlex, flexPWR, Heldo, JukeBlox, KeeLoq, KeeLoq logo, Kleer, LANCheck, LINK MD, maXStylus, maXTouch, MediaLB, megaAVR, MOST, MOST logo, MPLAB, OptoLyzer, PIC, picoPower, PICSTART, PIC32 logo, Prochip Designer, QTouch, RightTouch, SAM-BA, SpyNIC, SST, SST Logo, SuperFlash, tinyAVR, UNI/O, and XMEGA are registered trademarks of Microchip Technology Incorporated in the U.S.A. and other countries.

ClockWorks, The Embedded Control Solutions Company, EtherSynch, Hyper Speed Control, HyperLight Load, IntelliMOS, mTouch, Precision Edge, and Quiet-Wire are registered trademarks of Microchip Technology Incorporated in the U.S.A.

Adjacent Key Suppression, AKS, Analog-for-the-Digital Age, Any Capacitor, AnyIn, AnyOut, BodyCom, chipKIT, chipKIT logo, CodeGuard, CryptoAuthentication, CryptoCompanion, CryptoController, dsPICDEM, dsPICDEM.net, Dynamic Average Matching, DAM, ECAN, EtherGREEN, In-Circuit Serial Programming, ICSP, Inter-Chip Connectivity, JitterBlocker, KleerNet, KleerNet logo, Mindi, MiWi, motorBench, MPASM, MPF, MPLAB Certified logo, MPLIB, MPLINK, MultiTRAK, NetDetach, Omniscient Code Generation, PICDEM, PICDEM.net, PICkit, PICtail, PureSilicon, QMatrix, RightTouch logo, REAL ICE, Ripple Blocker, SAM-ICE, Serial Quad I/O, SMART-I.S., SQI, SuperSwitcher, SuperSwitcher II, Total Endurance, TSHARC, USBCheck, VariSense, ViewSpan, WiperLock, Wireless DNA, and ZENA are trademarks of Microchip Technology Incorporated in the U.S.A. and other countries.

SQTP is a service mark of Microchip Technology Incorporated in the U.S.A.

Silicon Storage Technology is a registered trademark of Microchip Technology Inc. in other countries.

GestIC is a registered trademark of Microchip Technology Germany II GmbH & Co. KG, a subsidiary of Microchip Technology Inc., in other countries.

All other trademarks mentioned herein are property of their respective companies.

© 2018, Microchip Technology Incorporated, Printed in the U.S.A., All Rights Reserved.

ISBN: 978-1-5224-2946-3

## **Quality Management System Certified by DNV**

### **ISO/TS 16949**

Microchip received ISO/TS-16949:2009 certification for its worldwide headquarters, design and wafer fabrication facilities in Chandler and Tempe, Arizona; Gresham, Oregon and design centers in California and India. The Company's quality system processes and procedures are for its PIC $^{\circ}$  MCUs and dsPIC $^{\circ}$ DSCs, KEELOQ $^\circ$  code hopping devices, Serial EEPROMs, microperipherals, nonvolatile memory and analog products. In addition, Microchip's quality system for the design and manufacture of development systems is ISO 9001:2000 certified.

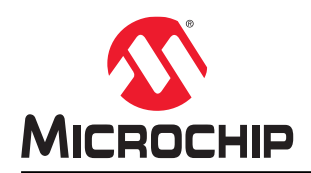

# **Worldwide Sales and Service**

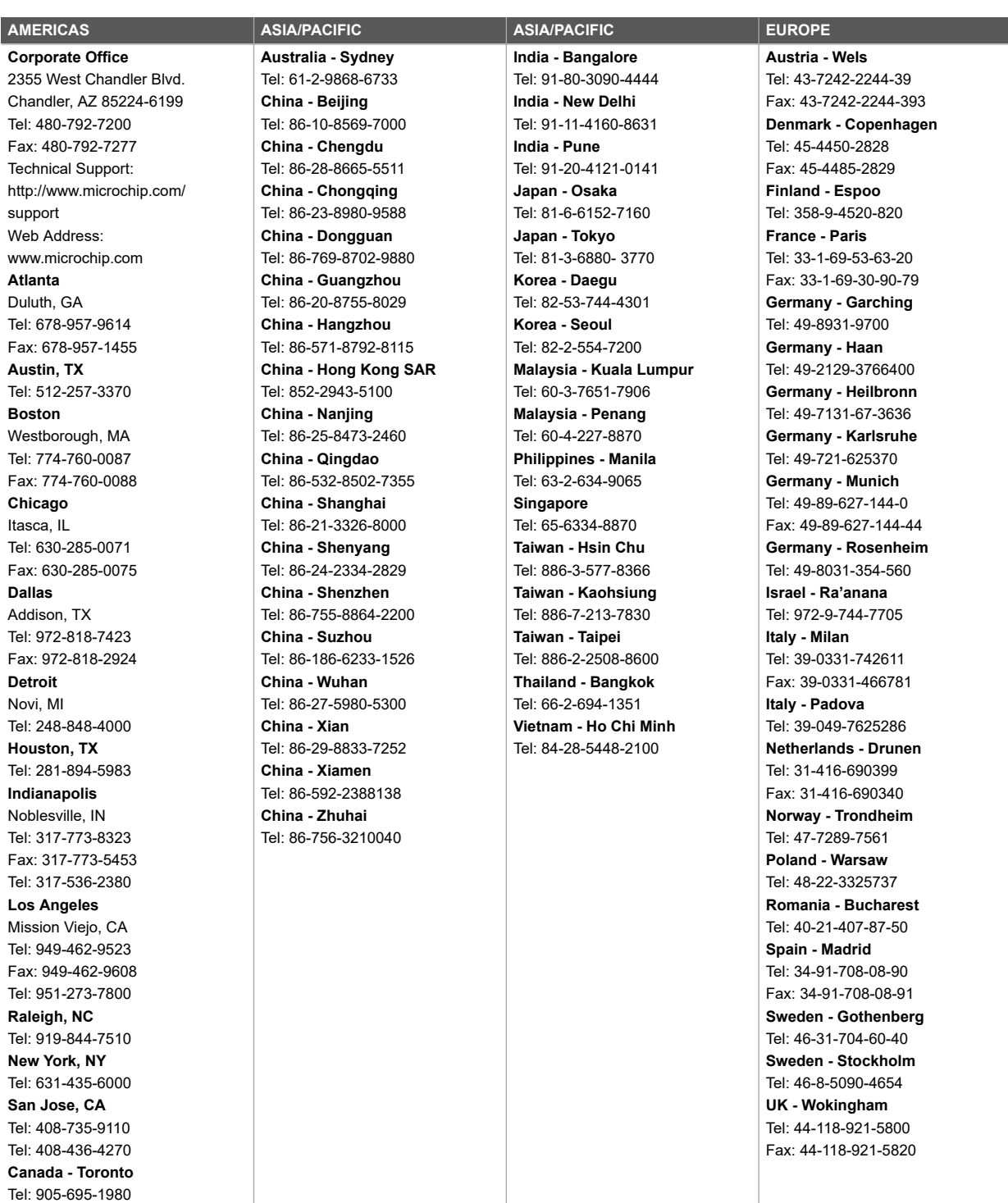

Fax: 905-695-2078